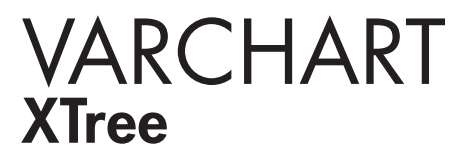

ActiveX Edition 5.2 Benutzer- und Referenzhandbuch

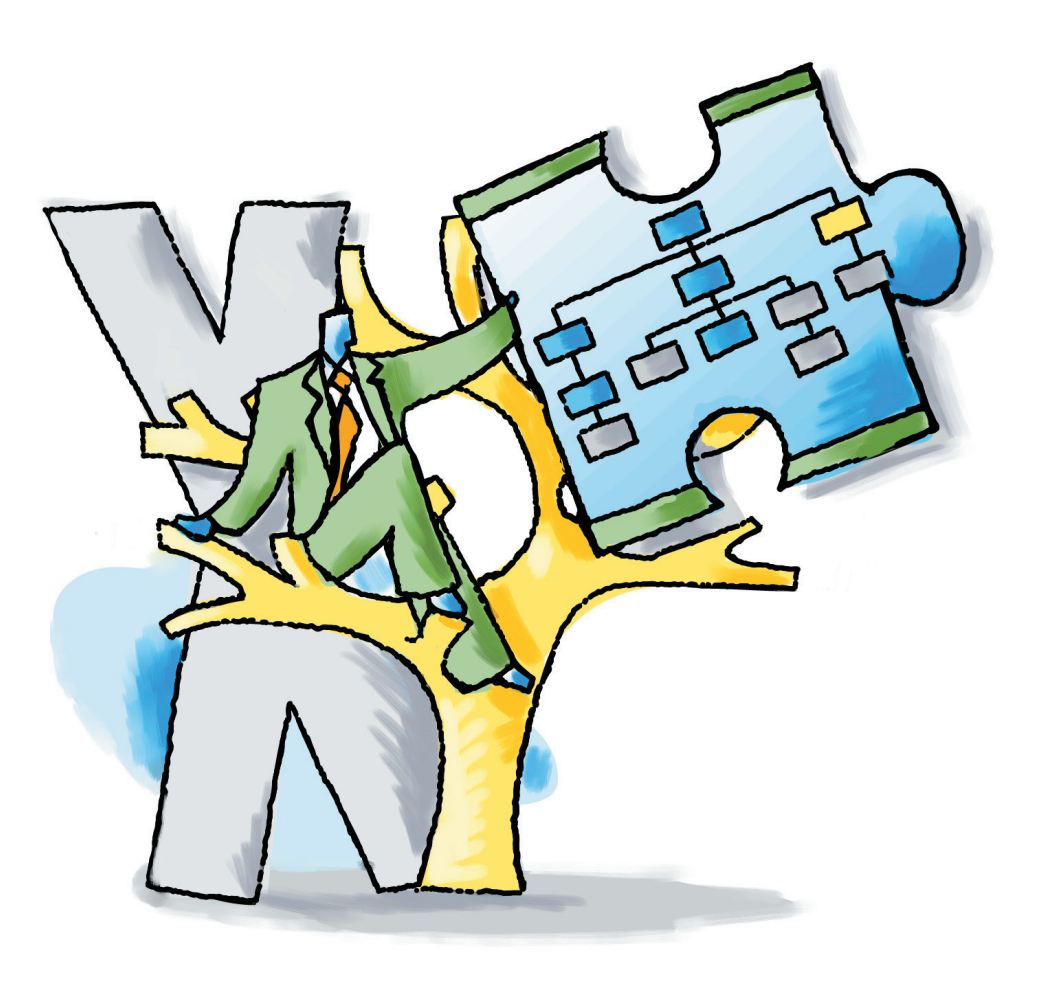

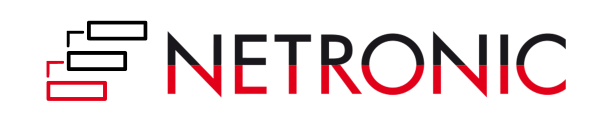

# **VARCHART XTree ActiveX Edition**

## **Version 5.2**

**Benutzerhandbuch**

NETRONIC Software GmbH Pascalstraße 15 52076 Aachen Deutschland Tel: +49 (0) 2408 141-0 Fax: +49 (0) 2408 141-33 E-Mail [sales@netronic.de](mailto:sales@netronic.de) [www.netronic.de](http://www.netronic.de/)

© Copyright 2020 NETRONIC Software GmbH Alle Rechte vorbehalten.

Die Informationen im vorliegenden Benutzerhandbuch werden ohne Rücksicht auf einen eventuellen Patentschutz veröffentlicht. Warennamen werden ohne Gewährleistung der freien Verwendbarkeit benutzt. Bei der Zusammenstellung von Texten und Abbildungen wurde mit größter Sorgfalt vorgegangen. Trotzdem können Fehler nicht vollständig ausgeschlossen werden. Herausgeber und Autoren können für fehlerhafte Angaben und deren Folgen weder eine juristische Verantwortung noch irgendeine Haftung übernehmen.

Das illegale Kopieren und Vertreiben dieses Produktes stellt einen Diebstahl geistigen Eigentums dar und wird von NETRONIC Software GmbH strafrechtlich verfolgt.

Alle Rechte vorbehalten, auch die der fotomechanischen Wiedergabe und der Speicherung in elektronischen Medien. Die gewerbliche Nutzung der in diesem Buch gezeigten Abbildungen ist nicht zulässig.

Microsoft Windows, Microsoft Explorer, Microsoft Visual Basic und Microsoft Visual Studio sind Warenzeichen der MICROSOFT Corp.

Bearbeitungsstand: 27 April 2020

## **Inhaltsverzeichnis**

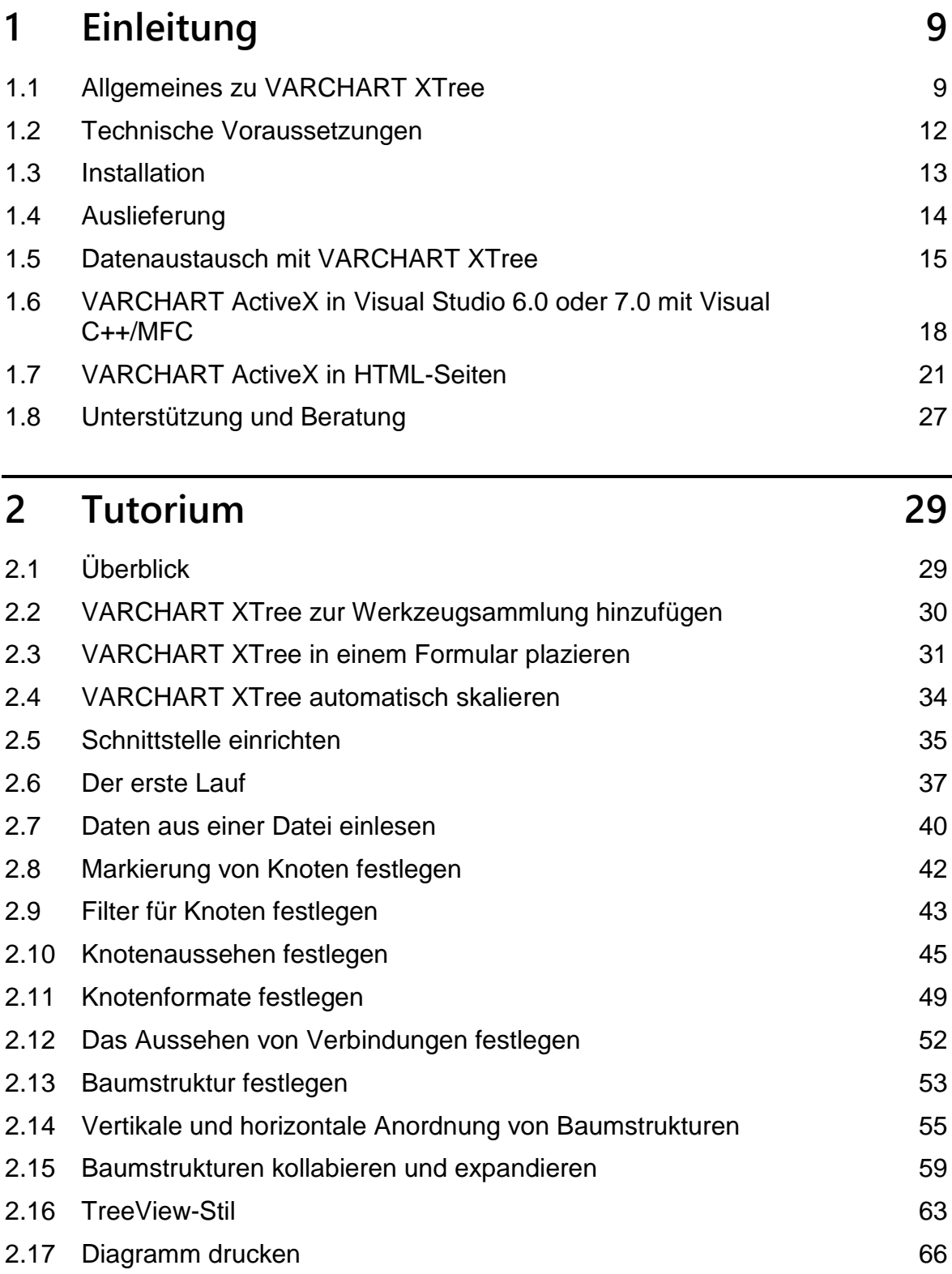

### **4** Inhaltsverzeichnis

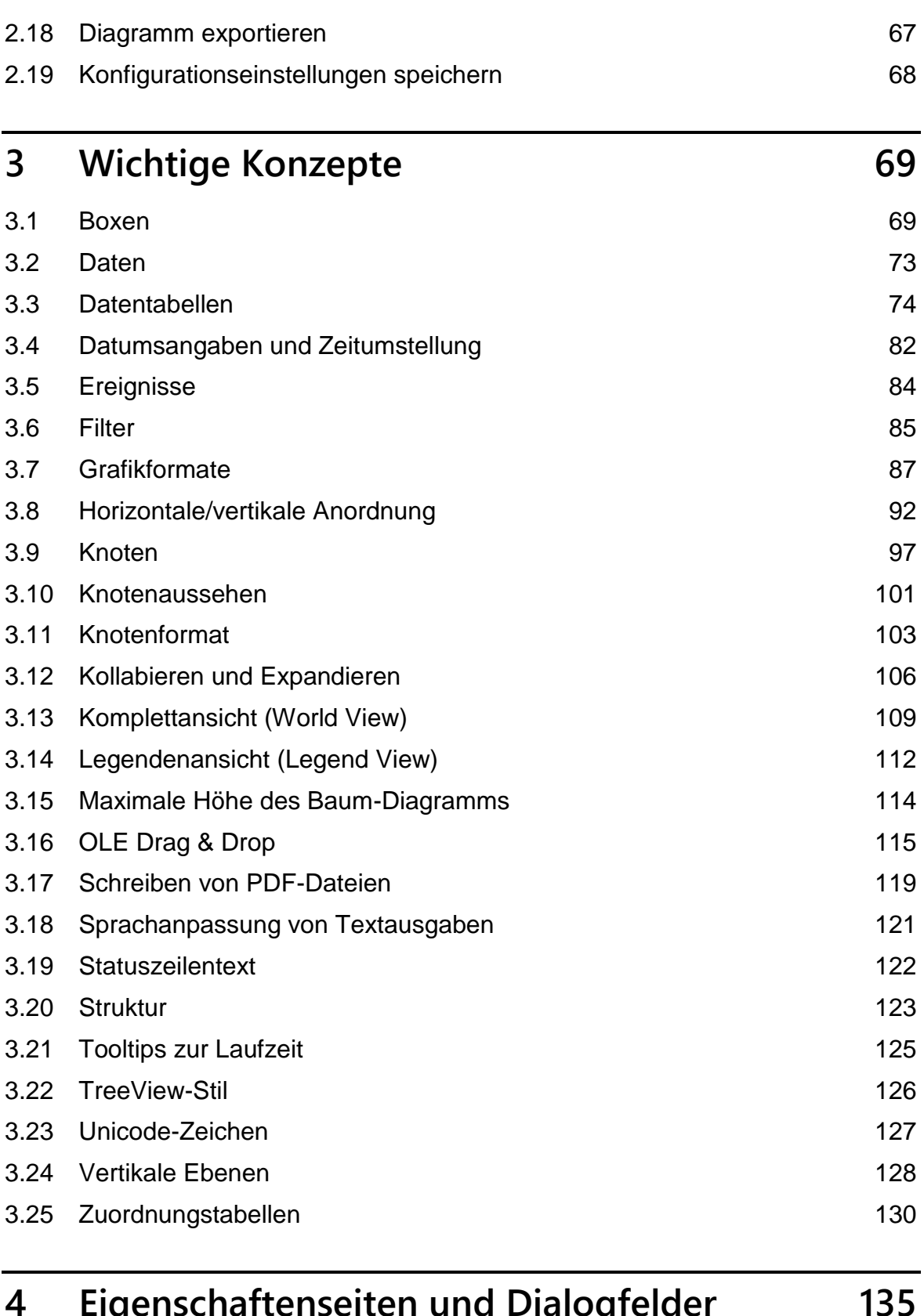

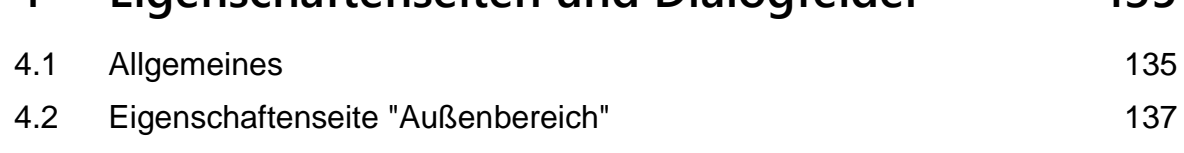

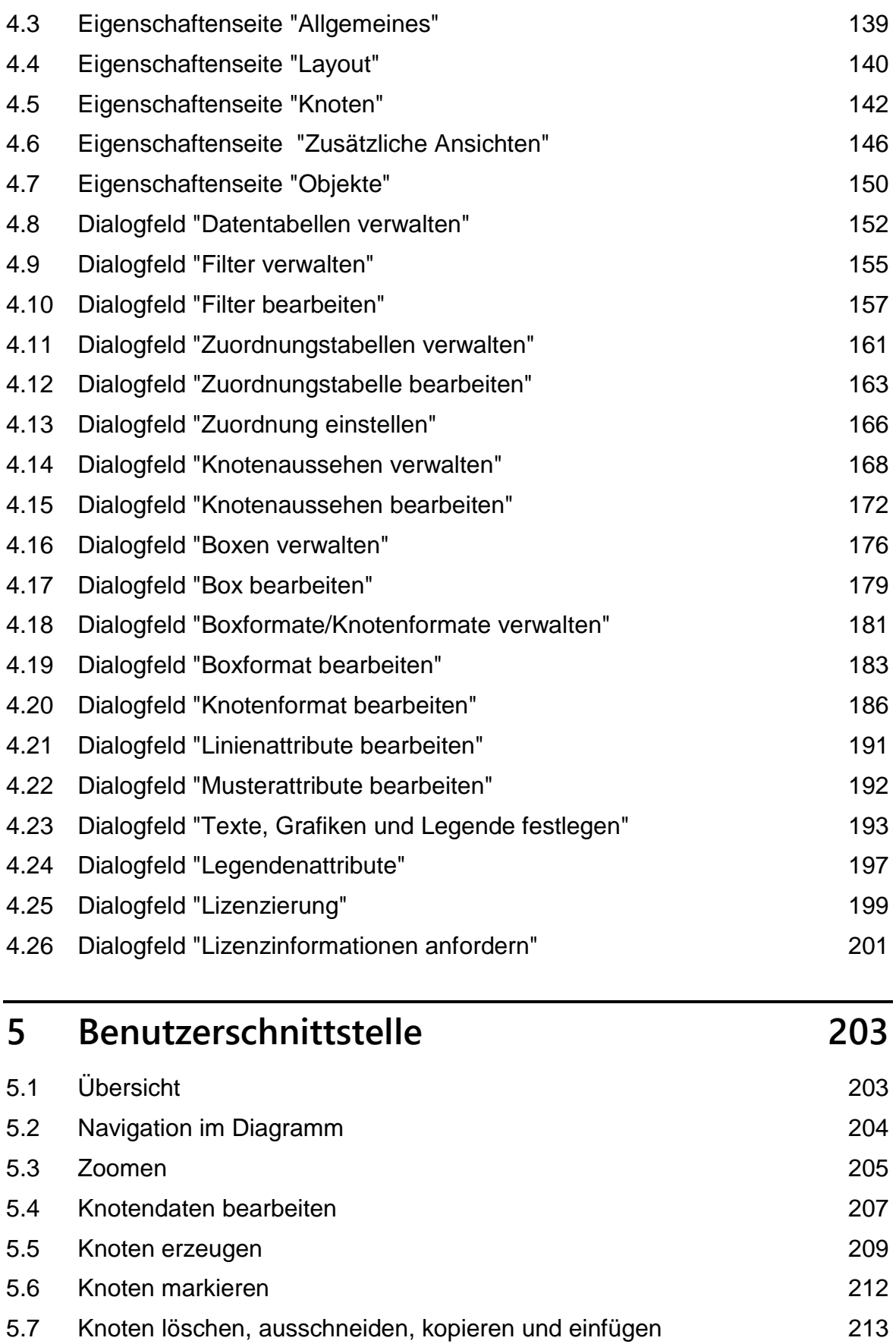

### **6** Inhaltsverzeichnis

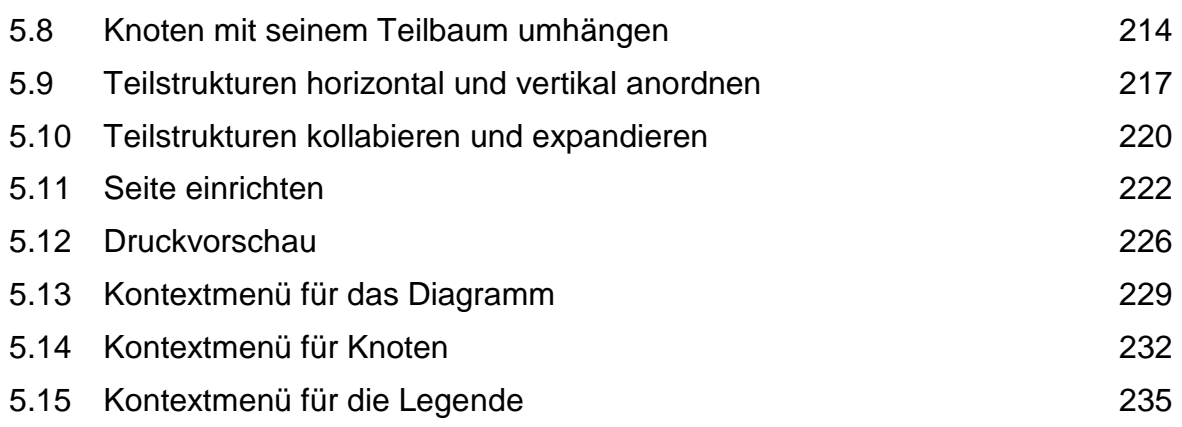

# **6 [Häufig gestellte Fragen](#page-237-0) 237**

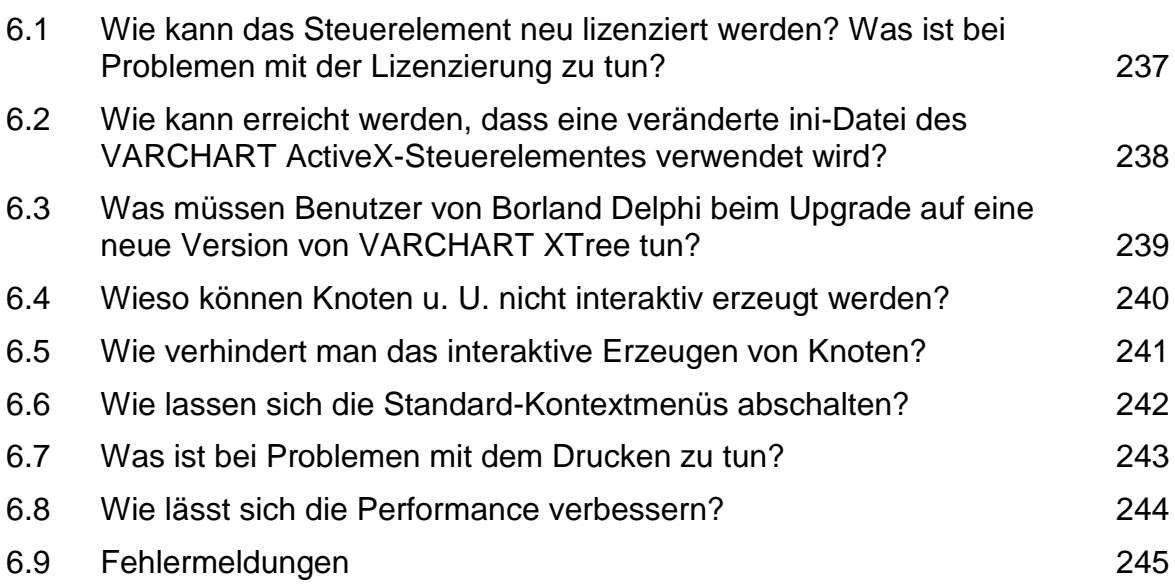

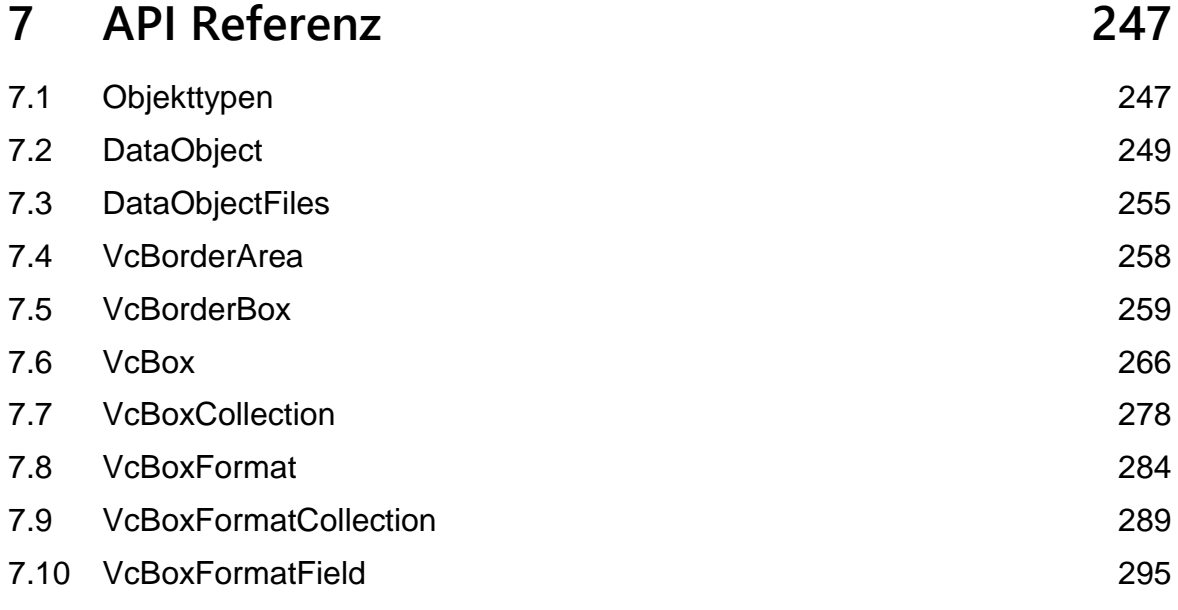

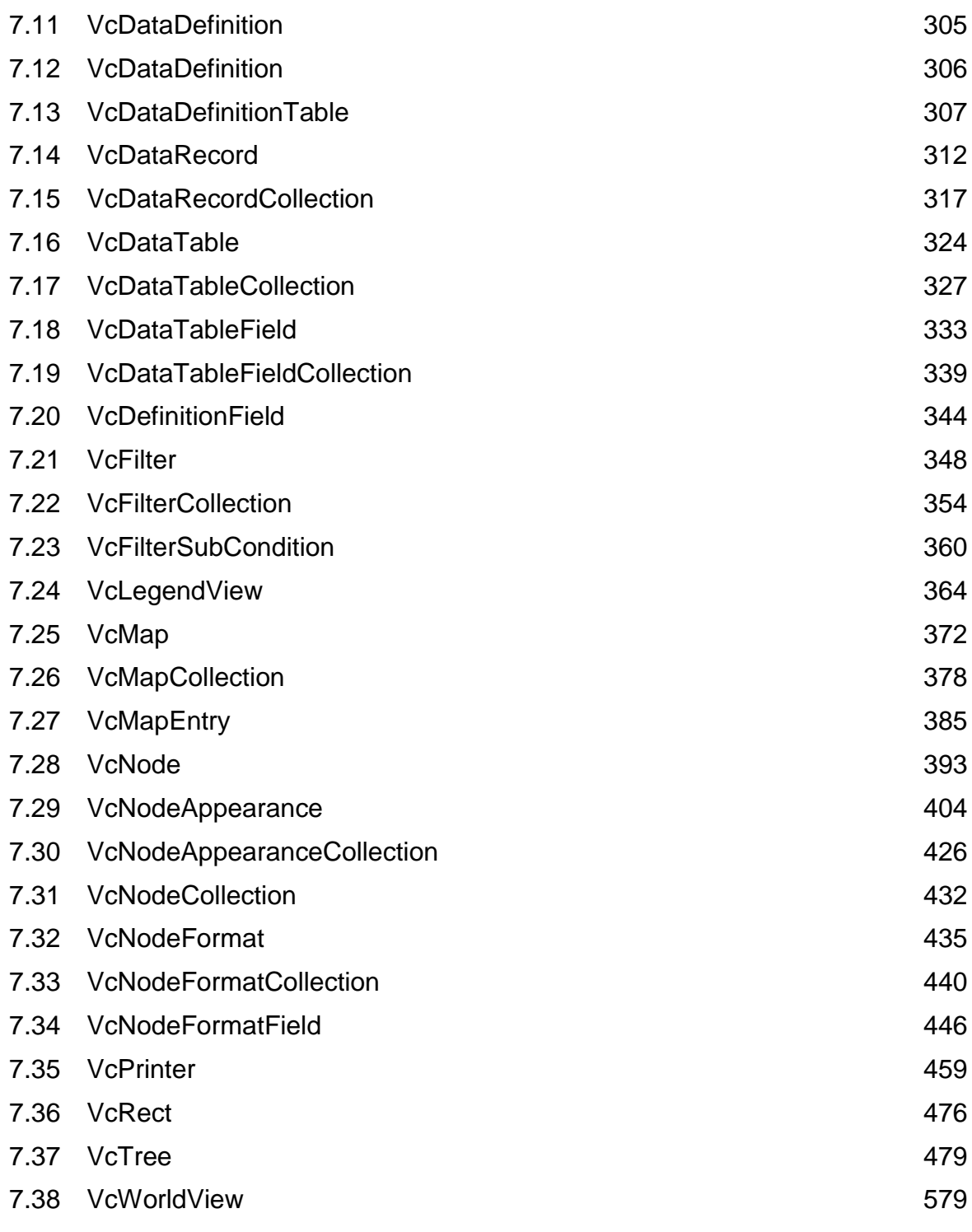

# **8 [Index](#page-589-0) 589**

# <span id="page-9-0"></span>**1 Einleitung**

# <span id="page-9-1"></span>**1.1 Allgemeines zu VARCHART XTree**

Die interaktive Komponente VARCHART XTree ist ein Element der Produktgruppe VARCHART-X. Diese Produktgruppe beinhaltet ActiveX-Steuerelemente, die mit der VARCHART-Funktionsbibliothek der NETRONIC Software GmbH entwickelt wurden (VARCHART XGantt, VARCHART XNet, VARCHART XTree).

Mit VARCHART XTree erhalten Sie in wenigen Minuten die erste grafische Darstellung Ihrer Daten. Sie können VARCHART XTree durch seine vielfältigen Gestaltungsmöglichkeiten individuell an Kundenwünsche anpassen.

Mit VARCHART XTree können Sie logische Daten in Form von Baum-Diagrammen visualisieren, editieren, exportieren und drucken. VARCHART XTree bietet sich für die Darstellung von hierarchischen Strukturen, wie z.B. Organigrammen, Dateisystemen oder Gliederungen allgemein an. Zusätzlich zur herkömmlichen Baumdarstellung kann auch eine dem Verzeichnisbaum im Microsoft Explorer ähnliche Darstellung angezeigt werden (TreeView-Stil).

Daten können über Dateien oder über die Programmierschnittstelle (API) eingelesen und geschrieben werden. Interaktiv können Sie dann neue Daten einfügen, ändern oder löschen.

Das Datenformat der einzelnen VARCHART-ActiveX-Komponenten kann untereinander kompatibel gemacht werden (abhängig von den Einstellungen in der jeweiligen Datentabelle), so dass ein Datenaustausch oder eine vernetzte Benutzung innerhalb einer Anwendung möglich ist.

Der genaue Aufbau des Datenformats muss zur Entwurfszeit im VARCHART ActiveX-Steuerelement festgelegt werden.

Das Einstellen der Eigenschaften des VARCHART-ActiveX-Steuerelements kann zur Entwurfszeit bequem über Eigenschaftenseiten oder zur Laufzeit dynamisch über die Programmierschnittstelle erfolgen.

Durch die Vielzahl der zur Verfügung gestellten Ereignisse kann in das Standardverhalten der Interaktionen eingegriffen werden.

#### **Leistungsmerkmale**

- Knoten können durch die Zuweisung verschiedener Knotenaussehen unterschiedlicher Priorität frei gestaltet werden.
- Grafische Attribute können datengesteuert über Filter zugeordnet werden. (Z. B. können alle Knoten einer bestimmten Abteilung in Gelb dargestellt werden.)
- Über sog. Knotenformate kann die grafische Gestaltung der Knoten mit den darin enthaltenen Daten sehr flexibel festgelegt werden.
- Benutzerinteraktionen wie das Anlegen, Löschen und Verschieben von Knoten sind verfügbar.
- Knoten können im TreeView-Stil angeordnet werden. Dabei werden vertikale Ebenen wie in TreeView-Controls mit Plus- oder Minus-Zeichen dargestellt. Ein Mausklick auf eins der beiden Zeichen überführt den daneben stehenden Knoten in den jeweils anderen Kollabierzustand.
- Bei vertikaler Anordnung können Sie die Gesamthöhe eines Baum-Diagramms (in Zeilen) begrenzen.
- Sie können die Baum-Diagramme durch die Kombination horizontal und vertikal angeordneter Teilstrukturen optimieren. Dabei können Sie die Ebene angeben, ab der die Knoten vertikal angeordnet werden sollen.
- Baumstrukturen lassen sich kollabieren und expandieren.
- Sie können festlegen, ob die Baumstruktur über einen Strukturcode oder über die ID des Vaterknotens festgelegt werden soll.
- Das OLE Drag & Drop-Verhalten des VARCHART XTree ist kompatibel zu dem in Visual Basic üblichen, d. h. die Methoden, Eigenschaften und Ereignisse tragen dieselben Namen und haben dieselbe Bedeutung wie bei den Standardobjekten aus Visual Basic. Mit dem OLE Drag & Drop-Modus können Knoten oder Teilbäume verschoben oder kopiert werden.
- Sie können Ihre Diagramme stufenlos zoomen. Beliebige Ausschnitte Ihres Diagramms können Sie interaktiv bildschirmfüllend darstellen lassen. Mit Hilfe der Bildlaufleisten können Sie dann das Fenster wie eine Lupe über der Darstellung verschieben und so auch die anderen Bereiche der Darstellung in derselben Vergrößerung betrachten.
- Wenn Sie einen Knoten über den Rand des Steuerelements verschieben, wird die Darstellung automatisch nachgescrollt (Autoscrolling).
- Ihre Darstellungen können mit Titel und Legende gedruckt oder exportiert werden (Formate: VMF, WMF, JPG, BMP, EPS, GIF, PCX,

PNG, TIF). (Zum Format VMF siehe Kapitel "Wichtige Begriffe: Viewer Metafile (\*.vmf)".)

- Eine Druckausgabe mit Seitenaufteilung und Seitenvorschau ist integriert und ermöglicht das sofortige Ausdrucken aller Darstellungen. Auf Wunsch kann jede Grafik für die Ausgabe auf mehrere Seiten zerlegt werden und einzeln in der Vorschau betrachtet werden. Ist die Ausgabe einer Grafik auf mehrere Seiten festgelegt worden, können Sie die aufgeteilte Grafik jederzeit wieder in eine Gesamtgrafik zurückführen. Sie können dabei jeden Ausschnitt vergrößern.
- Das VARCHART-ActiveX-Steuerelement kann in eine HTML-Seite eingefügt werden, so dass es in einem Browser angezeigt werden kann. (Nähere Informationen finden Sie im Kapitel "Verwendung des VARCHART ActiveX-Steuerelementes in HTML-Seiten" der Einleitung.)

**Hinweis:** Alle Beispiele in dieser Dokumentation beziehen sich auf Microsoft Visual Basic 6.0.

# <span id="page-12-0"></span>**1.2 Technische Voraussetzungen**

Zur Nutzung der VARCHART-ActiveX-Komponente müssen folgende Systemvoraussetzungen erfüllt sein:

- Betriebssystem Microsoft Windows Server 2003, Vista, Windows 7 oder Windows 8.
- Entwicklungsumgebung, die die Einbindung von ActiveX-Steuerelementen unterstützt wie Visual C++, Visual Basic, Visual Fox Pro, Delphi, Centura, Oracle Forms, Progress, HTML (über Visual Basic Script)
- ca. 50 MB Festplattenspeicher.

# <span id="page-13-0"></span>**1.3 Installation**

Starten Sie das Setup-Programm und folgen Sie den Anweisungen.

Während des Installationsvorgangs wird ein Verweis auf die VARCHART ActiveX-Komponente in die Windows Registry eingetragen. Die Registrierung kann auch manuell mit dem Windows-Systemprogramm *regsvr32.exe* durchgeführt werden:

 c:\windows\system32\regsvr32 "c\:program files\varchart\xtree\vctree.ocx"

Die angegebenen Pfade sind selbstverständlich abhängig von den Einstellungen auf Ihrem Rechner.

Der Installationsvorgang wird in der Datei *install.log* protokolliert. Damit haben Sie die Kontrolle, welche Dateien wohin kopiert wurden.

Die Deinstallation können Sie über das Windows-Startmenü (**Einstellungen** - > **Systemsteuerung** -> **Software**) vornehmen.

Den Registrierungseintrag können Sie manuell mit dem folgenden Befehl wieder rückgängig machen:

 c:\windows\system32\regsvr32 -u "c\:program files\varchart\xtree\ vctree.ocx"

Sie können VARCHART XTree auch bedienerlos installieren. Dazu geben Sie ein:

start/wait (NameDerSetupDatei).exe /L1031 /s /V"/qn ADDLOCAL=ALL"

Damit läuft die Installation ohne jegliche Benutzereingabe und ohne Fortschrittsmeldungen auf dem Bildschirm ab. Bitte beachten Sie Folgendes:

- 1. Der aufrufende Prozess, z.B. eine DOS-Box, muss mit Administratorrechten gestartet werden; andernfalls erscheint eine UAC-Abfrage, die eine Benutzereingabe notwendig macht.
- 2. Sprachparameter: /L1031: Installation in deutsch; /L1033: Installation in englisch
- 3. Fortschrittsmeldungen: /qb: Es erscheinen Fortschrittsmeldungen; /qn: Es erscheinen keine Fortschrittsmeldungen, d.h. Sie sehen am Bildschirm nichts.
- 4. Start/wait sollte man benutzen, wenn die Installation über eine Batch-Datei abläuft; andernfalls liefe die Batch-Datei während der Installation parallel weiter.

# <span id="page-14-0"></span>**1.4 Auslieferung**

Wenn Sie Ihre Applikation ausliefern, müssen Sie folgende Dateien mit ausliefern bzw. prüfen, ob diese bereits auf dem Rechner des Kunden vorhanden sind:

#### **VARCHART-XTree-Dateien:**

- *vctree.ocx* (Version 5.0)
- *vctreed.dll*
- *vcpane32u.dll* (Version 5.0)
- *vcprct32u.dll* (Version 5.0)
- *vcwin32u.dll* (Version 5.0)
- *vxcsv32u.dll* (Version 1.320)

### **Microsoft Bibliotheken:**

- *gdiplus.dll*
- *mfc100u.dll*
- *msvcp100.dll*
- *msvcr100.dll*

Die Datei *vctree.ocx* muss mit dem Befehl *regsvr32 vctree.ocx* registriert werden.

Die Installation der Bibliotheken *mfc100u.dll, msvcp100.dll, mfcm100u.dll* und *msvcr100.dll* kann entweder direkt durch Kopieren in das Windows-Systemverzeichnis oder über die im Unterverzeichnis **redist** mitgelieferte Setup-Datei *vcredist\_vs2010\_x86.exe* erfolgen.

Folgende Dateien dürfen **nicht** an den Endanwender ausgeliefert werden:

- *vctree.lic* (enhält Ihre Entwicklerlizenz)
- *vctree.chm* (Online-Hilfe für Entwickler)

## <span id="page-15-0"></span>**1.5 Datenaustausch mit VARCHART XTree**

Der Datenaustausch erfolgt derzeit über Variants. Es kann eine Datei angesprochen werden oder über die API kommuniziert werden. Über die API wiederum kann der ganze Datensatz als ein String eingegeben bzw. ausgelesen werden, oder die Daten werden feldweise angesprochen. Der feldweise Zugriff ist als Eigenschaft für die VcNode-Objekte möglich.

### **1.5.1 Schnittstellendefinition**

Standardmäßig stehen 20 Datenfelder für die Knoten zur Verfügung (Maindata-Tabelle). Sie können auf der Eigenschaftenseite **Datendefinition** neue Datenfelder anlegen, indem Sie das Feld "Neu..." am Ende der Liste editieren. Sobald Sie dieses Feld nach dem Editieren verlassen, wird ein neues Feld angelegt.

Auf der Eigenschaftenseite **Datendefinition** können Sie diese Felder mit beliebigen Namen versehen und den gewünschten Datentyp festlegen (Alphanumerisch, Integer, Datum/Zeit). Bei Datumsfeldern müssen Sie auch noch das verwendete Datumsformat angeben (z.B. DD.MM.YY). Die Datentypen sollten Sie später möglichst nicht mehr verändern, da Formate und Knoten danach ggf. auf falschen Datentypen basieren. Dadurch könnte ein fehlerhaftes Verhalten entstehen.

### **1.5.2 Aufbau von CSV-Dateien**

Geben Sie für die Knoten pro Zeile einen Datensatz ein und trennen Sie die Datenfelder jeweils durch ein Semikolon.

**Hinweis:** Das Dateiformat CSV (Trennzeichen-getrennt) speichert nur Text und Werte. CSV-Dateien werden zur Zeit immer in ANSI geschrieben.

Das folgende Beispiel zeigt Ihnen den Aufbau von CSV-Dateien:

**Code-Beispiel**

```
1;1.;;;SWDevelopment;A;;GroupA;6;0;100;03.11.00;10.11.00;;0;;
2;1.2;;;Design&Concept;C;;GroupC;10;0;50;02.11.00;18.11.00;;0;; 
3;1.2.1;;;Requirements;A;;GroupA;5;0;50;02.11.00;07.11.00;;0;;
```
### **1.5.3 CSV-Dateien verwenden**

Die gewünschte Datei können Sie mit der Methode **Open** öffnen und mit der Methode **SaveAsEx** speichern. Wird bei **SaveAs** kein Name angegeben, so wird der beim vorherigen Anwenden der Methode **Open** angegebene Name verwendet .

**Hinweis:** CSV-Dateien können sowohl in ANSI als auch in Unicode gelesen und geschrieben werden (automatische Erkennung beim Einlesen).

#### **Code-Beispiel**

```
VcTree1.Open "c:\daten\beispiel1.tre"
...
VcTree1.SaveAs ""
' oder
VcTree1.SaveAs "c:\daten\beispiel2.tre"
```
### **1.5.4 Knotendaten per API an VARCHART XTree übergeben**

Über die Schnittstelle wird jeder Knoten mit der Methode **Insert-NodeRecord** übergeben. Mit der Methode **EndLoading** wird das Ende des Ladevorgangs angezeigt und die Aktualisierung der Grafik ausgelöst.

#### **Code-Beispiel**

```
Dim data As String
data = "1;1;;;SWDevelopment;A;;GroupA;6;0;100;03.11.00;10.11.00;;0;;"
VcTree1.InsertNodeRecord data
VcTree1.EndLoading
```
### **1.5.5 Knotendaten aus VARCHART XTree ausfragen**

Über die Eigenschaft **NodeCollection** erhält man ein VcNodeCollection-Objekt, mit dem man alle Knoten (**vcAll**), alle sichtbaren Knoten (**vcAllVisible**) oder nur die markierten Knoten (**vcMarked**) erfassen kann. Mit den Methoden **FirstNode** und **NextNode** erhält man die einzelnen Node-Objekte. Mit der Methode **SelectNodes** kann man die ausgewählte Knotenmenge einschränken. Die Node-Objekte können wiederum nach allen Datenfeldern des Knotens (**AllData**) oder nach speziellen Datenfeldern des Knotens (**DataField**) ausgefragt werden.

#### **Code-Beispiel**

```
Dim nodeCltn As VcNodeCollection
Dim node As VcNode
Dim value As String 
Set nodeCltn = VcTree1.NodeCollection
nodeCltn.SelectNodes vcAll
Set node = nodeCltn.FirstNode
Do Until node Is Nothing
' '
    ' Zugriff auf Feld 0 eines jeden Knotens
'' 1
```

```
 value = node.DataField(0)
   \, \, ' Zugriff auf alle Daten
   \blacksquare value = node.AllData
    Set node = nodeCltn.NextNode
Loop
```
## <span id="page-18-0"></span>**1.6 VARCHART ActiveX in Visual Studio 6.0 oder 7.0 mit Visual C++/MFC**

Um das VARCHART-ActiveX-Steuerelement in Ihr MFC-Projekt einzubinden, gehen Sie folgendermaßen vor:

#### *Visual Studio 6.0:*

Im Menü **Projekt** wählen Sie den Menüpunkt **Dem Projekt hinzufügen...** und darin den Untermenüpunkt **Komponenten und Steuerelemente**. In dem nun erscheinenden Dialogfeld wählen Sie unter den registrierten Steuerelementen das NETRONIC VARCHART ActiveX aus und klicken auf die Schaltfläche **Einfügen**. Nach der Sicherheitsabfrage erscheint ein Dialogfeld, in dem Sie alle durch den Wizard erzeugbaren MFC-Hüllklassen in der Listbox deselektieren sollten mit Ausnahme der ersten (dies ist nicht möglich). Klicken Sie dann auf **OK** und verlassen Sie den übergeordneten Dialog mit **Schließen**.

#### *Visual Studio 7.0:*

Im Kontextmenü einer Dialogressource wählen Sie den Menüpunkt **Insert ActiveX Control...** und übernehmen das gewünschte ActiveX-Steuerelement in den Dialog. Anschließend erzeugen Sie eine Instanzvariable und einen DDX\_CONTROL-Eintrag in der DoDataExchange-Methode entweder manuell oder durch den Wizard per Kontextmenü (Menüpunkt **Insert Variable...**), wobei dann automatisch auch eine MFC-Hüllklasse erzeugt wird. Alternativ kann man auch im ClassView MFC-Hüllklassen (inklusive der für die Unterobjekte) erzeugen lassen, aber dann fehlen die Enum-Definitionen.

Beide Entwicklungsumgebungen bieten also die automatische Erzeugung von MFC-Hüllklassen an. Mittels dieser Klassen ist es möglich, die Methoden und Eigenschaften des ActiveX-Steuerelements zu benutzen wie bei normalen MFC-Objekten. Ohne die Hüllklassen müßten Sie sich intensiver mit OLE-Konventionen auseinandersetzen. Leider sind die erzeugten Klassen nicht zufriedenstellend, denn:

- Die automatisch generierten Dateien enthalten keine Enum-Definitionen (nur Visual Studio 6.0).
- Alle Unterklassen kommen in eigene Dateien, was die gleichzeitige Verwendung mehrerer VARCHART-ActiveX-Steuerelemente unmöglich macht (Visual Studio 6.0), oder es werden gar keine Unterklassen generiert, was deren Benutzung unmöglich macht (Visual Studio 7.0).
- Bei API-Updates der Steuerelemente ist das Updaten der Hüllklassendateien nur auf Umwegen zu erreichen. Außerdem verwendet Visual Studio 7.0 nun andere Namenskonventionen, was Änderungen an älteren Projekten notwendig machen würde (Namenspräfixe **get\_** und **set\_** bei Eigenschaften statt wie bisher **Get** und **Set**).
- Wenn man mehrere VARCHART-ActiveX-Steuerelemente in einem Projekt verwenden will, gibt es Namenskonflikte bei den Unterobjekten.

Daher bietet NETRONIC Software GmbH im Unterverzeichnis MFC des Installationsverzeichnisses des VARCHART-ActiveX-Steuerelements ein eigenes Paar von MFC-Hüllklassendateien namens *xtree.h* und *xtree.cpp* an, die alle Hüllklassen inklusive der hilfreichen Enum-Definitionen zusammenfassen.

Dabei wurden alle Definitionen in einen Namespace gestellt, so dass Sie mehrere VARCHART-ActiveX-Steuerelemente in ein Projekt einfügen können, ohne dass es zu Namenskonflikten bei mehrfach vorhandenen Unterobjekten kommt.

Entfernen Sie also die automatisch erzeugten Hüllklassendateien wieder aus Ihrem Projekt, fügen Sie die cpp-Datei dem Projekt hinzu und importieren Sie die Headerdatei in die Dialogklasse.

Danach sollten Sie die zuvor nicht deselektierte Klasse aus dem Projekt entfernen und stattdessen die von NETRONIC Software GmbH im Unterverzeichnis MFC des Installationsverzeichnisses des VARCHART-ActiveX-Steuerelements vorhandene Datei *xtree.cpp* einfügen. Eine entsprechende Headerdatei namens *xtree h* steht dort ebenfalls bereit.

Wenn Sie in einer Klasse nur ein Steuerelement benutzen, reichen folgende zwei Zeilen Code aus:

#### **Code-Beispiel**

#include "xtree.h" using namespace XTree;

Wenn Sie allerdings mehrere VARCHART-ActiveX-Steuerelemente in einer Klasse verwenden, dann müssen Sie zusätzlich zu den jeweiligen zwei Zeilen von oben jedem Unterobjekt, das in mindestens zwei Steuerelementen vorkommt (wie z.B. CVcNode oder CVcTitle), den Namespace voranstellen. Ein Beispiel für die Deklaration einer Variable für ein Titelobjekt:

#### **Code-Beispiel**

XTree::CVcTitle title = VcTree1.GetTitle();

In Ereignisprozeduren bekommen Sie statt Objekten nur LPDISPATCH-Zeiger übergeben, die Sie aber über die jeweilige **Attach**-Methode eines Objekts an jenes anbinden können. Dabei ist das **Detach()** am Ende der Bearbeitung des Objekts nicht zu vergessen.

Sollten Sie bereits Projekte mit den generierten Dateien begonnen haben, sollte ein Umstieg nicht schwerfallen, weil die NETRONIC Software GmbH die vom Visual Studio 6.0 generierten Dateien als Grundlage verwendet, die daher kompatibel sind. Der einzige Unterschied ist die Verwendung von Namespaces, um die Namen von Unterobjekten eindeutig zu machen.

# <span id="page-21-0"></span>**1.7 VARCHART ActiveX in HTML-Seiten**

Das VARCHART-ActiveX-Steuerelement kann auch in eine HTML-Seite eingebettet und mittels Skript gesteuert werden. Dabei sind zwei Arten der Einbettung zu unterscheiden: das direkte Einbetten und das Einbetten eines selbst entwickelten ActiveX-Steuerelements, das ein VARCHART-ActiveX-Steuerelement enthält. Ersteres ist für kleine Webapplikationen machbar, für größere Anwendungen sollte man ein eigenes ActiveX-Steuerelement entwickeln, was mit vielen Entwicklungsumgebungen möglich ist.

### **1.7.1 Einschränkungen**

Dabei ergeben sich jedoch ein paar Einschränkungen gegenüber der Programmierung "normaler" Applikationen:

- Der verwendete Client muss ein Windows-Rechner sein, weil nur dort die ActiveX-Steuerelemente laufen können. Der Server muss diese Voraussetzung nicht erfüllen.
- Bei der direkten Einbettung ist Javascript/JScript (ECMAScript) als Skriptsprache nicht geeignet, weil es keine Parameter by-reference bietet, so dass es unmöglich ist, in Funktionen Werte außer dem Rückgabewert zurückzugeben. Nennenswert wären hier die Methoden **IdentifyObject-At** und die meisten Ereignisse wie z.B. **OnNodeCreate**. Das nur vom Microsoft Internet Explorer gebotene VBScript dagegen ist geeignet.
- Mozilla-Browser (also auch Firefox und Netscape) und Opera sind allenfalls bei indirekter Einbettung geeignet, und dann auch nur, wenn man ein ActiveX-Plugin verwendet. Dazu gibt es die Lösung vom Mozilla ActiveX Project und das browserunabhängige Plug-In MeadCo Neptune. Beim ersteren gibt es auch übrigens keine stille Installation per CAB-Datei, die beim Internet Explorer der Standard ist.

Man sollte außerdem bedenken, dass die direkte Einbettung und die daraus folgende Steuerung des VARCHART-ActiveX-Steuerelements über ein Skript kein Ersatz für eine "echte" Applikation sein kann. Skripte sind nur für kleine Applikationen geeignet. Sollten Sie eine größere Applikation planen, so empfiehlt sich der Weg über die Entwicklung eines eigenen ActiveX-Steuerelements z.B. mittels Visual Basic 6.0, in dem dann ein oder mehrere VARCHART-ActiveX-Steuerelemente enthalten sein können. In einem Skript kann beispielsweise normalerweise nicht auf die Massenspeicher des Zielrechners zugegriffen werden, was ein ActiveX-Steuerelement durchaus kann (aber eigentlich nicht darf).

## **1.7.2 Implementierung mit direkter Einbettung**

Im Folgenden wird beschrieben, wie man VARCHART-ActiveX-Steuerelemente auf HTML-Seiten im Microsoft Internet Explorer direkt einbetten kann, wobei als Skript-Sprache VBScript verwendet wird.

Das Einbetten in die HTML-Seite geschieht über ein OBJECT-Tag:

#### **Code-Beispiel**

```
<OBJECT ID="VcTree1" WIDTH=700 HEIGHT=350
CLASSID="CLSID:CA393F28-3DE9-11D3-B22E-0080AD0058C7"
CODEBASE="vctree.cab#version=4,000,0,0">
</OBJECT>
```
In diesem Befehl werden die Größe und die Class-ID des VARCHART-ActiveX-Steuerelements angegeben. Alle VARCHART-ActiveX-Steuerelemente haben eine eindeutige Class-ID und werden über diese identifiziert, wenn sie sich in der Registry eingetragen haben. Soll ein ActiveX-Steuerelement ohne explizite Installation angezeigt werden, kommt der Codebase-Parameter zum Tragen. Hier wird angegeben, wo eine zugehörige Installationsdatei auf dem Server steht. Die dort anzugebende CAB-Datei wird von NETRONIC Software GmbH bereitgestellt. Als zusätzliche Angabe ist die Versionsnummer anzufügen, damit das Steuerelement immer dann neu heruntergeladen und installiert wird, wenn auf dem Zielrechner keine oder nur eine ältere Version vorhanden ist.

Die CAB-Datei wurde von NETRONIC Software GmbH signiert, so dass der Benutzer beim Internet Explorer eine Meldung über das Zertifikat erhält, wenn der Browser im Begriff ist, das Steuerelement zu installieren. Das VARCHART-ActiveX-Steuerelement ist absichtlich nicht als sicher für für die Benutzung in Skriptsprachen ("Safe for Scripting") gekennzeichnet, da mit dem Grafikexport und mit dem Befehl **SaveAs** schreibender Zugriff auf das Dateisystems des Rechners möglich ist. Wenn Sie ein eigenes ActiveX-Steuerelement entwickeln, sollten sie dieses auf jeden Fall als sicher für die Installation und für die Benutzung in Skriptsprachen kennzeichnen (z.B. über den **Package and Deployment Wizard** von Visual Basic 6.0), damit die Verwendung im Internet Explorer reibungslos möglich ist.

Nachdem Sie nun das VARCHART-ActiveX-Steuerelement auf der HTML-Seite eingebaut haben, müssen Sie es noch mit einer eigenen Konfigurationsdatei bestücken, damit es das von Ihnen gewünschte Aussehen erhält. Dies geschieht über ein Stück Skript, in dem die Eigenschaft **ConfigurationName** des VARCHART-ActiveX-Steuerelements auf eine URL gesetzt wird (muss mit **http://** beginnen), die vorzugsweise wieder eine Datei beschreibt, die neben den anderen auf dem Server liegt:

#### **Code-Beispiel**

```
VcTree1.ConfigurationName = 
"http://www.netronic_test.com/xtree_sample.ini"
```
Dabei müssen Sie beachten, dass vom VARCHART-ActiveX-Steuerelement nicht nur die INI-Datei, sondern auch eine gleichnamige IFD-Datei eingelesen wird, die ebenfalls auf dem Server zu finden sein muss. Die Dateien können Sie erzeugen, indem Sie das VARCHART-ActiveX-Steuerelement in eine Entwicklungsumgebung ziehen und dort über die Eigenschaftenseiten konfigurieren. Anschließend speichern Sie die Konfigurationsdateien über die Eigenschaftenseite **Allgemeines**. Dabei wird auch Ihre Lizenz in der Konfigurationsdatei abgespeichert, die für das Benutzen des ActiveX-Steuerelements wichtig ist.

Eine kleine Webapplikation wird mit den Programmbeispielen ausgeliefert.

Wenn die URL der INI-Datei beim Verfassen der HTML-Seite bekannt ist (d.h. nicht per Skript ermittelt werden muss), dann kann man die Konfigurationsdatei auch per <PARAM>-Tag innerhalb des <OBJECT>- Tags zuweisen. Das hat den Vorteil, dass das ActiveX-Steuerelement direkt beim ersten Anzeigen mit den richtigen Einstellungen wie Farben und Proportionen gezeichnet wird und somit nicht kurzzeitig die Standardeinstellungen auftauchen.

#### **Code-Beispiel**

```
<OBJECT CLASSID=...>
<PARAM NAME="ConfigurationName" 
       VALUE="http://www.netronic.de/mysample.ini">
</OBJECT>
```
**Anmerkung**: Frühere Releases der VARCHART-ActiveX-Steuerelemente waren als "Licensed" gekennzeichnet, so dass in der HTML-Seite der LicenseManager angesprochen werden musste. Dies wurde ersatzlos gestrichen, stört in altem Code aber auch nicht.

### **1.7.3 Implementierung mit indirekter Einbettung**

Wenn Sie ein eigenes ActiveX-Steuerelement schreiben, das ein VARCHART-Steuerelement enthält, gehen Sie für die Einbettung dieses Steuerelements analog zur Anleitung oben vor.

Außerdem müssen Sie für die stille, automatische Installation im Internet Explorer auch eine eigene CAB-Datei erzeugen. Dies ist z.B. mit dem oben schon erwähnten **Package and Deployment Wizard** von Visual Basic 6.0 und mit dem kostenlosen Kommandozeilentool **cabarc** aus dem Microsoft Cabinet SDK möglich. Die CAB-Datei sollte die gleichen Dateien, die auch bei VARCHART-ActiveX-Steuerelementen in der mitgelieferten CAB-Datei enthalten sind, wieder enthalten. Dazu können Sie den Inhalt der CAB-Datei mittels eines handelsüblichen ZIP-Tools oder auch mittels **cabarc** extrahieren. Für die Steuerung der Installation ist eine INF-Datei zuständig, die man selbst anpassen kann oder die auch vom **Package and Deployment Wizard** erzeugt wird. Sie können zum Erzeugen einer CAB-Datei alternativ das Tool **Iexpress** benutzen, das bei neueren Windows-Versionen mit an Bord ist und aus dem IEAK (Internet Explorer Administration Kit) stammt.

Zudem müssen Sie eigene Steuerelemente und CAB-Dateien signieren, weil aus Sicherheitsgründen nur dann eine Benutzung im Internet Explorer erlaubt ist (dies kann in den Internet-Optionen zwar zonenweise geändert werden, ist aber oft nicht erwünscht). Dies geht nur, indem Sie selbst eine Code-Signatur bei einer CA (Certification Authority, Listen s.u.) erwerben und dann Ihre DLL-, OCX- und schließlich die CAB-Dateien signieren. Dazu ist die Verwendung der kostenlosen Kommandozeilentools **signcode** aus dem Microsoft Platform SDK oder **signtool** aus neueren Microsoft .NET Framework SDKs notwendig.

## **1.7.4 Problembehandlung**

Bei Problemen mit der Ausführung von ActiveX-Steuerelementen im Internet Explorer hilft das kostenlose Tool **Code Download Log Viewer** von Microsoft weiter. Hiermit können Sie sehen, was beim Download nicht funktioniert hat. Ansonsten wird die Verwendung eines Skript-Debuggers empfohlen (z.B. der kostenlose **Microsoft Script Debugger**).

Beim Download von INI- und IFD-Dateien von einem IIS-Webserver ist zu beachten, dass diese Dateitypen dem Webserver bekannt gemacht werden müssen, indem man in den Eigenschaften der "Websites" im TreeView der Internet-Informationsdienste (engl. "Internet Information Services" =  $\text{IIS}$ ) unter dem Tab **HTTP-Header** den Dialog **Dateitypen** aufruft und dort die Dateitypen INI und IFD dem MIME-Typ **text/plain** zuordnet.

Man sollte nicht unterschätzen, dass meistens auch die Skripte auf der Serverseite debuggt werden müssen, was mit Web-Applikations-Entwicklungsumgebungen möglich ist (z.B. für ASP mit Microsoft FrontPage). Bei serverseitigen Skripten ergibt sich die Schwierigkeit, dass Dinge wie Messageboxen und Log-Dateien zur einfachen Kenntlichmachung von Fehlern im Skript nicht möglich sind.

### **Hilfreiche Dokumente bei Problemen und für technisches Hintergrundwissen:**

OBJECT Tag which specifies component FileVersion and #Version

<http://support.microsoft.com/kb/167597>

How To Implement IObjectSafety in Visual Basic 6.0 Controls <http://support.microsoft.com/kb/182598>

Mozilla ActiveX Project <http://www.adamlock.com/mozilla/>

MeadCo Neptune [www.meadroid.com/neptune](http://www.meadroid.com/neptune)

Microsoft Cabinet SDK <http://support.microsoft.com/kb/310618>

#### Microsoft IExpress

[www.microsoft.com/technet/prodtechnol/ie/ieak/techinfo/deploy/60/en/iexpr](http://www.microsoft.com/technet/prodtechnol/ie/ieak/techinfo/deploy/60/en/iexpress.mspx?mfr=true) [ess.mspx?mfr=true](http://www.microsoft.com/technet/prodtechnol/ie/ieak/techinfo/deploy/60/en/iexpress.mspx?mfr=true)

#### Code Download Log Viewer (CDLLOGVW)

[http://msdn.microsoft.com/archive/default.asp?url=/archive/en](http://msdn.microsoft.com/archive/default.asp?url=/archive/en-us/samples/internet/browsertools/cdllogvw/default.asp)[us/samples/internet/browsertools/cdllogvw/default.asp](http://msdn.microsoft.com/archive/default.asp?url=/archive/en-us/samples/internet/browsertools/cdllogvw/default.asp)

Microsoft Script Debugger

[www.microsoft.com/downloads/details.aspx?FamilyID=2f465be0-94fd-](http://www.microsoft.com/downloads/details.aspx?FamilyID=2f465be0-94fd-4569-b3c4-dffdf19ccd99&DisplayLang=en)[4569-b3c4-dffdf19ccd99&DisplayLang=en](http://www.microsoft.com/downloads/details.aspx?FamilyID=2f465be0-94fd-4569-b3c4-dffdf19ccd99&DisplayLang=en)

#### Code signing

[http://msdn.microsoft.com/library/default.asp?url=/workshop/security/authco](http://msdn.microsoft.com/library/default.asp?url=/workshop/security/authcode/intro_authenticode.asp) [de/intro\\_authenticode.asp](http://msdn.microsoft.com/library/default.asp?url=/workshop/security/authcode/intro_authenticode.asp)

Certification authorities

VeriSign: [www.verisign.com/developer](http://www.verisign.com/developer)

#### **26** Einleitung

Thawte: [www.thawte.com](http://www.thawte.com/) GeoTrust: [www.trustcenter.de](http://www.trustcenter.de/) GlobalSign: [www.globalsign.net](http://www.globalsign.net/)

Signcode tool

[http://msdn.microsoft.com/library/default.asp?url=/workshop/security/authco](http://msdn.microsoft.com/library/default.asp?url=/workshop/security/authcode/signing.asp) [de/signing.asp](http://msdn.microsoft.com/library/default.asp?url=/workshop/security/authcode/signing.asp)

Signtool tool

[http://msdn.microsoft.com/library/default.asp?url=/library/en](http://msdn.microsoft.com/library/default.asp?url=/library/en-us/seccrypto/security/signtool.asp)[us/seccrypto/security/signtool.asp](http://msdn.microsoft.com/library/default.asp?url=/library/en-us/seccrypto/security/signtool.asp)

# <span id="page-27-0"></span>**1.8 Unterstützung und Beratung**

Sie wissen nicht, ob VARCHART XTree die speziellen Anforderungen Ihres Baumdiagramms erfüllt?

Sie wollen sich eine Vorstellung davon machen, wie viel Aufwand es ist, die eine oder andere Anforderung ihres Baum-Diagramms zu realisieren?

Sie machen gerade den Anfangstest mit VARCHART XTree und möchten eine ganz spezifische Anforderung Ihres Baumdiagramms programmieren?

Bei der Beantwortung dieser und anderer Fragen helfen wir Ihnen gerne weiter:

NETRONIC Software GmbH

Pascalstraße 15 52076 Aachen Deutschland Tel.:  $+49-2408-141-0$ Fax: +49-2408-141-33

E-Mail: [support@netronic.de](mailto:support@netronic.de)

[www.netronic.de](http://www.netronic.de/)

... übrigens, Sie können mit uns einen Wartungs- und Supportservice vereinbaren. Dann kommen Sie in den Genuss sofortiger Hilfe auch über den kostenfreien Support während der 30-tägigen Testphase hinaus. Der Wartungs- und Supportservice umfasst folgende Leistungen:

- Support-Hotline
- Qualifizierte und ausführliche Beratung in allen Anwendungsfragen
- Beseitigung von möglichen Fehlern in der gelieferten Software
- Upgrade auf ein neues Release von VARCHART XTree für Entwicklungs- und Laufzeitversionen

Auf Wunsch können wir Ihnen auch Schulungskurse und Workshops (in unserem Hause oder bei Ihnen vor Ort) anbieten.

# <span id="page-29-0"></span>**2 Tutorium**

# <span id="page-29-1"></span>**2.1 Überblick**

In diesem Kapitel machen wir Sie mit den Grundlagen und Grundbegriffen von VARCHART XTree vertraut, die notwendig sind, um die Komponente in eigene Anwendungen integrieren zu können.

Wir werden Schritt für Schritt die bedeutsamen Aspekte von VARCHART XTree für die Anwendungsentwicklung erläutern und auf die vielfältigen Gestaltungsmöglichkeiten näher eingehen. Aus diesem Grund empfiehlt es sich, dieses Kapitel sequenziell durchzuarbeiten. Die anderen Kapitel des Handbuchs sind eher zum Nachschlagen gedacht:

#### **Eigenschaftenseiten und Dialogfelder**

Hier finden Sie umfassende Informationen zu den Eigenschaftenseiten und Dialogen, die Ihnen zur Entwurfszeit erlauben, VARCHART XTree nach Wunsch zu konfigurieren, ohne dass Sie dafür Programm-Code schreiben müssen.

#### **Elemente der Benutzerschnittstelle**

In diesem Kapitel werden die bereits im Diagramm vorhandenen Interaktionen beschrieben. Details der Benutzerschnittstelle können individuell angepasst bzw. abgewandelt werden.

#### **API-Referenz**

In diesem Kapitel finden Sie ausführliche Informationen zu allen Objekten, Eigenschaften, Methoden und Ereignissen, die Ihnen VARCHART XTree bietet.

Als Entwicklungsumgebung für die Beispiele verwenden wir Visual Basic 6.0.

# <span id="page-30-0"></span>**2.2 VARCHART XTree zur Werkzeugsammlung hinzufügen**

Gehen Sie wie folgt vor, um das VARCHART-XTree-Steuerelement zur Werkzeugsammlung hinzuzufügen:

- 1. Wählen Sie im **Projekt-**Menü von Visual Basic die Option **Komponenten**.
- 2. Wählen Sie auf der Karteikarte **Steuerelemente** aus der Liste **NETRONIC VARCHART XTree** aus und klicken Sie auf **OK**.

Nach erfolgreicher Aufnahme des VARCHART-XTree-Steuerelements in die Werkzeugsammlung erscheint seine Ikone in der Werkzeugsammlung:

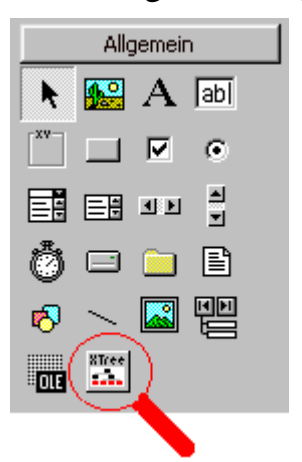

## <span id="page-31-0"></span>**2.3 VARCHART XTree in einem Formular plazieren**

Um VARCHART XTree in ein Visual-Basic-Formular einzufügen, müssen Sie es nach dem Hinzufügen nur in der Werkzeugsammlung anklicken und anschließend an der Stelle des Formulars, an der es eingebaut werden soll, mit der Maus einen Rahmen für VARCHART XTree ziehen. Dann erscheint das VARCHART-XTree-Steuerelement (zunächst als weiße Fläche) in der von Ihnen bestimmten Größe. Diese können Sie selbstverständlich mit Hilfe der Maus noch modifizieren.

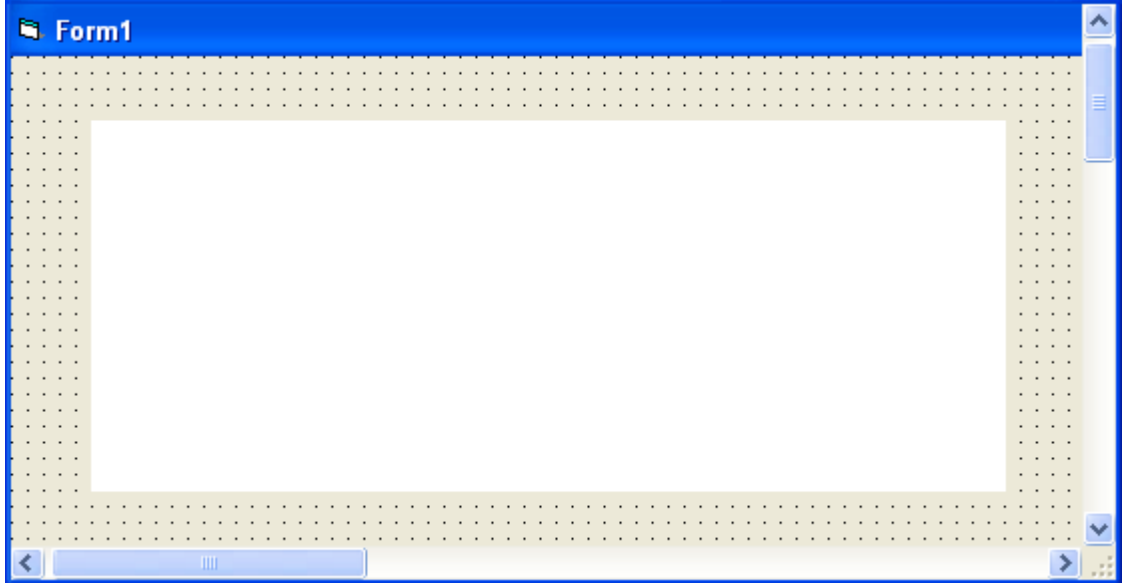

Im Eigenschaftenfenster für VARCHART XTree können Sie mit Hilfe des Eintrags **Benutzerdefiniert** die VARCHART-XTree-Eigenschaftenseiten aktivieren.

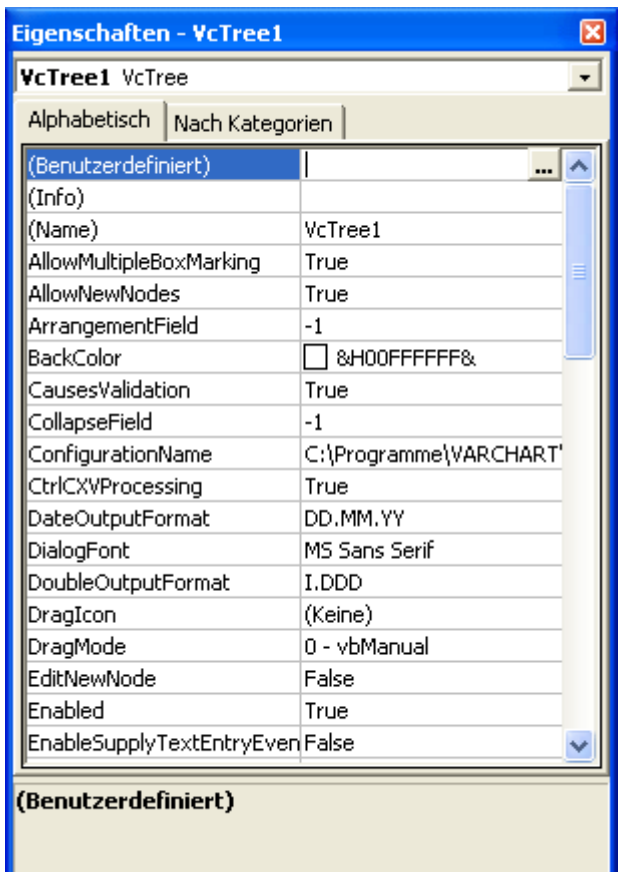

Oder Sie können das VARCHART-XTree-Steuerelement im Formular markieren, die rechte Maustaste drücken und im Kontextmenü den Befehl **Eigenschaften** wählen.

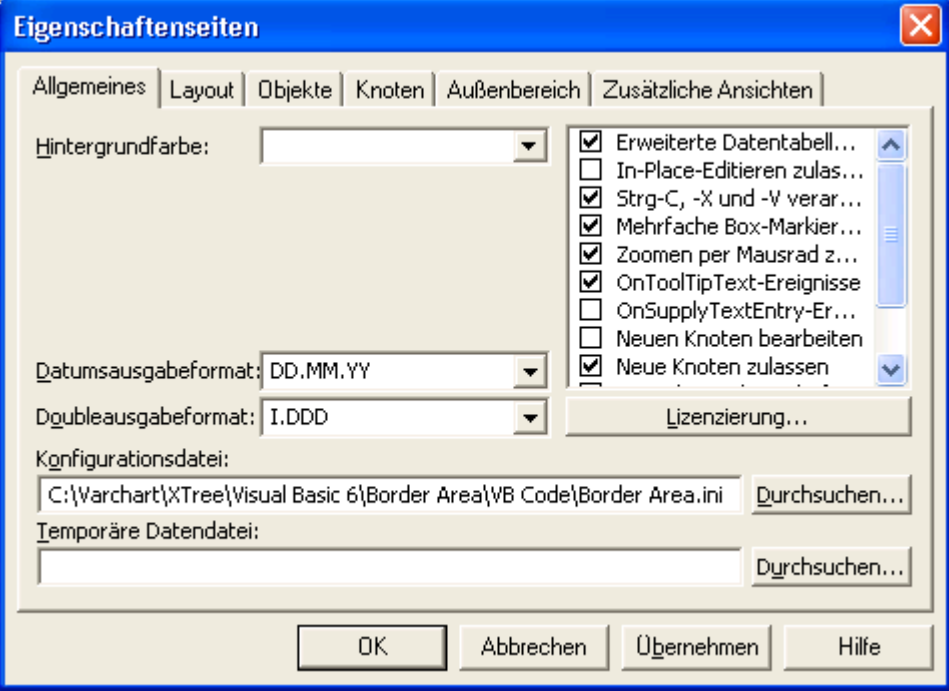

**Hinweis:** Das eingefügte Steuerelement heißt hier und in allen Code-Beispielen **VcTree1**.

## <span id="page-34-0"></span>**2.4 VARCHART XTree automatisch skalieren**

Wenn der rechte und der untere Rand des VARCHART-XTree-Steuerelement zur Laufzeit immer auf die Größe des gesamten Fensters angepasst werden sollen, können Sie das z. B. mit Hilfe des folgenden Codes erreichen:

#### **Code-Beispiel**

```
Private Sub Form_Resize()
  If ScaleWidth - VcTree1.Left > 0 And
             ScaleHeight - VcTree1.Top > 0 Then
      VcTree1.Width = ScaleWidth - VcTree1.Left
      VcTree1.Height = ScaleHeight - VcTree1.Top
   End If
End Sub
```
# <span id="page-35-0"></span>**2.5 Schnittstelle einrichten**

Richten Sie nun die Schnittstelle ein, indem Sie die Datenfelder der Tabelle anpassen. Dazu klicken Sie bitte auf der Eigenschaftenseite **Objekte** auf die Schaltfläche **Datentabellen...** und öffnen damit den gleichnamigen Dialog.

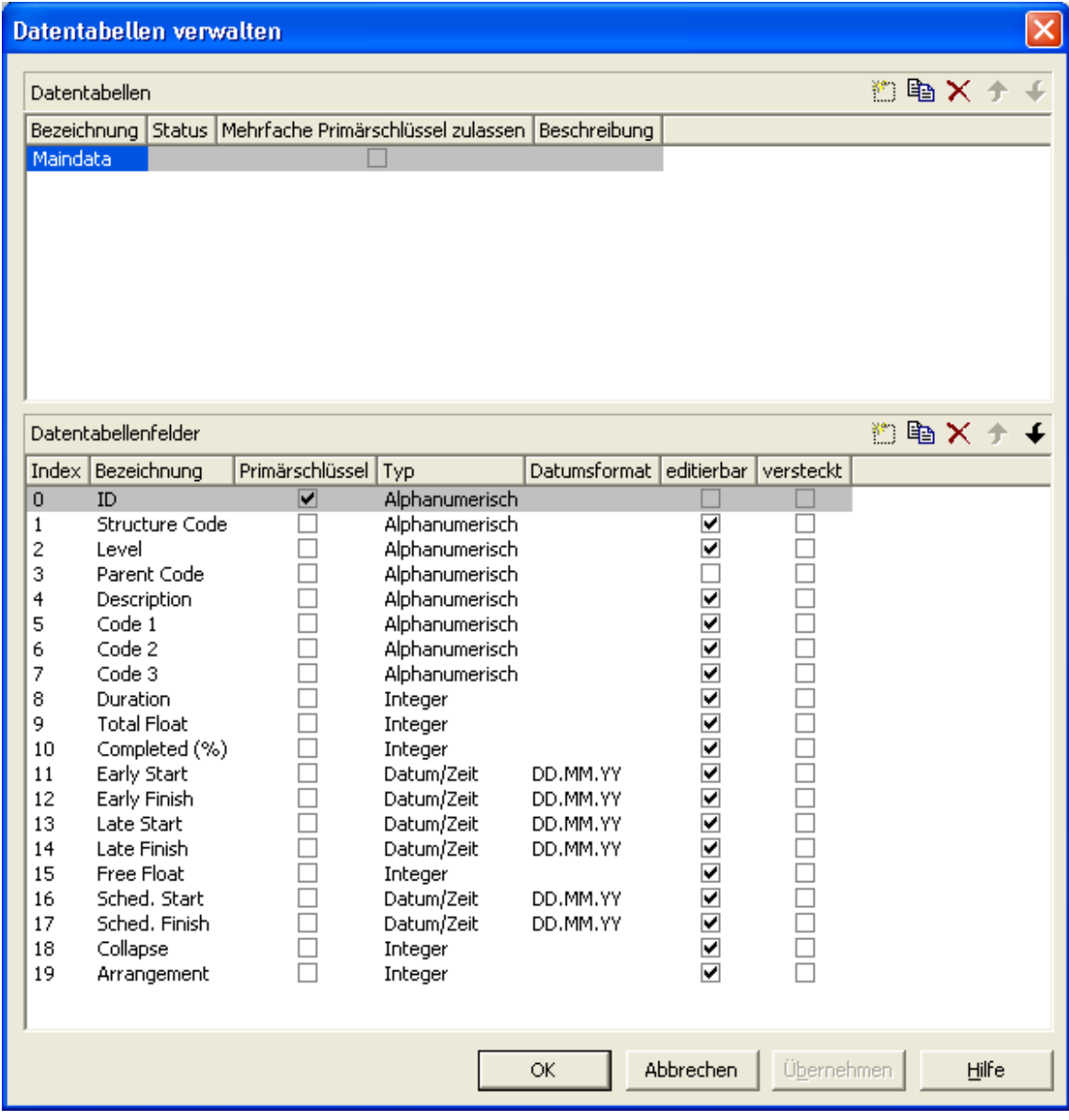

Wählen Sie in der oberen Liste die Tabelle **Maindata** (Knotendaten). In der unteren Liste können nun neue Felder dieser Datentabelle angelegt in bestehende Felder gelöscht  $\times$  oder Felder kopiert **the verden.** Ein Feldname lässt sich editieren, indem Sie ihn zweifach anklicken. Der Datentyp kann aus einer Kombobox ausgewählt werden.

Das Feld mit dem Index "0" hat standardmäßig den Namen "ID" und ist als "Alphanumerisch" vereinbart. Um der Beispiel-Schnittstelle gerecht zu
werden, benennen Sie das Feld bitte in "Nummer" um und wählen den Datentyp "Integer". Die ID soll nicht editerbar sein, damit sie im Standarddialog **Vorgänge bearbeiten** nicht überschrieben werden kann.

| <b>Index</b>   | <b>Bezeichnung</b>       | Primärschlüssel Typ |                | <b>Datumsformat</b> |
|----------------|--------------------------|---------------------|----------------|---------------------|
| 0              | Nummer                   | True                | Integer        |                     |
| 1              | <b>Strukturcode</b>      | False               | Alphanumerisch |                     |
| $\overline{2}$ | Ebene                    | False               | Alphanumerisch |                     |
| 3              | Vaterknoten              | False               | Alphanumerisch |                     |
| 4              | Name                     | False               | Alphanumerisch |                     |
| 5              | Guppencode               | False               | Alphanumerisch |                     |
| 6              | Code                     | False               | Integer        |                     |
| $\overline{7}$ | Gruppenname              | False               | Alphanumerisch |                     |
| 8              | Dauer                    | False               | Integer        |                     |
| 9              | Pufferzeit               | False               | Integer        |                     |
| 10             | fertig $(%)$             | False               | Integer        |                     |
| 11             | Frühester Start          | False               | Datum/Zeit     | DD.MM.YYYY          |
| 12             | Frühestes Ende           | False               | Datum/Zeit     | DD.MM.YYYY          |
| 13             | Spätester Start          | False               | Datum/Zeit     | DD.MM.YYYY          |
| 14             | Spätestes Ende           | False               | Datum/Zeit     | DD.MM.YYYY          |
| 15             | <b>Freier Puffer</b>     | False               | Integer        |                     |
| 16             | <b>Berechneter Start</b> | False               | Datum/Zeit     | DD.MM.YYYY          |
| 17             | <b>Berechnetes Ende</b>  | False               | Datum/Zeit     | DD.MM.YYYY          |
| 18             | Kollabiert               | False               | Integer        |                     |
| 19             | Anordnung                | False               | Integer        |                     |

**Felder der Maindata-Tabelle:**

# **2.6 Der erste Lauf**

Über **Ausführen – Starten**, die Funktionstaste **F5** oder die entsprechende Visual-Basic-Ikone ( ) starten Sie nun das Programm. Das angelegte Formular erscheint mit dem leeren Diagramm.

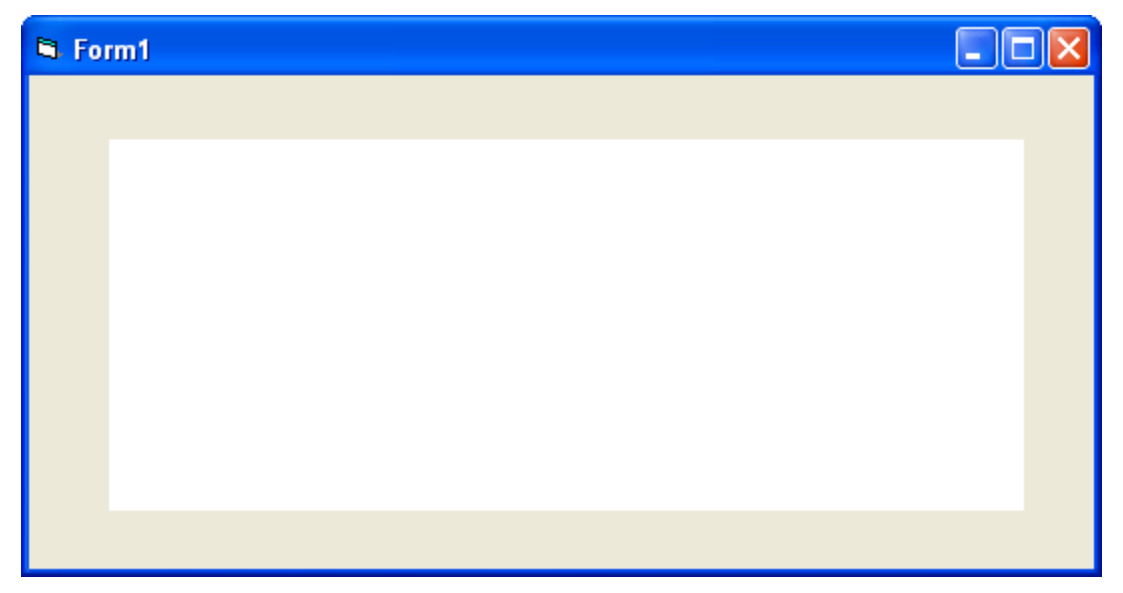

### **Knoten anlegen**

Varchart XTree besitzt zur Laufzeit zwei grundlegende Modi: den Markiermodus und den Erzeugemodus. Knoten können Sie nur im Erzeugemodus anlegen. Um in den Erzeugemodus zu wechseln, klicken Sie mit der rechten Maustaste in den freien Diagrammbereich und wählen Sie im Kontextmenü den Befehl **Erzeugemodus**.

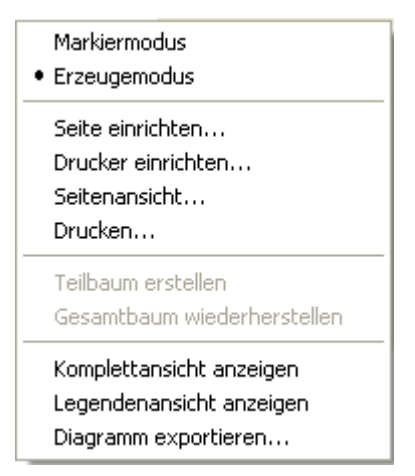

Im Erzeugemodus wird der Mauszeiger im leeren Diagrammbereich zu einem Knotenphantom in der Form eines kleinen schwarzen Rechtecks.

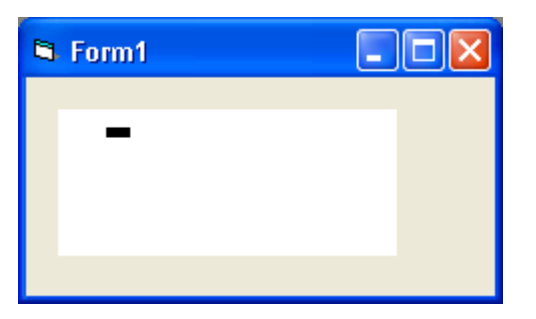

Klicken Sie nun einmal mit der linken Maustaste.

Wenn auf der Eigenschaftenseite **Allgemeines** die Option **Neuen Knoten bearbeiten** aktiviert ist, erscheint zunächst das Dialogfeld **Vorgänge bearbeiten**, in dem die Daten dieses Knotens angezeigt werden.

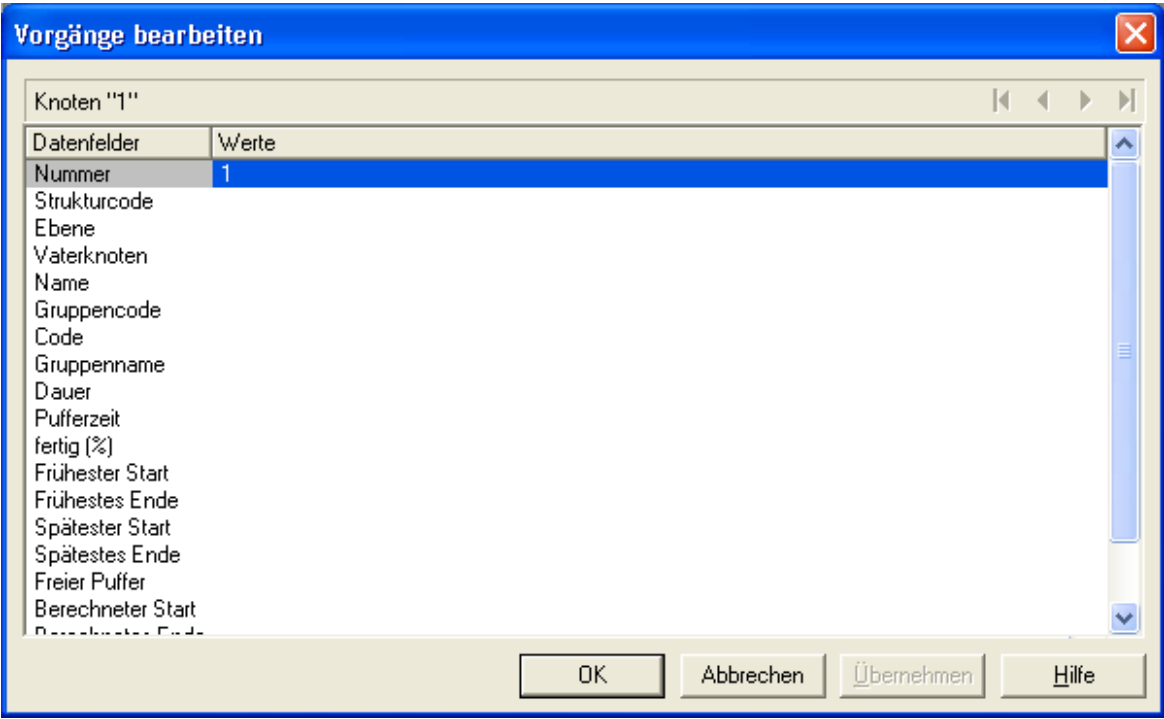

Zunächst ist nur das Datenfeld "Nummer" vorbesetzt (beim ersten Knoten mit dem Wert "1"). Sie können ggf. weitere Daten ergänzen, z.B. die Termindaten und eine Beschreibung. Sobald Sie die Daten mit **OK** bestätigen, wird der erste Knoten erzeugt.

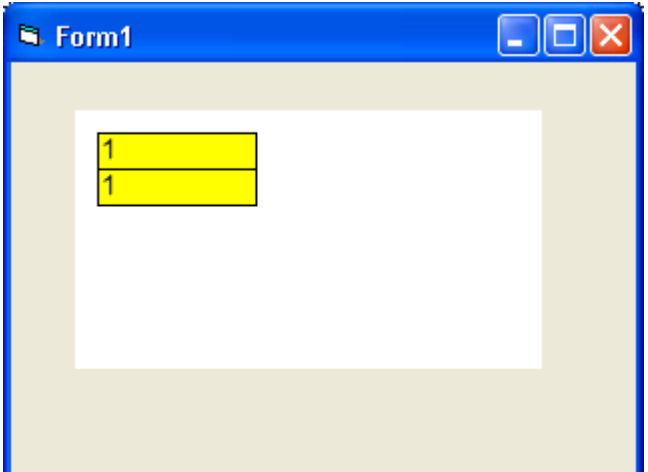

War auf der Eigenschaftenseite **Allgemeines** die Option **Neue Knoten bearbeiten** nicht aktiviert, wird der erste Knoten angelegt, sobald Sie im Erzeugemodus mit der linken Maustaste in den Diagrammbereich klicken. Das Dialogfeld **Vorgänge bearbeiten** erscheint dann nicht.

Weitere Knoten können Sie durch Anlagern an einen bereits vorhandenen Knoten erzeugen. Wenn Sie den Cursor im Erzeugemodus in die Nähe eines Knotens führen, verändert der Cursor seine Form und zeigt an, wo der neue Knoten angelegt würde (als Vater, Sohn oder linker bzw. rechter Bruder des Bezugsknotens).

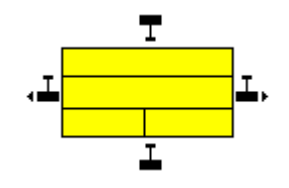

#### **Knoten bearbeiten**

Einen Knoten bearbeiten können Sie, indem Sie im Markiermodus mit einem Doppelklick auf den Knoten das Dialogfeld **Vorgänge bearbeiten** öffnen. Sie finden hier die Datenfelder wieder, die Sie im Dialog **Datentabellen verwalten** vereinbart haben. (Die Datenfelder, die dort als **versteckt** definiert worden sind, erscheinen nicht in diesem Dialogfeld. Die Datenfelder, die dort als **nicht editierbar** definiert worden sind, können in diesem Dialogfeld nicht bearbeitet werden.)

### **Zurück zum Design-Modus**

Beenden Sie nun den ersten Lauf, indem Sie das Formular schließen.

### **2.7 Daten aus einer Datei einlesen**

Um das VARCHART XTree für die nächsten Schritte mit Daten zu füllen, können Sie die mitgelieferte Datei *tutorial.tre* beim Start automatisch laden. (*tutorial.tre* ist eine CSV-Datei entsprechend Ihrer eingestellten Schnittstelle. Zu Veränderungen der Schnittstelle siehe "Tutorium: Schnittstelle einrichten".)

Dazu reagieren Sie auf das Ereignis Form\_Load:

**Code-Beispiel**

```
Private Sub Form_Load()
     VcTree1.Open "C:\Programme\Varchart\xtree\tutorial.tre"
End Sub
```
Die Pfadangabe ist abhängig von Ihrer Installation. Speichern Sie nun das Projekt. Wenn Sie nun das Programm starten, werden die Knoten des Projektes angezeigt.

VARCHART XTree stellt ein Baum-Diagramm komplett dar.

Sie können einen Ausschnitt Ihres Diagramms bildschirmfüllend darstellen lassen, indem Sie mit gedrückter linker Maustaste ein Gummirechteck um den zu vergrößernden Ausschnitt aufziehen und dann (bei noch gedrückter linker Maustaste) auf die rechte Maustaste klicken.

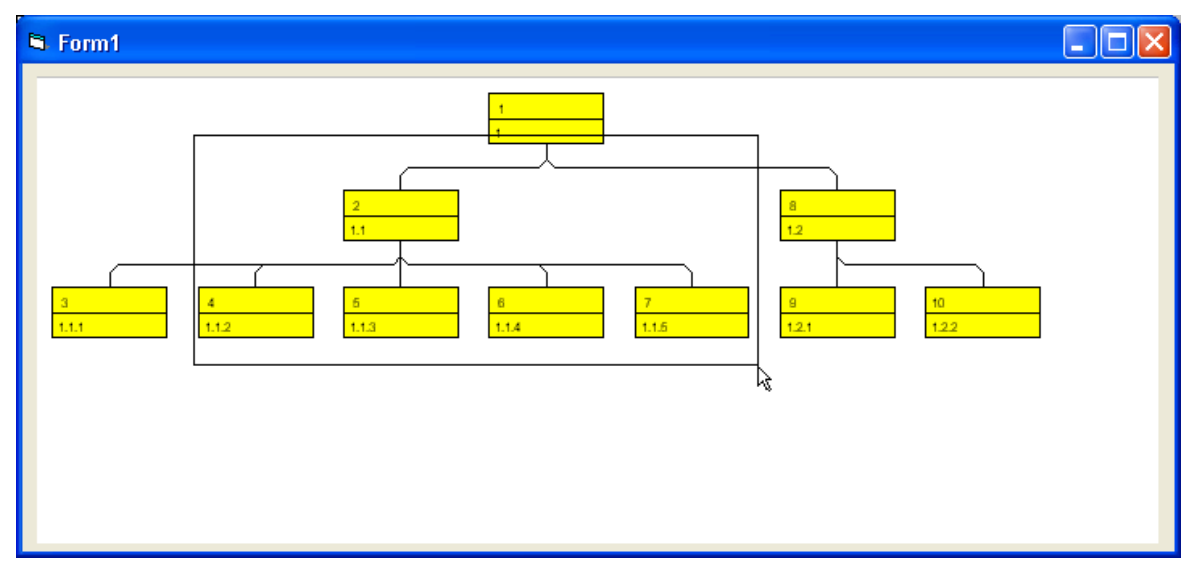

Dann wird der gewählte Ausschnitt bildschirmfüllend dargestellt. Mit Hilfe der Bildlaufleisten können Sie dann das Fenster wie eine Lupe über der Darstellung verschieben und so auch die anderen Bereiche der Darstellung in derselben Vergrößerung betrachten.

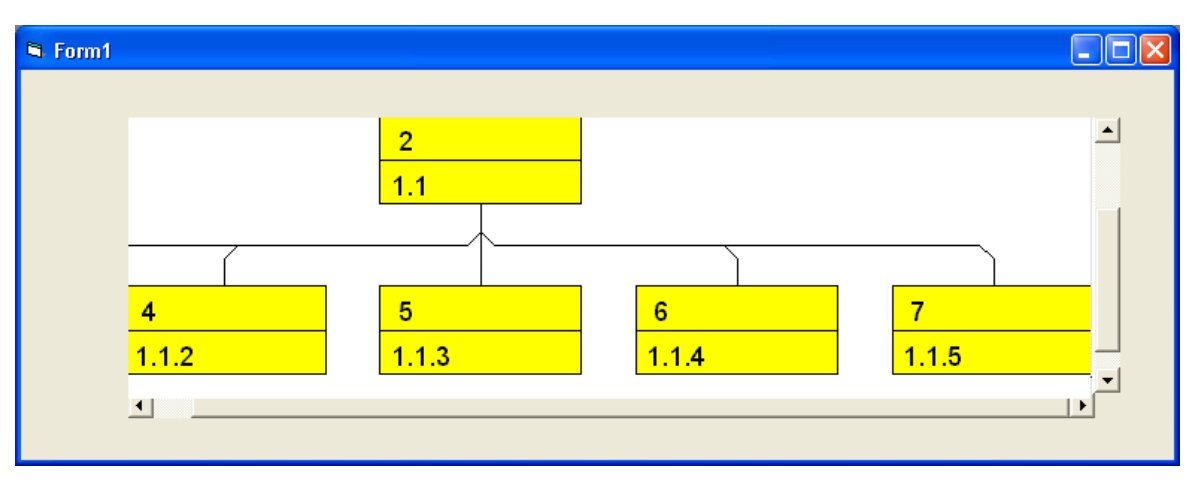

Kehren Sie nun wieder zum Design-Modus zurück. Ergänzen Sie ggf. den folgenden Code, damit Scrollbars in X- und Y-Richtung ausgegeben werden. (Die Ausgabe von Scrollbars hängt von dem gewählten Zoomfaktor ab.)

#### **Code-Beispiel**

```
Private Sub Form_Load()
    VcTree1.Zoomfactor = 100
End Sub
```
Soll VARCHART XTree das gesamte Formular ausfüllen, dann muss folgendes eingestellt werden:

- Stellen Sie sicher, dass die Eigenschaften **Top** und **Left** den Wert 0 haben. Damit wird VARCHART XTree oben links im Formular positioniert.
- Tragen Sie für die VARCHART-XTree-Eigenschaften **Width** und **Height** die Formularwerte von **ScaleWidth** und **ScaleHeight** ein. (Dieser Schritt ist überflüssig, wenn Sie das VARCHART XTree wie oben beschrieben automatisch reskalieren lassen.)

# **2.8 Markierung von Knoten festlegen**

Auf der Eigenschaftenseite **Knoten** können Sie aus der Kombobox **Markierungstyp** auswählen, in welcher Weise Knoten markiert werden sollen.

Starten Sie das Programm und legen Sie im Erzeugemodus einige Knoten an. Klicken Sie nun im Markiermodus einmal auf einen Knoten, um ihn zu markieren.

Mehrere Knoten können Sie markieren und toggeln, indem Sie sie bei gedrückter Strg-Taste mit der linken Maustaste anklicken. Jeder Klick auf einen markierten Knoten demarkiert diesen, jeder Klick auf einen nicht markierten Knoten markiert diesen.

Einen Teilbaum markieren Sie, indem Sie bei gedrückter Shift-Taste den Vaterknoten des Teilbaums anklicken.

Sie können alle markierten Knoten demarkieren, indem Sie mit der linken Maustaste in den leeren Diagrammbereich klicken.

Probieren Sie verschiedene Alternativen für den Knotenmarkierungstyp aus.

In der Abbildung sehen Sie einen durch Pickmarks markierten Knoten:

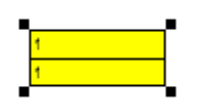

### **2.9 Filter für Knoten festlegen**

Ein Filter enthält Kriterien zur Auswahl von bestimmten Daten, beispielsweise von Knoten.

Wenn Sie Filter für das Knotenaussehen verwenden, erhalten genau die Knoten, die die Filterkriterien eines bestimmten Knotenaussehens erfüllen, dieses Aussehen.

Um einen Filter für ein Knotenaussehen zu bearbeiten, klicken Sie auf der Eigenschaftenseite **Objekte** auf die Schaltfläche **Filter**. Sie gelangen dann in das Dialogfeld **Filter verwalten**, in dem Sie Filter umbenennen, bearbeiten, neu definieren, kopieren und löschen können.

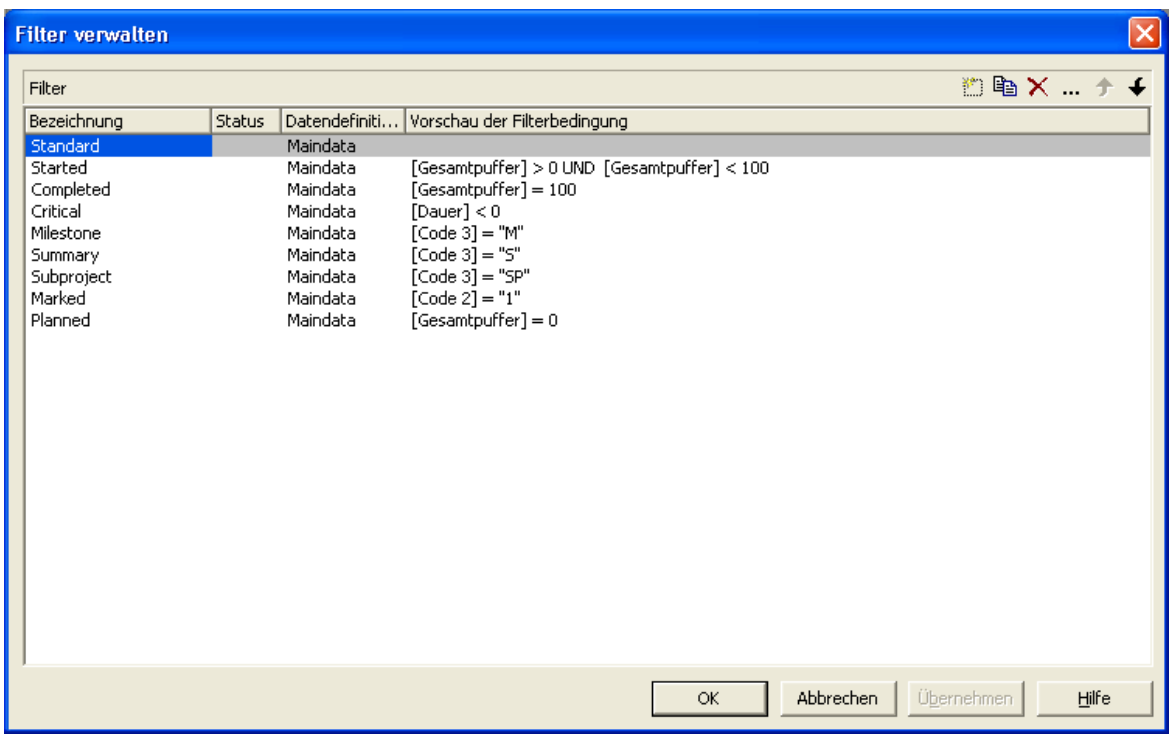

- **Schaltflächen im Dialogfeld "Filter verwalten"**
- Filter hinzufügen
- **L** Filter kopieren
- Filter löschen
- ... Filter bearbeiten

### **Filter erstellen und bearbeiten**

Lernen Sie nun, wie Sie neue Filter erstellen und bearbeiten können. Klicken Sie dazu auf die Schaltfläche **Filter hinzufügen**. Der neue Filter wird am Ende der Liste angefügt. Ändern Sie seinen Namen in "Critical" um.

Bearbeiten Sie nun den neuen Filter. Klicken Sie dazu auf die Schaltfläche **Filter bearbeiten**. Sie gelangen dann in das gleichnamige Dialogfeld. Machen Sie die folgenden Festlegungen:

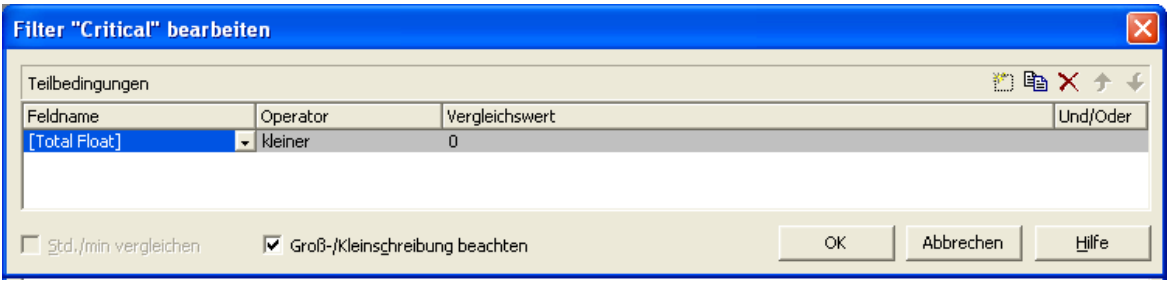

In der Kopfzeile wird der aktuelle Filter angezeigt, den Sie hier bearbeiten können.

Unter **Feldname** wird das Datenfeld angezeigt, dessen Inhalt mit dem Vergleichswert verglichen werden soll. Wählen Sie hier das Datenfeld "Total Float".

Unter **Operator** wird der aktuelle Vergleichsoperator angezeigt. Welche Operatoren möglich sind, hängt vom Typ des gewählten Datenfeldes ab. Wählen Sie hier "<".

Im Feld **Vergleichswert** können Sie angeben, mit welchem Wert der Eintrag des Datenfeldes verglichen werden soll. Der Typ des Vergleichwertes muss mit dem Typ des Datenfeldes übereinstimmen, das unter **Feldname** angegeben wurde. Wählen Sie hier "0".

Unter **Und/Oder** können Sie eine Verknüpfung auswählen, wenn Sie mehrere Kriterien definieren möchten.

Definieren Sie den Filter wie in der Abbildung. Verlassen Sie dann das Dialogfeld **Filter bearbeiten** mit **OK**. Sie kehren in das Dialogfeld **Filter verwalten** zurück.

### **2.10 Knotenaussehen festlegen**

VARCHART XTree bietet eine Vielzahl von Gestaltungsmöglichkeiten für das Aussehen von Knoten. Sie können das Aussehen von Knoten in Abhängigkeit von deren Daten festlegen. Beispielsweise können Sie festlegen, dass die Knoten für unterschiedliche Abteilungen jeweils unterschiedliche Farben erhalten.

Diese grafischen Attribute werden als Knotenaussehen bezeichnet.

Öffnen Sie nun die Eigenschaftenseite **Objekte** und klicken Sie auf die **Knotenaussehen**-Schaltfläche. Sie gelangen in das Dialogfeld **Knotenaussehen verwalten**.

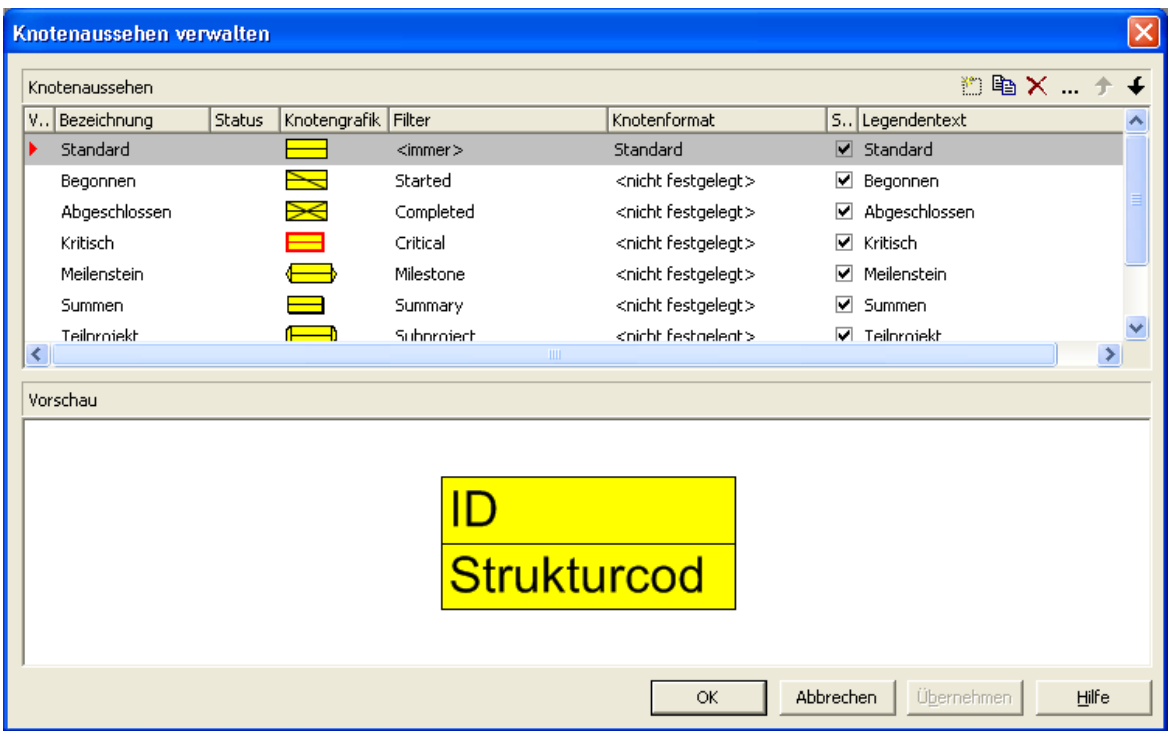

In der **Knotenaussehen**-Tabelle werden alle aktuell vorhandenen Knotenaussehen angezeigt. Markieren Sie ein Knotenaussehen nach dem anderen, um sie im Vorschaufenster angezeigt zu bekommen.

Jedes Knotenaussehen ist mit einem Filter und einem Knotenformat verbunden. (Ausnahme: Das Knotenaussehen "Standard" ist nicht mit einem Filter verbunden.)

Der Filter gibt die Bedingungen an, unter denen ein Knoten dieses Knotenaussehen erhält. Beispielsweise ist das Knotenaussehen "Markiert" mit dem Filter "Markiert" verbunden. Dieser Filter selektiert alle markierten Knoten.

Erfüllt ein Vorgang die Filterkriterien mehrerer Knotenaussehen, werden diese Knotenaussehen für den Knoten grafisch überlagert. Begonnen wird dabei jeweils mit dem Knotenaussehen, das in der Liste ganz oben steht. Das Knotenaussehen, das ganz unten steht, wird als letztes zugewiesen und überlagert daher alle anderen.

Die niedrigste Position hat i. d. R. das Knotenaussehen "Standard", das normalerweise ganz oben in der Liste steht. Das Knotenaussehen "Standard" hat keinen Filter und wird auf alle Knoten angewendet.

Sie können die Abarbeitungsreihenfolge der Knotenaussehen mit Hilfe der Pfeil-Schaltflächen verändern.

#### **Knotenaussehen hinzufügen, kopieren, löschen und bearbeiten**

Sie können im Dialogfeld **Knotenaussehen verwalten** mit Hilfe der folgenden Schaltflächen Knotenaussehen hinzufügen, kopieren, löschen und bearbeiten:

- **Knotenaussehen hinzufügen**
- **Knotenaussehen kopieren**
- **Knotenaussehen löschen**
- **Knotenaussehen bearbeiten**

**Hinweis:** Alle Knotenaussehen außer den Standard-Knotenaussehen können gelöscht werden. Bevor das markierte Knotenaussehen tatsächlich gelöscht wird, erfolgt eine Rückfrage des Programms.

### **Knotenaussehen und Filter verwenden**

Lernen Sie nun den Umgang mit Knotenaussehen und Filtern an einem Beispiel kennen. Erzeugen Sie die neuen Knotenaussehen "Abteilung A" und "Abteilung B" als Kopien des Knotenaussehens "Standard".

Weisen Sie dem Knotenaussehen "Abteilung A" die höchste und dem Knotenaussehen "Abteilung B" die zweithöchste Priorität zu.

Bearbeiten Sie nun diese beiden Knotenaussehen. Markieren Sie das zu bearbeitende Knotenaussehen im Dialogfeld **Knotenaussehen verwalten** und klicken Sie auf die **Knotenaussehen bearbeiten**-Schaltfläche. Sie gelangen in das Dialogfeld **Knotenaussehen bearbeiten**. In der Kopfzeile wird der Name des aktuellen Knotenaussehens angezeigt. In diesem Dialogfeld können Sie die grafischen Attribute der Knoten festlegen. Außerdem können Sie hier festlegen, mit welchem Knotenformat und mit welchem Filter das Knotenaussehen kombiniert werden soll.

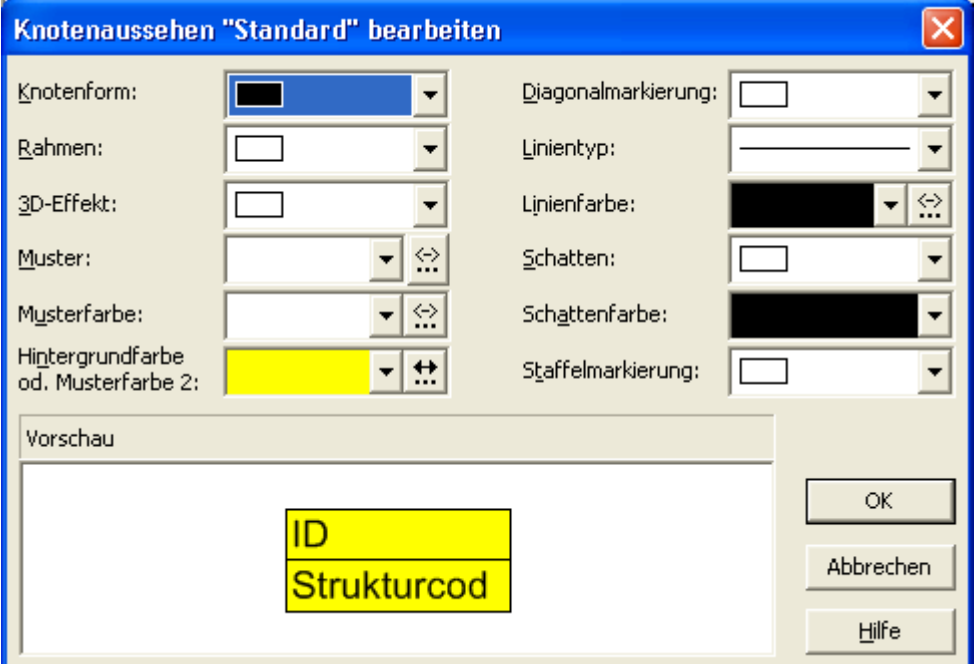

Legen Sie nun folgendes fest:

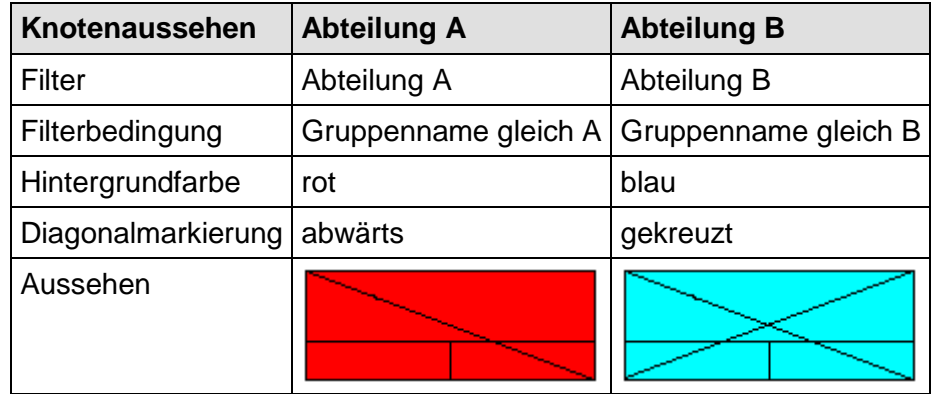

Bestätigen Sie die Einstellungen mit **OK** und starten Sie das Programm. Erzeugen Sie einen Knoten, klicken ihn doppelt an und bearbeiten seine Daten im Dialogfeld **Vorgänge bearbeiten** in den folgenden Schritten:

- Geben Sie für "Abteilung" den Wert "A" an: Der Knoten erscheint mit dem "Abteilung A"-Knotenaussehen, also in rot und abwärts durchgestrichen.
- Geben Sie nun für "Abteilung" den Wert "B" an: Der Knoten erscheint mit dem Knotenaussehen "Abteilung B", also in blau und mit gekreuzten Linien.

### **Knotenaussehen datenabhängig festlegen**

Die Hintergrundfarbe und die Linienfarbe eines Knotenaussehens können Sie mit Hilfe von Zuordnungstabellen in Abhängigkeit von den Daten der Knoten festlegen. Siehe hierzu das Kapitel "Wichtige Begriffe: Zuordnungstabellen".

### **2.11 Knotenformate festlegen**

Jedes Knotenaussehen ist mit einem Knotenformat verbunden. Sie können die Knotenformate selbst festlegen.

Klicken Sie auf der Eigenschaftenseite **Objekte** auf die Schaltfläche **Knotenformate**. Sie gelangen dann in das Dialogfeld **Knotenformate verwalten**.

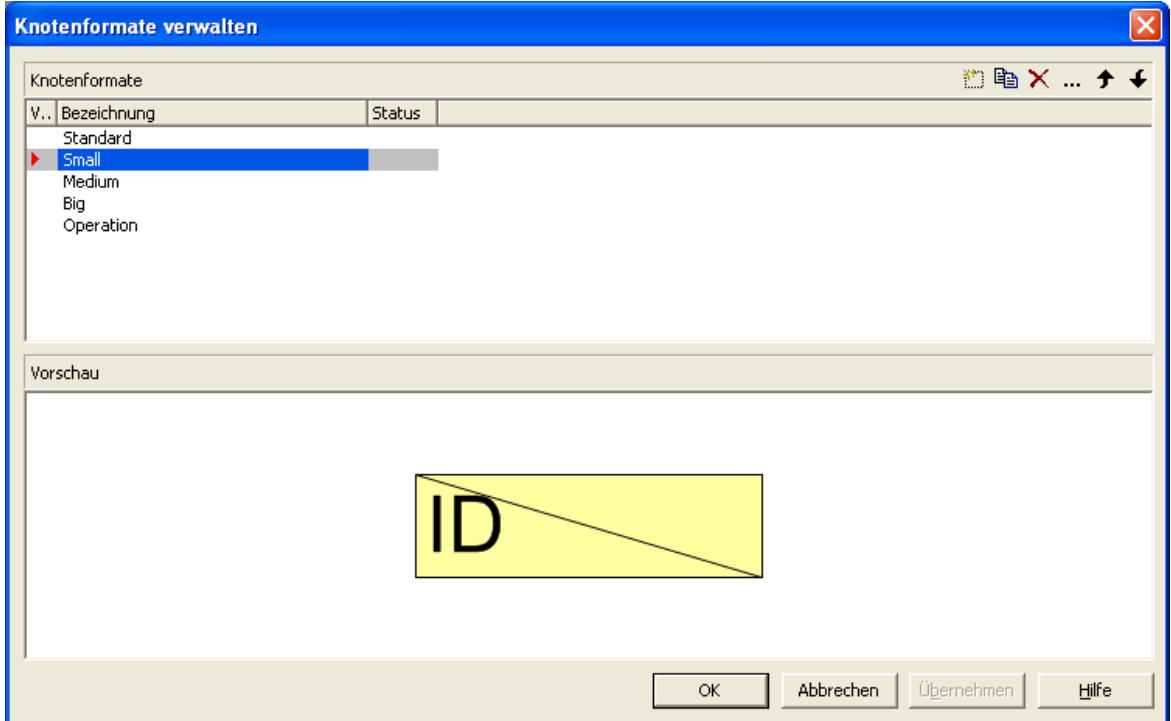

In der **Knotenformate**-Tabelle werden alle vorhandenen Knotenformate aufgeführt. Gehen Sie die Tabelle durch, um im Vorschaufenster das Aussehen des jeweils markierten Knotenformats zu betrachten.

Sie können im Dialogfeld **Knotenformate verwalten** mit Hilfe der folgenden Schaltflächen Knotenformate hinzufügen, kopieren, löschen und bearbeiten:

- **Knotenformat hinzufügen**
- **E** Knotenformat kopieren
- **Knotenformat löschen**
- **Knotenformat bearbeiten**

**Hinweis:** Das Knotenformat "Standard" sowie jedes in einem Knotenaussehen verwendete Knotenformat können nicht gelöscht werden.

### **Knotenformat bearbeiten**

Um ein Knotenformat zu bearbeiten, markieren Sie es und klicken Sie auf die Schaltfläche **Knotenformat bearbeiten**. Das folgende Dialogfeld erscheint:

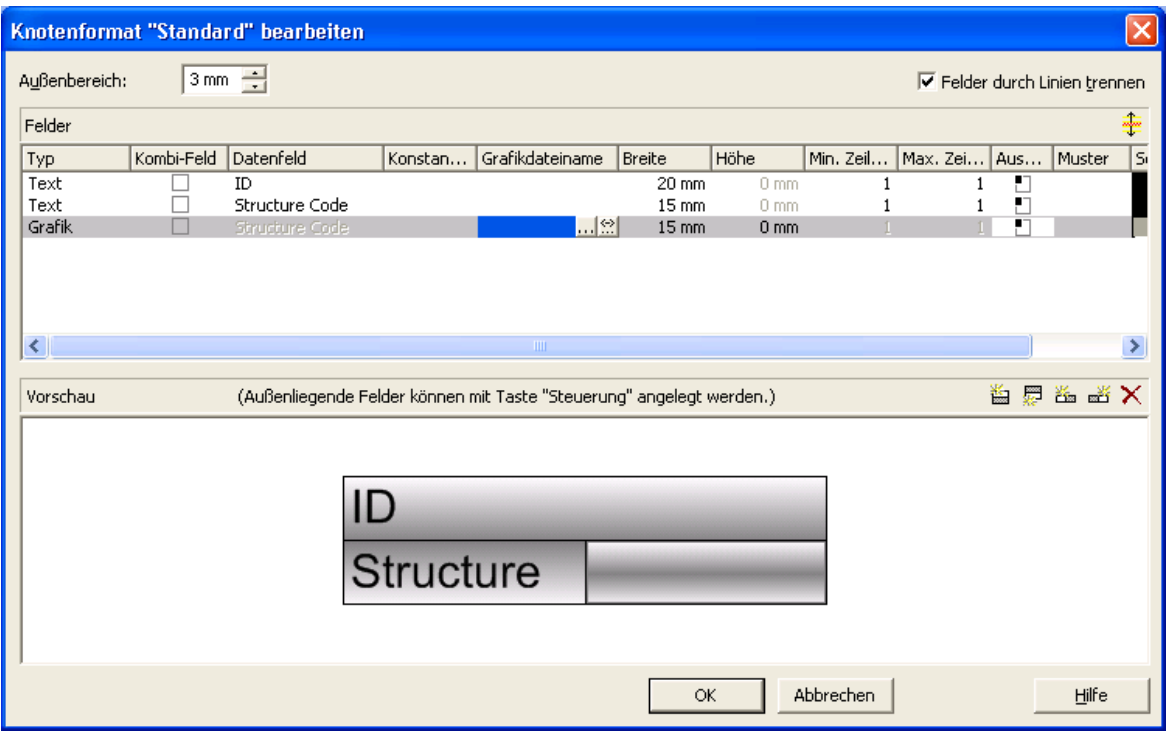

In diesem Dialog können Sie für das gewählte Knotenformat Folgendes festlegen:

- ob die Knotenfelder durch Linien getrennt werden sollen
- den Außenbereich (Abstand in Millimetern, den Knoten mit diesem Knotenformat zu benachbarten Knoten und zum Rand der Darstellung halten)
- den Typ des aktuellen Knotenfeldes (Text oder Grafik)
- für den Typ Text: das Datenfeld, dessen Inhalt in dem aktuellen Knotenfeldes ausgegeben werden soll, oder einen konstanten Text
- für den Typ Grafik: Name und Pfad der Grafikdatei, die in dem gewählten Knotenfeld dargestellt wird
- die Breite und Höhe des markierten Knotenfeldes
- die maximale Anzahl von Textzeilen im aktuellen Knotenfeld
- die Ausrichtung des Textes bzw. der Grafik des markierten Knotenfeldes
- die Hintergrundfarbe des Knotenfeldes
- das Füllmuster des Knotenfeldes
- die Schriftart und -farbe des Knotenfeldes

#### **Darstellung von Grafiken in Knotenfeldern**

Sie können für ein Knotenfeld des Typs Grafik eine Grafikdatei wählen, indem Sie auf die Schaltfläche Grafikdatei auswählen ( ··· ) klicken und dann im gleichnamigen Windows-Dialog eine Datei wählen.

Sie können aber auch eine Zuordnung zwischen den Einträgen eines Datenfeldes und Grafikdateien herstellen. Klicken Sie dazu auf die Schaltfläche **Zuordnungen einstellen** ( $\frac{3}{2}$ ), um den gleichnamigen Dialog zu öffnen. Wenn eine Zuordnung vorgenommen worden ist, wird das durch ein Symbol neben dem Grafikdateinamen dargestellt  $(\cdot, \cdot)$ . Einzelheiten hierzu finden Sie in den Kapiteln "Eigenschaftenseiten und Dialogfelder" und "Wichtige Begriffe: Zuordnungstabellen".

### **2.12 Das Aussehen von Verbindungen festlegen**

Auf der Eigenschaftenseite **Layout** wird im Feld **Verbindungsaussehen** das aktuelle Verbindungsaussehen angezeigt.

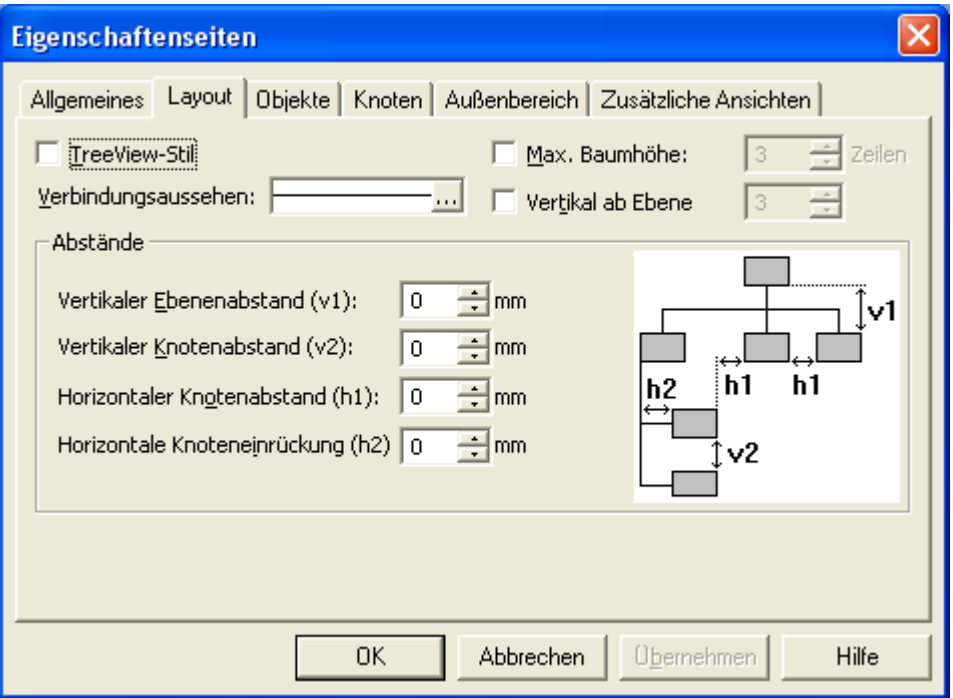

Um es zu ändern, klicken Sie auf die **Bearbeiten**-Schaltfläche. Sie gelangen dann in das Dialogfeld **Linienattribute bearbeiten**, in dem Sie Typ, Dicke und Farbe der Verbindungslinien festlegen können.

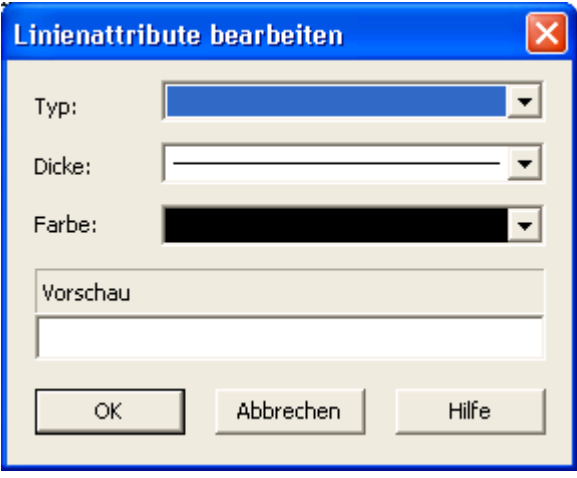

# **2.13 Baumstruktur festlegen**

Auf der Eigenschaftenseite **Knoten** können Sie die Struktur der Baum-Diagramme festlegen.

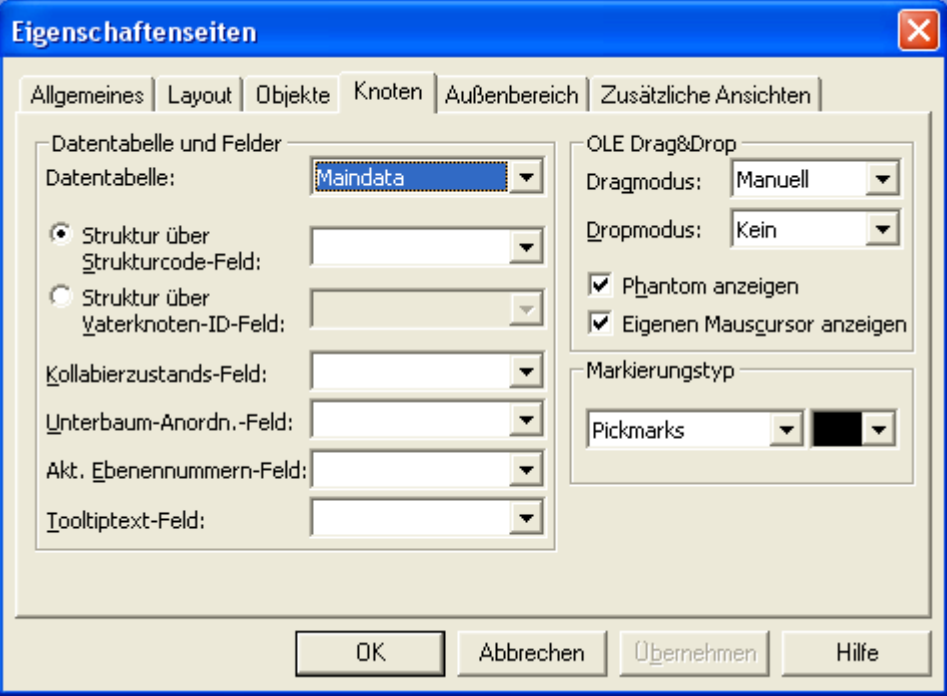

Dabei gibt es zwei grundsätzliche Alternativen:

- 1. **Struktur über Strukturcodefeld:** Der Baum wird gemäß eines Strukturcodes aufgebaut. Sie können dann ein Datenfeld auswählen, das den Wert des Strukturcodes enthält. Die Ebenen werden durch ein Trennzeichen (Punkt) voneinander getrennt.
- 2. **Struktur über Vaterknoten-ID-Feld:** Der Baum wird durch die ID des Vaterknotens jedes Knotens definiert. Sie können das Datenfeld wählen, das die ID des Vaterknotens enthält.

Wählen Sie zunächst die Option **Struktur über Strukturcodefeld:** und wählen Sie das Feld "Strukturcode" aus. Der Wert dieses Feldes bestimmt dann die Baumstruktur. Starten Sie nun das Programm. Sie erhalten folgendes Resultat:

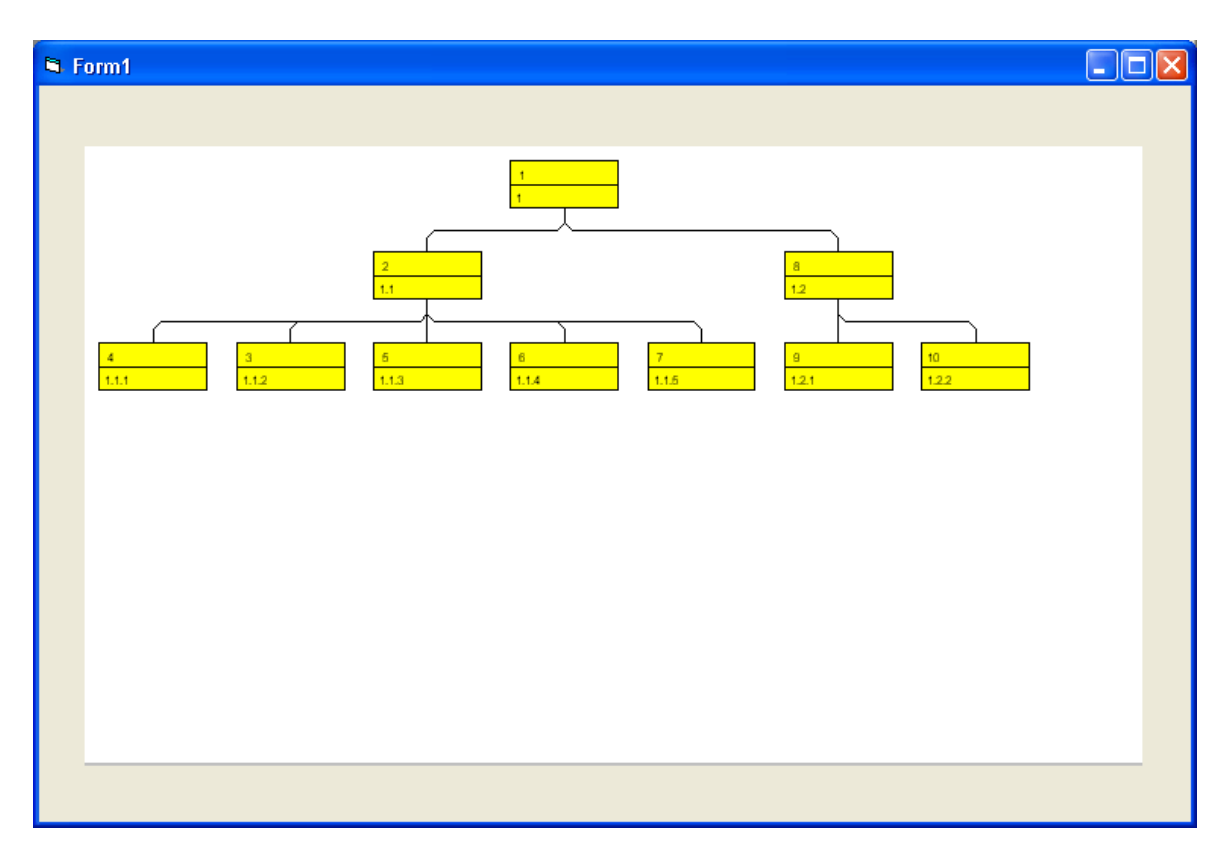

Kehren Sie nun zum Design-Modus zurück und wählen Sie die Option **Struktur über Vaterknoten-ID-Feld**. Wählen Sie als Datenfeld, das die ID des Vaterknotens enthält, das Feld "Vaterknoten". Starten Sie nun das Programm. Sie erhalten folgendes Resultat:

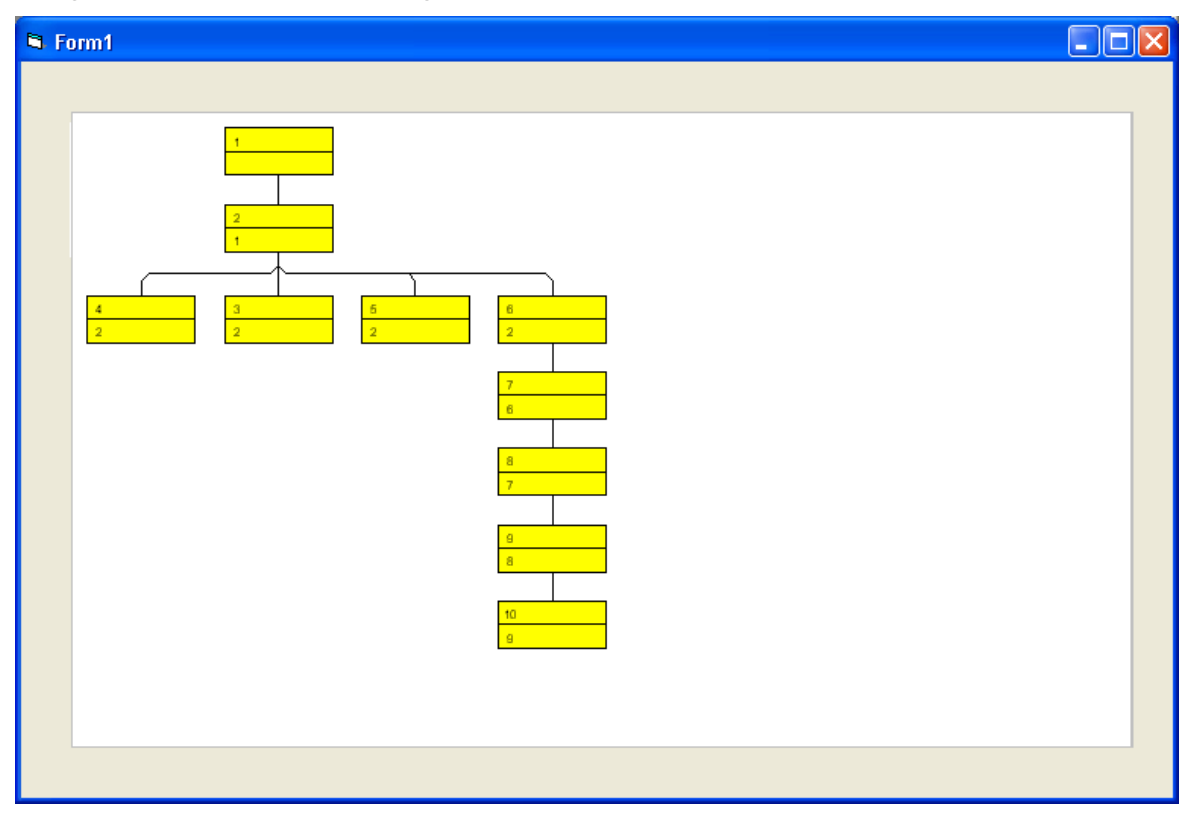

### **2.14 Vertikale und horizontale Anordnung von Baumstrukturen**

Lernen Sie nun, wie Sie Ihr Baum-Diagramm durch die Kombination horizontal und vertikal angeordneter Teilstrukturen optimieren können.

- *Horizontale Anordnung:* Durch eine horizontale Anordnung lässt sich die Höhe eines Baum-Diagramms verringern. Alle Knoten einer Ebene werden dabei nebeneinander angeordnet. Der Port (Anknüpfungspunkt) der Verbindungslinie liegt dann mittig am unteren Rand des Vaterknotens und mittig am oberen Rand des Sohnknotens.
- *Vertikale Anordnung:* Durch eine vertikale Anordnung lässt sich die Breite des Baum-Diagramms verringern. Alle Knoten einer Ebene und deren Unterebenen werden dabei untereinander angeordnet. Der Port der Verbindungslinie liegt dann in der unteren linken Ecke des Vaterknotens und in der Mitte des linken Randes des Sohnknotens.

Legen Sie auf der Eigenschaftenseite **Knoten** fest: **Strukturcode in Feld:** "Strukturcode". Starten Sie dann das Programm mit den Daten der Datei *tutorial.tre* (vgl. "Tutorium: Daten aus einer Datei einlesen").

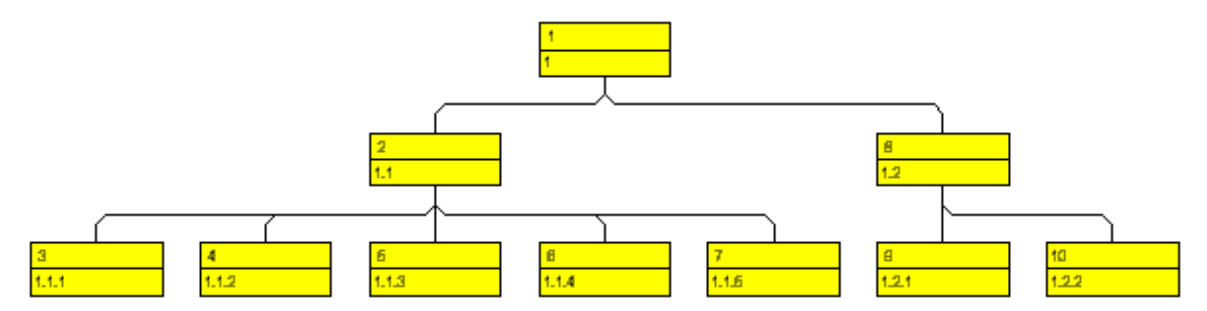

Markieren Sie nun den ersten Knoten der zweiten Ebene und klicken Sie auf die rechte Maustaste. Das folgende Kontextmenü erscheint, wobei jeweils nur die verfügbaren Befehle aktiviert sind.

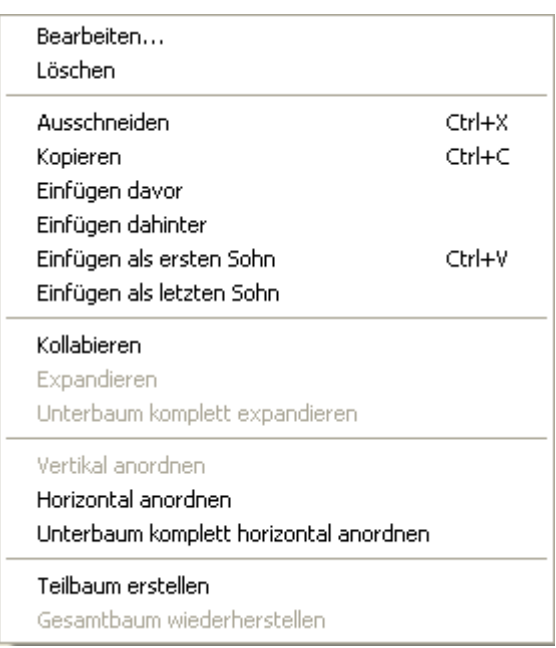

Wählen Sie den Befehl **Vertikal anordnen**. Dadurch wird der Teilbaum unter dem markierten Knoten vertikal angeordnet.

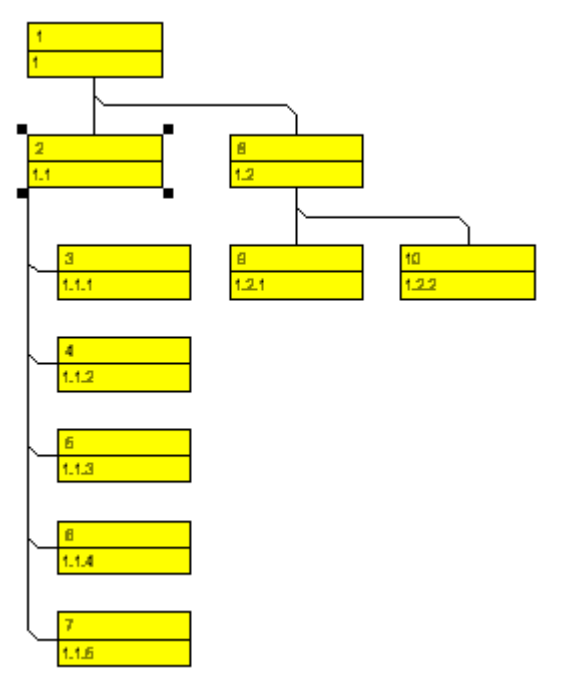

Falls der Baum nicht vollständig vertikal angeordnet wird, wechseln Sie wieder zum Designmodus, öffnen Sie die Eigenschaftenseite **Layout** und prüfen Sie dort die vereinbarte maximale Baumhöhe. Die Gesamthöhe eines Baum-Diagramms (in Zeilen) bei der vertikalen Anordnung wird durch die Angabe unter **Max. Baumhöhe** begrenzt. Diese Einstellung wirkt sich nur bei vertikaler Anordnung aus. Falls in einem vertikal angeordneten Ast mehr Ebenen vorhanden sind, erfolgt ein Umbruch, und ein neuer Ast wird am Vaterknoten erzeugt.

Aktivieren Sie das Kontrollkästchen **Max. Baumhöhe** und wählen Sie den Wert "10".

Um die vertikal angeordnete Teilstruktur wieder horizontal anordnen zu lassen, markieren Sie den obersten Knoten der vertikal angeordneten Teilstruktur und wählen Sie anschließend im Kontextmenü den Befehl **Horizontal anordnen**. Die Teilstrukturen des markierten Knotens werden dann horizontal angeordnet, aber nur eine Ebene tief. Auf die Anordnungen in den nächst tieferen Ebenen hat der Befehl **Horizontal anordnen** keine Auswirkung.

Mit dem Befehl **Unterbaum komplett horizontal anordnen** werden die Teilbäume unter den markierten Knoten vollständig, d. h. über alle Ebenen, horizontal angeordnet.

### **Unterbaum-Anordnung in Datenfeld speichern**

Ob Teilbäume vertikal oder horizontal angeordnet werden sollen, können Sie in einem Datenfeld speichern.

Kehren Sie dazu zum Designmodus zurück und öffnen Sie die Eigenschaftenseite **Knoten**.

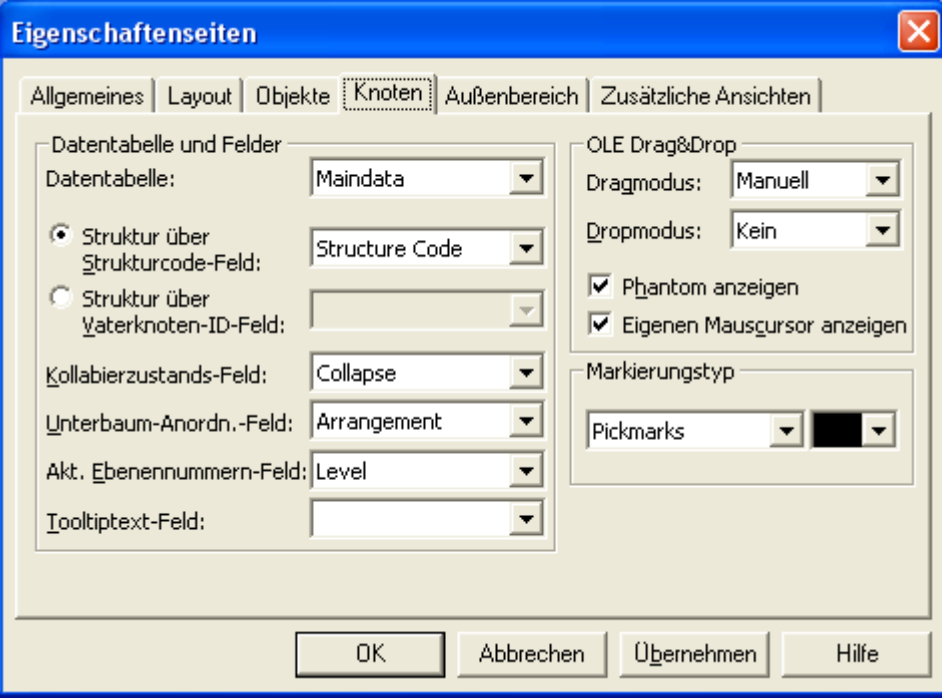

Bitte wählen Sie aus der Kombobox das Datenfeld "Anordnung" aus. Wenn dieses Datenfeld "0" enthält, wird der darunter sitzende Teilbaum horizontal angeordnet, bei "1" vertikal. Die horizontale Anordnung ist nur sichtbar, wenn der direkte oder indirekte Vaterknoten selbst eine vertikale Anordnung besitzt.

Starten Sie nun das Programm. Markieren Sie einen Knoten und klicken Sie doppelt auf die linke Maustaste, um den Dialog **Vorgänge bearbeiten** zu öffnen. Ist die Teilstruktur unterhalb des Knotens horizontal angeordnet, steht hier unter **Anordnung** der Wert "0". Ist die Teilstruktur unterhalb des Knotens vertikal angeordnet, steht hier unter **Anordnung** der Wert "1".

### **Abstände**

Auf der Eigenschaftenseite **Layout** können Sie außerdem folgende Abstände festlegen (Einheit: mm):

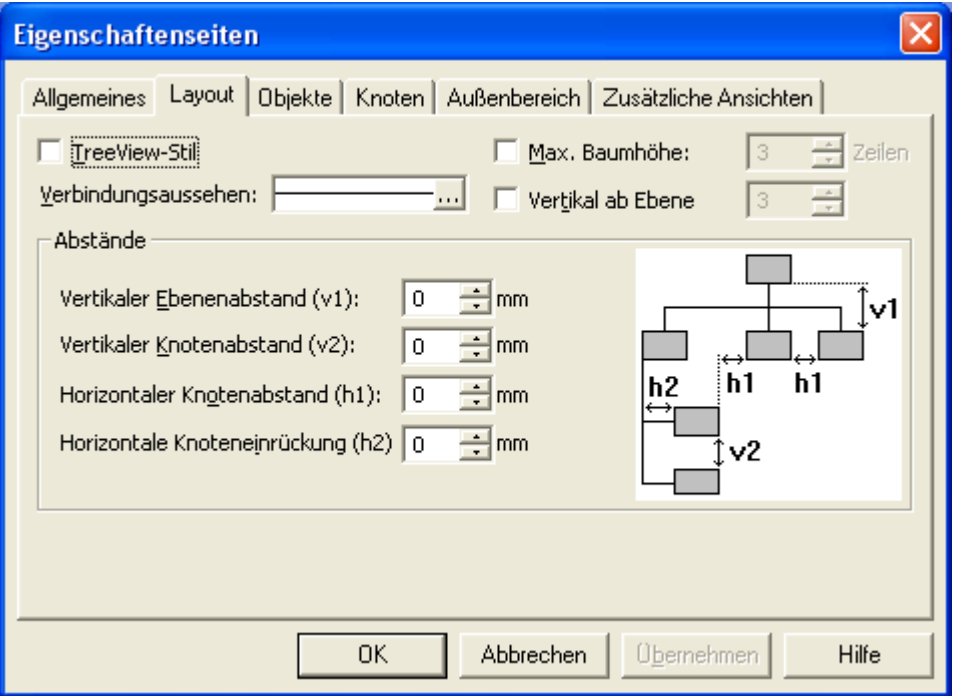

- **Vertikaler Ebenenabstand (v1):** Hier können Sie den vertikalen Abstand zwischen zwei horizontal angeordneten Knotenebenen festlegen.
- **Vertikaler Knotenabstand (v2):** Hier können Sie den vertikalen Abstand zwischen zwei vertikal angeordneten Knoten festlegen.
- **Horizontaler Knotenabstand (h1):** Hier können Sie den horizontalen Abstand zwischen zwei horizontal angeordneten Knoten festlegen.
- **Horizontale Knoteneinrückung (h2):** Hier können Sie die horizontale Einrückung vertikal angeordneter Knoten festlegen.

### **2.15 Baumstrukturen kollabieren und expandieren**

Hier erfahren Sie, wie Sie Baumstrukturen kollabieren und wieder expandieren können. Teilstrukturen von Baum-Diagrammen lassen sich kollabieren (wegklappen) und wieder expandieren (aufklappen). Jede beliebige Teilstruktur kann auf ihren obersten Knoten, den Gliederungsknoten, kollabiert werden. Als Gliederungsknoten wird jeweils der Wurzelknoten der Teilstruktur, die kollabiert werden soll, verwendet. Die kollabierte Teilstruktur kann ggf. wieder in ihre ursprüngliche Form expandiert werden.

Durch das Kollabieren von Teilstrukturen lassen sich auch sehr komplexe Strukturen übersichtlich gestalten. Wenn Sie beispielsweise nur bestimmte Teilstrukturen präsentieren möchten, kollabieren Sie einfach alle anderen Teilstrukturen. Dadurch, dass die kollabierten Teilstrukturen erhalten bleiben, geht die Information über die Gesamtstruktur nicht verloren.

Starten Sie nun das Programm mit den Daten der Datei *tutorial.tre* (vgl. "Tutorium: Daten aus einer Datei einlesen").

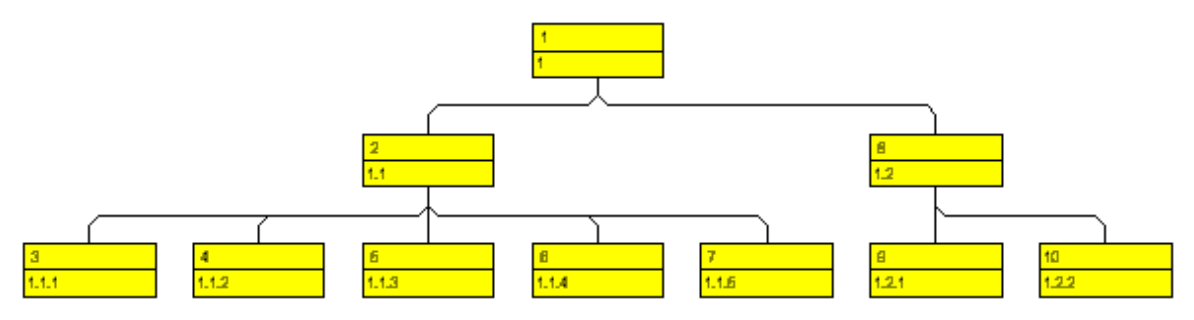

Markieren Sie nun den ersten Knoten der zweiten Ebene und klicken Sie auf die rechte Maustaste. Das Kontextmenü für Knoten erscheint.

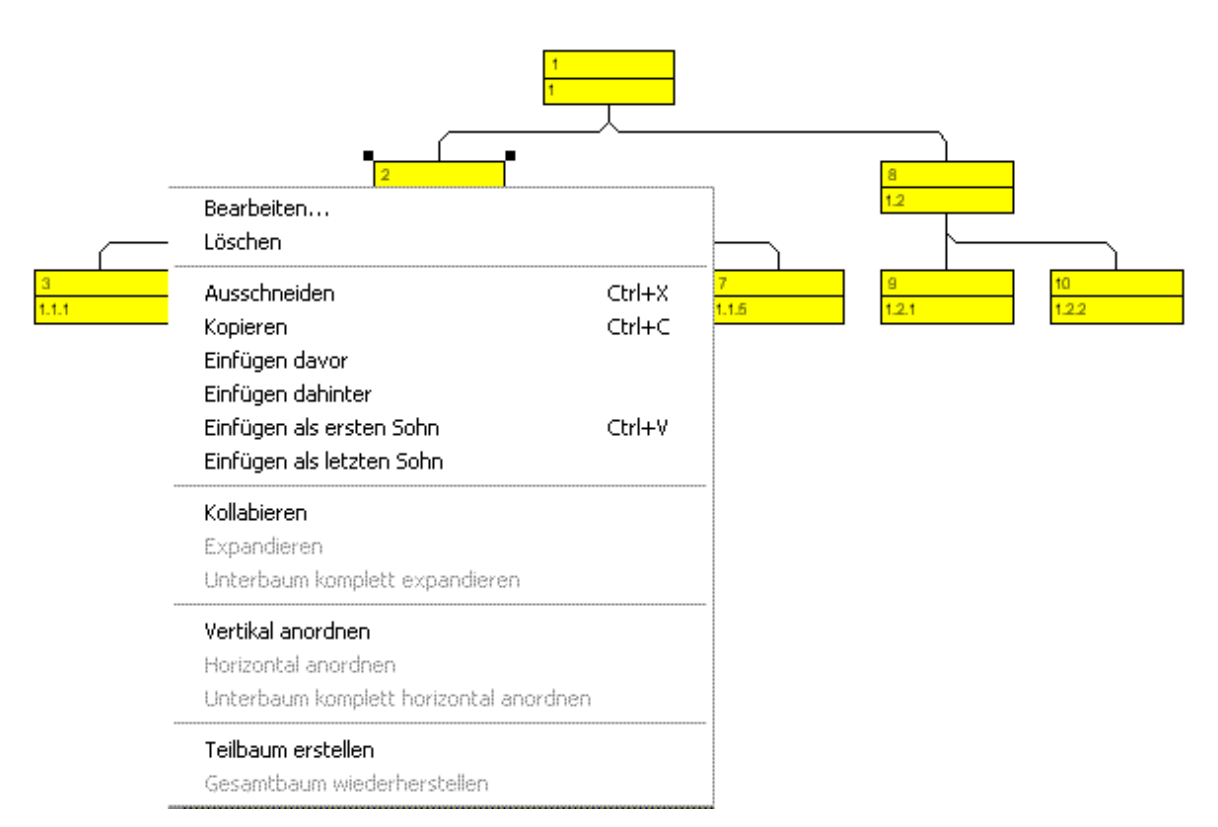

Wählen Sie den Befehl **Kollabieren**. Nun werden alle Teilstrukturen, die zu dem markierten Wurzelknoten gehören, kollabiert. Die markierten Wurzelknoten verwandeln sich damit in Gliederungsknoten, die jeweils die nun verborgenen Teilstrukturen repräsentieren.

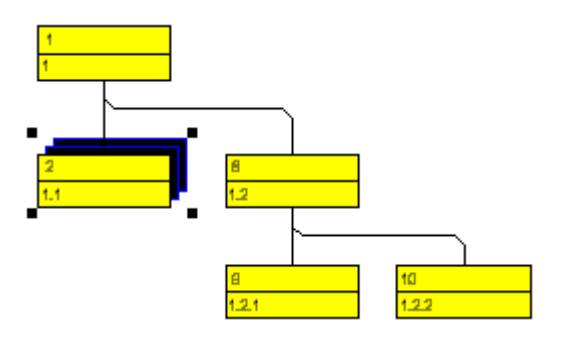

Wählen Sie nun den Befehl **Expandieren** aus dem Kontextmenü, um die Teilstrukturen wieder zu expandieren. Es werden jeweils nur die kollabierten Knoten expandiert. Befinden sich in den Unterbäumen weitere kollabierte Knoten, bleiben diese kollabiert.

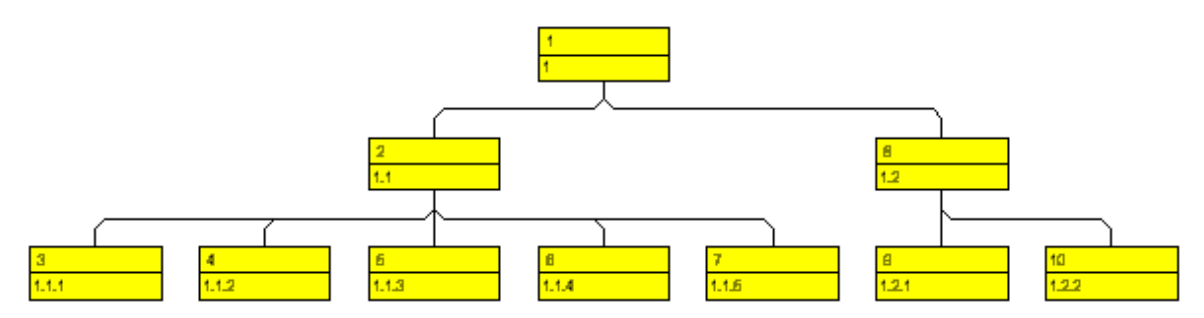

VARCHART XTree ActiveX Edition 5.2

Mit dem Befehl **Unterbaum komplett expandieren** aus dem Kontextmenü können Sie die kollabierten Teilstrukturen vollständig expandieren, d. h. dass dabei alle kollabierten Knoten in den Unterbäumen expandiert werden. Um diesen Befehl auszuprobieren, kollabieren Sie nun den ersten Knoten der zweiten Ebene und anschließend den Knoten der obersten Ebene.

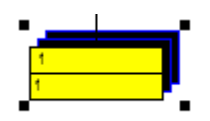

Wählen Sie nun den Befehl **Unterbaum komplett expandieren**. Nun wird der Baum wieder komplett expandiert.

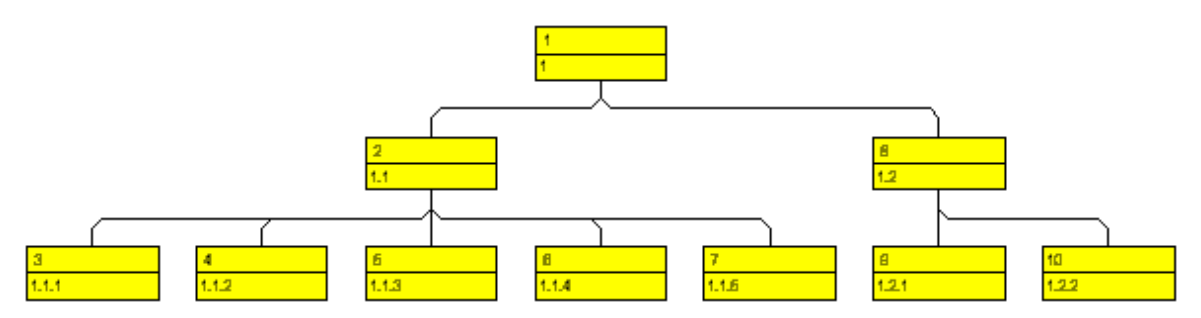

### **Kollabierzustand in Datenfeld speichern**

Sie können den Kollabierzustand der Knoten in einem Datenfeld speichern.

Kehren Sie dazu zum Designmodus zurück und öffnen Sie die Eigenschaftenseite **Knoten**.

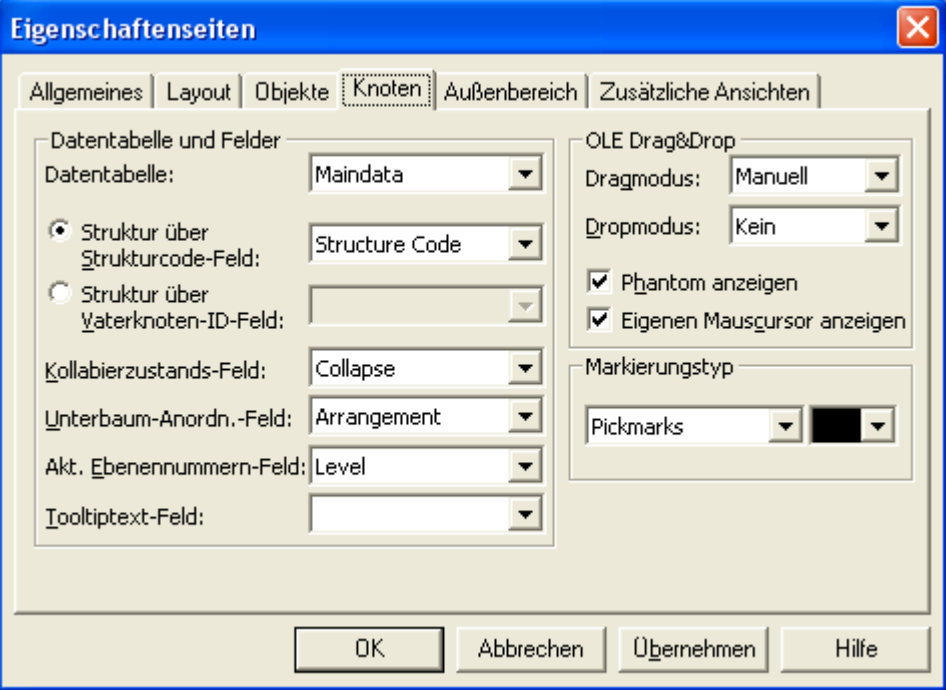

Wählen Sie aus der Kombobox hinter **Kollabierzustand in Feld** das Datenfeld "Kollabiert" aus. Ab jetzt wird der Kollabierstatus jedes Knotens in dem Datenfeld "Kollabiert" gehalten. Mögliche Inhalte des Datenfelds sind "0" (Knoten expandiert) und "1" (Knoten kollabiert).

Starten Sie nun das Programm. Markieren Sie einen Knoten und klicken Sie doppelt auf die linke Maustaste, um den Dialog **Vorgänge bearbeiten** zu öffnen. Ist die Teilstruktur unterhalb des Knotens kollabiert, steht hier unter **Kollabiert** der Wert "1". Ist die Teilstruktur unterhalb des Knotens expandiert, steht hier unter **Kollabiert** der Wert "0".

# **2.16 TreeView-Stil**

Lernen Sie nun kennen, wie Sie Knoten im TreeView-Stil anordnen lassen können. Bei der TreeView-Ansicht werden vertikale Ebenen wie in TreeView-Controls (z. B. bekannt aus der Verzeichnisbaumansicht des Microsoft Explorers) mit Plus- oder Minus-Zeichen dargestellt. Dabei bedeutet ein Plus-Zeichen, dass der Knoten auf der gleichen Ebene kollabiert ist, und ein Minus-Zeichen, dass er expandiert ist. Die Zeichen werden nur bei Knoten angezeigt, die keine Blattknoten sind, d. h. die Sohnknoten besitzen. Ein Mausklick auf eines der beiden Zeichen überführt den daneben stehenden Knoten in den jeweils anderen Kollabierzustand.

Ein Beispiel für den TreeView-Stil zeigt die folgende Abbildung:

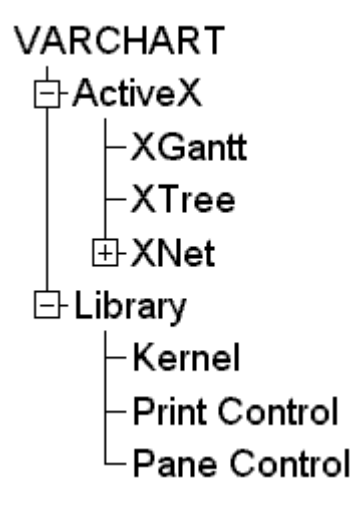

Das Kontrollkästchen **TreeView-Stil** auf der Eigenschaftenseite **Layout** bestimmt, ob die Knoten im TreeView-Stil angeordnet werden.

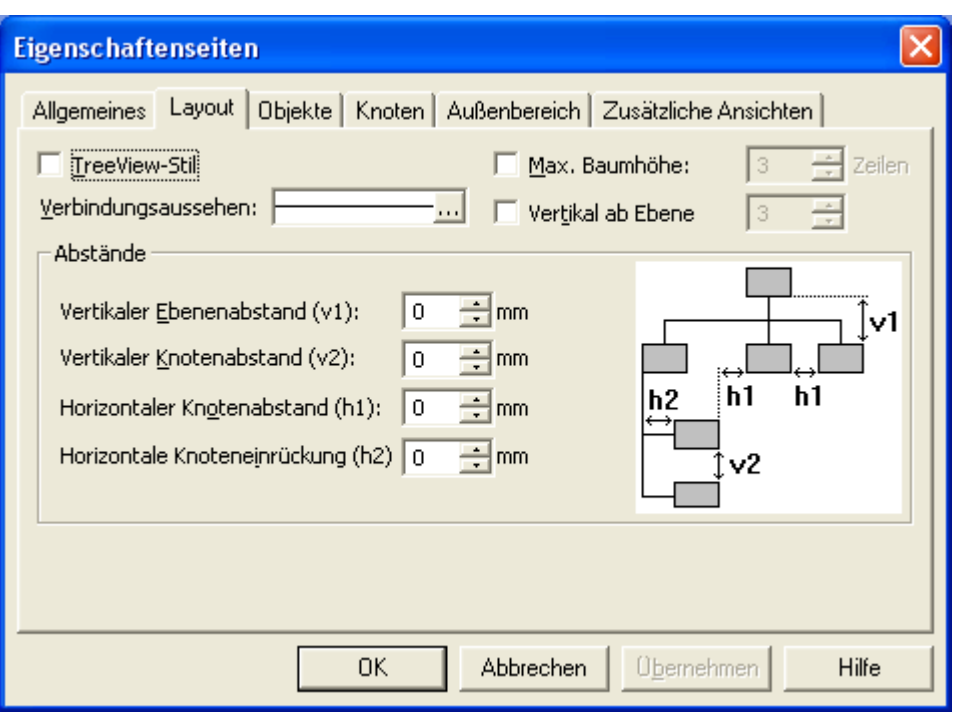

Deaktivieren Sie das Kontrollkästchen zunächst und starten Sie dann das Programm. Sie erhalten eine Anordnung ohne TreeView-Stil:

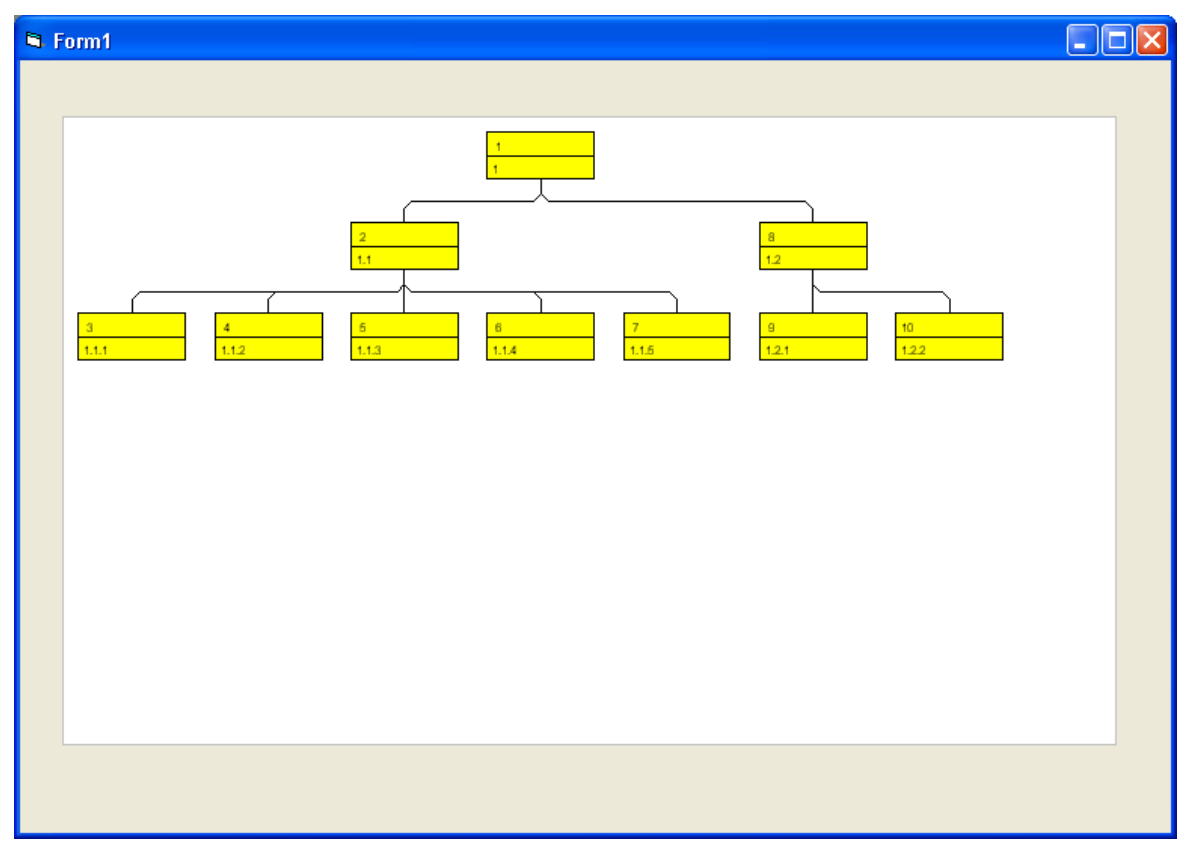

Wechseln Sie nun wieder zum Design-Modus und aktivieren Sie auf der Eigenschaftenseite **Layout** das Kontrollkästchen **TreeView-Stil**, um die Knoten jetzt im TreeView-Stil anordnen zu lassen:

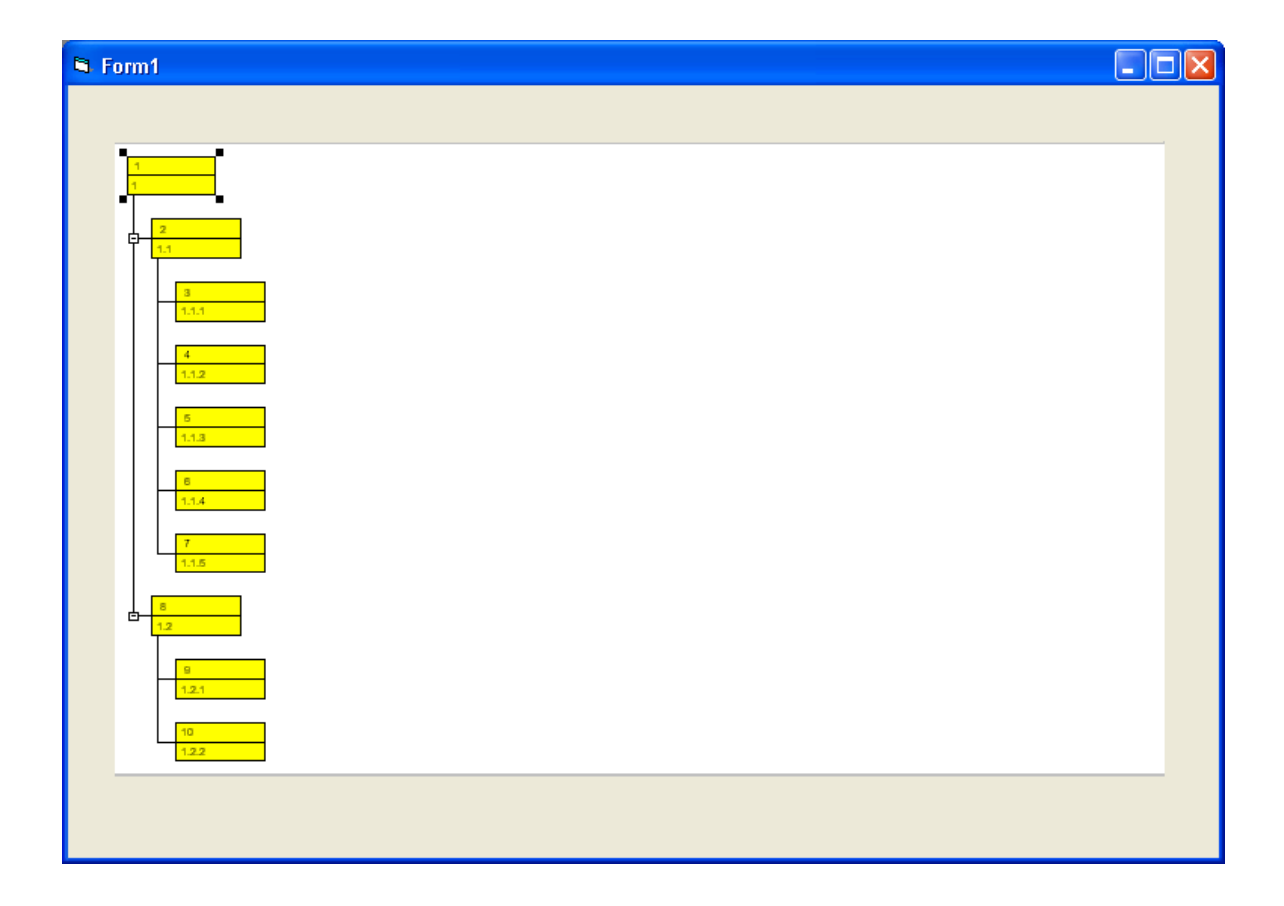

# **2.17 Diagramm drucken**

Wenn Sie Ihr Diagramm nach Ihren Vorstellungen gestaltet haben, können Sie es schließlich ausdrucken. Wählen Sie dazu zur Laufzeit den Befehl **Drucken** des Kontextmenüs (rechter Mausklick im freien Diagrammbereich).

Alternativ können Sie auch die Methode **PrintIt** des Objektes VcTree verwenden.

Sie gelangen dann in das Windows-Dialogfeld **Drucken**. Gegebenenfalls können Sie zur Laufzeit auch die Druckereinstellungen bearbeiten, indem Sie den Befehl **Drucker einrichten** des Kontextmenüs aufrufen und damit das entsprechende Windows-Dialogfeld aufrufen.

Mit der Methode **PrintDirect** des Objektes VcTree können Sie das Diagramm direkt ausdrucken, ohne dass zuvor ein Dialogfeld erscheint.

Wenn Sie zur Laufzeit die Seiteneinstellungen verändern möchten,können Sie aus dem Kontextmenü den Befehl **Seite einrichten** auswählen, oder auf

**Seitenansicht** klicken und dort auf die Schaltfläche **Seite einrichten**.

Alternativ können Sie auch die Methode **PageLayout** des Objektes VcTree verwenden, um das entsprechende Dialogfeld aufzurufen.

Im **Seite einrichten**-Dialogfeld können Sie Einstellungen zur Skalierung, zur Seitenaufteilung, zur Seitennummerierung, zu den Seitenrändern etc. vornehmen. Weitere Informationen hierzu finden Sie im Kapitel 5.14, "Seite einrichten".

### **2.18 Diagramm exportieren**

Sie können Ihr Diagramm auch als Grafikdatei exportieren. Dazu gibt es folgende Möglichkeiten:

- Wählen Sie den Befehl **Grafik exportieren** des Standard-Kontextmenüs. Dann gelangen Sie in das Windows-Dialogfeld **Speichern unter**, in dem Sie das dargestellte Diagramm als Grafikdatei speichern können.
- Verwenden Sie die API-Methode **ShowExportGraphicsDialog** bzw. **ExportGraphicsToFile**

Detaillierte Erläuterungen zu den Grafikformaten finden Sie im Kapitel: **Wichtige Konzepte: Grafikformate**.

# **2.19 Konfigurationseinstellungen speichern**

Alle Einstellungen der Eigenschaftenseiten können Sie jederzeit in Form einer Konfiguration außerhalb Ihres Projektes speichern und nach Bedarf wieder einlesen. Dies ist sehr praktisch, wenn Sie zu einem früheren Stand der Einstellungen zurückkehren oder die gleichen Einstellungen für andere Projekte verwenden möchten.

Eine gespeicherte Konfiguration besteht aus zwei Dateien mit gleichem Namen aber unterschiedlichen Dateiendungen. Zu einer Konfiguration gehört jeweils eine INI- und eine IFD-Datei, die beide zwingend benötigt werden.

### **So speichern Sie Ihre aktuelle Konfiguration:**

Der Eintrag im Feld Konfigurationsdatei wird verwendet, um den Namen einer Datei anzugeben, in der die aktuellen Einstellungen gespeichert werden sollen. Wenn Sie einen nicht vorhandenen Dateinamen angeben und auf die **Übernehmen**-Schaltfläche klicken, wird diese INI-Datei erzeugt und mit der VARCHART ActiveX-Instanz verknüpft. Jede Änderung auf einer Eigenschaftenseite wird nun in dieser Datei gespeichert.

#### **So lesen Sie eine bereits gespeicherte Konfiguration wieder ein:**

Der Eintrag im Feld **Konfigurationsdatei** wird verwendet, um den Namen einer Datei anzugeben, aus der die Einstellungen geladen werden sollen. Wenn Sie einen vorhandenen Dateinamen angeben und auf die **Übernehmen**-Schaltfläche klicken, wird die gewählte Konfiguration geladen und von nun an mit der VARCHART XTree ActiveX-Instanz verknüpft. Alle aktuellen Einstellungen verfallen dabei unwiderruflich.

**Hinweis:** Die Einstellungen der Konfigurationsdatei werden nur einmal geladen, d. h. VARCHART XTree liest sie nicht ein zweites Mal aus derselben Datei. Stattdessen werden die Einstellungen aus dem internen Speicher der Entwicklungsoberfläche geladen, die mit denen der Konfigurationsdatei identisch sind. Daher hätte es keine Auswirkung, wenn Sie die Konfigurationsdatei mit Hilfe eines Editors bearbeiten würden. Falls Sie möchten, dass VARCHART XTree eine veränderte Konfigurationsdatei verwendet, müssen Sie die veränderte ini-Datei und die zugehörige ifd-Datei umbenennen und auf der Eigenschaftenseite **Allgemeines** unter **Konfigurationsdatei** den Dateinamen der veränderten ini-Datei angeben.

# **3 Wichtige Konzepte**

### **3.1 Boxen**

Im Diagrammbereich können beliebig viele Boxen, die Text oder Grafiken enthalten können, dargestellt werden. Über die Eigenschaftenseite **Objekte**, Schaltfläche **Boxen...** gelangen Sie zum Dialog **Boxen verwalten**, in dem Sie Boxen neu anlegen, kopieren, bearbeiten und löschen können.

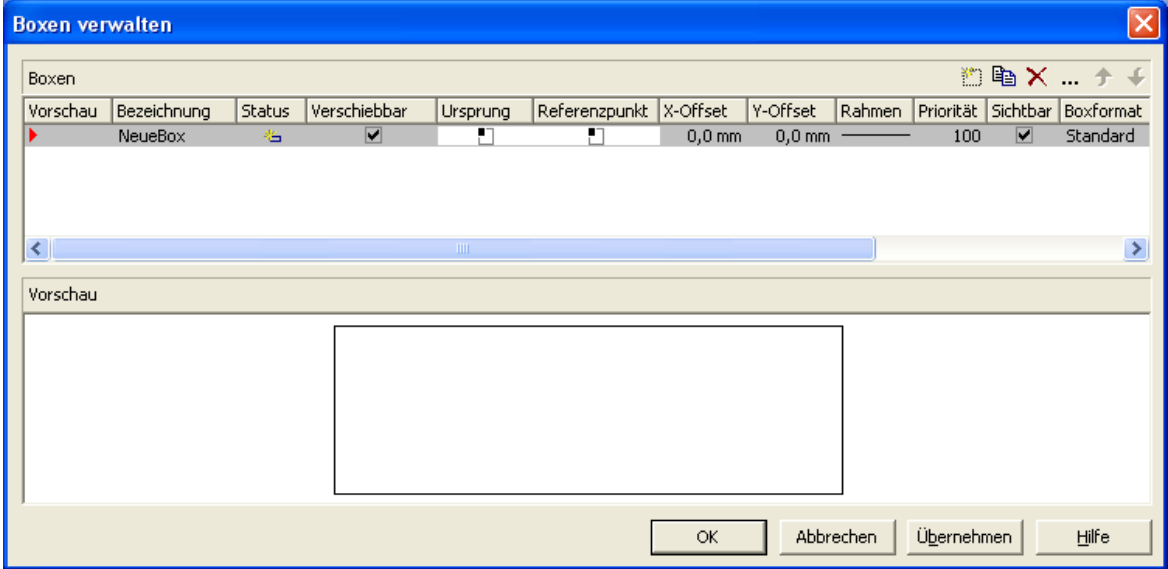

Mithilfe der Eigenschaften **Ursprung**, **Referenzpunkt**, **X-Offset** und **Y-Offset** können Sie jede einzelne Box im Diagrammbereich positionieren, wobei die relative Position der Box zum Diagramm unabhängig von der Diagrammgröße ist.

Für jede Box können Sie hier folgendes festlegen:

- ihre Bezeichnung
- ob sie zur Laufzeit frei im Diagrammbereich verschiebbar sein soll
- ihren Ursprung (den Diagrammpunkt, von dem aus der Abstand zum Referenzpunkt der Box in x- bzw. y-Richtung angegeben wird)
- ihren Referenzpunkt (Punkt der Box, von dem aus der Abstand zum Ursprung in x- bzw. y-Richtung angegeben wird)
- ihren X- bzw. Y-Offset (Abstand zwischen Ursprung und Referenzpunkt in x- bzw. y-Richtung)
- Typ, Dicke und Farbe der Umrandungslinie der Box
- ihre relative Priorität gegenüber anderen Objekten im Diagramm
- ob die Box sichtbar ist
- das Boxformat

#### **Boxen bearbeiten**

Im Dialogfeld **Box bearbeiten** können Sie den Inhalt der Felder festlegen.

Zur Designzeit erreichen Sie dieses Dialogfeld, indem Sie im Dialogfeld **Boxen verwalten** auf die **Box bearbeiten**-Schaltfläche klicken. Zur Laufzeit kann ein Benutzer durch Doppelklick mit der linken Maustaste auf die jeweilige Box in das Dialogfeld gelangen. Wenn die Option **In-Place-Editieren zulassen** auf der Eigenschaftsseite **Allgemeines** aktiviert wird, können Texte zur Laufzeit auch direkt bearbeitet werden.

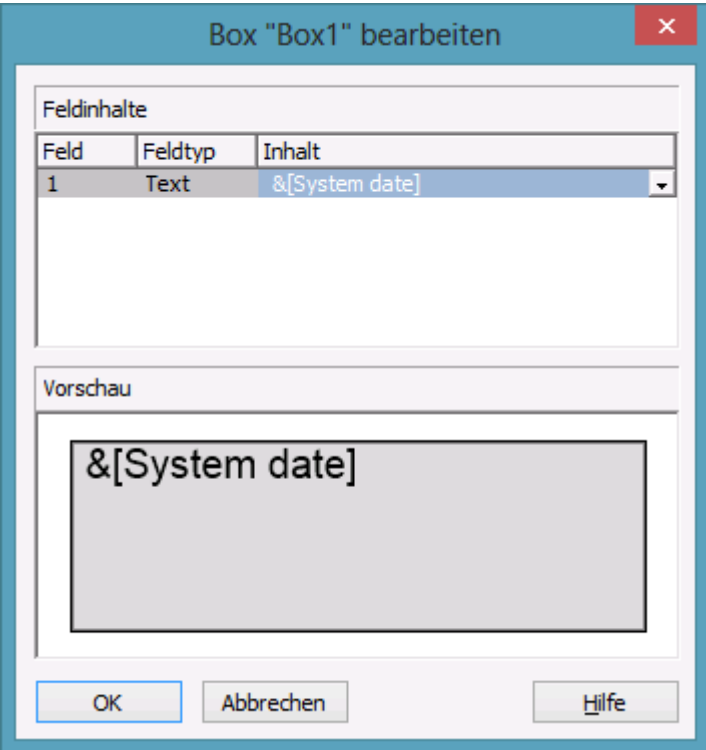

In der Spalte **Feld** werden die Nummern aller Felder der Box aufgeführt. Die Anzahl der Felder hängt vom gewählten Boxformat ab (s. weiter unten).

In der Spalte **Typ** wird der Feldtyp jedes Feldes angezeigt (Text oder Grafik).

In der Spalte **Inhalt** können Sie den Inhalt des Feldes bzw. den Namen einer Grafikdatei eingeben. Bei mehrzeiligen Textfeldern müssen für einen erzwungenen Umbruch die einzelnen Zeilen des Textfelds mit "\n" im String getrennt sein (Beispiel: "Zeile1\nZeile2"). Ohne erzwungenen Umbruch wird automatisch an Leerzeichen umgebrochen.

#### **Boxformate**

Für jede Box können Sie ein Boxformat wählen. Die Boxformate können Sie selbst festlegen.

Im Dialog **Boxformate verwalten** können Sie Boxformate hinzufügen, kopieren, bearbeiten und löschen. Sie erreichen dieses Dialogfeld, indem Sie im Dialogfeld **Boxen verwalten** im Feld **Boxformat** auf die **Bearbeiten**-Schaltfläche klicken.

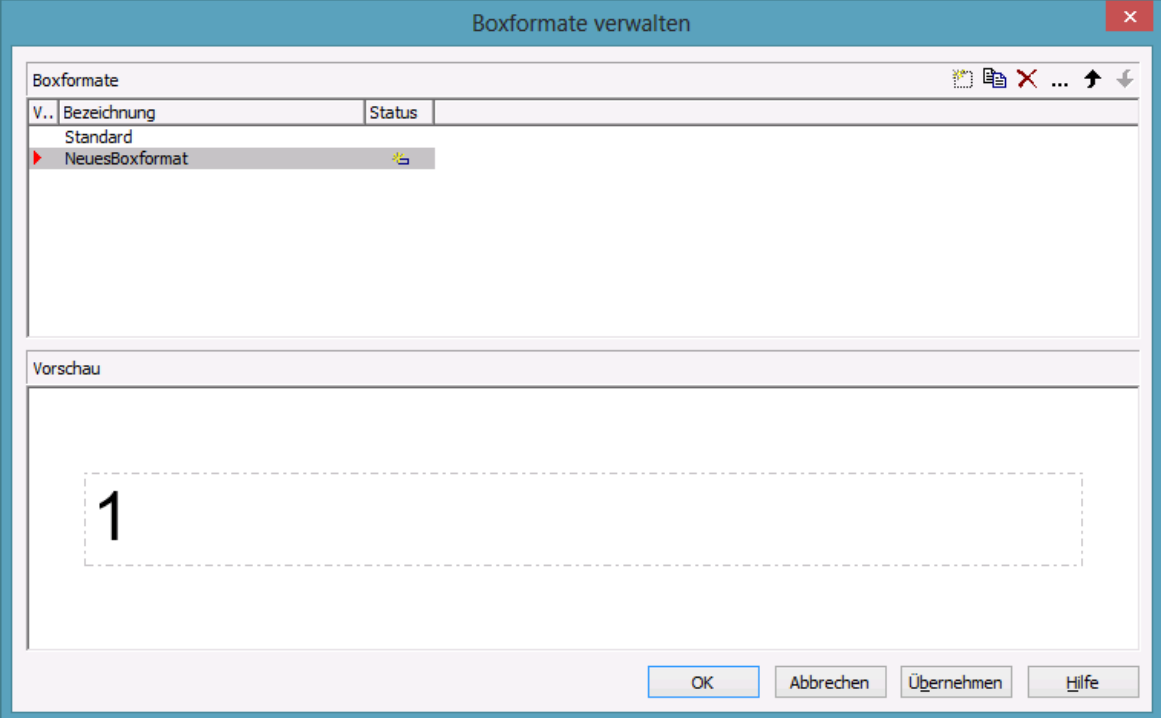

Im Dialog **Boxformat bearbeiten** können Sie das Boxformat festlegen. Sie erreichen dieses Dialogfeld, indem Sie im Dialogfeld **Boxformate verwalten** auf die Schaltfläche **Boxformat bearbeiten** klicken.
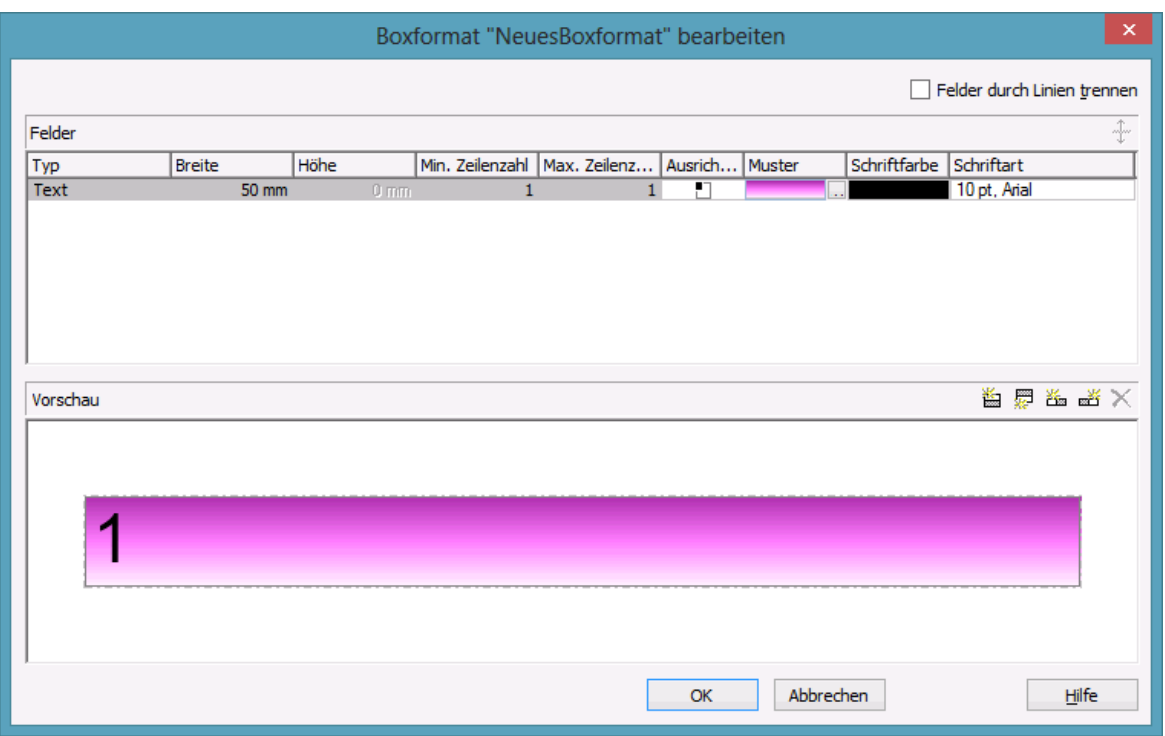

Sie können hier festlegen, ob die Felder der Box durch Linien getrennt werden sollen. Außerdem können Sie für jedes Feld der Box folgendes festlegen:

- Feldtyp (Text oder Grafik)
- Breite und Höhe
- Zeilenzahl
- Ausrichtung
- Füllfarbe und -muster
- Schriftattribute

### **3.2 Daten**

Knoten werden grundsätzlich über die API geladen. Das kann entweder mit der Methode **Open** geschehen (Einlesen einer Datei) oder mit der Methode **InsertNodeRecord**. Die Daten werden als String oder in einem Variant-Array übergeben, wobei die Werte für die einzelnen Datenfelder geordnet und mit Semikolon getrennt übergeben werden. Wenn in den Daten selbst ein Semikolon vorkommt, muss dieses Datenfeld in Anführungsstriche eingeschlossen werden. (In Visual Basic wird statt der Anführungszeichen " $+Chr\$(34)+"$  verwendet.)

#### **Code-Beispiel**

```
VcTree1.InsertNodeRecord "1;1.;;;" + Chr$(34) + " Firma A; Abteilung B "
+ Chr$(34) + ""
```
In eine Datei gespeichert werden die Daten mit der Methode **SaveAs**. Wollen Sie in Ihrer Applikation eigene Speichermechanismen verwenden, können Sie über die **NodeCollection** die Daten aller Knoten ausfragen.

## **3.3 Datentabellen**

Zur Darstellung von Baum-Diagrammen verwendet VARCHART XTree eine Standard-Datentabellen für Knoten, deren Felder individuell festgelegt werden können. In VARCHART XTree 4.0 wurde dieses Konzept erweitert. Es können jetzt bis zu 90 Datentabellen vereinbart und zusätzlich Beziehungen in Form von 1:n Relationen zwischen diesen Tabellen definiert werden. Indem - wie in Datenbanken üblich - die Daten in voneinander abhängigen Datensätzen organisert werden, werden Redundanzen vermieden.

Aus Kompatibilitätsgründen mit bestehenden Anwendungen arbeitet VARCHART XTree4.0 standardmäßig im bisherigen Modus. Erst durch Aktivieren der entsprechenden Option zur Design- oder Laufzeit können die neuen Möglichkeiten genutzt werden. Auf der Eigenschaftenseite **Allgemeines** finden Sie dazu die Option **Erweiterte Datentabellen**:

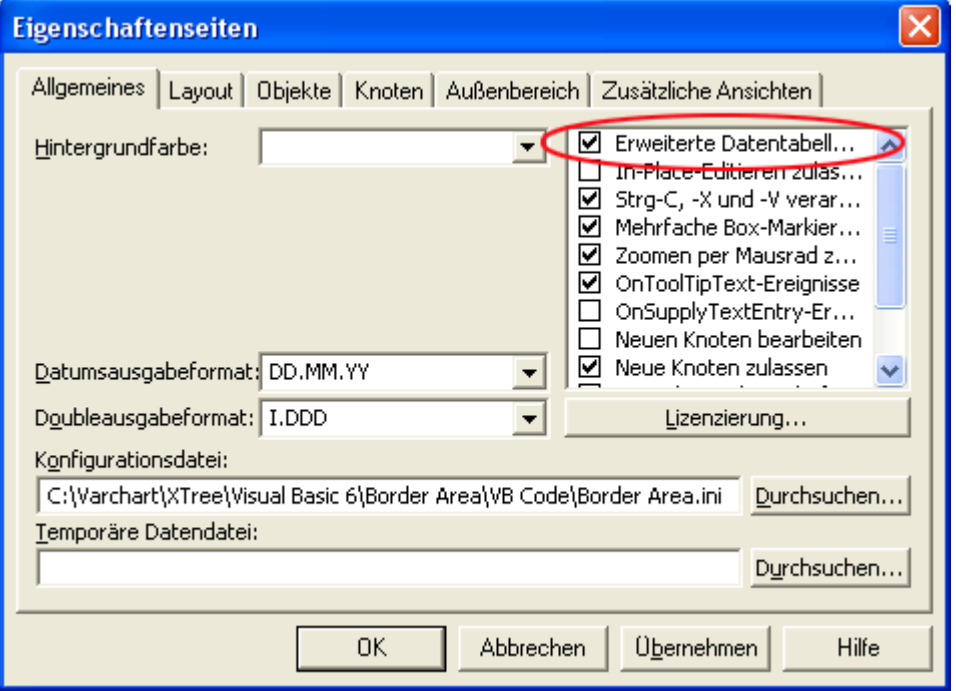

Alternativ können die erweiterten Datentabellen statt zur Designzeit auch zur Laufzeit über die API eingeschaltet werden, indem die Eigenschaft **ExtendedDataTables** des Objekts **VcTree** auf **True** gesetzt wird.

#### **Datentabellen verwalten**

Standardmäßig ist die Datentabelle **Maindata** vorhanden. Auf der Eigenschaftenseite **Objekte** gelangen Sie über die Schaltfläche **Datentabellen…** in den Dialog **Datentabellen verwalten**. Nur im erweiterten Modus ist es möglich, neue Datentabellen anzulegen. Im Bild unten wurden die Datentabellen **Employees** und **Contracts** durch Klick auf **neu** angelegt.

Im Bereich **Datentabellenfelder** können Sie neue Felder anlegen **in beste**hende Felder löschen  $\times$  oder Felder kopieren  $\blacksquare$ .

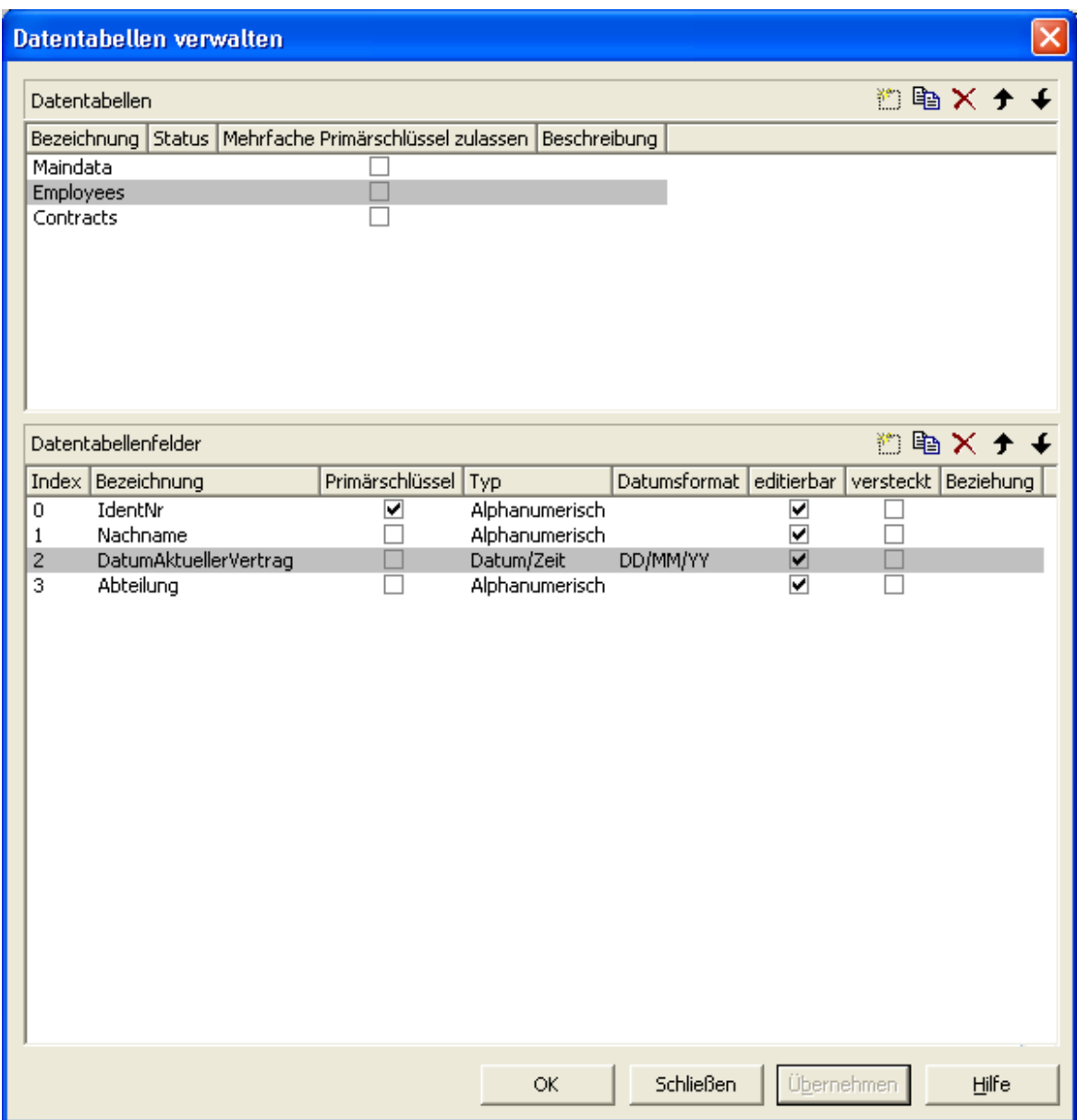

Die Spalte **Index** besitzt eine zentrale Bedeutung, denn der Zugriff auf die Inhalte der Datenfelder innerhalb eines Datensatzes geschieht ausschließlich über den Index. Wenn Sie die Reihenfolge der Felder ändern, nachdem bereits Programmcode existiert, dann müssen Sie den Programmcode für den Datenfeldzugriff ebenso anpassen.

Die Änderung des Datentyps eines Feldes kann bewirken, dass bereits definierte Formate geändert werden müssen, um den Zugriff mit dem richtigen Datentyp sicherzustellen.

Mit der Primärschlüssel-Eigenschaft kennzeichnen Sie das Feld, dessen Werte die Datensätze einer Datentabelle eindeutig unterscheidbar machen. Der Primärschlüssel kann auch aus mehreren Feldern - *jedoch nicht mehr als 3* - bestehen. Eine ausführliche Beschreibung zur Handhabung von zusammengesetzten Primärschlüsseln finden sie im Kapitel **Datentabellen verwalten**. Für jede Datentabelle, auf die in einer Verknüpfung verwiesen wird, ist die Festlegung eines Primärschlüsselfeldes zwingend erforderlich.

Die Verknüpfung zweier Tabellen ist sinnvoll, wenn eine inhaltliche 1:n Beziehung zwischen den Tabellen besteht und von jedem Detaildatensatz direkt auf ein Datenfeld im Hauptdatensatz Bezug genommen werden soll.

Zwischen zwei Tabellen A und B ist derzeit nur eine einzige 1:n-Beziehung möglich; es kann sich also kein zweites Feld der Tabelle B auf den Primärschlüssel in A beziehen. Allerdings kann sich ein Feld aus einer weiteren Tabelle C auf den Primärschlüssel in A beziehen.

**Hinweis:** Wird eine Datentabelle mit einem zusammengesetzten Primärschlüssel in einer Beziehung verwendet, muss auch die Beziehung entsprechend definiert werden. Andernfalls ist eine eindeutige Anbindung nicht möglich. Ist die Beziehung nicht korrekt definiert - was weder an der API noch im Dialog **Datentabellen verwalten** überprüft wird, findet **keine** Datensatzanbindung statt, was zum Ereignis **OnDataRecordNotFound** führt.

In dem Beispiel wird eine Verknüpfung zwischen den Tabellen **Employees** und **Contracts** durch die Angabe von **Employees:IdentNr** in der Spalte **Beziehung** vereinbart.

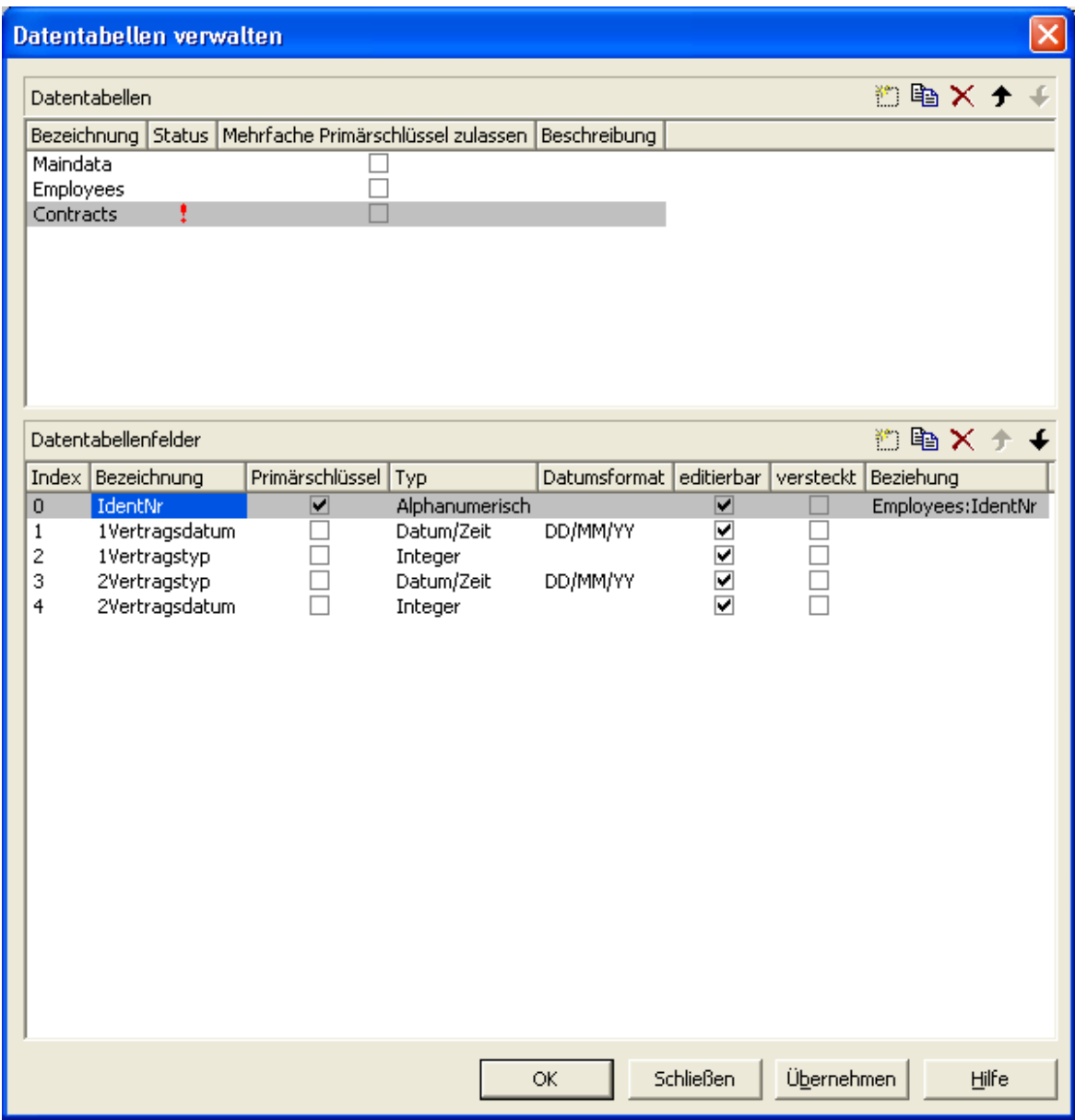

### **Tabelle Employees:**

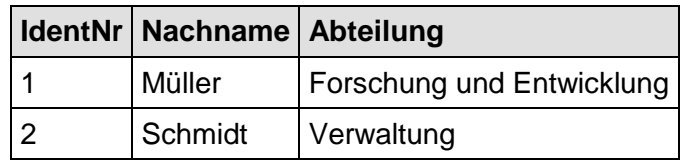

#### **Tabelle Contracts:**

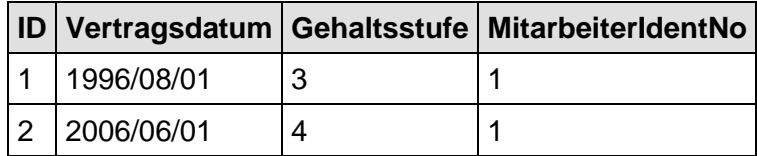

#### **78** Wichtige Konzepte: Datentabellen

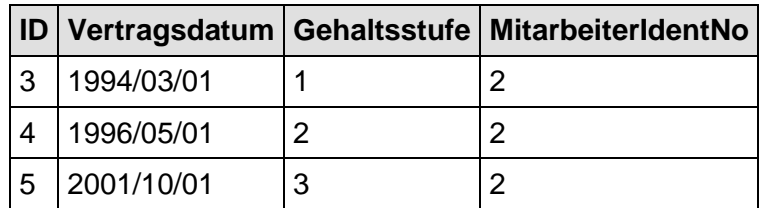

#### **Code-Beispiel**

```
Dim dataTableCltn As VcDataTableCollection
Dim dataTable As VcDataTable
Set dataTableCltn = VcTree1.DataTableCollection
Set dataTable = dataTableCltn.DataTableByName("Employees")
dataTable.DataRecordCollection.Add ("1;Müller;Forschung und 
Entwicklung")
dataTable.DataRecordCollection.Add ("2;Schmidt;Verwaltung")
Set dataTable = dataTableCltn.DataTableByName("Contracts")
dataTable.DataRecordCollection.Add ("1;1996/08/01;3;1")
dataTable.DataRecordCollection.Add ("1;2006/06/01;4;1")
dataTable.DataRecordCollection.Add ("1;1994/03/01;1;2")
dataTable.DataRecordCollection.Add ("1;1996/05/01;2;2")
dataTable.DataRecordCollection.Add ("1;2001/10/01;3;2")
```
VcTree1.EndLoading

In Abhängigkeit davon, welche Tabelle unter **Datentabelle** bei der Eigenschaftenseite **Knoten** angegeben wird, ergibt sich eine andere Basis, aus der die grafische Darstellung der Knoten hergeleitet wird. Beim interaktiven Anlegen von Knoten ist es diejenige Tabelle, der automatisch neue Datensätze hinzugefügt werden. Die in der Visualisierung sichtbaren Zeilen werden von dem aktiven Knotenfilter, der Gruppierung und von Darstellungsoptionen beeinflusst.

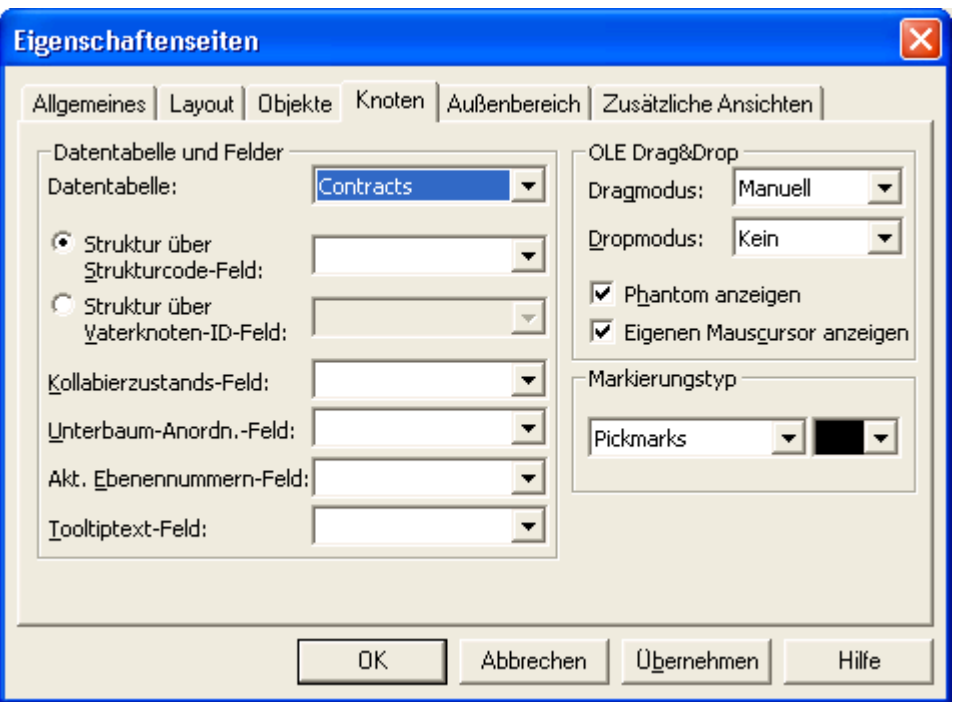

Dies ist das Ergebnis im Baum-Diagramm, wenn die Tabelle **Contracts** als Basis genommen wird. Die Einträge für **Nachname** stammen aus der Haupttabelle **Employees**.

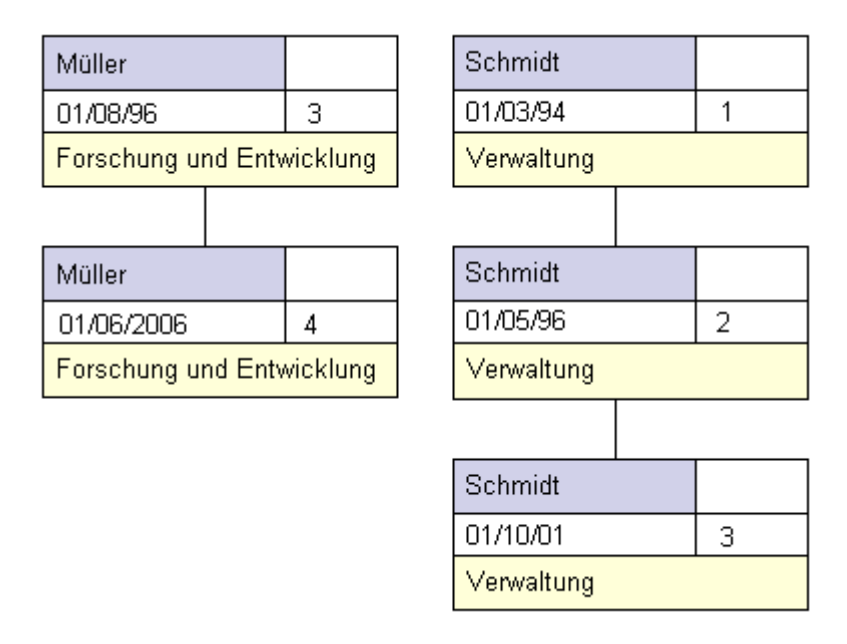

Die sichtbaren Daten in XTree bestehen nur aus zwei Einträgen, wenn statt der Tabelle **Contracts** die Tabelle **Employees** herangezogen wird.

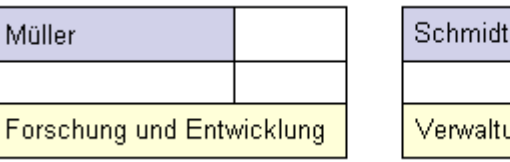

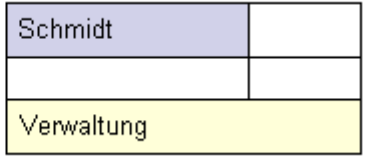

In der VARCHART XTree Version 4.0 sind aufgrund der erweiterten Datentabellen eine Reihe neuer Objekttypen entstanden, die bestehende Objekttypen ablösen werden. Aus Gründen der Kompatibilität sind in dieser Version die bisherigen Objekttypen noch enthalten. Für neue Anwendungen und beim Aktualisieren von bestehenden Anwendungen sollten nur noch die neuen Objekttypen eingesetzt werden.

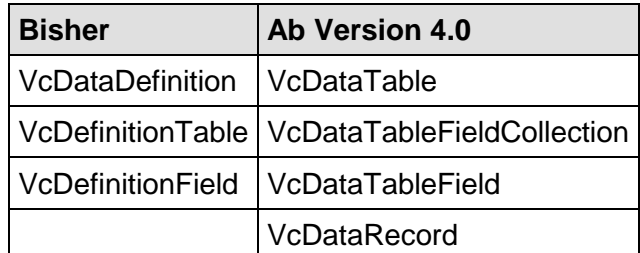

#### **Datensätze anlegen und ändern**

Nach der Definition der Datentabellenfelder können Sie einer Tabelle über die API Datensätze hinzufügen. Es gibt zwei Wege, auf denen die Datensätze mit Daten gefüllt werden können. Der normale und empfehlenswerte Weg besteht in der Vereinbarung eines Arrays vom Datentyp Variant, wobei dessen Elementeanzahl auf die Anzahl der Datentabellenfelder gesetzt wird.

#### **Code-Beispiel**

```
Const Main_ID = 0
Const Main Name = 1Const Main Start = 2Const Main_Duration = 4
'...
Dim dataRec1 As VcDataRecord
Dim dataRec2 As VcDataRecord
Dim content As String
VcTree1.ExtendedDataTablesEnabled = True 
Set dataTable = VcTree1.DataTableCollection.DataTableByName("Maindata")
Set dataRecCltn = dataTable.DataRecordCollection
ReDim dataRecVal(dataTable.DataTableFieldCollection.Count)
dataRecVal(Main_ID) = 1
dataRecVal(Main-Name) = "Node 1"dataRecVal(Main<sup>-</sup>Start) = DateSerial(2007, 1, 8)
dataRecVal(Main) Duration) = 8
Set dataRec1 = \overline{dataRecCl}tn.Add(dataRecVal)
dataRecCltn.Add("2;Node 2;15.01.07;;9")
VcTree1.EndLoading
'...
```
VARCHART XTree ActiveX Edition 5.2

```
Set dataRec1 = dataRecCltn.DataRecordByID(1)
Set dataRec2 = dataRecCltn.DataRecordByID(2)
dataRec1.DataField(Main ID) = 1
dataRec1.DataField(Main_Name) = "Activity X"
dataRec1.DataField(Main<sup>-</sup>Start) = DateSerial(2007, 1, 4)
dataRec1.DataField(Main_Duration) = 12
dataRec1.UpdateDataRecord
dataRec2.AllData = "2; Activity Y; 18.01.07;;5"
dataRec2.UpdateDataRecord
content = dataRec1.AllData & vbCr & dataRec2.AllData & vbCr & 
dataRec1.DataField(Main Name)
MsgBox (content)
'...
```

```
dataRec2.AllData = "2;""Activity Y;Z"";18.01.07;;5"
dataRec2.UpdateDataRecord
content = dataRec1.AllData & vbCr & dataRec2.AllData
MsgBox (content)
```
#### Erzeugte Ausgabe:

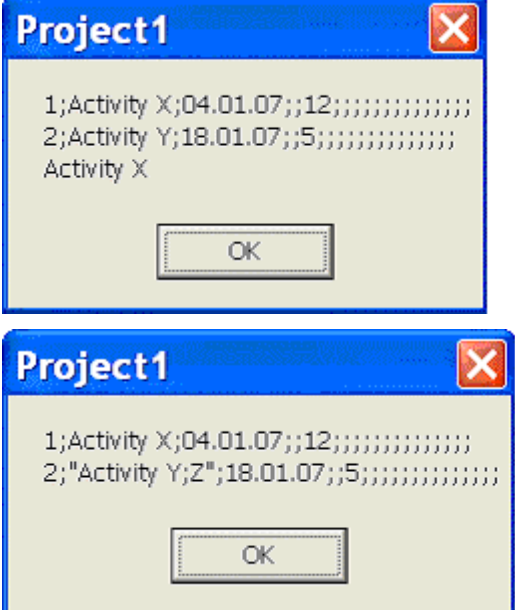

# **3.4 Datumsangaben und Zeitumstellung**

Datumsangaben in VARCHART Komponenten sind immer bezogen auf die im System eingestellte Zeitzone. Es ist nicht möglich, Datumsangaben aus anderen Zeitzonen anzugeben, d.h. diese müssen vor der Übergabe an eine VARCHART Komponente für die eingestellte Zeitzone umgerechnet werden. Dabei beachtet die VARCHART Komponente automatisch die im System vorhandenen Informationen zu Beginn und Ende der Sommerzeit.

Damit eine VARCHART-Komponente die Umschaltzeitpunkte vom System mitgeteilt bekommt, ist es wichtig, dass die Option **Uhr automatisch auf Sommer-/Winterzeit umstellen** gesetzt ist, wie im Bild gezeigt. Der Dialog ist im Windows-Betriebssystem unter "Start" > "Einstellungen" > "Systemsteuerung" > "Datum und Uhrzeit" erreichbar oder über einen Doppelklick auf die Uhrzeit in der Taskleiste.

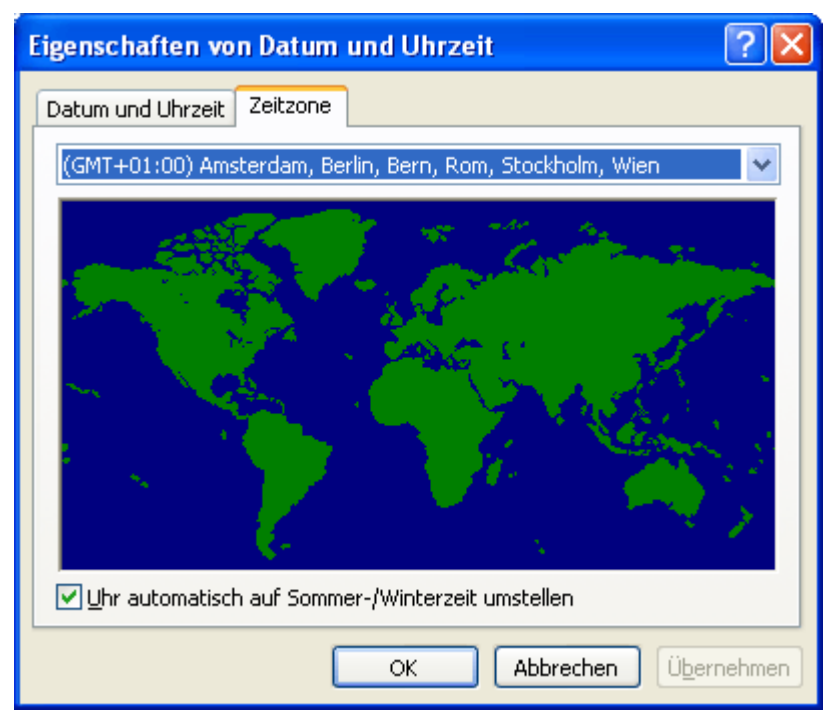

Eine VARCHART-Komponente nimmt bei der Umschaltung den Startzeitpunkt, den Endzeitpunkt inkl. Stunde, Monat und Tag, den das System als Regel mitteilt. Das heißt aber auch, dass die Umschaltzeiten für die Jahre vor und nach dem aktuellen Jahr extrapoliert werden, sodass etwaige Abweichungen, die für vorherige Jahre galten bzw. für kommende Jahre gelten werden, nicht berücksicktigt werden können, weil sie dem Betriebssystem ebenfalls nicht bekannt sind. Beispielsweise wurde die Sommerzeit in den USA vor wenigen Jahren um Wochen am Beginn und Ende verlängert. Da dem System hier nur die aktuelle Regelung bekannt ist, werden Datumsangaben in der betroffenen Vergangenheit hier systembedingt falsch interpretiert.

Augenblicklich können VARCHART Komponenten bei der Sommerzeit nur eine Zeitdifferenz zur Winterzeit von exakt einer Stunde berücksichtigen. Außerdem darf die Umschaltung nur zur vollen Stunde erfolgen.

Da eine VARCHART-Komponente die Datumsangaben immer in lokaler Zeit entgegennimmt und ausgibt, gibt es am Beginn der Sommerzeit eine nicht erlaubte Stunde und am Ende der Sommerzeit zwei Stunden mit derselben Zahl, die derzeitig bei Übergabe, bei Rückgabe und bei Ausgabe nicht unterschieden werden kann.

# **3.5 Ereignisse**

Über Ereignisse werden die Interaktionen des Anwenders vom VARCHART-ActiveX-Steuerelement an die Applikation weitergegeben. Immer wenn der Anwender mit dem VARCHART-ActiveX-Steuerelement interagiert, indem er beispielsweise Daten ändert oder auf irgendeine Stelle des Steuerelements klickt, wird ein entsprechendes Ereignis gemeldet. Sie können in Ihrem Programmcode die Ereignisse auffangen und mit Ihrer Anwendung beliebig darauf reagieren.

In jeder Entwicklungsumgebung werden für die Ereignisse entsprechende Funktionen bereitgestellt, in denen die vom VARCHART-ActiveX-Steuerelement zur Verfügung gestellten Parameter schon eingetragen sind. Die einzelnen Ereignisse sind in der API-Referenz ausführlich beschrieben. Hier sei nur kurz darauf hingewiesen, dass Sie unter Verwendung des Parameters **returnStatus** in den Ereignissen alle im VARCHART-ActiveX-Steuerelement verfügbaren Kontextmenüs abschalten (und ggf. durch eigene ersetzen) und alle Interaktionen kontrollieren und bei Bedarf unterbinden bzw. rückgängig machen können.

### **Rückgabewerte**

Die folgende Tabelle enthält die Rückgabewerte für VARCHART-ActiveX-Ereignisse:

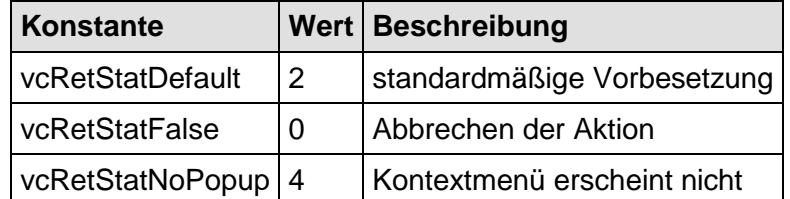

## **3.6 Filter**

Ein Filter enthält Bedingungen für Knoten. Mit Hilfe eines Filters können Sie alle Knoten, die die Filterbedingungen erfüllen, auswählen, um sie beispielsweise grafisch hervorzuheben.

Wenn Sie einen Filter anwenden, werden die Informationen des Datensatzes eines Knotens mit den Kriterien aus dem Filter verglichen. Es werden die Knoten ausgewählt, die die Filterkriterien erfüllen. Beispielsweise können Sie den Filter "Alle Knoten von Abteilung A" definieren.

Filter können nur im Design-Modus erzeugt, bearbeitet und verwaltet werden.

Sie erreichen das Dialogfeld **Filter verwalten** über die Eigenschaftenseite **Objekte**. Im Dialogfeld **Filter verwalten** können Sie Filter umbenennen, kopieren, löschen, bearbeiten oder neu definieren.

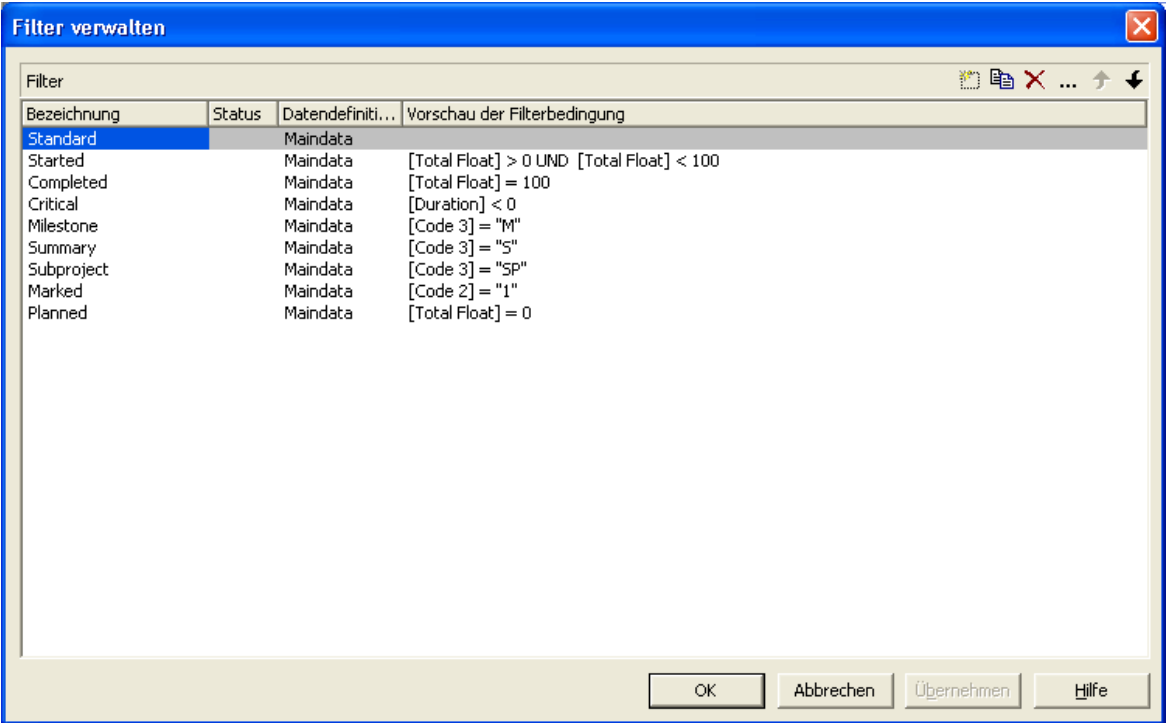

Einen vorhandenen Filter bearbeiten können Sie im Dialogfeld **Filter bearbeiten**, das Sie vom Dialogfeld **Filter verwalten** erreichen.

### **86** Wichtige Konzepte: Filter

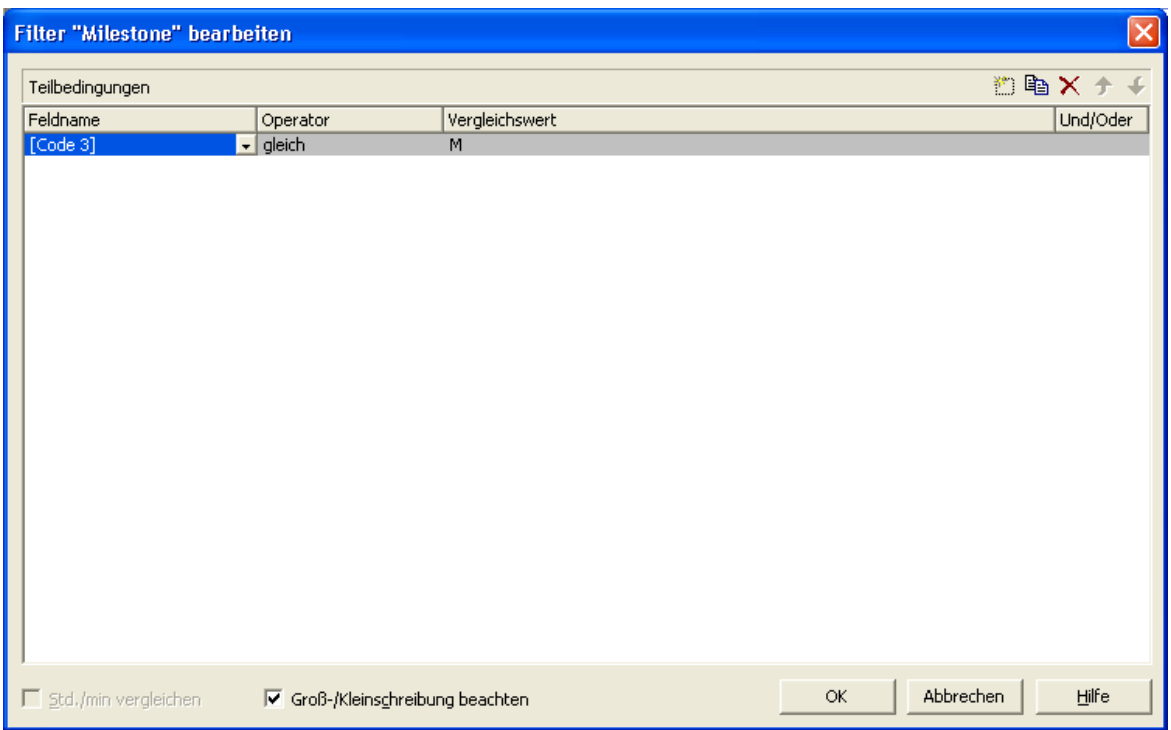

# **3.7 Grafikformate**

VARCHART unterstützt die folgenden Grafikformate, was für den Export von Grafiken für Bedeutung ist, vor allem für die Aufrufe **VcTree1.Show-GraphicsExportDialog** und **VcTree1.ExportGraphics**.

Das XTree-Steuerelement unterstützt sowohl den Import von Grafikdateien z.B. für die Darstellung in Knoten oder in Boxen wie auch den Export ganzer Charts in Grafikdateien. Dabei spielen die verschiedenen unterstützten Grafikformate eine nicht ganz unwichtige Rolle in Bezug auf die Qualität der Darstellung der Grafik im Steuerelement (nach dem Import) bzw. in einem externen Anzeigeprogramm (nach dem Export). Im folgenden werden die einzelnen Grafikformate mit ihren Vorzügen und Beschränkungen kurz vorgestellt. Dabei sind grundsätzlich zwei Typen zu unterscheiden:

**Vektorgrafikformate** speichern einzelne geometrische Figuren wie Linien, Ellipsen oder Rechtecke als Beschreibung der Figur mit darauf bezogenen Parametern wie Startkoordinaten, Ausdehnung und Farbe. Sie sind damit auflösungsunabhängig, d.h. bei stärkerem Hineinzoomen werden Linien weiterhin sauber dargestellt. Eine Einschränkung gibt es hier höchstens bei der Größe des zur Verfügung stehenden Koordinatenraums insbesondere beim WMF-Format. Allgemein haben Vektorgrafikformate also einen großen Vorteil durch die Auflösungsunabhängigkeit und oft auch bei der sich ergebenden Dateigröße. Leider hat sich kein plattformunabhängiges, genormtes Format durchgesetzt.

**Bitmapgrafikformate** speichern alle Bildpunkte mit ihrer Farbe in einer vorgegebenen Ausdehnung. Beim stärkeren Hineinzoomen werden die Grafiken dann automatisch "pixelig". Um einer ausufernden Dateigröße entgegenzuwirken, werden Bitmapgrafiken bei vielen Formaten verlustfrei oder gar verlustbehaftet komprimiert. Ein Verlust ist aber nur bei Fotos und nicht bei Diagrammen hinnehmbar. Ein Vorteil haben Bitmapgrafikformate nur dadurch, dass sie sich über Digitalkameras und das Internet durchgesetzt und plattformunabhängig weitverbreitet sind.

#### **WMF (Windows Metafile Format)**

Dieses Vektorgrafik-Format existiert seit Windows 3.0 und besteht intern aus Befehlsdatensätzen, die den GDI-Befehlen der Windows-API entsprechen. Hiermit können GDI-Befehle sozusagen persistent gemacht werden. Dieses Format war aber schon zu Zeiten seiner Entwicklung nicht vollständig: So besaß und besitzt es bis heute nur einen eingeschränkten Koordinatenraum. Außerdem fehlt das Clipping, die Koordinatentransformation und das Füllen komplexer Polygone. Das Problem, nicht die tatsächliche Ausdehnung einer WMF-Datei in "echten" Koordinaten wie cm oder Zoll festlegen zu können, wurde schon früh durch die Firma Aldus angegangen, die den sogenannten "Aldus Placeable Header" entwickelte, der seit langem in praktisch allen Programmen zur Anzeige von WMF-Dateien erkannt und genutzt wird mit Ausnahme der Windows-API selbst, die bis heute diesen Header nicht erzeugen oder verarbeiten kann, obwohl er in der Microsoft-Dokumentation erwähnt und erklärt wird.

Mit Windows NT und 95 wurde das Format von Microsoft eigentlich "in Rente" geschickt und sein Nachfolger namens EMF eingeführt. Trotzdem erfreut sich WMF bis heute einiger Beliebtheit vornehmlich im Bereich von ClipArt-Grafiken, wo die erweiterten Möglichkeiten des Nachfolgeformats nicht die Rolle spielen. Neuere Entwicklungen in Windows 95 und NT und deren Nachfolgern flossen nicht mehr in das Format ein; es ist seitdem unverändert geblieben.

WMF kennt auch einen Kommentardatensatz, der dazu genutzt werden kann, dort EMF-Befehle unterzubringen. Wenn ein Anzeigeprogramm solche Kommentare entdeckt, also auch EMF-Dateien anzeigen kann, dann verwirft es automatisch die WMF-Befehlsdatensätze und zeigt die EMF-Befehlsdatensätze. So kann eine einzige Datei WMF- wie auch EMF-Grafik enthalten. Dies ist wohl aus Kompatibilitätsgründen eingebaut worden, bläht aber die Dateigröße stark auf.

Formatbeschreibung siehe:

[http://msdn.microsoft.com/en-us/library/cc215212.aspx](http://msdn.microsoft.com/en-us/library/cc215212.~aspx)

Beschränkungen des Formats siehe:

<http://support.microsoft.com/kb/81497/en-us>

#### **EMF (Enhanced Metafile Format)**

Dieses Vektorgrafik-Format wurde mit den 32bit-Betriebssystemen Windows NT und 95 eingeführt und behebt die Einschränkungen des WMF-Formats und besteht intern aus Grafikbefehlen, die den GDI32-Befehlen Windows-API entsprechen. Der Koordinatenraum ist nun also 32bittig, Transformationen und Clipping werden unterstützt. Die später ins GDI32 hinzu genommenen Befehle zum maskierten oder mit AlphaBlending versehenem Blitten von Speicher-Bitmaps werden aber nicht unterstützt.

Das Format ist bis heute trotz der Vorteile, die es gegenüber WMF bietet, recht unbekannt geblieben. Alle Anzeigeprogramme und Office-Pakete können allerdings mit EMF-Dateien umgehen.

Ein Nachteil bei der Verwendung von GDI+ ergibt sich dergestalt, dass die von GDI+ neu eingeführten Möglichkeiten der grafischen Gestaltung wie Farbverläufen und Transparenzen nicht voll unterstützt werden und außerdem beim Export in eine EMF-Datei unterbrochene Linien (gestrichelt u.ä.) in einzelne kleine nicht unterbrochene Linien gespeichert werden, wodurch zum einen der Speicherbedarf stark ansteigt und zum anderen eine Anzeige einer so geschriebenen Datei sehr lange Zeit benötigt.

EMF kennt auch einen Kommentardatensatz, der dazu genutzt werden kann, dort EMF+-Befehle unterzubringen. Wenn ein Anzeigeprogramm solche Kommentare entdeckt, also auch EMF+-Dateien anzeigen kann, dann verwirft es automatisch die EMF-Befehlsdatensätze und zeigt die EMF+- Befehlsdatensätze. So kann eine einzige Datei EMF- wie auch EMF+-Grafik enthalten. Dies ist wohl aus Kompatibilitätsgründen eingebaut worden, bläht aber die Dateigröße stark auf.

Druckjobs werden Windows-intern übrigens auch als EMF-Datenstrom ggf. zwischengespeichert und an den Druckertreiber übergeben.

Formatbeschreibung siehe:

[http://msdn.microsoft.com/ en-us/library/cc204166.aspx](http://msdn.microsoft.com/%20en-us/library/cc204166.aspx)

#### **EMF+ (Enhanced Metafile Format Plus)**

Obwohl der Name nahelegt, dass es sich um eine Erweiterung des EMF handelt, ist dies ein eigenes Vektorgrafikformat, das mit der Vorstellung der GDI+-Windows-API eingeführt wurde und intern aus Grafikbefehlsdatensätzen besteht, die den GDI+-Befehlen entspricht (GDI+ ist übrigens auch keine Erweiterung von der GDI-API, sondern eine eigene Grafikbibliothek). Zusätzlich zu EMF werden hier Transparenzen und Farbverläufe voll unterstützt.

Das Format ist bis heute recht unbekannt geblieben und wird auch von üblichen Anzeigeprogrammen oft nicht unterstützt, außer in Microsoft Office ab 2003. Microsoft hat erst im letzten Jahr den Aufbau des EMF+-Dateiformats veröffentlicht.

Formatbeschreibung siehe:

[http://msdn.microsoft.com/ en-us/library/cc204376.aspx](http://msdn.microsoft.com/%20en-us/library/cc204376.aspx)

#### **GIF (Graphics Interchange Format)**

Dieses Bitmap-Format wurde von CompuServe in Zeiten vor dem Entstehen des World Wide Web zur verlustfreien, komprimierten Speicherung von Grafiken entwickelt und kann nur gleichzeitig 256 Farben darstellen. Daher kann es die heutigen Grafiken nicht zufriedenstellend speichern. Es wird nur noch aus Kompatibilitätsgründen angeboten.

Die Unterart "Animated GIF" wird überhaupt nicht unterstützt.

### **JPEG (Joint Photographic Experts Group)**

Dieses Bitmap-Format wurde von der JPEG zur verlustbehafteten, komprimierten Speicherung von Fotos entwickelt. Daher ist eine Speicherung von Diagrammen, bei denen es z.B. auf die saubere Speicherung von Linien ankommt, nicht sinnvoll. Es wird nur noch aus Kompatibilitätsgründen angeboten.

#### **BMP (Windows Bitmap)**

Dieses Bitmap-Format wurde von Microsoft zur verlustfreien, unkomprimierten Speicherung von Grafiken entwickelt. Das Format wird auch intern im Speicher von der Windows-API GDI direkt verwendet. Eine einzige Einschränkung gibt es dadurch, dass es keinen Alphakanal unterstützt, d.h. es können maximal 24 Bits pro Pixel gespeichert werden. Aufgrund seines hohen Speicherbedarfs sollte auf dieses Format verzichtet werden. Es wird nur noch aus Kompatibilitätsgründen angeboten.

#### **TIFF (Tagged Image File Format)**

Dieses Bitmap-Format wurde von Aldus (in Adobe aufgegangen) zur Speicherung von Grafiken entwickelt. Die Grafik kann darin verlustbehaftet oder verlustfrei gespeichert werden. Das Format wird seit längerem nicht mehr weiterentwickelt. Es wird nur noch aus Kompatibilitätsgründen angeboten

#### **PNG (Portable Network Graphics)**

Dieses Bitmap-Format wurde vom World Wide Web Consortium (W3C) zur verlustfreien, komprimierten Speicherung von Grafiken entwickelt, um das vormals Copyright-behaftete und beschränkte GIF Format abzulösen. PNG ist hervorragend geeignet zur Speicherung von VARCHART-Grafiken und beim Einlesen werden transparente Anteile auch transparent gezeichnet. Es wird auch durchgängig von praktisch allen Anzeigeprogrammen und Internetbrowsern unterstützt. Das Format selbst ist frei von Copyrights und vollständig dokumentiert.

Seit der Version 4.2 wird für den Export die frei verfügbare Bibliothek **libpng** verwendet, um durch die Vorgabe der Auflösung beliebig große Bitmaps speichern zu können. Hierbei muss aber darauf geachtet werden, dass sehr große PNG-Dateien zu Schwierigkeiten beim Einlesen führen können, denn üblicherweise wird die PNG-Datei im Speicher erst komplett entpackt und dann dargestellt.

Formatbeschreibung siehe:

<http://www.libpng.org/pub/png/spec/1.1/PNG-Contents.html>

## **3.8 Horizontale/vertikale Anordnung**

Wenn Sie Ihr Baum-Diagramm auf den Bildschirm holen, kann es sein, dass die Darstellung beim ersten Mal nicht optimal proportioniert wird. Durch eine geeignete Kombination horizontal und vertikal angeordneter Teilstrukturen lassen sich jedoch äußerst kompakte Baum-Diagramme erstellen.

- *Horizontale Anordnung:* Durch eine horizontale Anordnung lässt sich die Höhe eines Baum-Diagramms verringern. Alle Knoten einer Ebene werden dabei nebeneinander angeordnet. Die Ports (Anknüpfungspunkte) der Verbindungslinie liegen dann mittig am unteren Rand des Vaterknotens bzw. mittig am oberen Rand des Sohnknotens.
- *Vertikale Anordnung:* Durch eine vertikale Anordnung lässt sich die Breite des Baum-Diagramms verringern. Alle Knoten einer Ebene und deren Unterebenen werden dabei untereinander angeordnet. Die Ports der Verbindungslinie liegen dann in der unteren linken Ecke des Vaterknotens bzw. in der Mitte des linken Randes des Sohnknotens.

Um die Befehle zum horizontalen und vertikalen Anordnen von Bäumen zur Verfügung zu haben, markieren Sie einen Knoten und klicken Sie auf die rechte Maustaste. Es erscheint das folgende Kontextmenü, wobei jeweils nur die verfügbaren Befehle aktiviert sind.

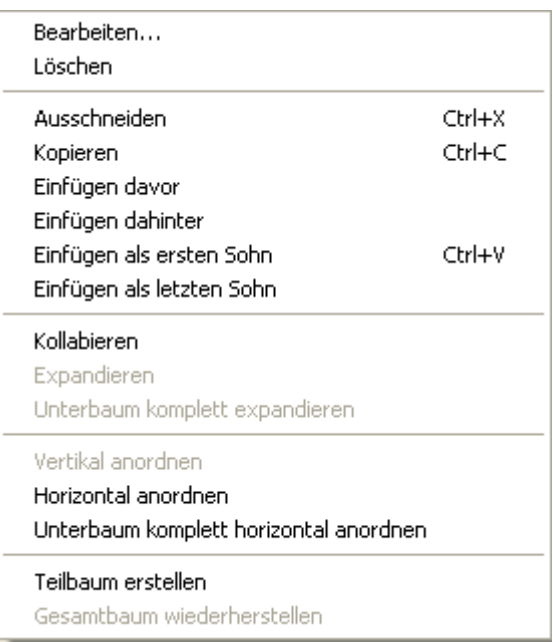

Um eine oder mehrere Teilstrukturen eines Baum-Diagramms horizontal anordnen zu lassen, markieren Sie den/die obersten Knoten jeder Teilstruktur und wählen Sie anschließend im Kontextmenü den Befehl **Horizontal anordnen**. Die Teilstrukturen der markierten Knoten werden dann horizontal

angeordnet, aber nur eine Ebene tief. Auf die Anordnungen in den nächst tieferen Ebenen hat der Befehl **Horizontal anordnen** keine Auswirkung.

Mit dem Befehl **Unterbaum komplett horizontal anordnen** werden die Teilbäume unter den markierten Knoten vollständig, d. h. über alle Ebenen, horizontal angeordnet.

Mit dem Befehl **Vertikal anordnen** werden die Teilbäume unter den markierten Knoten vertikal angeordnet, und zwar beginnend beim höchsten ausgewählten Wurzelknoten.

**Hinweis:** Falls ein Baum nicht vollständig vertikal angeordnet wird, prüfen Sie die vereinbarte maximale Baumhöhe auf der Eigenschaftenseite **Layout**. Die Anzahl der Ebenen bei der vertikalen Anordnung wird durch die Angabe unter **Max. Baumhöhe** begrenzt.

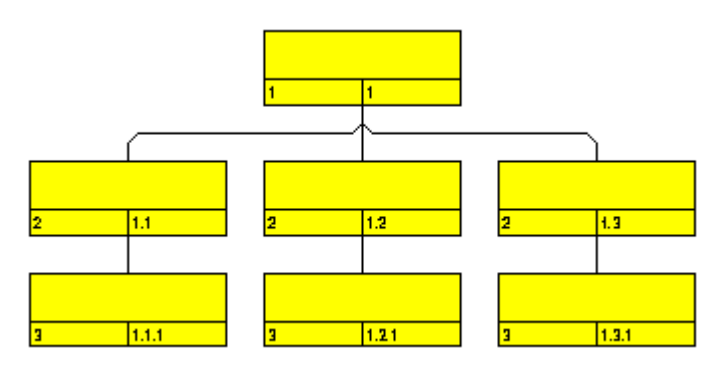

*alle Ebenen horizontal angeordnet*

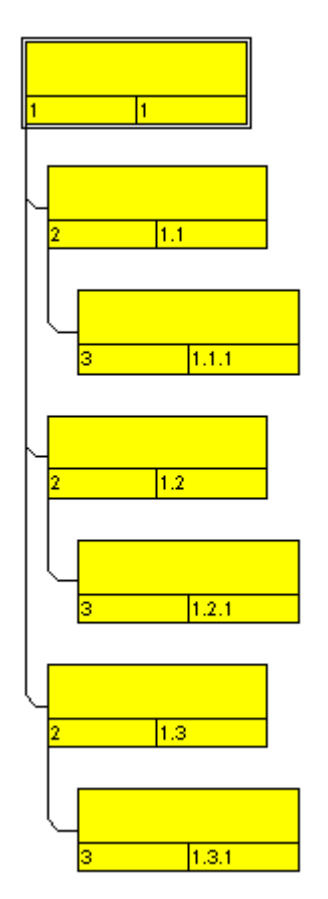

*alle Ebenen vertikal angeordnet*

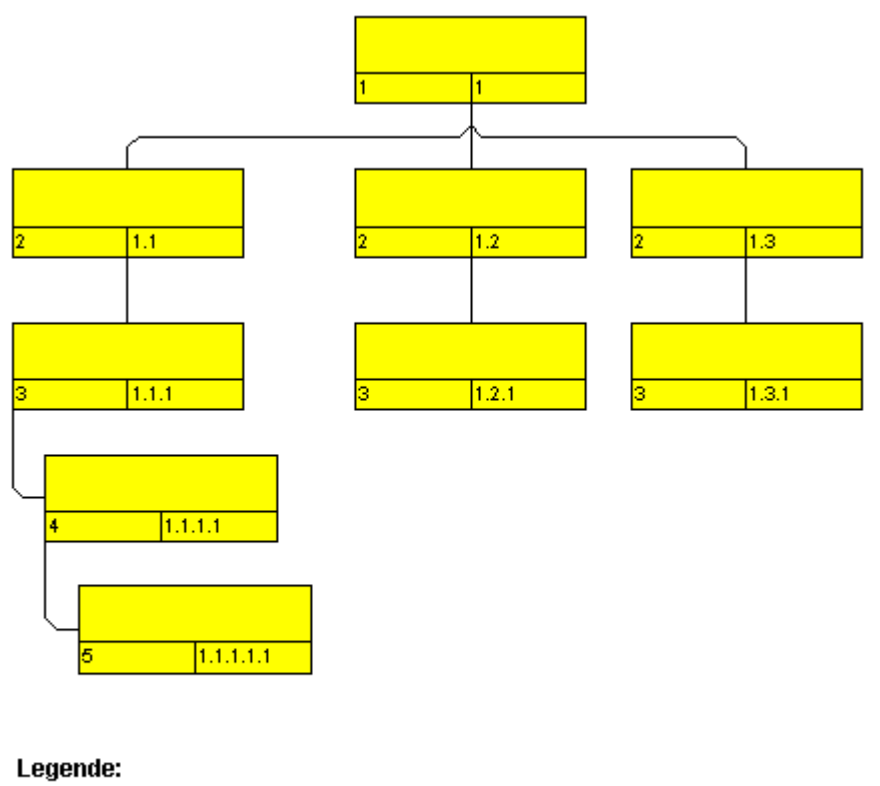

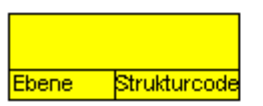

*Beispiel für ein Baum-Diagramm mit horizontal und vertikal angeordneten Teilstrukturen*

**Hinweis:** Änderungen in der Anordnung wirken sich auch auf kollabierte Teilbäume aus.

### **Unterbaum-Anordnung in Datenfeld speichern**

Aktivieren Sie auf der Eigenschaftenseite **Knoten** das Kontrollkästchen **Unterbaum-Anordnung in Feld**, um die Orientierung eines Teilbaums synchron in einem Datenfeld zu halten. Mögliche Inhalte des Datenfelds sind "0" (Teilbaum horizontal angeordnet) und "1" (Teilbaum vertikal angeordnet). Die horizontale Anordnung ist nur sichtbar, wenn der direkte oder indirekte Vaterknoten selbst eine vertikale Anordnung besitzt.

Alternativ können Sie die VcTree-Eigenschaft **ArrangementField** verwenden, um die Orientierung eines Teilbaums synchron in einem Datenfeld zu halten.

#### **Vertikal ab Ebene**

Auf der Eigenschaftenseite **Layout** können Sie die Ebene angeben, ab der die Knoten vertikal angeordnet werden sollen. Aktivieren Sie dazu das Kontrollkästchen **Vertikal ab Ebene** und geben Sie an, ab welcher Ebene die Knoten vertikal angeordnet werden sollen. Damit die Knoten tatsächlich vertikal angeordnet werden, muss die API-Methode **Arrange** aufgerufen werden.

Alternativ können Sie über die VcTree-Eigenschaft **FirstVerticalLevel** erfragen oder festlegen, ob ab einer bestimmten Ebene die Knoten vertikal angeordnet sind. Beim Wert "-1" ist diese Eigenschaft abgeschaltet.

# **3.9 Knoten**

Ein Knoten entspricht einem Datensatz aus der Maindata-Tabelle. Knoten können über die API geladen oder interaktiv vom Anwender erzeugt werden.

### **Knoten erzeugen**

Wenn auf der Eigenschaftenseite **Allgemeines** die Option **Neue Knoten zulassen** gewählt ist, kann der Anwender im Erzeugemodus neue Knoten per Mausklick erzeugen.

Nachdem Sie den ersten Knoten erzeugt haben, können Sie weitere Knoten nur durch Anlagern an einen bereits vorhandenen Knoten erzeugen. Wenn Sie den Cursor im Erzeugemodus in die Aura eines Knotens führen, verändert der Cursor seine Form und zeigt an, wo der neue Knoten angelegt würde (als Vater, Sohn oder Bruder des Bezugsknotens).

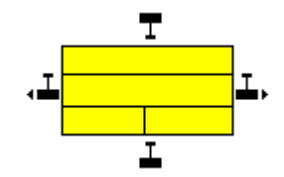

Ist auf der Eigenschaftenseite **Allgemeines** das Kontrollkästchen **Neuen Knoten bearbeiten** aktiviert, öffnet sich das Dialogfeld **Vorgänge bearbeiten**, sobald ein Knoten durch Mausklick erzeugt wurde. Hier werden die Daten des interaktiv erzeugten neuen Knotens angezeigt, und Sie können sie nun bearbeiten.

Sie können Knoten auch über die API mit **InsertNodeRecord** anlegen.

Jedes interaktive Neuanlegen eines Knotens wird der Applikation mit dem Ereignis **OnNodeCreate** mitgeteilt.

#### **Markieren von Knoten**

Auf der Eigenschaftenseite **Knoten** können Sie unter **Markierungstyp** festlegen, wie markierte Knoten dargestellt werden sollen.

Mögliche Alternativen sind:

- Ohne
- Einrahmen
- Einrahmen innen
- Invertieren
- Pickmarks
- Pickmarks innen

**Hinweis:** Wenn Sie den Markierungstyp "Ohne" ausgewählt haben, können Knoten nicht markiert werden.

Jedes Markieren/Demarkieren von Knoten wird der Applikation mit dem Ereignis **OnNodesMarkEx** mitgeteilt. Das Ende einer Markier-/ Demarkieroperation wird durch das Ereignis **OnNodesMarkComplete** mitgeteilt.

#### **Knoten löschen**

Einen oder mehrere Knoten können Sie löschen, indem Sie sie bei gedrückter Umschalt- oder Strg-Taste mit der linken Maustaste markieren und dann die rechte Maustaste drücken. Wählen Sie dann im Kontextmenü für Knoten den Befehl **Löschen** bzw. **Ausschneiden**.

Markierte Knoten können auch mit der **Entf**-Taste gelöscht werden.

Das interaktive Löschen eines Knotens löst das Ereignis **OnNodeDelete** aus.

Außerdem können Sie Knoten über die API mit der VARCHART-ActiveX-Methode **DeleteNodeRecord** oder mit der VcNode-Methode **DeleteNode** löschen.

#### **Ereignisse**

Auf folgende Ereignisse können Sie reagieren:

- **OnNodeCreate**
- **OnNodeCreateCompleteEx**
- **OnNodeDelete**
- **OnNodeLClick**
- **OnNodeLDblClick**
- **OnNodeModify**
- **OnNodeModifyComplete**
- **OnNodeModifyEx**
- **OnNodeRClick**
- **OnNodesMarkComplete**
- **OnNodesMarkEx**

#### **Datenfelder für Baumstrukturen festlegen**

Auf der Eigenschaftenseite **Knoten** können Sie Datenfelder für die Baumstruktur festlegen.

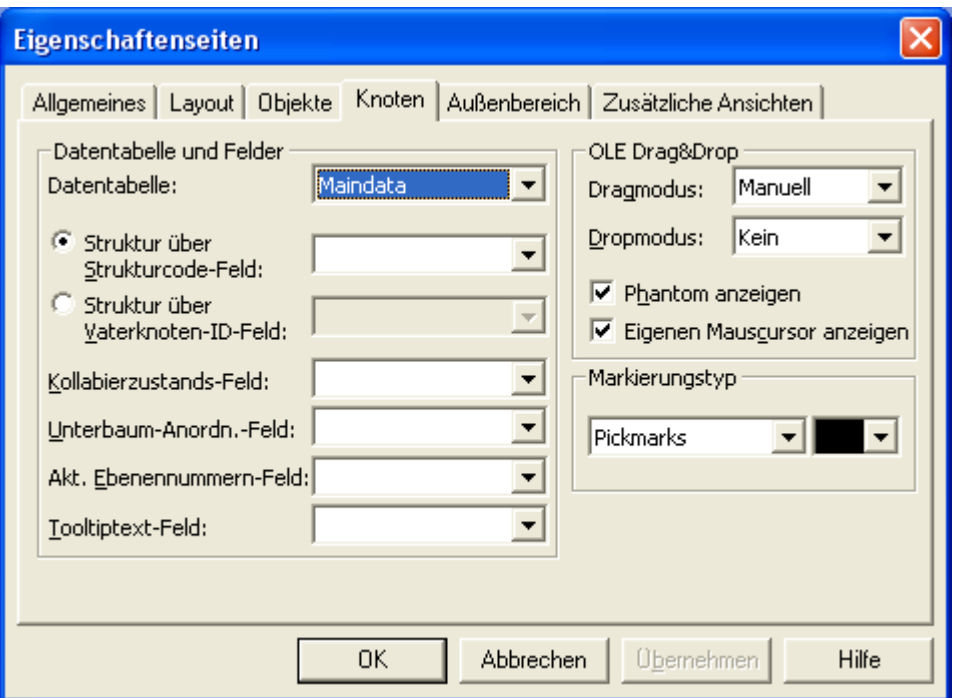

Entscheiden Sie zuerst, ob die Baumstruktur über einen Strukturcode oder über die ID des Vaterknotens festgelegt werden soll (**Struktur über Strukturcode-Feld** oder **Struktur über Vaterknoten-ID- Feld**). Legen Sie dann die entsprechenden Datenfelder fest:

- **Struktur über Strukturcode-Feld**: Wenn diese Checkbox aktiviert ist, können Sie das Datenfeld auswählen, das den Strukturcode festlegen soll.
- **Struktur über Vaterknoten-ID- Feld**: Wenn diese Checkbox aktiviert ist, können Sie das Datenfeld auswählen, das für die ID des Vaterknotens verwendet werden soll.

Legen Sie weiterhin folgende Datenfelder fest:

- **Kollabierzustands-Feld**: Wählen Sie hier ein Feld aus, um den Kollabierstatus eines Knotens synchron in dem hier gewählten Datenfeld zu halten. Mögliche Inhalte des Datenfelds sind "0" (Knoten expandiert) und "1" (Knoten kollabiert).
- **Unterbaum-Anordnungs-Feld**: Wählen Sie hier ein Feld aus, um die Orientierung eines Teilbaums synchron darin zu halten. Mögliche Inhalte des Datenfelds sind "0" (Teilbaum horizontal angeordnet) und "1" (Teilbaum vertikal angeordnet). Die horizontale Anordnung ist nur sichtbar, wenn der direkte oder indirekte Vaterknoten selbst eine vertikale Anordnung besitzt.
- **Aktuelles Ebenennummern-Feld:** Legen Sie hier fest, in welchem Datenfeld die Ebenennummer der Knoten abgelegt wird. Die Ebenennummern zählen von 0 an aufwärts. Zur Laufzeit können Sie nicht

die Ebene des Knotens verändern, indem Sie den Wert des Ebenennummer-Datenfeldes ändern.

## **3.10 Knotenaussehen**

Das Aussehen von Knoten lässt sich in Abhängigkeit von deren Daten festlegen. Beispielsweise können alle Knoten der Abteilung A durch einen roten Hintergrund und eine doppelte schwarze Rahmenlinie gekennzeichnet werden, Knoten der Abteilung B durch einen blauen Hintergrund und eine einfache gelbe Rahmenlinie etc. Diese grafischen Attribute werden als Knotenaussehen bezeichnet.

Sie können Knotenaussehen festlegen, indem Sie auf der Eigenschaftenseite **Objekte** auf die **Knotenaussehen**-Schaltfläche klicken, um das Dialogfeld **Knotenaussehen verwalten** zu öffnen. Hier können Sie Knotenaussehen kopieren, bearbeiten, löschen und neu definieren oder deren Abarbeitungsreihenfolge verändern.

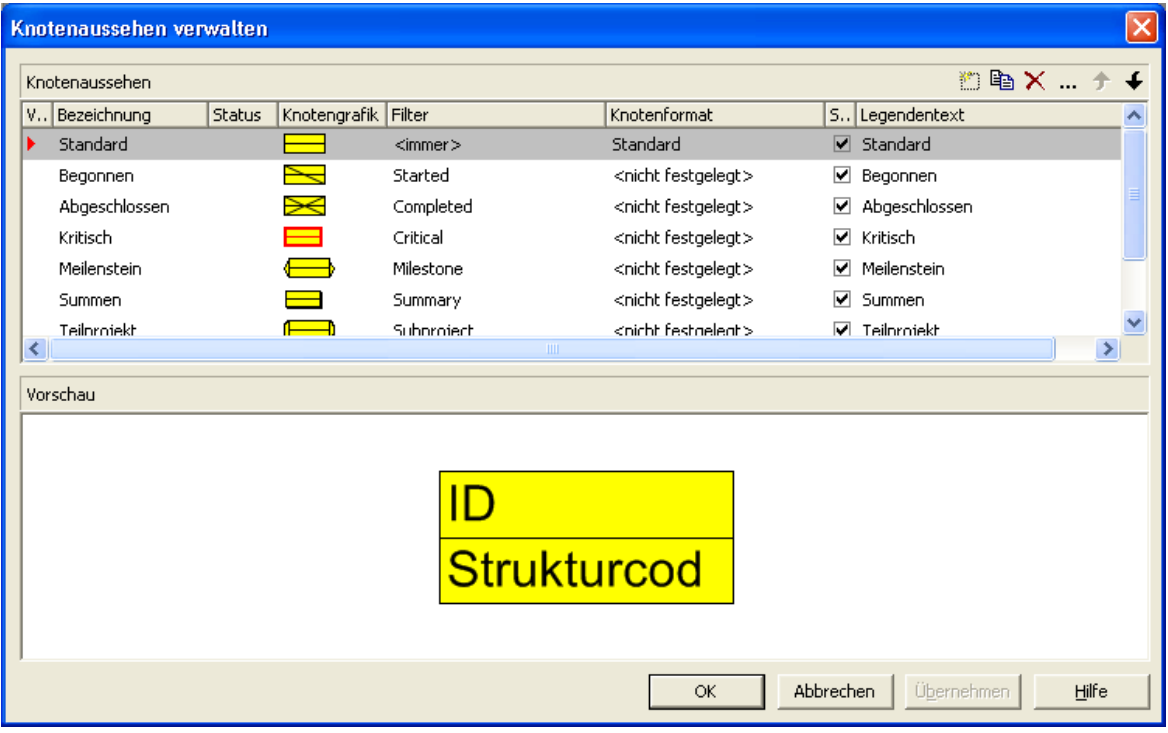

Jedes Knotenaussehen ist mit einem Filter und einem Knotenformat verbunden. Der Filter gibt die Bedingungen an, unter denen dieses Knotenaussehen auf einen Knoten angewandt wird. Beispielsweise ist das Knotenaussehen "Markiert" mit dem Filter "Markiert" verbunden, der alle markierten Knoten selektiert.

Um ein Knotenaussehen zu bearbeiten, klicken Sie auf die **Knotenaussehen bearbeiten**-Schaltfläche oder doppelklicken Sie auf das **Knotengrafik**-Feld. Sie gelangen dann in das folgende Dialogfeld:

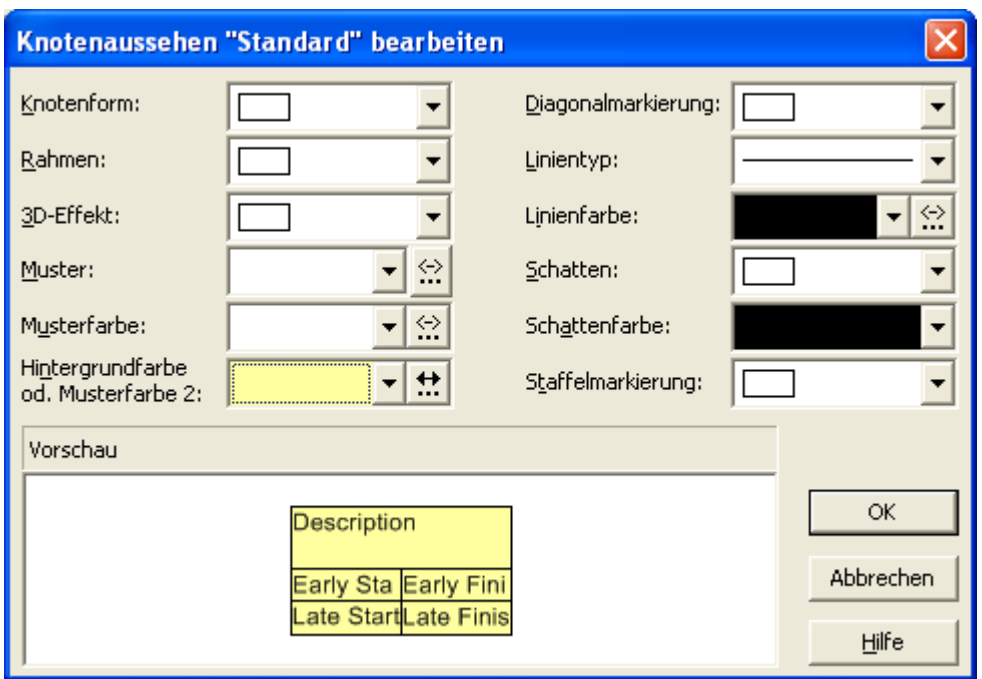

Erfüllt ein Knoten die Filterkriterien mehrerer Knotenaussehen, werden diese Knotenaussehen für den Knoten grafisch überlagert. Begonnen wird dabei jeweils mit dem Knotenaussehen, das in der Tabelle ganz oben steht. Das Knotenaussehen, das ganz unten steht, wird als letztes zugewiesen und überlagert daher alle anderen. Die niedrigste Position hat i. d. R. das Knotenaussehen "Standard", das normalerweise ganz oben in der Tabelle steht. Es wird auf alle Knoten angewendet und kann nicht gelöscht werden.

Sie können die Abarbeitungsreihenfolge der Knotenaussehen mit Hilfe der Pfeil-Schaltflächen verändern.

Die Hintergrundfarbe und die Linienfarbe eines Knotenaussehens können Sie mit Hilfe von Zuordnungstabellen in Abhängigkeit von den Knotendaten festlegen. Siehe hierzu das Kapitel "Wichtige Begriffe: Zuordnungstabellen".

# **3.11 Knotenformat**

Jedes Knotenaussehen ist mit einem Knotenformat verbunden. Sie können das Knotenformat für ein Knotenaussehen festlegen, indem Sie im Dialogfeld **Knotenaussehen verwalten** aus der Kombobox unter **Knotenformat** das gewünschte Knotenformat auswählen.

Knotenformate werden im Dialogfeld **Knotenformate verwalten** verwaltet. Dieses Dialogfeld erreichen Sie, indem Sie auf der Eigenschaftenseite **Objekte** auf die Schaltfläche **Knotenformate** klicken.

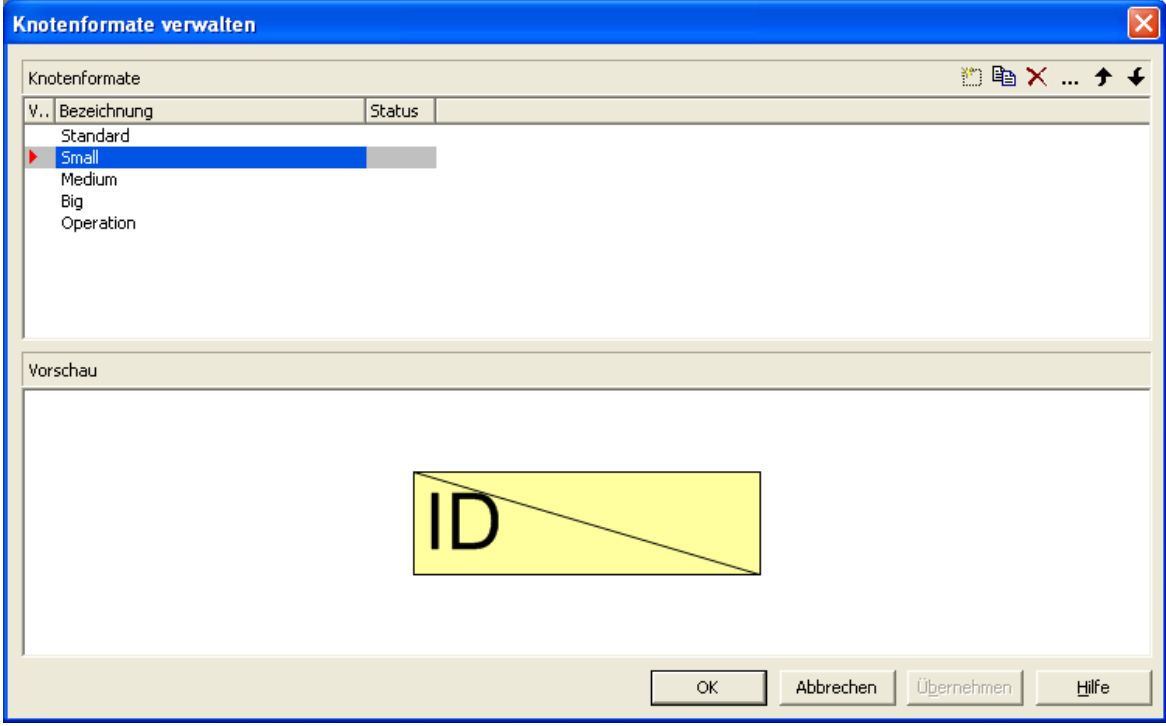

Um das aktuelle Knotenformat zu bearbeiten, klicken Sie auf die **Knotenformat bearbeiten**-Schaltfläche. Sie gelangen dann in das Dialogfeld **Knotenformat bearbeiten**, in dem Sie den Aufbau und das Aussehen des jeweiligen Knotens bearbeiten können.

### **104** Wichtige Konzepte: Knotenformat

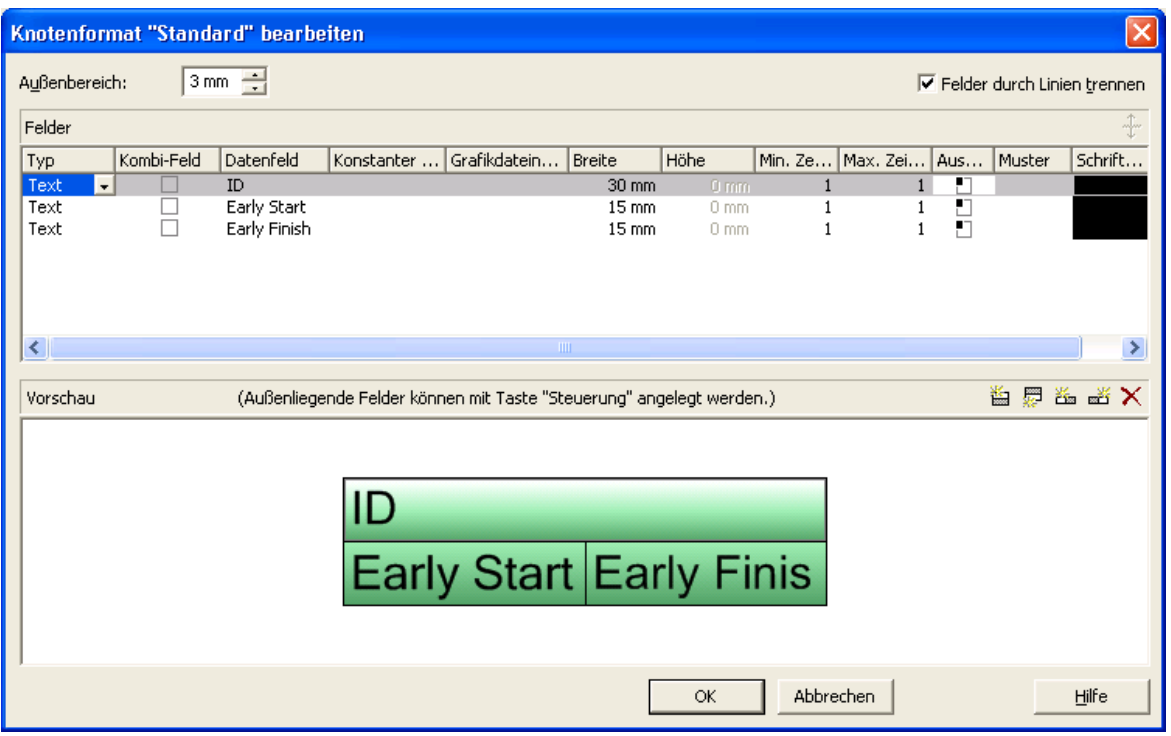

In diesem Dialog können Sie für das gewählte Knotenformat Folgendes festlegen:

- ob die Knotenfelder durch Linien voneinander getrennt werden sollen
- den Außenbereich (Abstand in Millimetern, den Knoten mit diesem Knotenformat zu benachbarten Knoten und zum Rand der Darstellung halten)
- den Feldtyp des aktuellen Knotenfeldes (Text oder Grafik)
- für den Typ Text: das Datenfeld, dessen Inhalt in dem aktuellen Knotenfeldes ausgegeben werden soll, oder einen konstanten Text
- für den Typ Grafik: Name und Pfad der Grafikdatei, die in dem gewählten Knotenfeld dargestellt wird
- die Breite und Höhe des markierten Knotenfeldes
- die maximale Anzahl von Textzeilen im aktuellen Knotenfeld
- die Ausrichtung des Textes bzw. der Grafik des markierten Knotenfeldes
- das Füllmuster und die Musterfarben des Knotenfeldes
- die Schriftart und -farbe des Knotenfeldes

#### **Datumsformat der Terminfelder von Knoten**

Das Datumsformat der Terminfelder von Knoten wird auf der Eigenschaftenseite **Allgemeines** festgelegt.

#### **Darstellung von Grafiken in Knotenfeldern**

Sie können für ein Knotenfeld des Typs Grafik eine Grafikdatei wählen, indem Sie das Feld **Grafikdateiname** markieren, auf die dann erscheinende Schaltfläche **Grafikdatei auswählen** ( ··· ) klicken und anschließend im gleichnamigen Windows-Dialog eine Datei wählen.

Sie können aber auch eine Zuordnung zwischen den Einträgen eines Datenfeldes und Grafikdateien herstellen. Klicken Sie dazu auf die Schaltfläche **Zuordnungen einstellen** ( $\frac{3}{2}$ ), um den gleichnamigen Dialog zu öffnen. Wenn eine Zuordnung vorgenommen worden ist, wird das durch ein Symbol neben dem Grafikdateinamen dargestellt (...). Einzelheiten hierzu finden Sie in den Kapiteln "Eigenschaftenseiten und Dialogfelder" und "Wichtige Begriffe: Zuordnungstabellen".

# **3.12 Kollabieren und Expandieren**

Teilstrukturen von Baum-Diagrammen lassen sich kollabieren (wegklappen) und wieder expandieren (aufklappen). Jede beliebige Teilstruktur kann auf ihren obersten Knoten, den Gliederungsknoten, kollabiert werden. Als Gliederungsknoten wird jeweils der Wurzelknoten der Teilstruktur, die kollabiert werden soll, verwendet. Die kollabierte Teilstruktur kann ggf. wieder in ihre ursprüngliche Form expandiert werden.

Durch das Kollabieren von Teilstrukturen lassen sich auch sehr komplexe Strukturen übersichtlich gestalten. Wenn Sie beispielsweise nur bestimmte Teilstrukturen präsentieren möchten, kollabieren Sie einfach alle anderen Teilstrukturen. Dadurch, dass die kollabierten Teilstrukturen erhalten bleiben, geht die Information über die Gesamtstruktur nicht verloren.

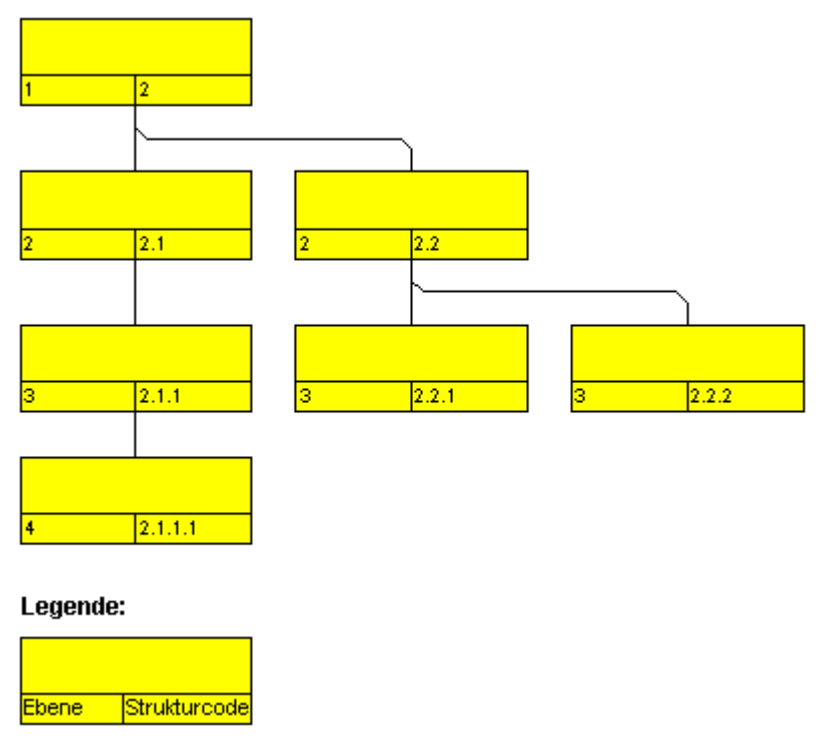

*Expandierter Baum*

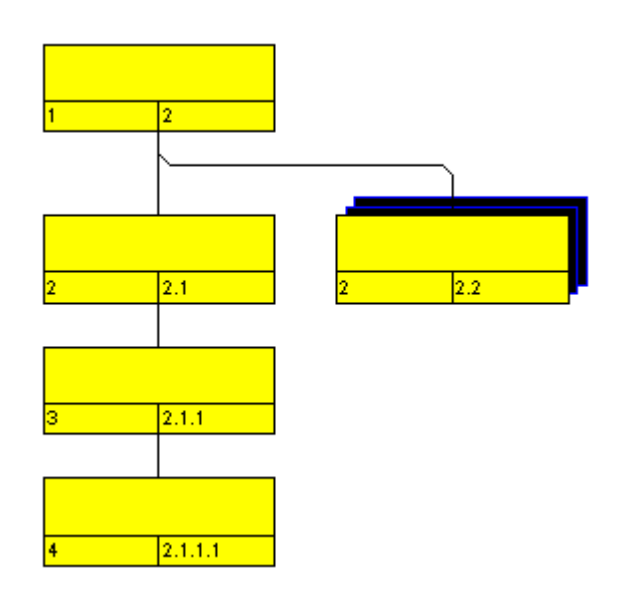

*In Form eines Gliederungsknotens kollabierte Teilstruktur*

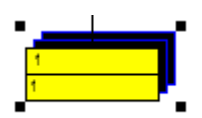

#### *Vollständig kollabierter Baum*

Mit dem Befehl **Kollabieren** aus dem Kontextmenü für Knoten können Sie die Teilstrukturen, die zu den markierten Wurzelknoten gehören, kollabieren. Die markierten Wurzelknoten verwandeln sich damit in Gliederungsknoten, die jeweils die nun verborgenen Teilstrukturen repräsentieren.

Mit dem Befehl **Expandieren** aus dem Kontextmenü für Knoten können Sie die Teilstrukturen wieder expandieren, die durch die markierten Gliederungsknoten repräsentiert werden. Es werden jeweils nur die kollabierten Knoten expandiert. Befinden sich in den Unterbäumen weitere kollabierte Knoten, bleiben diese kollabiert.

Mit dem Befehl **Unterbaum komplett expandieren** aus dem Kontextmenü für Knoten können Sie die kollabierten Teilstrukturen vollständig expandieren. Das heißt, dass hierbei auch alle kollabierten Knoten in den Unterbäumen expandiert werden.

#### **Kollabierzustand in Datenfeld speichern**

Sie können den Kollabierzustand der Knoten in einem Datenfeld speichern.

Aktivieren Sie dazu auf der Eigenschaftenseite **Knoten** das Kontrollkästchen **Kollabierzustands-Feld** und wählen Sie aus der Kombobox das gewünschte Datenfeld, z.B. "Kollabiert" aus.
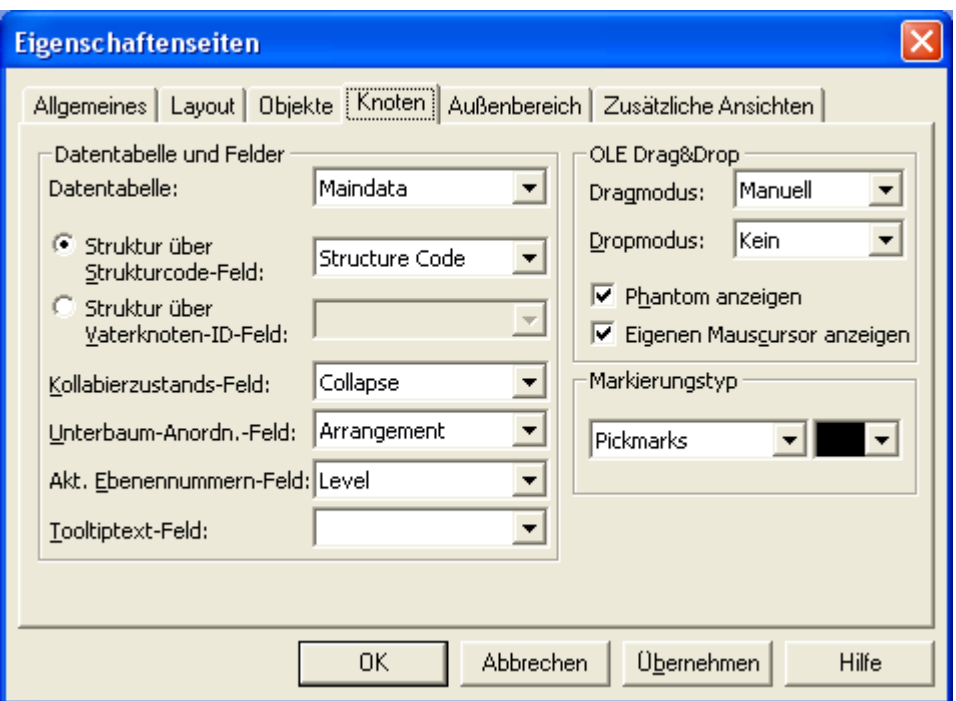

Ab jetzt wird der Kollabierstatus jedes Knotens synchron in dem Datenfeld "Kollabiert" gehalten. Mögliche Inhalte des Datenfelds sind "0" (Knoten expandiert) und "1" (Knoten kollabiert).

## **3.13 Komplettansicht (World View)**

Die Komplettansicht ist ein zusätzliches Fenster, in dem das komplette Diagramm angezeigt wird. Ein Rahmen zeigt an, welchen Diagrammausschnitt das Hauptfenster gerade anzeigt. Wenn Sie mit der Maus einen dieser Rahmen verschieben, wird der angezeigte Ausschnitt des Hauptfensters beim Loslassen der Maustaste entsprechend verschoben. In ähnlicher Weise können Sie durch Größer- oder Kleinerziehen des Rahmens in der Komplettansicht den realen Bildausschnitt zoomen. Umgekehrt ändern sich Position bzw. Größe des Rechtecks, wenn der Ausschnitt im Hauptfenster gescrollt oder gezoomt wird.

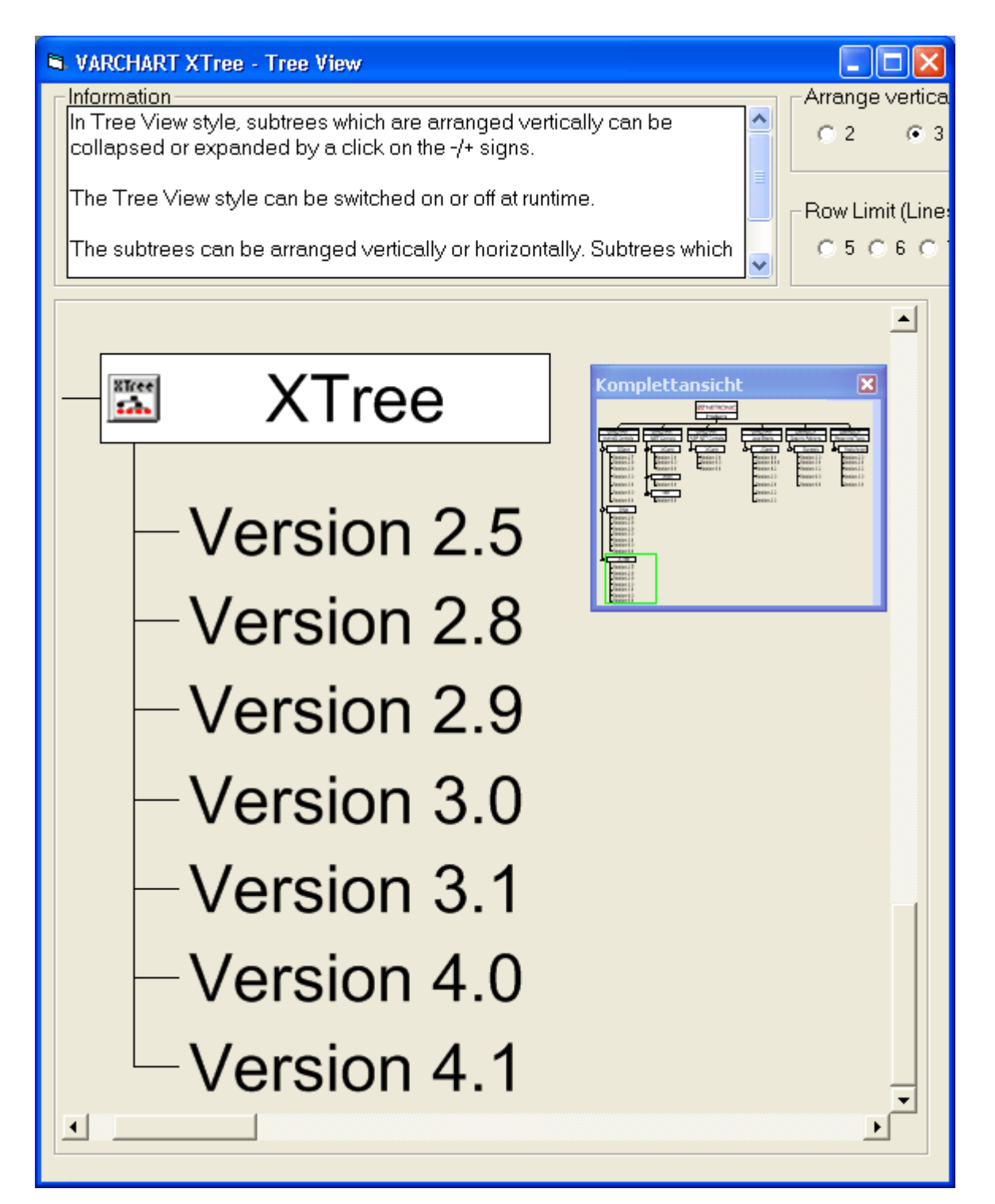

Zur Laufzeit können Sie über den Menüpunkt **Komplettansicht anzeigen** des Standard-Kontextmenüs die Komplettansicht ein- und ausschalten.

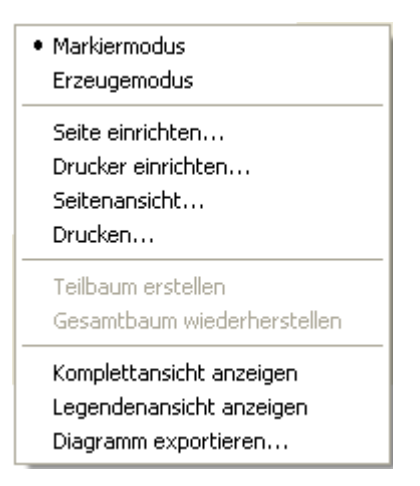

Auf der Eigenschaftenseite **Zusätzliche Ansichten** können Sie die Eigenschaften der Komplettansicht festlegen. Einzelheiten hierzu finden Sie im Kapitel **Eigenschaftenseiten und Dialogfelder**, Eigenschaftenseite **Zusätzliche Ansichten**.

Alternativ können Sie die Optionen der Komplettansicht auch über die API-Eigenschaft **VcTree.VcWorldView** festlegen.

## **3.14 Legendenansicht (Legend View)**

Die Legendenansicht ist ein zusätzliches Fenster zur Darstellung einer Legende auf dem Bildschirm. Das Aussehen der Legende wird festgelegt im Dialog **Legendenattribute**, der über die Eigenschaftenseite **Außenbereich** zu erreichen ist, oder über die Legendenattribute des Objektes **VcBorderBox**.

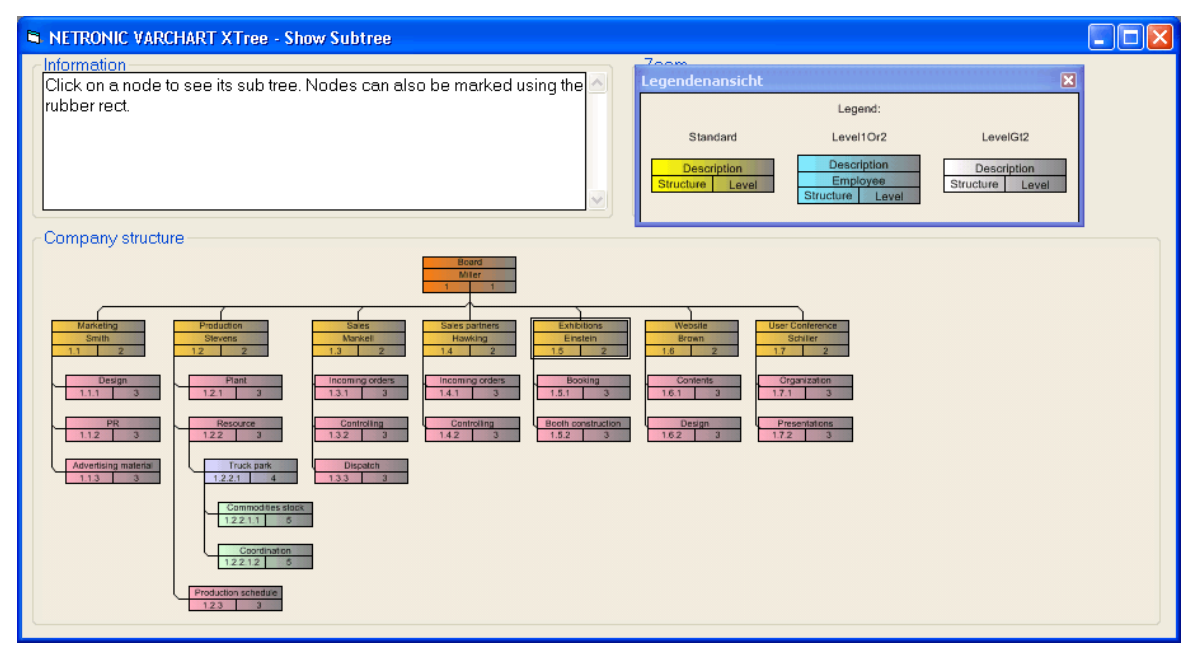

Zur Laufzeit können Sie über den Menüpunkt **Legendenansicht anzeigen** des Standard-Kontextmenüs die Legendenansicht ein- und ausschalten.

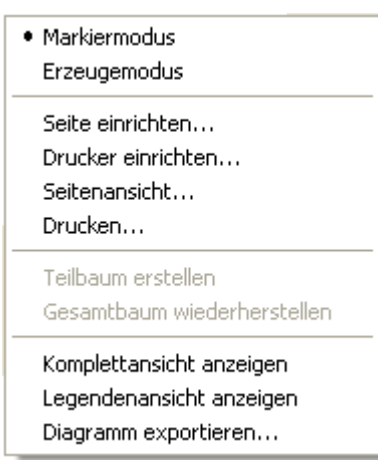

Die Legende verfügt über ein eigenes Kontextmenü, über das die Legendenansicht ebenfalls ein- und ausgeschaltet werden kann.

```
Legendenansicht anzeigen
  Legende aktualisieren
  Legendenattribute...
```
Außerdem können Sie über das Kontextmenü auch den Dialog **Legendenattribute** aufrufen sowie die Legende aktualisieren.

Eine Aktualisierung über das Menü kann notwendig sein, da nach Änderungen im Diagramm die Legende nicht automatisch aktualisiert wird. Werden also zum Beispiel Knoten hinzugefügt oder gelöscht, muss eine Aktualisierung entweder über das Kontextmenü oder durch Aus- und Einschalten der Legende durchgeführt werden. Dies gilt auch für das Laden von Knoten. Wenn für die Legendenansicht auf der Eigenschaftenseite **Zusätzliche Ansichten** die Option **Beim Start sichtbar** eingestellt wurde, aber zum Zeitpunkt des Aufbaus noch keine Knoten geladen waren, bleibt die Legende bis zur Aktualisierung leer.

Auf der Eigenschaftenseite **Zusätzliche Ansichten** können Sie die Eigenschaften der Legendenansicht festlegen. Einzelheiten hierzu finden Sie im Kapitel **Eigenschaftenseiten und Dialogfelder**, **Eigenschaftenseite Zusätzliche Ansichten**.

Alternativ können Sie die Optionen der Legendenansicht auch über die API mit der Eigenschaft **VcTree.VcLegendView** festlegen.

## **3.15 Maximale Höhe des Baum-Diagramms**

Die Gesamthöhe eines Baum-Diagramms (in Zeilen) kann begrenzt werden. Aktivieren Sie dazu das Kontrollkästchen **Max. Baumhöhe** auf der Eigenschaftenseite **Layout** und geben Sie die maximale Baumhöhe in Zeilen an. Diese Einstellung wirkt sich nur bei vertikaler Anordnung aus. Falls in einem vertikal angeordneten Ast mehr Ebenen vorhanden sind, erfolgt ein Umbruch, und ein neuer Ast wird am Vaterknoten erzeugt.

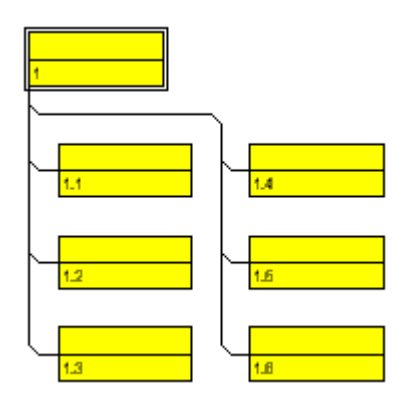

*Vertikal angeordnete Baumstruktur, maximale Höhe: 4 Zeilen*

Sie können die maximale Höhe einer Baumstruktur auch über die VcTree-Eigenschaft **RowLimit** erfragen oder festlegen.

## **3.16 OLE Drag & Drop**

Das OLE Drag & Drop-Verhalten des VARCHART ActiveX ist kompatibel zu dem in Visual Basic üblichen, d. h. die Methoden, Eigenschaften und Ereignisse tragen dieselben Namen und haben dieselbe Bedeutung wie bei den Standardobjekten aus Visual Basic.

Mit dem OLE Drag & Drop-Modus können Blattknoten und ganze Teilbäume verschoben werden. Dieser Modus wird entweder manuell über die VcTree-Methode **OLEDrag** oder automatisch gestartet.

#### **OLE-Dragmodus**

Mit dem OLE-Dragmodus können Sie festlegen, ob das Ziehen eines Knotens über die Grenze des VARCHART-ActiveX-Steuerelements hinaus erlaubt sein soll. Mögliche Alternativen sind:

- **Manuell**: Bei diesem Modus müssen Sie die Methode **OLEDrag** aufrufen, um das Ziehen eines Knotens zu starten.
- **Automatisch**: Das Ziehen eines Knotens über die Grenzen des VARCHART-ActiveX-Steuerelements wird automatisch gestartet.

Beim Start des Vorgangs füllt die Quellkomponente das **DataObject** mit den Daten des gezogenen Knotens und setzt den Effekt-Parameter, um damit das **OLEStartDrag**-Ereignis sowie andere quellenseitige OLE Drag & Drop-Ereignisse auszulösen. Dies gibt Ihnen die Kontrolle über die Drag&Drop-Operation und erlaubt Ihnen einzugreifen, z. B. um andere Datenformate hinzuzufügen.

VARCHART ActiveX verpackt die Daten in die Zwischenablage-Formate CF\_TEXT (Visual Basic: vbCFText) und CF\_UNICODETEXT(bei Windows NT 4.0/2000/XP; Visual Basic: 13) die mühelos gelesen werden können. Das Datenformat ist identisch mit dem verwendeten CSV-Dateiablageformat.

Während des Ziehens kann der Benutzer mit Hilfe der Strg-Taste festlegen, ob das Objekt verschoben oder kopiert werden soll.

#### **OLE-Dropmodus**

Mit dem OLE-Dropmodus können Sie festlegen, ob ein Knoten aus einer anderen VARCHART-ActiveX-Komponente in die aktuelle Komponente herein gezogen werden darf.

Mögliche Alternativen sind:

- **Kein**: Knoten aus einer anderen VARCHART-ActiveX-Komponente können nicht in die aktuelle Komponente hineingezogen werden.
- **Manuell**: Sie erhalten beim Dropping das Ereignis **OLEDragDrop**, so dass Sie die übertragenen Daten selbst weiterverarbeiten können, um z. B. einen Knoten zu erzeugen oder eine Datei einzulesen. Wenn Quellund Zielkomponente identisch sind, erhalten Sie wie bei abgeschaltetem OLE Drag&Drop eins der Ereignisse **OnNodeModifyEx** oder **OnNodeCreate**.
- **Automatisch**: Der Dropping-Vorgang wird von der Komponente selbst verarbeitet, d. h. es wird, falls möglich, ein Knoten an entsprechender Mausposition erzeugt.

#### **Phantom während eines OLE-Drag-Vorgangs anzeigen**

Mit Hilfe des Kontrollkästchens **Phantom anzeigen** können Sie festlegen, ob während eines OLE-Drag-Vorgangs ein Phantom erscheinen soll oder nicht. Das Abschalten des Phantoms ist für Anwendungen gedacht, die beim Hineindraggen eines Objekts kein neues Objekt erzeugen, sondern beispielsweise den Knoten, auf dem dann ein Objekt fallen gelassen wird, nur neu attributieren.

#### **Eigenen Mauscursor anzeigen**

Mit Hilfe des Kontrollkästchens **Eigenen Mauscursor anzeigen** können Sie festlegen, ob während eines OLE-Drag-Vorgangs der Mauscursor in der Zielkomponente gesetzt werden soll.

Bei OLE Drag & Drop ist es möglich, den Cursor in der Quellkomponente über das Ereignis **OLEGiveFeedback** zu setzen. Daher würde ein Setzen durch die Zielkomponente zu einem Flimmern der konkurrierenden Cursor führen. Über das Kontrollkästchen **Eigenen Mauscursor anzeigen** kann man dieses Verhalten beeinflussen. Außerdem können bei eingeschaltetem Mauscursor und bei der auf **vcOLEDropManual** gesetzten Eigenschaft Objekte außerhalb der Anlagerungsstellen eines Knotens nicht fallen gelassen werden, während dies bei ausgeschaltetem Mauscursor möglich ist.

#### **Auftretende Ereignisse**

Falls Sie die Drag&Drop-Operation nicht automatisch durch die VARCHART-ActiveX-Komponenten durchführen lassen wollen, können Sie folgendermaßen in den Prozeß eingreifen:

Nach dem erfolgreichen Beginn einer OLE Drag & Drop-Operation wird das Ereignis **OLEStartDrag** auf dem Quellcontrol ausgelöst. Hiermit können Sie noch Änderungen am übergebenen **DataObject** vornehmen (d. h. andere Datenformate hinzufügen) und auch die erlaubten Drop-Effekte (Kopieren und/oder Verschieben) festlegen. Das **DataObject** ist sozusagen die programmtechnische Verpackung des grafisch gezogenen Knotens. Beim Verschieben des Objekts werden dann bei dem jeweiligen Control unter dem Mauscursor (Zielcontrol) **OLEDragOver**-Ereignisse ausgelöst. Hier kann der jeweils an der aktuellen Mausposition erlaubte Drop-Effekt auf Kopieren, Verschieben oder Verboten gesetzt werden.

Nach jedem Auftreten des **OLEDragOver**-Ereignisses auf dem Zielcontrol wird ein **OLEGiveFeedback**-Ereignis auf dem Quellcontrol ausgelöst, wo der Mauscursor gesetzt werden kann. lässt der Benutzer das gezogene Objekt fallen, dann wird auf dem Zielcontrol das **OLEDragDrop**-Ereignis ausgelöst, falls dort der **OLEDropMode** nicht auf automatisch gesetzt und die Ziel- nicht gleich der Quellkomponente ist. Ist er dagegen auf manuell gesetzt, müssen Sie für ein Ergebnis entsprechend des übergebenen Drop-Effekts sorgen. Nach Abschluß dieses Vorgangs wird auf dem Quellcontrol das **OLECompleteDrag**-Ereignis ausgelöst. Hier sollten Sie den Mauscursor wieder zurücksetzen, wenn Sie ihn im **OLEGiveFeedback**-Ereignis selbst gesetzt haben.

Bitte beachten Sie, dass Quell- und Zielcontrol identisch sein können und dass Quell- oder Zielcontrol natürlich auch andere Komponenten als VARCHART-ActiveX-Komponenten sein können, die evtl. sogar außerhalb Ihrer Applikation liegen. Wenn Sie sichergehen wollen, dass Quell- und Zielcontrol nur festgelegte Controls Ihrer Applikation sind, dann können Sie beim **OLEStartDrag**-Ereignis ein eigenes Format mittels der **DataObject**-Methode **SetData** hinzufügen, das Sie über den Windows-API-Befehl **RegisterClipboardFormat** registriert haben, und dieses Format bei den **OLEDragOver**- und **OLEDragDrop**-Ereignissen auf dem Zielcontrol auf Vorhandensein mittels der **DataObject**-Methode **GetFormat** prüfen.

Wenn Sie Ihre Daten in mehreren Datenformaten gleichzeitig anbieten wollen, aber die Daten nicht gleich in allen Formaten in das **DataObject** übergeben wollen (weil die Daten zu aufwendig zu formulieren sind oder eine zu große Datenmenge darstellen würden), dann können Sie bei **SetData** das Schlüsselwort **Empty** für die Daten angeben:

#### **dataObject.SetData Empty, myClipFormat**

In der Zielanwendung wird eine Anfrage auf Vorhandensein des Formats mittels **dataObject.GetFormat** dann mit **True** beantwortet, und bei einem darauffolgenden **DataObject.GetData** in einem solchen Format wird auf der Quellseite das Ereignis **OLESetData** ausgelöst, in dem man die Daten in dem gewünschten Format nachreichen kann.

Wenn man Dateinamen aus einer Anwendung heraus- oder in sie hineinziehen will, dann ist das beim **DataObject** mit der Methode **Files** erreichbare Unterobjekt **DataObjectFiles** interessant. Für das Herausziehen von Dateinamen muss man beim Ereignis **OLEStartDrag** in der eigenen Anwendung zuerst das Format **vbCFFiles** (bzw. **CF\_HDROP**) ohne Inhalt ablegen, also per **dataObject.SetData Empty, vbCFFiles**. Dann kann man Dateinamen mit der Methode **DataObject.Files.Add** hinzufügen. Beim Hereinziehen von Dateinamen (z.B. aus dem Windows Explorer) fragt man umgekehrt im Ereignis **OLEDragDrop** auf Vorhandensein des Formats **vbCFFiles** mit der Methode **DataObject.GetFormat** und liest die Dateinamen mittels **DataObject.Files(i)** o.ä. aus.

## **3.17 Schreiben von PDF-Dateien**

Das Schreiben von PDF-Dateien ist nur möglich, wenn ein geeigneter PDF-Druckertreiber installiert ist. Die kostenlosen und kommerziell verfügbaren Treiber unterscheiden sich hinsichtlich der Funktionalität und Qualität der erzeugten PDF-Dateien.

Für die Ansteuerung der Treiber gibt es keinen einheitlichen Standard, sodass jeder Druckertreiber individuell konfiguriert werden muss. So ist beispielsweise bei vielen PDF-Druckertreibern der Zielpfad für die Ausgabedatei fest vorgegeben und kann nur durch Eingriffe in die Windows-Registry, durch Editieren von INI-Dateien oder durch Verwenden treiberspezifischer Funktions-APIs oder COM-Objekte geändert werden.

Ein PDF-Druckertreiber muss die folgenden Anforderungen hinsichtlich der Ansteuerung und Druckqualität erfüllen, damit er sich für den Einsatz eignet:

- Je nach Design der Anwendung kann es notwendig sein, den Treiber über die API so einzustellen, dass zur Laufzeit keine Dialoge und Messageboxen erscheinen. Dazu gehören insbesondere Dialoge zur Festlegung von Dateinamen und Pfaden.
- Soll das Setzen von Dateinamen und Pfad erst zur Laufzeit erfolgen, und ist dies nur über das Ändern von Windows-Registry-Einträgen möglich, dann müssen die Rechte des Benutzerkontos dies auch erlauben.
- Zur korrekten Ausgabe von Texten ist Unicode-Unterstützung erforderlich.
- Die Wiedergabe von Füllmustern muss in ausreichender Qualität erfolgen. Dabei ist zu beachten, dass Transparenzen mit Ausnahme bei Bitmaps grundsätzlich nicht dargestellt werden können. Dort können jedoch unerwünschte Artefakte auftreten.
- Der Treiber muss die Ausgabe vertikaler Texte unterstützen, sonst kann die vertikale Beschriftung von Datumslinien in VARCHART XGantt nicht genutzt werden.

Die vorgenannten Anforderungen erfüllen z.B. der in der **Adobe Acrobat Suite** ab Version 6 enthaltene Druckertreiber [\[www.adobe.com\]](htttp://www.adobe.com/) sowie der kostenlose Treiber **eDocPrintPro** [\[www.pdfprinter.at\]](http://www.pdfprinter.at/).

Im Folgenden werden die Schritte skizziert, die zur Ansteuerung der Druckertreiber notwendig sind. Dies wird exemplarisch am Treiber **eDocPrintPro** verdeutlicht:

 In den **Druckeinstellungen** (erreichbar über die Einstellungen des Treibers in der Systemsteuerung oder über einen eigenen Eintrag des

Treibers unter Start/Programme oder über den normalen Druckdialog in einer Anwendung) kann gegebenenfalls spezifiziert werden, dass die PDF-Erzeugung ohne Dialog abläuft, und dass der Name der Zieldatei z.B. über den Dokumentennamen bestimmt wird. Bei **eDocPrintPro** sehen die notwendigen Einstellungen dann wie folgt aus:

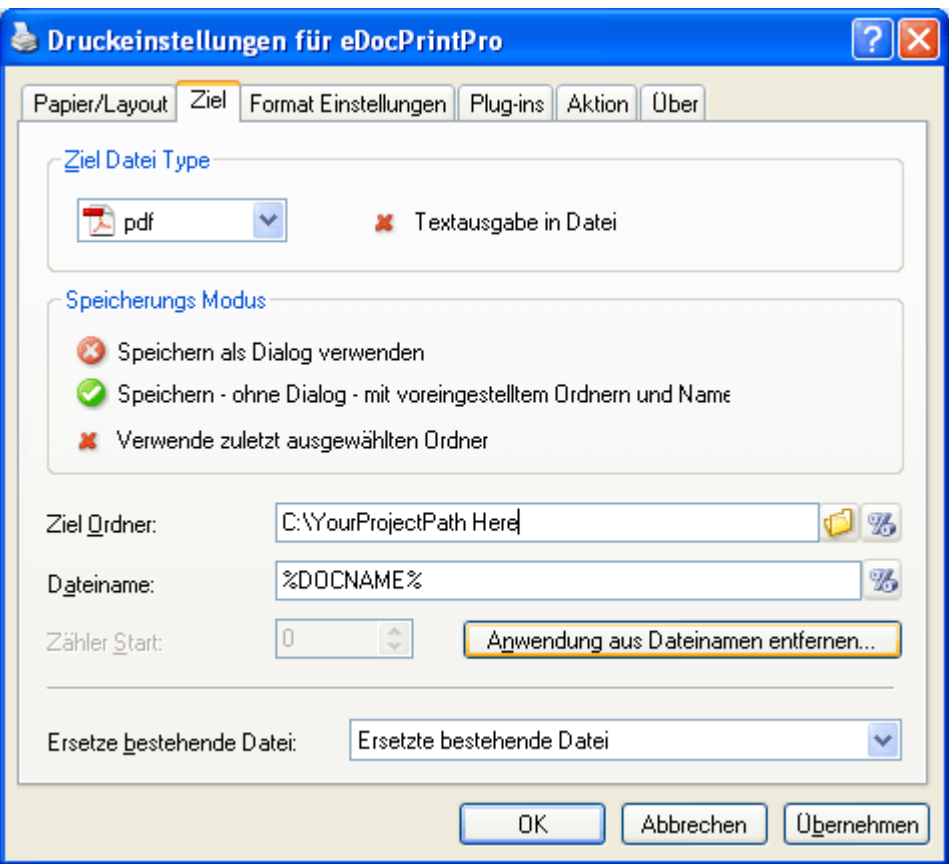

• Im Programm wird dann das VcPrinter-Objekt von VARCHART XGantt folgendermaßen bestückt:

#### **Code-Beispiel**

```
VcTree1.Printer.PrinterName = "eDocPrintPro"
VcTree1.Printer.DocumentName = "abc.pdf"
VcTree1.PrintEx
```
Ganz wenige Druckertreiber erfordern eine andere Code-Sequenz:

#### **Code-Beispiel**

```
VcTree1.Printer.PrinterName = "Win2PDF"
VcTree1.PrintToFile "abc.pdf"
```
Für weitere Fragen zur Konfiguration und Benutzung von **eDocPrintPro** bitten wir Sie, sich mit dem Hersteller in Verbindung zu setzen.

## **3.18 Sprachanpassung von Textausgaben**

Sie können mit Hilfe des Ereignisses **OnSupplyTextEntry** die Texte aller zur Laufzeit erscheinenden Kontextmenüs, Dialogfelder, Infoboxen und Fehlermeldungen bearbeiten, z. B. um sie in unterschiedliche Sprachen zu übersetzen.

Setzen Sie dazu die VcTree-Eigenschaft **EnableSupplyTextEntryEvent** auf den Wert **True**, um das Ereignis zu aktivieren.

**Code-Beispiel**

```
VcTree1.EnableSupplyTextEntryEvent = True
```
Alternativ können Sie auf der Eigenschaftenseite **Allgemeines** das Kontrollkästchen **OnSupplyTextEntry-Ereignisse** aktivieren.

Fangen Sie dann das Ereignis **OnSupplyTextEntryEvent** ab und legen Sie fest, welcher Text erscheinen soll.

#### **Code-Beispiel**

```
Private Sub VcTree1 OnSupplyTextEntry(ByVal controlIndex As
                            VcTreeLib.TextEntryIndexEnum, _
                               TextEntry As String,
                               returnStatus As Variant)
    Select Case controlIndex
        Case vcTXECtxmenCollapse
            TextEntry = "Knoten kollabieren"
        Case vcTXECtxmenExpand
            TextEntry = "Knoten expandieren"
        End Select
End Sub
```
# **3.19 Statuszeilentext**

Sie können das Ereignis **OnStatusLineText** verwenden, um Informationen über den mit der Maus berührten Knoten in einer Statusleiste bereitzustellen.

## **3.20 Struktur**

Auf der Eigenschaftenseite **Knoten** können Sie die Struktur der Baum-Diagramme festlegen.

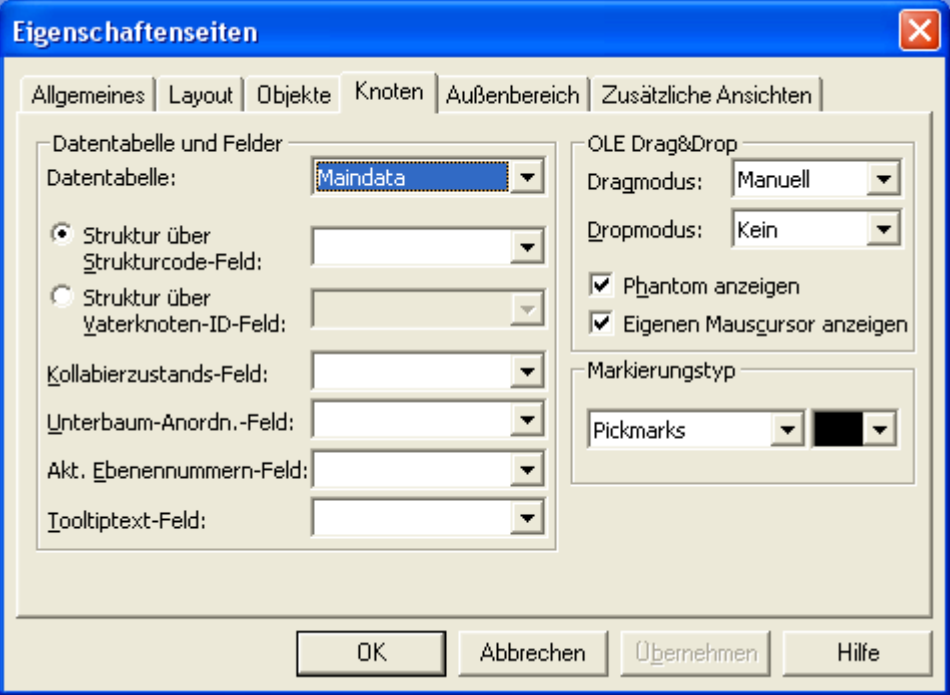

Dabei gibt es zwei grundsätzliche Alternativen:

- 1. **Struktur über Strukturcode-Feld:** Der Baum wird gemäß eines Strukturcodes aufgebaut. Sie können dann ein Datenfeld auswählen, das den Wert des Strukturcodes enthält. Als Trennzeichen wird ein Punkt verwendet.
- 2. **Struktur über Vaterknoten-ID-Feld:** Der Baum wird durch die ID des Vaterknotens jedes Knotens definiert. Sie können das Datenfeld wählen, das die ID des Vaterknotens enthält.

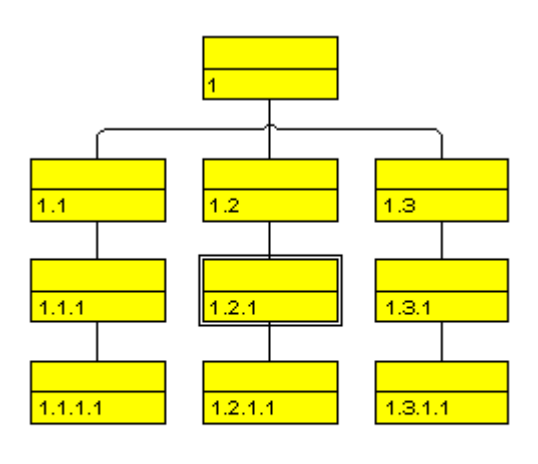

Legende:

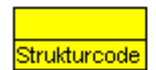

*Beispiel für einen durch einen Strukturcode definierten Baum*

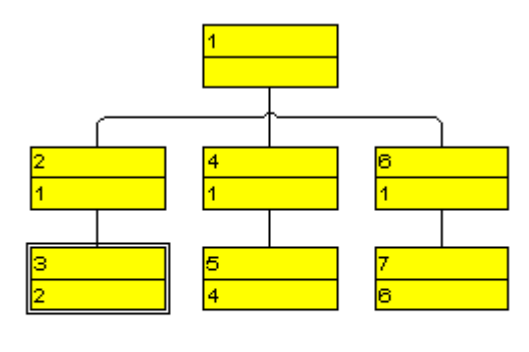

Legende:

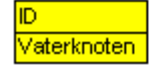

*Beispiel für einen durch die IDs der Vaterknoten definierten Baum*

## **3.21 Tooltips zur Laufzeit**

Sie können Tooltips verwenden, um Informationen über das mit der Maus berührte Objekt bereitzustellen. Mit Hilfe des Ereignisses **OnToolTipText** bzw. **OnToolTipTextAsVariant** können Sie die Texte aller zur Laufzeit erscheinenden Tooltips (Node, None) bearbeiten, z. B. um sie in unterschiedliche Sprachen zu übersetzen oder zu unterdrücken.

Das Ereignis **OnToolTipTextAsVariant** benötigen Sie, wenn Sie eine Skriptsprache benutzen, die keine Rückgabe von Strings erlaubt, z. B. VBScript.

Setzen Sie dazu die VcTree-Eigenschaft **ShowToolTip** auf den Wert **True**, um das Ereignis zu aktivieren.

#### **Code-Beispiel**

VcTree1.ShowToolTip = True

Alternativ können Sie auf der Eigenschaftenseite **Allgemeines** das Kontrollkästchen **OnToolTipText-Ereignisse** aktivieren.

Fangen Sie dann das Ereignis **OnToolTipText** bzw. **OnToolTipTextAs-Variant** ab und legen Sie fest, welcher Text erscheinen soll, oder ob an dieser Stelle kein Tooltip erscheinen soll.

# **3.22 TreeView-Stil**

Knoten können im TreeView-Stil angeordnet werden. Bei dieser Ansicht werden vertikale Ebenen wie in TreeView-Controls (z. B. bekannt aus der Verzeichnisbaumansicht des Microsoft Explorers) mit Plus- oder Minus-Zeichen dargestellt. Dabei bedeutet ein Plus-Zeichen, dass der Knoten auf der gleichen Ebene kollabiert ist, und ein Minus-Zeichen, dass er expandiert ist. Die Zeichen werden nur bei Knoten angezeigt, die keine Blattknoten sind, d. h. Sohnknoten besitzen. Ein Mausklick auf eines der beiden Zeichen überführt den daneben stehenden Knoten in den jeweils anderen Kollabierzustand.

Ein Beispiel für den TreeView-Stil zeigt die folgende Abbildung:

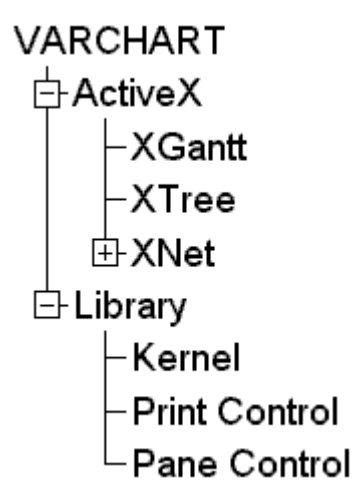

Um die Knoten im TreeView-Stil anordnen zu lassen, aktivieren Sie auf der Eigenschaftenseite **Layout** das Kontrollkästchen **TreeView-Stil**.

## **3.23 Unicode-Zeichen**

Damit zur Entwurfszeit in den Eigenschaftenseiten Unicode-Zeichen erscheinen, muss unter **Start / Systemsteuerung / Einstellungen / Anzeige / Darstellung** dem Bildelement **Fenster** ein geeigneter Schrifttyp zugewiesen werden.

Außerdem können trotz des Schrifttyps nur Zeichen angezeigt werden, deren zugehörige Sprache unter **Start / Systemsteuerung / Einstellungen / Region- und Spracheinstellungen** gewählt wurde.

Zur Laufzeit kann jedes Objekt in einer VARCHART-Komponente, das Texte enthält, Unicode-Zeichen darstellen, wenn ein geeigneter Schrifttyp bei der zugehörigen Eigenschaft **Font** gesetzt ist.

Den Kontextmenüs, Tooltips und Laufzeit-Dialogen kann über die Eigenschaft **DialogFont** des Objektes **DummyObject** ein Unicode-Schrifttyp zugewiesen werden.

Eine Übersicht über alle verfügbaren Fonts, die zumindest einen Teil aller Unicode-Zeichen enthalten, ist bei "Wazu Japan's Gallery of Unicode Fonts" zu finden (http:// www.wazu.jp/index.html). Eine weitere gute Informationsquelle für den Unicode-Standard bietet die Homepage des Unicode-Konsortiums (http:// www.unicode.org) sowie die Einführung in Unicode auf der GlobalDev-Homepage von Microsoft (http:// www.microsoft.com / globaldev / getwr / steps / wrg\_unicode.mspx). Unter **Start / Programme / Zubehör / Systemprogramme / Zeichentabelle** kann man sich in Windows 2000 und XP darüber informieren, welcher installierte Schriftarttyp welche Zeichen enthält.

Beim Import von CSV-Dateien erkennt die Methode **VcGantt.Load** automatisch, ob die Datei im Unicode- oder ANSI-Format vorliegt.

**Hinweis**: Die Entwicklungsumgebungen von Visual Studio 6 können in Quellcodedateien keine Unicode-Zeichen verwenden. Die interne Zeichendarstellung in Strings von Visual Basic 6 ist aber Unicode. Bei Visual C++ in Verbindung mit MFC muss man die Defines \_UNICODE und UNICODE setzen, um Strings in Unicode zu verwenden. Ab Visual Studio .NET 2002 ist das Editieren von Quellcodedateien in Unicode-Kodierung möglich, beim Speichern muss man als Kodierung "Unicode" auswählen.

## **3.24 Vertikale Ebenen**

Bei der vertikalen Anordnung werden alle Knoten einer Ebene untereinander angeordnet. In vielen Fällen ist es sinnvoll, Knoten ab einer bestimmten Ebene vertikal anordnen zu lassen, um die Breite des Baum-Diagramms zu verringern.

Aktivieren Sie dazu auf der Eigenschaftenseite **Knoten** das Kontrollkästchen **Vertikal ab Ebene** und geben Sie an, ab welcher Ebene ggf. vertikal angeordnet werden soll.

Damit die Knoten tatsächlich vertikal angeordnet werden, muss die API-Methode **Arrange** aufgerufen werden.

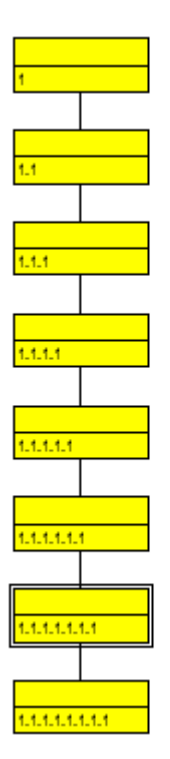

*vollständig horizontal angeordneter Baum*

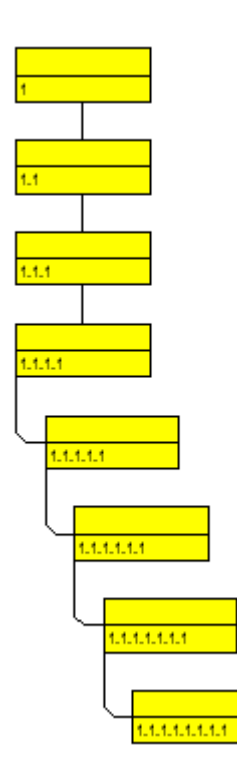

*nach dem Aufruf von Arrange: ab Ebene 4 vertikal angeordneter Baum*

## **3.25 Zuordnungstabellen**

Zuordnungstabellen dienen dazu, bestimmte Eigenschaften datenfeldabhängig festzulegen, ohne unter Verwendung vieler Filter eine Vielzahl ähnlicher Layer definieren zu müssen. Auch das Knotenaussehen und das Knotenformat können über Zuordnungstabellen datenabhängig gestaltet werden.

#### **Knotenaussehen datenabhängig festlegen**

Für jedes Knotenaussehen können die Hintergrundfarbe und die Linienfarbe über Zuordnungstabellen festgelegt werden. Klicken Sie dazu im Dialogfeld **Knotenaussehen bearbeiten** auf die zweite Schaltfläche für die **Hintergrundfarbe** bzw. **Linienfarbe** ( $\frac{1}{2}$ ).

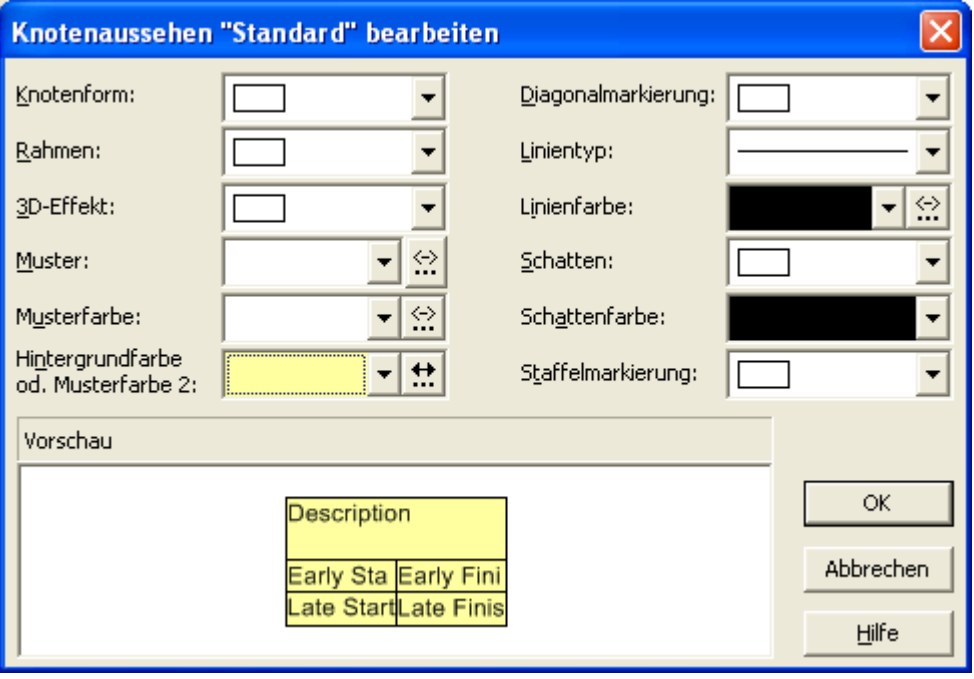

Sie gelangen dann in den Dialog **Zuordnung einstellen**.

#### **Grafik eines Knotenformats datenabhängig festlegen**

In den Feldern der Knotenformate können Grafiken über eine Zuordnungstabelle datenabhängig ausgegeben werden.

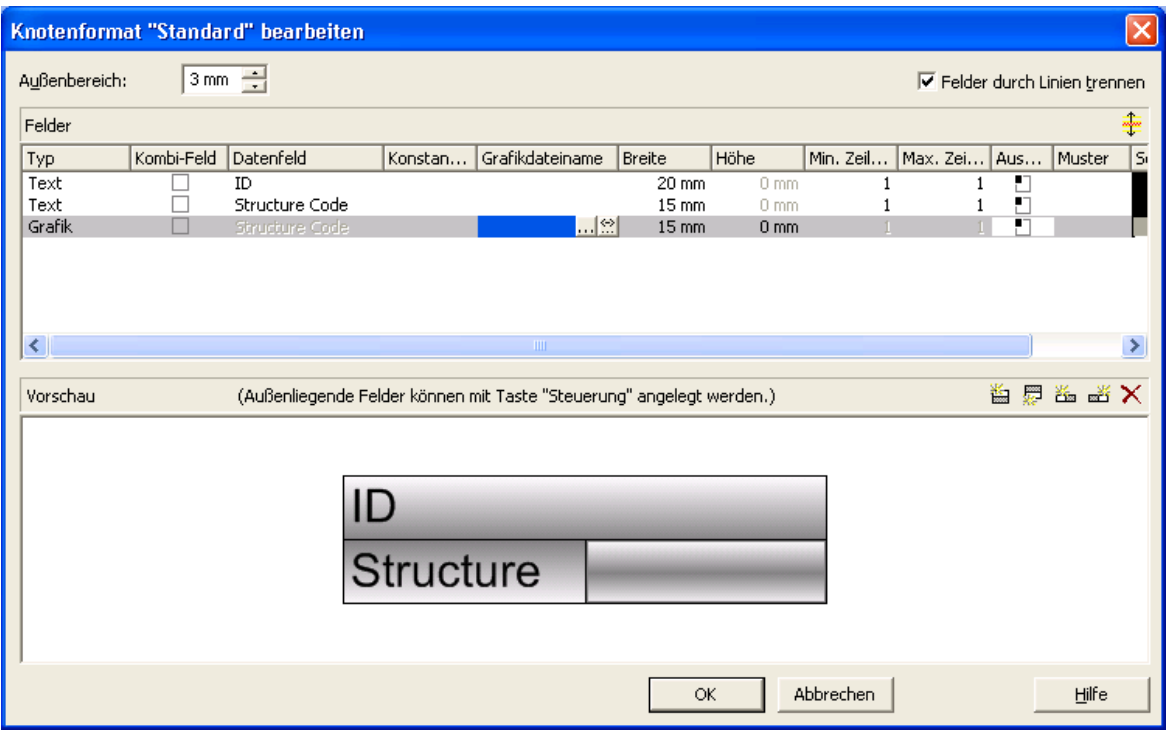

Um eine Zuordnung zwischen den Einträgen eines Datenfeldes vom Typ Grafik und Grafikdateien herzustellen, klicken Sie im Feld **Grafikdateiname** auf die 2. Schaltfläche (**Zuordnungen einstellen**). Der gleichnamige Dialog erscheint dann.

Wenn Sie dort eine Zuordnung vorgenommen haben, erscheint ein Symbol ( ) im Feld **Grafikdateiname**, sobald Sie die entsprechende Zeile verlassen.

#### **Zuordnung einstellen**

Im Dialogfeld **Zuordnung einstellen** können Sie festlegen, dass in einem bestimmten Knotenformatfeld vom Typ Grafik datenabhängig Grafikdateien dargestellt werden sollen, bzw. dass die Hintergrundfarbe eines bestimmten Knotenaussehens datenabhängig sein soll.

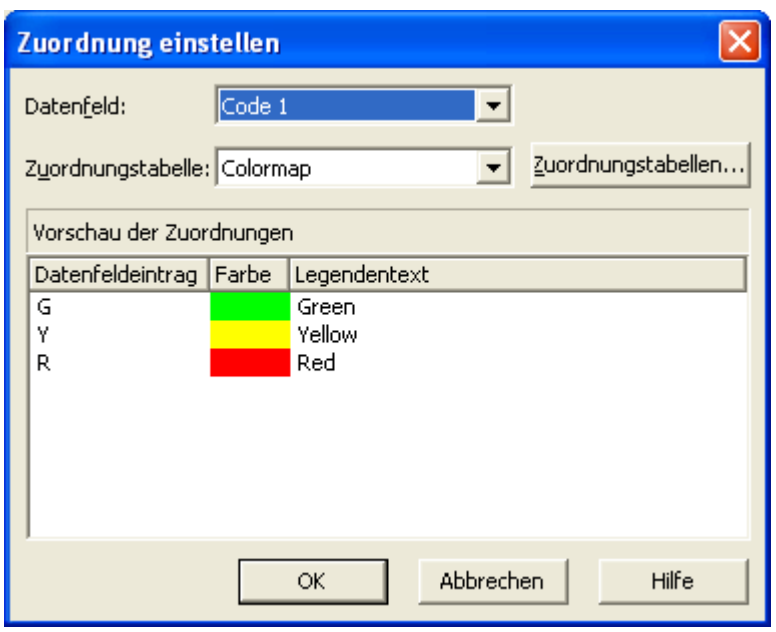

Wählen Sie dazu in der ersten Kombobox das **Datenfeld**, von dessen Einträgen die Grafikdatei des zu bearbeitenden Knotenformatfeldes bzw. die Hintergrundfarbe des zu bearbeitenden Knotenaussehens abhängen soll. Wählen Sie dann in der zweiten Kombobox die **Zuordnungstabelle**, die den einzelnen Datenfeldeinträgen eine Grafikdatei bzw. eine Farbe und einen Legendentext zuordnet.

In der **Vorschau der Zuordnungen** wird dargestellt, wie die gewählte Zuordnungstabelle den einzelnen Datenfeldeinträgen eine Grafikdatei bzw. eine Hintergrundfarbe und einen Legendentext zuordnet.

#### **Zuordnungstabellen verwalten**

Im Dialogfeld **Zuordnungstabellen verwalten**, das Sie durch Klick auf die Schaltfläche **Zuordnungstabellen** oder über die Schaltfläche **Zuordnungstabellen** auf der Eigenschaftenseite **Objekte** erreichen, können Sie Namen und Typ einer Zuordnungstabelle durch direkte Eingabe verändern sowie über die entsprechenden Schaltflächen oben rechts im Fenster Zuordnungstabellen erstellen, kopieren, löschen oder bearbeiten.

Sie können aus verschiedenen Typen von Zuordnungstabellen auswählen, je nachdem, ob den Datenfeldinhalten Farben, Muster, Grafiken, Schrifttypen, Längen oder Nummern zugeordnet werden sollen.

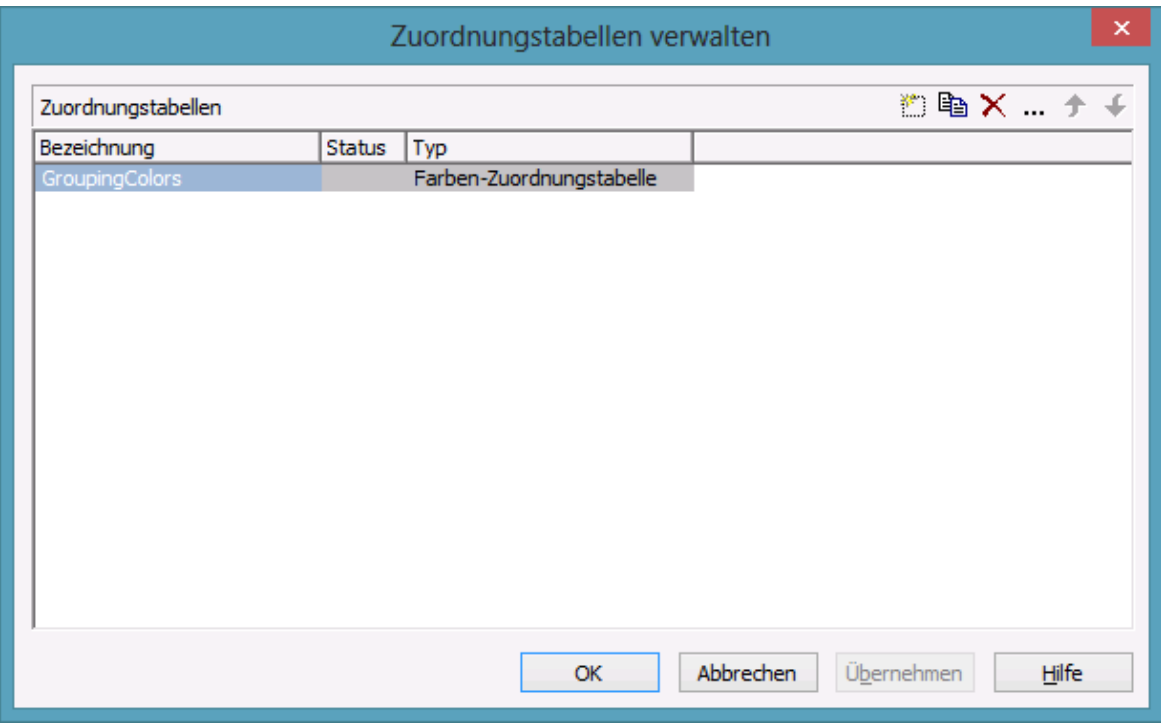

#### **Zuordnungstabellen bearbeiten**

Um eine Zuordnungstabelle zu bearbeiten, markieren Sie diese in der Tabelle und klicken Sie auf die Schaltfläche **oderhalb der Tabelle. Es erscheint das** Dialogfeld **Zuordnungstabelle bearbeiten**.

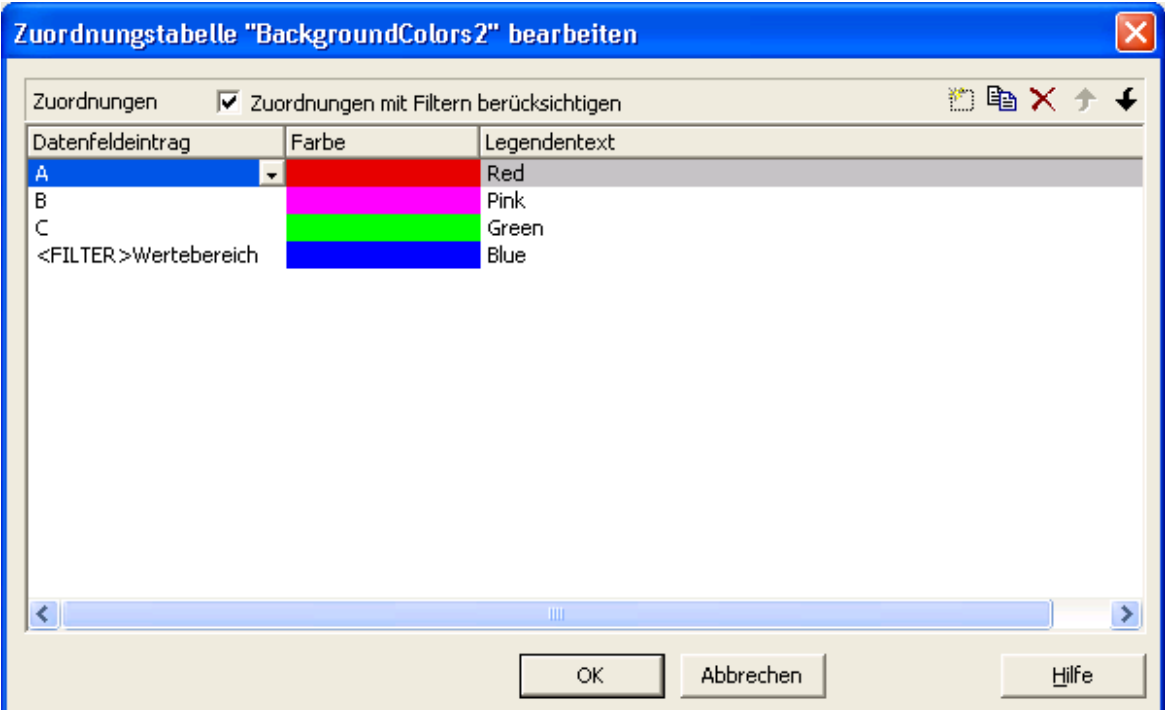

In der **Zuordnungen**-Tabelle werden für jeden Schlüssel die entsprechenden Werte aufgelistet, in unserem Beispiel sind dies die Hintergrundfarbe und der Legendentext.

Über die Schaltflächen oben rechts können Sie Schlüssel (Zuordnungen) hinzufügen, kopieren oder löschen oder deren Reihenfolge verändern.

Wenn die Option **Zuordnungen mit Filtern berücksichtigen** ausgewählt ist, werden nicht nur die in der Liste der Datenfeldeinträge angegebenen festen Werte als Schlüssel berücksichtigt, sondern auch Filter, die aus der Dropdown-Liste ausgewählt werden können. Dadurch hängen die Ausführungswerte nicht mehr nur von einem konkreten Wert , sondern von komplexeren Kriterien ab.

Sie können in einer Zuordnungstabelle maximal 150 Zuordnungen festlegen. Falls Sie weitere Zuordnungen benötigen, erstellen Sie einfach eine neue Zuordnungstabelle, z. B. als Kopie der bereits vorhandenen.

Einzelheiten zu den hier beschriebenen Dialogfeldern finden Sie im Kapitel "Eigenschaftenseiten und Dialogfelder".

#### **Anpassung der Zuordnungstabelle zur Laufzeit**

Sie können die Zuordnungstabellen auch zur Laufzeit noch mit Hilfe der VcMap-Methoden anpassen. Damit geben Sie dem Anwender die Möglichkeit, Ihre Voreinstellungen über einen von Ihnen erstellten Dialog zu verändern.

# **4 Eigenschaftenseiten und Dialogfelder**

## **4.1 Allgemeines**

Durch die Eigenschaftsseiten kann VARCHART XTree bereits zur Entwurfszeit konfiguriert werden. Es gibt zwei Möglichkeiten, zu den Eigenschaftsseiten zu gelangen:

 Drücken Sie die rechte Maustaste, wenn der Mauszeiger sich innerhalb des Steuerelements befindet, und wählen Sie im Kontextmenü den Befehl **Eigenschaften** aus.

oder

 Im Eigenschaftenfenster (kann mit F4 geöffnet werden) klicken Sie in der Symbolleiste auf das ganz rechts stehende Symbol  $\blacksquare$ .

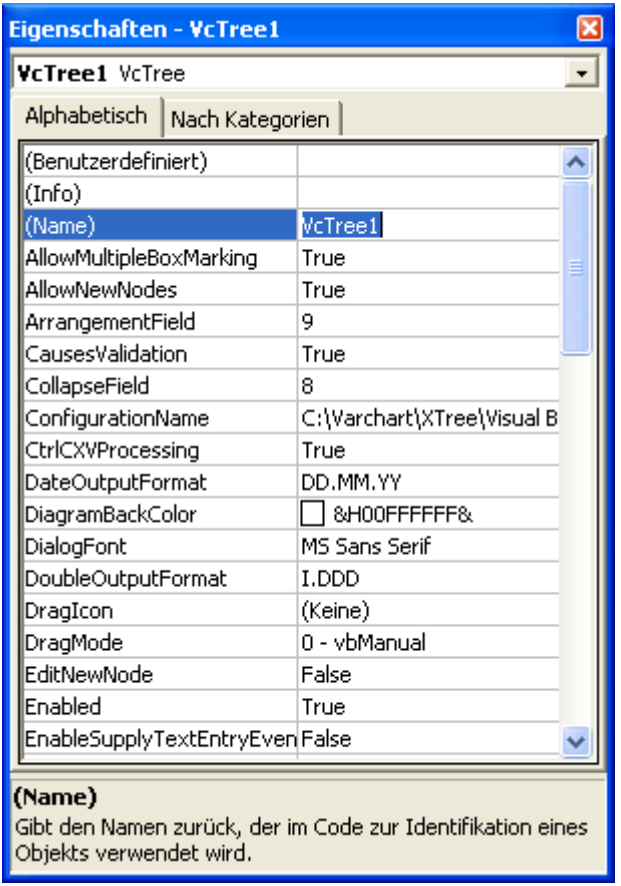

#### **136** Allgemeines

Nähere Informationen zu jeder Eigenschaftenseite bzw. jedem Dialogfeld erhalten Sie, indem Sie auf die **Hilfe**-Schaltfläche klicken oder die F1-Taste drücken. Sie erhalten dann direkt die Online-Hilfe zu der Eigenschaftenseite bzw. dem Dialogfeld.

# **4.2 Eigenschaftenseite "Außenbereich"**

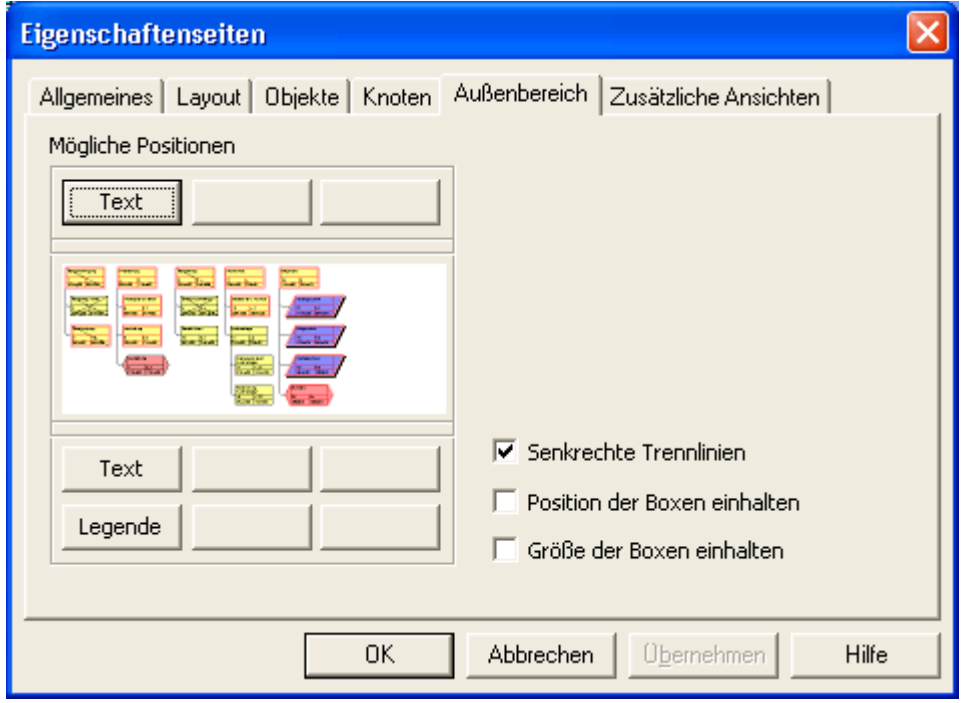

#### **Mögliche Positionen**

Oberhalb der Grafik stehen Ihnen drei und unterhalb der Grafik sechs Bereiche zur Verfügung, in denen Sie Texte, Grafiken oder eine Legende plazieren können. Jeder dieser Bereiche wird in diesem Dialog durch je eine Schaltfläche repräsentiert. Alle diese Bereiche werden nur in der Seitenansicht und im Ausdruck angezeigt. Klicken Sie auf eine der Schaltflächen ober- bzw. unterhalb der Grafik, um den Dialog **Texte, Grafiken und Legende festlegen** zu öffnen.

### **Senkrechte Trennlinien**

Aktivieren Sie dieses Kontrollkästchen, wenn die Bereiche für Texte, Grafiken oder Legende durch senkrechte Trennlinien getrennt werden sollen.

### **Position der Boxen einhalten**

Aktivieren Sie dieses Kontrollkästchen, wenn die Position der Boxen möglichst genau eingehalten werden soll. Andernfalls wird der vorhandene Platz proportional auf die in der jeweiligen Zeile vorhandenen Elemente verteilt.

## **Größe der Boxen einhalten**

Aktivieren Sie dieses Kontrollkästchen, wenn die Größe der Boxen möglichst genau eingehalten werden soll. Gegebenenfalls wird das Diagramm vergrößert und/oder die Texte in den Boxen abgeschnitten.

# **4.3 Eigenschaftenseite "Allgemeines"**

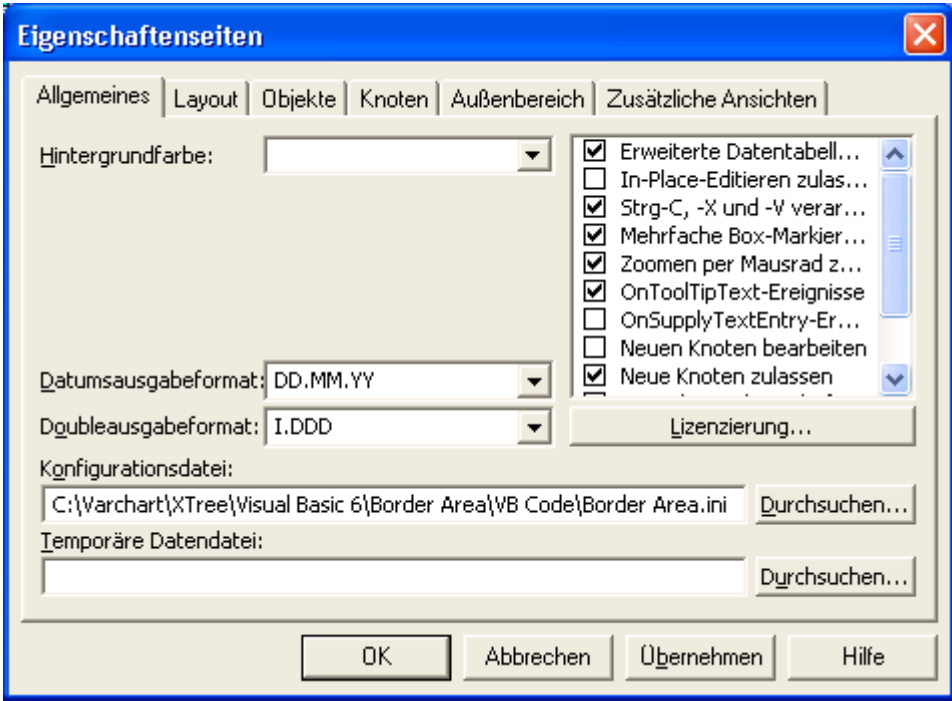

Auf dieser Eigenschaftenseite können Sie allgemeine Einstellungen für VARCHART XTree vornehmen.

## **4.4 Eigenschaftenseite "Layout"**

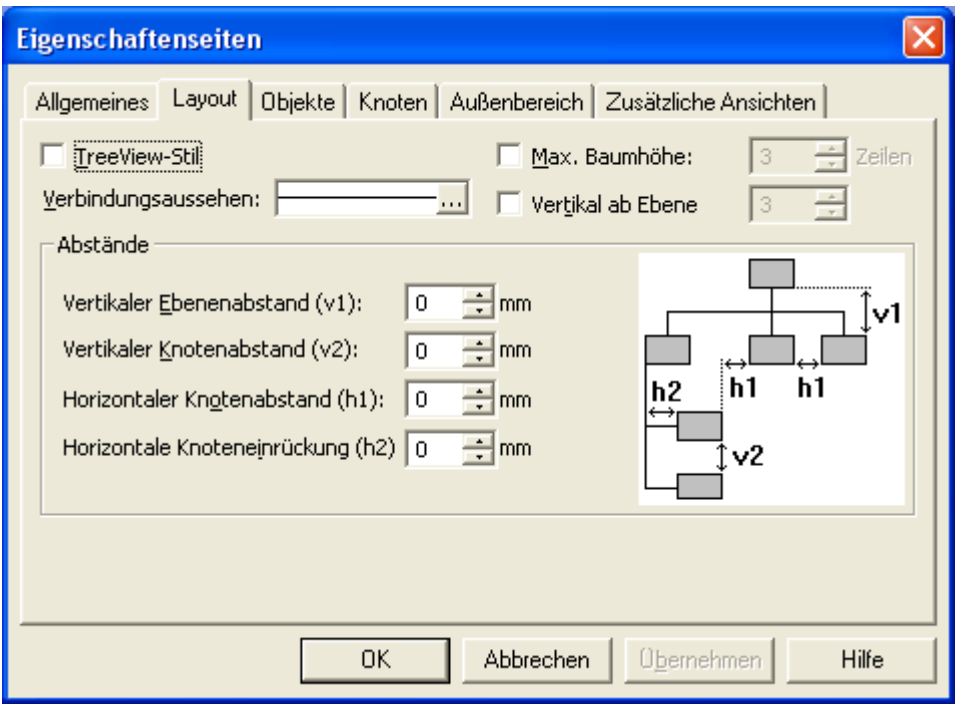

Auf dieser Eigenschaftenseite können Sie das Layout Ihres Diagramms festlegen.

### **TreeView-Stil**

Aktivieren Sie dieses Kontrollkästchen, damit Knoten im TreeView-Stil angeordnet werden. Bei dieser Ansicht werden vertikale Ebenen wie in TreeView-Controls (z. B. bekannt aus der Verzeichnisbaumansicht von Microsoft Explorer) mit Plus- oder Minus-Zeichen dargestellt. Dabei bedeutet ein Plus-Zeichen, dass der Knoten auf der gleichen Ebene kollabiert ist, und ein Minus-Zeichen, dass er expandiert ist. Die Zeichen werden nur bei Knoten angezeigt, die keine Blattknoten sind, d. h. Sohnknoten besitzen. Ein Mausklick auf eines der beiden Zeichen überführt den daneben stehenden Knoten in den jeweils anderen Kollabierzustand.

#### **Verbindungsaussehen**

Hier wird Ihnen das aktuelle Verbindungsaussehen angezeigt. Um es zu ändern, klicken Sie auf die **Bearbeiten**-Schaltfläche. Sie gelangen dann in das Dialogfeld **Linienattribute**, in dem Sie Typ, Dicke und Farbe der Verbindungslinien festlegen können.

### **Max. Baumhöhe**

Die Gesamthöhe eines Baum-Diagramms (in Zeilen) kann begrenzt werden. Wenn Sie dieses Kontrollkästchen aktivieren, können Sie hier die maximale Höhe der Baumstruktur vorgeben. Diese Einstellung wirkt sich nur bei vertikaler Anordnung aus. Falls in einem vertikal angeordneten Ast mehr Ebenen vorhanden sind, erfolgt ein Umbruch, und ein neuer Ast wird am Vaterknoten erzeugt.

#### **Vertikal ab Ebene**

Wenn dieses Kontrollkästchen aktiviert ist, werden die Knoten ab der Ebene, die Sie hier angegeben haben, vertikal angeordnet. Damit die Knoten tatsächlich vertikal angeordnet werden, muss die API-Methode **Arrange** aufgerufen werden.

#### **Vertikaler Ebenenabstand (v1)**

Hier können Sie den vertikalen Abstand zwischen zwei horizontal angeordneten Knotenebenen in Millimetern festlegen.

#### **Vertikaler Knotenabstand (v2)**

Hier können Sie den vertikalen Abstand zwischen zwei vertikal angeordneten Knoten in Millimetern festlegen.

#### **Horizontaler Knotenabstand (h1)**

Hier können Sie den horizontalen Abstand zwischen zwei horizontal angeordneten Knoten in Millimetern festlegen.

### **Horizontale Knoteneinrückung (h2)**

Hier können Sie die horizontale Einrückung vertikal angeordneter Knoten in Millimetern festlegen.

## **4.5 Eigenschaftenseite "Knoten"**

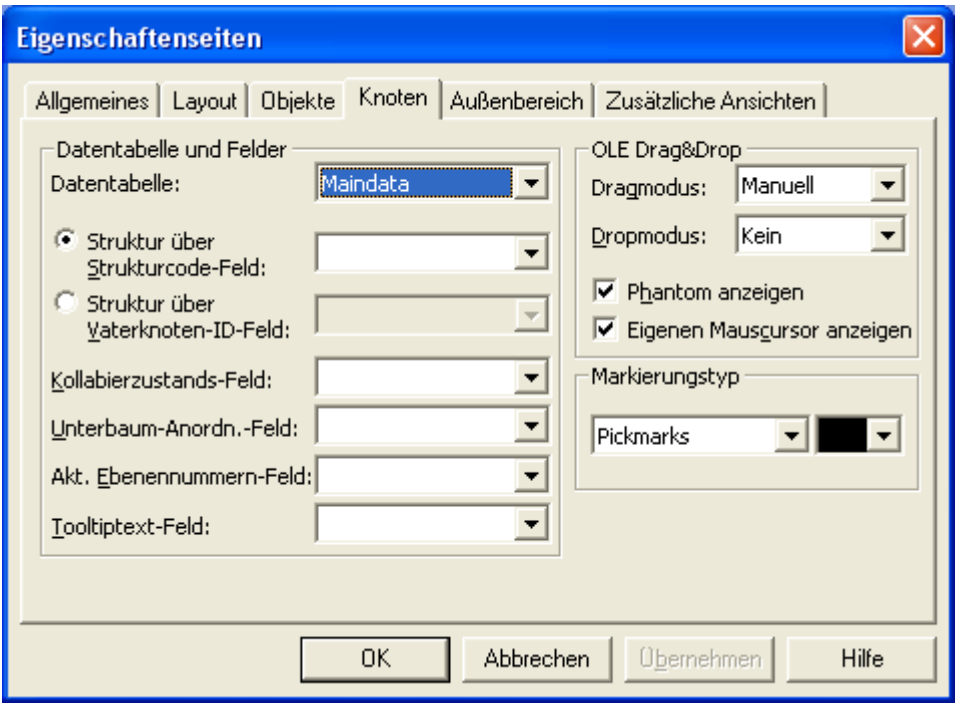

## **Datentabelle**

Wählen Sie hier die Datentabelle aus, die für die Darstellung der Knoten herangezogen werden soll.

Diese Option kann auch über die Eigenschaft **VcTree.NodesDataTable-Name** festgelegt werden.

### **Tooltiptext-Feld**

Das Datenfeld, das Sie hier auswählen, wird als Tooltip angezeigt, wenn Sie eine VMF-Datei mit dem WebViewer ansehen und dort auf einen Knoten rechtsklicken. Es sind keine weiteren Einstellungen notwendig.

Das VMF- (Viewer Metafile) Format ist ein Vektorformat, in denen ein Diagramm auflösungsunabhängig gespeichert werden kann. Es kann mittels des als Java Applet ausgeführten GRANEDA WebViewers plattformunabhängig mit jedem Java-fähigen Internet-Browser angesehen werden.

Um in Ihrer Applikation in dem VARCHART ActiveX Tooltips anzuzeigen, müssen Sie auf der Eigenschaftenseite **Allgemeines** das Kontrollkästchen **OnToolTipText-Ereignisse** aktivieren bzw. die Eigenschaft **ShowToolTip** auf **True** setzen und im **OnToolTipText**-Ereignis programmieren, welche Datenfelder angezeigt werden sollen.

Diese Option kann auch über die Eigenschaft **VcTree.NodeToolTipText-Field** gesetzt werden.

#### **Dragmodus**

Mit dem OLE-Dragmodus können Sie festlegen, ob das Ziehen eines Knotens über die Grenze des VARCHART-XTree-Steuerelements hinaus erlaubt sein soll. Mögliche Alternativen sind:

- **Manuell**: Bei diesem Modus müssen Sie die Methode **OLEDrag** aufrufen, um das Ziehen eines Knotens zu starten.
- **Automatisch**: Das Ziehen eines Knotens über die Grenzen des VARCHART-XTree-Steuerelements wird automatisch gestartet.

Beim Start des Vorgangs füllt die Quellkomponente das **DataObject** mit den Daten des gezogenen Knotens und setzt den Effekt-Parameter, um damit das OLEStartDrag-Ereignis sowie andere quellenseitige OLE Drag & Drop-Ereignisse auszulösen. Dies gibt Ihnen die Kontrolle über die Drag&Drop-Operation und erlaubt Ihnen, einzugreifen, z. B. um andere Datenformate hinzuzufügen.

VARCHART XTree verpackt die Daten u.a. in das Standard-Zwischenablage-Format CF TEXT (für Visual-Basic-Benutzer: das vbCFText-Format), das mühelos gelesen werden kann.

Während des Ziehens kann der Benutzer mit Hilfe der Strg-Taste festlegen, ob das Objekt verschoben oder kopiert werden soll.

Das OLE Drag & Drop-Verhalten des VARCHART Tree ist kompatibel zu dem in Visual Basic üblichen, d. h. die Methoden, Eigenschaften und Ereignisse tragen dieselben Namen und haben dieselbe Bedeutung wie bei den Standardobjekten aus Visual Basic.

### **Dropmodus**

Mit dem OLE-Dropmodus können Sie festlegen, ob ein Knoten aus einer anderen VARCHART-XTree-Komponente in die aktuelle Komponente herein gezogen werden darf.

Mögliche Alternativen sind:

- **Kein**: Knoten aus einer anderen VARCHART-XNet-Komponente können nicht in die aktuelle Komponente herein gezogen werden.
- **Manuell**: Sie erhalten beim Dropping das Ereignis **OLEDragDrop**, so dass Sie die übertragenen Daten selbst weiterverarbeiten können, um z. B. einen Knoten zu erzeugen oder eine Datei einzulesen. Wenn Quell-
und Zielkomponente identisch sind, erhalten Sie wie bei abgeschaltetem OLE Drag&Drop eins der Ereignisse **OnNodeModifyEx** oder **OnNodeCreate**.

 **Automatisch**: Der Dropping-Vorgang wird von der Komponente selbst verarbeitet, d. h. es wird, falls möglich, ein Knoten an entsprechender Mausposition erzeugt.

## **Phantom anzeigen**

Mit Hilfe dieses Kontrollkästchens können Sie festlegen, ob während eines OLE-Drag-Vorgangs ein Phantom erscheinen soll oder nicht. Das Abschalten des Phantoms ist für Anwendungen gedacht, die beim Hineindraggen eines Objekts kein neues Objekt erzeugen, sondern beispielsweise den Knoten, auf dem dann ein Objekt fallen gelassen wird, nur neu attributieren.

Diese Option kann auch über die Eigenschaft **VcTree.OLEDragWith-Phantom** festgelegt werden.

## **Eigenen Mauscursor anzeigen**

Mit Hilfe dieses Kontrollkästchens können Sie festlegen, ob während eines OLE-Drag-Vorgangs der Mauscursor in der Zielkomponente gesetzt werden soll. Bei OLE Drag & Drop ist es möglich, den Cursor in der Quellkomponente über das Ereignis **OLEGiveFeedback** zu setzen. Daher würde ein Setzen durch die Zielkomponente zu einem Flimmern der konkurrierenden Cursor führen. Über dieses Kontrollkästchen kann man dieses Verhalten beeinflussen. Auserdem können bei eingeschaltetem Mauscursor und bei der auf **vcOLEDropManual** gesetzten Eigenschaft Objekte außerhalb der Anlagerungsstellen eines Knotens nicht fallen gelassen werden, während dies bei eingeschaltetem Mauscursor möglich ist.

Diese Option kann auch über die Eigenschaft **VcTree.OLEDragWithOwn-MouseCursor** festgelegt werden.

# **Strukturcode in Feld**

Wenn Sie diese Optionsschaltfläche aktiviert haben, können Sie hier das Datenfeld auswählen, das den Strukturcode bestimmen soll.

# **ID des Vaterknotens in Feld**

Wenn Sie diese Optionsschaltfläche aktiviert haben, können Sie hier das Datenfeld auswählen, das für die ID des Vaterknotens verwendet werden soll.

# **Markierungstyp**

Legen Sie hier den Markierungstyp für Knoten fest.

Mögliche Alternativen sind:

- **Ohne**
- Einrahmen
- Einrahmen innen
- Invertieren
- Pickmarks
- Pickmarks innen

**Hinweis:** Wenn Sie den Markierungstyp "Ohne" ausgewählt haben, können Knoten nicht markiert werden.

Weiterhin können Sie hier eine Farbe für die Markierung auswählen.

# **Kollabierzustand in Feld**

Aktivieren Sie dieses Kontrollkästchen, um den Kollabierstatus eines Knotens synchron in dem hier gewählten Datenfeld zu halten. Mögliche Inhalte des Datenfelds sind "0" (Knoten expandiert) und "1" (Knoten kollabiert).

# **Unterbaum-Anordnung in Feld**

Aktivieren Sie dieses Kontrollkästchen, um die Orientierung eines Teilbaums synchron in einem Datenfeld zu halten. Mögliche Inhalte des Datenfelds sind "0" (Teilbaum horizontal angeordnet) und "1" (Teilbaum vertikal angeordnet). Die horizontale Anordnung ist nur sichtbar, wenn der direkte und alle indirekten Vaterknoten horizontal angeordnet sind.

# **Aktuelle Ebenennr. in Feld**

Aktivieren Sie dieses Kontrollkästchen, um festzulegen, in welchem Datenfeld die Ebenennummer der Knoten abgelegt wird. Die Ebenennummern zählen von 1 an aufwärts. Diese Eigenschaft kann auch über die VcTree-Eigenschaft **LevelField** festgelegt werden.

**Hinweis:** Zur Laufzeit können Sie nicht die Ebene des Knotens verändern, indem Sie den Wert des Ebenennummer-Datenfeldes ändern.

# **4.6 Eigenschaftenseite "Zusätzliche Ansichten"**

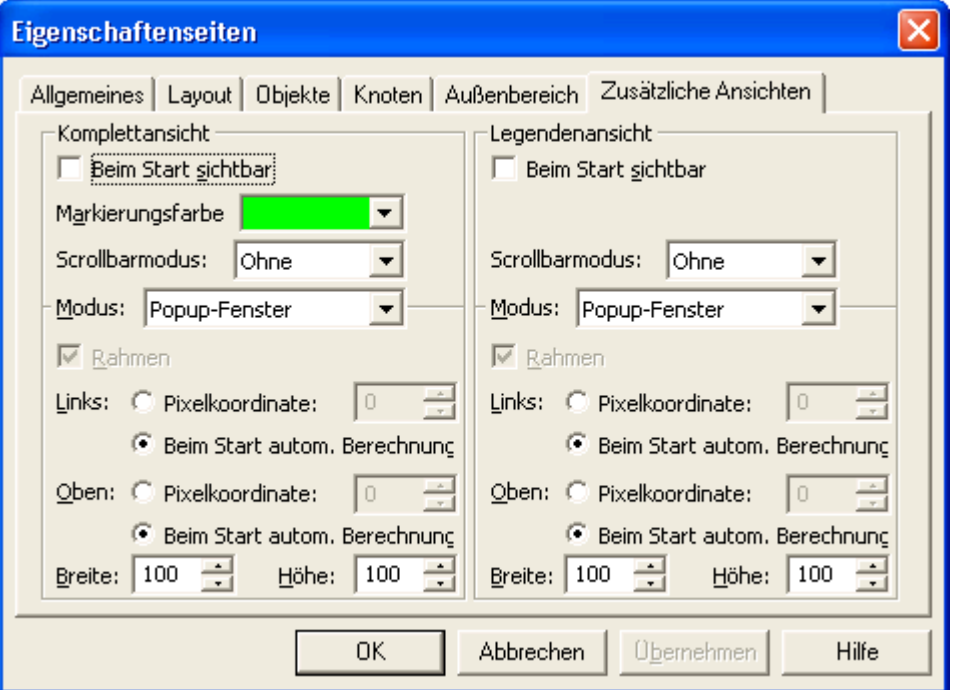

Auf dieser Eigenschaftenseite können Sie die Eigenschaften der Komplettansicht (World View) sowie der Legendenansicht (Legend View) festlegen. Die Komplettansicht ist ein zusätzliches Fenster, in dem das komplette Diagramm angezeigt wird. Ein Rahmen darin zeigt an, welchen Ausschnitt des Diagramms das Hauptfenster gerade anzeigt.

Mithilfe der Legendenansicht lässt sich, ebenfalls in einem zusätzlichen Fenster, eine Legende auf dem Bildschirm darstellen.

Um die Ansichten anzeigen zu lassen, wählen Sie zur Laufzeit im Standard-Kontextmenü **Komplettansicht anzeigen** bzw. für die Legende **Legendenansicht anzeigen**. Über diese Menüpunkte können die Ansichten auch wieder ausgeschaltet werden (alternativ über die **Schließen**-Schaltfläche in der Titelleiste des jeweiligen Fensters).

im Folgenden sind die möglichen Einstellungen für beide Ansichten gleichzeitig beschrieben. Sollte ein Kriterium nicht für beide Ansichten gelten, so wird gesondert darauf hingewiesen.

### **Beim Start sichtbar**

Aktivieren Sie dieses Kontrollkästchen, damit die Ansicht beim Start des Programms sichtbar ist.

Diese Eigenschaft kann auch über die Aufrufe **VcWorldView.Visible** bzw. **VcLegendView.Visible** der Programmierschnittstelle gesetzt werden.

### **Markierungsfarbe (nur für Komplettansicht)**

Wählen Sie hier die Farbe der Linie des Rechtecks aus, das in der Komplettansicht den aktuell gewählten Ausschnitt anzeigt.

Diese Eigenschaft kann auch über die Aufrufe **VcWorld-View.MarkingColor** bzw. **VcLegendView.MarkingColor** der Programmierschnittstelle gesetzt werden.

### **Scrollbarmodus**

Wählen Sie hier, ob und welche Bildlaufleisten in der Ansicht dargestellt werden sollen. Durch die Verwendung von Bildlaufleisten werden Leerbereiche vermieden und das Diagramm bzw. die Legende ist besser zu erkennen, weil es bzw. sie größer dargestellt wird. Folgende Möglichkeiten stehen zur Verfügung:

- **Ohne:** In der Ansicht wird immer alles vollständig dargestellt. Dadurch können Leerbereiche entstehen, wenn die Ansicht in ihren Proportionen nicht denen des Charts( oder der Legende) entspricht.
- **Horizontal:** Es wird, wenn notwendig, eine horizontale Bildlaufleiste dargestellt.
- **Vertikal:** Es wird, wenn notwendig, eine vertikale Bildlaufleiste dargestellt.
- **Automatisch:** Es wird, wenn notwendig, eine horizontale oder eie vertikale Bildlaufleiste dargestellt.

Diese Eigenschaft kann auch über die Aufrufe **VcWorld-View.ScrollBarMode** bzw. **VcLegendView.ScrollBarMode** der Programmierschnittstelle gesetzt werden.

### **Modus**

Wählen Sie hier den Modus für die Ansicht aus. Es gibt folgende Möglichkeiten:

 **fest an linker Seite:** Die Ansicht wird links im Fenster des VARCHART ActiveX angezeigt. Dann kann nur die Breite festgelegt werden, während Position und Höhe vorgegeben sind.

- **fest an rechter Seite:** Die Ansicht wird rechts im Fenster des VARCHART ActiveX angezeigt. Dann kann nur die Breite festgelegt werden, während Position und Höhe vorgegeben sind.
- **fest an oberer Seite:** Die Ansicht wird oben im Fenster des VARCHART ActiveX angezeigt. Dann kann nur die Höhe festgelegt werden, während Position und Breite vorgegeben sind.
- **fest an unterer Seite:** Die Ansicht wird unten im Fenster des VARCHART ActiveX angezeigt. Dann kann nur die Höhe festgelegt werden, während Position und Breite vorgegeben sind.
- **nicht fest positioniert:** Die Ansicht ist ein untergeordnetes Kindfenster des aktuellen Vaterfensters des VARCHART ActiveX und kann an beliebiger Position mit beliebiger Ausdehnung angeordnet werden. Das Vaterfenster kann bei Bedarf über die Eigenschaft **VcWorldView.ParentHWnd** geändert werden.
- **Popup-Fenster:** Die Ansicht ist ein Popup-Fenster, das einen eigenen Rahmen besitzt und vom Benutzer in Position und Größe verändert werden kann. Es kann über das Standard-Kontextmenü ein- bzw. ausgeschaltet oder über die **Schließen**-Schaltfläche in der Titelleiste ausgeschaltet werden.

Diese Eigenschaft kann auch über die Aufrufe **VcWorldView.Mode** bzw. **VcLegendView.Mode** der Programmierschnittstelle gesetzt werden.

# **Rahmen**

*Nicht aktiviert, wenn der Modus Popup-Fenster gewählt wurde.* Aktivieren Sie dieses Kontrollkästchen, wenn die Ansicht einen Rahmen erhalten soll. Die Rahmenfarbe kann aus der Drop-Down-Liste gewählt werden.

Diese OPpionen können auch über die Aufrufe **VcWorldView.Border** und **VcWorldView.Border.Color** bzw. **VcLegendView.Border** und **VcLegend-View.Border.Color**der Programmierschnittstelle gesetzt werden.

# **Links**

*Nur aktiviert, wenn der Modus nicht fest positioniert oder Popup-Fenster gewählt wurde.* Legen Sie hier die linke Position der Ansicht fest. Dabei gibt es zwei Möglichkeiten:

1. Geben Sie unter **Pixelkoordinate** einen Wert an. Dabei handelt es sich um Gerätekoordinaten.

2. Wählen Sie die Option **Beim Start automat. Berechnung**, damit die Position der Ansicht beim Programmstart automatisch berechnet wird.

Diese Eigenschaft kann auch über die Aufrufe **VcWorldView.Left** bzw. **VcLegendView.Left** der Programmierschnittstelle gesetzt werden.

#### **Oben**

*Nur aktiviert, wenn der Modus nicht fest positioniert oder Popup-Fenster gewählt wurde.* Legen Sie hier die obere Position der Ansicht fest. Dabei gibt es zwei Möglichkeiten:

- 1. Geben Sie unter **Pixelkoordinate** einen Wert an. Dabei handelt es sich um Gerätekoordinaten.
- 2. Wählen Sie die Option **Beim Start automat. Berechnung**, damit die Position der Ansicht beim Programmstart automatisch berechnet wird.

Diese Eigenschaft kann auch über die Aufrufe **VcWorldView.Top** bzw. **VcLegendView.Top** der Programmierschnittstelle gesetzt werden.

### **Breite**

*Nicht aktiviert, wenn der Modus fest an oberer/unterer Seite gewählt wurde.* Legen Sie hier die horizontale Ausdehnung der Ansicht fest. Der Wert wird in Pixelkoordinaten (Gerätekoordinaten) angegeben. Diese Eigenschaft kann auch über die Aufrufe **VcWorldView.Width** bzw. **VcLegendView.Width** der Programmierschnittstelle gesetzt werden.

# **Höhe**

*Nicht aktiviert, wenn der Modus fest an linker/rechter Seite gewählt wurde.* Legen Sie hier die vertikale Ausdehnung der Ansicht fest. Der Wert wird in Pixelkoordinaten (Gerätekoordinaten) angegeben. Diese Eigenschaft kann auch über die Aufrufe **VcWorldView.Height** bzw. **VcLegendView.Height** der Programmierschnittstelle gesetzt werden.

# **4.7 Eigenschaftenseite "Objekte"**

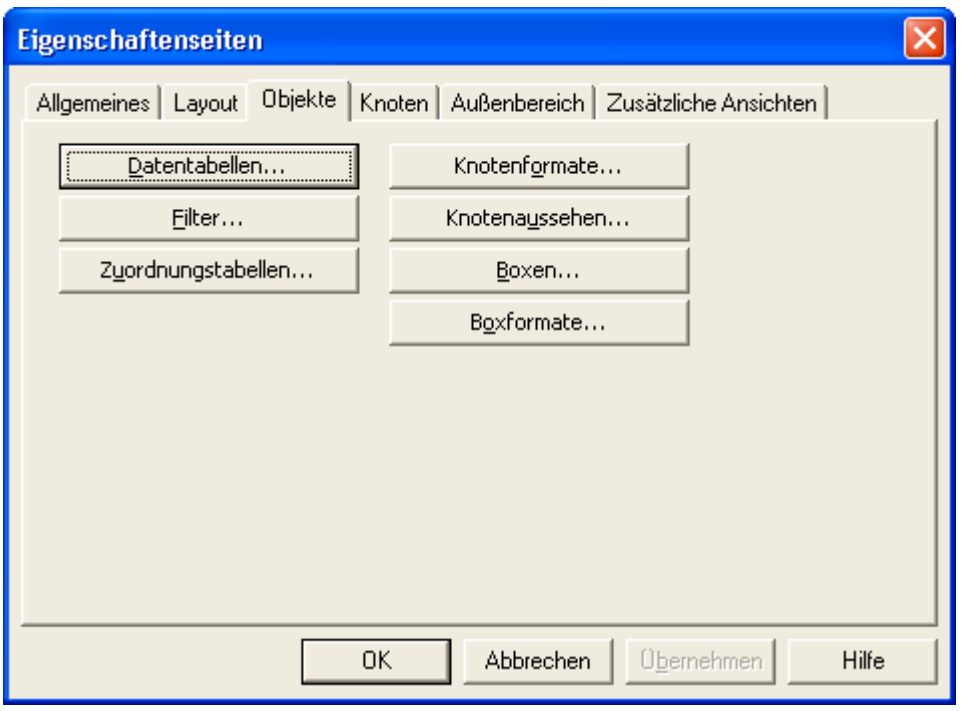

### **Datentabellen**

Über diese Schaltfläche öffnen Sie das Dialogfeld **Datentabellen verwalten**.

### **Filter**

Über diese Schaltfläche öffnen Sie das Dialogfeld **Filter verwalten**.

### **Zuordnungstabellen**

Über diese Schaltfläche öffnen Sie das Dialogfeld **Zuordnungstabellen verwalten**.

#### **Knotenformate**

Über diese Schaltfläche öffnen Sie das Dialogfeld **Knotenformate verwalten**.

#### **Knotenaussehen**

Über diese Schaltfläche öffnen Sie das Dialogfeld **Knotenaussehen verwalten**.

#### **Boxen**

Über diese Schaltfläche öffnen Sie das Dialogfeld **Boxen verwalten**.

## **Boxformate**

Über diese Schaltfläche öffnen Sie das Dialogfeld **Boxformate verwalten**.

# **4.8 Dialogfeld "Datentabellen verwalten"**

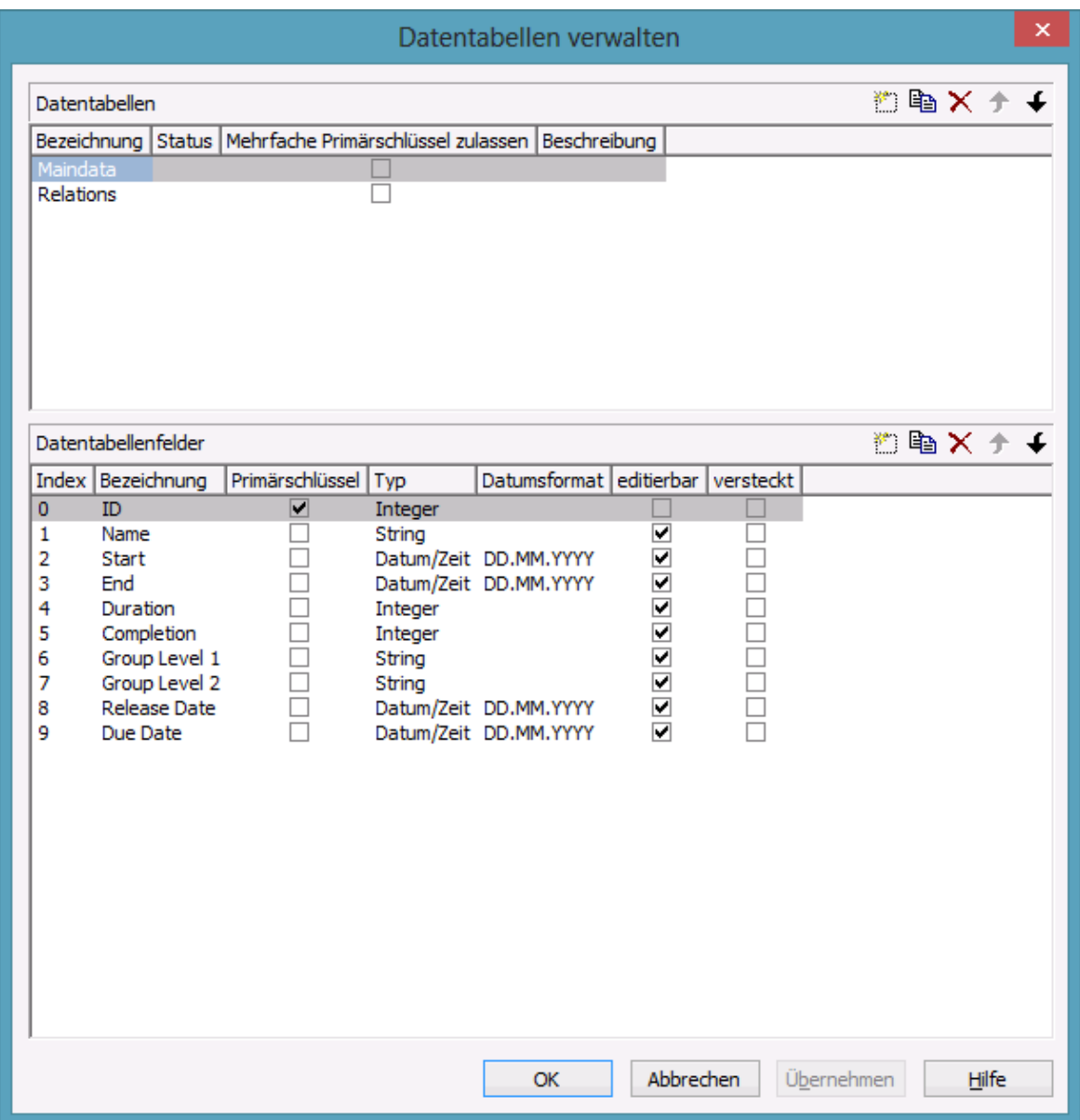

Sie gelangen in diesen Dialog über die Eigenschaftenseite **Objekte**. Sie können hier Datentabellen sowie die zugehörigen Datenfelder anlegen und bearbeiten.

#### **Datentabellen**

- **Bezeichnung:** In dieser Spalte stehen die Namen aller vorhandenen Datentabellen. Die Namen sind editierbar.
- **Status:** In der Spalte **Status** wird jede Dateantabelle gekennzeichnet, die seit dem Aufruf des Dialogs hinzugefügt ( $\frac{1}{\sqrt{2}}$ ) und/oder geändert ( $\frac{1}{\sqrt{2}}$ ) worden ist.
- **Mehrfache Primärschlüssel zulassen:** Bestimmen Sie hier, ob der Primärschlüssel der Tabelle aus **einem** oder **mehreren (maximal 3)**  Feldern bestehen soll. Sobald Sie **Mehrfache Primärschlüssel zulassen** ausgewählt haben, sind im Bereich **Datentabellenfelder** bis zu 3 Felder für den Primärschlüssel wählbar. Die Einstellung **Mehrfache Primärschlüssel zulassen** kann erst dann wieder deaktiviert werden, wenn im Bereich **Datentabellenfelder** nur noch ein Feld für den Primärschlüssel ausgewählt ist.
- **Beschreibung:** Geben Sie hier eine Beschreibung für die Datentabelle ein.

### **Datentabelle hinzufügen / kopieren / löschen / nach oben / unten**

**in Fa** × <del>1</del> + Mit Hilfe dieser Schaltflächen können Sie Datentabellen hinzufügen, kopieren, löschen und in der Liste nach oben oder unten verschieben.

## **Datentabellenfelder**

Hier können Sie für die im Bereich **Datentabellen** ausgewählte Datentabelle Datentabellenfelder anlegen und bearbeiten.

- **Index:** Der Index der Datentabellenfelder ist nicht veränderbar, da er intern als Referenz dient. In der API werden Datenfelder über den Index angesprochen.
- **Bezeichnung:** Diese Spalte zeigt die Namen der Felder der Datentabelle. Nach Anklicken können Sie diese ändern.
- **Primärschlüssel:** Hier können Sie festlegen, welches Feld in der Spalte der Primärschlüssel der Datensätze dieser Tabelle sein soll.
- **Typ:** Hier können Sie den Datentyp für jedes Datentabellenfeld festlegen. Zur Auswahl stehen:

Alphanumerisch

Integer

Datum/Zeit

Double

 **Datumsformat:** Für die Datentabellenfelder vom Typ **Datum/Zeit** können Sie hier jeweils das Datumsformat an das Datumsformat Ihrer Knotendaten anpassen. Einige gebräuchliche Datumsformate stehen zur

Auswahl. Sie können außerdem ein eigenes Datumsformat definieren, z. B. "DD.MM.YY hh:mm".

Das Datumsformat wird aus den Kombinationen **YY** (zweistellige Jahreszahl), **YYYY** (vierstellige Jahreszahl), **MM** (zweistellige Monatszahl), **MMM** (dreistelliges Monatsnamenkürzel), **DD** (zweistellige Tageszahl), **hh** (zweistellige Stundenzahl), **mm** (zweistellige Minutenzahl) und **ss** (zweistellige Sekundenzahl) zusammengesetzt.

Beachten Sie bitte, dass das Datumsformat, das Sie hier festlegen, mit dem Datumsformat Ihrer Knotendaten übereinstimmen muss.

Dieses Datumsformat ist nur für die Dateneingabe, aber nicht für die Darstellung von Daten in Ihrer Grafik relevant.

- **Editierbar:** Aktivieren Sie dieses Kontrollkästchen für alle Datentabellenfelder, die der Anwender im Dialogfeld **Vorgänge bearbeiten** bearbeiten können soll.
- **Versteckt:** Aktivieren Sie dieses Kontrollkästchen für alle Datentabellenfelder, die dem Anwender im Dialogfeld **Vorgänge bearbeiten** verborgen bleiben sollen.
- **Beziehung:** Hier können Sie eine Verknüpfung zu einer anderen Tabelle festlegen, so dass die Datensätze dieser Tabelle über das als Primärschlüssel definierte Feld einer anderen verknüpft sind. Aus diesem Grund werden Ihnen zur Auswahl alle Tabellen angeboten, für die Sie einen Primärschlüssel definiert haben.

### **Datentabellenfeld hinzufügen / kopieren / löschen / nach oben / unten**

 $\mathbb{B} \to \mathbb{X}$   $\rightarrow$  Mit Hilfe dieser Schaltflächen können Sie Datentabellenfelder hinzufügen, kopieren, löschen und in der Liste nach oben oder unten verschieben.

# **4.9 Dialogfeld "Filter verwalten"**

| 約 N X  ナ ↓<br>Filter<br>Datendefiniti Vorschau der Filterbedingung<br>Bezeichnung<br><b>Status</b><br>Standard<br>Maindata<br>Maindata<br>[Total Float] > 0 UND [Total Float] < 100<br>Started<br>$[Total Float] = 100$<br>Completed<br>Maindata<br>Critical<br>[Duration] $< 0$<br>Maindata<br>$[Code 3] = "M"$<br>Milestone<br>Maindata<br>$[Code 3] = "5"$<br>Maindata<br>Summary<br>$[Code 3] = "SP"$<br>Maindata<br>Subproject<br>$[Code 2] = "1"$<br>Marked<br>Maindata<br>$[Total Float] = 0$<br>Planned<br>Maindata | <b>Filter verwalten</b> |  |  | $\vert x \vert$ |
|----------------------------------------------------------------------------------------------------|-------------------------|--|--|-----------------|
|                                                                                                    |                         |  |  |                 |
|                                                                                                    |                         |  |  |                 |
|                                                                                                    |                         |  |  |                 |
|                                                                                                    |                         |  |  |                 |
|                                                                                                    |                         |  |  |                 |
|                                                                                                    |                         |  |  |                 |
|                                                                                                    |                         |  |  |                 |
|                                                                                                    |                         |  |  |                 |
|                                                                                                    |                         |  |  |                 |
|                                                                                                    |                         |  |  |                 |
|                                                                                                    |                         |  |  |                 |
|                                                                                                    |                         |  |  |                 |
|                                                                                                    |                         |  |  |                 |
|                                                                                                    |                         |  |  |                 |
|                                                                                                    |                         |  |  |                 |
|                                                                                                    |                         |  |  |                 |
|                                                                                                    |                         |  |  |                 |
|                                                                                                    |                         |  |  |                 |
|                                                                                                    |                         |  |  |                 |
|                                                                                                    |                         |  |  |                 |
|                                                                                                    |                         |  |  |                 |
|                                                                                                    |                         |  |  |                 |
|                                                                                                    |                         |  |  |                 |
| Hilfe<br>Abbrechen<br>Übernehmen<br><b>OK</b>                                                                                                    |                         |  |  |                 |

Sie gelangen in dieses Dialogfeld über die Eigenschaftenseite **Objekte**.

# **Bezeichnung**

In dieser Spalte stehen die Namen aller vorhandenen Filter. Die Namen sind editierbar.

#### **Status**

In der Spalte **Status** wird jeder Filter gekennzeichnet, der seit dem Aufruf des Dialogs hinzugefügt ( $\leftarrow$ ) oder geändert ( $\cdot$ ) worden ist.

### **Datendefinitionstabelle**

Hier wird die Datendefinitionstabelle (**Maindata**) angezeigt, die dem jeweiligen Filter zu Grundeliegt (vgl. Eigenschaftenseite **Datendefinition**).

# **Vorschau der Filterbedingung**

In dieser Spalte wird die Bedingung jedes Filters angezeigt. Sie kann hier nicht editiert werden. Um die Filterbedingung zu bearbeiten, klicken Sie auf die **Filter bearbeiten**-Schaltfläche.

# **Filter hinzufügen**

Ein neuer Filter mit einem Standardnamen wird angelegt. Diesen Namen können Sie editieren, indem Sie darauf doppelklicken und ihn dann verändern.

Neue Filter werden kontextabhängig angelegt, d. h. es wird immer die jeweils passende Datendefinitionstabelle verwendet.

# **Filter kopieren**

**E** Der markierte Filter wird kopiert.

# **Filter löschen**

Der Filter, den Sie in der Liste markiert haben, wird gelöscht. Es können nur Filter gelöscht werden, die zur Zeit nicht benutzt werden.

# **Filter bearbeiten**

Um die Bedingungen eines Filters anzusehen oder zu ändern, klicken Sie auf die Schaltfläche **Filter bearbeiten**. Es erscheint das Dialogfeld **Filter bearbeiten**. Nun können Sie die für den Filter formulierten Bedingungen bearbeiten.

# **Filter eine Zeile nach oben/unten**

Mit Hilfe dieser Schaltflächen können Sie den markierten Filter eine Zeile nach oben/unten schieben.

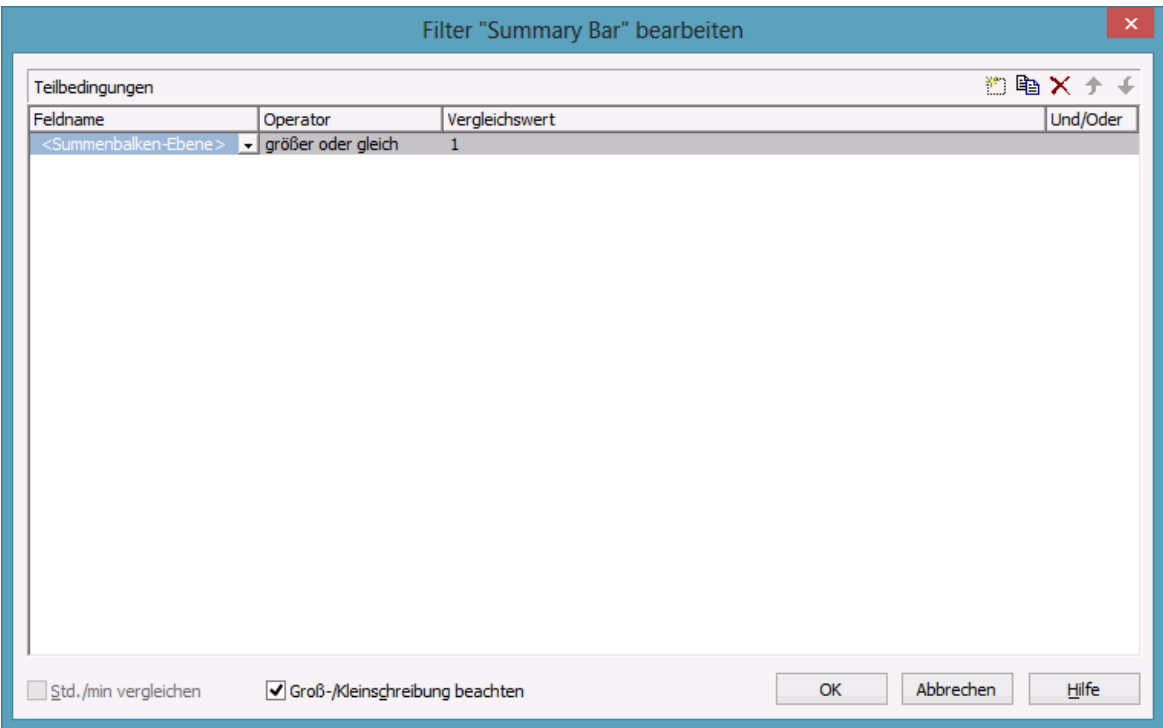

# **4.10 Dialogfeld "Filter bearbeiten"**

Sie erreichen dieses Dialogfeld in dem Sie entweder

- von der Eigenschaftenseite **Objekte**
- aus dem Dialog **Knotenaussehen verwalten oder**
- aus dem Dialog **Verbindungsaussehen verwalten**

den **Filter verwalten**-Dialog aktivieren und anschließend die Schaltfläche **Filter bearbeiten** anklicken. In der Kopfzeile dieses Dialogfeldes steht der Name des aktuellen Filters.

# **Teilbedingung hinzufügen**

U Vor der markierten Zeile wird eine neue Zeile für eine Teilbedingung eingefügt.

# **Teilbedingung kopieren**

Die markierte Teilbedingung wird kopiert und in der Liste eingefügt.

# **Teilbedingung löschen**

Die markierte Teilbedingung wird gelöscht.

# **Teilbedingung früher/später abarbeiten**

Wenn ein Filter mehrere Teilbedingungen enthält, werden die einzelnen Teilbedingungen in der Reihenfolge, in der sie in der **Teilbedingungen**-Tabelle stehen, abgearbeitet.

Klicken Sie die Schaltfläche **Teilbedingung früher/später abarbeiten** an, um die markierte Teilbedingung in der Tabelle eine Position höher/tiefer zu setzen, damit sie früher/später abgearbeitet wird.

# **Feldname**

Hier können Sie das Datenfeld auswählen, das mit dem Vergleichswert verglichen werden soll. Die Liste enthält alle verfügbaren Datenfelder.

# **Operator**

Wählen Sie hier den Vergleichsoperator für den Vergleich des unter **Feldname** gewählten Datenfeldes mit dem unter **Vergleichswert** angegebenen Wertes bzw. Datenfeldes aus.

# **Vergleichswert**

Hier wird der aktuelle Vergleichswert angezeigt. Im Feld **Vergleichswert** werden in eckigen Klammern alle Felder des passenden Datentyps angeboten, die jeweils als Vergleichswert eingesetzt werden können. Wurde unter **Feldname** beispielsweise das Feld "Frühester Anfang" eingetragen, werden als Vergleichswerte nur Terminfelder (z. B. "Frühestes Ende") und die Optionen <heute> und <Eingabe> angeboten.

Mit Hilfe des Vergleichswertes <Eingabe> können Sie einen variablen Filter definieren. In variablen Filtern sind nur der Feldname und der Operator, aber nicht der Vergleichswert definiert. Diesen können Sie bei Bedarf angeben. Sie können einen variablen Filter verwenden, wenn Sie ein Projekt öffnen und die darzustellenden Vorgänge begrenzen möchten.

Termine werden in dem Format, das auf der Eigenschaftenseite **Allgemeines** unter **Datumsausgabeformat** festgelegt wurde, eingegeben. Wenn Sie unter **Feldname** ein Terminfeld gewählt haben, erscheinen im Feld **Vergleichswert** zwei Pfeil-Schaltflächen, sobald Sie dieses Feld anklicken. Über die erste Pfeil-Schaltfläche öffnen Sie eine Kombobox, die Ihnen alle verfügbaren Termin-Datenfelder anzeigt. Über die zweite Pfeil-Schaltfläche öffnen Sie den Datumsdialog, aus dem Sie das gewünschte Datum per Mausklick auswählen können. Sie können das Datum aber auch direkt editieren.

Zahlenwerte oder Texte müssen direkt eingegeben werden.

Bei den Operatoren "gleich" und "ungleich" können Sie für Textfelder auch Wildcards verwenden:

\*: kein oder mehrere beliebige Zeichen

?: genau ein beliebiges Zeichen

Wenn Sie die Zeichen \* oder ? nicht als Wildcards verwenden, sondern auf diese Zeichen abfragen wollen, müssen Sie dies durch einen vorangestellten Backslash kenntlich machen:

\\*: \*

\?: ?

Wenn dem Backslash kein \* oder ? folgt, wird nach dem Vorhandensein von \ gefragt.

#### **Beispiele:**

Vorgang 1 : Name = "Baugenehmigung"

Vorgang 2 : Name = "\*Baugenehmigung"

Mögliche Filter für Vorgang 1:

 $[Name] = B^*$ 

[Name] = B?ugenehmigung

Mögliche Filter für Vorgang 2:

[Name] =  $\frac{*}{B*}$ 

 $[Name] = \$ 

[Name]  $= ?B^*$ 

### **Und/Oder**

Hier wird die logische Verknüpfung der aktuellen mit der jeweils nächsten Teilbedingung in der Tabelle angezeigt.

Wenn Sie den UND-Operator wählen, werden nur die Objekte ausgewählt, die beide Teilbedingungen erfüllen. Wählen Sie den ODER-Operator, werden die Objekte ausgewählt, die mindestens eine der verknüpften Teilbedingungen erfüllen.

Haben Sie mehrere Teilbedingungen formuliert und diese zum Teil mit UND, zum Teil mit ODER verknüpft, werden erst die UND-Verknüpfungen abgearbeitet. (UND bindet stärker als ODER.)

# **Std./min vergleichen**

Aktivieren Sie dieses Kontrollkästchen, wenn beim Datumsvergleich auch Stunde und Minute berücksichtigt werden sollen.

# **Groß-/Kleinschreibung beachten**

Aktivieren Sie dieses Kontrollkästchen, wenn beim Vergleich die Groß-/ Kleinschreibung beachtet werden soll.

# **4.11 Dialogfeld "Zuordnungstabellen verwalten"**

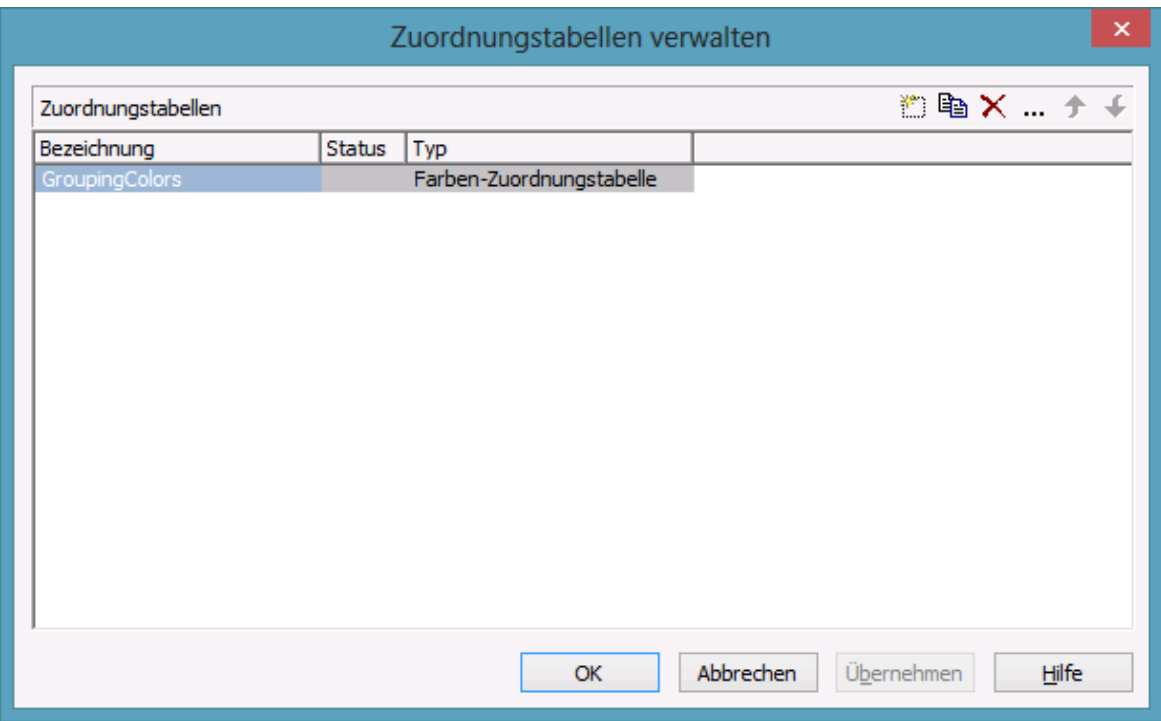

Sie gelangen über die Eigenschaftenseite **Objekte** in dieses Dialogfeld oder indem Sie im Dialogfeld **Zuordnung einstellen** auf die Schaltfläche **Zuordnungstabellen** klicken.

#### **Bezeichnung**

In dieser Spalte stehen die Namen aller vorhandenen Zuordnungstabellen. Die Namen sind editierbar.

### **Status**

In der Spalte **Status** wird jede Zuordnungstabelle gekennzeichnet, die seit dem Aufruf des Dialogs hinzugefügt ( ) und/oder geändert ( ) worden ist.

# **Typ**

Wählen Sie hier den Typ der Zuordnungstabelle aus:

- Farben-Zuordnungstabelle
- Schraffuren-Zuordnungstabelle (für spätere Anwendungen)

Grafikdateien-Zuordnungstabelle

### **Zuordnungstabelle hinzufügen**

Eine neue Zuordnungstabelle mit einem Standardnamen wird angelegt. Diesen Namen können Sie editieren, indem Sie darauf doppelklicken und ihn dann verändern.

### **Zuordnungstabelle kopieren**

Die markierte Zuordnungstabelle wird kopiert.

### **Zuordnungstabelle löschen**

Die Zuordnungstabelle, die Sie in der Liste markiert haben, wird gelöscht. Es können nur die Zuordnungstabellen gelöscht werden, die zur Zeit nicht benutzt werden.

### **Zuordnungstabelle bearbeiten**

Sie gelangen in das Dialogfeld **Zuordnungstabelle bearbeiten**.

### **Zuordnungstabelle eine Zeile nach oben / unten**

 $+ +$ Mit Hilfe dieser Schaltfläche können Sie die markierte Zuordnungstabelle in der Tabelle eine Zeile nach oben/unten schieben.

# **4.12 Dialogfeld "Zuordnungstabelle bearbeiten"**

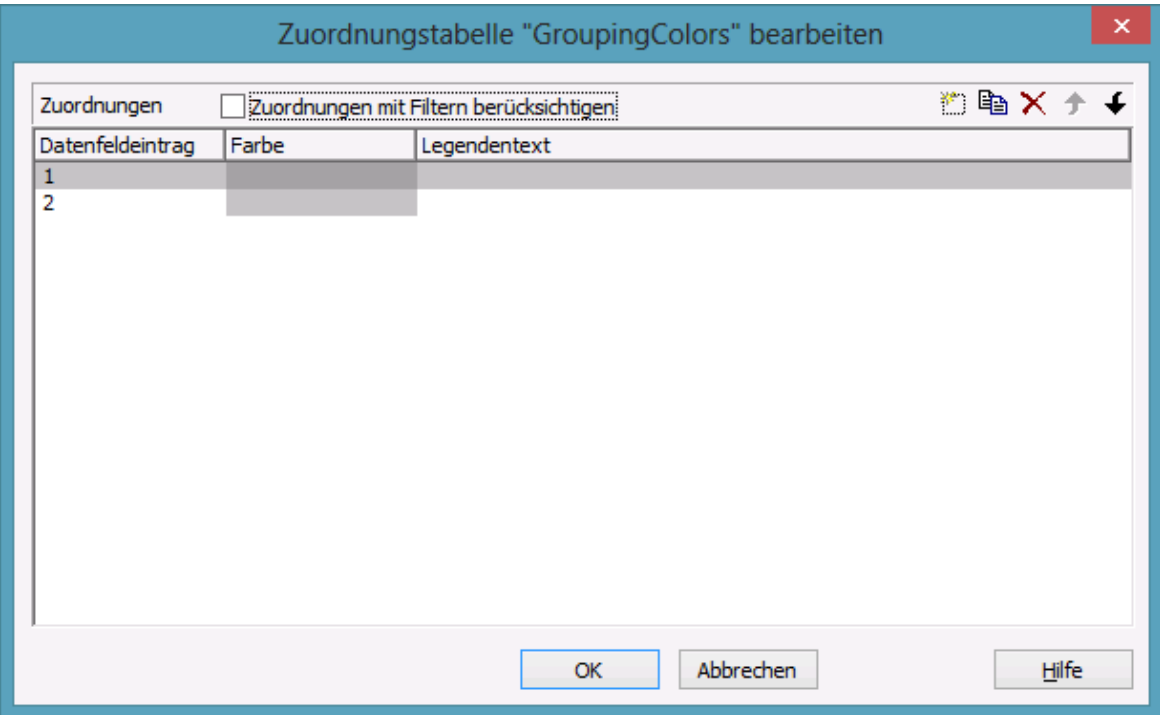

Sie gelangen in dieses Dialogfeld, indem Sie im Dialogfeld **Zuordnungstabellen verwalten** auf die Schaltfläche **Zuordnungstabelle bearbeiten**  $(\cdots)$  klicken.

Sie können in einer Zuordnungstabelle maximal 150 Zuordnungen festlegen. Falls Sie mehr Zuordnungen benötigen, erstellen Sie einfach eine neue Zuordnungstabelle, z. B. als Kopie der bereits vorhandenen.

### **Zuordnungen mit Filtern berücksichtigen**

Wenn diese Option ausgewählt ist, werden nicht nur die in der Liste der Datenfeldeinträge angegebenen festen Werte als Schlüsselwerte berücksichtigt, sondern auch Filter, die aus der Dropdown-Liste ausgewählt werden können. Dadurch hängen die Ausführungswerte nicht mehr nur von einem konkreten Wert ab, sondern von einem Wertebereich.

### **Datenfeldeintrag**

In dieser Spalte werden die Einträge des gewählten Datenfeldes aufgeführt, für die Sie eine Farbe bzw. eine Grafikdatei und den Legendentext vereinbaren können.

# **Grafikdateiname**

Um die Farbe bzw. die Grafikdatei für einen Datenfeldeintrag festzulegen, klicken Sie auf das entsprechende Feld. Dann erscheint eine Schaltfläche, über die Sie in den Dialog zur Auswahl der Grafikdatei gelangen.

Wird ein relativer Dateiname angegeben, so wird die Datei zur Laufzeit zuerst in dem Verzeichnis gesucht, das in der VARCHART-ActiveX-Eigenschaft **FilePath** gesetzt ist. Wird sie dort nicht gefunden, wird sie zuerst im gerade aktiven Arbeitsverzeichnis der Applikation und dann im Installationsverzeichnis des VARCHART-ActiveX-Steuerelements gesucht.

# **Farbe/Grafikdateiname**

Um die Farbe bzw. die Grafikdatei für einen Datenfeldeintrag festzulegen, klicken Sie auf das entsprechende Feld. Dann erscheint eine Schaltfläche, über die Sie in den Dialog zur Auswahl der Farbe bzw. der Grafikdatei gelangen.

Wird ein relativer Dateiname angegeben, so wird die Datei zur Laufzeit zuerst in dem Verzeichnis gesucht, das in der VARCHART-ActiveX-Eigenschaft **FilePath** gesetzt ist. Wird sie dort nicht gefunden, wird sie zuerst im gerade aktiven Arbeitsverzeichnis der Applikation und dann im Installationsverzeichnis des VARCHART-ActiveX-Steuerelements gesucht.

# **Legendentext**

*(nur für Farb-Zuordnungstabellen)* Hier können Sie für jeden Datenfeldeintrag einen Legendentext festlegen.

# **Zuordnung hinzufügen**

Eine neue Zuordnung mit einem Standardnamen wird angelegt. Diesen Namen können Sie editieren, indem Sie darauf doppelklicken und ihn dann verändern.

# **Zuordnung kopieren**

Die markierte Zuordnung wird kopiert.

## **Zuordnung löschen**

Die Zuordnung, die Sie in der Liste markiert haben, wird gelöscht. Es können nur die Zuordnungen gelöscht werden, die zur Zeit nicht benutzt werden.

### **Zuordnung eine Zeile nach oben / unten**

Die markierte Zuordnung wird in der Tabelle eine Zeile nach oben/unten geschoben.

# **4.13 Dialogfeld "Zuordnung einstellen"**

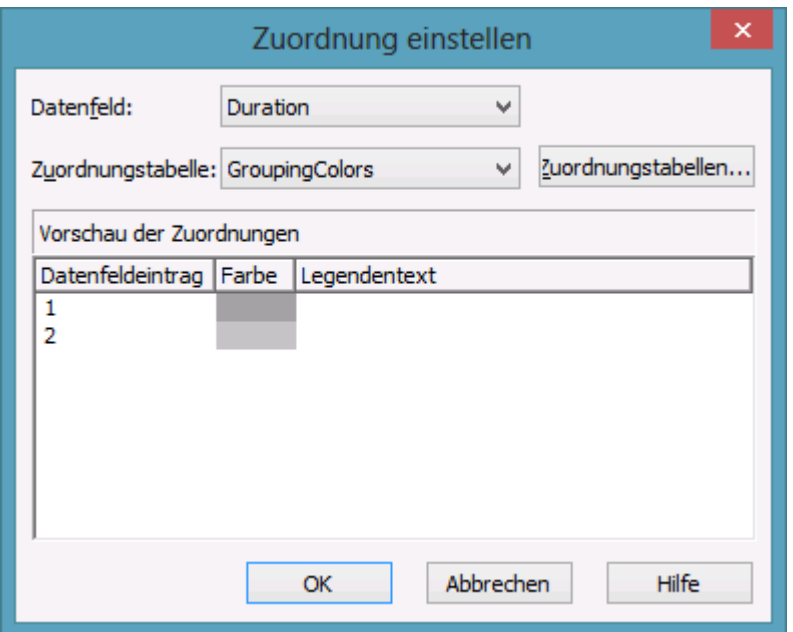

Verbinden Sie in diesem Dialogfeld das Datenfeld eines Knotens mit einer Zuordnungstabelle. Sie erreichen es über den Dialog **Layer bearbeiten**.

Klicken Sie dort beim gewünschten Attribut auf die Schaltfläche.

# **Datenfeld**

Wählen Sie hier das Datenfeld aus, von dessen Einträgen die gewünschten Attribute des zu bearbeitenden Objekts abhängen soll.

# **Datenfeld**

Wählen Sie hier das Datenfeld aus, von dessen Einträgen die Farbe oder das Muster des zu bearbeitenden Objekts abhängen soll.

# **Zuordnungstabelle**

*(nur aktiv, wenn ein Datenfeld gewählt wurde)* Wählen Sie hier die Zuordnungstabelle aus, die in Abhängigkeit ihresTyps den einzelnen Datenfeldeinträgen die entsprechenden Attribute zuordnet.

# **Zuordnungstabelle**

*(nur aktiv, wenn ein Datenfeld gewählt wurde)* Wählen Sie hier die Zuordnungstabelle aus, die den einzelnen Datenfeldeinträgen eine Farbe bzw. eine Grafikdatei und einen Legendentext zuordnet.

### **Zuordnungstabellen**

Klicken Sie auf diese Schaltfläche, um das Dialogfeld **Zuordnungstabellen verwalten** aufzurufen. Hier können Sie Zuordnungstabellen erstellen, bearbeiten, kopieren oder löschen.

#### **Zuordnungstabellen**

Klicken Sie auf diese Schaltfläche, um das Dialogfeld **Zuordnungstabellen verwalten** aufzurufen. Hier können Sie Zuordnungstabellen erstellen, bearbeiten, kopieren oder löschen.

### **Vorschau der Zuordnungen**

Hier wird die gewählte Zuordnungstabelle dargestellt: alle Datenfelder sowie die diesen zugeordneten Attribute.

# **Vorschau der Zuordnungen**

Hier wird die gewählte Zuordnungstabelle dargestellt: alle Datenfelder, die diesen zugeordneten Farben und Legendentexte bzw. die Grafikdateinamen.

# **4.14 Dialogfeld "Knotenaussehen verwalten"**

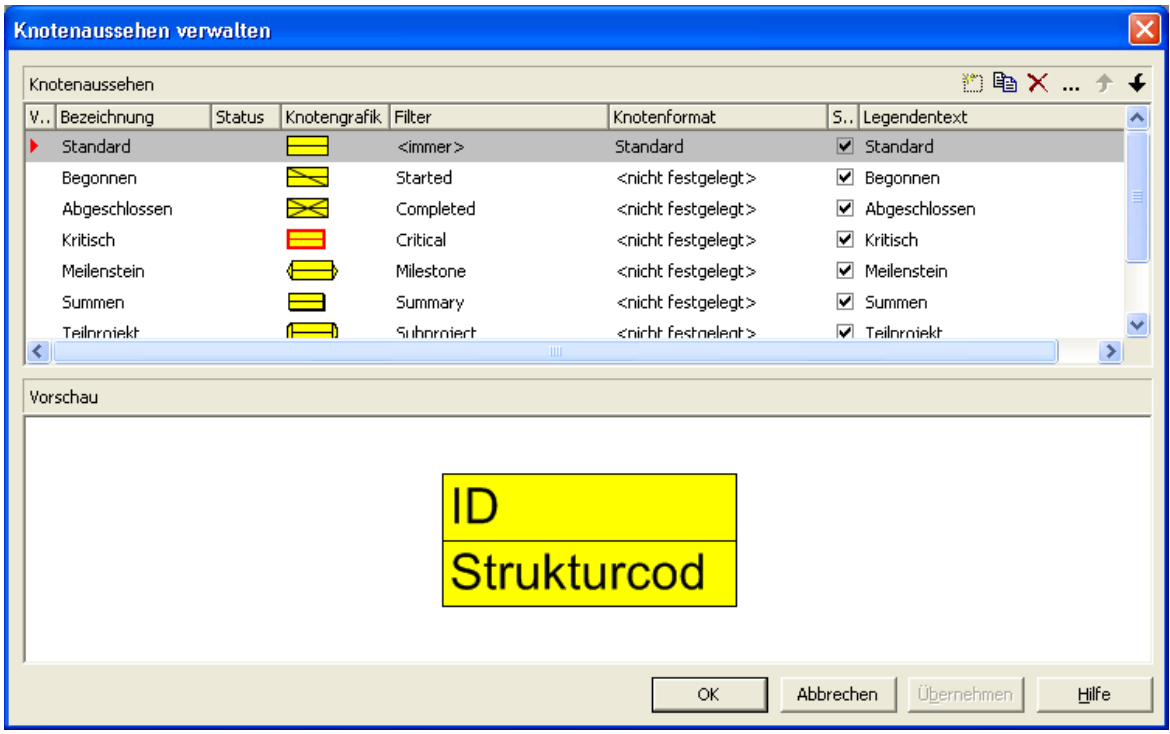

Sie gelangen über die Eigenschaftenseite **Objekte** in dieses Dialogfeld.

Die Darstellung von Knoten wird festgelegt, indem diesen ein oder mehrere Knotenaussehen dynamisch über Filter zugewiesen werden. Aus der Überlagerung der Attribute aller Knotenaussehen, die auf einen Knoten zutreffen, ergibt sich das gesamte Knotenaussehen.

#### **Vorschau**

Alle Knotenaussehen, die in der **Vorschau**-Spalte durch eine kleine rote Pfeilspitze markiert sind, werden im Vorschaufenster überlagert und mit den durch die Abarbeitungsreihenfolge bestimmten Überlagerungen angezeigt.

Das Knotenaussehen, auf dem der Cursor gerade steht, wird durch eine grüne Pfeilspitze gekennzeichnet.

### **Bezeichnung**

Diese Spalte enthält die Namen aller vorhandenen Knotenaussehen. Die Namen sind editierbar.

#### **Status**

In dieser Spalte wird jedes Knotenaussehen, das seit dem Aufruf des Dialogs hinzugefügt ( $\frac{1}{2}$ ) und/oder geändert ( $\frac{1}{2}$ ) worden ist.

# **Knotengrafik**

Hier wird jedes Knotenaussehen dargestellt. Um die Knotengrafik, d. h. die grafischen Attribute des Knotenaussehens, zu verändern, klicken Sie auf die **Knotenaussehen bearbeiten**-Schaltfläche oberhalb der Tabelle oder doppelklicken Sie auf den Eintrag **Knotengrafik**. Sie gelangen dann in den Dialog **Knotenaussehen bearbeiten**.

# **Filter**

Der Filter, der mit einem Knotenaussehen verbunden ist, bestimmt, welche Knoten mit dem betreffenden Knotenaussehen versehen werden.

Sie können für die meisten Knotenaussehen den Filter auswählen. Nur für die Knotenaussehen "Standard" und "Kollabierter Knoten" ist der Filter festgelegt ("<immer>" bzw. "<Kollabierter Knoten>").

Um einem Knotenaussehen einen Filter zuzuweisen, markieren Sie das **Filter**-Feld. Dann erscheinen eine Schaltfläche für eine Kombobox mit allen verfügbaren Filtern sowie eine **Bearbeiten**-Schaltfläche (außer bei den Knotenaussehen mit fest zugewiesenem Filter). Wählen Sie aus der Kombobox einen Filter für das Knotenaussehen aus oder klicken Sie auf die **Bearbeiten**-Schaltfläche des **Filter**-Feldes, um den Dialog **Filter verwalten** aufzurufen. Dort können Sie Filter bearbeiten, kopieren, neu definieren oder löschen.

# **Knotenformat**

Ein Knotenformat definiert die Anzahl, die Anordnung und das Aussehen der Felder, die zur Beschriftung eines Knotens verwendet werden. Wählen Sie hier das Knotenformat für das Knotenaussehen aus. Markieren Sie dazu das **Knotenformat**-Feld. Dann erscheinen eine Schaltfläche für eine Kombobox mit allen verfügbaren Knotenformaten sowie eine **Bearbeiten**-Schaltfläche. Wählen Sie aus der Kombobox eine Knotenformat für die Knotenaussehen aus. Oder klicken Sie auf die **Bearbeiten**-Schaltfläche des **Knotenformat**-Feldes, um den Dialog **Knotenformate verwalten** aufzurufen. Dort können Sie Knotenformate bearbeiten, kopieren, hinzufügen oder löschen.

### **Sichtbar in Legende**

Aktivieren Sie dieses Kontrollkästchen für alle Knotenaussehen, die in der Legende dargestellt werden sollen.

### **Legendentext**

In dieser Spalte können Sie für jedes Knotenaussehen einen Legendentext eintragen.

### **Knotenaussehen hinzufügen**

**Ein neues Knotenaussehen wird am Ende der Liste hinzugefügt.** 

### **Knotenaussehen kopieren**

Das markierte Knotenaussehen wird kopiert.

### **Knotenaussehen löschen**

Knotenaussehen, die Sie nicht mehr verwenden, können Sie über diese Schaltfläche löschen. Es erfolgt noch eine Abfrage, ob Sie das markierte Knotenaussehen wirklich löschen wollen. Das Standard-Knotenaussehen kann nicht gelöscht werden.

### **Knotenaussehen bearbeiten**

Über diese Schaltfläche gelangen Sie in das Dialogfeld **Knotenaussehen bearbeiten**.

### **Knotenaussehen früher/später abarbeiten**

Wenn einem Knoten mehrere Knotenaussehen zugewiesen sind, werden die einzelnen Knotenaussehen nacheinander abgearbeitet. In der Tabelle sind die Knotenaussehen nach ihrer Abarbeitungsreihenfolge sortiert. Das Standard-Knotenaussehen steht immer ganz oben in der Tabelle, da es immer zugewiesen ist und immer zuerst abgearbeitet wird. Das Knotenaussehen, das zuletzt abgearbeitet wird, steht ganz unten in der Tabelle.

Wenn mehrere Knotenaussehen auf einen Knoten zutreffen, werden die Attribute jedes Knotenaussehens durch die Attribute aller Knotenaussehen, die später abgearbeitet werden, ersetzt. Nur die Attribute, deren Wert "nicht festgelegt" ist, ersetzen nicht die Attribute ihrer Vorgänger.

Mit Hilfe dieser Schaltflächen können Sie die Position eines Knotenaussehens in der Abarbeitungsreihenfolge verändern:

Wenn Sie die Schaltfläche **Knotenaussehen früher abarbeiten** anklicken, steigt das markierte Knotenaussehen um eine Position in der Tabelle und wird entsprechend früher abgearbeitet.

Wenn Sie die Schaltfläche **Knotenaussehen später abarbeiten** anklicken, fällt das markierte Knotenaussehen um eine Position in der Tabelle und wird entsprechend später abgearbeitet.

# **4.15 Dialogfeld "Knotenaussehen bearbeiten"**

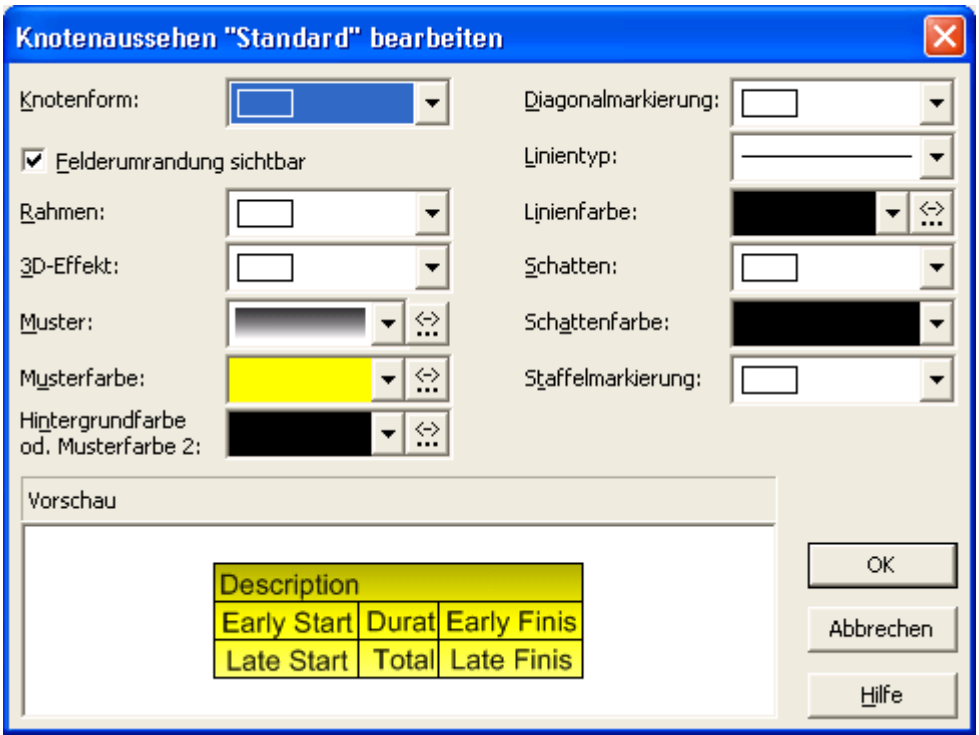

In der Titelzeile wird der Name des Knotenaussehens angezeigt, das Sie in diesem Dialogfeld bearbeiten können.

Wenn einem Knoten mehrere Knotenaussehen zugewiesen sind, werden die Attribute jedes Knotenaussehens durch die Attribute aller Knotenaussehen, die eine höhere Priorität haben, ersetzt. Nur die Attribute, deren Wert <nicht festgelegt> ist, ersetzen nicht die Attribute ihrer Vorgänger.

### **Knotenform**

Wählen Sie hier die Knotenform für das aktuelle Knotenaussehen aus. Zur Auswahl stehen verschiedene Knotenformen sowie die Einträge <nicht festgelegt> und <ohne Rahmen>.

# **Felderumrandung sichtbar**

Mit dieser Eigenschaft kann festgelegt werden, ob der Rahmen um die innenliegenden Felder sichtbar ist oder nicht. Die Außenrandlinie der Form ist davon nicht betroffen, daher wirkt sich diese Eigenschaft bei den möglichen Rahmenformen unterschiedlich aus und hat z.B. beim Typ **vcRectangle** keine Auswirkung.

Diese Option kann auch über die Eigenschaft **VcNodeAppearance.Frame-AroundFieldsVisible** gesetzt werden.

### **Rahmen**

Über dieses Feld legen Sie fest, ob die Knoten einen einfachen Rahmen oder einen Doppelrahmen erhalten.

# **3D-Effekt**

Über dieses Feld bestimmen Sie, ob die Knoten einen 3D-Effekt erhalten oder nicht.

### **Muster**

Hier wird das standardmäßige Muster des Knotenaussehens angezeigt.

Sie können über die Pfeil-Schaltfläche die Muster-Liste öffnen, um daraus ein Muster auszuwählen.

Über die zweite Schaltfläche gelangen Sie in den Dialog **Zuordnung einstellen**. Hier können Sie eine datenabhängige Zuordnung des Musters vereinbaren.

Wenn eine Zuordnung vorgenommen worden ist, wird der Pfeil auf der Schaltfläche gefüllt dargestellt.

**Achtung:** Wenn im dem Knotenaussehen zugewiesenen Knotenformat die Hintergrundfarbe für ein Feld nicht auf transparent gesetzt ist, dann scheint das hier definierte Muster mit seinen Farben auch nicht durch!

# **Musterfarbe**

Hier können Sie die standardmäßige Farbe des Musters festlegen.

Sie können über die Pfeil-Schaltfläche die Farbzuordnungstabelle öffnen, um daraus eine Farbe für das Muster auszuwählen. Es stehen auch transparente Farben zur Verfügung.

Über die zweite Schaltfläche gelangen Sie in den Dialog **Zuordnung einstellen**. Hier können Sie eine datenabhängige Zuordnung der Farbe für das Muster vereinbaren.

Wenn eine Zuordnung vorgenommen worden ist, wird der Pfeil auf der Schaltfläche gefüllt dargestellt.

**Achtung:** Wenn im dem Knotenaussehen zugewiesenen Knotenformat die Hintergrundfarbe für ein Feld nicht auf transparent gesetzt ist, dann scheint das hier definierte Muster mit seinen Farben auch nicht durch!

# **Hintergrundfarbe oder Musterfarbe 2**

Wählen Sie hier die Hintergrundfarbe für das aktuell ausgewählte Knotenaussehen aus.

Sie können über die Pfeil-Schaltfläche die Farbzuordnungstabelle öffnen, um daraus eine Farbe auszuwählen. Auch transparente Farben stehen zur Verfügung.

Über die zweite Schaltfläche gelangen Sie in den Dialog **Zuordnung einstellen**. Hier können Sie eine datenabhängige Zuordnung der Hintergrundfarbe vereinbaren.

Wenn eine Zuordnung vorgenommen worden ist, wird der Pfeil auf der Schaltfläche gefüllt dargestellt.

**Achtung:** Wenn im dem Knotenaussehen zugewiesenen Knotenformat die Hintergrundfarbe für ein Feld nicht auf transparent gesetzt ist, dann scheint das hier definierte Muster mit seinen Farben auch nicht durch!

# **Diagonalmarkierung**

Über dieses Feld bestimmen Sie, ob die Knoten eine Diagonalmarkierung erhalten und ggf. welche.

# **Linientyp**

Wählen Sie hier die Linienart für die Umrandung der Knoten.

# **Linienfarbe**

Wählen Sie hier die Linienfarbe für die Umrandung der Knoten aus.

Sie können über die Pfeil-Schaltfläche die Farbzuordnungstabelle öffnen, um daraus eine Farbe auszuwählen.

Über die zweite Schaltfläche gelangen Sie in den Dialog **Zuordnung einstellen**. Hier können Sie eine datenabhängige Zuordnung der Linienfarbe vereinbaren.

Wenn eine Zuordnung vorgenommen worden ist, wird der Pfeil auf der Schaltfläche gefüllt dargestellt.

# **Schatten**

Über dieses Feld steuern Sie, ob die Knoten einen Schatten erhalten oder nicht.

# **Schattenfarbe**

Legen Sie hier die Farbe fest, die ggf. der Schatten bzw. die Staffelmarkierung erhalten soll.

### **Staffelmarkierung**

Über dieses Feld bestimmen Sie, ob die Knoten gestaffelt dargestellt werden sollen (max. 8fach) oder nicht.

## **Vorschau**

In dem Fenster wird das Erscheinungsbild des aktuell festgelegten Knotenaussehens dargestellt.

# **4.16 Dialogfeld "Boxen verwalten"**

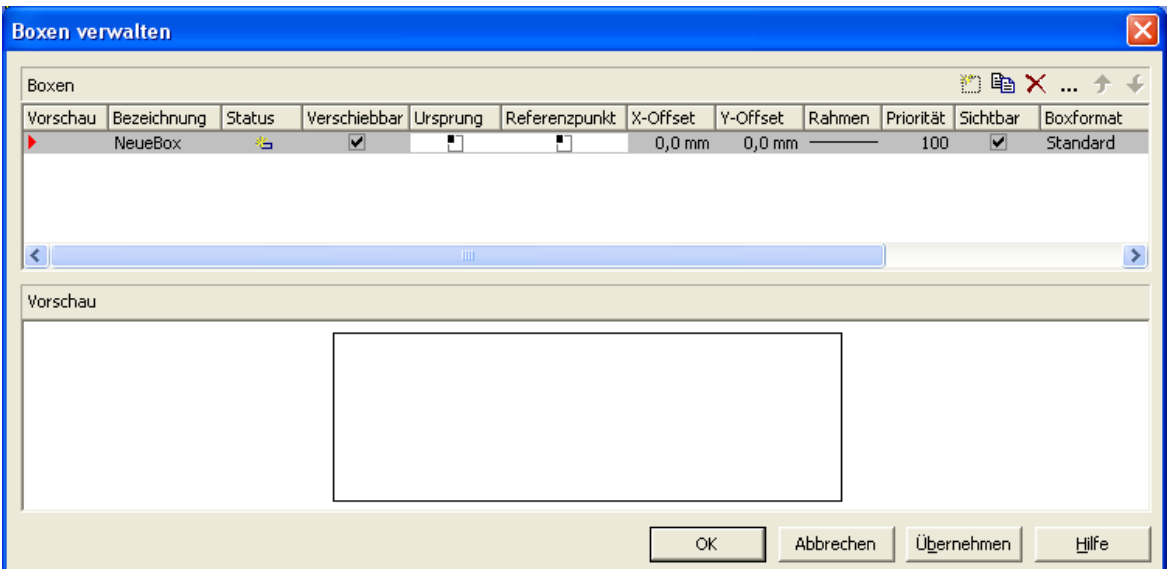

Sie erreichen dieses Dialogfeld über die Eigenschaftenseite **Objekte**. Im Diagrammbereich können beliebig viele Boxen dargestellt werden, die Sie in diesem Dialogfeld verwalten können.

# **Vorschau**

Die in dieser Spalte markierte Box wird im Vorschaufenster angezeigt.

# **Bezeichnung**

In dieser Spalte stehen die Namen aller vorhandenen Boxen. Die Namen sind editierbar.

### **Status**

In der Spalte **Status** wird jede Box gekennzeichnet, die seit dem Aufruf des Dialogs hinzugefügt ( $\frac{1}{2}$ ) und/oder geändert ( $\frac{1}{2}$ ) worden ist.

# **Aktualisierungsverhalten**

Wählen Sie hier das gewünschte Aktualisierungsverhalten aus. Bei der Einstellung <nicht festgelegt>, gilt das Aktualisierungsverhalten, das im Dialog **Aktualisierungsverhalten bearbeiten** für Boxen festgelegt wurde.

### **Verschiebbar**

Durch Bewegen einer Box wird ihr Offset verändert. Legen Sie hier fest, ob die Box zur Laufzeit im Diagrammbereich frei beweglich sein soll. Wenn die Box nicht mehr verschiebbar sein soll, nachdem Sie sie positioniert haben, schalten Sie diese Option ab.

### **Ursprung**

Mithilfe der Eigenschaften **Ursprung**, **Referenzpunkt**, **X-Offset** und **Y-Offset** können Sie jede einzelne Box im Diagrammbereich positionieren, wobei die relative Position der Box zum Diagramm unabhängig von der Diagrammgröße ist.

Legen Sie hier den Ursprung fest, d. h. den Diagrammpunkt, von dem aus der Abstand zum Referenzpunkt der Box in x- bzw. y-Richtung angegeben wird. Mögliche Werte des Ursprungs: links oben, mittig oben, rechts oben, links mittig, mittig mittig, rechts mittig, links unten, mittig unten, rechts unten.

## **Referenzpunkt**

Legen Sie hier den Referenzpunkt der Box fest, d. h. den Punkt der Box, von dem aus der Abstand zum Ursprung in x- bzw. y-Richtung angegeben wird. Mögliche Werte des Referenzpunkts: oben links, oben mittig, oben rechts, mittig links, mittig mittig, mittig rechts, unten links, unten mittig, unten rechts.

# **X-Offset**

Legen Sie hier den Abstand zwischen Ursprung und Referenzpunkt in x-Richtung fest (in mm).

# **Y-Offset**

Legen Sie hier den Abstand zwischen Ursprung und Referenzpunkt in y-Richtung fest (in mm).

### **Rahmen**

Wenn Sie auf dieses Feld klicken, erscheint eine **Bearbeiten**-Schaltfläche, über die Sie in den Dialog **Linie bearbeiten** gelangen. Hier können Sie den Typ, die Dicke und die Farbe der Umrandungslinie der Box festlegen.

# **Priorität**

Legen Sie hier die relative Zeichnungspriorität der Box zu anderen Objekten im Diagramm (Knoten, Liniengitter etc.) fest. Die Priorität von Knoten ist 0. Falls die Boxen eine höhere Priorität als die Knoten haben, überdecken sie die Knoten so, dass darauf interaktiv nicht mehr zugegriffen werden kann.

# **Sichtbar**

Legen Sie fest, ob die Box zur Laufzeit sichtbar sein soll.

# **Boxformat**

Hier wird das Boxformat der Box angezeigt. Wenn Sie auf dieses Feld klicken, erscheinen zwei Schaltflächen:

Aus der Kombobox können Sie ein vorhandenes Boxformat wählen.

Über die **Bearbeiten**-Schaltfläche gelangen Sie in den Dialog **Boxformate verwalten**.

# **Box hinzufügen**

Eine neue Box mit einem Standardnamen wird angelegt. Diesen Namen können Sie editieren, indem Sie darauf doppelklicken und ihn dann verändern.

# **Box kopieren**

Die markierte Box wird kopiert.

# **Box löschen**

Die Box, die Sie in der Liste markiert haben, wird gelöscht.

# **Box bearbeiten**

Sie gelangen in das Dialogfeld **Box bearbeiten**.

# **Box eine Zeile nach oben / unten**

Mit Hilfe dieser Schaltflächen können Sie die markierte Box in der Tabelle eine Zeile nach oben bzw. unten schieben.

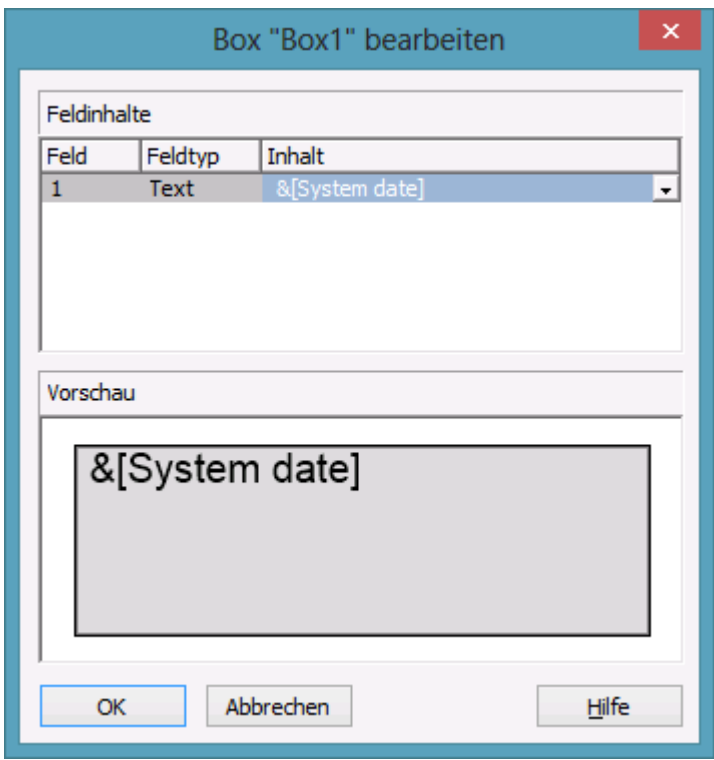

# **4.17 Dialogfeld "Box bearbeiten"**

Sie erreichen dieses Dialogfeld über die Eigenschaftenseite **Objekte** und das Dialogfeld **Boxen verwalten**, indem Sie dort auf die **Box bearbeiten**-Schaltfläche klicken. Dieser Dialog erscheint auch zur Laufzeit, wenn sie auf eine Box doppelklicken.

### **Feld**

In dieser Spalte werden die Nummern aller Felder der Box aufgeführt. (Die Anzahl der Felder hängt vom gewählten Boxformat ab.)

# **Feldtyp**

Hier wird der Feldtyp jedes Feldes angezeigt (Text oder Grafik).

### **Inhalt**

Hier können Sie den Inhalt des Feldes bzw. den Namen einer Grafikdatei eingeben.

Bei mehrzeiligen Textfeldern müssen für einen erzwungenen Umbruch die einzelnen Zeilen des Textfelds mit "\n" im String getrennt sein (Beispiel: "Zeile1\nZeile2"). Ohne erzwungenen Umbruch wird automatisch an Leerzeichen umgebrochen.
Mögliche Grafikformate: WMF, JPG, BMP, GIF, PCX, PNG, TIF.

## **4.18 Dialogfeld "Boxformate/Knotenformate verwalten"**

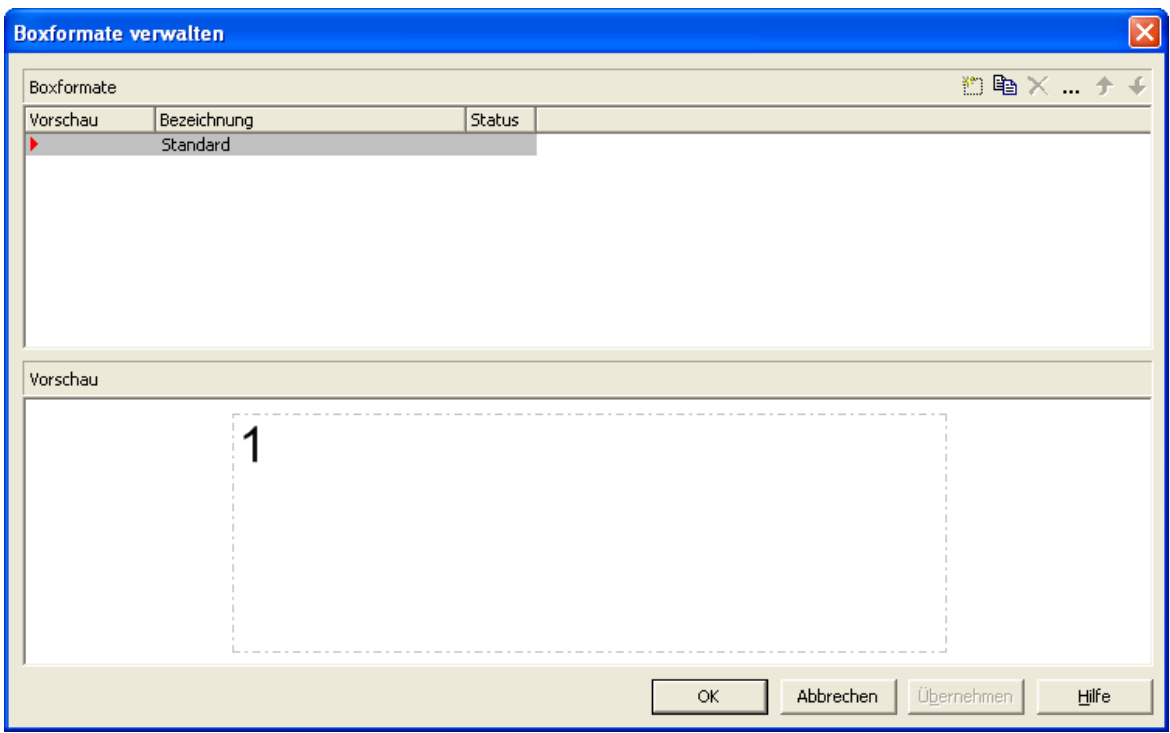

Sie gelangen in dieses Dialogfeld über die Eigenschaftenseite **Objekte**.

#### **Vorschau**

Das in der Vorschauspalte markierte Format wird im Vorschaufenster angezeigt.

#### **Bezeichnung**

In dieser Spalte stehen die Namen aller vorhandenen Formate. Die Namen sind editierbar.

#### **Status**

In der Spalte **Status** wird jedes Format gekennzeichnet, das seit dem Aufruf des Dialogs hinzugefügt ( $\frac{1}{2}$ ) und/oder geändert ( $\frac{1}{2}$ ) worden ist.

### **Box/Knotenformat hinzufügen**

Ein neues Format mit einem Standardnamen wird angelegt. Diesen Namen können Sie editieren, indem Sie darauf doppelklicken und ihn dann verändern.

### **Box/Knotenformat kopieren**

**B** Das markierte Format wird kopiert.

### **Box/Knotenformat löschen**

Das Format, das Sie in der Liste markiert haben, wird gelöscht. Es können nur die Formate gelöscht werden, die zur Zeit nicht benutzt werden.

#### **Box/Knotenformat bearbeiten**

 $\cdots$ Sie gelangen in das Dialogfeld **Boxformat bearbeiten** bzw. **Knotenformat bearbeiten**.

### **Box/Knotenformat eine Zeile nach oben/ unten**

Mit Hilfe dieser Schaltflächen können Sie das markierte Format in der Tabelle eine Zeile nach oben bzw. unten schieben.

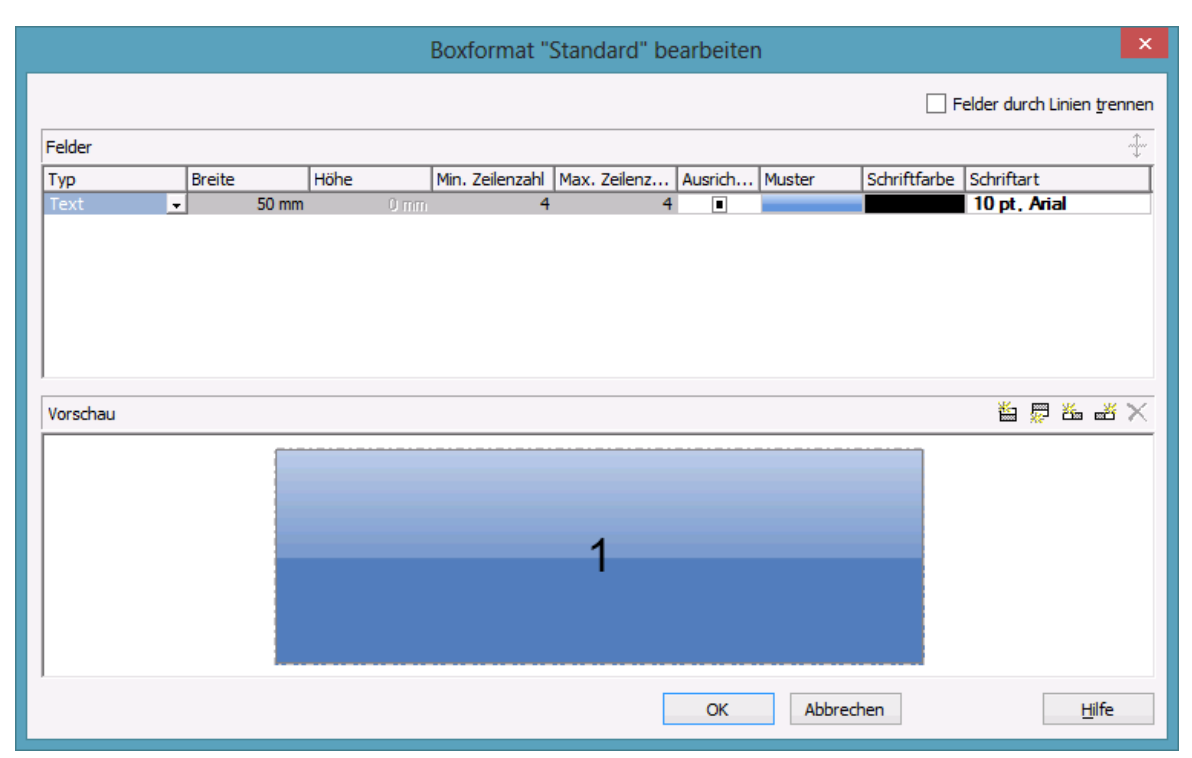

# **4.19 Dialogfeld "Boxformat bearbeiten"**

Sie erreichen dieses Dialogfeld, indem Sie auf der Eigenschaftenseite **Objekte** das Dialogfeld **Boxformate verwalten** aktivieren und dort auf die **Boxformat bearbeiten**-Schaltfläche klicken.

## **Felder durch Linien trennen**

Aktivieren Sie dieses Kontrollkästchen, wenn die Felder der Box durch Linien getrennt werden sollen.

## **Typ**

Wählen Sie hier den Feldtyp (Text oder Grafik).

#### **Breite**

Legen Sie hier die Breite in Millimetern für das markierte Feld fest. Die maximale Breite eines Feldes beträgt 200 mm. Ist eine Feldzeile in zwei oder mehr Felder unterteilt und die Gesamtbreite der einzelnen Feldzeilen unterschiedlich groß, so richtet sich die Gesamtbreite nach der insgesamt breitesten Feldzeile.

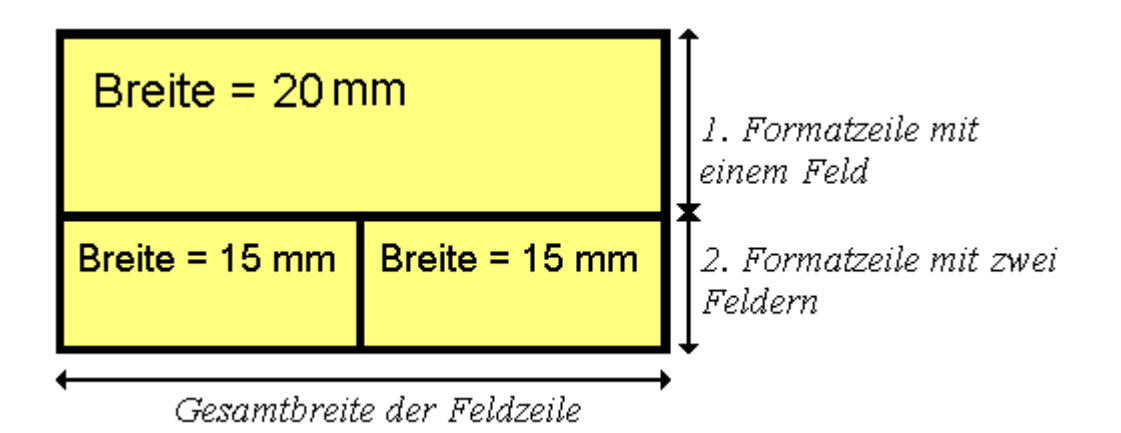

#### **Höhe**

*(nur für den Typ Grafik)* Legen Sie hier die minimale Höhe in Millimetern für das markierte Feld fest. Die maximale Höhe eines Feldes beträgt 200 mm.

## **Min./Max. Zeilenzahl**

*(nur für den Typ Text)* Bestimmen Sie die minimale bzw. die maximale Anzahl der Textzeilen des aktuellen Feldes. Die maximale Zeilenzahl eines Feldes beträgt neun.

## **Ausrichtung**

Wählen Sie hier die Ausrichtung des Inhalts in dem markierten Feld (9 Möglichkeiten).

#### **Muster**

Legen Sie hier die Hintergrundfarbe und -muster des Feldes fest. Durch Klick auf gelangen Sie in den Dialog **Musterattribute bearbeiten**, in dem Sie ein Muster, eine Hintergrundfarbe sowie eine 2. Musterfarbe auswählen können. Zusätzlich zu der vorgegebenen Farbpalette können Sie beliebige Farben definieren. Es stehen außerdem transparente Farben zur Verfügung.

## **Schriftfarbe**

*(nur für den Typ Text)* Die Schriftfarbe des Feldes wird hier angezeigt.

Die Farbzuordnungstabelle öffnet sich, und Sie können daraus eine Schriftfarbe auswählen.

## **Schriftart**

*(nur für den Typ Text)* Die Schriftart des Feldes wird hier angezeigt.

Über diese Schaltfläche öffnen Sie den Windows-Dialog **Schriftart**.

## **selektierte Eigenschaft in alle Felder übernehmen**

Klicken Sie auf diese Schaltfläche, damit die selektierte Eigenschaft in alle Felder übernommen wird.

## **Vorschau**

Hier werden die aktuellen Felder des Boxformats dargestellt. Wenn Sie im Vorschaufenster ein Feld anklicken, können Sie dessen Attribute in der **Felder**-Tabelle bearbeiten.

**首是省略×Mit Hilfe der Schaltflächen oberhalb der Vorschau können Sie** neue Felder anlegen oder das markierte Feld löschen. Zum Löschen von Feldern können Sie auch die Entf-Taste benutzen.

## **4.20 Dialogfeld "Knotenformat bearbeiten"**

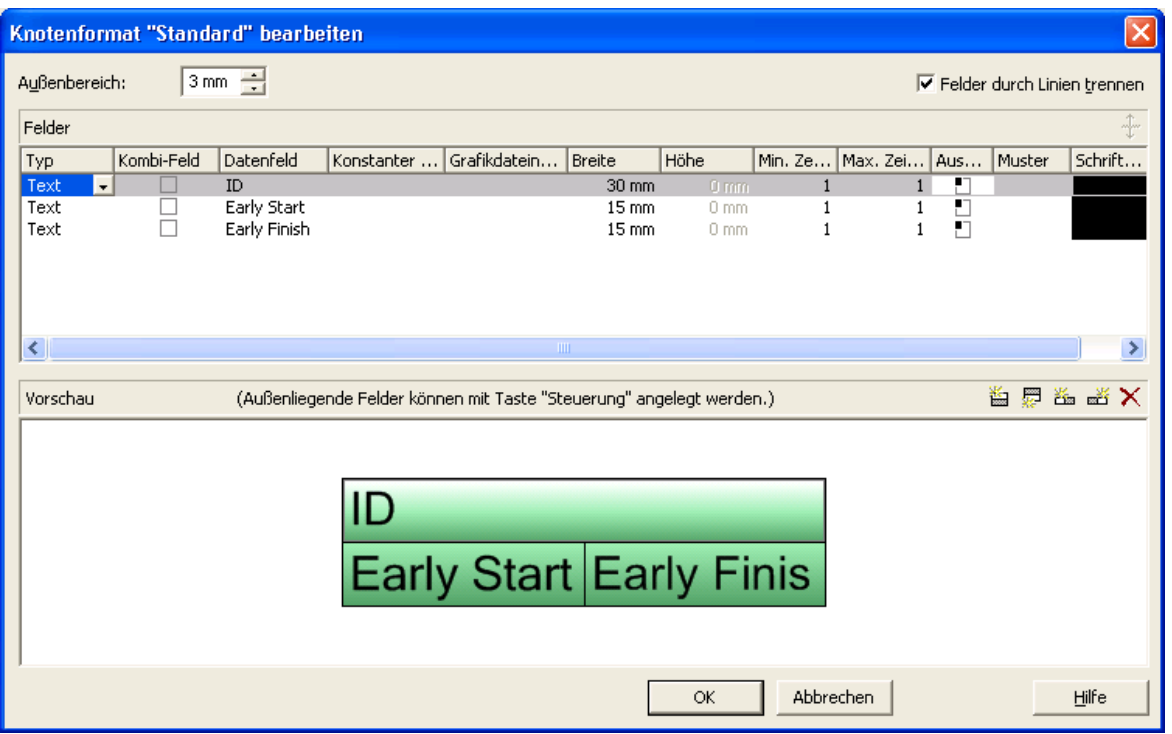

Sie gelangen in dieses Dialogfeld, indem Sie im Dialogfeld **Knotenformate verwalten** auf die **Knotenformat bearbeiten**-Schaltfläche klicken.

#### **Außenbereich**

Legen Sie hier den Abstand in Millimetern fest, den Knoten mit diesem Knotenformat zu benachbarten Knoten und zum Rand der Darstellung halten sollen. Standardmäßig beträgt der Außenbereich 3 mm. Bei kleineren Werten kann es gelegentlich zu Überlagerungen von grafischen Elementen kommen. Daher sollten Sie den Standardwert nur in begründeten Fällen unterschreiten.

#### **Felder durch Linien trennen**

Aktivieren Sie dieses Kontrollkästchen, wenn die einzelnen Felder durch Linien getrennt werden sollen.

#### **Typ**

Wählen Sie hier den Feldtyp (Text oder Grafik).

### **Kombi-Feld**

Wenn dieses Kontrollkästchen aktiviert ist, können in dem Knotenfeld ein Text und eine Grafik kombiniert werden, und zwar folgendermaßen:

- **Typ**: Text, **Kombi-Feld**: nein: nur Text wird ausgegeben (wie unter **Datenfeld** oder unter **Konstanter Text** angegeben)
- **Typ**: Grafik, **Kombi-Feld**: nein: nur eine Grafik wird ausgegeben (wie unter **Grafikdateiname** angegeben)
- **Typ**: Text, **Kombi-Feld**: ja: Text (wie unter **Datenfeld** oder unter **Konstanter Text** angegeben) und Grafik (wie unter **Grafikdateiname** angegeben) werden ausgegeben
- **Typ**: Grafik, **Kombi-Feld**: ja: nur eine Grafik wird ausgegeben (wie unter **Grafikdateiname** angegeben). Text (unter **Datenfeld** angegeben) ist nur im Tooltip sichtbar; er kann aber, falls geeignet, als Hyperlink genutzt werden.)

### **Datenfeld**

Wählen Sie hier das Datenfeld, dessen Inhalt in dem aktuellen Feld ausgegeben werden soll. Passt der Inhalt des Datenfeldes nicht in das Feld, wird der Überhang bei der Ausgabe abgeschnitten.

## **Konstanter Text**

*(nur wenn kein Datenfeld gewählt wurde)* Sie können hier einen konstanten Text eingeben, der in dem Knotenfeld ausgeben werden soll.

## **Grafikdateiname**

Hier werden Name und Pfad der Grafikdatei angezeigt, die in dem gewählten Knotenfeld dargestellt werden soll.

Wenn Sie auf ein **Grafikdateiname**-Feld klicken, erscheinen zwei Schaltflächen:

Der Windows-Dialog **Grafikdatei auswählen** erscheint. Hier können Sie eine Grafikdatei auswählen, die in dem aktuellen Formatfeld erscheinen soll.

Wird ein relativer Dateiname angegeben, so wird die Datei zur Laufzeit zuerst in dem Verzeichnis gesucht, das in der VARCHART-ActiveX-Eigenschaft **FilePath** gesetzt ist. Wird sie dort nicht gefunden, wird sie zuerst im gerade aktiven Arbeitsverzeichnis der Applikation und dann im Installationsverzeichnis des VARCHART ActiveX gesucht.

Klicken Sie auf diese Schaltfläche (**Zuordnungen einstellen**), um eine Zuordnungstabelle zu verwenden, um Grafiken abhängig vom Inhalt eines Datenfelds in einem Knotenfeld erscheinen zu lassen.

Wird im Dialog **Zuordnung einstellen** nur ein Datenfeld, aber keine Zuordnungstabelle ausgewählt, so wird der Inhalt des eingestellten Datenfelds direkt als Name einer Grafikdatei interpretiert. Findet sich in dem Datenfeld bzw. in der Zuordnungstabelle kein gültiger Name einer Grafikdatei, dann wird der direkt in Spalte angegebene Dateiname verwendet.

Wenn eine Zuordnung vorgenommen worden ist, wird der Pfeil auf der 2. Schaltfläche fett dargestellt  $(\cdot \|)$ .

Sobald Sie die entsprechende Zeile verlassen, zeigt ein Symbol im Feld **Grafikdateiname** an, dass eine Zuordnung vorgenommen worden ist.

Bei der Darstellung der Grafik wird die Farbe des Pixels von ihrer Ecke links oben durch die Diagramm-Hintergrundfarbe ersetzt, d. h. alle Pixel der Grafik in dieser Farbe werden transparent dargestellt.

#### **Breite**

Legen Sie hier die Breite in Millimetern für das markierte Feld fest. Die maximale Breite eines Feldes beträgt 99 mm. Ist eine Feldzeile in zwei oder mehr Felder unterteilt und die Gesamtbreite der einzelnen Feldzeilen unterschiedlich groß, so richtet sich die Gesamtbreite nach der insgesamt breitesten Feldzeile.

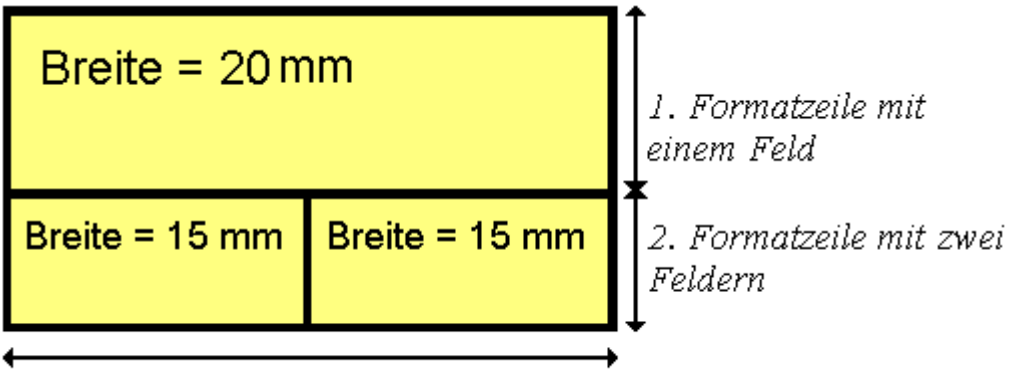

Gesamthreite der Feldzeile

#### **Höhe**

*(nur für den Typ Grafik)* Legen Sie hier die minimale Höhe in Millimetern für das markierte Feld fest. Die maximale Höhe beträgt 99 mm.

#### **Min./Max. Zeilenzahl**

*(nur für den Typ Text)* Bestimmen Sie die minimale und die maximale Anzahl der Textzeilen des aktuellen Feldes. Die maximale Zeilenzahl eines Feldes beträgt neun.

#### **Ausrichtung**

Hier bestimmen Sie die Ausrichtung des Textes bzw. der Grafik des markierten Feldes.

#### **Muster**

Legen Sie hier Hintergrundfarbe und -muster des Feldes fest. Durch Klick auf gelangen Sie in den Dialog **Musterattribute bearbeiten**, in dem Sie ein Muster, eine Hintergrundfarbe sowie eine 2. Musterfarbe auswählen können. Zusätzlich zu der vorgegebenen Farbpalette können Sie beliebige Farben definieren. Es stehen außerdem transparente Farben zur Verfügung.

: Über diese Schaltfläche im Dialog **Musterattribute bearbeiten** gelangen Sie in den Dialog **Zuordnung einstellen**. Hier können Sie für das jeweilige Attribut eine datenabhängige Zuordnung vereinbaren. Wenn eine Zuordnung vorgenommen worden ist, wird der Pfeil auf der Schaltfläche fett dargestellt  $\left(\frac{H}{\cdot}\right)$ .

Wird hier nichts fesgelegt, wird automatisch das Attribut benutzt, das für das Knotenaussehen vereinbart wurde.

#### **Schriftfarbe**

*(nur für den Typ Text)* Die Schriftfarbe des Feldes wird hier angezeigt, und Sie können sie hier bearbeiten. Wenn Sie auf dieses Feld klicken, erscheinen zwei Schaltflächen:

Die Farbzuordnungstabelle öffnet sich, und Sie können daraus eine Schriftfarbe auswählen.

Über die zweite Schaltfläche gelangen Sie in den Dialog **Zuordnung einstellen**. Hier können Sie eine datenabhängige Zuordnung der Farbe vereinbaren. Wenn eine Zuordnung vorgenommen worden ist, wird der Pfeil auf der Schaltfläche fett dargestellt  $(\cdot, \cdot)$ .

## **Schriftart**

Die Schriftart des Feldes wird hier angezeigt, und Sie können sie hier bearbeiten. Wenn Sie auf dieses Feld klicken, erscheint eine Schaltfläche ( ), über die Sie den Windows-Dialog **Schriftart** öffnen können.

#### **selektierte Eigenschaft in alle Felder übernehmen**

Klicken Sie auf diese Schaltfläche, damit die selektierte Eigenschaft in alle Felder übernommen wird.

#### **Vorschau**

Hier wird das aktuelle Knotenformat dargestellt. Wenn Sie im Vorschaufenster ein Feld anklicken, können Sie dessen Attribute in der **Felder**-Tabelle bearbeiten.

 $\mathbb{E} \cong \mathbb{Z}$  Mit Hilfe der Schaltflächen oberhalb der Vorschau können Sie neue Felder anlegen oder das markierte Feld löschen. Sie können auch die Entf-Tast benutzen, um Felder zu löschen.

Wenn Sie Felder außerhalb des Knotens anlegen möchten, so ist zusätzlich die Strg-Taste zu drücken.

## **4.21 Dialogfeld "Linienattribute bearbeiten"**

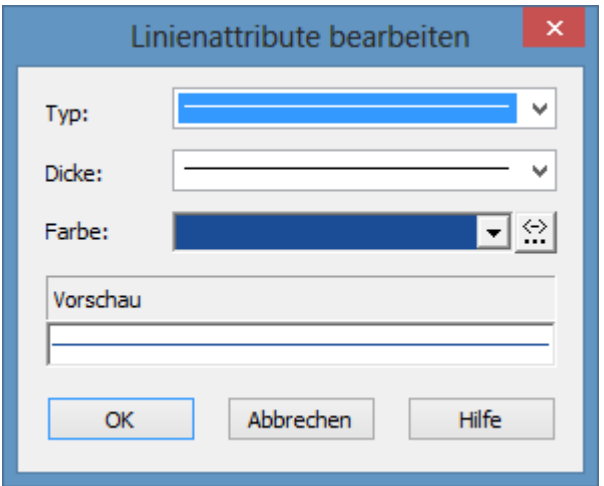

Der Dialog zum Bearbeiten der Linienattribute, der jeweils über die Schaltfläche **aufgerufen werden kann**, steht zur Verfügung für das Verbindungsaussehen sowie für den Rahmen von Boxen.

## **Typ**

Wählen Sie hier den Typ der Linie aus (durchgezogen, gestrichelt, etc.).

#### **Dicke**

Wählen Sie hier die Linienstärke aus.

#### **Farbe**

Wählen Sie hier die Farbe der Linien aus.

Über diese Schaltfläche gelangen Sie in den Dialog **Zuordnung einstellen**, in dem Sie eine datenabhängige Zuordnung der Linienfarbe vereinbaren können.

Wenn eine Zuordnung vorgenommen worden ist, wird der Pfeil auf der Schaltfläche fett dargestellt.

## **Vorschau**

Hier wird das Aussehen der Linie mit den gewählten Einstellungen angezeigt.

## **4.22 Dialogfeld "Musterattribute bearbeiten"**

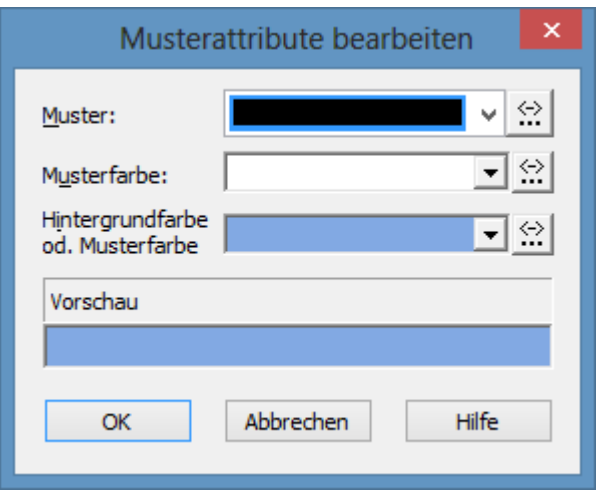

Der Muster-Dialog, der jeweils über die Schaltfläche **aufgerufen werden** kann, steht zur Verfügung für Box- und Knotenformate.

#### **Muster**

Hier können Sie ein Hintergrundmuster auswählen.

#### **Musterfarbe**

Wählen Sie hier die Vordergrund-Farbe des Musters aus.

#### **Hintergrundfarbe oder Musterfarbe 2**

Wählen Sie hier die Hintergrund-Farbe oder eine zweite Musterfarbe aus.

#### **Vorschau**

Hier wird das Aussehen des Musters mit den gewählten Einstellungen angezeigt.

## **4.23 Dialogfeld "Texte, Grafiken und Legende festlegen"**

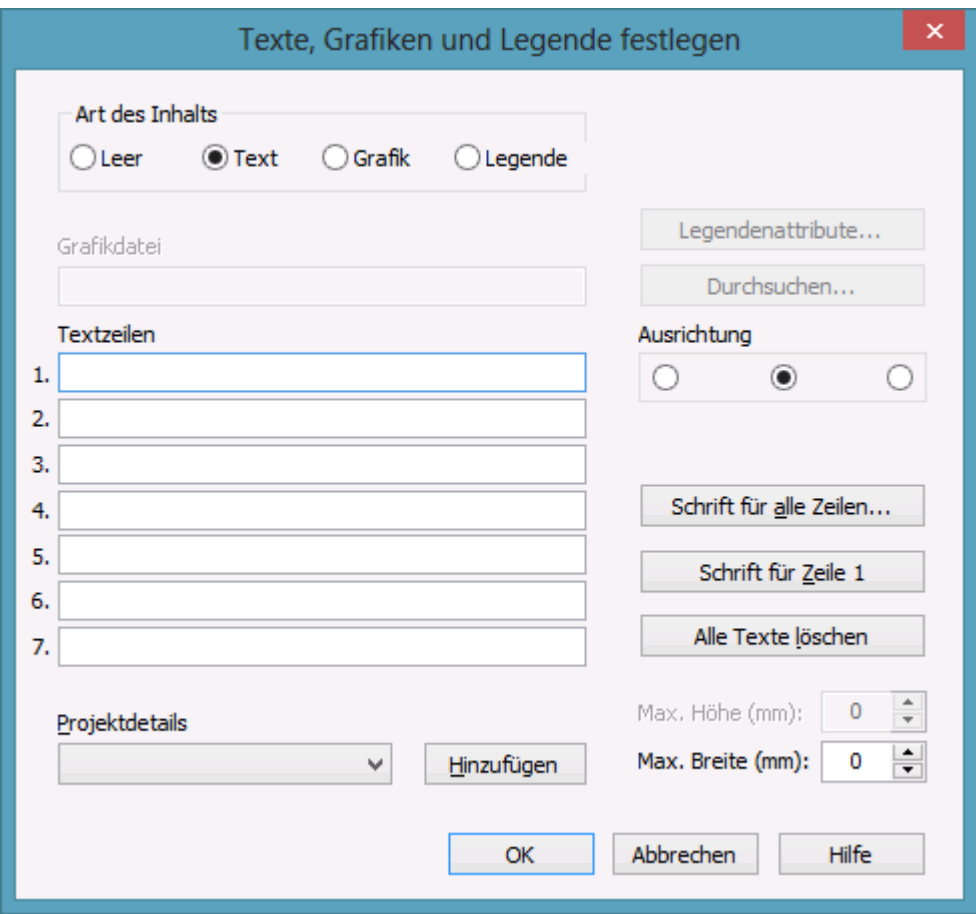

Sie erreichen dieses Dialogfeld, indem Sie auf der Eigenschaftenseite **Außenbereich** auf eine der neun Schaltflächen ober- bzw. unterhalb der Grafik klicken.

#### **Art des Inhalts**

Wählen Sie hier die Art des Inhalts, der in dem zuvor gewählten Bereich der Darstellung ausgegeben werden soll:

- **Leer:** Der gewählte Diagrammbereich bleibt leer.
- **Text:** In dem gewählten Diagrammbereich wird der Text der sechs Textzeilen dargestellt.
- **Grafik:** Sie können in dem gewählten Bereich eine Grafik (z.B. Ihr Firmenlogo) plazieren. Grafiken werden immer mittig ausgerichtet.

 **Legende:** Eine Legende wird in dem gewählten Diagrammbereich ausgeben. Sie dokumentiert die Layer, die in der aktuellen Darstellung auftreten.

Die jeweils nicht benötigten Bereiche des Dialogs werden abhängig von Ihrer Auswahl deaktiviert. Dabei bleiben alle Angaben erhalten.

#### **Legendenattribute**

*Nur aktiv, wenn das Kontrollkästchen Legende angeklickt wurde.* Sie gelangen in den gleichnamigen Dialog, der für die Legende weitere Gestaltungsmöglichkeiten bietet.

## **Grafikdatei**

*Nur aktiv, wenn das Kontrollkästchen Grafik angeklickt wurde.* Tragen Sie hier den Namen der Grafikdatei ein. Falls sich die gewünschte Grafikdatei nicht im Installationsverzeichnis des VARCHART ActiveX befindet, müssen Sie das Laufwerk und den Pfad auch angeben.

## **Durchsuchen**

*Nur aktiv, wenn das Kontrollkästchen Grafik angeklickt wurde.* Wenn Sie auf diese Schaltfläche klicken, erscheint der Windows-Dialog **Grafikdatei auswählen**, mit dessen Hilfe Sie das Laufwerk, das Verzeichnis und den Dateinamen der Grafik festlegen können.

## **Textzeilen**

*Nur aktiv, wenn das Kontrollkästchen Text angeklickt wurde.* Vereinbaren Sie den Text (max. 6 Zeilen), mit denen der gewählte Diagrammbereich beschriftet werden soll. Sie können einen beliebigen Text eintragen, aber auch Platzhalter (z.B. &[System-Datum]) für Projektdetails einsetzen. Sind alle sechs Textzeilen leer, wird dieser Bereich nicht dargestellt.

## **Projektdetails**

*Nur aktiv, wenn das Kontrollkästchen Text angeklickt wurde.* Hier können Sie dem Diagramm verschiedene Informationen (Anzahl der Seiten, Seitennummer, Systemdatum) hinzufügen, indem Sie aus der Kombobox den gewünschten Platzhalter auswählen und auf die Schaltfläche **Hinzufügen** klicken. Die Platzhalter werden in der Druckvorschau oder beim Ausdruck durch die entsprechenden Daten ersetzt und stets auf dem aktuellen Stand gehalten.

## **Hinzufügen**

*Nur aktiv, wenn das Kontrollkästchen Text angeklickt wurde.* Nachdem Sie aus der Liste ein Projektdetail ausgewählt haben, bestätigen Sie Ihre Wahl mit der Schaltfläche **Hinzufügen**. Die Projektdetails werden in die Zeile geschrieben, in der sich der Cursor gerade befindet.

## **Textausrichtung**

*Nur aktiv, wenn das Kontrollkästchen Text angeklickt wurde.* Über die Kontrollkästchen können Sie die Textzeilen linksbündig, zentriert oder rechtsbündig ausrichten.

## **Schrift für alle Zeilen**

*Nur aktiv, wenn das Kontrollkästchen Text angeklickt wurde.* Über diese Schaltfläche öffnen Sie den Windows-Dialog **Schriftart**. Hier können Sie die Schriftart, Schriftgröße usw. für alle sechs Zeilen festlegen. Beim Ausführen dieser Aktion werden die Einstellungen für die Schrift der einzelnen Zeilen überschrieben.

## **Schrift für Zeile 1...6**

*Nur aktiv, wenn das Kontrollkästchen Text angeklickt wurde.* Über diese Schaltfläche öffnen Sie den Windows-Dialog **Schriftart**. Hier können Sie die Schriftart, Schriftgröße usw. für die Zeile festlegen, in der sich der Cursor **befindet** 

#### **Alle Texte löschen**

*Nur aktiv, wenn das Kontrollkästchen Text angeklickt wurde.* Wenn Sie diese Schaltfläche anklicken, werden die Texte aller sechs Textzeilen gelöscht.

## **Max. Höhe (mm)**

*Nur aktiv, wenn das Kontrollkästchen Grafik angeklickt wurde.* Falls mehrere Felder für Text, Grafik oder Legende vereinbart worden sind, können Sie hier die maximale Höhe des aktuellen Feldes festlegen. So können Sie verhindern, dass Feldinhalte abgeschnitten werden.

#### **Max. Breite (mm)**

*Nur aktiv, wenn das Kontrollkästchen Text oder Grafik angeklickt wurde.* Falls mehrere Felder für Text, Grafik oder Legende vereinbart worden sind, können Sie hier die max. Breite des aktuellen Feldes festlegen. So können Sie verhindern, dass Feldinhalte abgeschnitten werden.

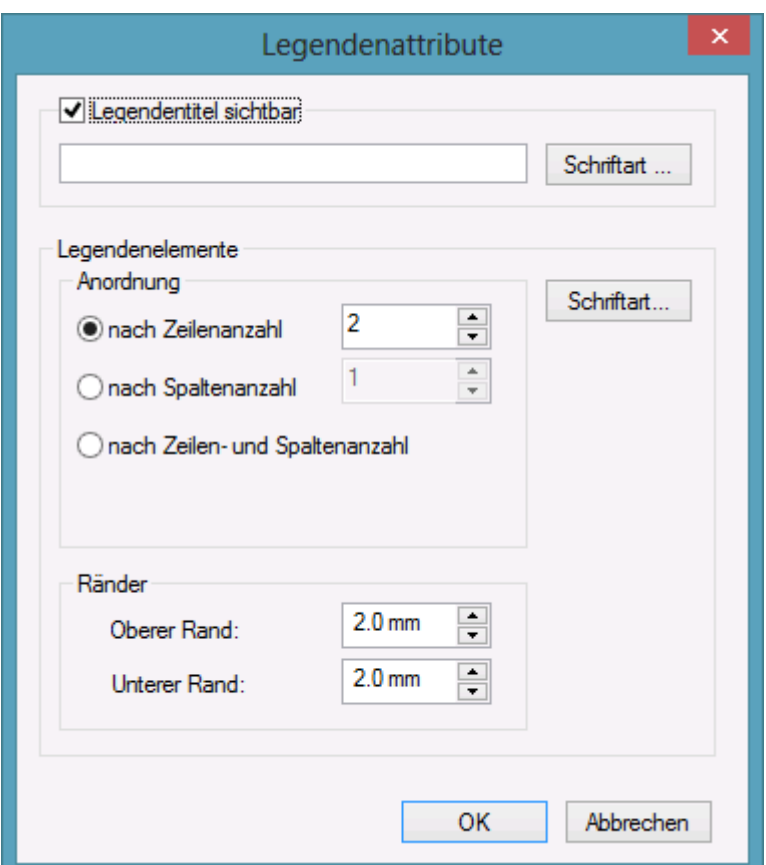

## **4.24 Dialogfeld "Legendenattribute"**

Sie erreichen dieses Dialogfeld zur Laufzeit über das Kontextmenü der Legende oder zur Designzeit über den Dialog **Texte, Grafiken und Legende festlegen** durch Klick auf die entsprechende Schaltfläche. Diese wird erst wählbar, nachdem Sie bei **Art des Inhalts Legende** ausgewählt haben.

## **Legendentitel sichtbar**

Legen Sie hier fest, ob ein Legendentitel angezeigt werden soll und geben Sie einen Text ein. Durch Klick auf **Schriftart** öffnen Sie den gleichnamigen Windows-Dialog, in dem Sie die Schriftattribute für den Legendentitel festlegen können.

## **Anordnung**

- nach Zeilenanzahl: Geben Sie hier an, ob und mit wie vielen Zeilen die Legende dargestellt werden soll.
- nach Spaltenanzahl: Geben Sie hier an, ob und mit wie vielen Spalten die Legende dargestellt werden soll.

• Nach Zeilen- und Spaltenanzahl: Die Legende wird in Spalten und Zeilen dargestellt. Ist die hier eingegebene Zahl niedriger als die vorhandenen Layern, so werden die überzähligen Layer nicht dargestellt.

### **Ränder**

- oberer Rand: Geben Sie ein Maß für den oberen Rand des Legendenelements an.
- unterer Rand: Geben Sie ein Maß für den unteren Rand des Legendenelements an.

### **Schriftart**

Über diese Schaltfläche öffnen Sie den Windows-Dialog **Schriftart**, in dem Sie die Schriftattribute für die Legende festlegen können.

## **4.25 Dialogfeld "Lizenzierung"**

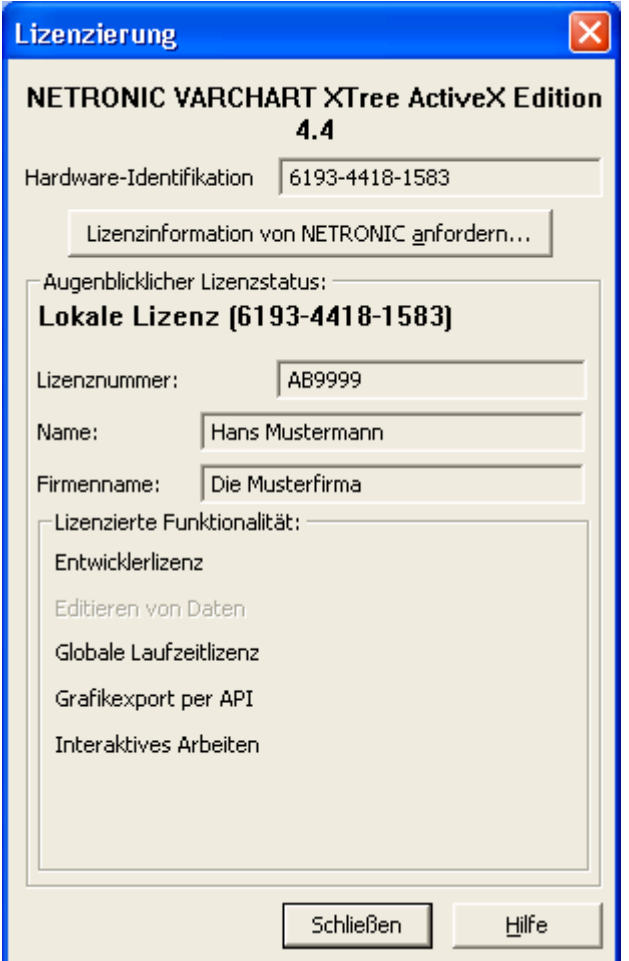

Sie erreichen dieses Dialogfeld über die Eigenschaftenseite **Allgemeines**.

Vor der Lizenzierung ist das Programm nur als Demoversion lizenziert. Folgende Einschränkungen gelten gegenüber der Vollversion: Die Nutzungsdauer zum Testen des Produkts ist auf 30 Tage begrenzt. Nach Ablauf dieses Zeitraums erscheint das Wort "Demo" im Diagramm.

#### **Hardware-Identifikation**

*(nicht editierbar)* Die Nummer, die in diesem Feld angezeigt wird, wird aus der Hardware-Konfiguration Ihres Rechners berechnet. Sie wird von NETRONIC Software GmbH für die Lizenzierung benötigt.

Bei Änderungen an Ihrer Hardware ist eine neue Lizenzierung erforderlich. Der Kundendienst von NETRONIC Software GmbH hilft Ihnen dann gern weiter.

## **Anfordern**

Um die Lizenzierung vorzunehmen, klicken Sie auf diese Schaltfläche. Dann erscheint der Dialog **Lizenzinformationen anfordern**.

#### **Lizenznummer/Name/Firmenname**

*(nicht editierbar)* Hier werden Ihre Lizenznummer, Ihr Name und der Name Ihrer Firma angezeigt.

#### **Lizenzierte Funktionalität**

Hier wird angezeigt, welche Module für Sie freigegeben wurden. Wenn Sie die Lizenzierung vorgenommen haben, sind die freigegebenen Module aktiviert.

- **Entwicklerlizenz**
- **Globale Laufzeitlizenz** (das VARCHART ActiveX-Steuerelement läuft im Runtime-Modus auf jedem anderen Rechner.)
- **Einzelplatz-Laufzeitlizenzen** (das VARCHART ActiveX-Steuerelement muss auf jedem Rechner, auf dem es im Runtime-Modus laufen soll, einzeln lizenziert werden.)
- **Grafikexport per API**
- **Interaktives Arbeiten**

## **Schließen**

Sie verlassen den Dialog.

## **4.26 Dialogfeld "Lizenzinformationen anfordern"**

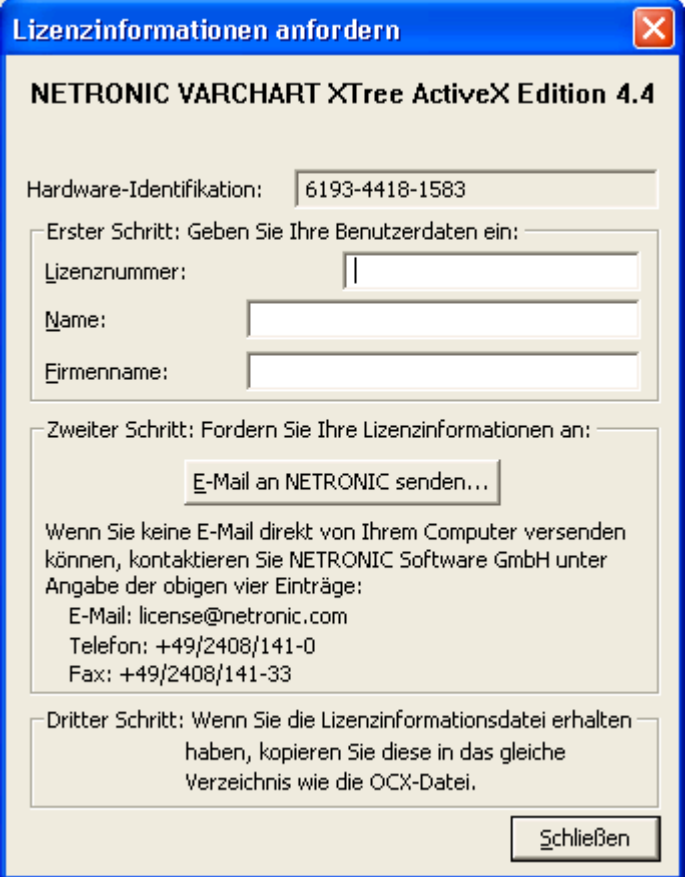

Geben Sie Ihre Lizenznummer, Ihren Namen und den Namen Ihrer Firma an und klicken Sie auf **E-Mail an NETRONIC senden**. Damit wird automatisch eine E-Mail generiert, die Sie nur noch absenden müssen. Sobald wir Ihre E-Mail erhalten haben, werden wir unverzüglich eine Datei mit Ihren Lizenzinformationen (**vctree.lic**) generieren und sie Ihnen zusenden. Bitte kopieren Sie dann diese Datei in das Verzeichnis, in dem die Datei **vctree.ocx** steht.

Wenn Sie die neue Lizenzierung vorgenommen haben, müssen Sie diese in jedem Ihrer Projekte aktivieren. Öffnen Sie dazu in jedem Ihrer Projekte eine beliebige Eigenschaftenseite, nehmen Sie dort eine beliebige Änderung vor und speichern Sie diese. Nun ist die neue Lizenzierung aktiviert.

# **5 Benutzerschnittstelle**

## **5.1 Übersicht**

Die folgende Liste gibt einen Überblick über die Interaktionsmöglichkeiten für Anwender:

- Navigation im Diagramm
- Zoomen
- Knoten erzeugen
- Knoten markieren
- Knoten löschen, ausschneiden, kopieren und einfügen
- Knoten bearbeiten
- Verbindungsaussehen festlegen
- Knoten mit seinem Teilbaum umhängen
- Teilstrukturen horizontal und vertikal anordnen
- Teilstrukturen kollabieren und expandieren
- Legende bearbeiten
- Seite einrichten
- Druckvorschau verwenden

#### **Kontextmenüs (rechte Maustaste):**

- für das Diagramm
- für Knoten
- für die Legende

Bei allen Interaktionen wird ein Ereignis ausgelöst, sodass Sie im Programm darüber informiert werden und ggf. darauf reagieren können.

## **5.2 Navigation im Diagramm**

Sie können mit Hilfe der Pfeil-Tasten mit der Markierung von einem Knoten zum anderen springen.

Sie können bei gedrückter Strg-Taste mit Hilfe der Pfeil-Tasten im Diagramm scrollen.

Weitere Tastenkombinationen für die Navigation im Diagramm:

- **Strg** + **Pos1:** an den linken oberen Diagrammrand scrollen
- **Strg** + **Ende:** an den rechten unteren Diagrammrand scrollen
- **Strg** + **Bild rauf/runter:** an den oberen/ unteren Diagrammrand scrollen
- **Strg** + **Num +** (Nummernblock): Zoom in
- **Strg** + **Num -** (Nummernblock): Zoom out
- **Strg** + **Num \*** (Nummernblock): zum nächsten Knoten scrollen
- **Strg** + **Num /** (Nummernblock): Komplettansicht

Mit Hilfe von **Strg + C**, **Strg + X** bzw. **Strg + V** können Sie markierte Knoten kopieren, ausschneiden bzw. einfügen. Mit Hilfe der **Entf**-Taste können Sie markierte Knoten löschen.

## **5.3 Zoomen**

Mithilfe der folgenden Tastenkombinationen lässt sich die Darstellung vergrößern bzw. verkleinern:

- **Strg** + **-** (Nummernblock): Verkleinern
- **Strg** + **+** (Nummernblock): Vergrößern

Auch die Maus kann zum Zoomen genutzt werden:

- Drehen Sie das Mausrad während Sie die Strg-Taste gedrückt halten. Dazu muss das Zoomen per Mausrad zugelassen sein. Dies geschieht entweder über die Option **Zoomen per Mausrad zulassen** auf der Eigenschaftenseite **Allgemeines** oder über die API-Eigenschaft **VcTree1.- ZoomingPerMouseWheelAllowed**. (Diese Eigenschaft st standardmäßig deaktiviert.)
- Sie können einen Ausschnitt Ihres Diagramms bildschirmfüllend darstellen lassen, indem Sie mit gedrückter linker Maustaste ein Rechteck um den zu vergrößernden Ausschnitt aufziehen und dann (bei noch gedrückter linker Maustaste) die rechte Maustaste drücken. Mit Hilfe der Bildlaufleisten können Sie dann das Fenster wie eine Lupe über der Darstellung verschieben und so auch die anderen Bereiche der Darstellung in derselben Vergrößerung betrachten.

Mit der API-Methode **ShowAlwaysCompleteView** können Sie die Darstellung so einstellen, dass stets das komplette Diagramm angezeigt wird. Der Zoomfaktor passt sich bei jeder Änderung des Diagramms automatisch an. Der maximale Zoomfaktor von 100% wird nicht überschritten, die Knoten werden also höchstens in Originalgröße dargestellt.

Weitere Information zu den Zoommöglicheiten für den Druck finden Sie in Kapitel 5.21 "Seite einrichten".

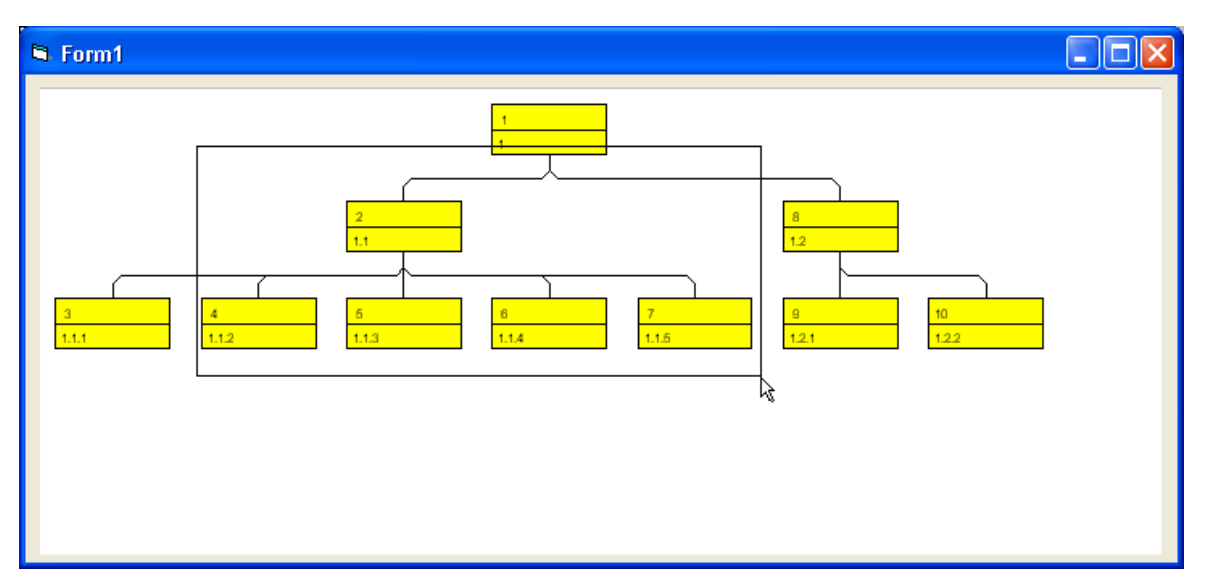

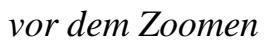

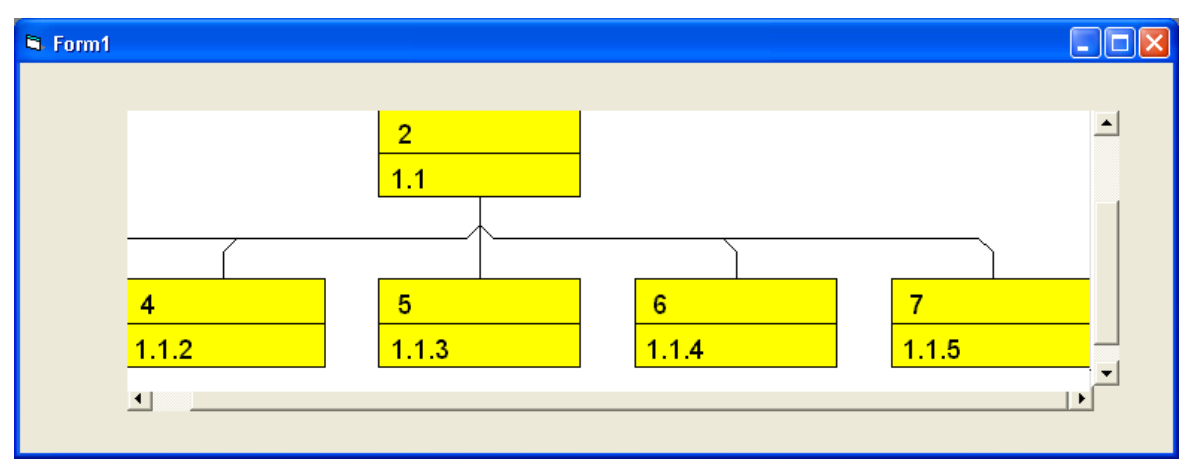

*nach dem Zoomen*

## **5.4 Knotendaten bearbeiten**

Alle Daten eines Knotens können Sie im Dialogfeld **Vorgänge bearbeiten** bearbeiten. Sie erreichen das Dialogfeld durch einen Doppelklick auf einen Knoten oder über den Befehl <Bearbeiten> seines Kontextmenüs

Um die Daten mehrerer Knoten zu bearbeiten, markieren Sie die gewünschten Knoten und wählen Sie aus dem Kontextmenü eines der markierten Knoten ebenfalls den Befehl **Bearbeiten** um das Dialogfeld **Vorgänge bearbeiten** zu öffnen. Jetzt können Sie nacheinander die Daten aller markierten Knoten bearbeiten

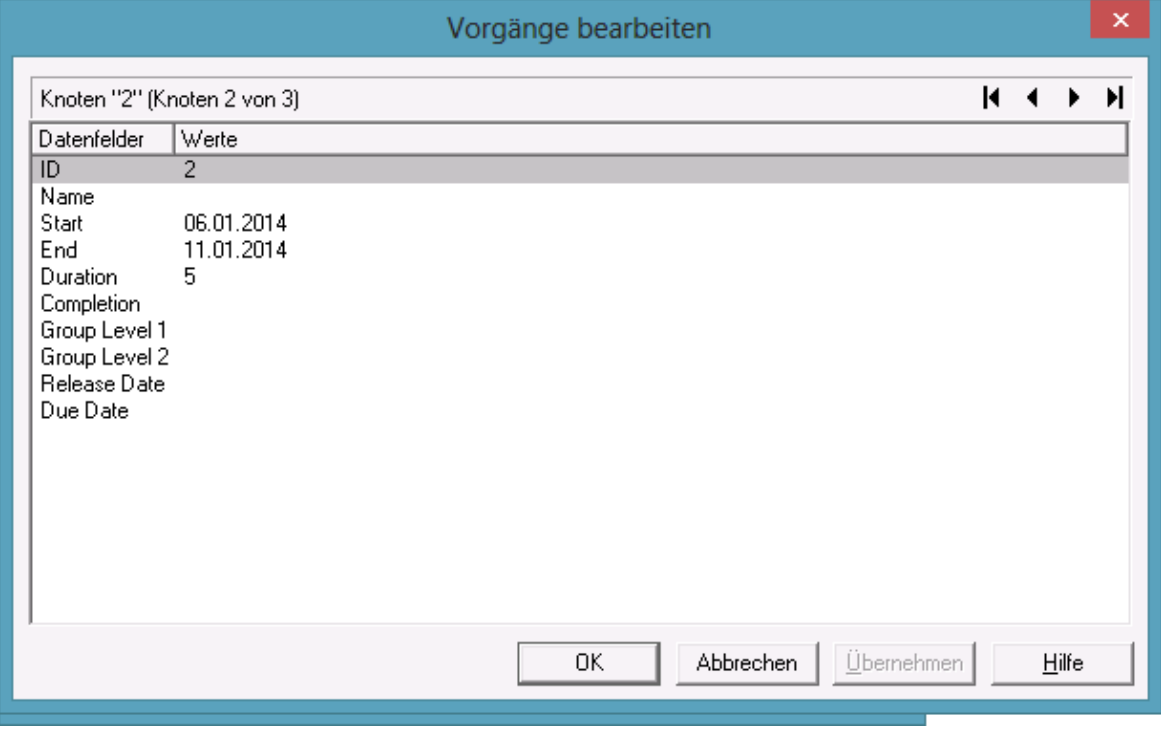

Durch einen Doppelklick auf einen Knoten wird das Ereignis **OnNodeLDblClick** ausgelöst.

Wenn ein Knoten interaktiv verändert worden ist (hier durch die Veränderung eines Wertes im Dialog **Vorgänge bearbeiten**), wird das Ereignis **OnNodeModify** ausgelöst. Über den Parameter **modificationType** erhalten Sie nähere Informationen über die Art der Veränderung. Durch Setzen des Rückgabestatus auf **vcRetStatFalse** wird die Veränderung unterdrückt.

#### **Datenfelder**

In dieser Spalte werden alle Datenfelder angezeigt, durch die der markierte Knoten beschrieben wird und die **nicht** im Dialog **Datentabellen verwalten** als **versteckt** definiert wurden. Welche Datenfelder verfügbar sind, hängt von Ihrer Datendefinition ab.

#### **Werte**

Sie können in dieser Spalte alle Werte des markierten Knotens direkt bearbeiten, sofern sie im Dialog **Datentabellen verwalten** als **editierbar** definiert worden sind.

Wenn Sie hier ein Datenfeld vom Typ **Datum/Zeit** bearbeiten, erscheint ein Datumsdialog, in dem Sie das gewünschte Datum anklicken können. Fehler durch die Eingabe eines falschen Datumsformats werden so vermieden.

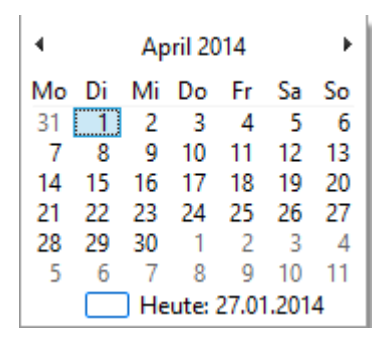

Das **Datumsausgabeformat** wird auf der Eigenschaftenseite **Allgemeines** festgelegt.

Wenn Sie ein Datenfeld vom Typ **Integer** bearbeiten, erscheint ein Spincontrol, mit dem Sie den gewünschten Wert einstellen können.

## **5.5 Knoten erzeugen**

Varchart XTree besitzt zur Laufzeit zwei Modi: den Markiermodus und den Erzeugemodus. Knoten können Sie nur im Erzeugemodus anlegen. Um in den Erzeugemodus zu wechseln, klicken Sie mit der rechten Maustaste in den freien Diagrammbereich und wählen Sie im Kontextmenü den Befehl **Erzeugemodus**.

(Damit Sie Knoten interaktiv erzeugen können, muss auf der Eigenschaftenseite **Allgemeines** die Option **Neue Knoten zulassen** aktiviert sein.)

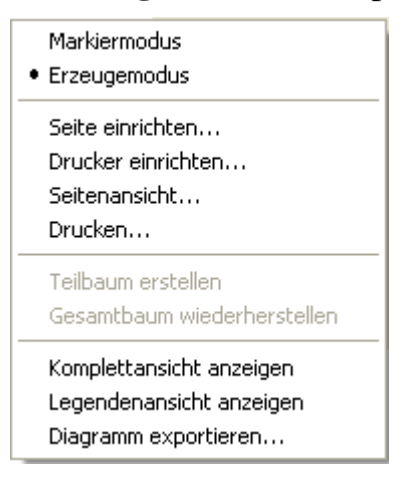

Im Erzeugemodus wird der Cursor im leeren Diagrammbereich zu einem Knotenphantom in der Form eines kleinen schwarzen Rechtecks.

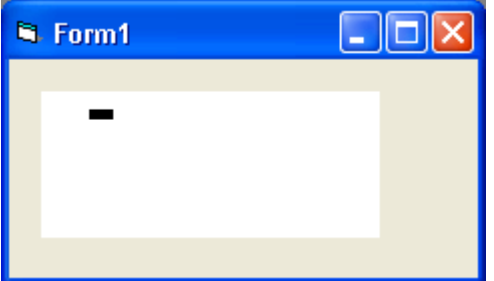

Klicken Sie nun einmal auf die linke Maustaste.

Wenn auf der Eigenschaftenseite **Allgemeines** die Option **Neue Knoten bearbeiten** aktiviert ist, erscheint zunächst das Dialogfeld **Vorgänge bearbeiten**, in dem die Daten dieses Knotens angezeigt werden.

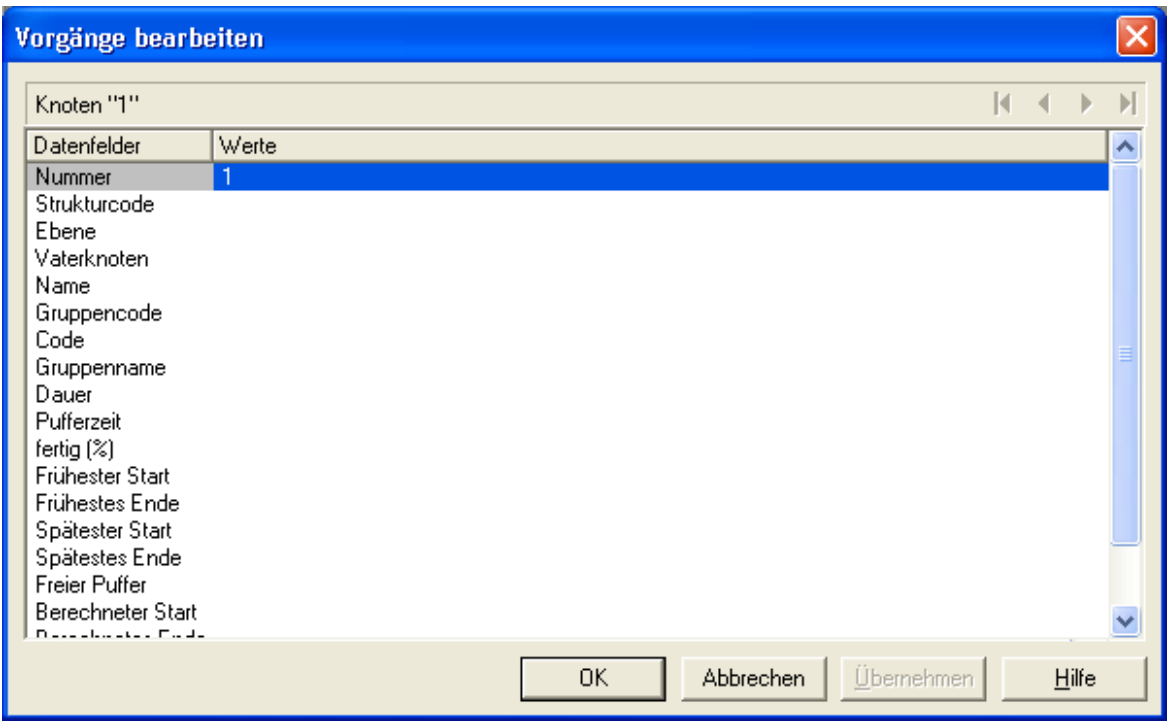

Zunächst ist nur das Datenfeld "Nummer" vorbesetzt (beim ersten Knoten mit dem Wert "1"). Sie können ggf. weitere Daten ergänzen, z. B. die Termindaten und eine Beschreibung. Sobald Sie die Daten mit **OK** bestätigen, wird der erste Knoten erzeugt.

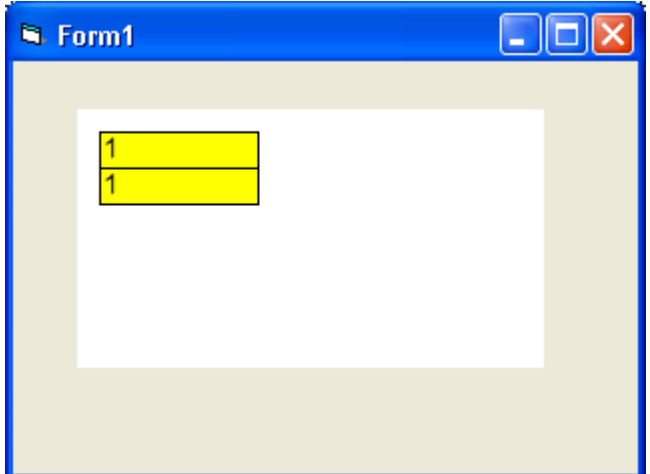

War auf der Eigenschaftenseite **Allgemeines** die Option **Neue Knoten bearbeiten** nicht aktiviert, wird der erste Knoten angelegt, sobald Sie im Erzeugemodus mit der linken Maustaste in den Diagrammbereich klicken. Das Dialogfeld **Vorgänge bearbeiten** erscheint dann nicht.

Weitere Knoten können Sie durch Anlagern an einen bereits vorhandenen Knoten erzeugen. Wenn Sie den Cursor im Erzeugemodus in die Nähe eines Knotens führen, verändert der Cursor seine Form und zeigt an, wo der neue Knoten angelegt würde (als Vater, Sohn oder als rechter bzw. linker Bruder des Bezugsknotens).

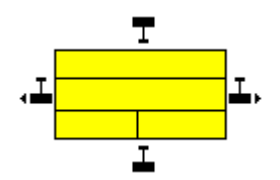

## **5.6 Knoten markieren**

#### **Einzelnen Knoten markieren**

Einen einzelnen Knoten markieren Sie, indem Sie ihn mit der linken Maustaste anklicken.

#### **Knoten sammeln und toggeln**

Sie können Knoten sammeln und toggeln, indem Sie sie bei gedrückter Strg-Taste mit der linken Maustaste anklicken. Jeder Klick auf einen markierten Knoten demarkiert diesen, jeder Klick auf einen nicht markierten Knoten markiert diesen.

#### **Teilbaum markieren**

Ein Teilbaum wird markiert, indem Sie bei gedrückter Umschalt-Taste den Vaterknoten des Teilbaums anklicken.

#### **Alle Knoten demarkieren**

Sie können alle markierten Knoten demarkieren, indem Sie mit der linken Maustaste in den leeren Diagrammbereich klicken.

#### **Markierungstyp festlegen**

Auf der Eigenschaftenseite **Knoten** können Sie aus der Kombobox **Markierungstyp** auswählen, in welcher Weise Knoten markiert werden sollen.

## **5.7 Knoten löschen, ausschneiden, kopieren und einfügen**

Mit Hilfe der entsprechenden Befehle des Kontextmenüs für Knoten können Sie die jeweils markierten Knoten löschen, ausschneiden, kopieren und die kopierten bzw. ausgeschnittenen Knoten einfügen.

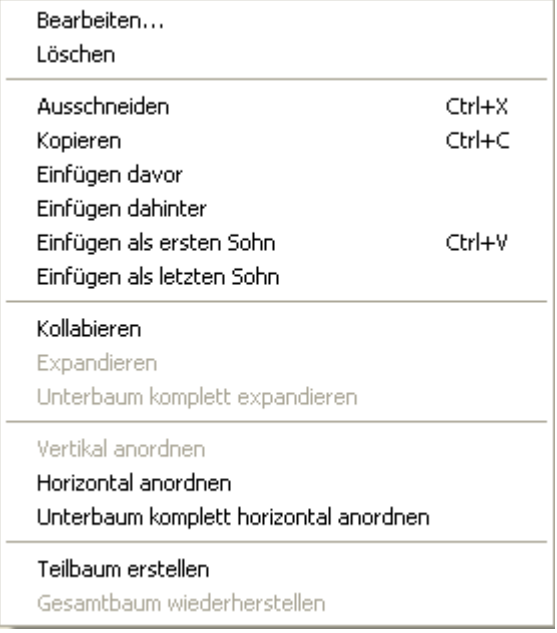

#### *Kontextmenü für Knoten*

Damit ein Knoten eingefügt werden kann, muss ein Knoten markiert sein. Sie können dann wählen, ob der kopierte bzw. ausgeschnittene Knoten vor oder hinter dem markierten Knoten oder als erster oder letzter Sohn des markierten Knotens eingefügt werden soll.

Sie können markierte Knoten auch mit Hilfe der Entf-Taste löschen.

## **5.8 Knoten mit seinem Teilbaum umhängen**

Sie können im Markiermodus einen Knoten mit dem gesamten darunter hängenden Teilbaum auf einmal per Drag & Drop umhängen. Es läßt sich immer nur ein einzelner Knoten mit seinem Teilbaum umhängen, auch wenn mehrere Knoten markiert sind.

Markieren Sie den Knoten, den Sie zusammen mit seinen Sohnknoten umhängen möchten, und schieben Sie ihn mit gedrückter Maustaste an die gewünschte Position. Während Sie den Knoten verschieben, erscheint ein Phantom für den markierten Knoten mit seinem Teilbaum. Ziehen Sie das Phantom auf den Knoten, an dem Sie den verschobenen Knoten mit seinem Teilbaum anhängen möchten. Das Phantom des umgehängten Knotens muss dabei den Zielknoten teilweise überdecken. Sobald Sie die Maustaste loslassen, wird der Teilbaum umgehängt.

Beim Drag & Drop in Baum-Diagrammen wird der umgehängte Knoten stets dem Zielknoten als letzter Sohnknoten angehängt.

Beim Umhängen eines Knotens werden seine Verbindungen und Knotendaten automatisch angepasst.

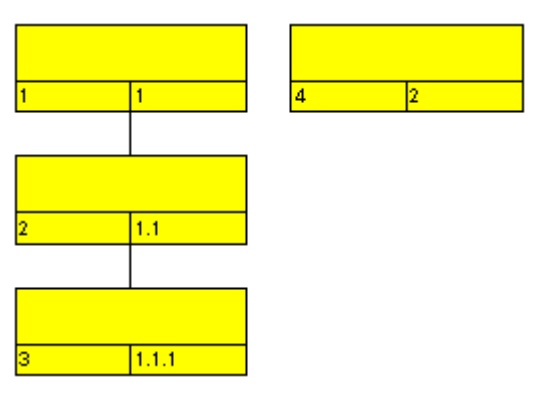

*Der linke Vaterknoten soll mit seinen Söhnen unter den rechten Knoten gehängt werden.*

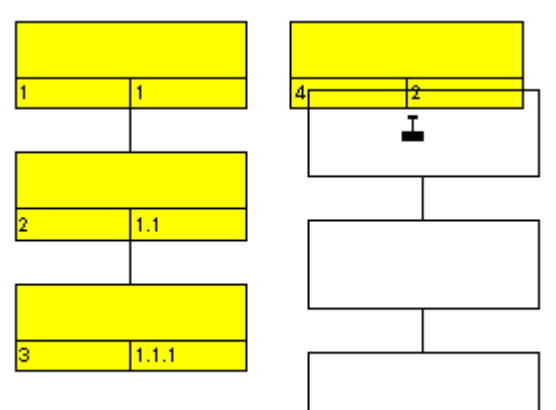

*Während des Verschiebens erscheint ein Phantom, und der Cursor zeigt an, wo der verschobene Knoten mit seinem Teilbaum beim Loslassen der Maustaste angehängt würde.*

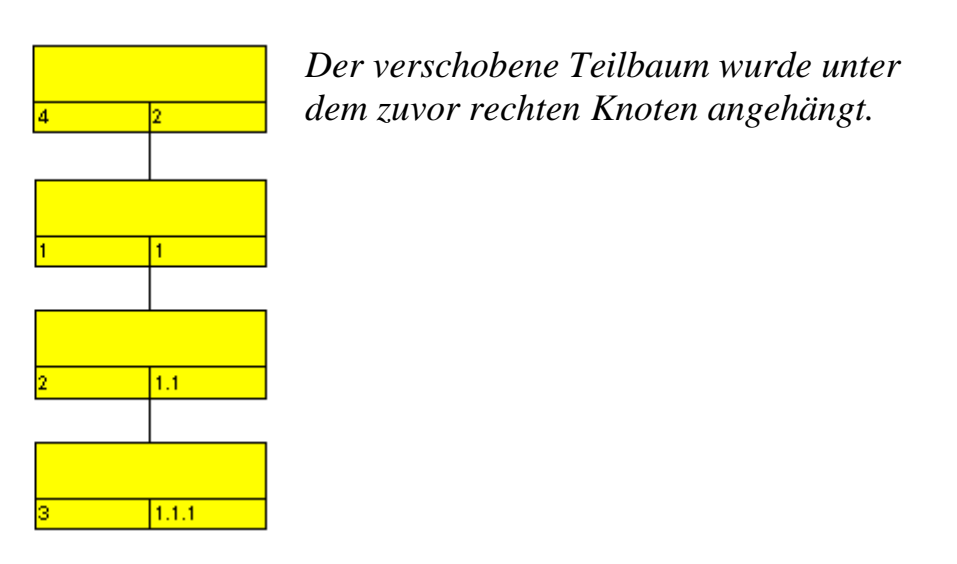

**Hinweis:** Die Reihenfolge von Sohnknoten läßt sich nicht direkt, sondern nur indirekt durch gezieltes Umhängen der Sohnknoten unter denselben Vaterknoten verändern.

In der folgenden Abbildung sind die verschiedenen Anlagerungsmöglichkeiten bei horizontaler Anordnung dargestellt:

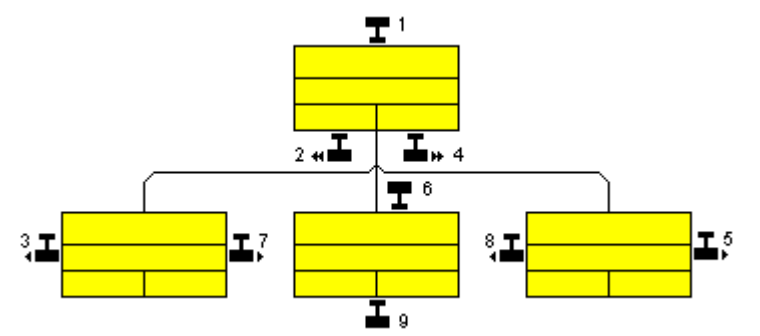

- *1: Neuer Vaterknoten für den gesamten Baum*
- *2: Neuer Sohnknoten ganz links außen*
- *4: Neuer Sohnknoten ganz rechts außen*
- *6: Neuer Vater zum Knoten*
- *5, 7: Neuer Bruder rechts zum Knoten*
- *3, 8: Neuer Bruder links zum Knoten*
- *9: Neuer Sohn zum Knoten*

Bei vertikaler Anordnung gibt es folgende Anlagerungsmöglichkeiten:
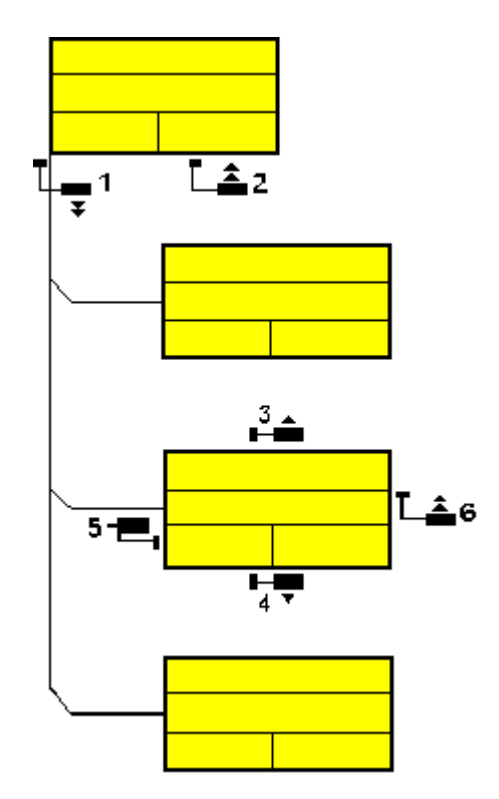

- *1: Neuer Sohnknoten ganz unten*
- *2: Neuer Sohnknoten ganz oben*
- *3: Neuer Bruder oberhalb*
- *4: Neuer Bruder unterhalb*
- *5: Neuer Vater zum Knoten*
- *6: Neuer Sohn zum Knoten*

# **5.9 Teilstrukturen horizontal und vertikal anordnen**

Teilstrukturen von Baum-Diagrammen können ganz oder teilweise horizontal oder vertikal angeordnet werden.

- *Horizontale Anordnung:* Alle Knoten einer Ebene werden nebeneinander angeordnet. Der Port (Anknüpfungspunkt) der Verbindungslinie liegt mittig am unteren Rand des Vaterknotens und mittig am oberen Rand des Sohnknotens. Durch eine horizontale Anordnung beliebiger Teilstrukturen läßt sich die Höhe eines Baum-Diagramms verringern.
- *Vertikale Anordnung:* Alle Knoten einer Ebene werden untereinander angeordnet. Der Port der Verbindungslinie liegt in der unteren linken Ecke des Vaterknotens und in der Mitte des linken Randes des Sohnknotens. Durch eine vertikale Anordnung beliebiger Teilstrukturen läßt sich die Breite des Baum-Diagramms verringern.

Um die Befehle zum horizontalen und vertikalen Anordnen von Bäumen zur Verfügung zu haben, markieren Sie einen Knoten und klicken Sie auf die rechte Maustaste. Es erscheint das folgende Kontextmenü, wobei jeweils nur die verfügbaren Befehle aktiviert sind.

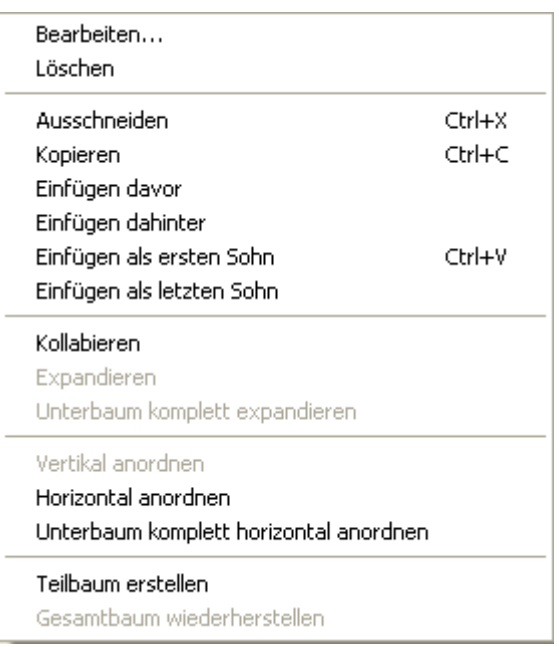

Um eine Teilstruktur eines Baum-Diagramms horizontal anordnen zu lassen, markieren Sie den obersten Knoten dieser Teilstruktur und wählen anschließend im Kontextmenü den Befehl **Horizontal anordnen**. Die Teilstrukturen des markierten Knotens werden dann horizontal angeordnet, aber nur eine Ebene tief. Auf die Anordnungen in den nächst tieferen Ebenen hat der Befehl **Horizontal anordnen** keine Auswirkung.

Mit dem Befehl **Unterbaum komplett horizontal anordnen** werden die Teilbäume unter den markierten Knoten vollständig, d. h. über alle Ebenen, horizontal angeordnet.

Mit dem Befehl **Vertikal anordnen** werden die Teilbäume unter den markierten Knoten vertikal angeordnet, und zwar beginnend beim höchsten ausgewählten Wurzelknoten.

**Hinweis:** Falls ein Baum nicht vollständig vertikal angeordnet wird, prüfen Sie die vereinbarte maximale Baumhöhe auf der Eigenschaftenseite **Layout**. Die Anzahl der Ebenen bei der vertikalen Anordnung wird durch die Angabe unter **Max. Baumhöhe** begrenzt.

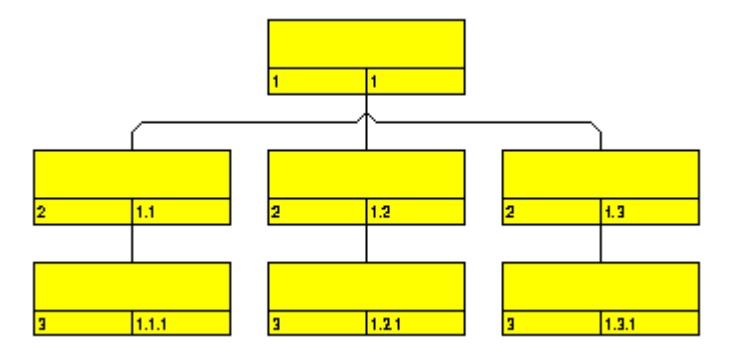

*alle Ebenen horizontal angeordnet*

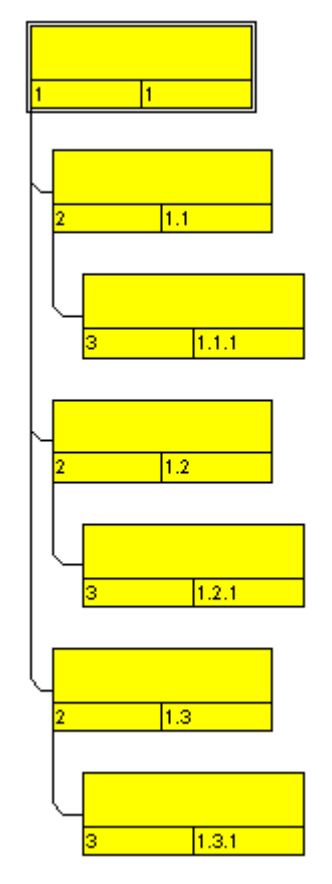

*alle Ebenen vertikal angeordnet*

VARCHART XTree ActiveX Edition 5.2

Teilstrukturen horizontal und vertikal anordnen **219**

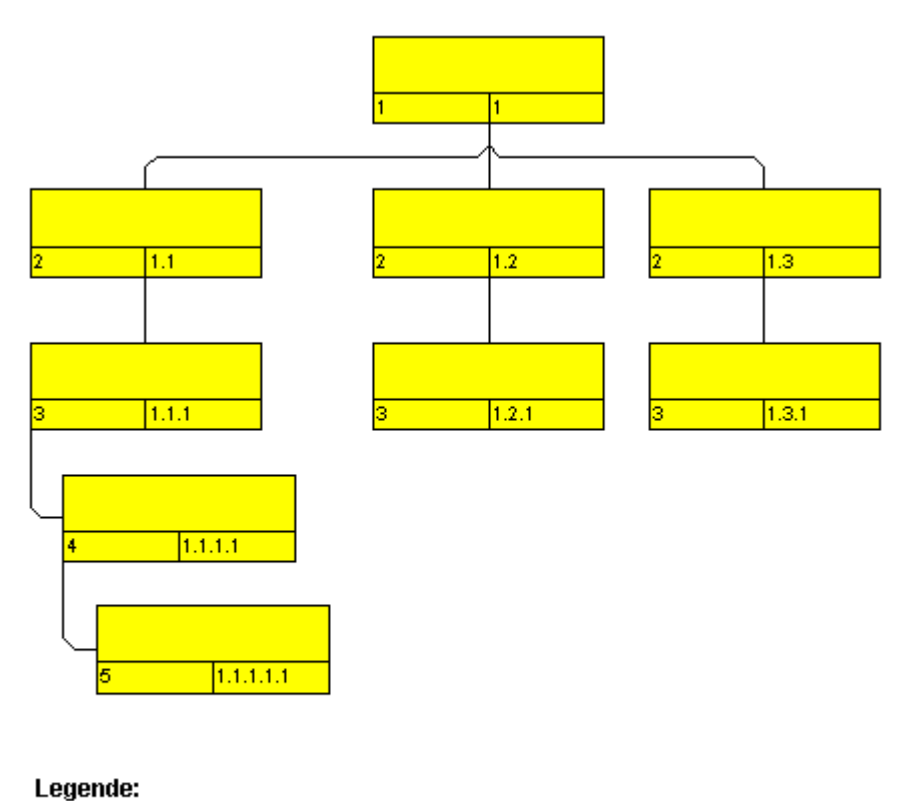

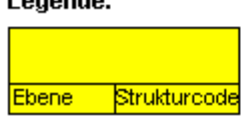

*Beispiel für ein Baumdiagramm mit horizontal und vertikal angeordneten Teilstrukturen*

**Hinweis:** Änderungen in der Anordnung wirken sich auch auf kollabierte Teilbäume aus.

# **5.10 Teilstrukturen kollabieren und expandieren**

Durch das Kollabieren von Teilstrukturen auf Gliederungsknoten lassen sich auch sehr komplexe Strukturen übersichtlich gestalten. Wenn Sie beispielsweise nur bestimmte Teilstrukturen präsentieren möchten, kollabieren Sie einfach alle anderen Teilstrukturen. Dadurch, dass die kollabierten Teilstrukturen erhalten bleiben, geht die Information über die Gesamtstruktur nicht verloren.

In Baum-Diagrammen läßt sich jede beliebige Teilstruktur auf einen einzigen Knoten, den Gliederungsknoten, kollabieren und auf Wunsch wieder in ihre ursprüngliche Form expandieren. Als Gliederungsknoten wird jeweils der Wurzelknoten der Teilstruktur, die kollabiert werden soll, verwendet.

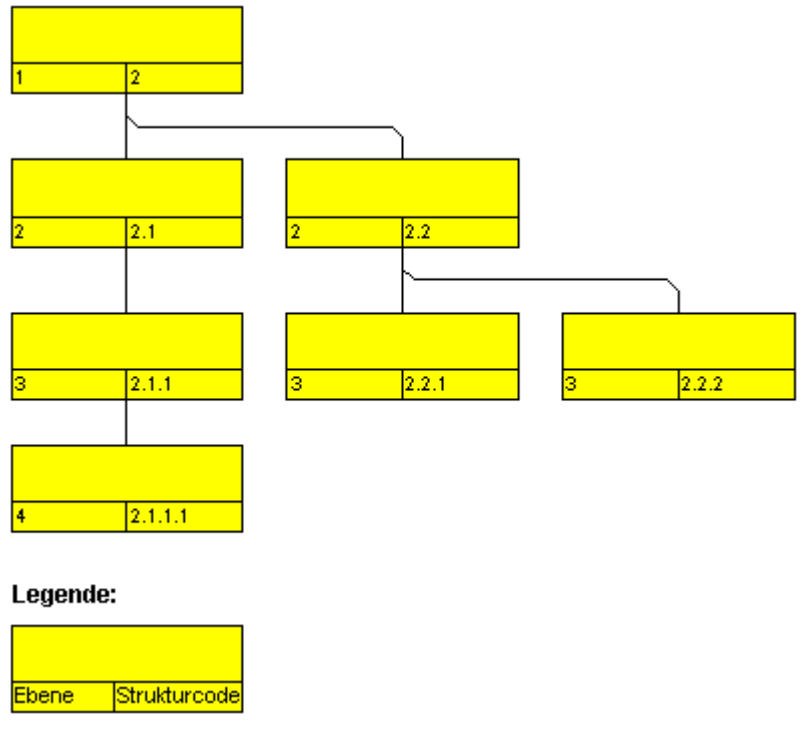

*Expandierter Baum*

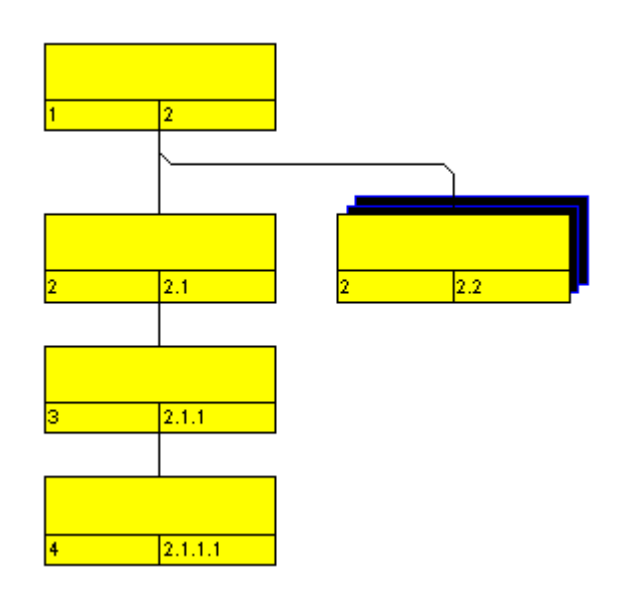

*In Form eines Gliederungsknotens kollabierte Teilstruktur*

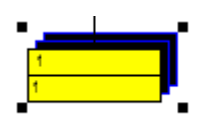

#### *Vollständig kollabierter Baum*

Mit dem Befehl **Kollabieren** aus dem Kontextmenü für Knoten können Sie die Teilstrukturen, die zu den markierten Wurzelknoten gehören, kollabieren. Die markierten Wurzelknoten verwandeln sich damit in Gliederungsknoten, die jeweils die nun verborgenen Teilstrukturen repräsentieren. Kollabierte Knoten werden automatisch mit dem Knotenaussehen "Kollabiert" versehen.

Mit dem Befehl **Expandieren** aus dem Kontextmenü für Knoten können Sie die Teilstrukturen wieder expandieren, die durch die markierten Gliederungsknoten repräsentiert werden. Es wird jeweils nur die nächsttieferliegende Ebene expandiert. Befinden sich in dieser Ebene weitere Gliederungsknoten, bleiben diese erhalten.

Mit dem Befehl **Unterbaum komplett expandieren** aus dem Kontextmenü für Knoten können Sie die markierten Gliederungsknoten vollständig expandieren.

# **5.11 Seite einrichten**

Alle Einstellungen zum Seitenlayout können Sie im Dialog "Seite einrichten" vornehmen. Sie gelangen in diesen Dialog entweder über den entsprechenden Befehl im Diagramm-Kontextmenü über aus der Druckvorschau durch Klick auf die gleichnamige Schaltfläche.

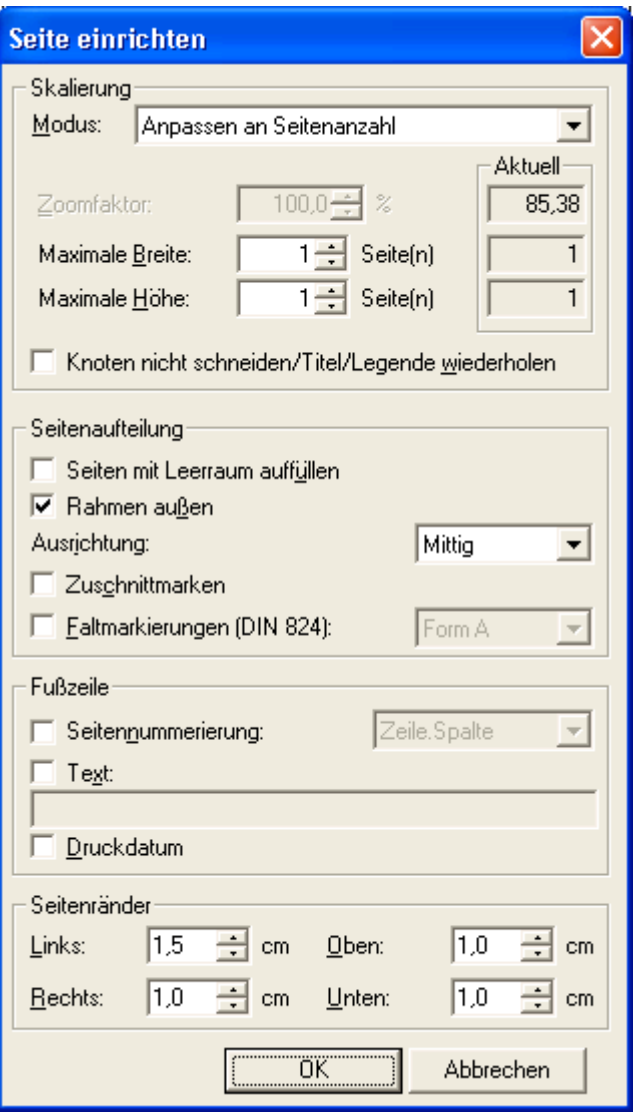

#### **Modus**

Durch Auswahl einer Skalierungsart aus der Drop-Down-Liste und der entsprechenden Werte bei **Zoomfaktor** bzw. **Maximale Breite/Höhe** bestimmen Sie den Maßstab der Darstellung bei der Ausgabe. Nach Klick auf **Übernehmen** werden unter **Aktuell** die Werte angezeigt, die sich aus Ihren Einstellungen ergeben.

### **Zoomfaktor**

Ein Skalierungsfaktor von 100 % entspricht der Originalgröße, ein kleinerer Wert bewirkt eine entsprechende Verkleinerung, ein größerer Wert eine Vergrößerung.

#### **Anpassen an Seitenzahl**

Durch Auswahl dieser Option können Sie die Anzahl der Seiten in Höhe und Breite vorgeben, auf die das Diagramm bei der Ausgabe maximal aufgeteilt werden soll (**Maximale Breite, Maximale Höhe** ). Die Diagramme werden so groß wie möglich, aber ohne Verzerrungen dargestellt.

### **Knoten nicht durchtrennen/Titel/Legende wiederholen**

Aktivieren Sie dieses Kontrollkästchen, damit bei der Ausgabe des Diagramms auf mehreren Seiten Knoten nicht durchtrennt werden, und damit Titel und Legende - sofern vorhanden - auf jeder Seite ausgegeben werden.

### **Seiten mit Leerraum auffüllen**

Mithilfe dieser Option können Sie festlegen, ob zwischen dem Diagramm und den Boxen für Titel und Legende so viel Platz gelassen wird, dass die Boxen auf jeder Druckseite immer in voller Breite gedruckt werden können und fest am Blattrand positioniert sind. Wenn diese Option nicht ausgewählt ist, werden die Boxen ohne Zwischenraum am Diagramm gedruckt und können dann je nach Diagramm auf den verschiedenen Druckseiten in der Breite variieren.

### **Rahmen außen**

Aktivieren Sie dieses Kontrollkästchen, damit ein Rahmen um das Diagramm herum ausgegeben wird. Wenn die Option **Knoten nicht durchtrennen/ Titel wiederholen** ausgewählt ist, erhält jede Seite einen Rahmen, andernfalls wird ein Rahmen um das gesamte Diagramm gezogen.

## **Ausrichtung**

Bestimmen Sie die Ausrichtung des Diagramms auf dem Blatt.

### **Zuschnittmarken**

Wurde dieses Kontrollfeld aktiviert, wird das Diagramm mit Zuschnittmarken versehen, die das Zusammenkleben der ausgedruckten Einzelseiten zu einer Gesamtgrafik erleichtern.

### **Faltmarkierungen (DIN 824)**

In der DIN Norm 824 ist für Bauzeichnungen eine ganz bestimmte Art der Faltung vorgeschrieben, mit der man die Zeichnung auf DIN A4-Größe zusammenfalten kann. Die Ausgabe von entsprechenden Faltmarkierungen auf Ihrem Diagramm erleichtert Ihnen die Faltung. Folgende Formate stehen zur Verfügung:

- **Form A:** mit Heftrand auf der linken Seite, damit die gefaltete Zeichnung gelocht und ohne Heftstreifen in einem Ordner abgeheftet werden kann.
- **Form B:** insgesamt etwas schmaler, damit ein Heftstreifen angebracht werden kann, der dann gemeinsam mit der Zeichnung die Breite von DIN A4 erreicht.
- **Form C:** die gefaltete Zeichnung wird nicht gelocht, sondern in eine Sichthülle gelegt

Die vorliegenden Faltmarkierungen können für jedwedes Zielformat ausgegeben werden, während die DIN 824 explizit nur die Formate DIN A0 bis A3 kennt.

### **Seitennummerierung**

Ist dieses Kontrollkästchen aktiviert, wird auf jeder Seite unten links die Seitennummer ausgegeben. Folgende Möglichkeiten stehen dabei zur Auswahl:

- **Zeile.Spalte**: Sinnvoll, wenn das Diagramm sich auf mehr als eine Seite in der Länge als auch in der Breite erstreckt. Vor dem Punkt wird die Position der Seite in der vertikalen, dann die in der horizontalen Reihenfolge ausgegeben.
- **Spalte.Zeile**: Sinnvoll, wenn das Diagramm sich auf mehr als eine Seite in der Länge als auch in der Breite erstreckt. Vor dem Punkt wird die Position der Seite in der horizontalen, dann die in der vertikalen Reihenfolge ausgegeben.
- **Seite/Anzahl**: Zuerst erscheint die aktuelle Seitenzahl, danach die Anzahl der Gesamtseiten: 1/6, 2/6 etc.

### **Text**

Aktivieren Sie dieses Kontrollkästchen, um jede Seite unten links mit einem beliebigen Text zu versehen. Dieser Text wird ggf. rechts von der Seitennummer ausgegeben.

Für die Seitennummerierung können Sie in die Zeile **Zusatztext** folgende Platzhalter eingeben, die dann beim Ausdruck durch die entsprechenden Inhalte ersetzt werden:

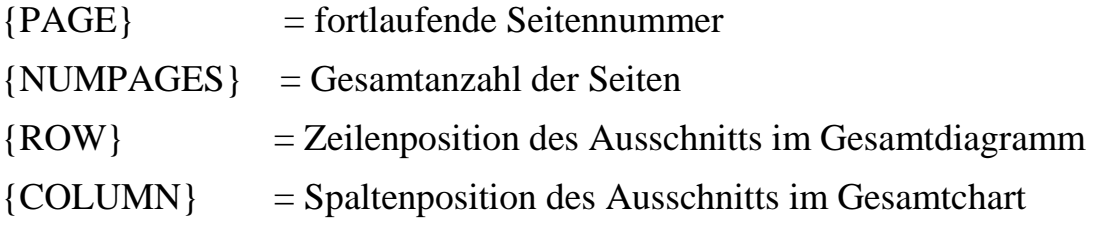

### **Druckdatum**

Ist dieses Kontrollkästchen aktiviert, wird auf jeder Seite unten links das Druckdatum ausgegeben. Das Druckdatum wird ggf. rechts von der Seitennummer und dem Zusatztext ausgegeben.

## **Seitenränder**

Über die Felder **Oben**, **Unten**, **Links** und **Rechts** legen Sie den Raum zwischen Papierrand und dem Diagramm in cm fest.

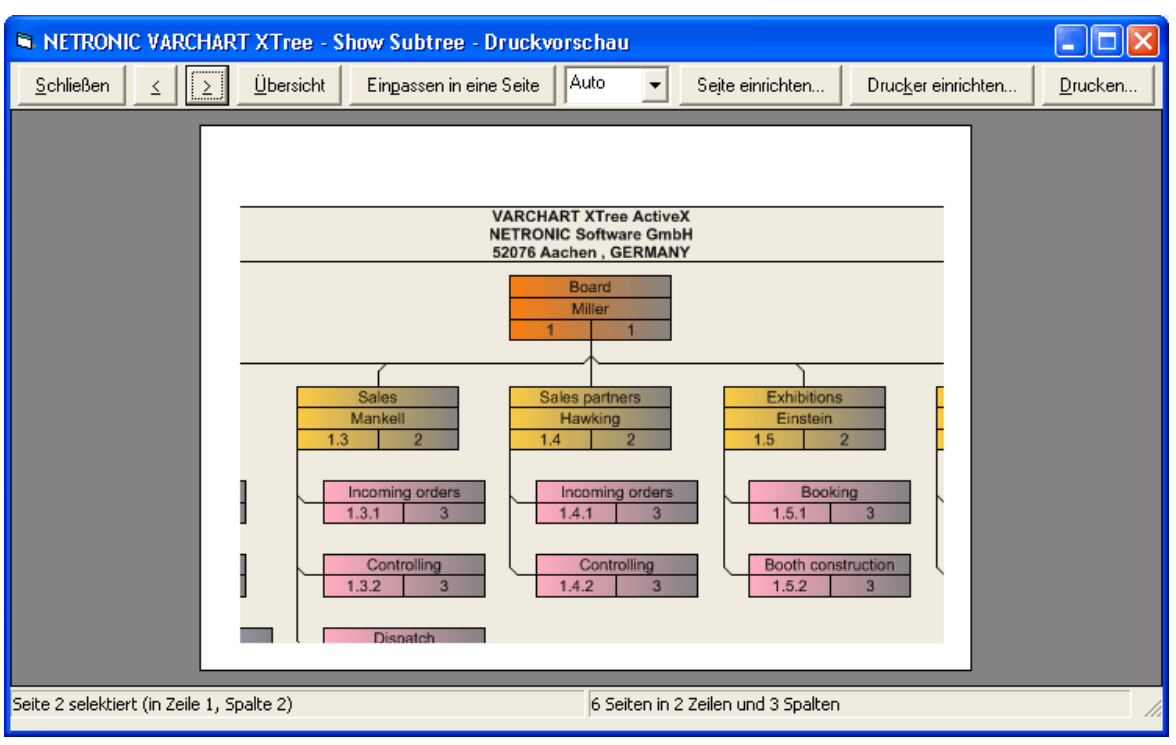

# **5.12 Druckvorschau**

Vor dem Drucken können Sie das Diagramm in der Druckvorschau prüfen. Es wird so auf dem Bildschirm dargestellt, wie es im Dialogfeld **Seite einrichten** festgelegt ist und wie es gedruckt wird.

Sie können hier einzelne Seiten oder die Gesamtübersicht über alle Seiten Ihrer Darstellung ansehen oder einen Ausschnitt Ihres Diagramms interaktiv vergrößern und anschliessend drucken.

### **Schließen**

Sie verlassen die Druckvorschau und gelangen zurück in die Darstellung.

#### **<**

*Nur aktiv, wenn die Schaltfläche Einzel gedrückt wurde*. Wenn das Diagramm sich über mehrere Seiten erstreckt, können Sie sich die Seiten einzeln ansehen. Mit Hilfe dieser Schaltfläche gelangen Sie zur vorangehenden Seite. Sie bewegen sich über die Seiten von rechts nach links in aufsteigenden Zeilen.

#### **>**

*Nur aktiv, wenn die Schaltfläche Einzel gedrückt wurde*. Wenn das Diagramm sich über mehrere Seiten erstreckt, können Sie sich die Seiten einzeln ansehen. Mit Hilfe dieser Schaltfläche gelangen Sie zur nächsten Seite. Sie bewegen sich über die Seiten von links nach rechts in absteigenden Zeilen.

# **Einzelseite/Übersicht**

Wenn das Diagramm sich über mehrere Seiten erstreckt, können Sie sich die Seiten entweder einzeln oder in der Übersicht ansehen. In der **Übersicht** sehen Sie alle Seiten - je nach Seitenanzahl mehr oder weniger stark verkleinert, im Darstellungsmodus **Einzelseite**, wird zunächst die erste Seite des Diagramms einzeln und vergrößert dargestellt. Mit  $\geq$  oder  $\leq$  können Sie dann durch die Seiten blättern. Mit einem Doppelklick auf eine Seite wechseln Sie bequem zwischen den beiden Darstellungsarten **Einzelseite** und **Übersicht**.

Ein Ausschnitt Ihres Diagramms lässt sich im Darstellungsmodus **Einzelseite** interaktiv vergrößern, indem Sie bei gedrückter linker Maustaste ein Rechteck um den zu vergrößernden Bildausschnitt ziehen. Sobald Sie die linke Maustaste loslassen, wird der eingerahmte Bildausschnitt entsprechend vergrößert und statt der Schaltfläche **Drucken** erscheint die Schaltfläche Ausschnitt drucken... iiber die Sie den Bildausschnitt dann in der aktuellen Vergrößerung drucken können. Beachten Sie bitte, dass der in der Druckvorschau interaktiv gewählte Vergrößerungsfaktor nicht den Skalierungsfaktor im Dialogfeld **Seite einrichten** verändert.

#### **Einpassen in eine Seite**

Mit dieser Schaltfläche läßt sich ein mehrseitiges Diagramm auf eine Seite verkleinern. Auch hier können Teile des Diagramms, wie unter **Einzelseite/Übersicht** beschrieben, interaktiv vergrößert und anschliessend gedruckt werden.

### **Zoomfaktor**

Wählen Sie einen Zoomfaktor aus der Liste oder definieren einen individuellen, um die Darstellungsgröße ihres Diagramms für die Druckvorschau zu verändern. Dies ist nur im Modus "Einzelseite" möglich. Der Zoomfaktor lässt sich auch durch Drehen des Mausrades bei gedrückter <STRG>-Taste verändern. Er hat keinen Einfluss auf den späteren Druck. Je nach gewählter Größe werden vertikale und/oder horizontale Bildlaufleisten angezeigt. Auch das Mausrad kann zum Bewegen des Bildes verwendet werden (ohne Umschalttaste vertikal, mit Umschalttaste horizontal).

Der Zoomfaktor **Auto** ist voreingestellt und verkleinert bzw. vergrößert das Blatt immer so, dass es bildschirmfüllend dargestellt wird.

#### **Seite einrichten**

Sobald Sie auf diese Schaltfläche klicken, gelangen Sie in das Dialogfeld **Seite einrichten** und können dort Änderungen am Seitenlayout vornehmen.

#### **Drucker einrichten**

*Nur sichtbar, wenn auf der Eigenschaftenseite Allgemeines die Option PrintDlgEx-Dialog verwenden nicht gewählt wurde*.

Sobald Sie auf diese Schaltfläche klicken, gelangen Sie in das Windows-Dialogfeld **Drucker einrichten** und können dort Änderungen an den Druckereinstellungen vornehmen.

#### **Drucken/Ausschnitt drucken**

Über diese Schaltfläche gelangen Sie in den Windows-Dialog **Drucken** und können von dort aus den Druckvorgang einleiten.

Wenn Sie in der Druckvorschau einen Ausschnitt interaktiv gezoomt haben, ändert die Schaltfläche ihre Beschriftung zu **Ausschnitt drucken**. Wenn Sie sie anklicken, ist im Windows-Dialog **Drucken** die Option **Markierung** bereits ausgewählt. Durch Klick auf **OK** wird der am Bildschirm dargestellte Ausschnitt gedruckt.

Beachten Sie bitte, dass der in der Druckvorschau interaktiv gewählte Vergrößerungsfaktor nicht den Skalierungsfaktor im Dialogfeld **Seite einrichten** verändert.

# **5.13 Kontextmenü für das Diagramm**

Wenn Sie die rechte Maustaste drücken, wenn der Cursor im Diagrammbereich (nicht auf einem Knoten) steht, öffnet sich das folgende Kontextmenü:

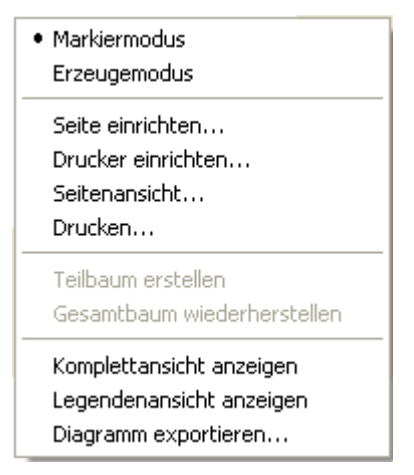

#### **Markiermodus**

Der Markiermodus ist der Standardmodus.

#### **Erzeugemodus**

Dieser Modus kann nur eingeschaltet werden, wenn auf der Eigenschaftenseite **Allgemeines** die Option **Neue Knoten zulassen** aktiviert ist.

Der Cursor wird im leeren Diagrammbereich zu einem Knotenphantom, das anzeigt, wo Sie durch einen Klick auf die linke Maustaste einen neuen Knoten erzeugen könnten.

Wenn auf der Eigenschaftenseite **Allgemeines** außerdem die Option **Neuen Knoten bearbeiten** aktiviert ist, öffnet sich beim Loslassen der Maustaste das Dialogfeld **Vorgänge bearbeiten**. Hier können Sie alle Daten des neu angelegten Knotens bearbeiten.

Der Erzeugemodus lässt sich auf zwei Arten aktivieren:

- 1. über das standardmäßige Kontextmenü für das Diagramm
- 2. über das Setzen der Eigenschaft **InteractionMode** auf den Wert **vcCreateNodes**.

#### **Seite einrichten**

Sie gelangen in das Dialogfeld **Seite einrichten**.

#### **Drucker einrichten**

*Nur aktiv, wenn auf der Eigenschaftenseite Allgemeines die Option PrintDlgEx Dialog verwenden nicht gewählt wurde*.

Sie gelangen in das Windows-Dialogfeld **Drucker einrichten**.

### **Druckvorschau**

Sie gelangen in das Dialogfeld **Druckvorschau**.

### **Drucken**

Wenn Sie diese Option wählen, gelangen Sie in das Windows-Dialogfeld **Drucken**.

### **Teilbaum erstellen**

*(nur aktiv, wenn Knoten markiert sind)* Wählen Sie diese Option, um einen Teilbaum aus den markierten Knoten darzustellen.

### **Gesamtbaum wiederherstellen**

*(nur aktiv, wenn zuvor die Option Teilbaum erstellen gewählt wurde)* Wählen Sie diese Option, um den Gesamtbaum wiederherzustellen.

### **Komplettansicht anzeigen**

Über diesen Menüpunkt können Sie die Komplettansicht ein- oder ausschalten. Die Komplettansicht ist ein zusätzliches Fenster, in dem das komplette Diagramm angezeigt wird. Ein farbiger Rahmen markiert den aktuell im Hauptfenster dargestellten Diagrammausschnitt. Wenn Sie diesen Rahmen mit der Maus verschieben, wird auch im Hauptfenster der entsprechende Diagrammausschnitt angezeigt.

Die Komplettansicht lässt sich auch über die Eigenschaft **VcWorldView.Visible** an- oder abschalten.

### **Legendenansicht anzeigen**

Über diesen Menüpunkt können Sie die Legendenansicht ein- oder ausschalten. Die Legende erscheint in einem zusätzlichen Fenster.

Sie können die Legendenansicht auch über die Eigenschaft **VcLegendView.Visible** an- oder abschalten.

#### **Diagramm exportieren**

Wenn Sie diese Option wählen, gelangen Sie in das Windows-Dialogfeld **Speichern unter**, in dem Sie das dargestellte Diagramm als Grafikdatei speichern können.

Sie können diesen Dialog auch mit der VcTree Methode **ShowExport-GraphicsDialog** aufrufen.

Beim Exportieren wird die Größe des exportierten Diagramms in Pixeln wie folgt berechnet:

- PNG: Es wird eine Auflösung von 100 dpi bei einem Zoomfaktor von 100% angenommen. Wird alternativ im Parameter SizeX ein Wert <= -50 angegeben, so wird die absolute Zahl als DPI-Vorgabe genommen.
- GIF, TIFF, BMP, JPEG: Es wird eine Auflösung von 100 dpi bei einem Zoomfaktor von 100% angenommen. Wird alternativ im Parameter SizeX ein Wert <= -50 angegeben, so wird die absolute Zahl als DPI-Vorgabe genommen. Es gibt aber zusätzlich eine interne Begrenzung auf 50 MB Größe für die im Speicher für das Exportieren benötigte, nicht komprimierte Ausgangsbitmap, so dass größere Grafiken eine kleinere Auflösung bekommen als gewünscht.
- WMF: Es wird eine feste Auflösung angenommen, bei der die größere Ausdehnung die Koordinaten von 0 bis 10.000 benutzt. Die kleinere Ausdehnung benutzt entsprechend einen kleineren Maximalwert für die Koordinaten für eine verzerrungsfreie Darstellung.
- EMF/EMF+: Es wird die volle Auflösung mit Koordinaten in 1/100 mm Abstand verwendet.

Detaillierte Erläuterungen zu den einzelnen Grafik-Formaten finden Sie im Kapitel: "Wichtige Konzepte: Grafikformate".

# **5.14 Kontextmenü für Knoten**

Wenn ein oder mehrere Knoten markiert sind und Sie die rechte Maustaste drücken, öffnet sich das folgende Kontextmenü:

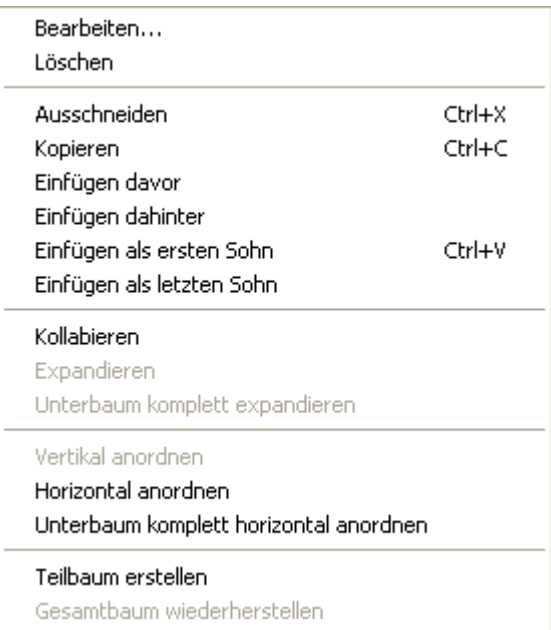

#### **Bearbeiten**

Wenn Sie diese Option wählen, öffnet sich das Dialogfeld **Vorgänge bearbeiten**.

#### **Löschen**

Wenn Sie diese Option wählen, werden die markierten Knoten gelöscht.

#### **Ausschneiden**

Mit diesem Befehl können Sie die markierten Knoten ausschneiden.

#### **Kopieren**

Mit diesem Befehl können Sie die markierten Knoten kopieren.

#### **Einfügen davor**

Damit ein Knoten eingefügt werden kann, muss ein Knoten markiert sein. Wählen Sie diesen Befehl, um den kopierten bzw. ausgeschnittenen Knoten vor dem markierten Knoten einzufügen.

### **Einfügen dahinter**

Wählen Sie diesen Befehl, um den kopierten bzw. ausgeschnittenen Knoten hinter dem markierten Knoten einzufügen.

#### **Einfügen als ersten Sohn**

Wählen Sie diesen Befehl, um den kopierten bzw. ausgeschnittenen Knoten als ersten Sohn des markierten Knotens einzufügen.

#### **Einfügen als letzten Sohn**

Wählen Sie diesen Befehl, um den kopierten bzw. ausgeschnittenen Knoten als letzten Sohn des markierten Knotens einzufügen.

#### **Kollabieren**

Mit diesem Befehl können Sie die Teilstrukturen, die zu den markierten Wurzelknoten gehören, wegklappen (kollabieren). Die markierten Wurzelknoten verwandeln sich damit in Gliederungsknoten, die jeweils die nun verborgenen Teilstrukturen repräsentieren.

Dadurch, dass die kollabierten Teilstrukturen erhalten bleiben, geht die Information über die Gesamtstruktur nicht verloren.

#### **Expandieren**

Mit diesem Befehl können Sie die Teilstrukturen wieder aufklappen (expandieren), die durch die markierten Gliederungsknoten repräsentiert werden. Es wird jeweils nur die nächsttieferliegende Ebene expandiert. Befinden sich in dieser Ebene weitere Gliederungsknoten, bleiben diese erhalten.

#### **Unterbaum komplett expandieren**

Mit diesem Befehl können Sie die markierten Gliederungsknoten vollständig expandieren.

#### **Vertikal anordnen**

Um die Breite des Baum-Diagramms zu verringern, können Sie beliebige Teilstrukturen vertikal anordnen. Bei vertikaler Anordnung werden alle Knoten einer Ebene untereinander angeordnet. Der Port der Verbindungslinie liegt dann in der unteren linken Ecke des Vaterknotens und in der Mitte des rechten Randes des Sohnknotens.

Mit dem Befehl **Vertikal anordnen** werden die Teilbäume unter den markierten Knoten vertikal angeordnet, und zwar beginnend beim höchsten ausgewählten Wurzelknoten.

**Hinweis:** Falls ein Baum nicht vollständig vertikal angeordnet wird, prüfen Sie die vereinbarte maximale Baumhöhe auf der Eigenschaftenseite **Layout**. Die Anzahl der Ebenen bei der vertikalen Anordnung wird durch die Angabe unter **Max. Baumhöhe** begrenzt.

#### **Horizontal anordnen**

Um die Höhe eines Baum-Diagramms zu verringern, können Sie beliebige Teilstrukturen horizontal anordnen. Bei horizontaler Anordnung werden alle Knoten einer Ebene nebeneinander angeordnet. Die Verbindungslinie beginnt dann mittig am unteren Rand des Vaterknotens und endet mittig am oberen Rand des Sohnknotens.

Um eine Teilstruktur eines Baum-Diagramms horizontal anordnen zu lassen, markieren Sie den obersten Knoten dieser Teilstruktur und wählen Sie anschließend den Befehl **Horizontal anordnen**. Die Teilstrukturen des selektierten Knotens werden dann horizontal angeordnet, aber nur eine Ebene tief. Auf die Anordnungen in den nächst tieferen Ebenen hat der Befehl **Horizontal anordnen** keine Auswirkung.

### **Unterbaum komplett horizontal anordnen**

Mit diesem Befehl werden die Teilbäume unter den markierten Knoten vollständig, d. h. über alle Ebenen, horizontal angeordnet.

#### **Teilbaum erstellen**

Wählen Sie diese Option, um einen Teilbaum aus den markierten Knoten darzustellen.

#### **Gesamtbaum wiederherstellen**

*(nur aktiv, wenn zuvor die Option Teilbaum erstellen gewählt wurde)* Wählen Sie diese Option, um den Gesamtbaum wiederherzustellen.

## **5.15 Kontextmenü für die Legende**

Wenn Sie mit der rechten Maustaste auf die Legende klicken, erscheint das folgende Menü:

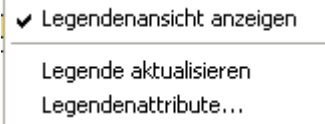

#### **Legendenansicht anzeigen**

Über diesen Menüpunkt können Sie die Legendenansicht ein- oder ausschalten.

#### **Legende aktualisieren**

Über diesen Menüpunkt können Sie die Legendenansicht aktualisieren.

Eine Aktualisierung über das Menü kann nötig sein, da nach Änderungen im Diagramm die Legende nicht automatisch aktualisiert wird. Werden also zum Beispiel Knoten hinzugefügt oder gelöscht, muss eine Aktualisierung entweder über das Kontextmenü oder durch Aus- und Einschalten der Legende durchgeführt werden. Dies gilt auch für das Laden von Knoten. Wenn für die Legendenansicht auf der Eigenschaftenseite **Zusätzliche Ansichten** die Option **Beim Start sichtbar** eingestellt wurde, aber zum Zeitpunkt des Aufbaus noch keine Knoten geladen waren, bleibt die Legende bis zur Aktualisierung leer.

#### **Legendenattribute**

Über diesen Menüpunkt öffnen Sie den gleichnamigen Dialog, in dem Sie Einstellungen zum Legendentitel, den Legendenelementen und zu den Rändern der Legende vornehmen können. Weitere Information zu diesem Dialog finden Sie in Kapitel 4.44 "Dialogfeld Legendenattribute".

# **6 Häufig gestellte Fragen**

# **6.1 Wie kann das Steuerelement neu lizenziert werden? Was ist bei Problemen mit der Lizenzierung zu tun?**

Wenn Sie die Nutzungsdauer des VARCHART ActiveX-Steuerelementes verlängern oder ein neu erworbenes Modul lizenzieren möchten, öffnen Sie bitte den Dialog **Lizenzierung**.

Sie erreichen diesen Dialog über die Eigenschaftenseite **Allgemeines**. Um die Lizenzierung vorzunehmen, klicken Sie auf die **Anfordern**-Schaltfläche. Dann erscheint der Dialog **Lizenzinformationen anfordern**.

Geben Sie dort Ihre Lizenznummer, Ihren Namen und den Namen Ihrer Firma an und klicken sie auf **E-Mail an NETRONIC senden**. Damit wird automatisch eine E-Mail generiert, die Sie nur noch absenden müssen. Sobald wir Ihre E-Mail erhalten haben, werden wir unverzüglich eine Datei mit Ihren Lizenzinformationen (vctree.lic) generieren und sie Ihnen zusenden. Bitte kopieren Sie dann diese Datei in das Verzeichnis, in dem die Datei *vctree.ocx* steht.

Wenn Sie die neue Lizenzierung vorgenommen haben, müssen Sie die neue Lizenzierung noch aktivieren. Öffnen Sie dazu eine beliebige Eigenschaftenseite, nehmen Sie dort eine beliebige Änderung vor und speichern Sie diese. Nun ist die neue Lizenzierung aktiviert.

Wenn Sie beim Lizenzieren des VARCHART ActiveX-Steuerelementes die Fehlermeldung "REGSVR32 Error Return: 0X0000007e" erhalten, ist die DLL *vcwin32u.dll* nicht vorhanden oder steht nicht in einem im PATH angegebenen Verzeichnis. Sollte die Datei fehlen, wenden Sie sich bitte an den Kundendienst der NETRONIC Software GmbH.

# **6.2 Wie kann erreicht werden, dass eine veränderte ini-Datei des VARCHART ActiveX-Steuerelementes verwendet wird?**

Einige Einstellungen für das VARCHART ActiveX-Steuerelement können auf den Eigenschaftenseiten nicht eingestellt werden, lassen sich durch das Editieren der ini-Datei aber trotzdem verändern. Gehen Sie dazu folgendermaßen vor:

- 1. Öffnen Sie die Eigenschaftenseite **Allgemeines**. Dort wird im Feld **Konfigurationsdatei** die aktuell verwendete Konfigurationsdatei (z.B. *projekt.ini*) angezeigt.
- 2. Klicken Sie auf die Schaltfläche **Durchsuchen**. Das Dialogfeld **Laden bzw. Speichern** öffnet sich. Geben Sie hier unter **Dateiname** den Namen für eine Konfigurationsdatei an, die nur vorübergehend verwendet werden soll, z. B. *dummy.ini*. Klicken Sie auf **Speichern**.
- 3. Klicken Sie nun auf der Eigenschaftenseite **Allgemeines** auf **OK** bzw. **Übernehmen**. Die Konfigurationsdatei *dummy.ini* wird nun automatisch erzeugt und verwendet.
- 4. Nun können Sie Ihre ini-Datei (z. B. *projekt.ini*) in einem Editor (z. B. Microsoft WordPad) bearbeiten und Ihre Änderungen speichern.
- 5. Wählen Sie anschließend auf der Eigenschaftenseite **Allgemeines** unter **Konfigurationsdatei** Ihre bearbeitete Konfigurationsdatei (*projekt.ini*) wieder aus und klicken Sie auf **OK**. Nun wird die bearbeitete ini-Datei (*projekt.ini*) des VARCHART ActiveX-Steuerelementes verwendet.

# **6.3 Was müssen Benutzer von Borland Delphi beim Upgrade auf eine neue Version von VARCHART XTree tun?**

Nach dem Upgrade oder Update von VARCHART XTree auf eine neue Version ist es notwendig, diese neue Version in dem Delphi Package Borland Anwenderkomponenten neu zu installieren. Dazu gehen Sie bitte wie folgt vor:

- Starten Sie Borland Delphi.
- Klicken Sie auf **Komponente** und **ActiveX importieren**.
- Selektieren Sie in der Liste der ActiveX Controls *NETRONIC VARCHART XTree* und entfernen Sie die Registrierung durch Klick auf die Schaltfläche **Entfernen**. Verlassen Sie dann den Dialog mit **Abbrechen**.
- Öffnen Sie nun den Dialog **Komponente > Packages installieren** und wählen Sie das Package *Borland Anwenderkomponenten*. (Dieses Package ist in der Datei *dclusr\*0.bpl* gespeichert, wobei das '\*' im Dateinamen abhängig von Ihrer Delphi-Version ist: 5, 6 oder 7.)
- Klicken Sie auf **Bearbeiten**. Damit wird die Datei *dclusrX0.dpk* geöffnet.
- Selektieren Sie nun nacheinander die Dateien *VcTreeLib\_TLB.pas* und *VcTreeLib\_TLB.dcr* und entfernen Sie sie jeweils durch einen Rechtsklick aus dem Projekt.
- Kompilieren Sie nun das Package und schließen Sie danach den Dialog. Dadurch werden die Änderungen in dem Projekt *dclusrX0* gespeichert.
- Öffnen Sie nun wieder den Dialog **Komponente > ActiveX importieren**.
- Klicken Sie auf **Hinzufügen**, wählen Sie *vctree.ocx* aus und klicken Sie auf **Öffnen**. Jetzt sehen Sie *NETRONIC VARCHART XTree* wieder in der Liste der registrierten ActiveX Controls.
- Klicken Sie auf **Installieren...**. Damit wird das Package *dclusrX0.bpl* neu kompiliert.
- Schließen Sie den Dialog. Damit wird das Projekt *dclusrX0* gespeichert.

# **6.4 Wieso können Knoten u. U. nicht interaktiv erzeugt werden?**

Wenn Sie zur Laufzeit keine Knoten mit der Maus anlegen können, stellen Sie sicher, dass auf der Eigenschaftenseite **Allgemeines** das Kontrollkästchen **Neue Knoten zulassen** aktiviert ist.

Kontrollieren Sie außerdem, ob in Ihrem Programmcode die VARCHART-VcTree-Eigenschaft **AllowNewNodes** auf **False** gesetzt wurde; dann können ebenfalls keine neuen Knoten angelegt werden.

## **6.5 Wie verhindert man das interaktive Erzeugen von Knoten?**

Sie können auf verschiedene Weisen verhindern, dass Knoten interaktiv angelegt werden können:

- 1. Deaktivieren Sie auf der Eigenschaftenseite **Knoten** das Kontrollkästchen **Neue Knoten zulassen**.
- 2. Setzen Sie Rückgabestatus von **OnNodeCreate** auf **vcRetStatFalse**, damit interaktiv erzeugte Knoten wieder gelöscht werden.
- 3. Ergänzen Sie die folgenden Codezeilen:

#### **Code-Beispiel**

```
Sub Form_Load
   VcTree1.AllowNewNodes = False
End Sub
```
## **6.6 Wie lassen sich die Standard-Kontextmenüs abschalten?**

Die vordefinierten Kontextmenüs können Sie durch Setzen des Rückgabestatus auf **vcRetStatNoPopup** unterdrücken.

#### **Code-Beispiel**

```
' Kontextmenü für das Diagramm abschalten
Private Sub VcTree1 OnDiagramRClick(ByVal x As Long, ByVal y As Long,
                                returnStatus As Variant)
     returnStatus = vcRetStatNoPopup
End Sub
' Kontextmenü für Knoten abschalten
Private Sub VcTree1 OnNodeRClick(ByVal node As VcTreeLib.VcNode,
                               ByVal location As 
VcTreeLib.LocationEnum, _
                               ByVal x As Long, ByVal y As Long,
                               returnStatus As Variant)
   returnStatus = vcRetStatNoPopup
End Sub
```
# **6.7 Was ist bei Problemen mit dem Drucken zu tun?**

Wenn Sie Ihr Diagramm nicht drucken können oder den Drucker nicht einrichten können, prüfen Sie bitte, ob die Datei *vcprct32.dll* vorhanden ist. Prüfen Sie außerdem, ob sie in dem im PATH angegebenen Verzeichnis enthalten ist, und ob der Standard-Windows-Drucker eingerichtet ist.

Sollte die Datei *vcprct32.dll* fehlen, wenden Sie sich bitte an den Kundendienst der NETRONIC Software GmbH.

### **6.8 Wie lässt sich die Performance verbessern?**

#### **SuspendUpdate**

Bei größeren Datenmengen kann es unter Umständen sehr lange dauern, wenn bei einer großen Anzahl von Vorgängen dieselbe Aktion durchgeführt wird. Nicht jeder automatische Aktualisierungsvorgang im Diagramm ist notwendig; in einem solchen Fall können Sie Aktualisierungen für den Einzelfall unterdrücken und nach der Abarbeitung einer Code-Sequenz final einmal durchführen. Unterdrückung und Wiedereinsatz der Aktualisierung erfolgen mit der Methode **SuspendUpdate**, die zu Beginn der Code-Sequenz auf **True** bzw. am Ende auf **False** gesetzt wird. Auf diese Weise können Sie die Performance insgesamt beträchtlich erhöhen.

#### **Code-Beispiel**

```
VcTree1.SuspendUpdate (True)
    If updateFlag Then
       For Each node In nodeCltn
          If node.DataField(2) < "07.09.98" Then
             node.DataField(13) = "X"
             node.UpdateNode
            counter = counter + 1 End If
      Next node
    Else
      For Each node In nodeCltn
          If node.DataField(2) < "07.09.98" Then
             node.DataField(13) = ""
             node.UpdateNode
            counter = counter + 1 End If
       Next node
    End If
VcTree1.SuspendUpdate (False)
```
#### **Grafiken**

Eine Ursache für eine zu geringe Performance können Grafiken beispielsweise in Tabellen-, Knoten- oder Boxfeldern sein, die zu groß sind oder eine zu große Pixelzahl haben.

# **6.9 Fehlermeldungen**

#### **Fehlermeldungen zur Laufzeit, vom Entwickler verursacht**

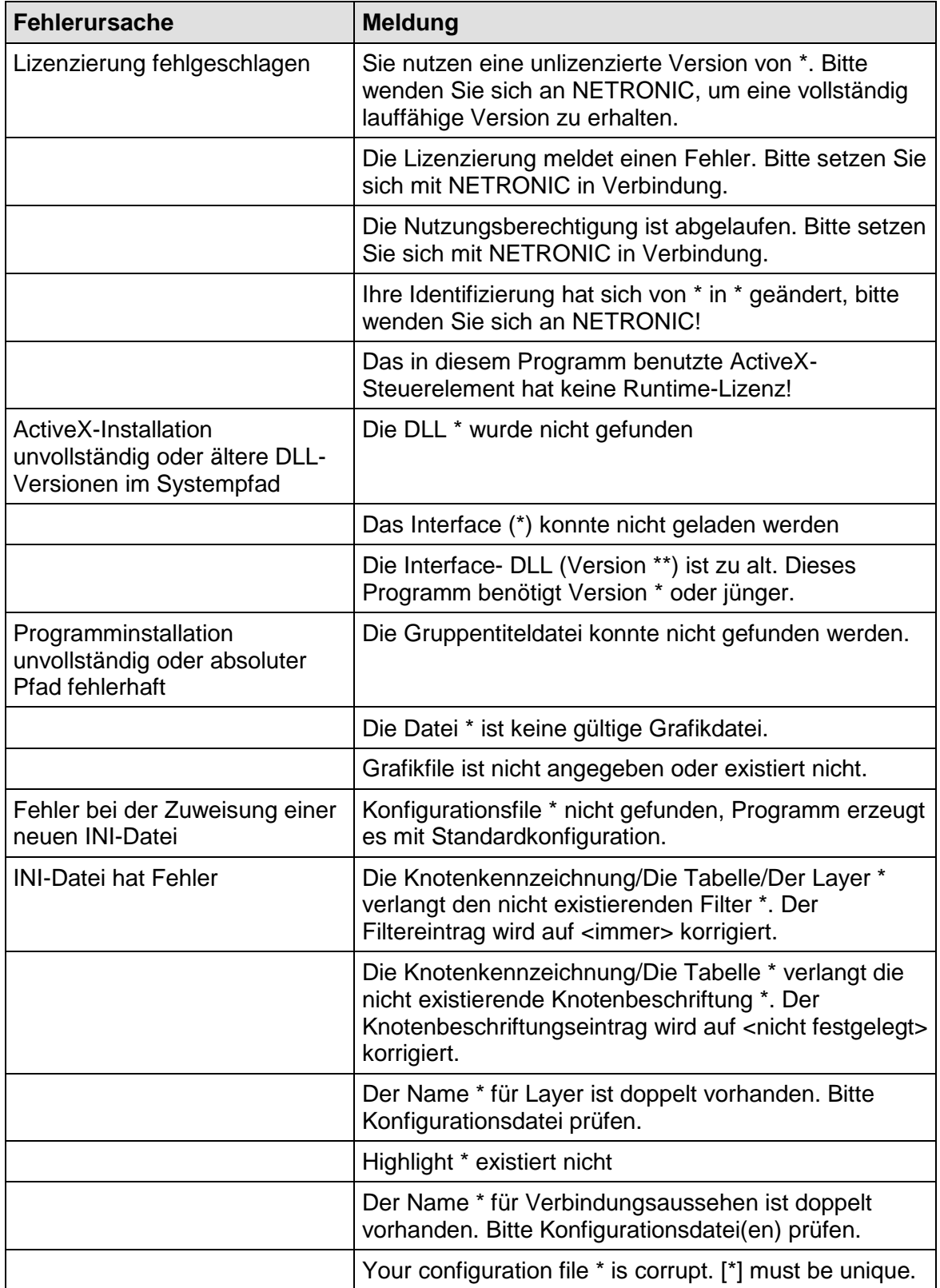

### **246** Häufig gestellte Fragen

.

# **7 API Referenz**

# **7.1 Objekttypen**

- [DataObject](#page-249-0)
- [DataObjectFiles](#page-255-0)
- [VcBorderArea](#page-258-0)
- [VcBorderBox](#page-259-0)
- [VcBox](#page-266-0)
- [VcBoxCollection](#page-278-0)
- [VcBoxFormat](#page-284-0)
- [VcBoxFormatCollection](#page-289-0)
- [VcBoxFormatField](#page-295-0)
- [VcDataDefinition](#page-306-0)
- [VcDataDefinition](#page-306-0)
- [VcDataDefinitionTable](#page-307-0)
- [VcDataRecord](#page-312-0)
- [VcDataRecordCollection](#page-317-0)
- [VcDataTable](#page-324-0)
- [VcDataTableCollection](#page-327-0)
- [VcDataTableField](#page-333-0)
- [VcDataTableFieldCollection](#page-339-0)
- [VcDefinitionField](#page-344-0)
- [VcFilter](#page-348-0)
- [VcFilterCollection](#page-354-0)
- [VcFilterSubCondition](#page-360-0)
- [VcLegendView](#page-364-0)
- [VcMap](#page-372-0)
- [VcMapCollection](#page-378-0)
- [VcMapEntry](#page-385-0)
- [VcNode](#page-393-0)
- [VcNodeAppearance](#page-404-0)
- [VcNodeAppearanceCollection](#page-426-0)
- [VcNodeCollection](#page-432-0)
- [VcNodeFormat](#page-435-0)
- [VcNodeFormatCollection](#page-440-0)
- [VcNodeFormatField](#page-446-0)
- [VcPrinter](#page-459-0)
- [VcRect](#page-476-0)
- [VcTree](#page-479-0)
- [VcWorldView](#page-579-0)

## <span id="page-249-0"></span>**7.2 DataObject**

#### **DataObject**

Durch die OLE-Drag&Drop-Technik können Sie ausgewählte Knoten in ein anderes VARCHART-ActiveX-Steuerelement ziehen und dort ablegen. Der Transportspeicher für diese Daten ist das DataObject-Objekt. Zu diesem Zweck stellt das Objekt die passenden Methoden und Eigenschaften bereit: **Files**, **Clear**, **GetData**, **GetFormat** und **SetData**.

Sie können auch Daten mit anderen OLE-Drag&Drop-fähigen Steuerelementen und Anwendungen austauschen. Bedenken Sie bitte dabei, dass die VARCHART-ActiveX-Steuerelemente die Daten immer im CSV-Textformat ablegen und interpretieren.

Damit OLE Drag & Drop einsetzbar wird, müssen im Eigenschaften-Fenster die Eigenschaften **OLEDragMode** und **OLEDropMode** aktiviert werden. Auf der Eigenschaftsseite **Knoten** bestimmt die Option **Move all selected nodes**, ob nur ein einzelner oder gleichzeitig mehrere Knoten verschoben werden können.

Nähere Erläuterungen zu diesem Thema finden Sie im Kapitel **Wichtige Begriffe** unter der dem Thema **OLE-Drag&Drop**.

#### **[Eigenschaften](#page-249-1)**

- [DropInsertionPosition](#page-249-2)
- [Files](#page-250-0)

#### **[Methoden](#page-250-1)**

- [Clear](#page-250-2)
- $\bullet$  [GetData](#page-251-0)
- **•** [GetFormat](#page-252-0)
- <span id="page-249-1"></span>• [SetData](#page-253-0)

#### <span id="page-249-2"></span>**Eigenschaften**

#### **DropInsertionPosition**

**Nur-Lese-Eigenschaft von DataObject**

Mit dieser Eigenschaft können Sie die aktuelle Anlagerungsposition bei OLE Drag & Drop im Ereignis **OLEDragOver** bzw. **OLEDragDrop** erfragen. Mit Hilfe dieser Eigenschaft können Sie die Einfügeoperation manuell durchführen. Wenn gleichzeitig mit **IdentifyObjectAt** der Referenzknoten ermittelt wird, kann mittels **InsertNodeRecordEx** ein Knoten an der angegebenen Anlagerungsposition ins Chart eingefügt werden.

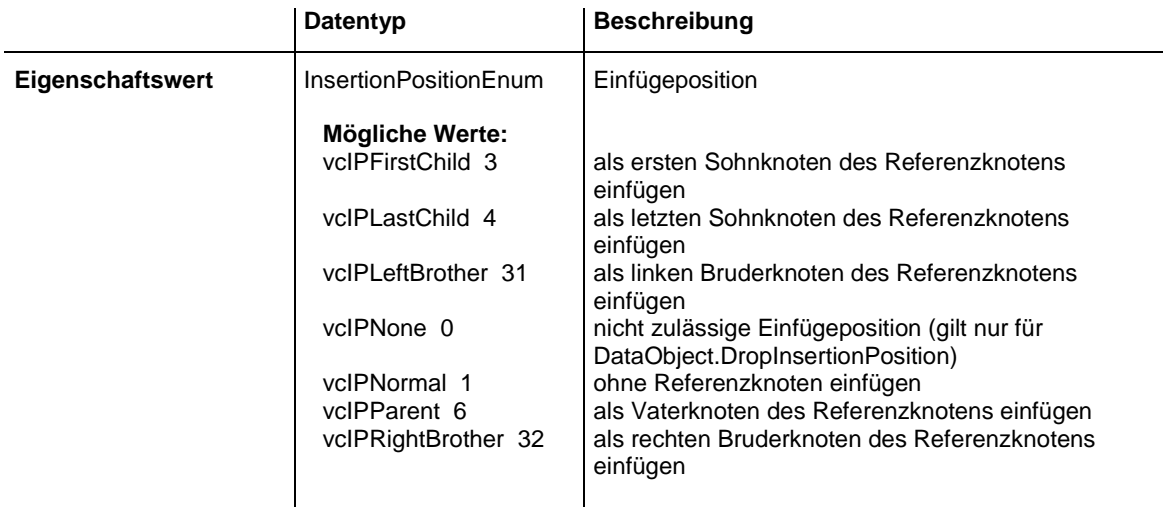

#### <span id="page-250-0"></span>**Files**

#### **Nur-Lese-Eigenschaft von DataObject**

Diese Eigenschaft gibt eine DataObjectFiles-Auflistung zurück, die wiederum eine Liste aller Dateinamen enthält, die von einem DataObject-Objekt verwendet werden (wie beispielsweise Namen von Dateien, die ein Benutzer in oder aus dem Windows-Explorer zieht). Diese Eigenschaft kann nur benutzt werden, wenn das DataObject Daten im Format **15** (**Dateiliste**, s. Eigenschaft **GetFormat**) enthält.

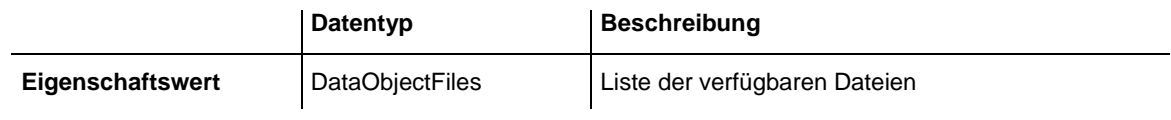

#### <span id="page-250-2"></span><span id="page-250-1"></span>**Methoden**

#### **Clear**

#### **Methode von DataObject**

Mit dieser Methode können Sie den Inhalt des DataObject-Objekts löschen. Diese Methode steht nur für Drag-Operationen zur Verfügung, das heißt, für

#### die Ereignisse **OLEStartDrag**, **OLESetData**, **OLEGiveFeedback** und **OLECompleteDrag**.

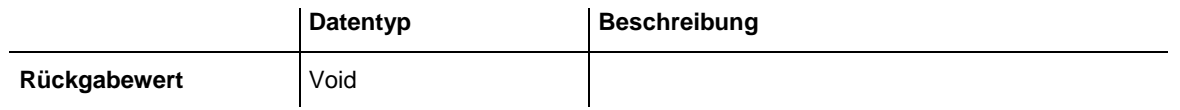

#### <span id="page-251-0"></span>**GetData**

#### **Methode von DataObject**

Diese Methode gibt Daten vom Typ **Variant** aus einem DataObject zurück und steht nur für DataObject-Objekte der Ereignisse **OLEDragOver** und **OLEDragDrop** zur Verfügung.

Die Methode **GetData** kann auch andere als die unten aufgeführten Datenformate verwenden, wozu unter anderem auch benutzerdefinierte Formate gehören, die in Windows über die API-Funktion **RegisterClipboard-Format()** registriert sind. Hierbei sind jedoch einige Einschränkungen zu berücksichtigen:

Die **GetData**-Methode gibt Daten immer in Form eines Byte-Datenfelds zurück, wenn sie ein Format haben, das die Methode nicht erkennt.

Das von der **GetData**-Methode zurückgegebene Byte-Datenfeld ist ggf. größer als die tatsächlichen Daten, wobei sich am Ende des Datenfelds beliebige Bytes befinden. Die Ursache dafür liegt darin, dass VARCHART ActiveX das Format der Daten nicht kennt und lediglich weiß, wieviel Speicher das Betriebssystem für die Daten reserviert hat. Dieser reservierte Speicher ist häufig größer als der tatsächlich für die Daten erforderliche Speicher. Aus diesem Grund können sich am Ende des reservierten Speichersegments möglicherweise überflüssige Bytes befinden. Dies führt dazu, dass Sie die richtigen Funktionen für eine sinnvolle Interpretation der zurückgegebenen Daten verwenden müssen (z. B. in Visual Basic das Abschneiden einer Zeichenfolge an einer bestimmten Stelle mit der **Left**-Funktion, falls die Daten im Textformat vorliegen).

**Hinweis:** Nicht alle Anwendungen unterstützen die Formate **2** (Bitmap) oder **9** (Farbpalette), daher sollten Sie möglichst immer **8** (Geräteunabhängige Bitmap) verwenden.
### **252** API-Referenz: DataObject

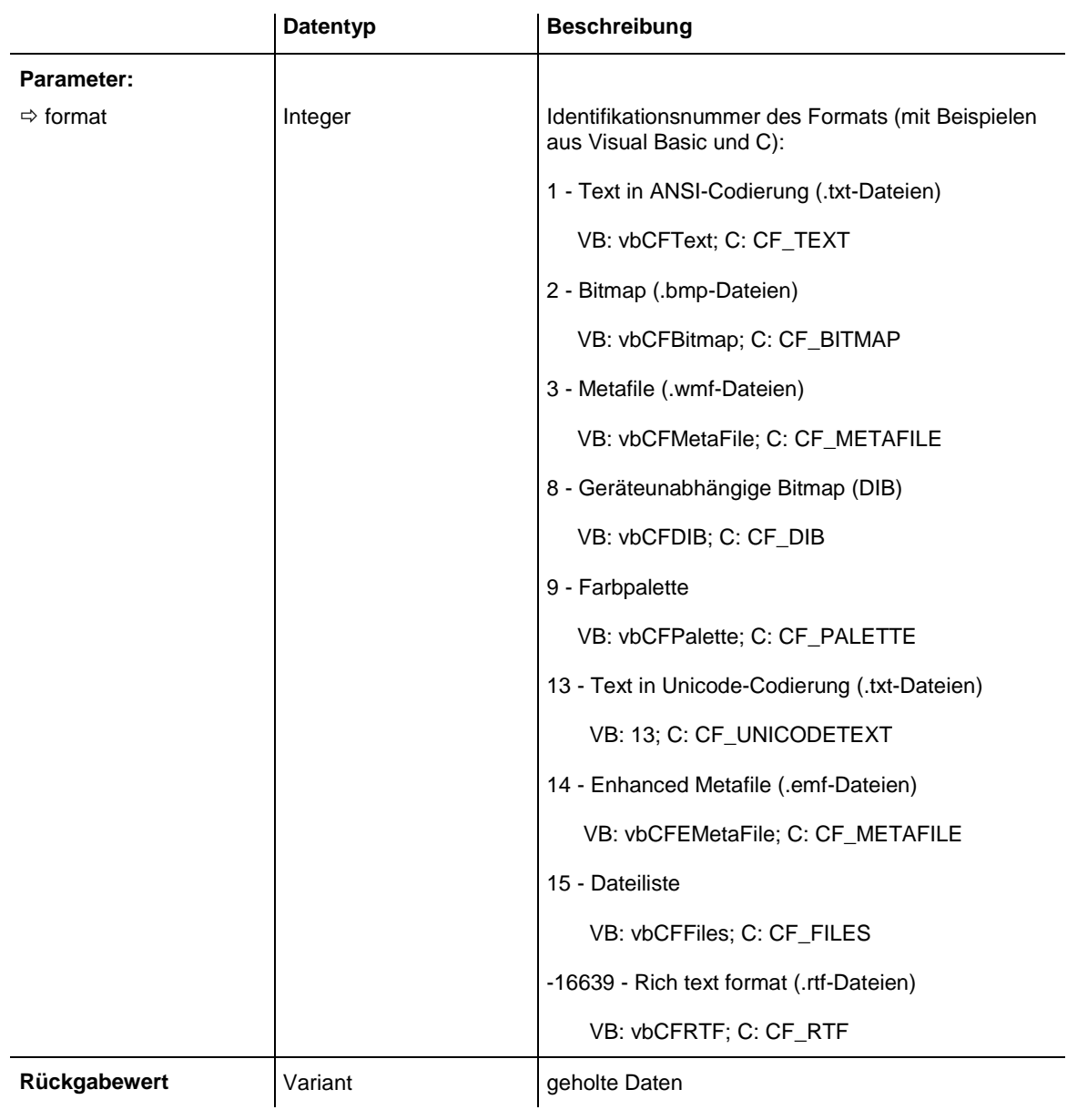

## **GetFormat**

### **Methode von DataObject**

Diese Methode gibt einen booleschen Wert zurück, der anzeigt, ob im DataObject Daten eines bestimmten Formats vorhanden sind. Sie steht nur für DataObject-Objekte der Ereignisse **OLEDragOver** und **OLEDragDrop** zur Verfügung.

### API-Referenz: DataObject **253**

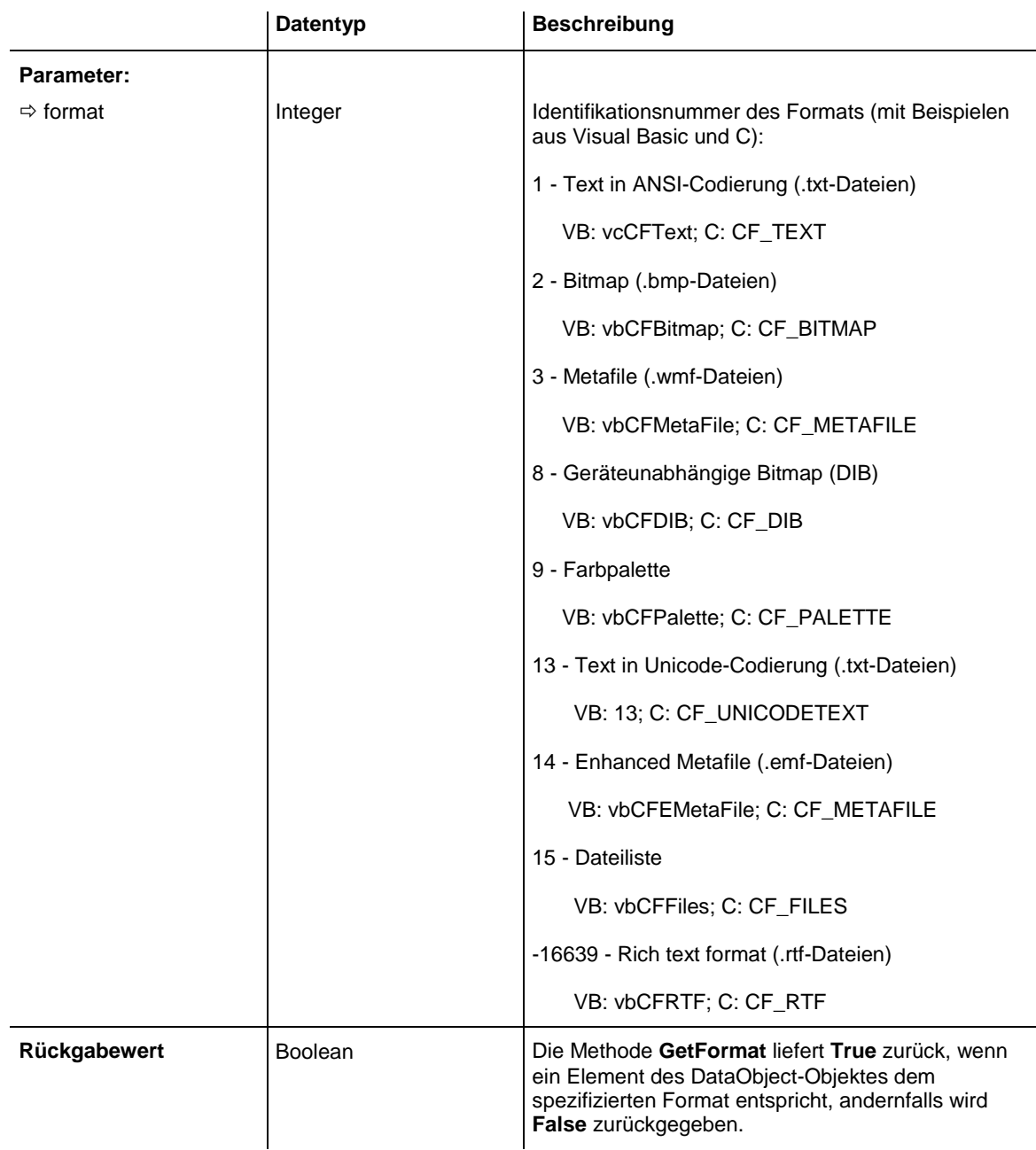

### **SetData**

#### **Methode von DataObject**

Diese Methode fügt Daten im angegebenen Datenformat zum DataObject hinzu und steht nur für DataObject-Objekte der Ereignisse **OLEStartDrag**, **OLESetData**, **OLEGiveFeedback** und **OLECompleteDrag** zur Verfügung.

Die Methode **SetData** kann auch andere als die unter **Format** aufgeführten Datenformate verwenden, wozu unter anderem auch benutzerdefinierte Formate gehören, die in Windows über die API-Funktion **RegisterClip-** **boardFormat()** registriert sind. Hierbei sind jedoch einige Einschränkungen zu berücksichtigen:

Für die **SetData-**Methode müssen die Daten in Form eines Byte-Datenfelds vorliegen, wenn das angegebene Datenformat nicht erkannt wird.

Nicht alle Anwendungen unterstützen **2** (Bitmap) oder **9** (Farbpalette), daher sollten Sie möglichst immer **8** (geräteunabhängige Bitmap) verwenden.

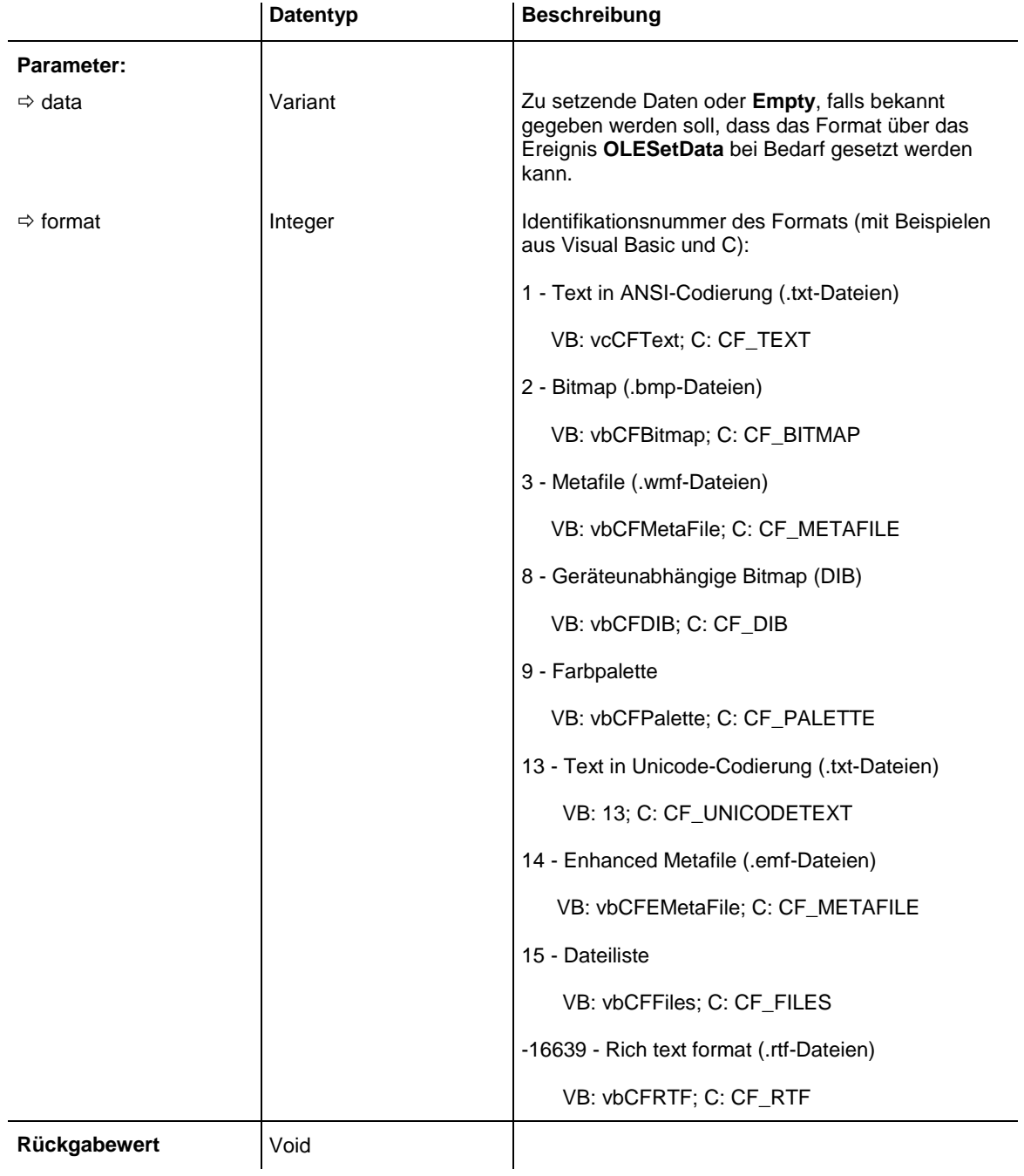

# **7.3 DataObjectFiles**

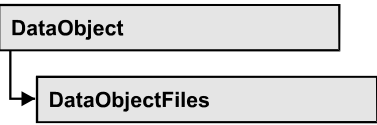

Dieses Objekt verwaltet eine Liste aller Dateinamen, die in einem DataObject gespeichert sind, wenn dieses Daten im Format **15** (Dateiliste) enthält. Über **For Each Item in DataObjectFiles** können Sie in einer Schleife auf alle Dateinamen zugreifen.

### **[Eigenschaften](#page-255-0)**

- NewEnum
- [Count](#page-256-0)
- [Item](#page-256-1)

### **[Methoden](#page-257-0)**

- [Add](#page-257-1)
- [Clear](#page-257-2)
- <span id="page-255-0"></span>• [Remove](#page-257-3)

# <span id="page-255-1"></span>**Eigenschaften**

### **\_NewEnum**

### **Nur-Lese-Eigenschaft von DataObjectFiles**

Diese Eigenschaft gibt ein Enumerator-Objekt zurück, das das OLE-Interface IEnumVariant implementiert. Mittels dieses Objekts kann man über alle enthaltenen Datenobjekt-Dateien iterieren. In Visual Basic wird diese Eigenschaft nie angezeigt, sondern über den Befehl **For Each** *element* **In** *collection* angesprochen. In .NET-Sprachen wird stattdessen die Methode **GetEnumerator** angeboten. Einige Entwicklungsumgebungen ersetzen diese Eigenschaft durch eigene Sprachkonstrukte.

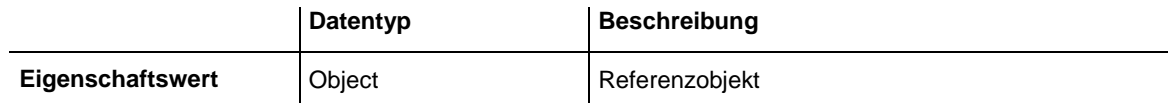

Private Sub VcTree1\_OLEDragOver(ByVal data As VcTreeLib.DataObject, effect As Long, ByVal button As Integer, ByVal Shift As Integer, ByVal x As Long, ByVal y As Long, ByVal state As VcTreeLib.OLEDragStateEnum) Dim fileName as String For Each fileName In DataObject.DataObjectFiles Debug.Print fileName Next End Sub

## <span id="page-256-0"></span>**Count**

#### **Nur-Lese-Eigenschaft von DataObjectFiles**

Diese Eigenschaft gibt die Anzahl der verwalteten Dateinamen zurück.

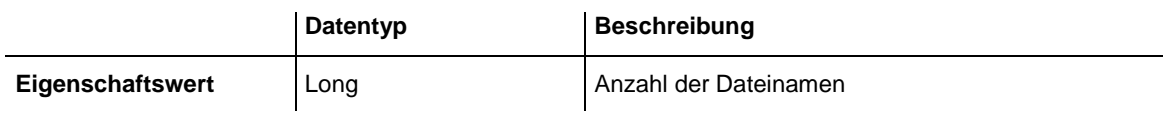

### <span id="page-256-1"></span>**Item**

### **Eigenschaft von DataObjectFiles**

Diese Eigenschaft setzt oder erfragt einen der verwalteten Dateinamen über den angegebenen Index. Da dies die definierte Standardeigenschaft des Objekts ist, kann in vielen Entwicklungsumgebungen (z. B. Visual Basic) der Eigenschaftenname weggelassen werden. Beispiel: DataObjectFiles(0) erfragt den ersten Dateinamen.

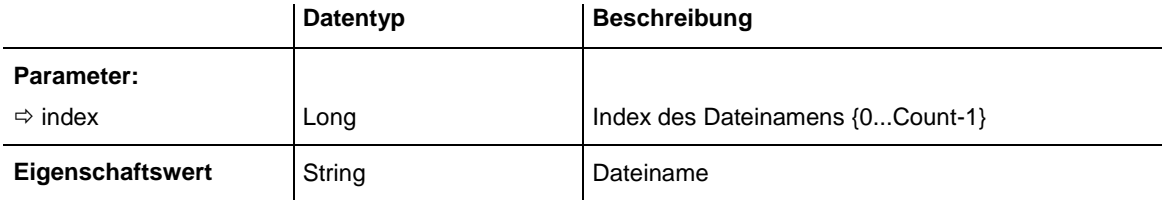

## <span id="page-257-1"></span><span id="page-257-0"></span>**Methoden**

## **Add**

### **Methode von DataObjectFiles**

Mit dieser Methode können Sie den angegebenen Dateinamen zur Liste der Dateinamen hinzufügen. Ist ein Index (Integer, Wertebereich 0 bis .Count-1) angegeben, dann wird der Dateiname an der entsprechenden Stelle eingefügt. Andernfalls wird er am Ende der Liste angefügt.

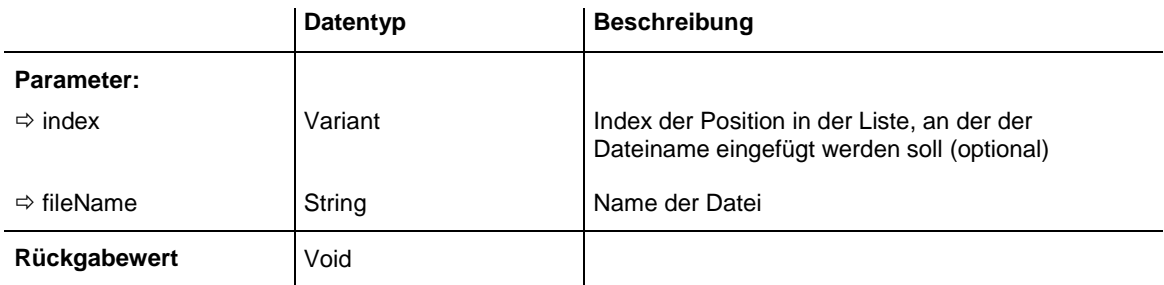

### <span id="page-257-2"></span>**Clear**

### **Methode von DataObjectFiles**

Mit dieser Methode können Sie alle Dateinamen der Liste löschen.

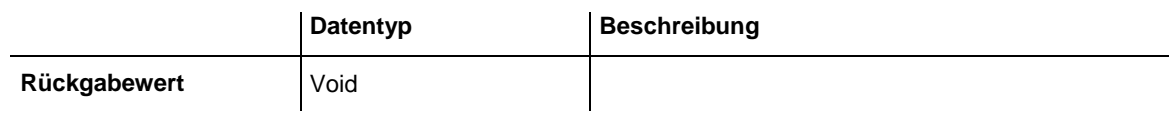

### <span id="page-257-3"></span>**Remove**

### **Methode von DataObjectFiles**

Mit dieser Methode können Sie den Dateinamen an dem angegebenem Index (Wertebereich 0 bis .Count-1) entfernen.

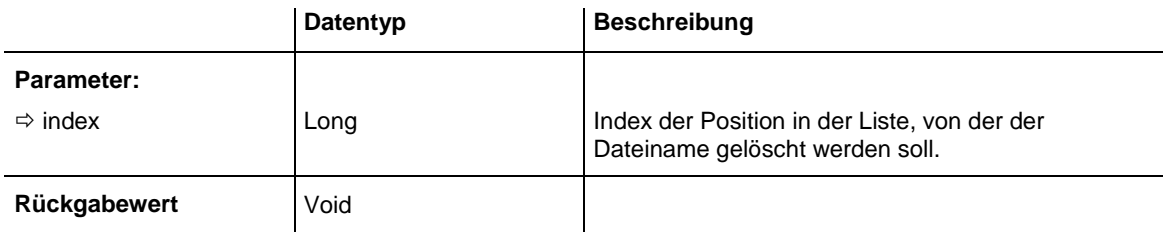

# **7.4 VcBorderArea**

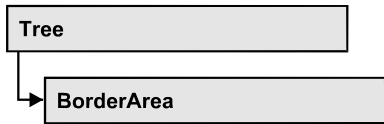

Ein Objekt vom Typ **VcBorderArea** bezeichnet den Titel- bzw. Legendenbereich der Grafik.

### **[Methoden](#page-258-0)**

<span id="page-258-0"></span>• [BorderBox](#page-258-1)

## <span id="page-258-1"></span>**Methoden**

### **BorderBox**

### **Methode von VcBorderArea**

Diese Methode ermöglicht den Zugriff auf ein BorderBox-Objekt.

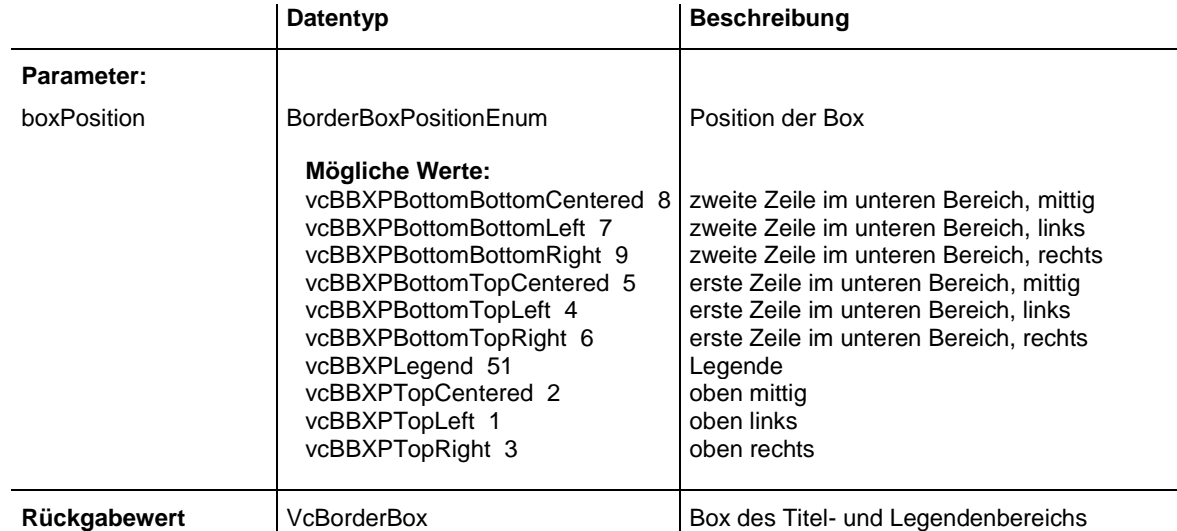

#### **Code-Beispiel**

```
Dim borderArea As VcBorderArea
Dim bBoxBBL As VcBorderBox
```

```
Set borderArea = VcTree1.BorderArea
Set bBoxBBL = borderArea.BorderBox(vcBBXPBottomBottomLeft)
bBoxBBL.LegendTitle = "Explanation"
```
# **7.5 VcBorderBox**

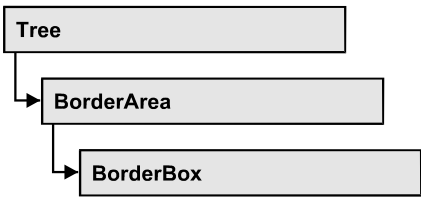

Ein Objekt vom Typ **VcBorderBox** bezeichnet eine der Boxen des Titelbzw. Legendenbereichs der Grafik.

### **[Eigenschaften](#page-259-0)**

- [Alignment](#page-259-1)
- [GraphicsFileName](#page-260-0)
- [LegendElementsArrangement](#page-261-0)
- [LegendElementsBottomMargin](#page-261-1)
- [LegendElementsMaximumColumnCount](#page-261-2)
- [LegendElementsMaximumRowCount](#page-262-0)
- [LegendElementsTopMargin](#page-262-1)
- [LegendFont](#page-262-2)
- [LegendTitle](#page-262-3)
- [LegendTitleFont](#page-263-0)
- [LegendTitleVisible](#page-263-1)
- [Text](#page-264-0)
- [TextFont](#page-264-1)
- <span id="page-259-0"></span>• [Type](#page-265-0)

# <span id="page-259-1"></span>**Eigenschaften**

## **Alignment**

### **Eigenschaft von VcBorderBox**

Mit dieser Eigenschaft können Sie die Ausrichtung dieses BorderBox-Objektes festlegen oder erfragen.

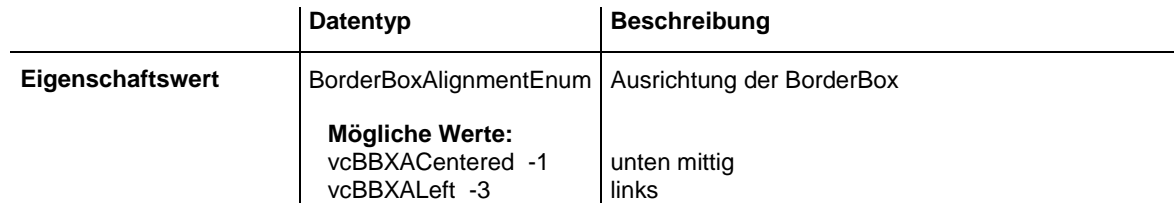

vcBBXARight -2 rechts

## <span id="page-260-0"></span>**GraphicsFileName**

### **Eigenschaft von VcBorderBox**

Mit dieser Eigenschaft können Sie den Namen der Grafikdatei angeben oder erfragen, die in dem aktuellen VcBorderBox-Objekt verwendet wird. Mögliche Formate:

- \*.BMP (Microsoft Windows Bitmap)
- \*.EMF (Enhanced Metafile oder Enhanced Metafile Plus)
- \*.GIF (Graphics Interchange Format)
- \* JPG (Joint Photographic Experts Group)
- \*.PNG (Portable Network Graphics)
- \*.TIF (Tagged Image File Format)
- \*.VMF (Viewer Metafile)
- \*.WMF (Microsoft Windows Metafile)
- \*.WMF mit eingebautem EMF

Nur EMF, EMF+, VMF und WMF sind Vektorformate, in denen das Diagramm auflösungsunabhängig gespeichert werden kann. Die übrigen Formate sind pixelorientiert und bieten damit nicht beliebige Auflösungen.

Das VMF-Format wird in der Zukunft nicht mehr weiterentwickelt, aus Kompatibilitätsgründen für bestehende Anwendungen aber zunächst noch weiter unterstützt.

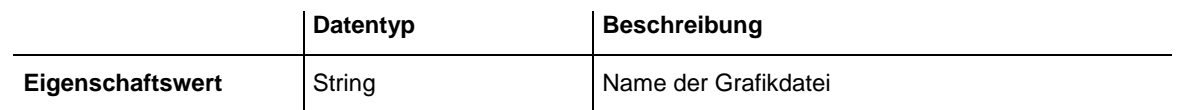

#### **Code-Beispiel**

Dim borderArea As VcBorderArea Dim bBoxTR As VcBorderBox

```
Set borderArea = VcTree1.BorderArea
Set bBoxTR = borderArea.BorderBox(vcBBXPTopRight)
bBoxTR.Type = vcBBXTGraphics
bBoxTR.GraphicsFilename = "Asterix.jpg"
```
## <span id="page-261-0"></span>**LegendElementsArrangement**

#### **Eigenschaft von VcBorderBox**

Mit dieser Eigenschaft können Sie die Anordnung der Elemente der Legende setzen oder erfragen.

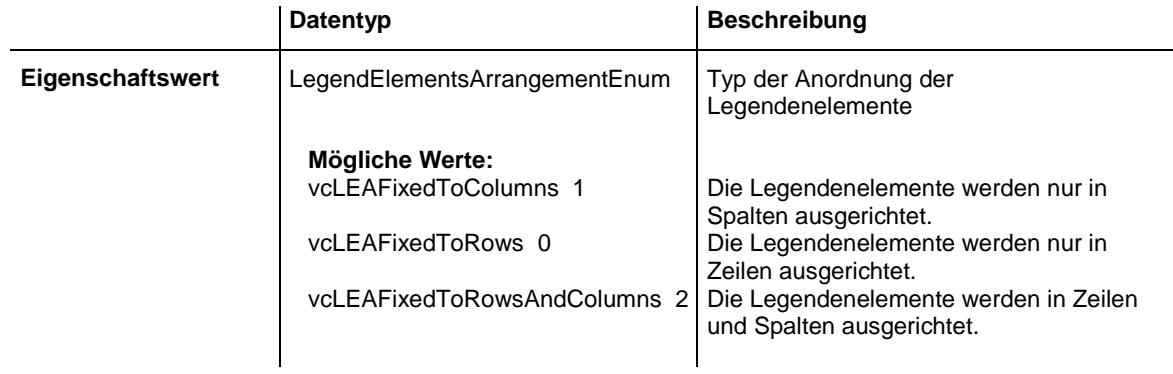

## <span id="page-261-1"></span>**LegendElementsBottomMargin**

#### **Eigenschaft von VcBorderBox**

Mit dieser Eigenschaft können Sie den Abstand der Elemente zum unteren Rand festlegen oder erfragen (Einheit: mm).

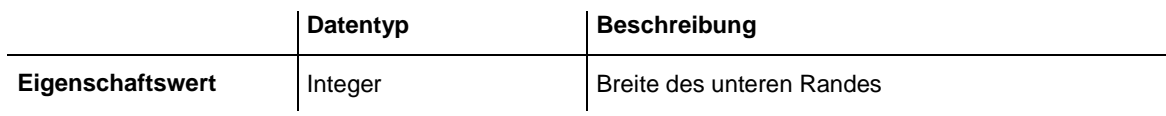

### <span id="page-261-2"></span>**LegendElementsMaximumColumnCount**

#### **Eigenschaft von VcBorderBox**

Mit dieser Eigenschaft können Sie die Anzahl der Spalten setzen oder erfragen, über die sich die Elemente der Legende verteilen sollen.

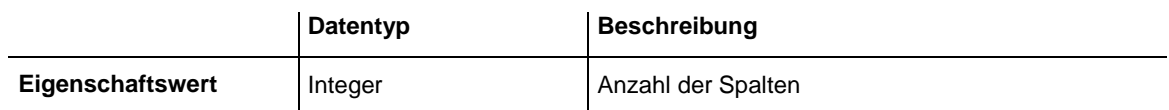

### <span id="page-262-0"></span>**LegendElementsMaximumRowCount**

### **Eigenschaft von VcBorderBox**

Mit dieser Eigenschaft können Sie die Anzahl der Zeilen setzen oder erfragen, über die sich die Elemente der Legende verteilen sollen.

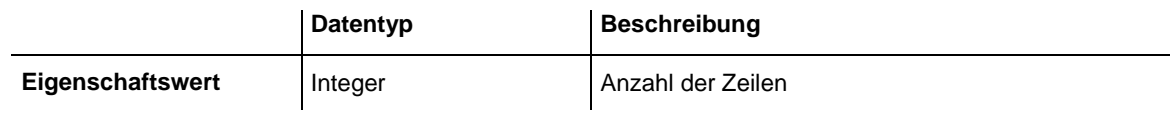

## <span id="page-262-1"></span>**LegendElementsTopMargin**

### **Eigenschaft von VcBorderBox**

Mit dieser Eigenschaft können Sie den Abstand der Elemente zum oberen Rand festlegen oder erfragen (Einheit: mm).

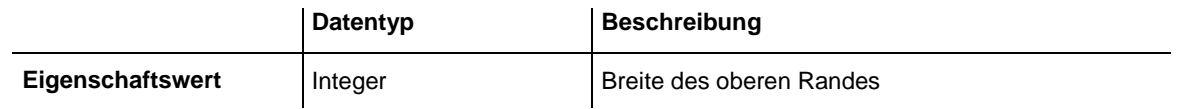

## <span id="page-262-2"></span>**LegendFont**

#### **Eigenschaft von VcBorderBox**

Mit dieser Eigenschaft können Sie die Schriftattribute der Legende angeben oder erfragen.

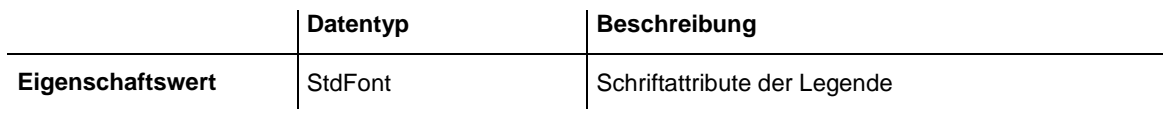

#### **Code-Beispiel**

```
Dim borderArea As VcBorderArea
Dim bBoxBBL As VcBorderBox
Set borderArea = VcTree1.BorderArea
Set bBoxBBL = borderArea.BorderBox(vcBBXPBottomBottomLeft)
bBoxBBL.Type = vcBBXTLegend
logThis (bBoxBBL.LegendFont.Name)
```
## <span id="page-262-3"></span>**LegendTitle**

**Eigenschaft von VcBorderBox**

Mit dieser Eigenschaft können Sie den Legendentitel angeben oder erfragen.

VARCHART XTree ActiveX Edition 5.2

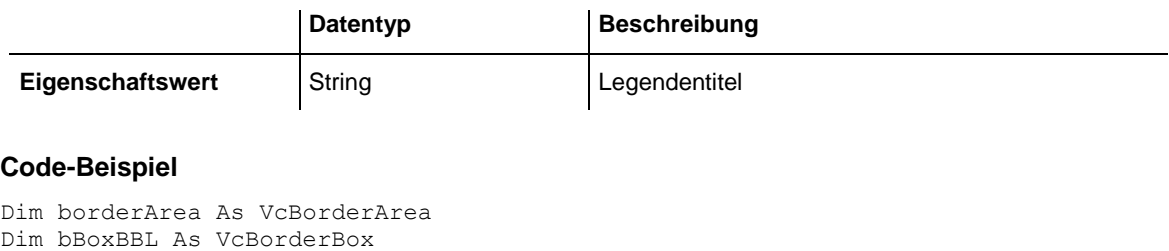

```
Set borderArea = VcTree1.BorderArea
Set bBoxBBL = borderArea.BorderBox(vcBBXPBottomBottomLeft)
bBoxBBL.LegendTitle = "Explanation"
```
### <span id="page-263-0"></span>**LegendTitleFont**

#### **Eigenschaft von VcBorderBox**

Mit dieser Eigenschaft können Sie die Schriftattribute des Legendentitels angeben oder erfragen.

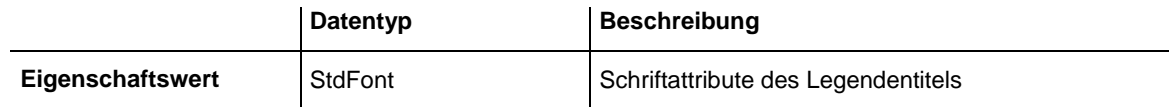

#### **Code-Beispiel**

```
Dim borderArea As VcBorderArea
Dim bBoxBBL As VcBorderBox
```

```
Set borderArea = VcTree1.BorderArea
Set bBoxBBL = borderArea.BorderBox(vcBBXPBottomBottomLeft)
bBoxBBL.Type = vcBBXTLegend
logThis (bBoxBBL.LegendTitleFont.Name)
```
## <span id="page-263-1"></span>**LegendTitleVisible**

#### **Eigenschaft von VcBorderBox**

Mit dieser Eigenschaft legen Sie fest, ob der Legendentitel sichtbar ist oder nicht.

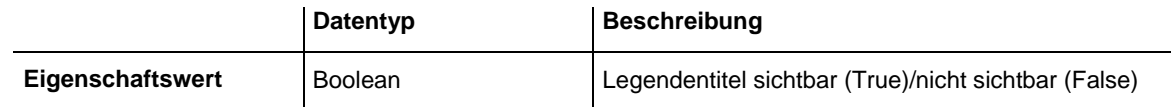

#### **Code-Beispiel**

```
Dim borderArea As VcBorderArea
Dim bBoxBBL As VcBorderBox
Set borderArea = VcTree1.BorderArea
Set bBoxBBL = borderArea.BorderBox(vcBBXPBottomBottomLeft)
bBoxBBL.LegendTitleVisible = False
```
## <span id="page-264-0"></span>**Text**

### **Eigenschaft von VcBorderBox**

Mit dieser Eigenschaft können Sie den Text einer Titelzeile (oberhalb oder unterhalb des Diagramms) angeben oder erfragen. Für die Seitennummerierung oder die Ausgabe des Systemdatums können Sie folgende Platzhalter angeben, die dann beim Ausdruck durch die entsprechenden Inhalte ersetzt werden:

{COLUMN} = Seitennummer in der Breite (einer zweidimensionalen Seitenanordnung)

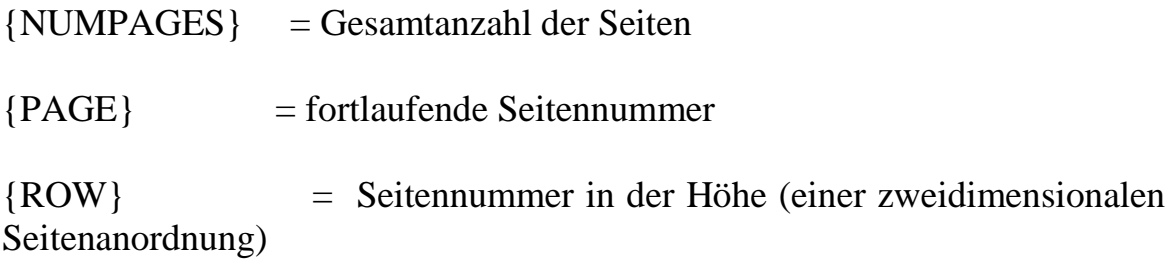

### ${SYSTEMDATE} = Systemdatum$

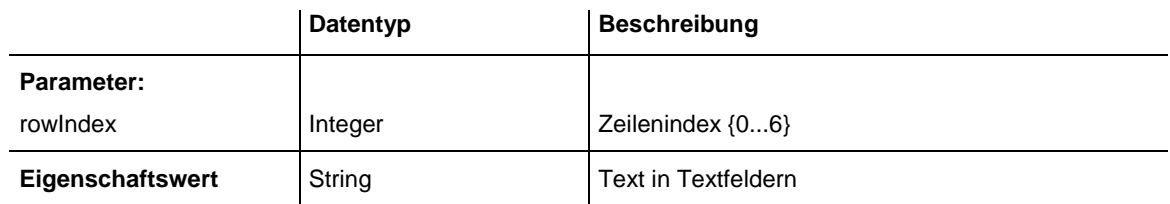

### **Code-Beispiel**

```
Dim borderArea As VcBorderArea
Dim bBoxBBL As VcBorderBox
Set borderArea = VcTree1.BorderArea
Set bBoxBBL = borderArea.BorderBox(vcBBXPBottomBottomLeft)
bBoxBBL.Type = vcBBXTText
bBoxBBL.Text(index) = "Department A"
```
## <span id="page-264-1"></span>**TextFont**

### **Eigenschaft von VcBorderBox**

Mit dieser Eigenschaft können Sie die Schriftattribute einer Titelzeile (oberhalb oder unterhalb des Diagramms) angeben oder erfragen.

Dies ist eine indizierte Eigenschaft, die in C# über die beiden Methoden **set\_TextFont (rowIndex, pvn)** und **get\_TextFont (row-Index)** angesprochen wird.

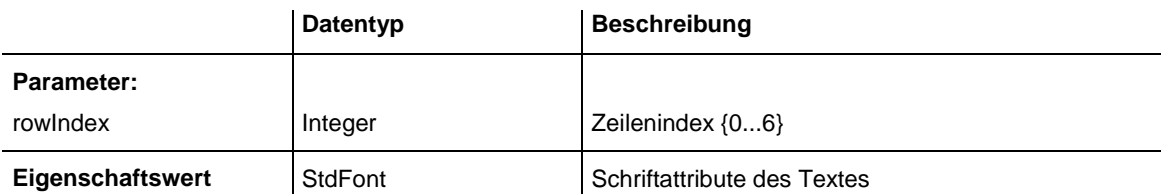

```
Dim borderArea As VcBorderArea
Dim bBoxTL As VcBorderBox
Set borderArea = VcTree1.BorderArea
Set bBoxBBL = borderArea.BorderBox(vcBBXPBottomBottomLeft)
bBoxTL.TextFont(i).Bold = False
bBoxTL.TextFont(i).Italic = False
bBoxTL.TextFont(i).Name = "Symbol"
Code Sample in C#
/ Text for Title
VcBorderBox borderBox = 
VcTree1.BorderArea.BorderBox(VcBorderBoxPosition.vcBBXPTopCentered);
borderBox.Type = VcBorderBoxType.vcBBXTText;
Font titleFont1 = new Font("Arial", 20, FontStyle.Bold);
borderBox.set Text(1, "Time Scheduler");
borderBox.set_TextFont(1, titleFont1);
```
## <span id="page-265-0"></span>**Type**

#### **Eigenschaft von VcBorderBox**

Mit dieser Eigenschaft können Sie den Typ des BorderBox-Objekts angeben oder erfragen.

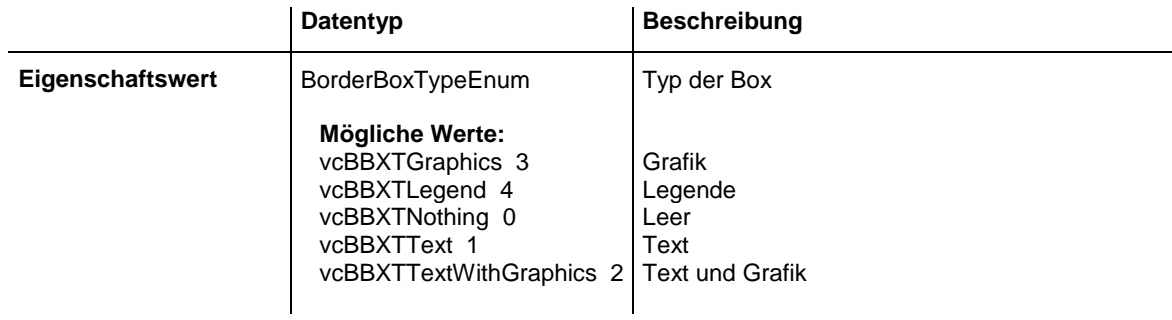

#### **Code-Beispiel**

```
Dim borderArea As VcBorderArea
Dim bBoxBBL As VcBorderBox
Set borderArea = VcTree1.BorderArea
Set bBoxBBL = borderArea.BorderBox(vcBBXPBottomBottomLeft)
bBoxBBL.Type = vcBBXTGraphics
```
# **7.6 VcBox**

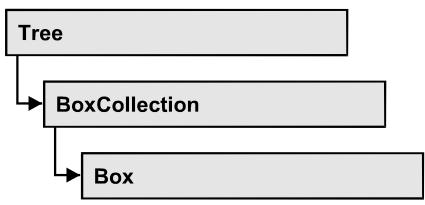

Ein Objekt vom Typ **VcBox** beschreibt eine Box, in der Texte und Grafiken ausgegeben werden können.

### **[Eigenschaften](#page-267-0)**

- [FieldText](#page-267-1)
- [FormatName](#page-267-2)
- [LineColor](#page-268-0)
- [LineThickness](#page-268-1)
- [LineType](#page-269-0)
- [MarkBox](#page-270-0)
- [Moveable](#page-270-1)
- [Name](#page-271-0)
- [Origin](#page-271-1)
- [Priority](#page-272-0)
- [ReferencePoint](#page-272-1)
- [Specification](#page-273-0)
- [UpdateBehaviorName](#page-273-1)
- [Visible](#page-274-0)

### **[Methoden](#page-274-1)**

- [GetActualExtent](#page-274-2)
- [GetTopLeftPixel](#page-275-0)
- [GetXYOffset](#page-275-1)
- [GetXYOffsetAsVariant](#page-275-2)
- [IdentifyFormatField](#page-276-0)
- [SetXYOffset](#page-276-1)
- [SetXYOffsetByTopLeftPixel](#page-276-2)

# <span id="page-267-1"></span><span id="page-267-0"></span>**Eigenschaften**

### **FieldText**

#### **Eigenschaft von VcBox**

Mit dieser Eigenschaft können Sie den Inhalt eines Feldes einer Box erfragen oder festlegen. Diese Eigenschaft können Sie auch im Dialog **Box bearbeiten** festlegen.

Bei mehrzeiligen Textfeldern müssen für einen erzwungenen Umbruch die einzelnen Zeilen des Textfelds mit "\n" im String getrennt sein (Beispiel: "Zeile1\nZeile2"). Ohne erzwungenen Umbruch wird automatisch an Leerzeichen umgebrochen.

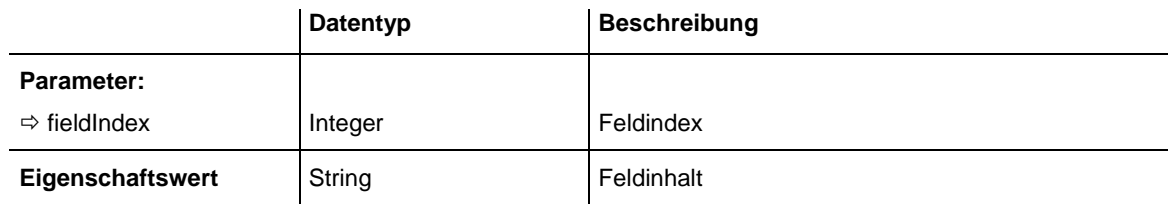

#### **Code-Beispiel**

```
Dim boxCltn As VcBoxCollection
Dim box As VcBox
Set boxCltn = VcTree1.boxCollection
Set box = boxCltn.FirstBox
box.FieldText(0) = "User: "
```
### <span id="page-267-2"></span>**FormatName**

**Eigenschaft von VcBox**

Mit dieser Eigenschaft können Sie den Namen des Boxformats erfragen oder festlegen.

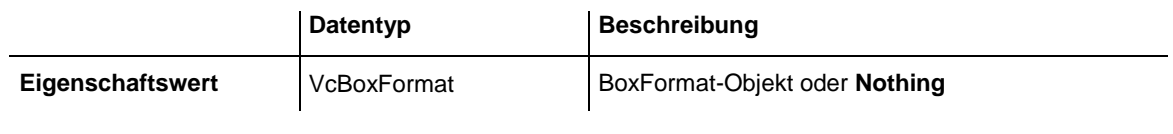

#### **Code-Beispiel**

```
Dim boxCltn As VcBoxCollection
Dim box As VcBox
boxCltn = VcTree1.BoxCollection
box = boxCltn.FirstBox
box.FormatName = "Standard"
```
## <span id="page-268-0"></span>**LineColor**

### **Eigenschaft von VcBox**

Mit dieser Eigenschaft können Sie die Farbe der Randlinie der Box festlegen oder erfragen.

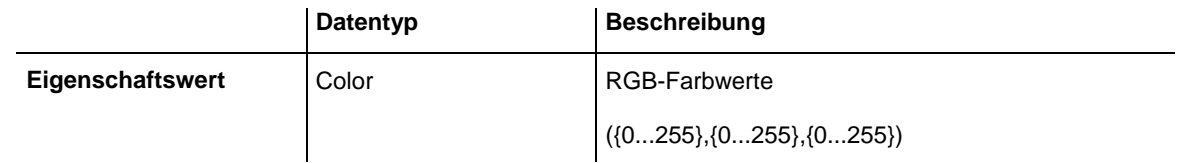

### **Code-Beispiel**

```
Dim boxCltn As VcBoxCollection
Dim box As VcBox
Set boxCltn = VcTree1.BoxCollection
Set box = boxClient.BoxByIndex(0)box.LineColor = RGB(255, 0, 0)
```
## <span id="page-268-1"></span>**LineThickness**

**Eigenschaft von VcBox**

Mit dieser Eigenschaft können Sie die Stärke der Randlinie der Box erfragen oder festlegen.

Wenn Sie diese Eigenschaft auf Werte zwischen 1 und 4 setzen, wird damit eine absolute Liniendicke in Pixel definiert, d.h. die Linien haben unabhängig vom Zoomfaktor immer die gleiche feste Linienstärke in Pixeln. Dies wird jedoch aufgrund der besseren Lesbarkeit beim Drucken in eine vom Zoomfaktor abhängige Liniendicke umgewandelt:

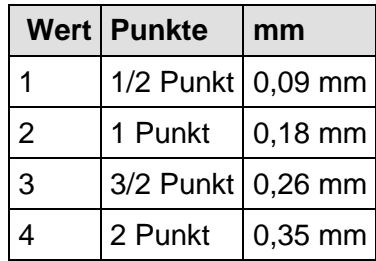

Ein Punkt ist 1/72 Zoll groß und stellt die Maßeinheit für Schriftgrößen dar.

Wenn Sie diese Eigenschaft auf Werte zwischen 5 und 1.000 setzen, wird damit eine Linienstärke in 1/100 mm definiert, d.h. die Linien bekommen eine tatsächliche Dicke in Pixeln, die abhängig vom Zoomfaktor ist.

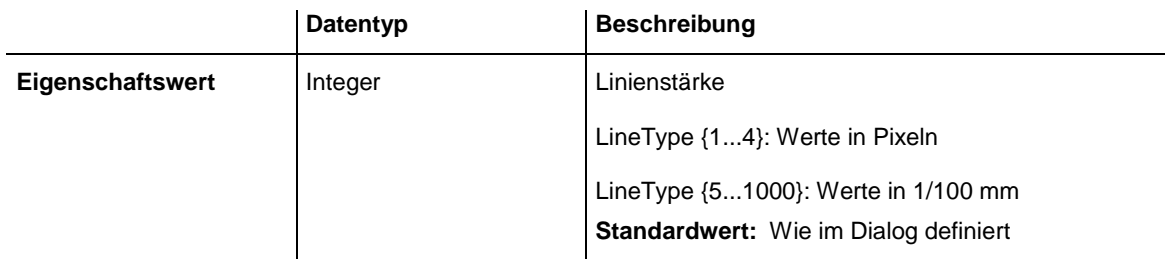

```
Dim boxCltn As VcBoxCollection
Dim box As VcBox
Set boxCltn = VcTree1.BoxCollection
Set box = boxCltn.BoxByIndex(0)
box.LineThickness = 2
```
## <span id="page-269-0"></span>**LineType**

#### **Eigenschaft von VcBox**

Mit dieser Eigenschaft können Sie den Typ der Randlinie der Box festlegen oder erfragen.

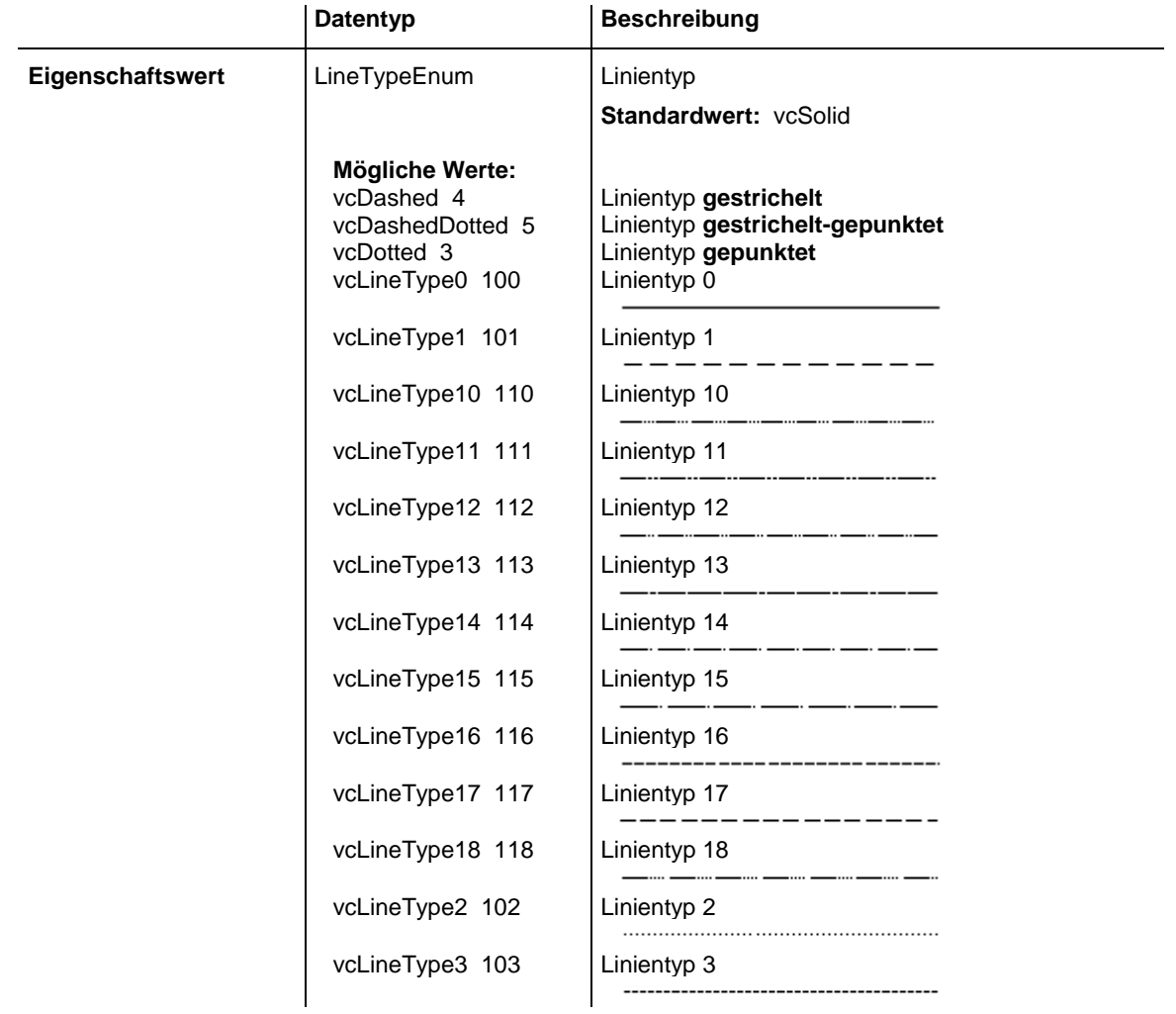

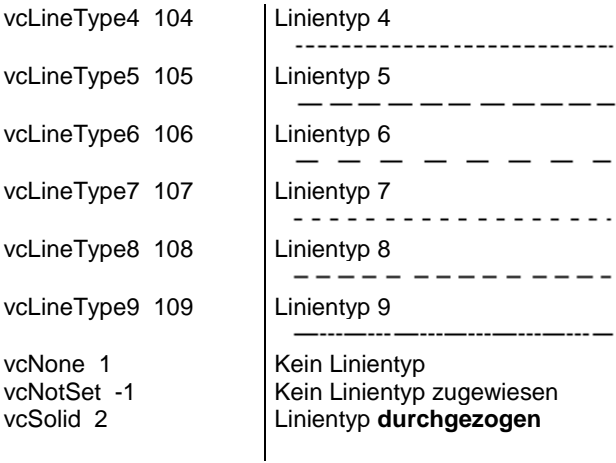

```
Dim boxCltn As VcBoxCollection
Dim box As VcBox
Set boxCltn = VcTree1.BoxCollection
Set box = boxClient.BoxByIndex(0)box.LineType = vcDotted
```
### <span id="page-270-0"></span>**MarkBox**

#### **Eigenschaft von VcBox**

 $\overline{\phantom{0}}$ 

 $\overline{a}$ .

Mit dieser Eigenschaft können Sie festlegen oder abfragen, ob eine Box markiert ist.

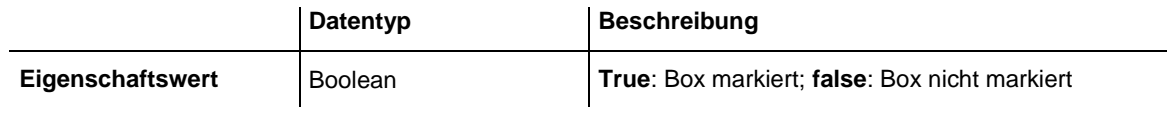

#### **Code-Beispiel**

```
Dim boxCltn As VcBoxCollection
Dim box As VcBox
Set boxCltn = VcTree1.BoxCollection
Set box = boxCltn.BoxByIndex(0)
box.MarkBox = True
```
### <span id="page-270-1"></span>**Moveable**

#### **Eigenschaft von VcBox**

Mit dieser Eigenschaft können Sie erfragen oder festlegen, ob die Box interaktiv verschiebbar sein soll.

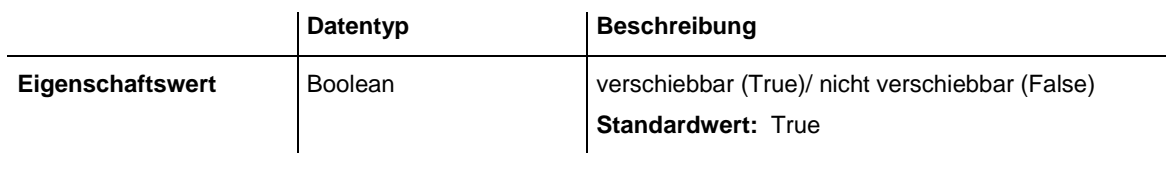

Dim boxCltn As VcBoxCollection Dim box As VcBox

<span id="page-271-0"></span>Set boxCltn = VcTree1.BoxCollection Set box =  $boxClient.BoxByIndex(0)$ box.Moveable = False

### **Name**

#### **Eigenschaft von VcBox**

Mit dieser Eigenschaft können Sie den Namen einer Box erfragen oder setzen. Diese Eigenschaft können Sie im Dialog **Boxen verwalten** festlegen.

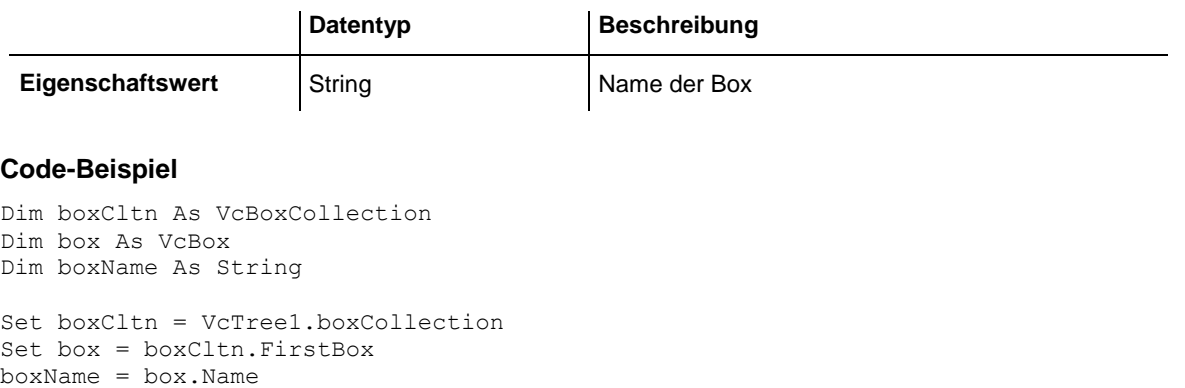

## **Origin**

<span id="page-271-1"></span>MsgBox boxName

#### **Eigenschaft von VcBox**

Mit dieser Eigenschaft können Sie den Ursprungspunkt der Box festlegen oder erfragen, d. h. den Diagrammpunkt, von dem aus der Abstand zum Referenzpunkt der Box in x- bzw. y-Richtung angegeben wird.

Mithilfe der Eigenschaften **Origin** und **ReferencePoint** sowie der Methode **GetXYOffset** können Sie jede einzelne Box im Diagrammbereich positionieren, wobei die relative Position der Box zum Diagramm unabhängig von der Diagrammgröße ist.

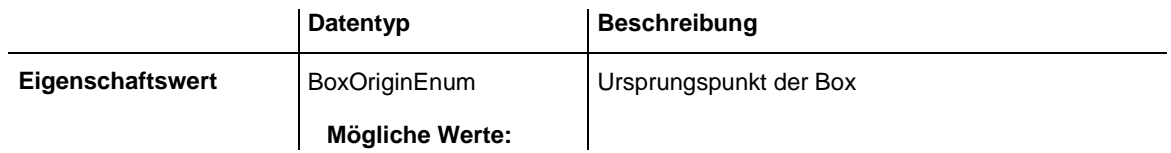

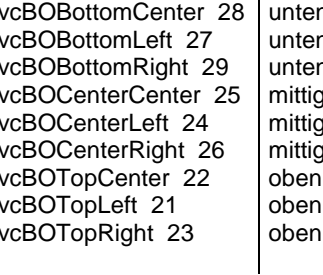

n mittig n links n rechts g mittig g links g rechts mittig links rechts

#### **Code-Beispiel**

```
Dim boxCltn As VcBoxCollection
Dim box As VcBox
Set boxCltn = VcTree1.BoxCollection
Set box = boxCltn.BoxByIndex(0)
box.Origin = vcBOTopCenter
```
## <span id="page-272-0"></span>**Priority**

#### **Eigenschaft von VcBox**

Mit dieser Eigenschaft können Sie die Priorität der Box erfragen oder festlegen.

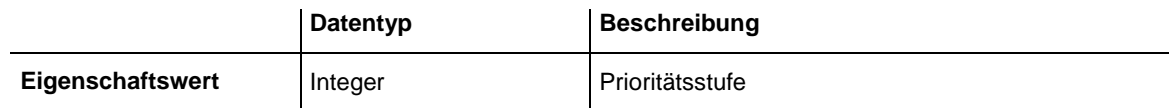

#### **Code-Beispiel**

```
Dim boxCltn As VcBoxCollection
Dim box As VcBox
Set boxCltn = VcTree1.BoxCollection
Set box = boxCltn.BoxByIndex(0)
box.Priority = 3
```
## <span id="page-272-1"></span>**ReferencePoint**

#### **Eigenschaft von VcBox**

Mit dieser Eigenschaft können Sie den Referenzpunkt der Box festlegen oder erfragen, d. h. den Punkt der Box, von dem aus der Abstand zum Ursprung in x- bzw. y-Richtung angegeben wird.

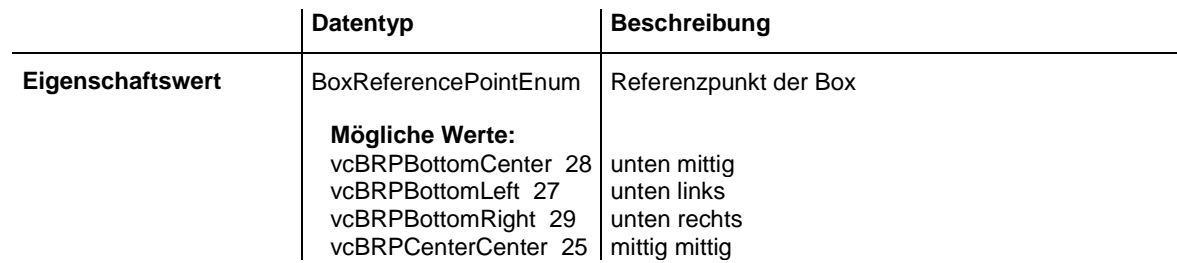

vcBRPCenterLeft 24 mittig links vcBRPCenterRight 26 mittig rechts vcBRPTopCenter 22 | oben mittig vcBRPTopLeft 21 oben links vcBRPTopRight 23 oben rechts

#### **Code-Beispiel**

```
Dim boxCltn As VcBoxCollection
Dim box As VcBox
Set boxCltn = VcTree1.BoxCollection
Set box = boxCltn.BoxByIndex(0)box.ReferencePoint = vcBRPCenterRight
```
### <span id="page-273-0"></span>**Specification**

#### **Nur-Lese-Eigenschaft von VcBox**

Mit dieser Eigenschaft können Sie die Spezifikation dieser Box auslesen. Die Spezifikation ist ein String, der nur lesbare ASCII-Zeichen im Bereich 32 bis 127 enthält und somit problemlos in Textdateien oder Datenbanken gespeichert werden kann. Dies ermöglicht Persistenz. Eine solche Spezifikation kann später zur Erzeugung einer Box mit der Methode **VcBox-Collection.AddBySpecification** benutzt werden.

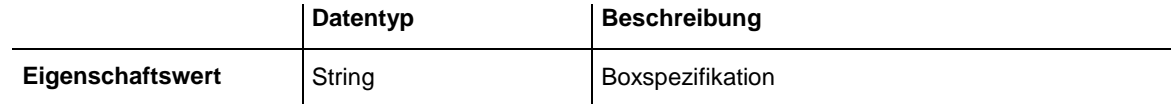

#### **Code-Beispiel**

```
Dim boxCltn As VcBoxCollection
Dim box As VcBox
Set boxCltn = VcTree1.BoxCollection
Set box = boxClient.BoxByIndex(0)MsgBox box.Specification
```
### <span id="page-273-1"></span>**UpdateBehaviorName**

**Eigenschaft von VcBox**

Mit dieser Eigenschaft können Sie den Namen des Aktualisierungsverhaltens erfragen oder festlegen.

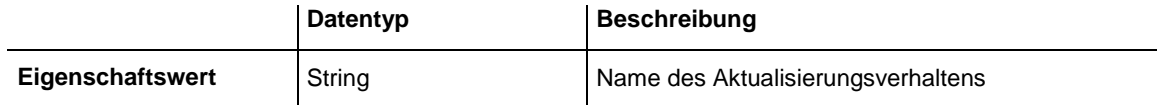

## <span id="page-274-0"></span>**Visible**

### **Eigenschaft von VcBox**

Mit dieser Eigenschaft können Sie erfragen oder festlegen, ob die Box sichtbar sein soll. Diese Eigenschaft können Sie auch im Dialog **Boxen verwalten** festlegen.

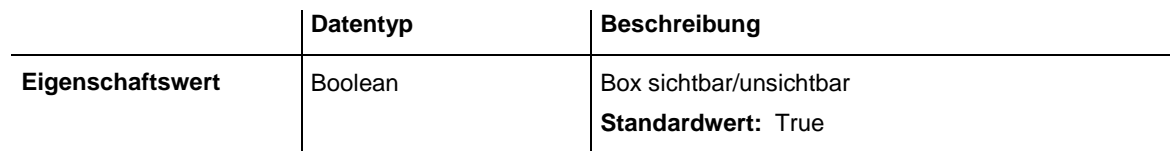

#### **Code-Beispiel**

Dim boxCltn As VcBoxCollection Dim box As VcBox

<span id="page-274-1"></span>Set boxCltn = VcTree1.BoxCollection Set box = boxCltn.FirstBox box.Visible = False

# <span id="page-274-2"></span>**Methoden**

### **GetActualExtent**

#### **Methode von VcBox**

Mit dieser Methode können Sie die Breite und Höhe der Box erfragen (Einheit: 1/100 mm).

Werden diese Werte beim XY-Offset berücksichtigt, kann man z.B. den Referenzpunkt der Verankerungslinie ändern, ohne die Position der Box zu verändern.

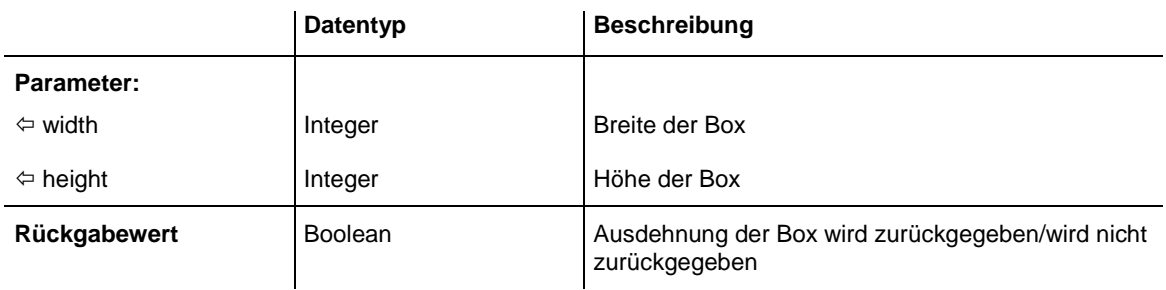

## <span id="page-275-0"></span>**GetTopLeftPixel**

#### **Methode von VcBox**

Mit dieser Methode können Sie den gespeicherten XY-Offset für die obere linke Ecke in Pixel umrechnen und ausgeben.

Der x-Wert kann dann z.B. mit der Methode **VcGantt.GetDate** weiter verwendet werden, um ein Datum zu erhalten

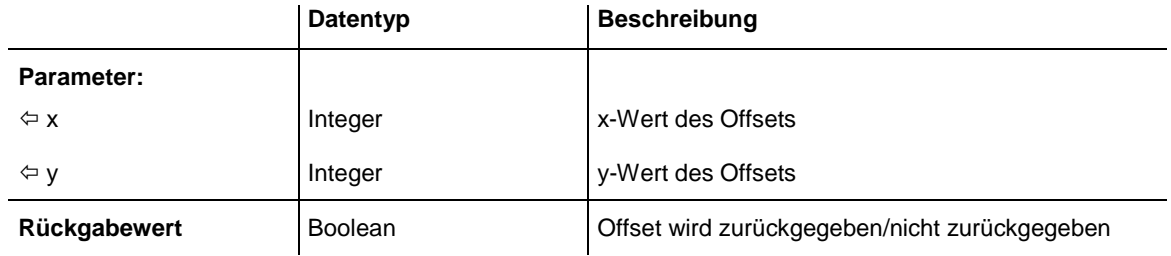

### <span id="page-275-1"></span>**GetXYOffset**

### **Methode von VcBox**

Mit dieser Methode können Sie den Abstand zwischen Ursprung und Referenzpunkt in x- und y-Richtung erfragen (Einheit: 1/100 mm).

**Hinweis:** Falls Sie VBScript verwenden, können Sie wegen der Parameter by-Reference nur die analoge Methode **GetXYOffsetAsVariant** benutzen.

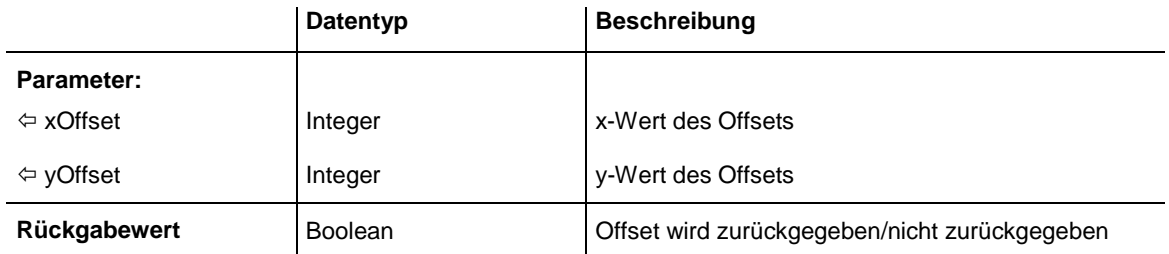

### <span id="page-275-2"></span>**GetXYOffsetAsVariant**

#### **Methode von VcBox**

Diese Methode ist bis auf die Parameter identisch mit der Methode **GetXYOffset**. Die gesonderte Implementierung wurde notwendig, weil beispielsweise die Sprache VBScript Parameter by-Reference (gekennzeichnet durch  $\left\langle \right\rangle$ ) nur verwenden kann, wenn diese Parameter vom Typ VARIANT sind.

## <span id="page-276-0"></span>**IdentifyFormatField**

### **Methode von VcBox**

Mit dieser Methode können Sie den Index des an der bezeichneten Position befindlichen Formatfeldes erfragen. Falls sich an der bezeichneten Position ein Feld befindet, wird **True** zurückgegeben, ansonsten **False**.

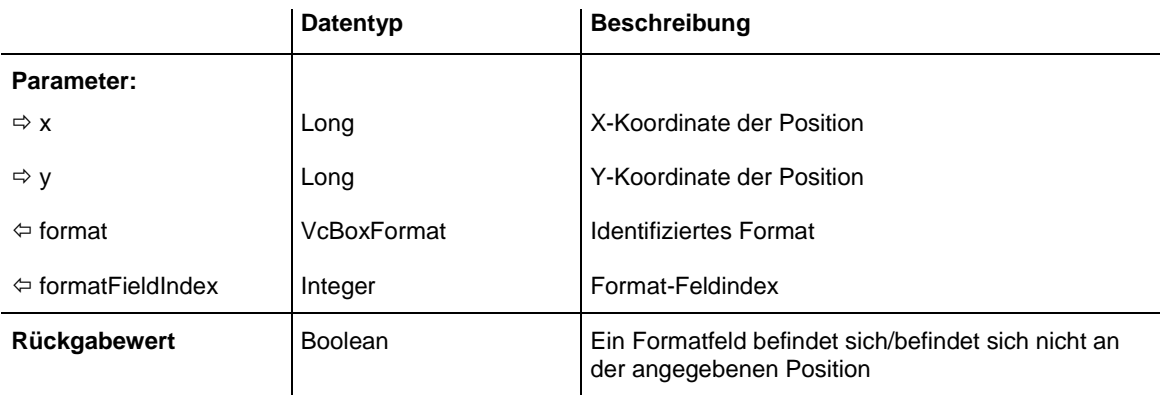

## <span id="page-276-1"></span>**SetXYOffset**

### **Methode von VcBox**

Mit dieser Methode können Sie den Abstand zwischen Ursprung und Referenzpunkt in x- und y-Richtung festlegen (Einheit: 1/100 mm).

Den Offset können Sie auch im Dialog **Boxen verwalten** festlegen.

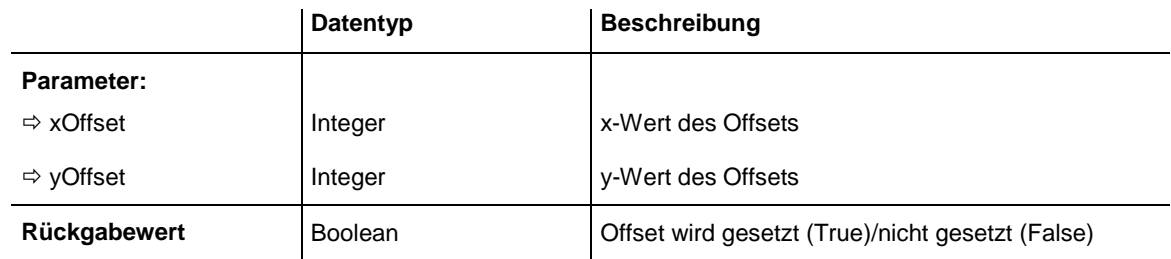

#### **Code-Beispiel**

```
Dim OffsetSet As Boolean
OffsetSet = VcTree1.boxCollection.FirstBox.SetXYOffset(100, 100)
```
## **SetXYOffsetByTopLeftPixel**

**Methode von VcBox**

Mit dieser Methode können Sie den angegebenen Pixelwert der oberen linken Ecke intern in einen XY-Offset umrechnen und speichern.

Damit kann man z.B. an einer XY-Koordinate aus einem Ereignis eine Box positionieren.

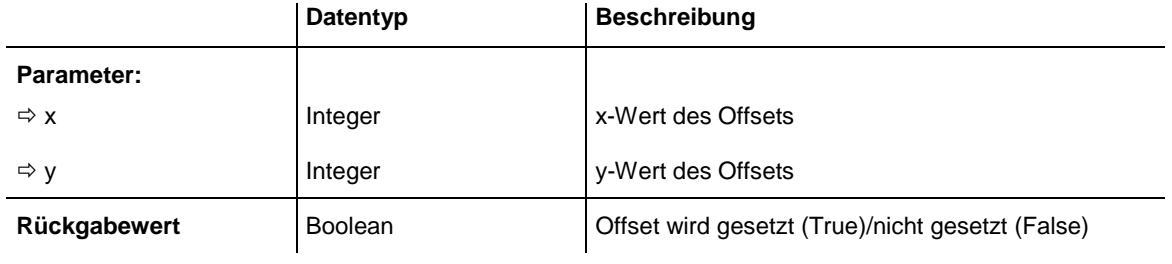

# **7.7 VcBoxCollection**

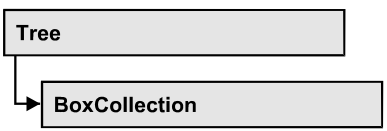

In einem Objekt des Typs VcBoxCollection sind alle verfügbaren Boxen zusammengefasst. Über **For Each box In BoxCollection** oder die Methoden **First...** und **Next...** können Sie in einer Schleife auf alle Boxen zugreifen. Sie haben Zugriff auf bestimmte Objekte über die Eigenschaften **BoxByName** und **BoxByIndex**. Die Anzahl der im Auflistungsobjekt vorhandenen Boxen kann über die Eigenschaft **Count** erfragt werden. Die Methoden **Add**, **Copy** und **Remove** ermöglichen das Hinzufügen, Kopieren und Löschen von Boxen.

### **[Eigenschaften](#page-278-0)**

- NewEnum
- [Count](#page-279-0)

### **[Methoden](#page-279-1)**

- $\bullet$  [Add](#page-279-2)
- [AddBySpecification](#page-280-0)
- [BoxByIndex](#page-280-1)
- [BoxByName](#page-281-0)
- $\bullet$  [Copy](#page-281-1)
- [FirstBox](#page-282-0)
- [NextBox](#page-282-1)
- [Remove](#page-283-0)
- <span id="page-278-0"></span>• [Update](#page-283-1)

# <span id="page-278-1"></span>**Eigenschaften**

## **\_NewEnum**

### **Nur-Lese-Eigenschaft von VcBoxCollection**

Diese Eigenschaft gibt ein Enumerator-Objekt zurück, das das OLE-Interface IEnumVariant implementiert. Mittels dieses Objekts kann man über alle enthaltenen Box-Objekte iterieren. In Visual Basic wird diese Eigenschaft nie angezeigt, sondern über den Befehl **For Each** *element* **In** *collection* angesprochen. In .NET-Sprachen wird stattdessen die Methode **GetEnumerator** angeboten. Einige Entwicklungsumgebungen ersetzen diese Eigenschaft durch eigene Sprachkonstrukte.

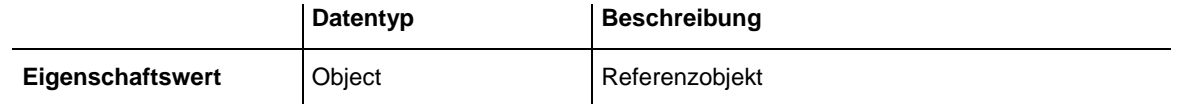

#### **Code-Beispiel**

```
Dim box As VcBox
For Each box In VcTree1.BoxCollection
   Debug.Print box.Name
Next
```
### <span id="page-279-0"></span>**Count**

#### **Nur-Lese-Eigenschaft von VcBoxCollection**

Mit dieser Eigenschaft können Sie die Anzahl der Boxobjekte in der Box-Auflistung erfragen.

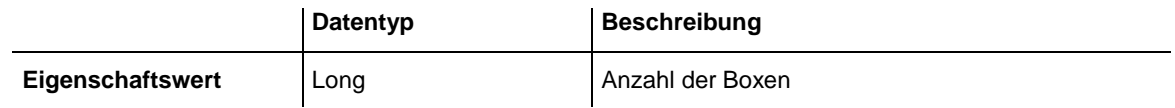

#### **Code-Beispiel**

Dim boxCltn As VcBoxCollection Dim numberOfBoxes As Long

<span id="page-279-1"></span>Set boxCltnn = VcTree1.BoxCollection Dim numberOfBoxes = boxCltn.Count

## <span id="page-279-2"></span>**Methoden**

### **Add**

#### **Methode von VcBoxCollection**

Mit dieser Methode können Sie eine neue Box in der BoxCollection anlegen. Wenn der Name noch nicht verwendet wird, dann wird das neue Boxobjekt zurückgegeben, sonst "Nothing" (Visual Basic) oder "0" (andere Sprachen als VB). Um die neu angelegte Box im Diagramm sichtbar werden zu lassen, muss die Auflistung (Collection) mit **Update** aktualisiert werden.

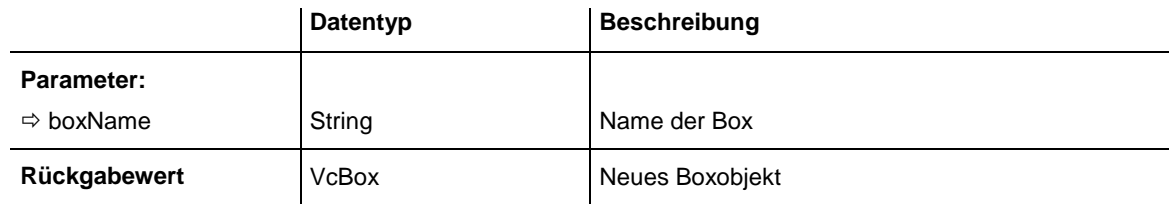

<span id="page-280-0"></span>Set newBox = VcTree1.BoxCollection.Add("box1")

## **AddBySpecification**

#### **Methode von VcBoxCollection**

Mit dieser Methode können Sie eine Box über eine Box-Spezifikation erzeugen. Dies dient der Persistenz von Box-Objekten. Die Spezifikation einer Box kann erfragt (siehe VcBox-Eigenschaft **Specification**) und gespeichert werden. Bei einer neuen Sitzung kann die gleiche Box mit der wieder eingelesenen Spezifikation samt des gespeicherten Namens wieder erzeugt werden. Um die neu angelegte Box im Diagramm sichtbar werden zu lassen, muss die Auflistung (Collection) mit **Update** aktualisiert werden.

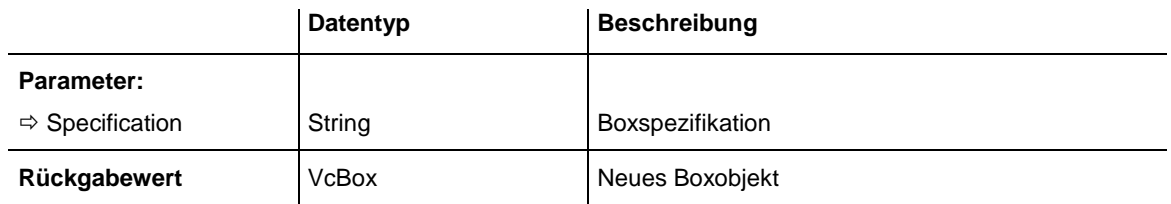

### <span id="page-280-1"></span>**BoxByIndex**

#### **Methode von VcBoxCollection**

Mit dieser Methode können Sie auf eine einzelne Box über ihren Index zugreifen. Existiert keine Box unter dem angegebenen Index, wird ein Leerobjekt zurückgegeben (in Visual Basic: **Nothing**).

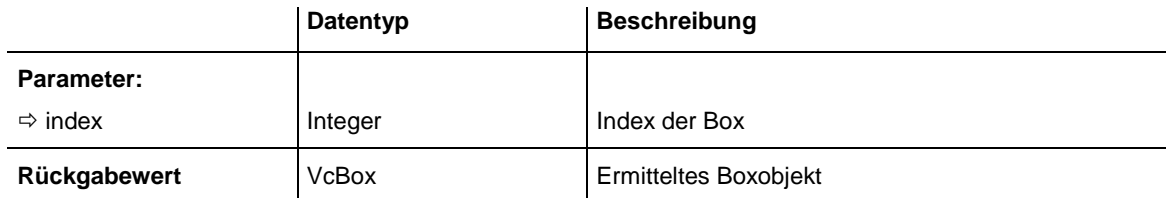

#### **Code-Beispiel**

Dim boxCltn As VcBoxCollection

Set boxCltn = VcTree1.BoxCollection

```
Set box = boxCltn.BoxByIndex(2)
box.LineThickness = 2
```
### **BoxByName**

#### **Methode von VcBoxCollection**

Mit dieser Methode können Sie unter Verwendung des Namens auf eine bestimmte Box zugreifen. Existiert keine Box unter dem angegebenen Namen, wird ein Leerobjekt zurückgegeben (in Visual Basic: **Nothing**).

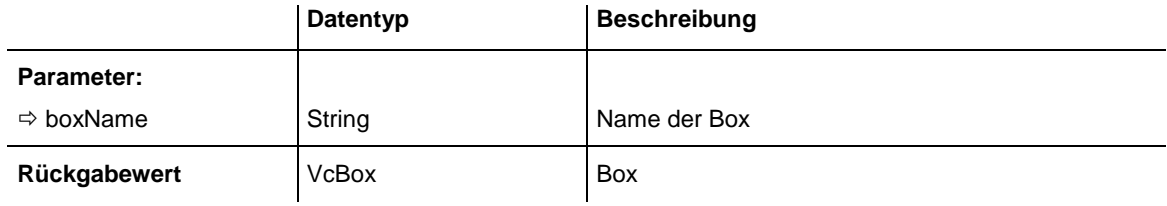

#### **Code-Beispiel**

```
Dim boxCltn As VcBoxCollection
Dim box As VcBox
Set boxCltn = VcTree1.BoxCollection
Set box = boxCltn.BoxByName("Box 1")
```
## <span id="page-281-1"></span>**Copy**

#### **Methode von VcBoxCollection**

Mit dieser Methode können Sie eine Box kopieren. Wenn die Box mit dem angegebenen Namen existiert und der Name der neuen Box noch nicht verwendet wird, wird das neue Boxobjekt zurückgegeben, sonst "Nothing" (Visual Basic) oder "0" (andere Sprachen als VB). Um die kopierte Box im Diagramm sichtbar werden zu lassen, muss die Auflistung (Collection) mit **Update** aktualisiert werden.

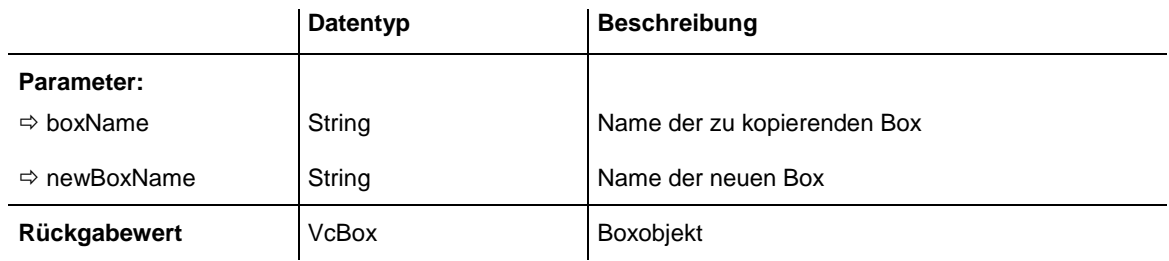

#### **Code-Beispiel**

```
Dim boxCltn As VcBoxCollection
Dim box As VcBox
```

```
Set boxCltn = VcTree1.BoxCollection
Set box = boxCltn.Copy("BoxOne", "NewBox")
boxCltn.Update
```
### <span id="page-282-0"></span>**FirstBox**

#### **Methode von VcBoxCollection**

Mit dieser Methode können Sie auf die erste Box der Box-Auflistung zugreifen, um anschließend in einer Schleife mit der Methode **NextBox** über die nachfolgenden Boxen zu iterieren. Existiert keine Box in der Box-Auflistung, wird ein Leerobjekt zurückgegeben (in Visual Basic: **Nothing**).

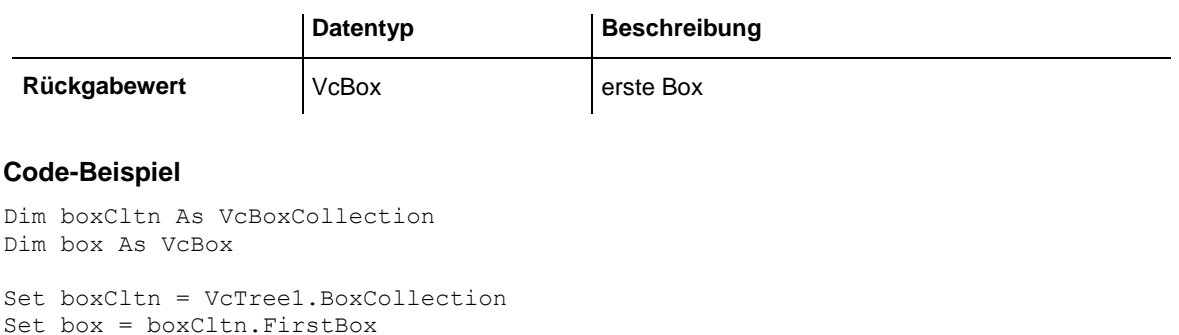

### <span id="page-282-1"></span>**NextBox**

### **Methode von VcBoxCollection**

Mit dieser Methode können Sie in einer Schleife auf die nachfolgenden Boxen der Box-Auflistung zugreifen, nachdem Sie mit der Methode **FirstBox** den Initialwert erfasst haben. Sind alle Boxen durchlaufen, wird ein Leerobjekt zurückgegeben (in Visual Basic: **Nothing**).

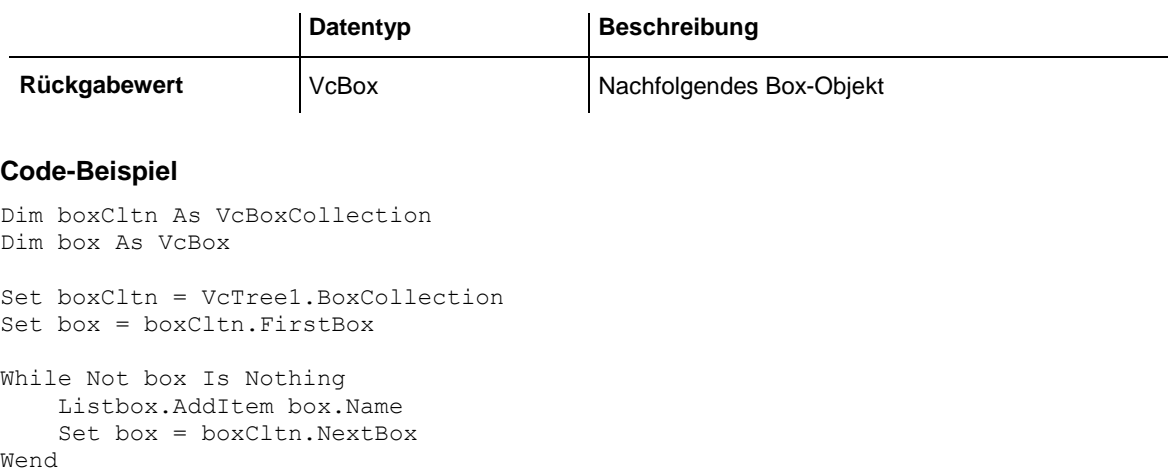

### <span id="page-283-0"></span>**Remove**

#### **Methode von VcBoxCollection**

Mit dieser Methode können Sie eine Box löschen. Um das Löschen der Box im Diagramm sichtbar werden zu lassen, muss die Auflistung (Collection) mit **Update** aktualisiert werden.

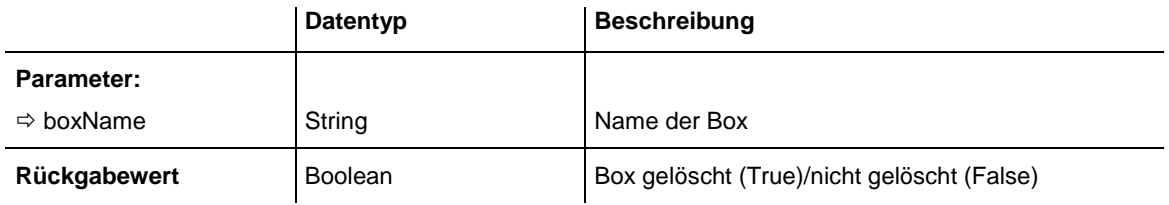

#### **Code-Beispiel**

```
Dim boxCltn As VcBoxCollection
Dim box As VcBox
Set boxCltn = VcTree1.BoxCollection
Set box = boxCltn.BoxByIndex(2)
boxCltn.Remove (box.Name)
boxCltn.Update
```
## <span id="page-283-1"></span>**Update**

#### **Methode von VcBoxCollection**

Mit dieser Methode können Sie eine BoxCollection aktualisieren, nachdem Sie sie verändert haben.

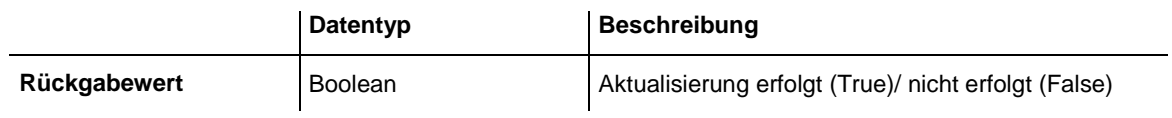

#### **Code-Beispiel**

```
Dim boxCltn As VcBoxCollection
Dim box As VcBox
```
Set boxCltn = VcTree1.BoxCollection Set box = boxCltn.BoxByIndex(2) boxCltn.Remove (box.Name) boxCltn.Update

# **7.8 VcBoxFormat**

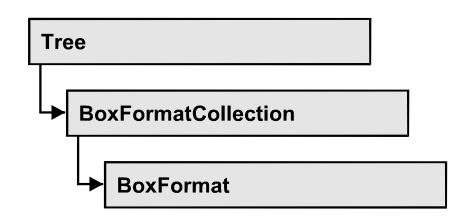

Ein Objekt vom Typ **VcBoxFormat** beschreibt die Formate von Boxen.

### **[Eigenschaften](#page-284-0)**

- NewEnum
- [FieldsSeparatedByLines](#page-285-0)
- [FormatField](#page-285-1)
- [FormatFieldCount](#page-286-0)
- [Name](#page-286-1)
- [Specification](#page-286-2)

### **[Methoden](#page-287-0)**

- [CopyFormatField](#page-287-1)
- <span id="page-284-0"></span>• [RemoveFormatField](#page-287-2)

# <span id="page-284-1"></span>**Eigenschaften**

## **\_NewEnum**

### **Nur-Lese-Eigenschaft von VcBoxFormat**

Diese Eigenschaft gibt ein Enumerator-Objekt zurück, das das OLE-Interface IEnumVariant implementiert. Mittels dieses Objekts kann man über alle enthaltenen Boxformatfeld-Objekte iterieren. In Visual Basic wird diese Eigenschaft nie angezeigt, sondern über den Befehl **For Each** *element* **In** *collection* angesprochen. In .NET-Sprachen wird stattdessen die Methode **GetEnumerator** angeboten. Einige Entwicklungsumgebungen ersetzen diese Eigenschaft durch eigene Sprachkonstrukte.

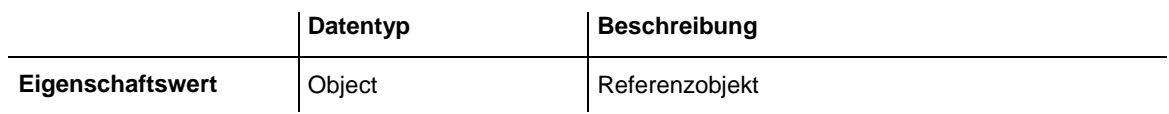

```
Dim formatField As VcBoxFormatField
For Each formatField In format
    Debug.Print formatField.Index
Next
```
### <span id="page-285-0"></span>**FieldsSeparatedByLines**

#### **Eigenschaft von VcBoxFormat**

Mit dieser Eigenschaft können Sie festlegen, ob die Felder durch sichtbare Linien getrennt werden (True) oder nicht (False).

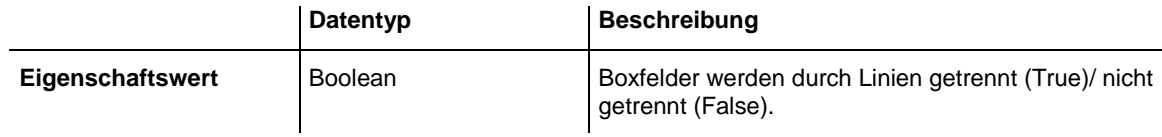

#### **Code-Beispiel**

Dim boxFormat As VcBoxFormat

<span id="page-285-1"></span>Set boxFormat = VcTree1.BoxFormatCollection.FormatByIndex(2) boxFormat.FieldsSeparatedByLines = True

## **FormatField**

#### **Nur-Lese-Eigenschaft von VcBoxFormat**

Mit dieser Eigenschaft können Sie ein VcBoxFormatField-Objekt per Index holen. Der Index muss im Bereich von 0 bis .FormatFieldCount-1 liegen.

**Hinweis für Benutzer einer Version vor 3.0:** Der Index zählt bei dieser Methode nicht (wie in den Feldeigenschaften vorher) von 1 bis .FormatFieldCount!

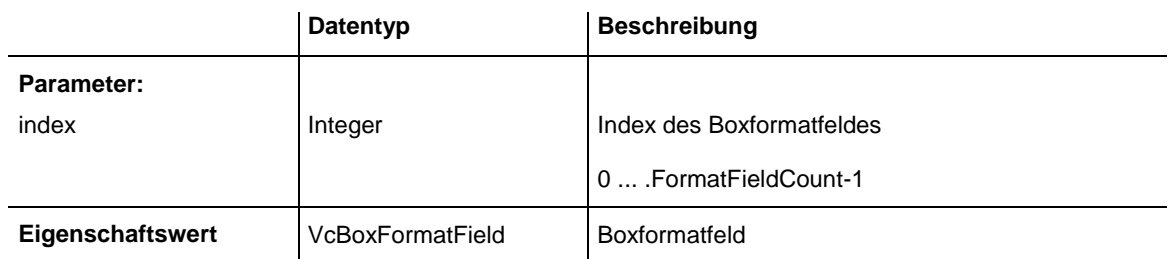

#### **Code-Beispiel**

```
Dim boxFormat As VcBoxFormat
Dim formatField As VcBoxFormatField
Set boxFormat = VcTree1.BoxFormatCollection.FirstFormat
Set formatField = boxFormat.formatField(0)
MsgBox formatField.FormatName
```
### <span id="page-286-0"></span>**FormatFieldCount**

#### **Nur-Lese-Eigenschaft von VcBoxFormat**

Mit dieser Eigenschaft können Sie die Anzahl der Felder eines Boxformats ermitteln.

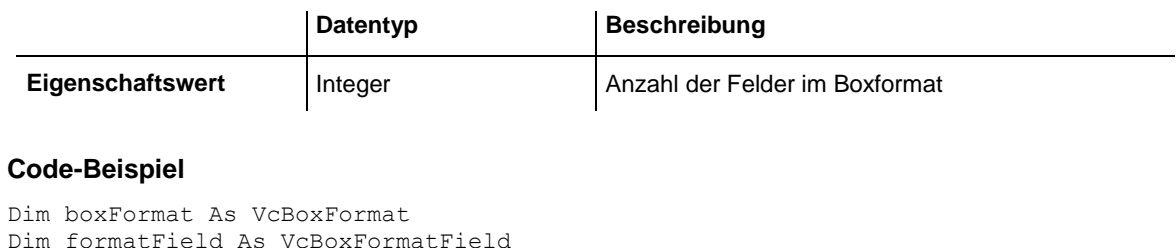

```
Set boxFormat = VcTree1.BoxFormatCollection.FirstFormat
MsgBox boxFormat.FormatFieldCount
```
### **Name**

#### **Eigenschaft von VcBoxFormat**

Mit dieser Eigenschaft können Sie den Namen eines Boxformats erfragen oder setzen. Diese Eigenschaft können Sie auch im Dialog **Boxformate verwalten** festlegen.

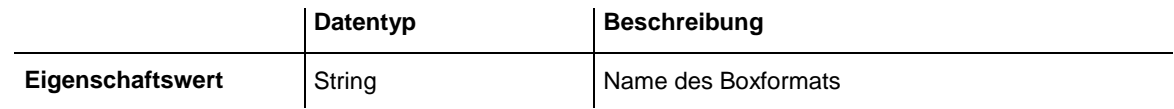

#### **Code-Beispiel**

Dim boxFormat As VcBoxFormat For Each boxFormat In VcTree1.BoxFormatCollection List1.AddItem (boxFormat.Name) Next

## <span id="page-286-2"></span>**Specification**

#### **Nur-Lese-Eigenschaft von VcBoxFormat**

Mit dieser Eigenschaft können Sie die Spezifikation dieses Boxformats auslesen. Die Spezifikation ist ein String, der nur lesbare ASCII-Zeichen im Bereich 32 bis 127 enthält und somit problemlos in Textdateien oder Datenbanken gespeichert werden kann. Dies ermöglicht Persistenz. Eine solche Spezifikation kann später zur Wiederherstellung eines Boxformats mit der Methode **VcBoxFormatCollection.AddBySpecification** benutzt werden.

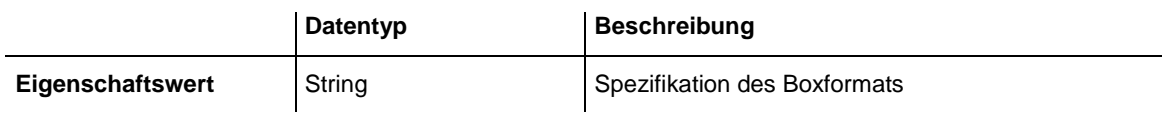

## <span id="page-287-1"></span><span id="page-287-0"></span>**Methoden**

## **CopyFormatField**

#### **Methode von VcBoxFormat**

Mit dieser Methode können Sie ein Boxformatfeld kopieren. Das neue VcBoxFormatField-Objekt wird zurückgegeben. Es erhält den nächsten, noch nicht vergebenen Index.

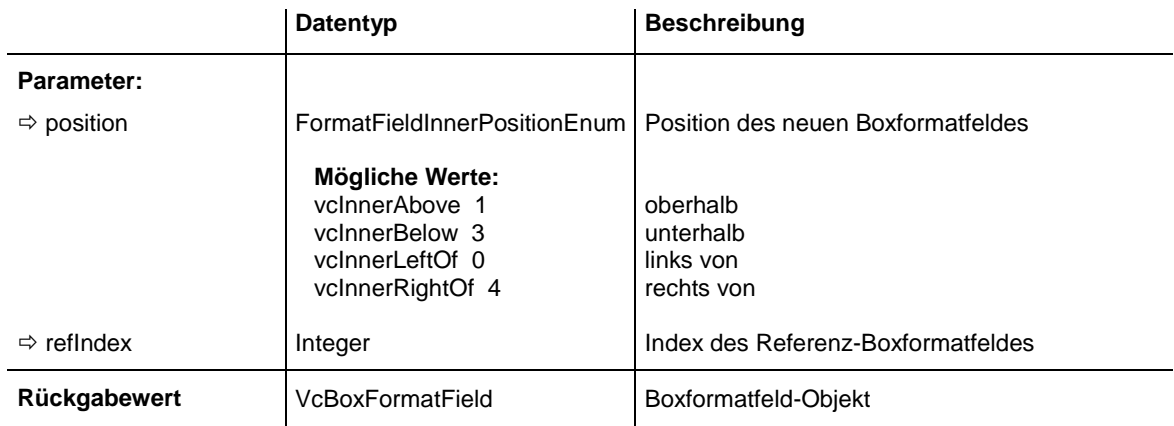

#### **Code-Beispiel**

```
Dim boxFormat As VcBoxFormat
Dim formatField As VcBoxFormatField
Set boxFormat = VcTree1.BoxFormatCollection.FormatByIndex(2)
Set formatField = boxFormat.CopyFormatField(vcInnerRightOf, 0)
```
### <span id="page-287-2"></span>**RemoveFormatField**

#### **Methode von VcBoxFormat**

Mit dieser Methode können Sie ein Boxformatfeld über den angegebenen Index löschen. Anschließend wird ggf. der Index aller Boxformatfelder neu festgesetzt, so dass sie wieder fortlaufend numeriert sind.

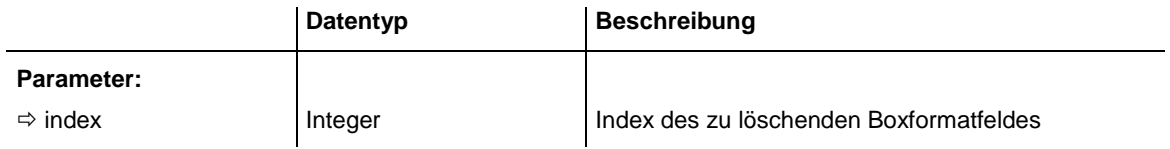
## **288** API-Referenz: VcBoxFormat

#### **Code-Beispiel**

Dim boxFormat As VcBoxFormat Dim i As Integer

boxFormat = VcTree1.BoxFormatCollection.FirstFormat

For  $i = 0$  To boxFormat. FormatFieldCount - 1 boxFormat.RemoveFormatField (i) Next

# **7.9 VcBoxFormatCollection**

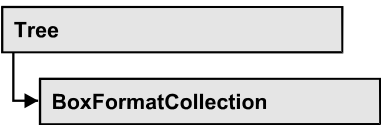

Im VcBoxFormat-Auflistungsobjekt sind alle verfügbaren Boxformate zusammengefasst. Über **For Each boxFormat In BoxFormatCollection** oder die Methoden **First...** und **Next...** können Sie in einer Schleife auf alle Formate zugreifen. Sie haben Zugriff auf bestimmte Objekte über die Eigenschaften **BoxFormatByName** und **BoxFormatByIndex**. Die Anzahl der im Auflistungsobjekt vorhandenen BoxFormate kann über die Eigenschaft **Count** erfragt werden. Die Methoden **Add…**, **Copy…** und **Remove…** ermöglichen das Hinzufügen, Kopieren und Löschen von Boxformaten.

# **[Eigenschaften](#page-289-0)**

- NewEnum
- [Count](#page-290-0)

## **[Methoden](#page-290-1)**

- [Add](#page-290-2)
- [AddBySpecification](#page-291-0)
- $\bullet$  [Copy](#page-291-1)
- [FirstFormat](#page-292-0)
- [FormatByIndex](#page-292-1)
- [FormatByName](#page-292-2)
- [NextFormat](#page-293-0)
- <span id="page-289-0"></span>• [Remove](#page-293-1)

# <span id="page-289-1"></span>**Eigenschaften**

# **\_NewEnum**

## **Nur-Lese-Eigenschaft von VcBoxFormatCollection**

Diese Eigenschaft gibt ein Enumerator-Objekt zurück, das das OLE-Interface IEnumVariant implementiert. Mittels dieses Objekts kann man über alle enthaltenen Boxformatobjekte iterieren. In Visual Basic wird diese Eigenschaft nie angezeigt, sondern über den Befehl **For Each** *element* **In** *collection* angesprochen. In .NET-Sprachen wird stattdessen die Methode **GetEnumerator** angeboten. Einige Entwicklungsumgebungen ersetzen diese Eigenschaft durch eigene Sprachkonstrukte.

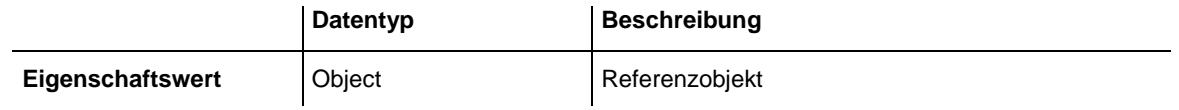

#### **Code-Beispiel**

```
Dim format As VcBoxFormat
For Each format In VcTree1.BoxCollection
   Debug.Print format.Name
Next
```
# <span id="page-290-0"></span>**Count**

### **Nur-Lese-Eigenschaft von VcBoxFormatCollection**

Mit dieser Eigenschaft können Sie die Anzahl der Boxformatobjekte in der BoxFormat-Auflistung abfragen.

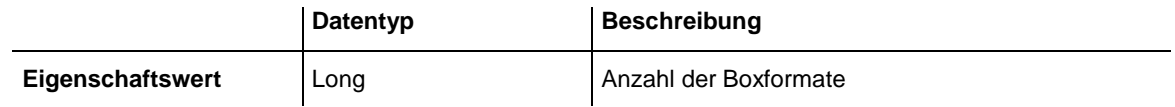

### **Code-Beispiel**

Dim boxFormatCltn As VcBoxFormatCollection Dim numberOfBoxformats As Long

<span id="page-290-1"></span>Set boxFormatCltn = VcTree1.BoxFormatCollection Dim numberOfBoxformats = boxFormatCltn.Count

# <span id="page-290-2"></span>**Methoden**

## **Add**

## **Methode von VcBoxFormatCollection**

Mit dieser Methode können Sie ein neues Boxformat in der BoxFormatCollection anlegen. Wenn der Name noch nicht verwendet wird, wird das neue Boxformatobjekt zurückgegeben, sonst "Nothing" (Visual Basic) oder "0" (andere Sprachen als VB).

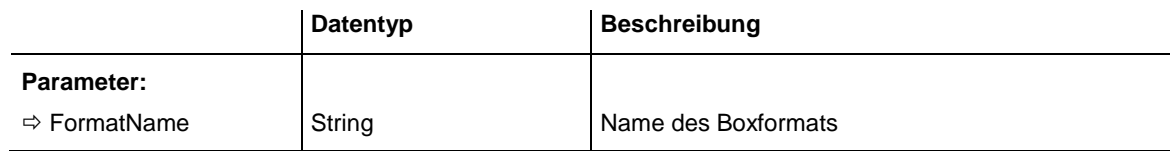

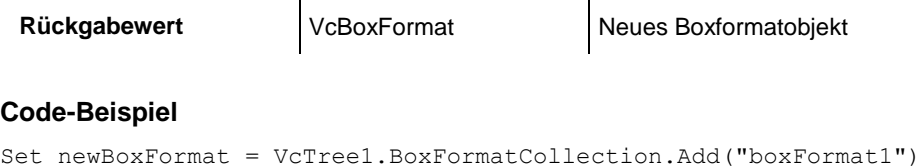

# <span id="page-291-0"></span>**AddBySpecification**

### **Methode von VcBoxFormatCollection**

Mit dieser Methode können Sie ein Boxformat über eine Boxformat-Spezifikation erzeugen. Dies dient der Persistenz von Boxformatobjekten. Die Spezifikation eines Boxformats kann erfragt (siehe VcBoxFormat-Eigenschaft **Specification**) und gespeichert werden. Bei einer neuen Sitzung kann das gleiche Boxformat mit der wieder eingelesenen Spezifikation samt des gespeicherten Namens wieder erzeugt werden.

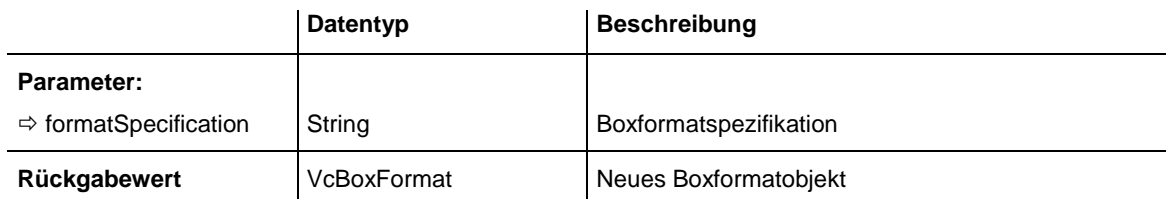

# <span id="page-291-1"></span>**Copy**

## **Methode von VcBoxFormatCollection**

Mit dieser Methode können Sie ein Boxformat kopieren. Wenn das Boxformat mit dem angegebenen Namen existiert und der Name des neuen Boxformats noch nicht verwendet wird, wird das neue Boxformatobjekt zurückgegeben, sonst "Nothing" (Visual Basic) oder "0" (andere Sprachen als VB).

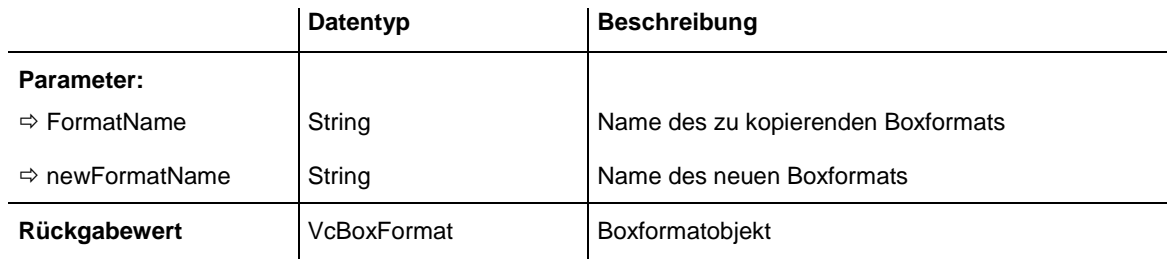

```
Dim boxFormatCltn As VcBoxFormatCollection
Dim boxFormat As VcBoxFormat
Set boxFormatCltn = VcTree1.BoxFormatCollection
Set boxFormat = boxFormatCltn.Copy("CurrentBoxFormat", "NewBoxFormat")
```
# <span id="page-292-0"></span>**FirstFormat**

## **Methode von VcBoxFormatCollection**

Mit dieser Methode können Sie auf das erste Boxformat der BoxFormat-Auflistung zugreifen, um anschließend in einer Schleife mit der Methode **NextFormat** über die nachfolgenden Boxformate zu iterieren. Existiert kein Boxformat in der BoxFormat-Auflistung, wird ein Leerobjekt zurückgegeben (in Visual Basic: **Nothing**).

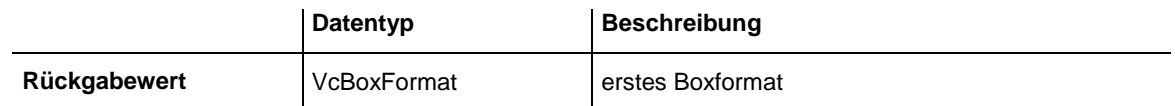

### **Code-Beispiel**

Dim format As VcBoxFormat Set format = VcTree1.BoxFormatCollection.FirstFormat

# <span id="page-292-1"></span>**FormatByIndex**

## **Methode von VcBoxFormatCollection**

Mit dieser Methode können Sie auf ein einzelnes Boxformat über seinen Index zugreifen. Existiert kein Boxformat unter dem angegebenen Index, wird ein Leerobjekt zurückgegeben (in Visual Basic: **Nothing**).

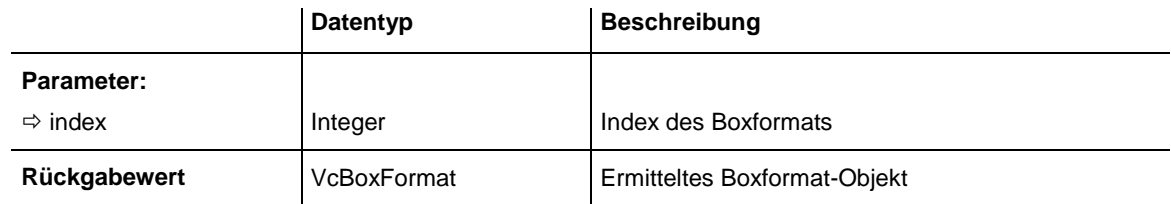

## **Code-Beispiel**

```
Dim boxFormatCltn As VcBoxFormatCollection
Dim format As VcBoxFormat
Set boxFormatCltn = VcTree1.BoxFormatCollection
Set format = boxFromatCltn.FormatByIndex(2)
```
# <span id="page-292-2"></span>**FormatByName**

## **Methode von VcBoxFormatCollection**

Mit dieser Methode können Sie unter Verwendung des Namens auf ein bestimmtes Boxformat zugreifen. Existiert kein Boxformat unter dem angegebenen Namen, wird ein Leerobjekt zurückgegeben (in Visual Basic: **Nothing**).

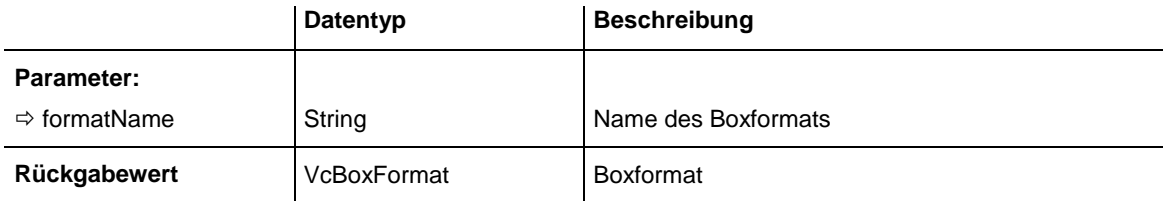

#### **Code-Beispiel**

```
Dim formatCltn As VcBoxFormatCollection
Dim format As VcBoxFormat
Set formatCltn = VcTree1.BoxFormatCollection
Set format = formatCltn.FormatByName("Standard")
```
## <span id="page-293-0"></span>**NextFormat**

### **Methode von VcBoxFormatCollection**

Mit dieser Methode können Sie in einer Schleife auf die nachfolgenden Boxformate der BoxFormat-Auflistung zugreifen, nachdem Sie mit der Methode **FirstFormat** den Initialwert erfasst haben. Sind alle Formate durchlaufen, wird ein Leerobjekt zurückgegeben (in Visual Basic: **Nothing**).

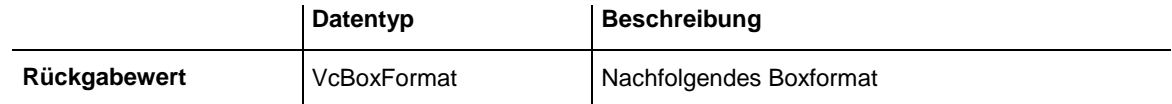

#### **Code-Beispiel**

```
Dim formatCltn As VcBoxFormatCollection
Dim format As VcBoxFormat
Set formatCltn = VcTree1.BoxFormatCollection
Set format = formatCltn.FirstFormat
While Not format Is Nothing
     List1.AddItem format.Name
    Set format = formatCltn.NextFormat
Wend
```
## <span id="page-293-1"></span>**Remove**

### **Methode von VcBoxFormatCollection**

Mit dieser Methode können Sie ein Boxformat löschen. Wenn das Boxformat noch in irgendeinem anderen Objekt benutzt wird, kann es nicht gelöscht werden. In diesem Fall wird False zurückgegeben, sonst True.

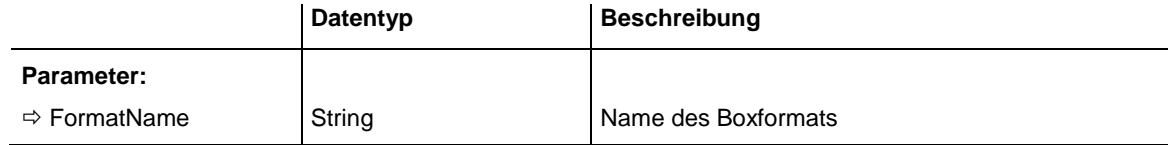

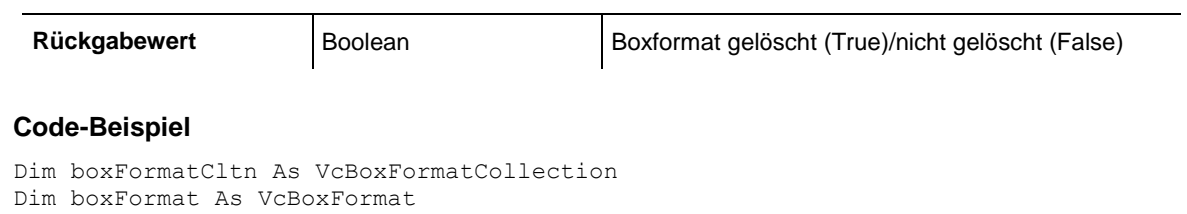

Set boxFormatCltn = VcTree1.BoxFormatCollection Set boxFormat = boxFormatCltn.FormatByIndex(1) boxFormatCltn.Remove (boxFormat.Name)

# **7.10 VcBoxFormatField**

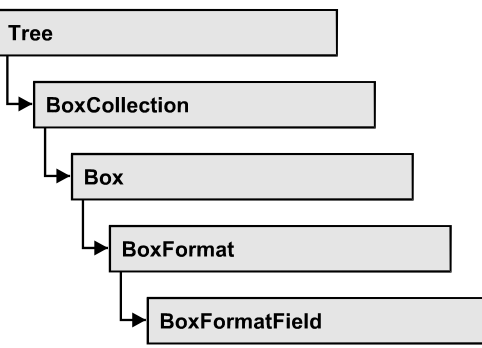

Ein Objekt vom Typ **VcBoxFormatField** stellt ein Boxformatfeld, also ein Feld eines VcBoxFormat-Objekts dar. Ein Boxformatfeld besitzt im Gegensatz zu vielen anderen Objekten keinen Namen, sondern nur einen Index, unter dem es im Boxformat untergebracht ist.

## **[Eigenschaften](#page-295-0)**

- [Alignment](#page-295-1)
- [FormatName](#page-296-0)
- [GraphicsHeight](#page-296-1)
- $\bullet$  [Index](#page-297-0)
- [MaximumTextLineCount](#page-297-1)
- [MinimumTextLineCount](#page-298-0)
- [MinimumWidth](#page-298-1)
- [PatternBackgroundColorAsARGB](#page-299-0)
- [PatternColorAsARGB](#page-299-1)
- [PatternEx](#page-300-0)
- [TextFont](#page-303-0)
- [TextFontColor](#page-304-0)
- <span id="page-295-0"></span>• [Type](#page-304-1)

# <span id="page-295-1"></span>**Eigenschaften**

# **Alignment**

## **Eigenschaft von VcBoxFormatField**

Mit dieser Eigenschaft können Sie die Ausrichtung des Inhalts im Boxformatfeld festlegen oder erfragen.

## **296** API-Referenz: VcBoxFormatField

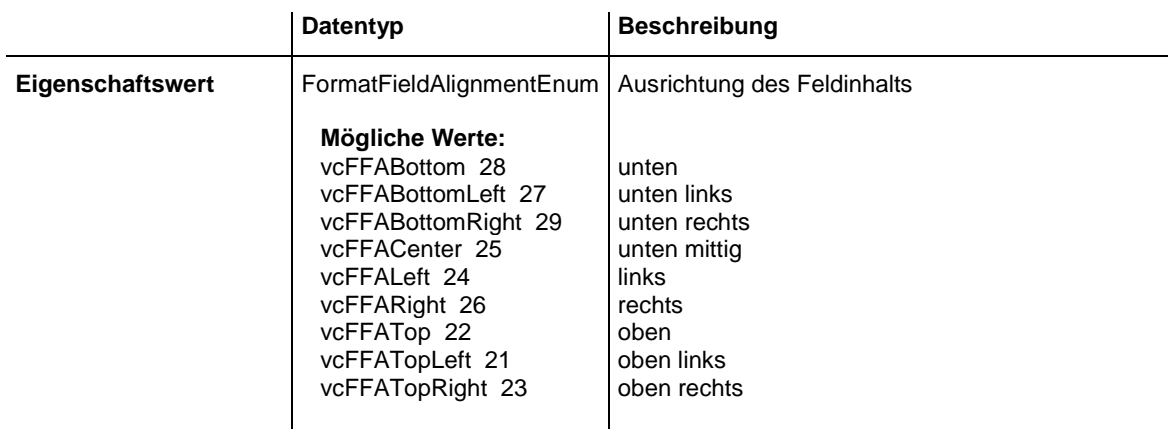

#### **Code-Beispiel**

```
Dim boxFormatCltn As VcBoxFormatCollection
Dim boxFormatField As VcBoxFormatField
```

```
Set boxFormatCltn = VcTree1.BoxFormatCollection
Set boxFormatField = boxFormatCltn.FirstFormat.formatField(0)
boxFormatField.Alignment = vcFFACenter
```
## <span id="page-296-0"></span>**FormatName**

### **Nur-Lese-Eigenschaft von VcBoxFormatField**

Mit dieser Eigenschaft können Sie den Namen des Boxformats erfragen, zu dem dieses Boxformatfeld gehört.

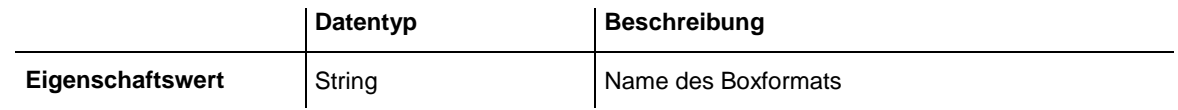

### **Code-Beispiel**

```
Dim boxFormatCltn As VcBoxFormatCollection
Dim boxFormatField As VcBoxFormatField
Set boxFormatCltn = VcTree1.BoxFormatCollection
Set boxFormatField = boxFormatCltn.FirstFormat.formatField(0)
MsgBox boxFormatField.FormatName
```
# <span id="page-296-1"></span>**GraphicsHeight**

### **Eigenschaft von VcBoxFormatField**

Mit dieser Eigenschaft können Sie beim Typ **vcFFTGraphics** die Höhe der Grafik in dem Boxformatfeld festlegen oder erfragen.

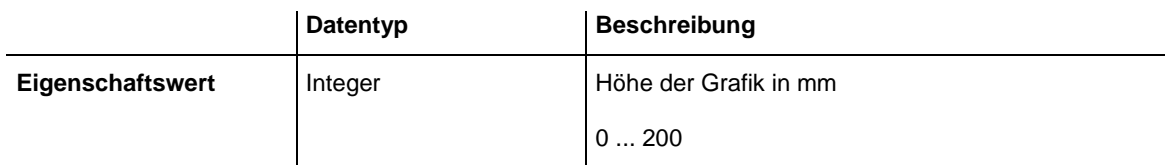

#### **Code-Beispiel**

```
Dim boxFormatCltn As VcBoxFormatCollection
Dim boxFormatField As VcBoxFormatField
```

```
Set boxFormatCltn = VcTree1.BoxFormatCollection
Set boxFormatField = boxFormatCltn.FirstFormat.FormatField(0)
boxFormatField.Type = vcFFTGraphics
boxFormatField.GraphicsHeight = 150
```
## <span id="page-297-0"></span>**Index**

#### **Nur-Lese-Eigenschaft von VcBoxFormatField**

Mit dieser Eigenschaft können Sie den Index des Boxformatfelds im zugehörigen Boxformat erfragen.

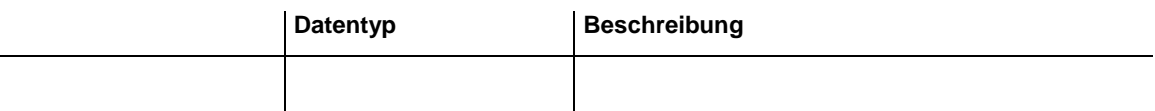

#### **Code-Beispiel**

```
Dim boxFormatCltn As VcBoxFormatCollection
Dim boxFormatField As VcBoxFormatField
Set boxFormatCltn = VcTree1.BoxFormatCollection
Set boxFormatField = boxFormatCltn.FirstFormat.formatField(0)
MsgBox boxFormatField.Index
```
## <span id="page-297-1"></span>**MaximumTextLineCount**

#### **Eigenschaft von VcBoxFormatField**

Mit dieser Eigenschaft können Sie die maximale Anzahl der Zeilen in dem Boxformatfeld setzen oder erfragen, falls das Boxformatfeld vom Typ **vcFFTText** ist. Bitte sehen Sie auch die Eigenschaft **MinimumTextLine-Count**.

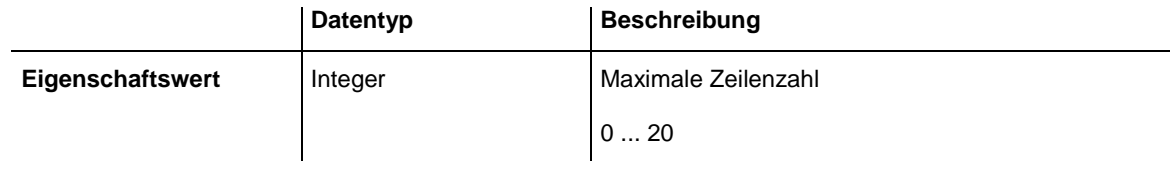

#### **Code-Beispiel**

Dim boxFormatCltn As VcBoxFormatCollection Dim boxFormatField As VcBoxFormatField

```
Set boxFormatCltn = VcTree1.BoxFormatCollection
Set boxFormatField = boxFormatCltn.FirstFormat.FormatField(0)
boxFormatField.Type = vcFFTText
boxFormatField.MaximumTextLineCount = 5
```
## <span id="page-298-0"></span>**MinimumTextLineCount**

### **Eigenschaft von VcBoxFormatField**

Mit dieser Eigenschaft können Sie die minimale Anzahl der Zeilen in dem Boxformatfeld setzen oder erfragen, falls der Typ des Boxformatfeldes auf **vcFFTText** gesetzt wurde. Ist in einem Knoten mehr Text vorhanden, als in die minimale Anzahl der Zeilen hineinpasst, wird dieses Feld für diesen Knoten dynamisch bis zur maximalen angegebenen Anzahl der Zeilen ausgedehnt. Wenn Sie dieser Eigenschaft einen Wert zuweisen, sollten Sie anschließend auch erneut der Eigenschaft **MaximumTextLineCount** den gewünschten Wert setzen, sonst könnte es vorkommen, dass das Maximum durch das Minimum überschrieben wird.

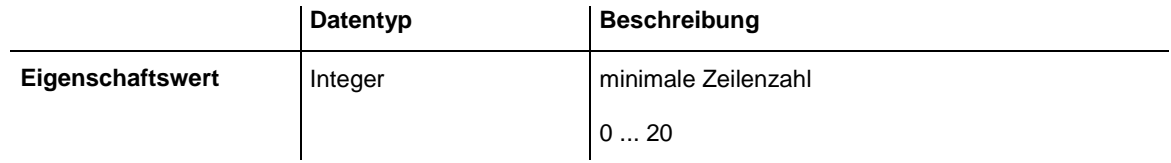

### **Code-Beispiel**

```
Dim boxFormatCltn As VcBoxFormatCollection
Dim boxFormatField As VcBoxFormatField
Set boxFormatCltn = VcTree1.BoxFormatCollection
Set boxFormatField = boxFormatCltn.FirstFormat.FormatField(0)
boxFormatField.Type = vcFFTText
boxFormatField.MinimumTextLineCount = 3
```
# <span id="page-298-1"></span>**MinimumWidth**

## **Eigenschaft von VcBoxFormatField**

Mit dieser Eigenschaft können Sie die minimale Breite des Boxformatfeldes in mm festlegen oder erfragen. Die Breite des Feldes kann sich vergrößern, wenn unter oder über dem Feld andere Felder größere minimale Breiten besitzen.

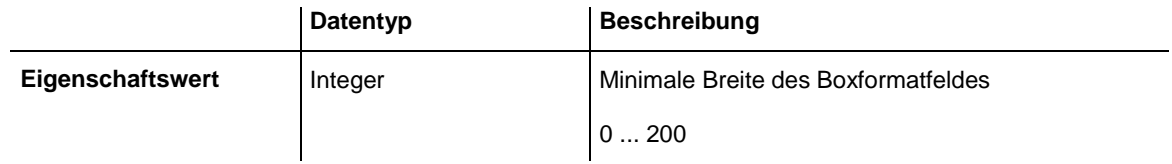

## **Code-Beispiel**

Dim boxFormatCltn As VcBoxFormatCollection

VARCHART XTree ActiveX Edition 5.2

```
Dim boxFormatField As VcBoxFormatField
```

```
Set boxFormatCltn = VcTree1.BoxFormatCollection
Set boxFormatField = boxFormatCltn.FirstFormat.FormatField(0)
boxFormatField.MinimumWidth = 100
```
## <span id="page-299-0"></span>**PatternBackgroundColorAsARGB**

### **Eigenschaft von VcBoxFormatField**

Mit dieser Eigenschaft können Sie die Hintergrundfarbe des Boxformatfeldes festlegen oder erfragen. Farbwerte haben einen Transparenz- oder Alphawert, einen Rot-, einen Blau- und einen Grünanteil im Zahlenbereich von 0..255 (ARGB-Wert). Ein Alpha-Wert von 0 bedeutet vollständige Transparenz, während der Wert 255 eine voll deckende Farbe erzeugt. Bei der Umwandlung eines RGB-Wertes in einen ARGB-Wert muss ein Alpha-Wert von 255 hinzugegeben werden.

Wählen Sie den Wert **-1**, wenn das Feld die Hintergrundfarbe des Boxformats besitzen soll.

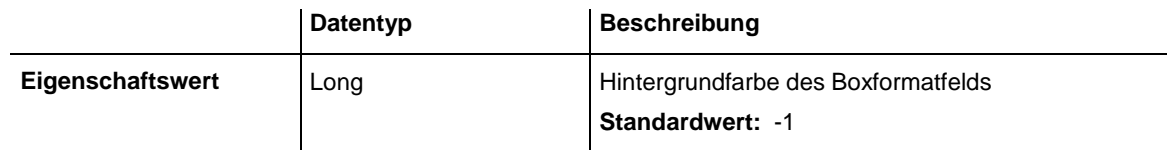

### **Code-Beispiel**

Dim boxFormatCltn As VcBoxFormatCollection Dim boxFormatField As VcBoxFormatField Set boxFormatCltn = VcTree1.BoxFormatCollection Set boxFormatField = boxFormatCltn.FirstFormat.formatField(0) boxFormatField.BackColor = RGB(0, 255, 0)

# <span id="page-299-1"></span>**PatternColorAsARGB**

## **Eigenschaft von VcBoxFormatField**

Mit dieser Eigenschaft können Sie die Musterfarbe des Boxformatfeldes festlegen oder erfragen. Farbwerte haben einen Transparenz- oder Alphawert, einen Rot-, einen Blau- und einen Grünanteil im Zahlenbereich von 0..255 (ARGB-Wert). Ein Alpha-Wert von 0 bedeutet vollständige Transparenz, während der Wert 255 eine voll deckende Farbe erzeugt. Bei der Umwandlung eines RGB-Wertes in einen ARGB-Wert muss ein Alpha-Wert von 255 hinzugegeben werden.

Wählen Sie den Wert **-1**, wenn das Feld die Hintergrundfarbe des Boxformats besitzen soll.

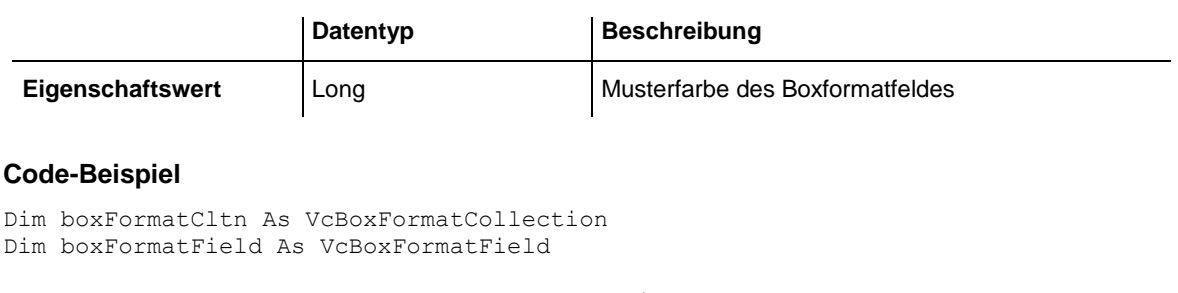

```
Set boxFormatCltn = VcTree1.BoxFormatCollection
Set boxFormatField = boxFormatCltn.FirstFormat.formatField(0)
boxFormatField.PatternColor = RGB(0, 255, 0)
```
## <span id="page-300-0"></span>**PatternEx**

## **Eigenschaft von VcBoxFormatField**

Mit dieser Eigenschaft können Sie für den Hintergrund des Boxformatfeldes ein Muster setzen oder erfragen.

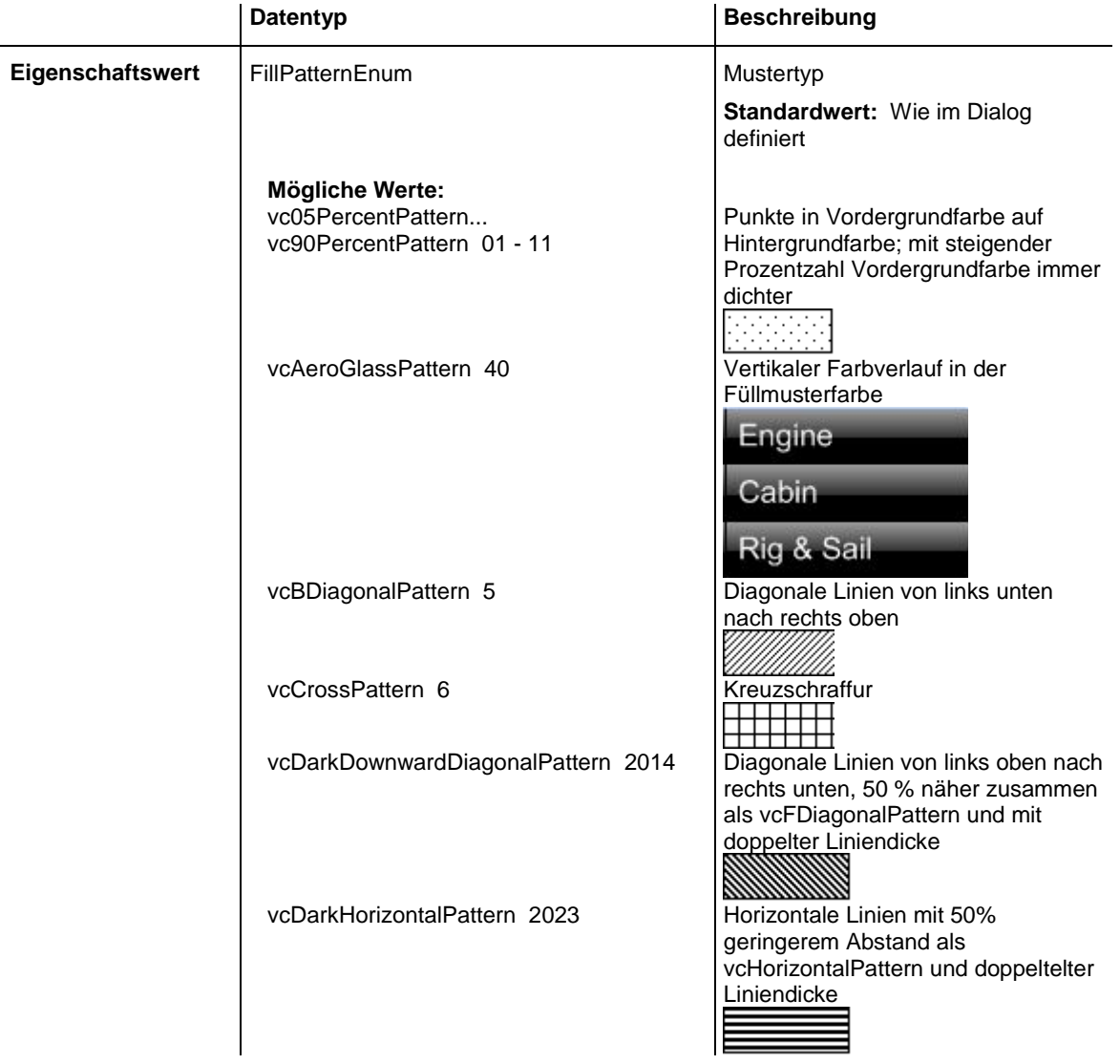

# API-Referenz: VcBoxFormatField **301**

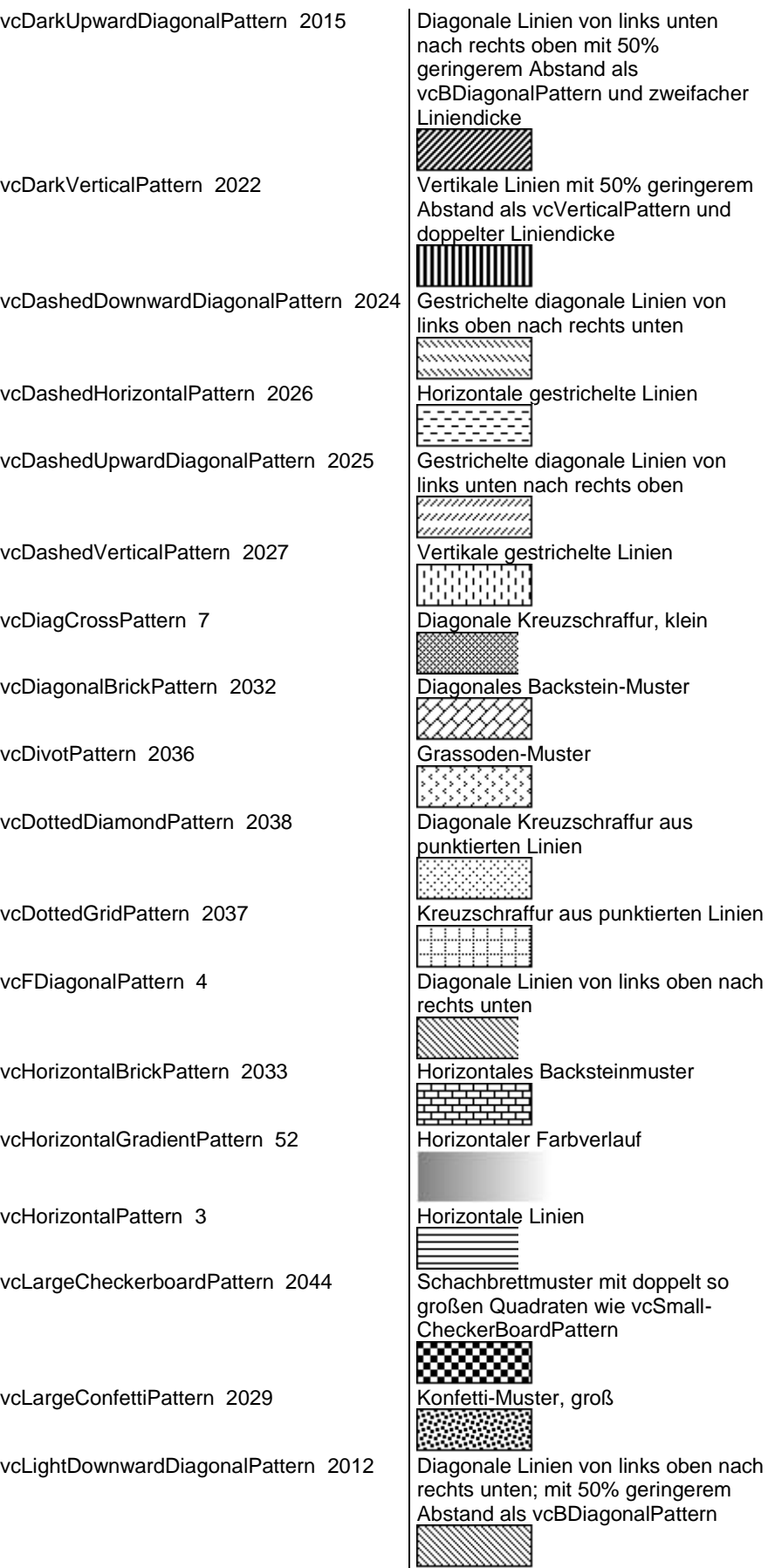

# **302** API-Referenz: VcBoxFormatField

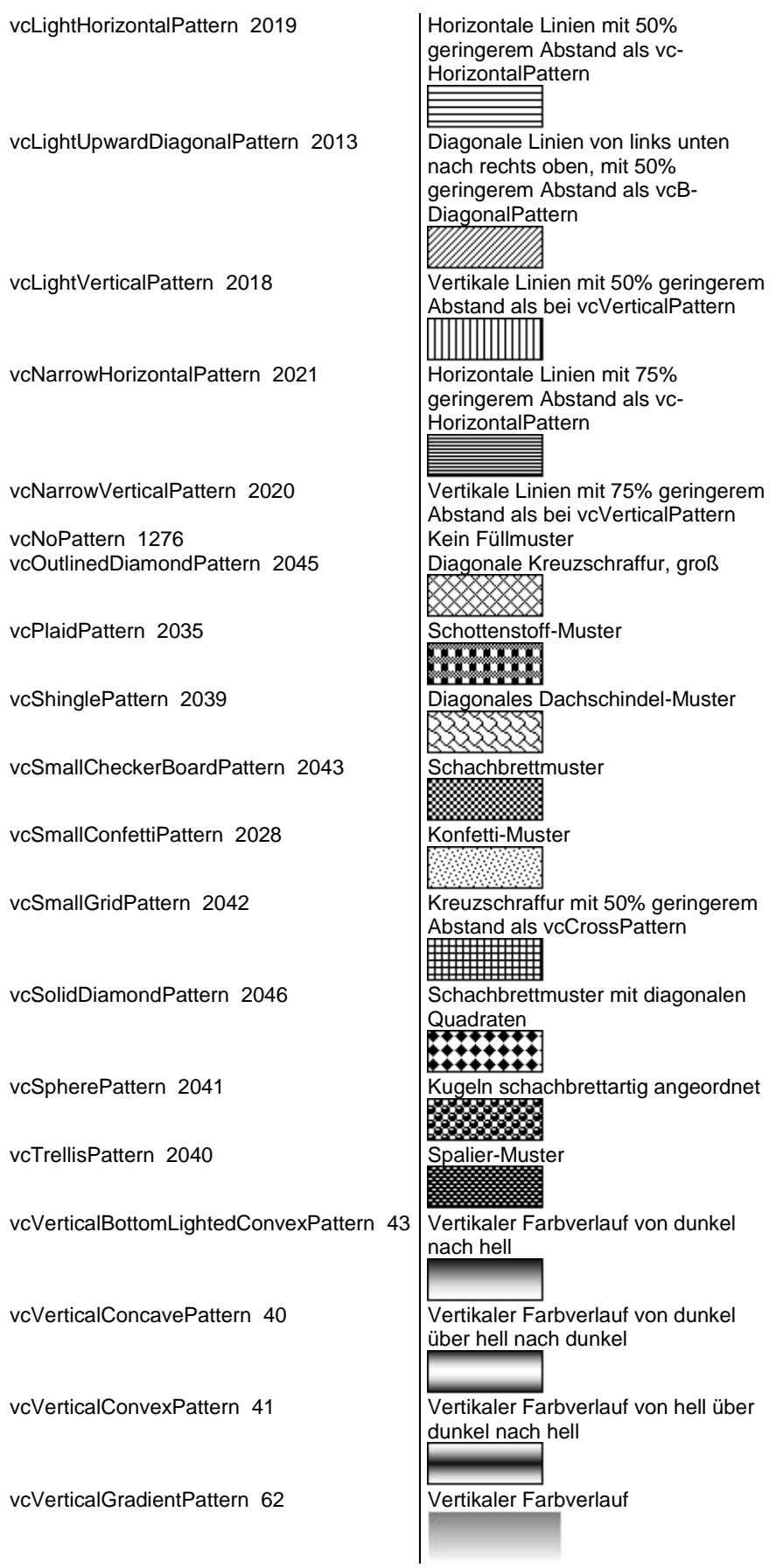

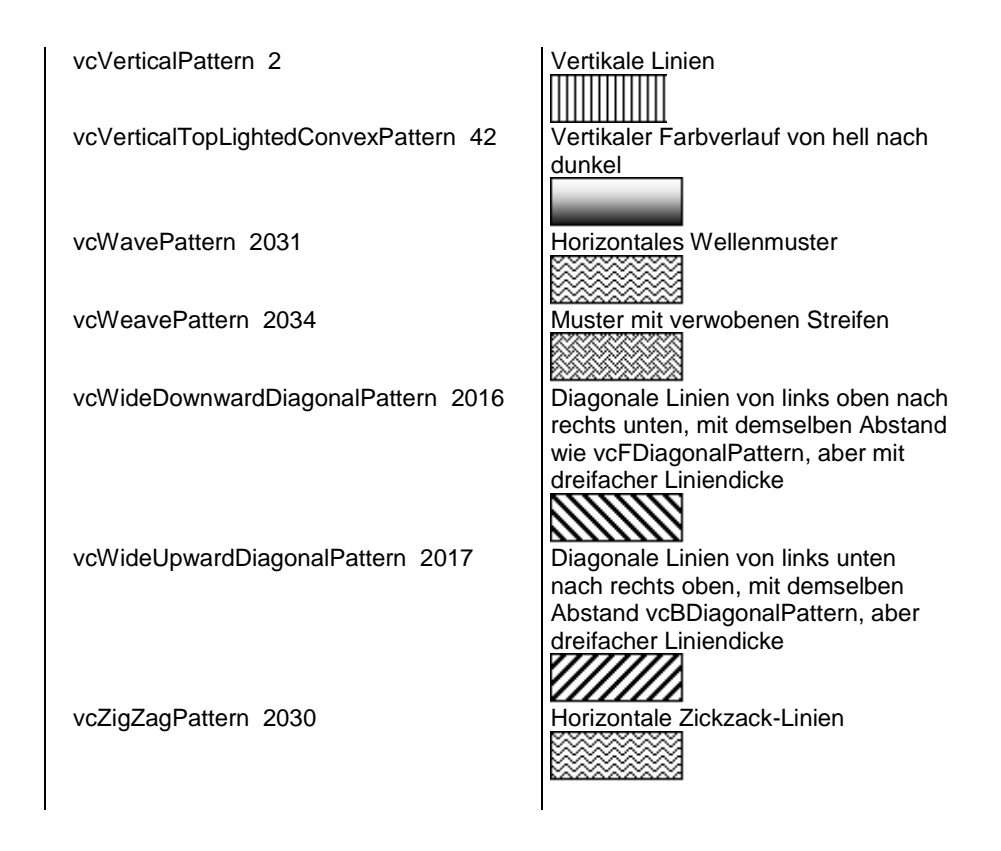

### **Code-Beispiel**

```
Dim boxFormatCltn As VcBoxFormatCollection
Dim boxFormatField As VcBoxFormatField
```

```
Set boxFormatCltn = VcTree1.BoxFormatCollection
Set boxFormatField = boxFormatCltn.FirstFormat.FormatField(0)
boxFormatField.Pattern = vcSingleColoredNoPattern
```
# <span id="page-303-0"></span>**TextFont**

### **Eigenschaft von VcBoxFormatField**

Mit dieser Eigenschaft können Sie die Schriftart des Boxformatfeldes festlegen oder erfragen, falls der Typ des Feldes auf **vcFFTText** gesetzt wurde.

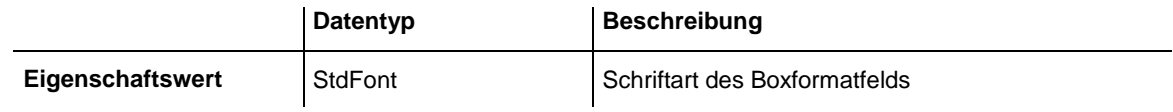

```
Dim boxFormatCltn As VcBoxFormatCollection
Dim boxFormatField As VcBoxFormatField
Set boxFormatCltn = VcTree1.BoxFormatCollection
Set boxFormatField = boxFormatCltn.FirstFormat.FormatField(0)
boxFormatField.TextFont.Bold = True
```
# <span id="page-304-0"></span>**TextFontColor**

## **Eigenschaft von VcBoxFormatField**

Mit dieser Eigenschaft können Sie die Schriftfarbe des Boxformatfeldes festlegen oder erfragen, falls der Typ des Feldes auf **vcFFTText** gesetzt wurde.

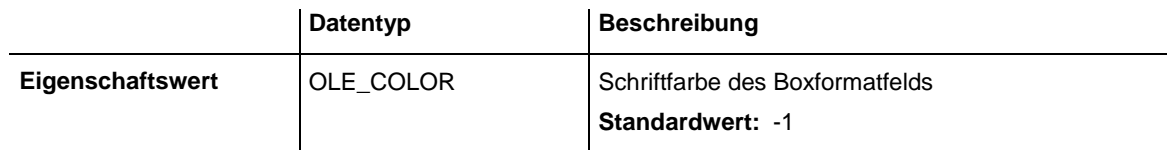

### **Code-Beispiel**

```
Dim boxFormatCltn As VcBoxFormatCollection
Dim boxFormatField As VcBoxFormatField
Set boxFormatCltn = VcTree1.BoxFormatCollection
Set boxFormatField = boxFormatCltn.FirstFormat.FormatField(0)
boxFormatField.TextFontColor = RGB(0, 255, 0)
```
# <span id="page-304-1"></span>**Type**

## **Eigenschaft von VcBoxFormatField**

Mit dieser Eigenschaft können Sie den Typ des Boxformatfelds erfragen.

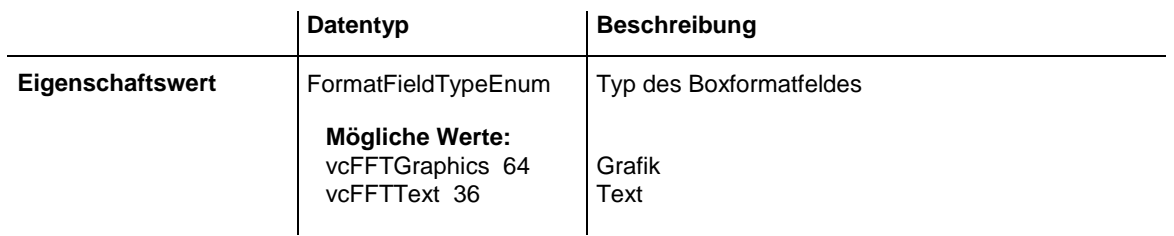

## **Code-Beispiel**

```
Dim boxFormatCltn As VcBoxFormatCollection
Dim boxFormatField As VcBoxFormatField
Set boxFormatCltn = VcTree1.BoxFormatCollection
```
Set boxFormatField = boxFormatCltn.FirstFormat.FormatField(0) boxFormatField.Type = vcFFTGraphics boxFormatField.GraphicsHeight = 200

# **7.11 VcDataDefinition**

Die Definition der Daten von Knoten und Verbindungen wird über den Dialog **Datentabellen verwalten**, erreichbar über die Eigenschaftenseite **Objekte: Datentabellen...**, eingestellt. Das Objekt ermöglicht den Zugriff auf die Namen und Typen der verfügbaren Felder. Die Datendefinition eines VcTree-Objektes enthält zwei Datendefinitionstabellen: **vcMaindata** und **vcRelations**.

## **[Eigenschaften](#page-306-0)**

• [DefinitionTable](#page-306-1)

# **Eigenschaften**

# **DefinitionTable**

## **Nur-Lese-Eigenschaft von VcDataDefinition**

Diese Eigenschaft ermöglicht den Zugriff auf die Tabelle **vcMaindata** des Datendefinitionsobjekts. Diese enthält die Definitionen für die Knotendaten.

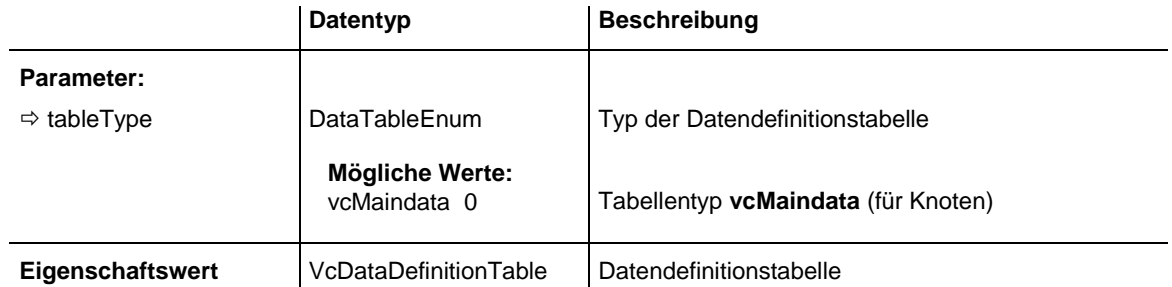

```
Dim dataDefinition As VcDataDefinition
Dim dataDefinitionTable As VcDataDefinitionTable
Set dataDefinition = VcTree1.DataDefinition
Set dataDefinitionTable = dataDefinition.DefinitionTable(vcMaindata)
```
# **7.12 VcDataDefinition**

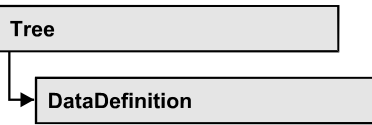

Die Definition der Daten von Knoten wird über den Dialog **Datentabellen verwalten**, erreichbar über die Eigenschaftenseite **Objekte: Datentabellen...**, eingestellt. Das Objekt ermöglicht den Zugriff auf die Namen und Typen der verfügbaren Felder. Die Datendefinition eines VcTree-Objektes enthält die Datendefinitionstabelle **vcMaindata**.

## **[Eigenschaften](#page-306-0)**

<span id="page-306-0"></span>[DefinitionTable](#page-306-1)

# <span id="page-306-1"></span>**Eigenschaften**

# **DefinitionTable**

## **Nur-Lese-Eigenschaft von VcDataDefinition**

Diese Eigenschaft ermöglicht den Zugriff auf die Tabelle **vcMaindata** des Datendefinitionsobjekts. Diese enthält die Definitionen für die Knotendaten.

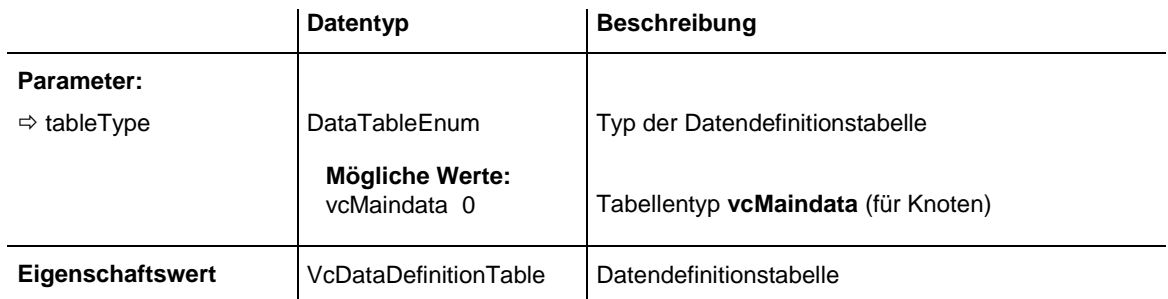

```
Dim dataDefinition As VcDataDefinition
Dim dataDefinitionTable As VcDataDefinitionTable
Set dataDefinition = VcTree1.DataDefinition
Set dataDefinitionTable = dataDefinition.DefinitionTable(vcMaindata)
```
# **7.13 VcDataDefinitionTable**

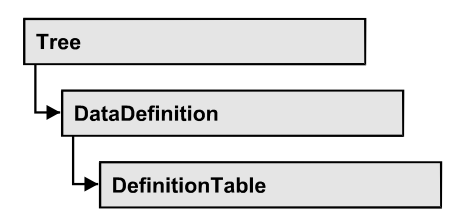

Ein Objekt vom Typ VcDataDefinitionTable ist ein Element der Datendefinition und stellt eine Tabelle aus Datendefinitionsfeldern dar. Auf diese Felder können Sie einzeln über die Methoden **FieldByIndex** oder **FieldByName** zugreifen oder über eine Schleife mit **FirstField** und **NextField** alle Felder abfragen. Über die Eigenschaft **Count** erhalten Sie die Anzahl der Felder. Die Definitionstabelle wird auf der Eigenschaftenseite **Datentabellen verwalten** voreingestellt.

## **[Eigenschaften](#page-307-0)**

- NewEnum
- [Count](#page-308-0)

## **[Methoden](#page-308-1)**

- [CreateDataField](#page-308-2)
- [FieldByIndex](#page-309-0)
- [FieldByName](#page-309-1)
- [FirstField](#page-310-0)
- <span id="page-307-0"></span>[NextField](#page-310-1)

# <span id="page-307-1"></span>**Eigenschaften**

# **\_NewEnum**

## **Nur-Lese-Eigenschaft von VcDataDefinitionTable**

Diese Eigenschaft gibt ein Enumerator-Objekt zurück, das das OLE-Interface IEnumVariant implementiert. Mittels dieses Objekts kann man über alle enthaltenen Datendefinitionsfelder iterieren. In Visual Basic wird diese Eigenschaft nie angezeigt, sondern über den Befehl **For Each** *element* **In** *collection* angesprochen. In .NET-Sprachen wird stattdessen die Methode **GetEnumerator** angeboten. Einige Entwicklungsumgebungen ersetzen diese Eigenschaft durch eigene Sprachkonstrukte.

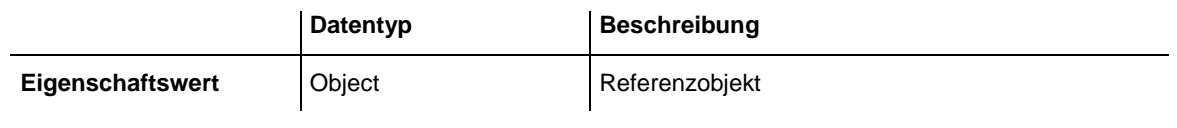

#### **Code-Beispiel**

```
Dim datdeftable As VcDataDefinitionTable
```

```
For Each datdeftable In VcTree1.VcDataDefinition
  Debug.Print datdeftable.Count
Next
```
# <span id="page-308-0"></span>**Count**

### **Nur-Lese-Eigenschaft von VcDataDefinitionTable**

Mit dieser Eigenschaft kann die Anzahl der Felder in der Datendefinitionstabelle abgefragt werden. Anlegen können Sie Datenfelder im Dialog **Datentabellen verwalten** oder zur Laufzeit mit Hilfe der Methode **CreateDataField**.

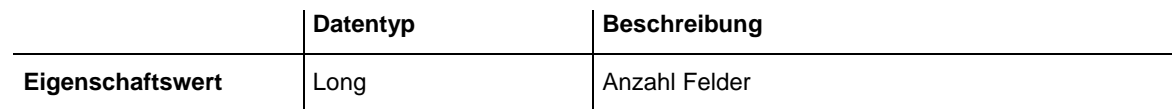

### **Code-Beispiel**

```
Dim dataDefinition As VcDataDefinition
Dim dataDefinitionTable As VcDataDefinitionTable
Dim numberOfFields As Long
Set dataDefinition = VcTree1.DataDefinition
Set dataDefinitionTable = dataDefinition.DefinitionTable(vcMaindata)
numberOfFields = dataDefinitionTable.Count
```
# <span id="page-308-2"></span><span id="page-308-1"></span>**Methoden**

## **CreateDataField**

### **Methode von VcDataDefinitionTable**

Mit dieser Methode kann zur Laufzeit ein neues Datenfeld an das Ende der Datendefinitionstabelle angefügt werden. Das neue Datenfeld hat standardmäßig den Datentyp Integer; er kann aber mit Hilfe der Eigenschaft **Type** von **VcDefinitionField** geändert werden.

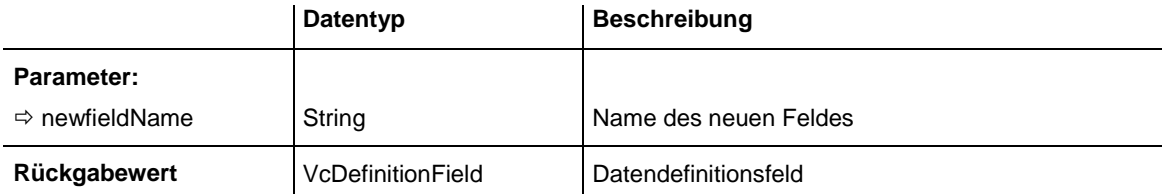

#### **Code-Beispiel**

```
Dim dataDefinitionTable As VcDataDefinitionTable
Dim dataDefinitionField As VcDefinitionField
```

```
Set dataDefinitionTable = VcTree1.DataDefinition.DefinitionTable(vcMaindata)
Set dataDefinitionField = dataDefinitionTable.CreateDataField("Description")
dataDefinitionField.Type = vcDefFieldAlphanumericType
VcTree1.DataTableCollection.Update
```
## <span id="page-309-0"></span>**FieldByIndex**

## **Methode von VcDataDefinitionTable**

Mit dieser Methode können Sie über den Index auf ein beliebiges Feld der Datentabelle zugreifen. Jedes Feld kann über seinen Namen oder über seinen Index angesprochen werden. Der Index für das erste Feld ist 0. Im Dialog **Datentabellen verwalten** können Sie die Datendefinitionen bearbeiten.

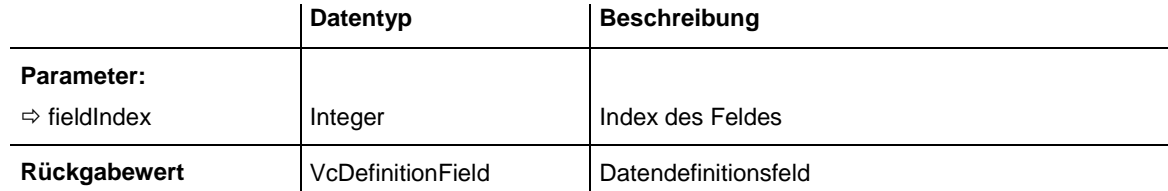

#### **Code-Beispiel**

```
Dim dataDefinitionTable As VcDataDefinitionTable
Dim dataDefinitionField As VcDefinitionField
Set dataDefinitionTable = VcTree1.DataDefinition.DefinitionTable(vcMaindata)
Set dataDefinitionField = dataDefinitionTable.FirstField
For I = 1 To dataDefinitionTable.Count
      List1.AddItem dataDefinitionField.Name
      Set dataDefinitionField = dataDefinitionTable.FieldByIndex(I)
Next
```
## <span id="page-309-1"></span>**FieldByName**

### **Methode von VcDataDefinitionTable**

Mit dieser Methode können Sie unter Verwendung des Feldnamens auf ein bestimmtes Feld der Datentabelle zugreifen. Existiert kein Feld unter dem angegebenen Namen, wird ein Leerobjekt zurückgegeben (in Visual Basic: **Nothing**). Jedes Feld kann über seinen Namen oder über seinen Index

angesprochen werden. Im Dialog **Datentabellen verwalten** können Sie die Datendefinitionen bearbeiten.

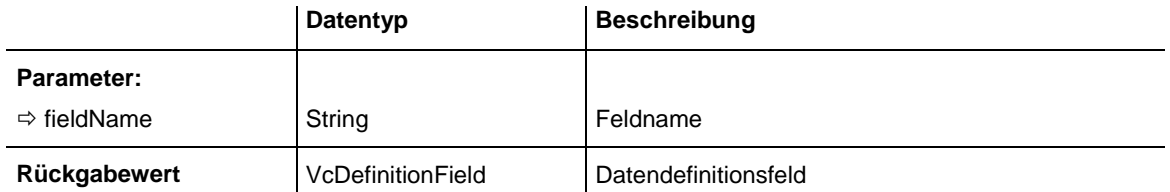

### **Code-Beispiel**

```
Dim dataDefinition As VcDataDefinition
Dim dataDefinitionTable As VcDataDefinitionTable
Dim dataDefinitionField As VcDefinitionField
Set dataDefinition = VcTree1.DataDefinition
Set dataDefinitionTable = dataDefinition.DefinitionTable(vcMaindata)
Set dataDefinitionField = dataDefinitionTable.FieldByName("Code 1")
```
# <span id="page-310-0"></span>**FirstField**

## **Methode von VcDataDefinitionTable**

Mit dieser Methode können Sie auf das erste Feld der Datentabelle zugreifen, um anschließend in einer Schleife mit der Methode **NextField** über die nachfolgenden Felder zu iterieren. Existiert kein Feld in der Datentabelle, wird ein Leerobjekt zurückgegeben (in Visual Basic: **Nothing**).

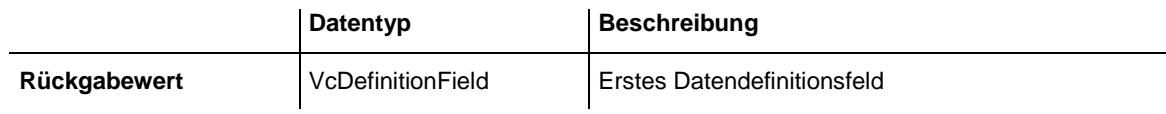

## **Code-Beispiel**

```
Dim dataDefinitionTable As VcDataDefinitionTable
Dim dataDefinitionField As VcDefinitionField
Set dataDefinitionTable = VcTree1.DataDefinition.DefinitionTable(vcMaindata)
Set dataDefinitionField = dataDefinitionTable.FirstField
```
# <span id="page-310-1"></span>**NextField**

## **Methode von VcDataDefinitionTable**

Mit dieser Methode können Sie in einer Schleife auf die nachfolgenden Felder der Datentabelle zugreifen, nachdem Sie die Methode **FirstField** aufgerufen haben.

Wenn kein weiteres Feld mehr existiert, wird ein Leerobjekt zurückgegeben (in Visual Basic: Nothing).

# API-Referenz: VcDataDefinitionTable **311**

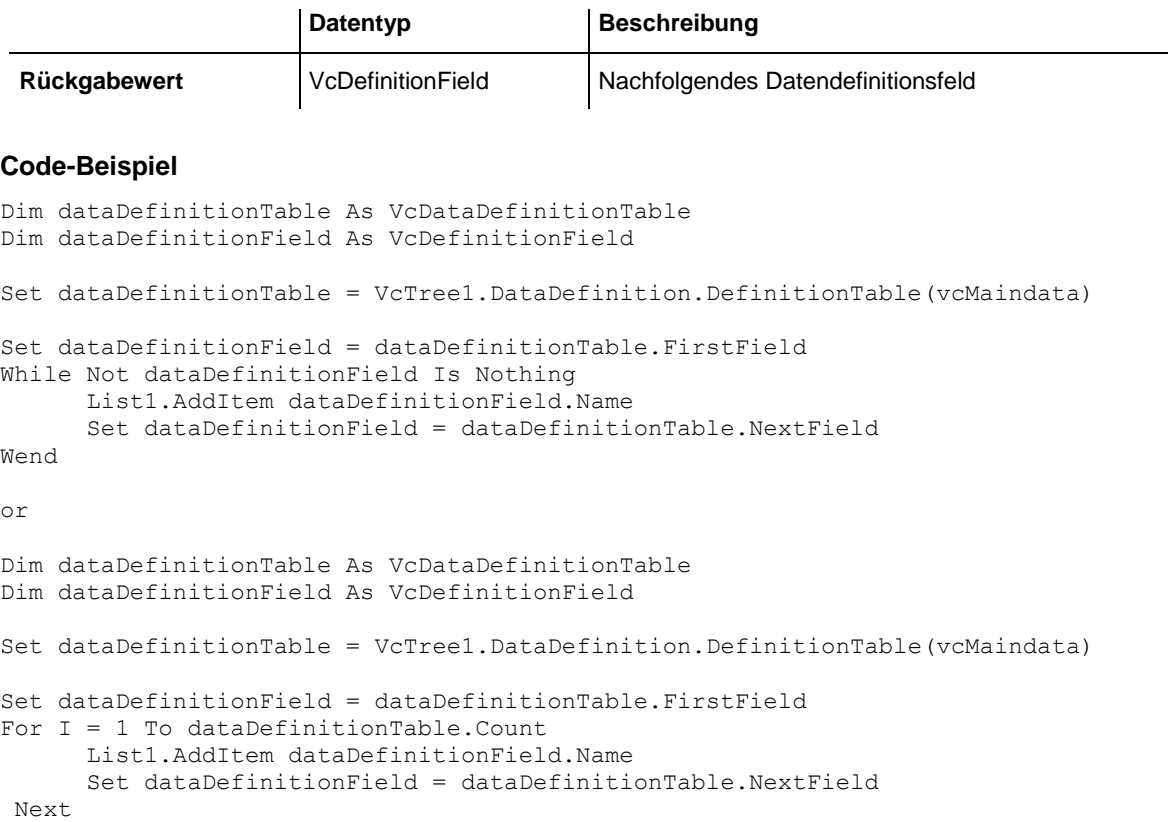

# **7.14 VcDataRecord**

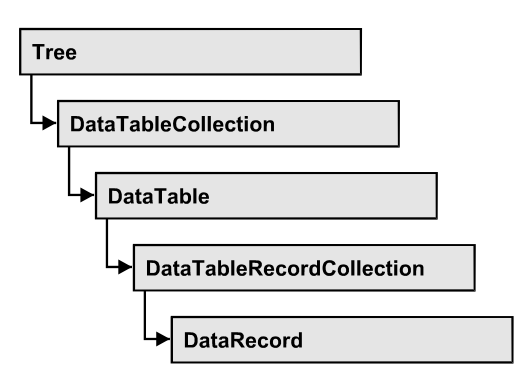

Ein Datensatz ist das logische Grundelement eines Objektes in einem Diagramm, z.B. eines Knotens o.ä. Die Objekte besitzen spezifische Eigenschaften, die in den Feldern des Datensatzes beschrieben werden. Zu den Datenfeldern des Datensatzes existieren entsprechende Beschreibungen, die Datentabellenfelder. Datensätze und Datentabellenfelder werden jeweils zu Collection-Objekten zusamengefasst und bilden eine Datentabelle.

## **[Eigenschaften](#page-312-0)**

- [AllData](#page-312-1)
- [DataField](#page-313-0)
- [DataTableName](#page-314-0)
- $\bullet$  [ID](#page-314-1)

## **[Methoden](#page-314-2)**

- [DeleteDataRecord](#page-314-3)
- [IdentifyObject](#page-315-0)
- [RelatedDataRecord](#page-315-1)
- <span id="page-312-0"></span>[UpdateDataRecord](#page-316-0)

# <span id="page-312-1"></span>**Eigenschaften**

# **AllData**

## **Eigenschaft von VcDataRecord**

Mit dieser Eigenschaft können alle Daten eines Datensatzes gesetzt oder erfragt werden. Beim Setzen ist ein CSV-String (Semikolon als Trennzeichen) oder der Datentyp "Variant" erlaubt, der in einem Array alle Datenfelder des Datensatzes erhält. Beim Erfragen wird eine Zeichenkette (String) zurückgegeben.

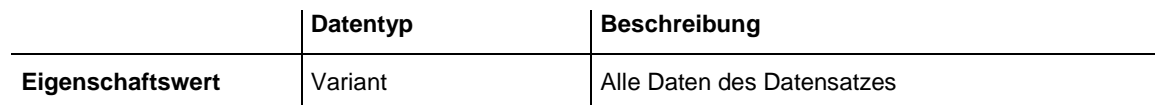

#### **Code-Beispiel**

```
Dim dataTable As VcDataTable
Dim dataRecCltn As VcDataRecordCollection
Dim dataRecValue() As Variant
Dim dataRecord As VcDataRecord
Set dataTable = VcTree1.DataTableCollection.DataTableByName("Maindata1")
Set dataRecCltn = dataTable.DataRecordCollection
ReDim dataRecValue(dataTable.DataTableFieldCollection.Count)
dataRecValue(0) = 1dataRecValue(1) = "Node One"'Variant
Set dataRecord = dataRecCltn.Add(dataRecValue)
'CSV
dataRecord.AllData = "1;Node One;"
dataRecord.UpdateDataRecord
```
<span id="page-313-0"></span>**DataField**

### **Eigenschaft von VcDataRecord**

Mit dieser Eigenschaft können Sie einem Datenfeld des Datensatzes einen Wert zuweisen oder einen gesetzten Wert erfragen. Wenn ein Datensatz durch diese Methode einen neuen Wert erhalten hat, muss anschließend die grafische Darstellung mit der Methode **UpdateDataRecord** aktualisiert werden.

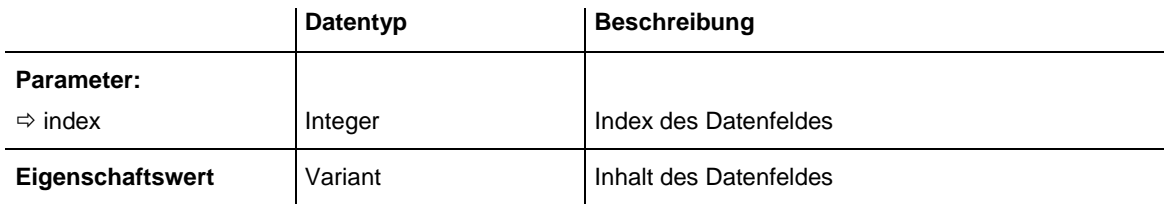

```
Dim dataTable As VcDataTable
Dim dataRecordCltn As VcDataRecordCollection
Dim dataRecord As VcDataRecord
Set dataTable = VcTree1.DataTableCollection.FirstDataTable
Set dataRecordCltn = dataTable.DataRecordCollection
Set dataRecord = dataRecordCltn.DataRecordByID(1)
dataRecord.DataField(1) = "Node Two"dataRecord.UpdateDataRecord
```
## <span id="page-314-0"></span>**DataTableName**

## **Nur-Lese-Eigenschaft von VcDataRecord**

Mit dieser Eigenschaft können Sie den Namen der Datentabelle erfragen, zu der dieser Datensatz gehört.

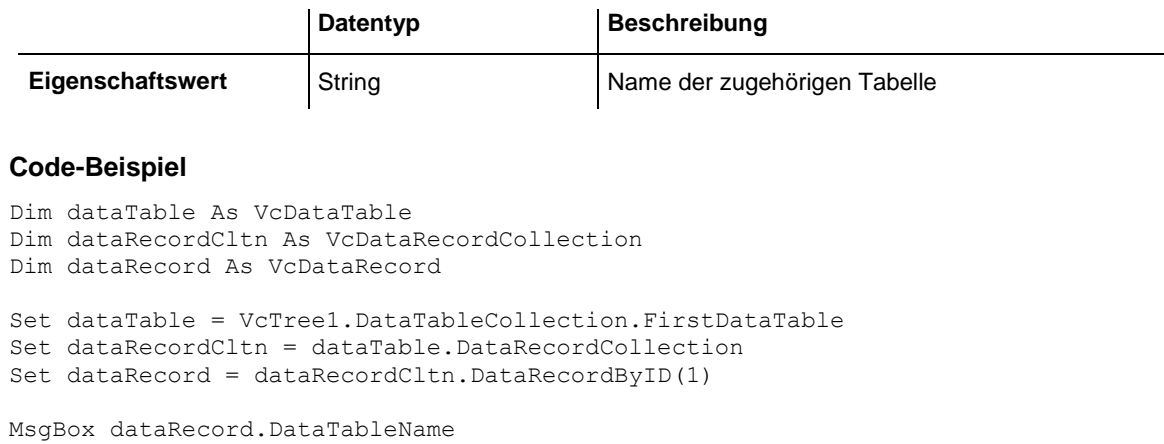

## <span id="page-314-1"></span>**ID**

### **Nur-Lese-Eigenschaft von VcDataRecord**

Mit dieser Eigenschaft können Sie die ID eines Datensatzes erfragen.

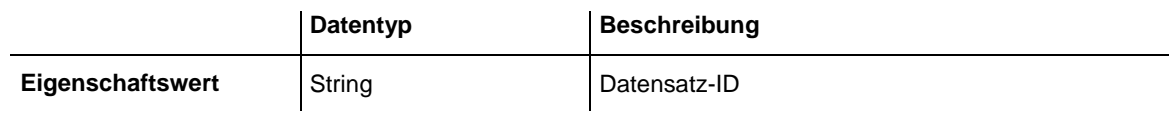

## **Code-Beispiel**

```
Dim dataTable As VcDataTable
Dim dataRecordCltn As VcDataRecordCollection
Dim dataRecord As VcDataRecord
Set dataTable = VcTree1.DataTableCollection.FirstDataTable
Set dataRecordCltn = dataTable.DataRecordCollection
Set dataRecord = dataRecordCltn.DataRecordByID(1)
MsgBox dataRecord.ID
```
# <span id="page-314-3"></span><span id="page-314-2"></span>**Methoden**

# **DeleteDataRecord**

**Methode von VcDataRecord**

Mit dieser Methode können Sie einen Datensatz löschen.

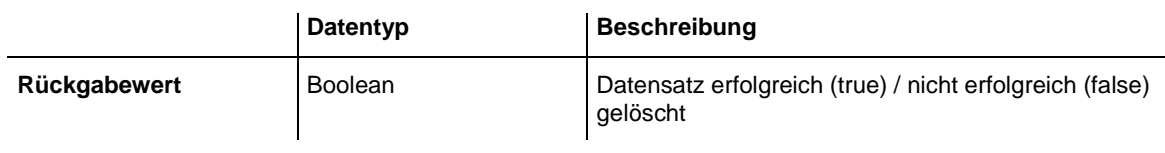

#### **Code-Beispiel**

```
Dim dataTable As VcDataTable
Dim dataRecordCltn As VcDataRecordCollection
Dim dataRecord As VcDataRecord
Set dataTable = VcTree1.DataTableCollection.FirstDataTable
Set dataRecordCltn = dataTable.DataRecordCollection
Set dataRecord = dataRecCltn.DataRecordByID(1)
```

```
dataRecord.DeleteDataRecord
```
# **IdentifyObject**

### **Methode von VcDataRecord**

Mit dieser Methode kann man erfragen, ob und welches datenbasierte Objekt aus dem Datensatz erzeugt wurde.

Die Methode liefert als Rückgabewert **true**, wenn ein datenbasiertes Objekt ermittelt werden konnte, d.h. wenn aus dem Datensatz für die Grafik ein datenbasiertes Objekt hergestellt wurde.

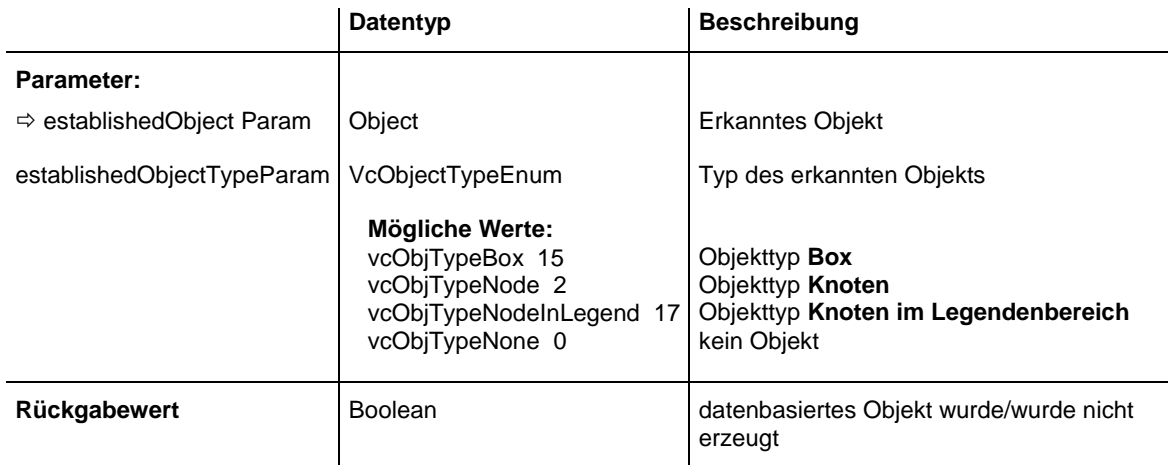

# <span id="page-315-1"></span>**RelatedDataRecord**

## **Methode von VcDataRecord**

Mit dieser Eigenschaft können Sie einem Datensatz einen weiteren zuordnen oder einen zugeordneten Datensatz erfragen. Bei der Verwendung von erweiterten Tabellen (extended data tables) können Datensätze einer Tabelle

über einen Primärschlüssel den Datensätzen einer anderen Tabelle zugeordnet werden.

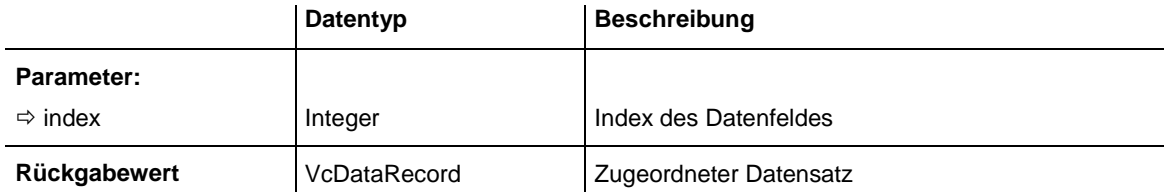

#### **Code-Beispiel**

```
Private Sub VcTree1_OnNodeLClick(ByVal node As VcTreeLib.VcNode, ByVal location 
As VcTreeLib.LocationEnum, ByVal x As Long, ByVal y As Long, returnStatus As 
Variant)
```

```
 Dim dataTable As VcDataTable
 Dim dataRecordCltn As VcDataRecordCollection
 Dim firstDataRecord As VcDataRecord
 Dim secondDataRecord As VcDataRecord
 Set dataTable = VcTree1.DataTableCollection.DataTableByIndex(0)
 Set dataRecordCltn = dataTable.DataRecordCollection
 Set firstDataRecord = dataRecordCltn.DataRecordByID(node.DataField(0))
 Set secondDataRecord = firstDataRecord.RelatedDataRecord(2)
 MsgBox secondDataRecord.AllData
```
<span id="page-316-0"></span>End Sub

## **UpdateDataRecord**

#### **Methode von VcDataRecord**

Nachdem Sie ein oder mehrere Datenfelder eines Datensatzes mit der Eigenschaft **DataField** verändert haben, aktualisieren Sie die grafische Darstellung im Diagramm mit **UpdateDataRecord**.

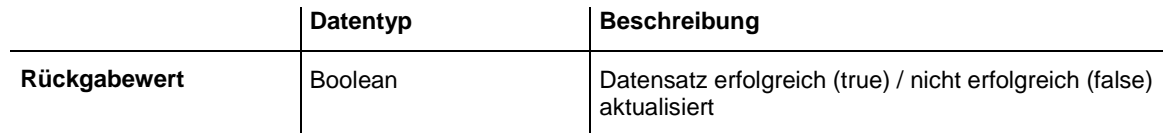

```
Dim dataTable As VcDataTable
Dim dataRecordCltn As VcDataRecordCollection
Dim dataRecord As VcDataRecord
Set dataTable = VcTree1.DataTableCollection.FirstDataTable
Set dataRecordCltn = dataTable.DataRecordCollection
Set dataRecord = dataRecordCltn.DataRecordByID(1)
dataRecord.DataField(1) = "Node Two"dataRecord.UpdateDataRecord
```
# **7.15 VcDataRecordCollection**

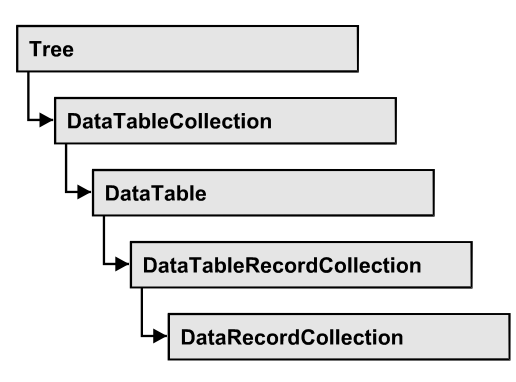

In einem Objekt vom Typ **VcDataRecordCollection** sind die Datensätze einer Datentabelle zusammengefasst. Mit der Eigenschaft **Count** kann die Anzahl der Datensätze im Auflistungsobjekt erfragt werden; mit dem Enumerator-Objekt und den Methoden **FirstDataRecord** und **NextData-Record** können Sie iterativ auf die Datensätze zugreifen sowie mit **Data-RecordByID** auf einzelne Datensätze; die Methoden **Add** und **Remove** ermöglichen das Hinzufügen und Entfernen von Datensätzen und mit **Update** können Sie die grafische Darstellung der Datensätze mit neu eingegebenen Daten aktualisieren.

## **[Eigenschaften](#page-318-0)**

- NewEnum
- [Count](#page-318-2)

## **[Methoden](#page-319-0)**

- [Add](#page-319-1)
- [DataRecordByID](#page-320-0)
- [FirstDataRecord](#page-320-1)
- [GetNewUniqueID](#page-321-0)
- [NextDataRecord](#page-321-1)
- [Remove](#page-322-0)
- [Update](#page-322-1)

# <span id="page-318-1"></span><span id="page-318-0"></span>**Eigenschaften**

# **\_NewEnum**

## **Eigenschaft von VcDataRecordCollection**

Diese Eigenschaft gibt ein Enumerator-Objekt zurück, das das OLE-Interface IEnumVariant implementiert. Mittels dieses Objekts kann man über alle enthaltenen Datensätze iterieren. In Visual Basic wird diese Eigenschaft nie angezeigt, sondern über den Befehl **For Each** *element* **In** *collection* angesprochen. In .NET-Sprachen wird stattdessen die Methode **GetEnumerator** angeboten. Einige Entwicklungsumgebungen ersetzen diese Eigenschaft durch eigene Sprachkonstrukte.

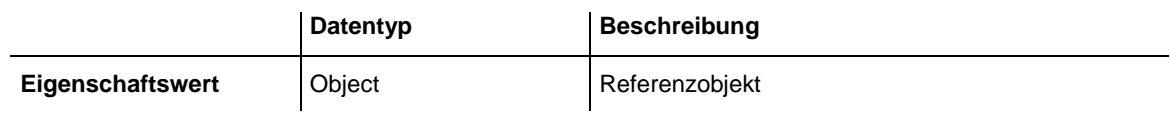

#### **Code-Beispiel**

```
Dim dataTable As VcDataTable
Dim dataRecordCltn As VcDataRecordCollection
Dim dataRecord As VcDataRecord
Set dataTable = VcTree1.DataTableCollection.DataTableByName("Maindata")
Set dataRecordCltn = dataTable.DataRecordCollection
For Each dataRecord In dataRecordCltn
   Debug.Print dataRecord.AllData
Next dataRecord
```
# <span id="page-318-2"></span>**Count**

### **Nur-Lese-Eigenschaft von VcDataRecordCollection**

Mit dieser Eigenschaft können Sie die Anzahl der Datensätze in der Data-Record-Auflistung erfragen.

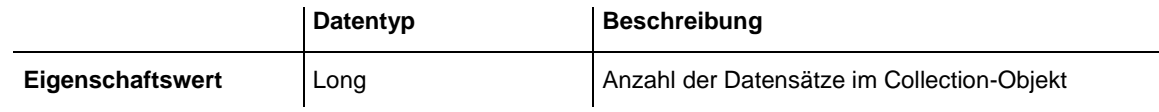

```
Dim dataTable As VcDataTable
Dim dataRecordCltn As VcDataRecordCollection
Set dataTable = VcTree1.DataTableCollection.DataTableByName("Maindata")
Set dataRecordCltn = dataTable.DataRecordCollection
MsgBox "Number of DataRecords: " & dataRecordCltn.Count
```
# <span id="page-319-1"></span><span id="page-319-0"></span>**Methoden**

# **Add**

## **Methode von VcDataRecordCollection**

Mit dieser Methode können Sie einen neuen Datensatz in der DataRecord-Collection anlegen. Wenn die Datensatzbeschreibung die Anlage eines neuen Datensatzes erlaubte, wird der neue Datensatz zurückgegeben, andernfalls wird eine **VcPrimaryKeyNotUniqueException** erzeugt.

Nach dem Hinzufügen des Datensatzes muss die Methode **VcTree.EndLoading** aufgerufen werden, damit die Änderung wirksam wird.

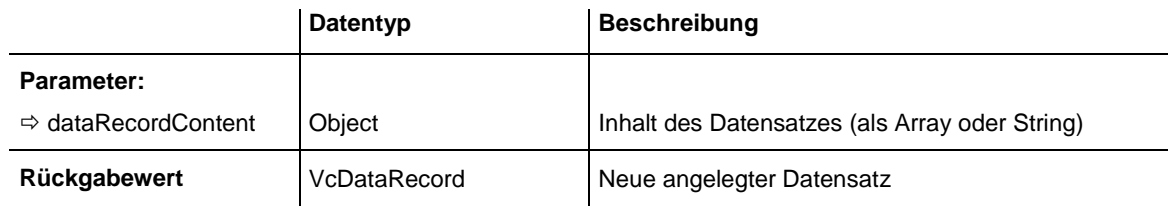

```
Const Main ID = 0Const Main\overline{\text{Name}} = 1Const Main\bar{s}tart = 2
Const Main_Duration = 4
'...
Dim dataTable As VcDataTable
Dim dataRecCltn As VcDataRecordCollection
Dim dataRec1 As VcDataRecord
Dim dataRecVal() As Variant
Set dataTable = VcTree1.DataTableCollection.DataTableByName("Maindata")
Set dataRecCltn = dataTable.DataRecordCollection
ReDim dataRecVal(dataTable.DataTableFieldCollection.Count)
dataRecVal(Main ID) = 1
dataRecVal(Main_Nam) = "Node 1"dataRecVal(Main<sub>2</sub>Start) = DateSerial(2014, 1, 8)dataRecVal(Main_Duration) = 8
Set dataRec1 = dataRecCltn.Add(dataRecVal)
VcTree1.EndLoading()
' equivalent 
' dataRec1 = dataRecCltn.Add("1;Node 1;01.08.14;;8")
```
## <span id="page-320-0"></span>**DataRecordByID**

## **Methode von VcDataRecordCollection**

Mit dieser Methode können Sie auf einen einzelnen Tabellendatensatz über seine Identifikation zugreifen. Existiert kein Datensatz unter der angegebenen ID, wird ein Leerobjekt zurückgegeben (in Visual Basic: **Nothing**).

Wenn die Identifikation aus mehreren Feldern besteht (zusammengesetzter Primärschlüssel), muss diese mehrteilige ID folgendermaßen angegeben werden:

## **ID=ID1|ID2|ID3**

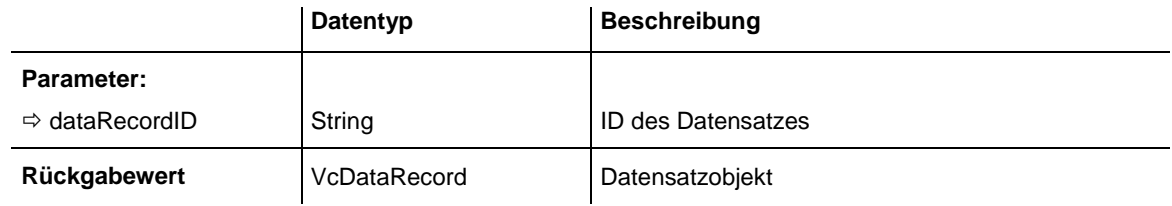

### **Code-Beispiel**

```
Dim dataTable As VcDataTable
Dim dataRecordCltn As VcDataRecordCollection
Dim dataRecord As VcDataRecord
Set dataTable = VcTree1.DataTableCollection.DataTableByName("Maindata")
Set dataRecordCltn = dataTable.DataRecordCollection
Set dataRecord = dataRecordCltn.DataRecordByID(0)
```
# <span id="page-320-1"></span>**FirstDataRecord**

### **Methode von VcDataRecordCollection**

Mit dieser Methode können Sie auf den ersten Datensatz der Datenstz-Auflistung zugreifen, um anschließend in einer Schleife mit der Methode **NextDataRecord** über die nachfolgenden Datensätze zu iterieren. Existiert kein Datensatz in der Auflistung, wird ein Leerobjekt zurückgegeben (in Visual Basic: **Nothing**).

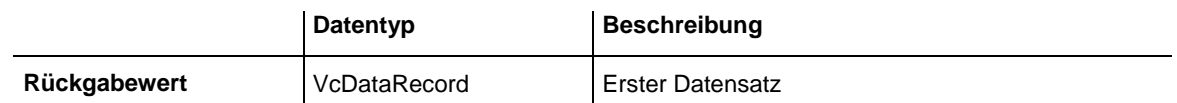

```
Dim dataTable As VcDataTable
Dim dataRecordCltn As VcDataRecordCollection
Dim dataRecord As VcDataRecord
Set dataTable = VcTree1.DataTableCollection.DataTableByName("Maindata")
Set dataRecordCltn = dataTable.DataRecordCollection
```
<span id="page-321-0"></span>Set dataRecord = dataRecordCltn.FirstDataRecord

## **GetNewUniqueID**

### **Methode von VcDataRecordCollection**

Mit dieser Methode können Sie eine eindeutige ID für einen Datensatz generieren lassen. Die Methode ist nützlich, wenn Sie z.B. mit **Add** einen neuen Datensatz generieren und die ID nicht manuell vergeben.

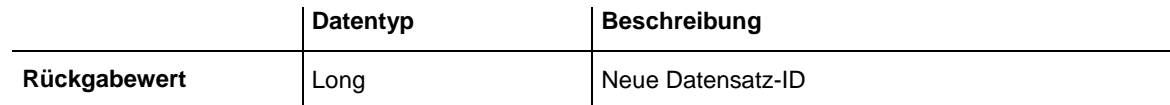

## <span id="page-321-1"></span>**NextDataRecord**

## **Methode von VcDataRecordCollection**

Mit dieser Methode können Sie in einer Schleife auf die nachfolgenden Datensätze der Datensatzauflistung zugreifen, nachdem Sie mit der Methode **FirstDataRecord** den Initialwert erfasst haben. Sind alle Datensätze durchlaufen, wird ein Leerobjekt zurückgegeben (in Visual Basic: **Nothing**).

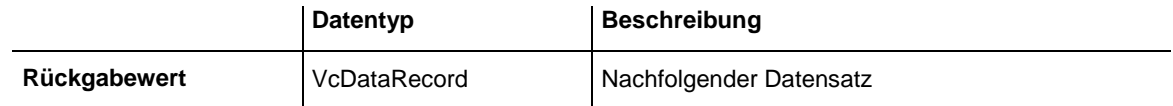

```
Dim dataTable As VcDataTable
Dim dataRecordCltn As VcDataRecordCollection
Dim dataRecord As VcDataRecord
Set dataTable = VcTree1.DataTableCollection.DataTableByName("Maindata")
Set dataRecordCltn = dataTable.DataRecordCollection
VcTree1.SuspendUpdate True
Set dataRecord = dataRecordCltn.FirstDataRecord
While Not dataRecord Is Nothing
   dataRecord.DataField(4) = "10"
   dataRecord.UpdateDataRecord
   Set dataRecord = dataRecordCltn.NextDataRecord
Wend
VcTree1.SuspendUpdate False
```
## <span id="page-322-0"></span>**Remove**

## **Methode von VcDataRecordCollection**

Mit dieser Methode können Sie einen Datensatz löschen. Die Methode liefert **true** wenn gelöscht wurde und **false**, wenn nicht gelöscht wurde. Der Datensatzinhalt im Übergabeparameter wird dazu verwendet, um anhand der Identifizierung das Objekt zu finden.

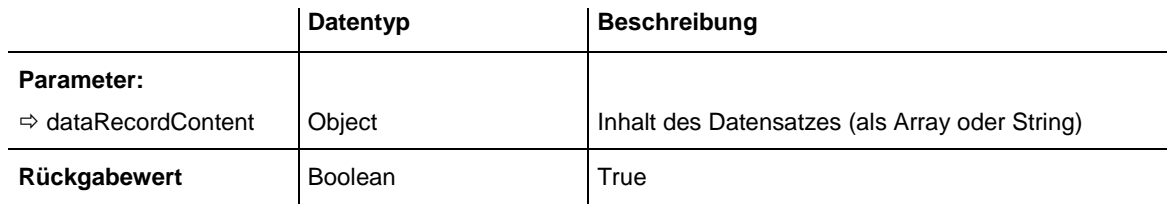

## **Code-Beispiel**

```
Dim dataTable As VcDataTable
Dim dataRecordCltn As VcDataRecordCollection
Dim dataRecord As VcDataRecord
Set dataTable = VcTree1.DataTableCollection.DataTableByName("Maindata")
Set dataRecordCltn = dataTable.DataRecordCollection
VcTree1.SuspendUpdate True
Set dataRecord = dataRecordCltn.FirstDataRecord
While Not dataRecord Is Nothing
   dataRecord.DataField(4) = "10"
   dataRecord.UpdateDataRecord
   Set dataRecord = dataRecordCltn.NextDataRecord
Wend
VcTree1.SuspendUpdate False
VcTree1.EndLoading()
```
# <span id="page-322-1"></span>**Update**

## **Methode von VcDataRecordCollection**

Mit dieser Methode können Sie einen Datensatz in der Datensatzliste aktualisieren, nachdem mittels der Methode **Add()** der Datensatz vorher hinzugefügt wurde. Falls der zu aktualisierende Datensatz nicht existiert, d.h. also nicht vorher angelegt wurde, wird er mittels Update() nun neu angelegt. Siehe auch **VcDataRecordCollection.Add()**.

Nach dem Aktualisieren des Datensatzes muss die Methode **VcTree.End-Loading** aufgerufen werden, damit die Änderung wirksam wird.

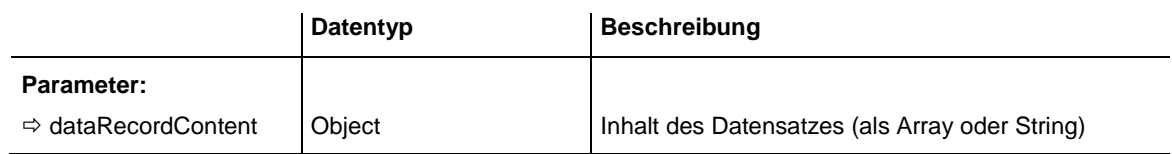

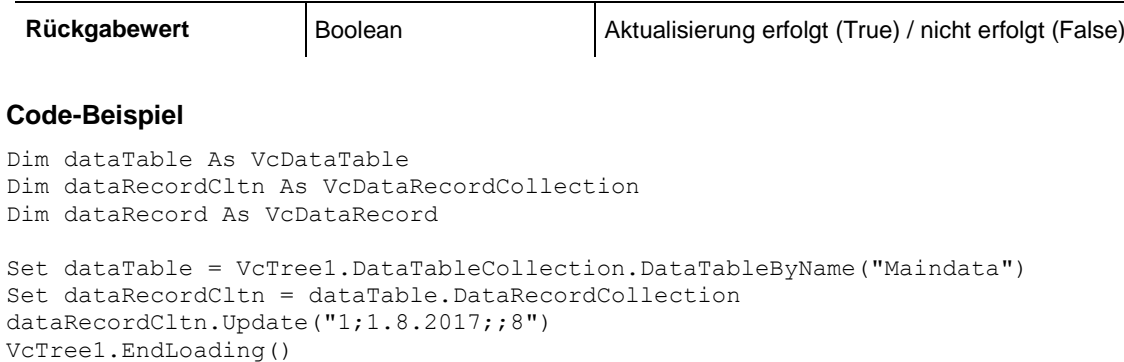
# **7.16 VcDataTable**

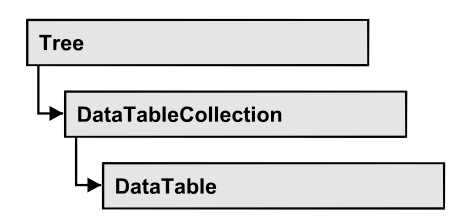

Eine Datentabelle umfasst **Datensätze** (data records) mit ihren Datenfeldern und ihren Inhalten sowie die Beschreibungen der Datenfelder, die **Tabellendatenfelder** (data table fields) genannt werden. Datensätze und Datentabellenfelder können in der Form von eigenen Auflistungen (collection) verwaltet werden.

Datentabellen ihrerseits können ebenfalls in eigenen Auflistungen verwaltet werden.

## **[Eigenschaften](#page-324-0)**

- [DataRecordCollection](#page-324-1)
- [DataTableFieldCollection](#page-325-0)
- [Description](#page-325-1)
- [MultiplePrimaryKeysAllowed](#page-326-0)
- <span id="page-324-0"></span>[Name](#page-326-1)

# <span id="page-324-1"></span>**Eigenschaften**

# **DataRecordCollection**

### **Nur-Lese-Eigenschaft von VcDataTable**

Diese Eigenschaft gibt die in der Datentabelle enthaltene Datensatz-Auflistung zurück. Die Datensatz-Auflistung enthält alle existierenden Datensätze einer Tabelle. Zu Programmbeginn ist sie leer.

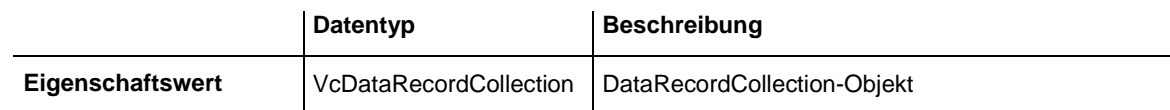

### **Code-Beispiel**

Dim dataTable As VcDataTable

```
Set dataTable = VcTree1.DataTableCollection.FirstDataTable()
MsgBox dataTable.DataRecordCollection.Count
```
## <span id="page-325-0"></span>**DataTableFieldCollection**

#### **Nur-Lese-Eigenschaft von VcDataTable**

Diese Eigenschaft gibt die in der Datentabelle enthaltene Datentabellenfeld-Auflistung zurück. Die Datentabellenfeld-Auflistung enthält die Definition der Datenfelder eines Datensatzes der Tabelle. Zu Programmbeginn enthält sie die bereits zur Designzeit vereinbarten Datenfelder. Weitere Datenfelder können zur Laufzeit über die Methode **Add** des Objekts **DataTableField-Collection** hinzugefügt werden. Die Definition der Datentabellenfelder muss abgeschlossen sein, bevor die Tabelle mit Datensätzen gefüllt wird.

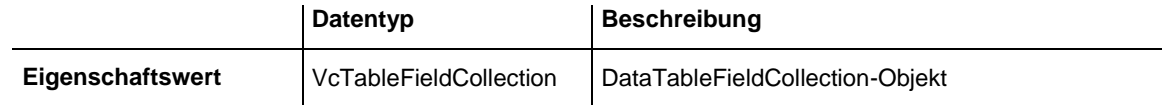

#### **Code-Beispiel**

Dim dataTable As VcDataTable

<span id="page-325-1"></span>Set dataTable = VcTree1.DataTableCollection.DataTableByIndex(0) MsgBox dataTable.DataTableFieldCollection.Count

# **Description**

#### **Eigenschaft von VcDataTable**

Mit dieser Eigenschaft können sie eine Beschreibung der Datentabelle setzen oder erfragen. Sprechende Namen, z.B. der Name der Tabelle, sind häufig sehr lang und werden daher bei Previews nicht vollständig angezeigt, so dass ihr Nutzen nicht zum Tragen kommen kann. Damit Sie für die vollständige Anzeige kurze Namen verwenden können und trotzdem nicht auf die gewünschte Information verzichten müssen, können Sie in diesem Feld zusätzliche Informationen zum Tabellennamen speichern. Sein Inhalt wird im Dialog zur Datentabelle angezeigt.

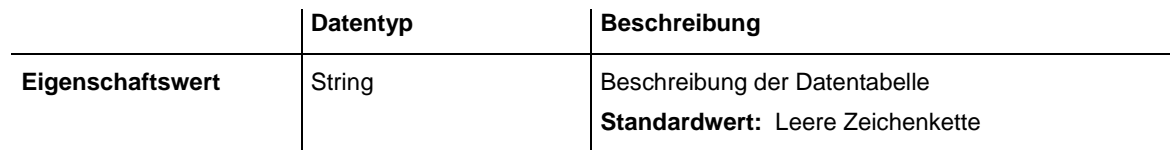

#### **Code-Beispiel**

Dim dataTable As VcDataTable

Set dataTable = VcTree1.DataTableCollection.DataTableByName("Maindata") dataTable.Description = "This table contains data for nodes"

## <span id="page-326-0"></span>**MultiplePrimaryKeysAllowed**

### **Eigenschaft von VcDataTable**

Mit dieser Eigenschaft können Sie angeben oder erfragen, ob die Verwendung zusammengesetzter Primärschlüssel möglich ist.

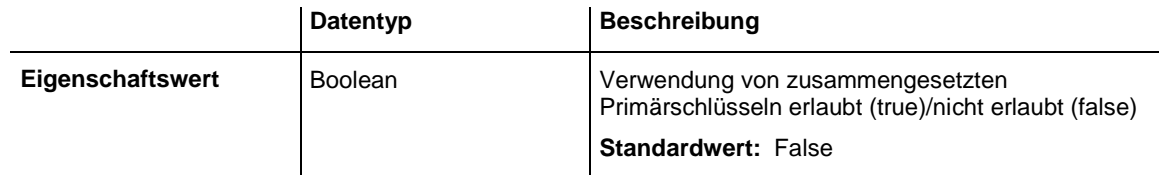

## <span id="page-326-1"></span>**Name**

### **Eigenschaft von VcDataTable**

Mit dieser Eigenschaft können sie den Namen der Datentabelle setzen oder erfragen. Ein Tabellenname ist obligat und muss eindeutig sein; zudem ist eine leere Zeichenkette nicht erlaubt. Unterscheidungen in der Groß- und Kleinschreibung führen zu unterschiedlichen Namen. Mit der Methode **Data-TableByName** des Objekts **DataTableCollection** können Sie über den Tabellennamen eine Referenz auf das Datentabellenobjekt erhalten.

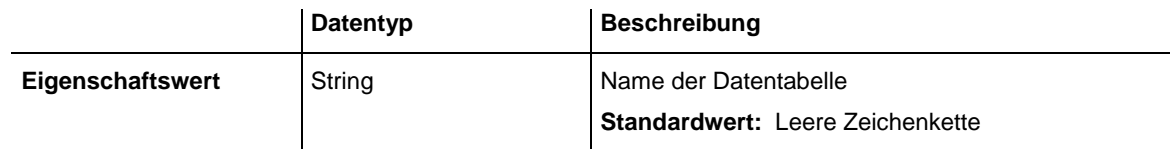

#### **Code-Beispiel**

Dim dataTable As VcDataTable

Set dataTable = VcTree1.DataTableCollection.DataTableByIndex(0) MsgBox dataTable.Name

# **7.17 VcDataTableCollection**

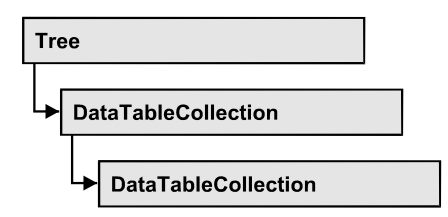

In einem Objekt vom Typ VcDataTableCollection sind die vorhandenen Datentabellen zusammengefasst. Mit der Eigenschaft **Count** kann die Anzahl der Tabellen im Auflistungsobjekt erfragt werden; mit dem Enumerator-Objekt und den Methoden **FirstDataTable** und **NextDataTable** können Sie iterativ auf die Tabellen zugreifen sowie mit **DataTableByName** und **Data-TableByIndex** auf einzelne Tabellen; die Methoden **Add** und **Copy** ermöglichen das Hinzufügen und Kopieren von Tabellen und mit **Update** können Sie dem XTree-Objekt die neuen Änderungen der Datenstrukturen bekanntgeben, das heißt aktualisieren.

## **[Eigenschaften](#page-327-0)**

- NewEnum
- [Count](#page-328-0)

## **[Methoden](#page-328-1)**

- [Add](#page-328-2)
- $\bullet$  [Copy](#page-329-0)
- [DataTableByIndex](#page-330-0)
- [DataTableByName](#page-330-1)
- [FirstDataTable](#page-331-0)
- [NextDataTable](#page-331-1)
- <span id="page-327-0"></span>• [Update](#page-332-0)

# <span id="page-327-1"></span>**Eigenschaften**

# **\_NewEnum**

### **Eigenschaft von VcDataTableCollection**

Diese Eigenschaft gibt ein Enumerator-Objekt zurück, das das OLE-Interface IEnumVariant implementiert. Mittels dieses Objekts können Sie über alle enthaltenen Datentabellen iterieren. In Visual Basic wird diese Eigenschaft nie angezeigt, sondern über den Befehl **For Each** *element* **In** *collection* angesprochen. In .NET-Sprachen wird stattdessen die Methode **GetEnumerator** angeboten. Einige Entwicklungsumgebungen ersetzen diese Eigenschaft durch eigene Sprachkonstrukte.

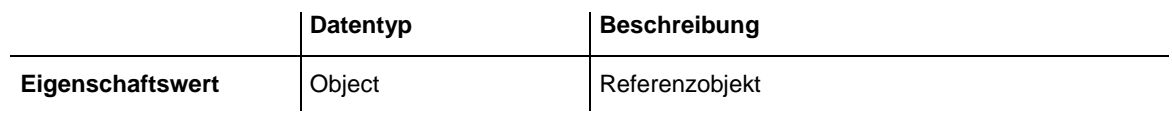

#### **Code-Beispiel**

```
Dim dataTableCltn As VcDataTableCollection
Dim dataTable As VcDataTable
Set dataTableCltn = VcTree1.DataTableCollection
For Each dataTable In dataTableCltn
   List1.AddItem (dataTable.Name)
Next
```
## <span id="page-328-0"></span>**Count**

#### **Eigenschaft von VcDataTableCollection**

Mit dieser Eigenschaft können Sie die Anzahl der Datentabellen in der Data-Table-Auflistung erfragen.

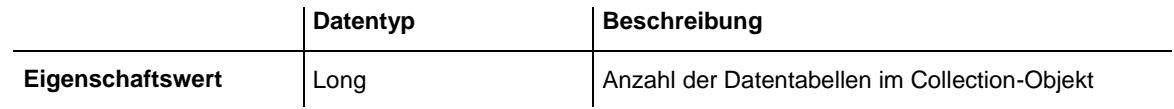

#### **Code-Beispiel**

```
Dim dataTableCltn As VcDataTableCollection
```

```
Set dataTableCltn = VcTree1.DataTableCollection
MsgBox (dataTableCltn.Count)
```
# <span id="page-328-2"></span>**Methoden**

## **Add**

#### **Methode von VcDataTableCollection**

Mit dieser Methode können Sie eine neue Datentabelle in der DataTable-Auflistung anlegen. Wenn der Tabellenname noch nicht verwendet wurde, wird ein Objekt vom Typ **VcDataTable** zurückgegeben, andernfalls **Nothing** (in Visual Basic) oder **0** (in anderen Sprachen). Nur wenn die Eigenschaft **ExtendedDataTables** bei dem Objekt VcTree auf **True** gesetzt ist, können

Tabellen angelegt werden. Maximal 90 Datentabellen sind insgesamt in der Auflistung möglich.

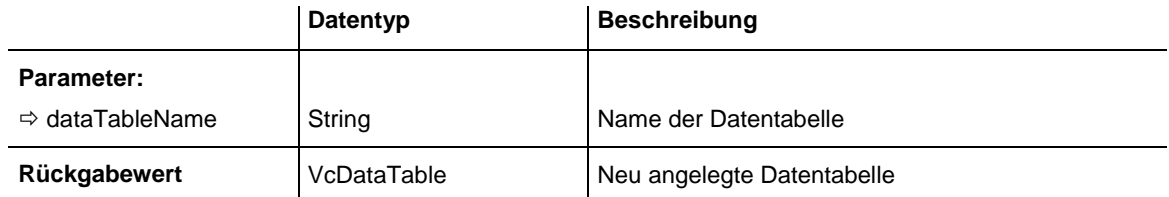

#### **Code-Beispiel**

```
Dim dataTableCltn As VcDataTableCollection
Dim dataTable As VcDataTable
```

```
Set dataTableCltn = VcTree1.DataTableCollection
Set dataTable = dataTableCltn.Add("Resources")
dataTableCltn.Update
```
# <span id="page-329-0"></span>**Copy**

#### **Methode von VcDataTableCollection**

Mit dieser Methode können Sie eine Datentabelle kopieren. Es wird nur die Tabellendefinition kopiert, jedoch nicht die eventuell bereits existierende Datensätze. Nur wenn die Eigenschaft **ExtendedDataTables** bei dem Objekt VcNet auf **True** gesetzt ist, können Tabellen angelegt werden. Wenn die Tabelle kopiert werden konnte, wird ein neues Objekt vom Typ **VcData-Table** zurückgegeben, andernfalls **Nothing** (in Visual Basic) oder **0** (in anderen Sprachen). Es wird bei den Tabellennamen generell zwischen Großund Kleinschreibung unterschieden.

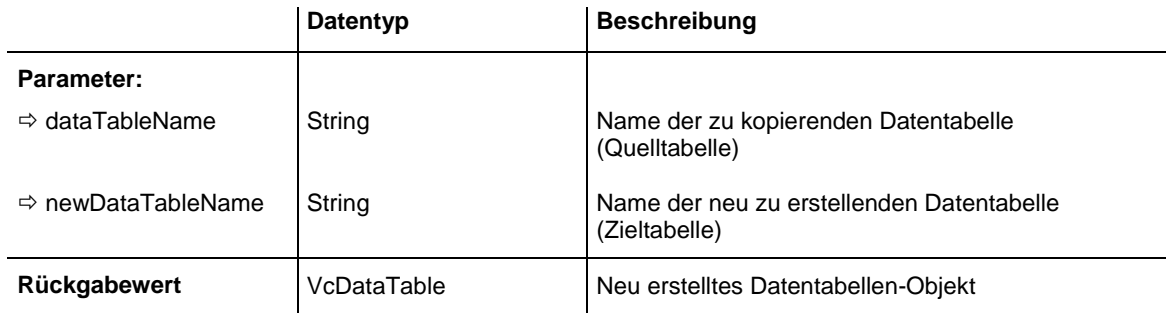

```
Dim dataTableCltn As VcDataTableCollection
Dim dataTable As VcDataTable
Set dataTableCltn = VcTree1.DataTableCollection
Set dataTable = dataTableCltn.Copy("Resources", "NewResources")
dataTableCltn.Update
```
## <span id="page-330-0"></span>**DataTableByIndex**

#### **Methode von VcDataTableCollection**

Mit dieser Methode können Sie auf eine einzelne Datentabelle über ihren Index zugreifen. Der Index der ersten Tabelle ist 0. Existiert keine Tabelle unter dem angegebenen Index, wird ein Leerobjekt zurückgegeben (**Nothing** in Visual Basic oder **0** in anderen Sprachen).

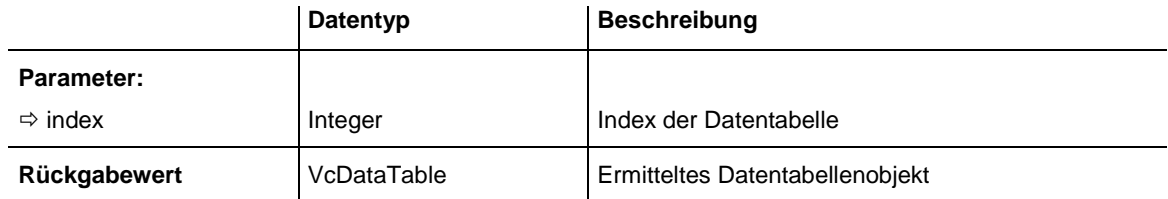

#### **Code-Beispiel**

```
Dim dataTableCltn As VcDataTableCollection
Dim dataTable As VcDataTable
```

```
Set dataTableCltn = VcTree1.DataTableCollection
Set dataTable = dataTableCltn.DataTableByIndex(2)
MsgBox (dataTable.Name)
```
# <span id="page-330-1"></span>**DataTableByName**

### **Methode von VcDataTableCollection**

Mit dieser Methode können Sie auf eine einzelne Datentabelle über ihren Namen zugreifen. Existiert keine Tabelle unter dem angegebenen Namen, wird ein Leerobjekt zurückgegeben (**Nothing** in Visual Basic oder **0** in anderen Sprachen).

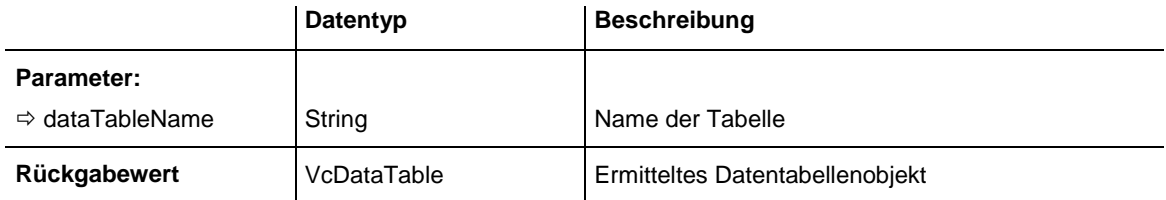

```
Dim dataTableCltn As VcDataTableCollection
Dim dataTable As VcDataTable
Set dataTableCltn = VcTree1.DataTableCollection
Set dataTable = dataTableCltn.DataTableByName("Resources")
MsgBox (dataTable.Description)
```
# <span id="page-331-0"></span>**FirstDataTable**

### **Methode von VcDataTableCollection**

Mit dieser Methode können Sie auf die erste Datentabelle des DataTable-Auflistung zugreifen, um anschließend in einer Schleife mit der Methode **NextDataTable** über die nachfolgenden Tabellen zu iterieren. Existiert keine Datentabelle in der DataTable-Auflistung, wird ein Leerobjekt zurückgegeben (in Visual Basic: **Nothing**).

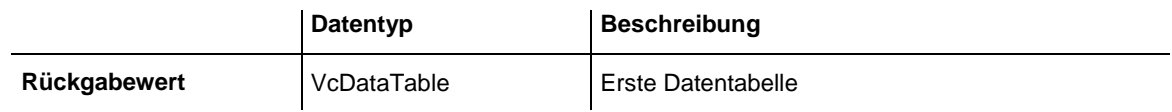

#### **Code-Beispiel**

```
Dim dataTableCltn As VcDataTableCollection
Dim dataTable As VcDataTable
Set dataTableCltn = VcTree1.DataTableCollection
Set dataTable = dataTableCltn.FirstDataTable
```
# <span id="page-331-1"></span>**NextDataTable**

### **Methode von VcDataTableCollection**

Mit dieser Methode können Sie in einer Schleife auf die nachfolgenden Datentabellen der DataTable-Auflistung zugreifen, nachdem Sie mit der Methode **FirstDataTable** den Initialwert erfasst haben. Sind alle Tabellen durchlaufen, wird ein Leerobjekt zurückgegeben (in Visual Basic: **Nothing**).

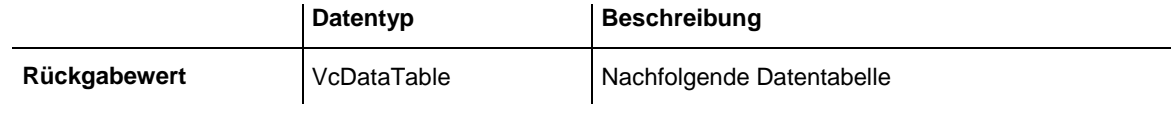

```
Dim dataTableCltn As VcDataTableCollection
Dim dataTable As VcDataTable
Dim i As Integer
Set dataTableCltn = VcTree1.DataTableCollection
Set dataTable = dataTableCltn.FirstDataTable
For i = 0 To dataTableCltn.Count
   List1.AddItem (dataTable.Name)
   Set dataTable = dataTableCltn.NextDataTable
Next i
```
# <span id="page-332-0"></span>**Update**

### **Methode von VcDataTableCollection**

Mit dieser Methode können Sie neue Änderungen an Datenstrukturen aktualisieren. Der Aufruf ist notwendig, damit durchgeführte Änderungen an der Datentabellendefinition und an den Datentabellenfeldern in der VARCHART Komponente wirksam werden. Auf diese Weise werden bei mehreren Änderungen unnötige Aktualisierungen vermeiden.

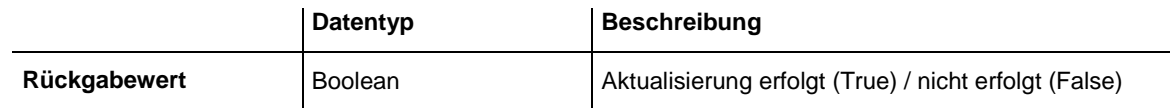

```
Dim dataTableCltn As VcDataTableCollection
Dim dataTable As VcDataTable
```

```
dataTableCltn = VcTree1.DataTableCollection
dataTable = dataTableCltn.Add("Resources")
dataTable.DataTableFieldCollection.Add ("Id")
dataTableCltn.Update
```
# **7.18 VcDataTableField**

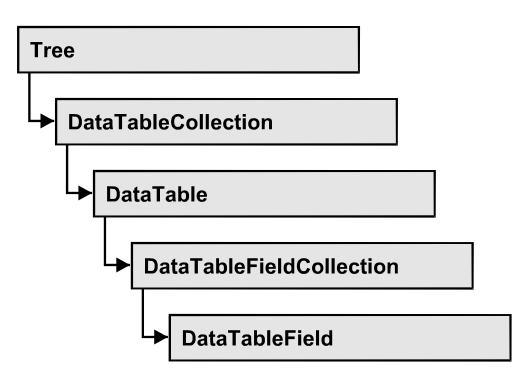

Ein Objekt vom Typ **VcDataTableField** legt die Eigenschaften eines Feldes der Datentabelle fest. Zur Definition eines Datentabellenfeldes gehört der Name, der Datentyp und die Festlegung, ob das Datenfeld als Primärschlüssel dient, der zur eindeutigen Identifizierung eines Datensatzes herangezogen werden kann. Unter Verwendung des Primärschlüssels z.B. kann von anderen Datentabellen auf diese Datentabelle Bezug genommen werden. Um eine Beziehung zu einer Datentabelle mit Primärschlüssel aufzubauen, muss der Primärschlüssel im Feld **RelationshipFieldIndex** benannt werden.

Die DataTableField-Objekte einer Datentabelle werden über die Auflistung **DataTableFieldCollection** verwaltet.

# **[Eigenschaften](#page-334-0)**

- [DataTableName](#page-334-1)
- [DateFormat](#page-334-2)
- [Editable](#page-335-0)
- [Hidden](#page-335-1)
- $\bullet$  [Index](#page-336-0)
- [Name](#page-336-1)
- [PrimaryKey](#page-336-2)
- [RelationshipFieldIndex](#page-337-0)
- [Type](#page-338-0)

# <span id="page-334-1"></span><span id="page-334-0"></span>**Eigenschaften**

# **DataTableName**

**Nur-Lese-Eigenschaft von VcDataTableField**

Mit dieser Eigenschaft können Sie den Namen der zugehörigen Datentabelle erfragen.

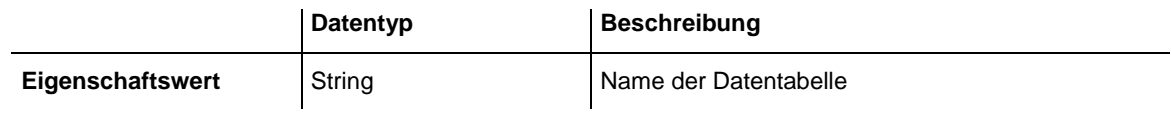

#### **Code-Beispiel**

Dim dataTable As VcDataTable

<span id="page-334-2"></span>Set dataTable = VcTree1.DataTableCollection.FirstDataTable MsgBox dataTable.DataTableFieldCollection.FirstDataTableField.DataTableName

# **DateFormat**

### **Eigenschaft von VcDataTableField**

Mit dieser Eigenschaft können Sie das Datumsformat des Datentabellenfeldes festlegen oder erfragen. Das Datumsformat wird beim Lesen und Schreiben von CSV-Dateien verwendet und wenn der Formattyp **String** beim Hinzufügen eines Datensatzes über die Methode **Add** zur Datensatzauflistung verwendet wird. Diese Eigenschaft ist nur wirksam, wenn der Datentyp des Feldes auf **vcDataTableFieldDateTime** eingestellt ist.

**Hinweis:** Es sollte zuerst die Eigenschaft **Type** gesetzt werden, bevor die Eigenschaft **DateFormat** vereinbart wird.

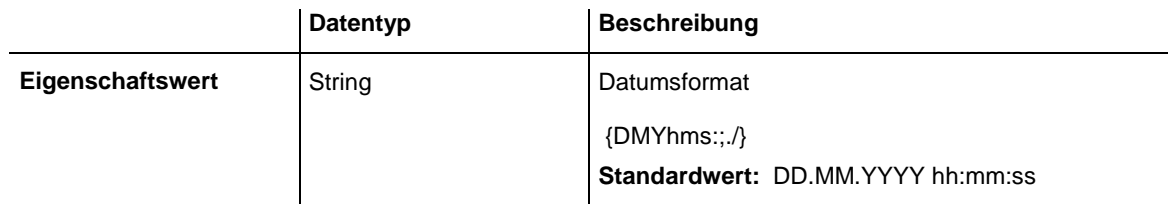

```
Dim dataTable As VcDataTable
Dim dataTableField As VcDataTableField
Set dataTable = VcTree1.DataTableCollection.DataTableByName("Operation")
Set dataTableField = 
dataTable.DataTableFieldCollection.DataTableFieldByName("Start")
dataTableField.Type = vcDataTableFieldDateTimeType
'DateFormat = "01.12.2014"
```
<span id="page-335-0"></span>dataTableField.DateFormat = "DD.MM.YYYY"

## **Editable**

#### **Eigenschaft von VcDataTableField**

Mit dieser Eigenschaft können Sie festlegen oder erfragen, ob das spezifizierte Datenfeld zur Laufzeit in der Tabelle (des Diagramms) und des Dialogs **Knoten bearbeiten** editierbar sein soll.

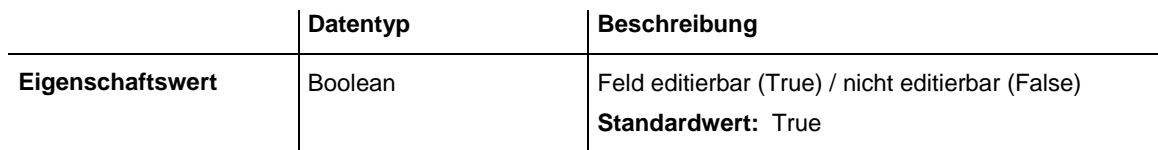

#### **Code-Beispiel**

```
Dim dataTable As VcDataTable
Dim dataTableField As VcDataTableField
```

```
Set dataTable = VcTree1.DataTableCollection.DataTableByName("Operation")
Set dataTableField = 
dataTable.DataTableFieldCollection.DataTableFieldByName("Start")
dataTableField.Editable = False
VcTree1.DataTableCollection.Update
```
# <span id="page-335-1"></span>**Hidden**

#### **Eigenschaft von VcDataTableField**

Mit dieser Eigenschaft können Sie festlegen oder erfragen, ob das Datenfeld zur Laufzeit in den Dialogen **EditNode** oder **EditLink** angezeigt wird.

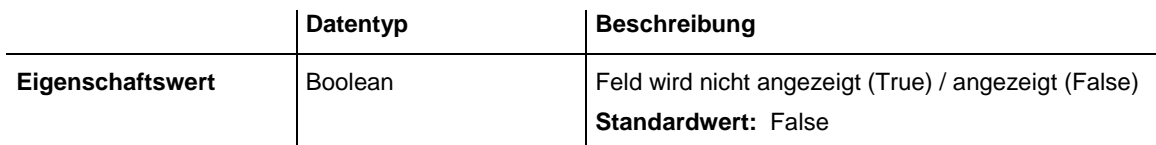

```
Dim dataTable As VcDataTable
Dim dataTableField As VcDataTableField
Set dataTable = VcTree1.DataTableCollection.DataTableByName("Operation")
Set dataTableField = 
dataTable.DataTableFieldCollection.DataTableFieldByName("Start")
dataTableField.Hidden = True
VcTree1.DataTableCollection.Update
```
## <span id="page-336-0"></span>**Index**

### **Nur-Lese-Eigenschaft von VcDataTableField**

Mit dieser Eigenschaft können Sie den Index des Datentabellenfelds in der zugehörigen Datentabelle erfragen.

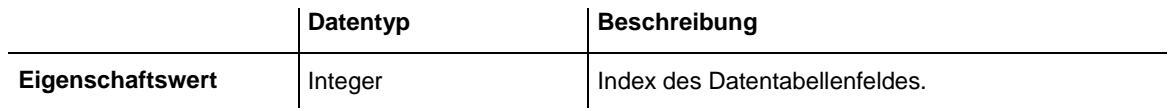

# <span id="page-336-1"></span>**Name**

### **Eigenschaft von VcDataTableField**

Mit dieser Eigenschaft können Sie den Namen des Datenfelds setzen oder erfragen. Der Name des Datenfelds erscheint innerhalb von Laufzeitdialogen wie beispielsweise dem **EditNode**-Dialog. In der API erfolgt der Zugriff auf die Datenfeldinhalte eines Datensatzes jedoch immer über den Index, den dieses Feld im **DataTableFieldCollection**-Objekt besitzt.

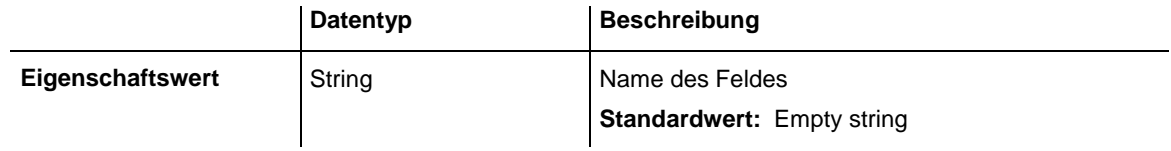

### **Code-Beispiel**

```
Dim dataTable As VcDataTable
Dim dataTableField As VcDataTableField
Set dataTable = VcTree1.DataTableCollection.DataTableByName("Operation")
Set dataTableField = dataTable.DataTableFieldCollection.Add("Start")
VcTree1.DataTableCollection.Update
```
# <span id="page-336-2"></span>**PrimaryKey**

### **Eigenschaft von VcDataTableField**

Mit dieser Eigenschaft können Sie festlegen oder erfragen, ob dieses Datenfeld den Primärschlüssel enthält, der zur eindeutigen Identifikation eines Datensatz herangezogen werden kann. In einer Datentabelle kann immer nur ein Datenfeld die Kennung Primärschlüssel tragen. Die aktuelle Setzung hebt eine eventuell vorhandene Setzung bei einem anderen Datenfeld der gleichen Tabelle auf. Die Festlegung eines Primärschlüssels ist unerlässlich, wenn eine Beziehung von einer anderen Tabelle zu dieser Tabelle hergestellt werden soll.

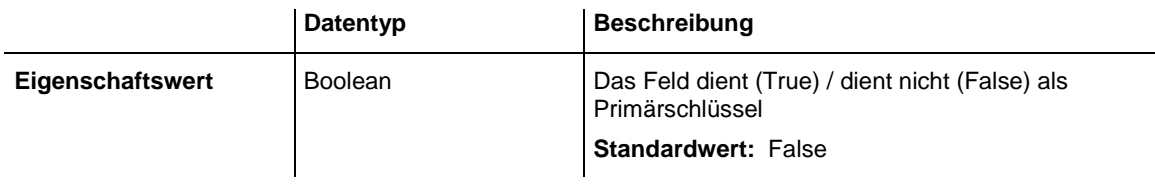

#### **Code-Beispiel**

```
Dim dataTable As VcDataTable
Dim dataTableField As VcDataTableField
Dim isPrimaryKey As Boolean
Set dataTable = VcTree1.DataTableCollection.DataTableByName("Operation")
Set dataTableField = 
dataTable.DataTableFieldCollection.DataTableFieldByName("Id")
dataTableField.PrimaryKey = True
VcTree1.DataTableCollection.Update
```
## <span id="page-337-0"></span>**RelationshipFieldIndex**

#### **Eigenschaft von VcDataTableField**

Mit dieser Eigenschaft verbinden Sie ein Datenfeld und seine Beschreibung. Dazu setzen Sie hier den Index des Datensatzfeldes, auf welches sich die gesetzten Eigenschaften des Datentabellenfeldes beziehen sollen.

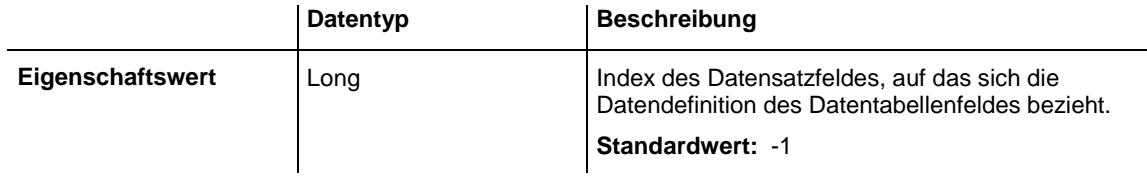

#### **Code-Beispiel**

```
Dim dataTableTask As VcDataTable
Dim dataTaskFieldId As VcDataTableField
Dim dataTaskFieldName As VcDataTableField
Dim dataTableOperation As VcDataTable
Dim dataOperationFieldId As VcDataTableField
Dim dataOperationFieldName As VcDataTableField
Dim dataOperationFieldTaskId As VcDataTableField
'Create table Task
dataTableTask = VcTree1.DataTableCollection.Add("Task")
dataTaskFieldId = dataTableTask.DataTableFieldCollection.Add("Id")
dataTaskFieldId.PrimaryKey = True
dataTaskFieldName = dataTableTask.DataTableFieldCollection.Add("Name")
dataTaskFieldName.Type = vcDataTableFieldAlphanumericType
'Create table Operation
dataTableOperation = VcTree1.DataTableCollection.Add("Operation")
dataOperationFieldId = dataTableOperation.DataTableFieldCollection.Add("Id")
dataOperationFieldId.PrimaryKey = True
dataOperationFieldName = dataTableOperation.DataTableFieldCollection.Add("Name")
dataOperationFieldName.Type = vcDataTableFieldAlphanumericType
dataOperationFieldTaskId = 
dataTableOperation.DataTableFieldCollection.Add("TaskId")
dataOperationFieldTaskId.Type = vcDataTableFieldIntegerType
```
#### 'Link tables Task and Operations

```
dataOperationFieldTaskId.RelationshipFieldIndex = 
VcTree1.DetectFieldIndex("Task", "Id")
```
# **Type**

### **Eigenschaft von VcDataTableField**

Mit dieser Eigenschaft können Sie den Datentyp des Feldes setzen oder erfragen.

**Hinweis:** Durch Setzen der Eigenschaft **Type** kann sich die Eigenschaft **DateFormat** ändern. Durch Setzen des Eigenschaftswertes auf **vcData-TableAlphanumeric** oder **vcDataTableFieldInteger** wird ein eventuell eingestelltes Datumsformat auf "" gesetzt.

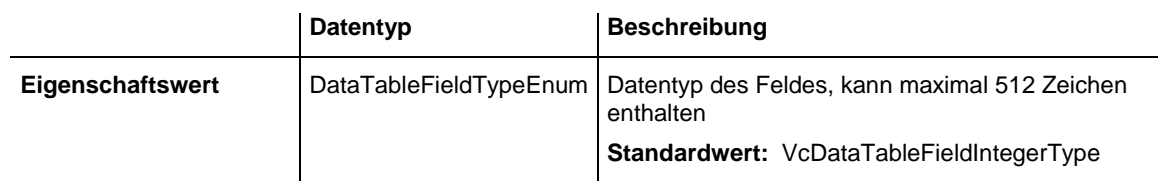

```
Dim dataTable As VcDataTable
Dim dataTableField As VcDataTableField
Set dataTable = VcTree1.DataTableCollection.DataTableByName("Operation")
Set dataTableField = 
dataTable.DataTableFieldCollection.DataTableFieldByName("Start")
dataTableField.Type = vcDataTableFieldDateTimeType
VcTree1.DataTableCollection.Update
```
# **7.19 VcDataTableFieldCollection**

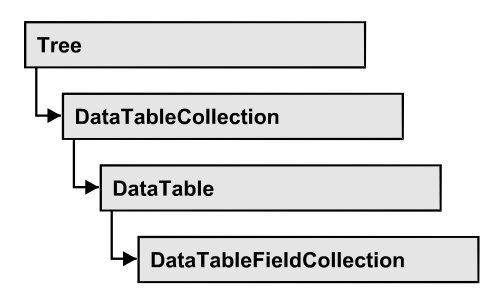

In einem Objekt vom Typ VcDataTableFieldCollection sind die Datentabellenfelder einer Datentabelle zusammengefasst. Mit der Eigenschaft **Count** kann die Anzahl der Felder im Auflistungsobjekt erfragt werden; mit dem Enumerator-Objekt und den Methoden **FirstDataField** und **NextData-Field** können Sie iterativ auf die Felder zugreifen sowie mit **DataFieldBy-Name** und **DataFieldByIndex** auf einzelne Felder; die Methoden **Add** und **Copy** ermöglichen das Hinzufügen und Kopieren von Feldern.

## **[Eigenschaften](#page-339-0)**

- NewEnum
- [Count](#page-340-0)

## **[Methoden](#page-340-1)**

- [Add](#page-340-2)
- $\bullet$  [Copy](#page-341-0)
- [DataTableFieldByIndex](#page-341-1)
- [DataTableFieldByName](#page-342-0)
- [FirstDataTableField](#page-342-1)
- <span id="page-339-0"></span>• [NextDataTableField](#page-343-0)

# <span id="page-339-1"></span>**Eigenschaften**

# **\_NewEnum**

### **Eigenschaft von VcDataTableFieldCollection**

Diese Eigenschaft gibt ein Enumerator-Objekt zurück, das das OLE-Interface IEnumVariant implementiert. Mittels dieses Objekts kann man über alle enthaltenen Datentabellenfelder iterieren. In Visual Basic wird diese Eigenschaft nie angezeigt, sondern über den Befehl **For Each** *element* **In** *collection* angesprochen. In .NET-Sprachen wird stattdessen die Methode **GetEnumerator** angeboten. Einige Entwicklungsumgebungen ersetzen diese Eigenschaft durch eigene Sprachkonstrukte.

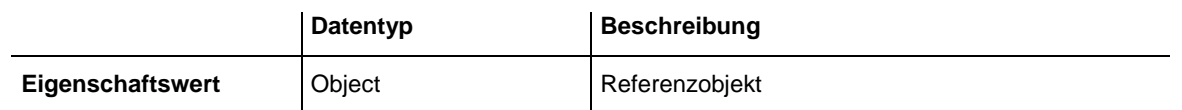

#### **Code-Beispiel**

```
Dim dataTable As VcDataTable
Dim dataTableField As VcDataTableField
Set dataTable = VcTree1.DataTableCollection.FirstDataTable
For Each dataTableField In dataTable.DataTableFieldCollection
  List1.AddItem (dataTableField.Name)
Next
```
## <span id="page-340-0"></span>**Count**

#### **Nur-Lese-Eigenschaft von VcDataTableFieldCollection**

Mit dieser Eigenschaft können Sie die Anzahl der Datentabellenfelder in der DataTableField-Auflistung erfragen.

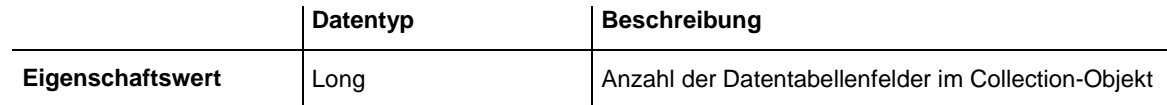

#### **Code-Beispiel**

Dim dataTable As VcDataTable

<span id="page-340-1"></span>Set dataTable = VcTree1.DataTableCollection.FirstDataTable MsgBox ("Number of data fields: " & dataTable.DataTableFieldCollection.Count)

# <span id="page-340-2"></span>**Methoden**

## **Add**

#### **Methode von VcDataTableFieldCollection**

Mit dieser Methode können Sie ein neues Datentabellenfeld in der DataTableFieldCollection anlegen. Wenn der Name noch nicht verwendet wurde, wird das neue Datenfeld zurückgegeben, andernfalls "Nothing" (Visual Basic) oder "0" (andere Sprachen). Maximal 9.999 Datenfelder können pro Tabelle angelegt werden.

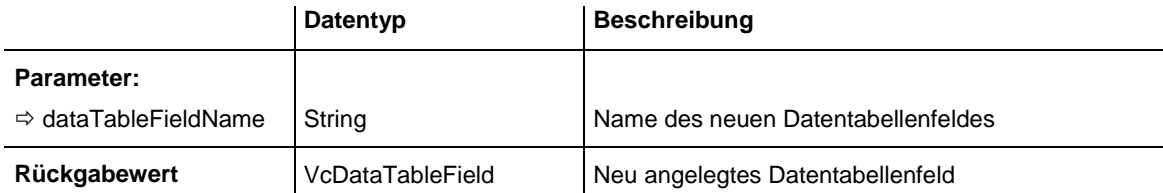

#### **Code-Beispiel**

```
Dim dataTable As VcDataTable
Dim dataTableField As VcDataTableField
Set dataTable = VcTree1.DataTableCollection.FirstDataTable
Set dataTableField = dataTable.DataTableFieldCollection.Add("Priority")
VcTree1.DataTableCollection.Update
```
# <span id="page-341-0"></span>**Copy**

#### **Methode von VcDataTableFieldCollection**

Mit dieser Methode können Sie ein Datentabellenfeld kopieren. Die Identifizierung des Feldes erfolgt über den Namen.

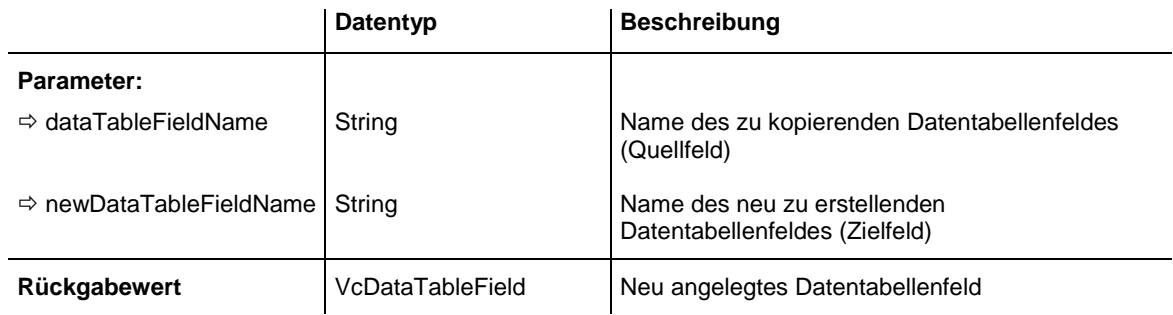

#### **Code-Beispiel**

```
Dim dataTable As VcDataTable
Dim dataTableField As VcDataTableField
```

```
Set dataTable = VcTree1.DataTableCollection.FirstDataTable
Set dataTableField = dataTable.DataTableFieldCollection.Copy("Name", "NewName")
VcTree1.DataTableCollection.Update
```
## <span id="page-341-1"></span>**DataTableFieldByIndex**

#### **Methode von VcDataTableFieldCollection**

Mit dieser Methode können Sie auf ein einzelnes Datentabellenfeld über seinen Index zugreifen. Existiert kein Feld an dem angegebenen Index, wird ein Leerobjekt zurückgegeben (in Visual Basic: **Nothing**).

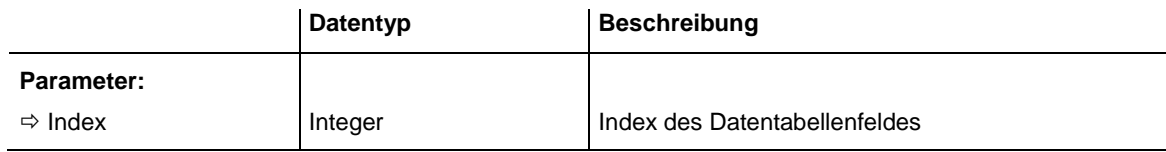

```
Rückgabewert VcDataTableField Ermitteltes Datentabellenfeld
Code-Beispiel
Dim dataTable As VcDataTable
Dim dataTableField As VcDataTableField
Set dataTable = VcTree1.DataTableCollection.FirstDataTable
Set dataTableField = dataTable.DataTableFieldCollection.DataTableFieldByIndex(1)
MsgBox (dataTableField.Name)
```
# <span id="page-342-0"></span>**DataTableFieldByName**

### **Methode von VcDataTableFieldCollection**

Mit dieser Methode können Sie auf ein einzelnes Datentabellenfeld über seinen Namen zugreifen. Existiert kein Feld unter dem angegebenen Namen, wird ein Leerobjekt zurückgegeben (in Visual Basic: **Nothing**).

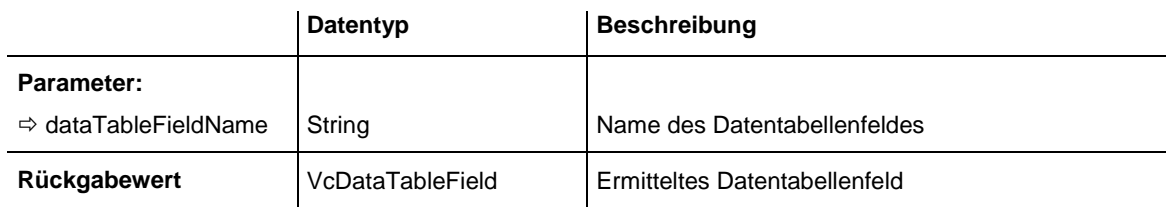

### **Code-Beispiel**

```
Dim dataTable As VcDataTable
Dim dataTableField As VcDataTableField
```

```
Set dataTable = VcTree1.DataTableCollection.FirstDataTable
Set dataTableField = dataTable.DataTableFieldCollection.DataTableFieldBy("Name")
dataTableField.Editable = False
VcTree1.DataTableCollection.Update
```
# <span id="page-342-1"></span>**FirstDataTableField**

### **Methode von VcDataTableFieldCollection**

Mit dieser Methode können Sie auf das erste Datenfeld der DataTableField-Auflistung zugreifen, um anschließend in einer Schleife mit der Methode **NextDataTableField** über die nachfolgenden Datenfelder zu iterieren. Existiert kein Datenfeld in der DataTableField-Auflistung, wird ein Leerobjekt übergeben (in Visual Basic: **Nothing**).

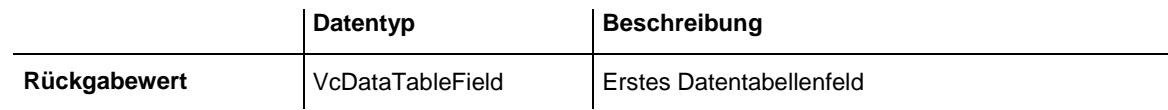

```
Dim dataTable As VcDataTable
Dim dataTableField As VcDataTableField
```

```
Set dataTable = VcTree1.DataTableCollection.FirstDataTable
Set dataTableField = dataTable.DataTableFieldCollection.FirstDataTableField
```
## **NextDataTableField**

#### **Methode von VcDataTableFieldCollection**

Mit dieser Methode können Sie in einer Schleife auf die nachfolgenden Datentabellenfelder der DataTableField-Auflistung zugreifen, nachdem Sie mit der Methode **FirstDataTableField** den Initialwert erfasst haben. Sind alle Felder durchlaufen, wird ein Leerobjekt zurückgegeben (in Visual Basic: **Nothing**).

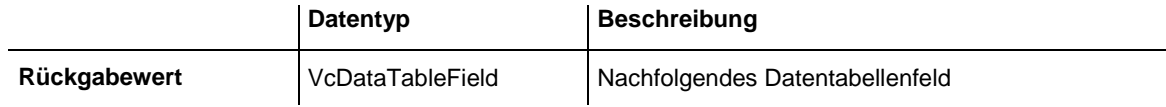

```
Dim dataTable As VcDataTable
Dim dataTableFieldCltn As VcDataTableFieldCollection
Dim dataTableField As VcDataTableField
Dim i As Integer
Set dataTable = VcTree1.DataTableCollection.FirstDataTable
Set dataTableFieldCltn = dataTable.DataTableFieldCollection
Set dataTableField = dataTableFieldCltn.FirstDataTableField
For i = 0 To dataTableFieldCltn.Count
   List1.AddItem (dataTableField.Name)
    Set dataTableField = dataTableFieldCltn.NextDataTableField
Next i
```
# **7.20 VcDefinitionField**

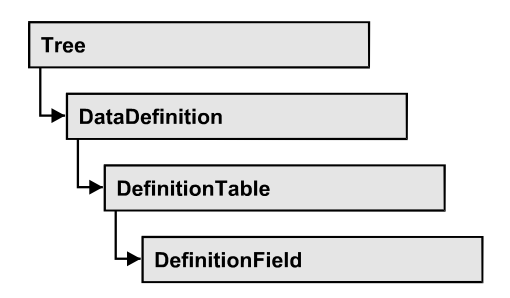

Ein Objekt vom Typ VcDefinitionField definiert ein Feld der Datendefinitionstabelle. Die Definition besteht im Kern aus einem Namen und einer Festlegung des Datentyps.

## **[Eigenschaften](#page-344-0)**

- [DateFormat](#page-344-1)
- [Editable](#page-345-0)
- [Hidden](#page-345-1)
- $\bullet$  [ID](#page-346-0)
- [Name](#page-346-1)
- <span id="page-344-0"></span>• [Type](#page-347-0)

# <span id="page-344-1"></span>**Eigenschaften**

# **DateFormat**

### **Eigenschaft von VcDefinitionField**

Mit dieser Eigenschaft können Sie das Datumsformat des Feldes in einer Datendefinitionstabelle festlegen oder erfragen. Diese Eigenschaft ist nur wirksam, wenn der Datentyp des Feldes auf **vcDefFieldDateTimeType** eingestellt ist.

Die DateFormat-Einstellung wird beim Lesen und Schreiben von CSV-Dateien verwendet und wenn der Formattyp **String** beim Hinzufügen eines Datensatzes über die Methoden **InsertNodeRecord** oder **InsertLinkRecord** des VcTree-Objektes verwendet wird.

Das Format der Datumsausgabe in der Grafik wird über die Eigenschaft **DateOutputFormat** bei VcTree gesteuert.

**Hinweis:** Es sollte zuerst die Eigenschaft Type gesetzt werden, bevor die Eigenschaft DateFormat vereinbart wird.

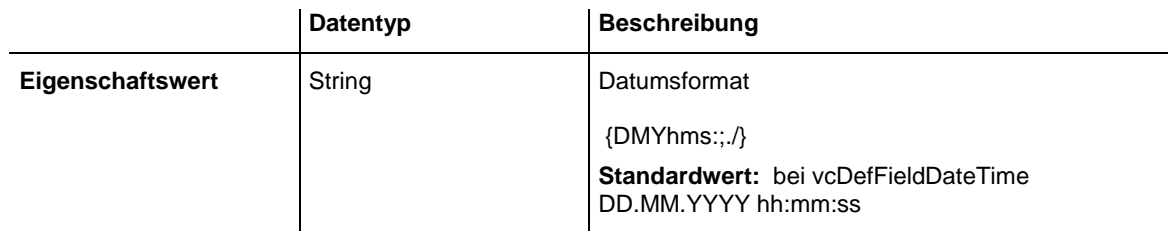

#### **Code-Beispiel**

```
Dim dataDefTable As VcDataDefinitionTable
Dim dataDefField As VcDefinitionField
Set dataDefTable = VcTree1.DataDefinition.DefinitionTable(vcMaindata)
Set dataDefField = dataDefTable.FieldByName("Start")
dataDefField.Type = vcDefFieldDateTimeType
'DateFormat = "DD.MM.YYYY"
dataDefField.DateFormat = "01.12.2014"
```
## <span id="page-345-0"></span>**Editable**

#### **Eigenschaft von VcDefinitionField**

Mit dieser Eigenschaft können Sie festlegen oder erfragen, ob das spezifizierte Datenfeld zur Laufzeit in der Tabelle (des Diagramms) und des Dialogs **Knoten bearbeiten** editierbar sein soll.

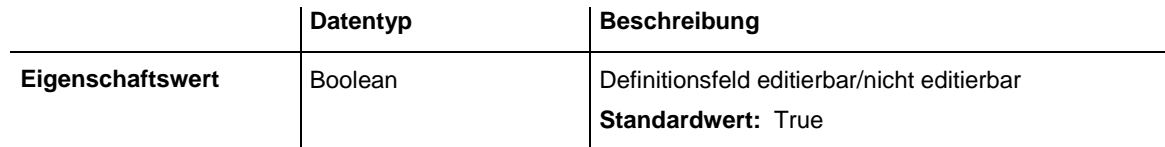

#### **Code-Beispiel**

```
Dim dataDefTable As VcDataDefinitionTable
Dim dataDefField As VcDefinitionField
Set dataDefTable = VcTree1.DataDefinition.DefinitionTable(vcMaindata)
Set dataDefField = dataDefTable.FieldByName("Start")
dataDefField.Editable = False
```
### <span id="page-345-1"></span>**Hidden**

#### **Eigenschaft von VcDefinitionField**

Mit dieser Eigenschaft können Sie festlegen oder erfragen, ob ein Datenfeld zur Laufzeit versteckt ist.

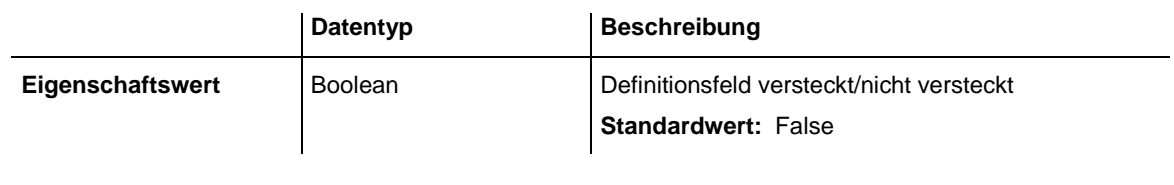

#### **Code-Beispiel**

```
Dim dataDefTable As VcDataDefinitionTable
Dim dataDefField As VcDefinitionField
Set dataDefTable = VcTree1.DataDefinition.DefinitionTable(vcMaindata)
Set dataDefField = dataDefTable.FieldByName("Start")
dataDefField.Hidden = True
```
### <span id="page-346-0"></span>**ID**

#### **Nur-Lese-Eigenschaft von VcDefinitionField**

Mit dieser Eigenschaft können Sie den Index des Feldes einer Datendefinitionstabelle abfragen.

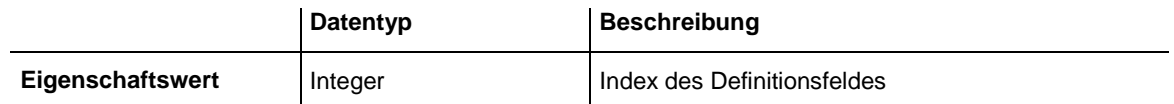

#### **Code-Beispiel**

```
Dim dataDefTable As VcDataDefinitionTable
Dim dataDefField As VcDefinitionField
Set dataDefTable = VcTree1.DataDefinition.DefinitionTable(vcMaindata)
Set dataDefField = dataDefTable.FieldByName("Start")
MsgBox dataDefField.ID
```
### <span id="page-346-1"></span>**Name**

#### **Eigenschaft von VcDefinitionField**

Mit dieser Eigenschaft können Sie den Namen des Feldes einer Datendefinitionstabelle setzen oder erfragen.

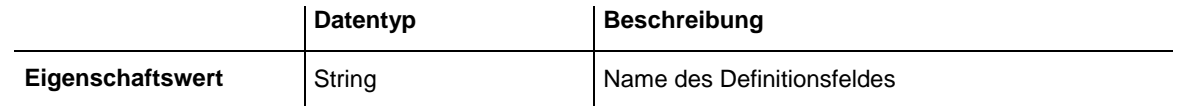

```
Dim dataDefTable As VcDataDefinitionTable
Dim dataDefField As VcDefinitionField
Set dataDefTable = VcTree1.DataDefinition.DefinitionTable(vcMaindata)
Set dataDefField = dataDefTable.CreateDataField("Start")
```
# <span id="page-347-0"></span>**Type**

### **Eigenschaft von VcDefinitionField**

Mit dieser Eigenschaft können Sie den Typ des Feldes einer Datendefinitionstabelle erfragen oder setzen.

**Hinweis:** Durch Setzen der Eigenschaft **Type** wird die Eigenschaft **Date-Format** geändert!

vcDefFieldAlphanumericType: DateFormat = ""

vcDefFieldDateTimeType: DateFormat = "DD.MM.YYYY hh:mm:ss"

vcDefFieldIntegerType: DateFormat = ""

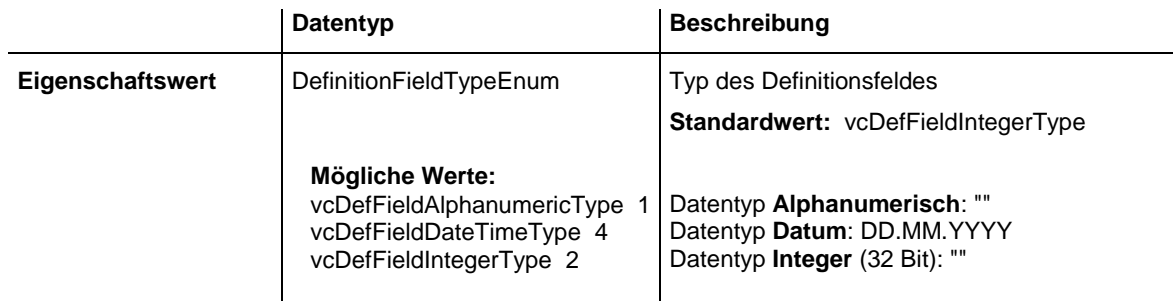

```
Dim dataDefTable As VcDataDefinitionTable
Dim dataDefField As VcDefinitionField
Set dataDefTable = VcTree1.DataDefinition.DefinitionTable(vcMaindata)
Set dataDefField = dataDefTable.CreateDataField("Start")
```

```
dataDefField.Type = vcDefFieldDateTimeType
```
# **7.21 VcFilter**

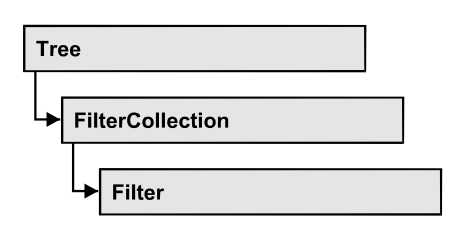

Ein Objekt vom Typ VcFilter enthält Filterbedingungen (VcFilterSubCondition), z.B. zulässige Werte für die Datenfelder eines Knotens. Abhängig von den Daten trifft die Filterbedingung für einen Vorgang zu oder nicht. Filter werden verwendet, um z.B. einem Knoten ein bestimmtes Format zuzuweisen.

Nur wenn der Filter nach Änderungen der Filterbedingungen gültig ist, werden diese wirksam. Andernfalls bleiben die bisherigen Filterbedingungen wirksam (prüfbar über die Methoden VcFilter.IsValid und VcFilterSubCondition.IsValid).

# **[Eigenschaften](#page-349-0)**

- NewEnum
- [DatesWithHourAndMinute](#page-349-2)
- [Name](#page-349-3)
- [Specification](#page-350-0)
- [StringsCaseSensitive](#page-350-1)
- [SubCondition](#page-351-0)
- [SubConditionCount](#page-351-1)

## **[Methoden](#page-351-2)**

- [AddSubCondition](#page-351-3)
- [CopySubCondition](#page-352-0)
- [Evaluate](#page-352-1)
- [IsValid](#page-353-0)
- [RemoveSubCondition](#page-353-1)

# <span id="page-349-1"></span><span id="page-349-0"></span>**Eigenschaften**

# **\_NewEnum**

### **Nur-Lese-Eigenschaft von VcFilter**

Diese Eigenschaft gibt ein Enumerator-Objekt zurück, das das OLE-Interface IEnumVariant implementiert. Mittels dieses Objekts kann man über alle enthaltenen Filterbedingungsobjekte iterieren. In Visual Basic wird diese Eigenschaft nie angezeigt, sondern über den Befehl **For Each** *element* **In** *collection* angesprochen. In .NET-Sprachen wird stattdessen die Methode **GetEnumerator** angeboten. Einige Entwicklungsumgebungen ersetzen diese Eigenschaft durch eigene Sprachkonstrukte.

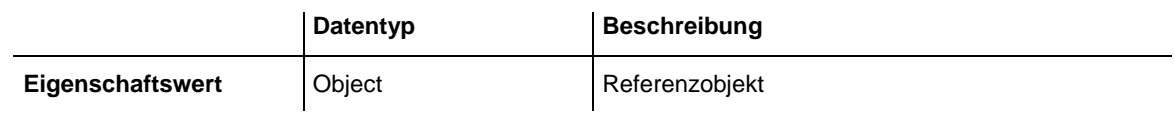

### **Code-Beispiel**

```
Dim fiSuCo As VcFilterSubCondition
For Each fiSuCo In filter
   Debug.Print fiSuCo.Index
Next
```
# <span id="page-349-2"></span>**DatesWithHourAndMinute**

### **Eigenschaft von VcFilter**

Diese Eigenschaft entscheidet, ob beim Vergleich von Datums-Filterbedingungen Stunden und Minuten berücksichtigt werden. Die Einstellung kann nur geändert werden, wenn mindestens eine Unterbedingung mit einem Datumsvergleich vorhanden ist. Ansonsten ist der Eigenschaftswert immer False.

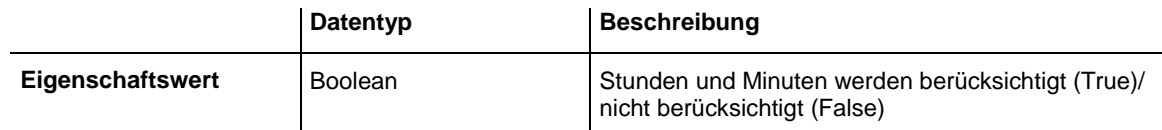

## <span id="page-349-3"></span>**Name**

### **Eigenschaft von VcFilter**

Mit dieser Eigenschaft können Sie den Namen des Filters erfragen oder setzen.

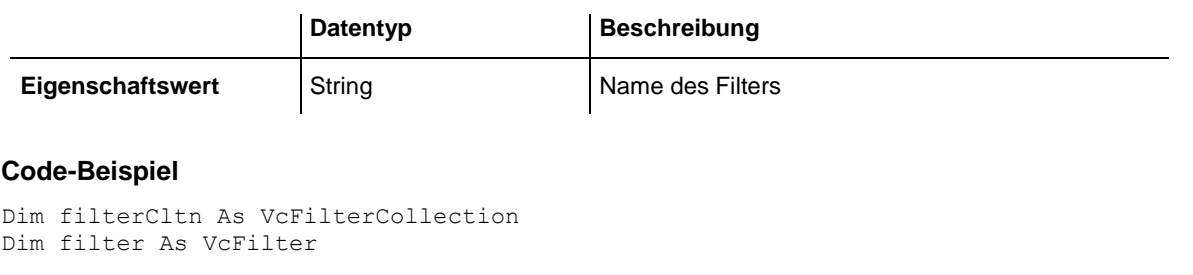

```
Set filterCltn = VcTree1.FilterCollection
```
For Each filter In filterCltn ListBox.AddItem filter.name Next filter

# <span id="page-350-0"></span>**Specification**

### **Nur-Lese-Eigenschaft von VcFilter**

Mit dieser Eigenschaft können Sie die Spezifikation dieses Filters auslesen. Die Spezifikation ist ein String, der nur lesbare ASCII-Zeichen im Bereich 32 bis 127 enthält und somit problemlos in Textdateien oder Datenbanken gespeichert werden kann. Dies ermöglicht Persistenz. Eine solche Spezifikation kann später zur Erzeugung eines Filters mit der Methode **Vc-FilterCollection.AddBySpecification** benutzt werden.

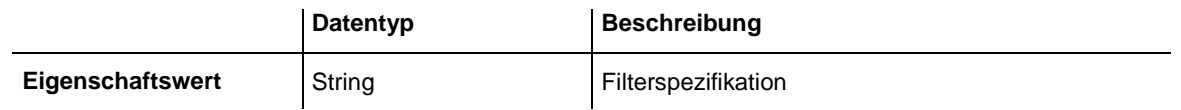

# <span id="page-350-1"></span>**StringsCaseSensitive**

### **Eigenschaft von VcFilter**

Diese Eigenschaft entscheidet, ob bei String-Filterbedingungen der Vergleich mit Unterscheidung von Groß- und Kleinschreibung stattfindet.

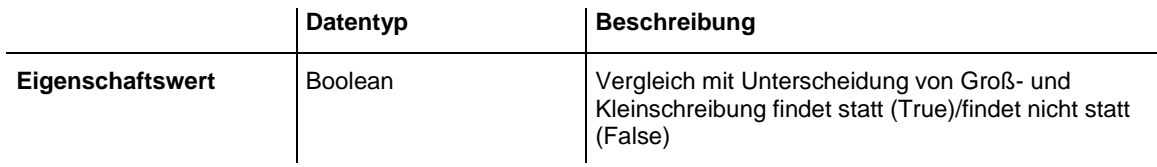

# <span id="page-351-0"></span>**SubCondition**

### **Eigenschaft von VcFilter**

Mit dieser Eigenschaft können Sie auf ein VcFilterSubCondition-Objekt per Index zugreifen.

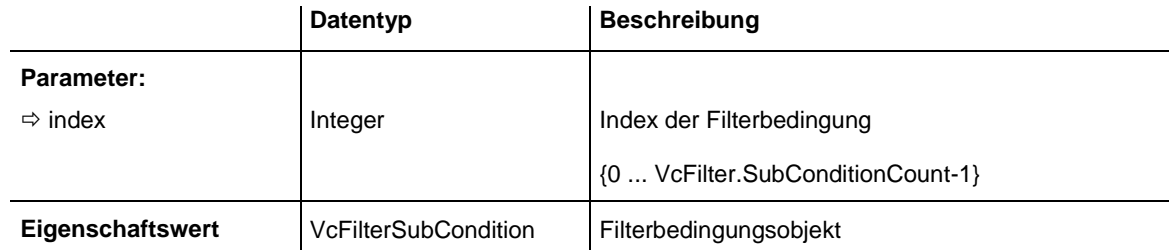

# <span id="page-351-1"></span>**SubConditionCount**

### **Nur-Lese-Eigenschaft von VcFilter**

Mit dieser Eigenschaft können Sie die Anzahl der Filterbedingungen erfragen.

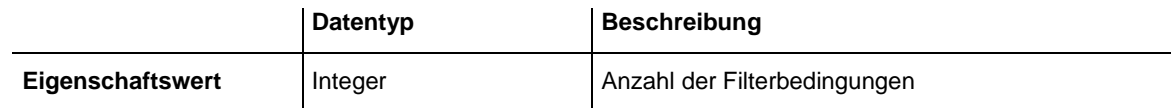

# <span id="page-351-3"></span><span id="page-351-2"></span>**Methoden**

# **AddSubCondition**

### **Methode von VcFilter**

Mit dieser Methode können Sie eine neue Filterbedingung an der angegebenen Stelle in der Collection der bestehenden Filterbedingungen erzeugen.

Das entsprechende VcFilterSubCondition-Objekt wird zurückgegeben. Die Eigenschaften dieses Objekt sind standardmäßig folgendermaßen gesetzt:

- DataFieldIndex: -1
- Operator: vcInvalidOp
- ComparisonValueAsString: "<INVALID>"
- ConnectionOperator: vcInvalidConnOp.

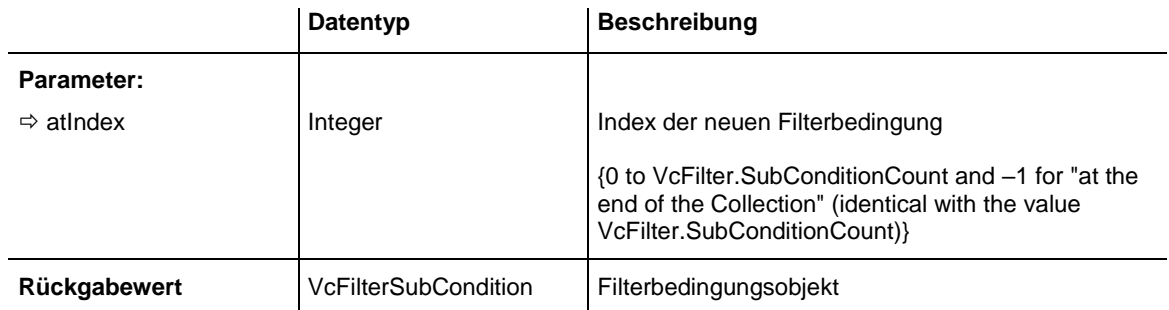

# <span id="page-352-0"></span>**CopySubCondition**

### **Methode von VcFilter**

Mit dieser Methode können Sie eine Filterbedingung mit Hilfe der Indexangabe kopieren. Die neue Filterbedingung wird an der angegebenen Stelle in der Collection der bestehenden Filterbedingungen eingefügt und als VcFilterSubCondition-Objekt zurückgegeben.

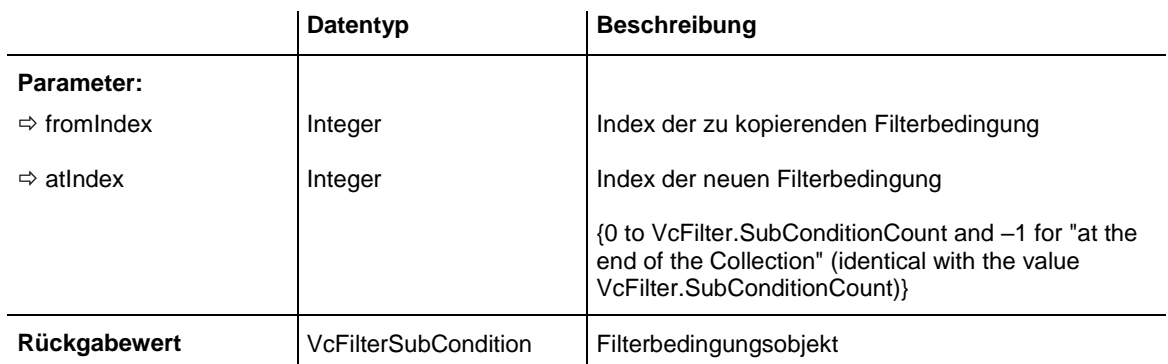

# <span id="page-352-1"></span>**Evaluate**

### **Methode von VcFilter**

Mit dieser Methode kann für einen bestimmten Datensatz geprüft werden, ob der gesetzte Filter zutrifft oder nicht. Es sollten sinnvollerweise nur Objekte übergeben werden, die intern mit Datensätzen der Datentabellen verbunden sind. Dies sind: **VcNode, VcLink, VcGroup, VcDataRecord**. Wird ein hier nicht aufgeführter Objekttyp übergeben, wird eine Exception ausgelöst.

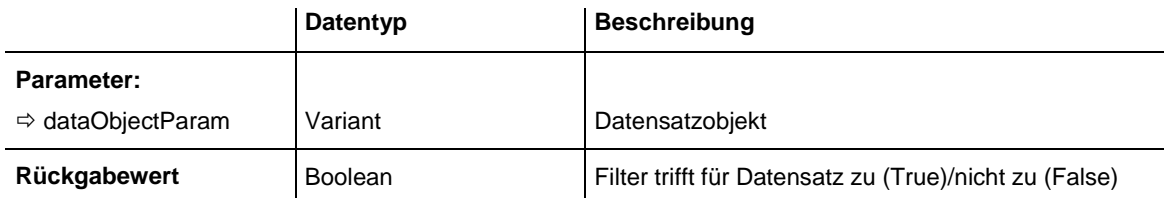

## <span id="page-353-0"></span>**IsValid**

### **Methode von VcFilter**

Diese Methode prüft, ob alle Filterbedingungen korrekt formuliert sind. Nur wenn das der Fall ist, werden geänderte Filterbedingungen überhaupt wirksam. Andernfalls bleiben die bisherigen Filterbedingungen wirksam.

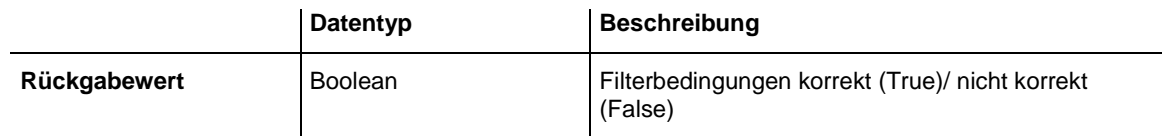

# <span id="page-353-1"></span>**RemoveSubCondition**

### **Methode von VcFilter**

Mit dieser Methode können Sie eine Filterbedingung mit Hilfe der Indexangabe löschen.

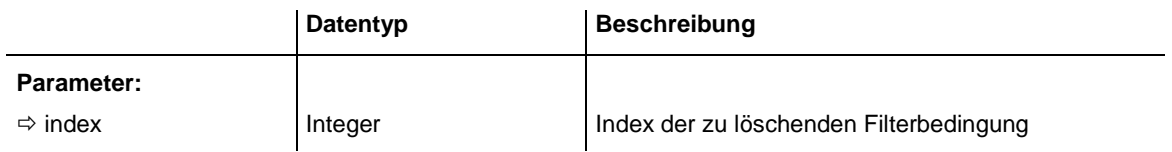

# **7.22 VcFilterCollection**

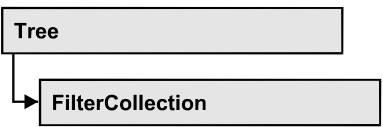

In einem Objekt vom Typ VcFilterCollection sind automatisch alle verfügbaren Filter zusammengefasst. Über **For Each filter In FilterCollection** oder die Methoden **First...** und **Next...** können Sie in einer Schleife auf alle Filter zugreifen. Sie haben Zugriff auf bestimmte Objekte über die Eigenschaften **FilterByName** und **FilterByIndex**. Die Anzahl der im Auflistungsobjekt vorhandenen Filter kann über die Eigenschaft **Count** erfragt werden. Die Methoden **Add**, **Copy** und **Remove** ermöglichen das Hinzufügen, Kopieren und Löschen von Filtern.

## **[Eigenschaften](#page-354-0)**

- NewEnum
- [Count](#page-355-0)
- [MarkedNodesFilter](#page-355-1)

## **[Methoden](#page-356-0)**

- [Add](#page-356-1)
- [AddBySpecification](#page-356-2)
- [Copy](#page-356-3)
- [FilterByIndex](#page-357-0)
- [FilterByName](#page-357-1)
- [FirstFilter](#page-358-0)
- [NextFilter](#page-358-1)
- <span id="page-354-0"></span>• [Remove](#page-359-0)

# <span id="page-354-1"></span>**Eigenschaften**

# **\_NewEnum**

### **Nur-Lese-Eigenschaft von VcFilterCollection**

Diese Eigenschaft gibt ein Enumerator-Objekt zurück, das das OLE-Interface IEnumVariant implementiert. Mittels dieses Objekts kann man über alle enthaltenen Filterobjekte iterieren. In Visual Basic wird diese Eigenschaft nie angezeigt, sondern über den Befehl **For Each** *element* **In** *collection* angesprochen. In .NET-Sprachen wird stattdessen die Methode **GetEnumerator** angeboten. Einige Entwicklungsumgebungen ersetzen diese Eigenschaft durch eigene Sprachkonstrukte.

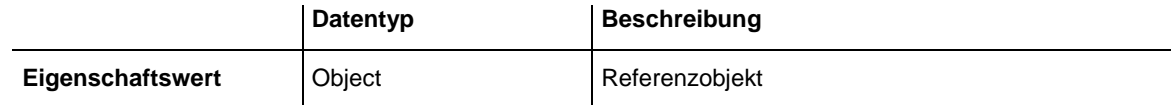

#### **Code-Beispiel**

```
Dim filter As VcFilter
For Each filter In VcTree1.FilterCollection
   Debug.Print filter.Name
Next
```
## <span id="page-355-0"></span>**Count**

#### **Nur-Lese-Eigenschaft von VcFilterCollection**

Mit dieser Eigenschaft können Sie die Anzahl der Filterobjekte in der Filter-Auflistung erfragen.

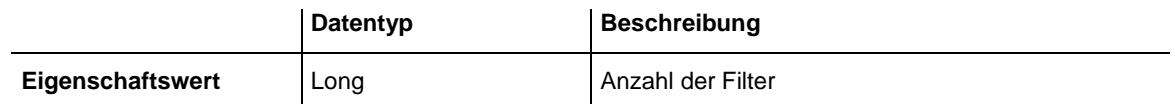

#### **Code-Beispiel**

Dim filterCltn As VcFilterCollection Dim numberOfFilters As Long

<span id="page-355-1"></span>Set filterCltn = VcTree1.FilterCollection numberOfFilters = filterCltn.Count

## **MarkedNodesFilter**

#### **Nur-Lese-Eigenschaft von VcFilterCollection**

Mit dieser Eigenschaft können Sie einen konstanten Pseudo-Filter holen, der nur bei **ActiveNodeFilter** eingesetzt werden kann und dort das Filtern auf die gerade markierten Knoten auslöst (Teildiagramm).

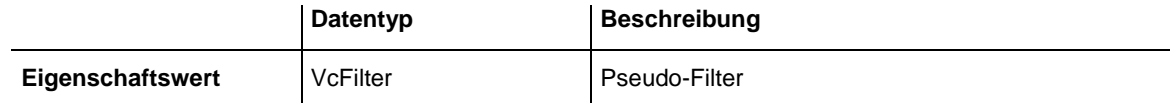

```
Set VcTree1.ActiveNodeFilter = VcTree1.FilterCollection.MarkedNodesFilter
```
# <span id="page-356-1"></span><span id="page-356-0"></span>**Methoden**

# **Add**

### **Methode von VcFilterCollection**

Mit dieser Methode können Sie einen neuen Filter in der FilterCollection anlegen. Wenn der Name noch nicht verwendet wird, dann wird das neue Filterobjekt zurückgegeben, sonst "Nothing" (Visual Basic) oder "0" (andere Sprachen als VB).

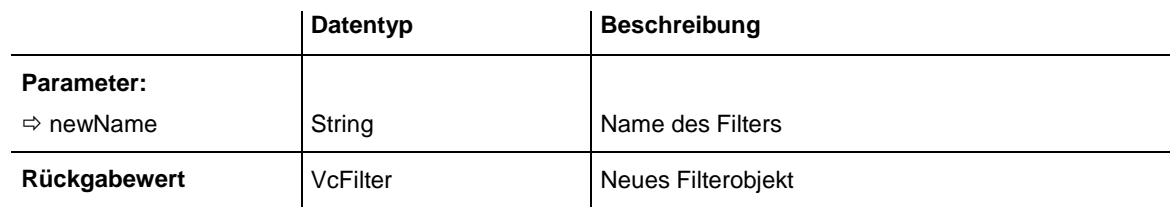

### **Code-Beispiel**

<span id="page-356-2"></span>Set newFilter = VcTree1.FilterCollection.Add("foo")

# **AddBySpecification**

### **Methode von VcFilterCollection**

Mit dieser Methode können Sie einen Filter über eine Filter-Spezifikation erzeugen. Dies dient der Persistenz von Filterobjekten. Die Spezifikation eines Filters kann erfragt (siehe VcFilter-Eigenschaft **Specification**) und gespeichert werden. Bei einer neuen Sitzung kann der gleiche Filter mit der wieder eingelesenen Spezifikation samt des gespeicherten Namens wieder erzeugt werden.

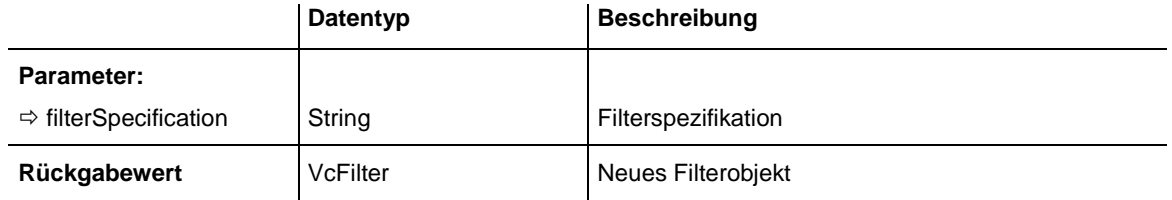

# <span id="page-356-3"></span>**Copy**

### **Methode von VcFilterCollection**

Mit dieser Methode können Sie einen Filter kopieren. Wenn der Filter mit dem angegebenen Namen existiert und der Name des neuen Filters noch nicht verwendet wird, wird das neue Filterobjekt zurückgegeben, sonst "Nothing" (Visual Basic) oder "0" (andere Sprachen als VB).

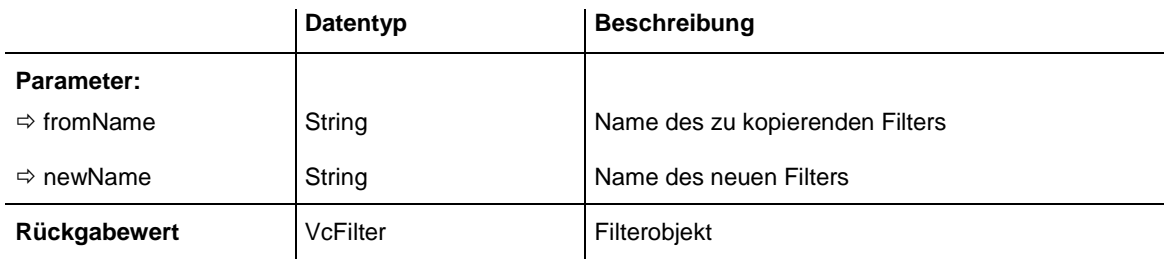

## <span id="page-357-0"></span>**FilterByIndex**

### **Methode von VcFilterCollection**

Mit dieser Methode können Sie auf einen einzelnen Filter über seinen Index zugreifen. Existiert kein Filter unter dem angegebenen Index, wird ein Leerobjekt zurückgegeben (in Visual Basic: **Nothing**).

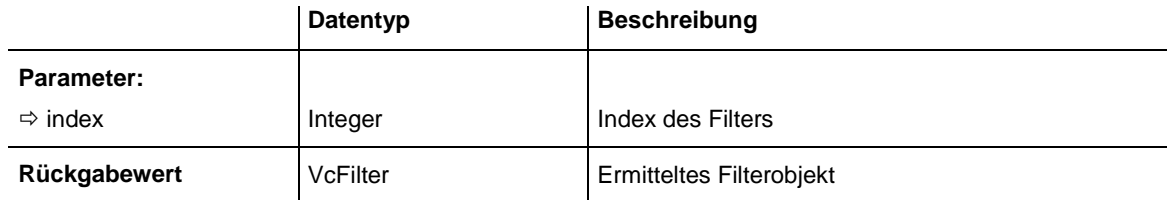

# <span id="page-357-1"></span>**FilterByName**

### **Methode von VcFilterCollection**

Mit dieser Methode können Sie unter Verwendung des Namens auf einen bestimmten Filter zugreifen. Existiert kein Filter unter dem angegebenen Namen, wird ein Leerobjekt zurückgegeben (in Visual Basic: **Nothing**).

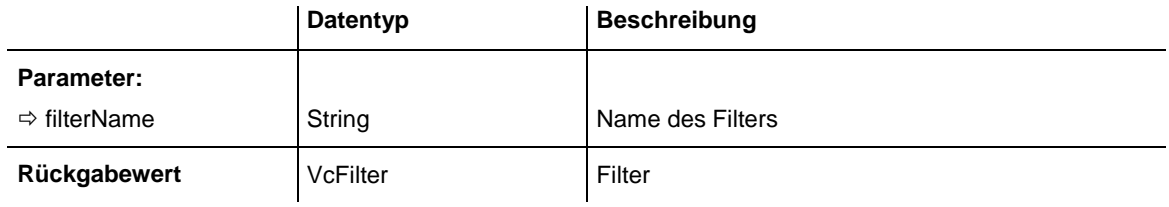

```
Dim filterCltn As VcFilterCollection
Dim filter As VcFilter
Set filterCltn = VcTree1.FilterCollection
Set filter = filterCltn.FilterByName("Department A")
```
# <span id="page-358-0"></span>**FirstFilter**

### **Methode von VcFilterCollection**

Mit dieser Methode können Sie auf den Initialwert, d. h. den ersten Filter der Filter-Auflistung zugreifen, um anschließend in einer Schleife mit der Methode **NextFilter** über die nachfolgenden Filter zu iterieren. Existiert kein Filter in der Auflistung, wird ein Leerobjekt zurückgegeben (in Visual Basic: **Nothing**).

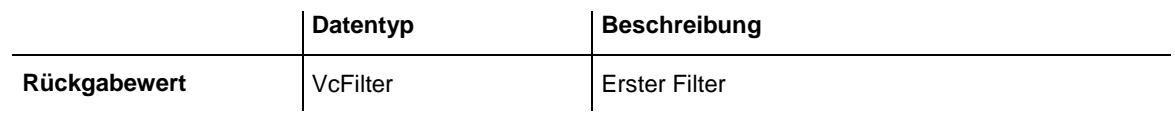

#### **Code-Beispiel**

```
Dim filterCltn As VcFilterCollection
Dim filter As VcFilter
Set filterCltn = VcTree1.FilterCollection
Set filter = filterCltn.FirstFilter
```
# <span id="page-358-1"></span>**NextFilter**

**Methode von VcFilterCollection**

Mit dieser Methode können Sie in einer Schleife auf die nachfolgenden Filter der Filter-Auflistung zugreifen, nachdem Sie mit der Methode **FirstFilter** den Initialwert erfasst haben. Sind alle Filter durchlaufen, wird ein Leerobjekt zurückgegeben (in Visual Basic: **Nothing**).

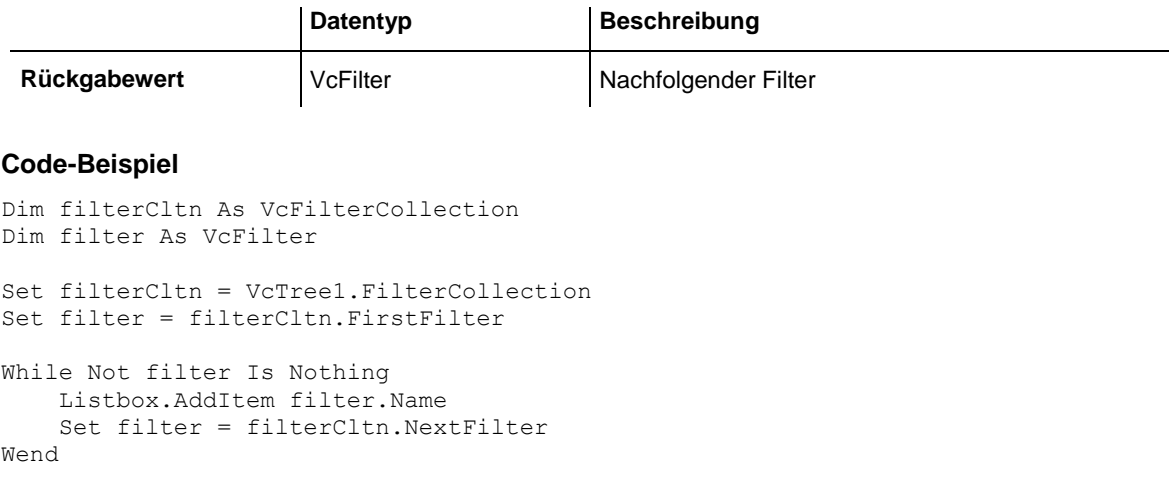

# <span id="page-359-0"></span>**Remove**

### **Methode von VcFilterCollection**

Mit dieser Methode können Sie einen Filter löschen. Wenn der Filter noch in irgendeinem anderen Objekt benutzt wird, kann er nicht gelöscht werden. In diesem Fall wird False zurückgegeben, sonst True.

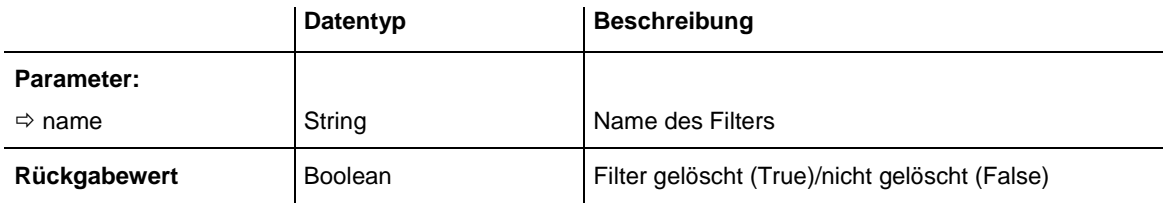
# **7.23 VcFilterSubCondition**

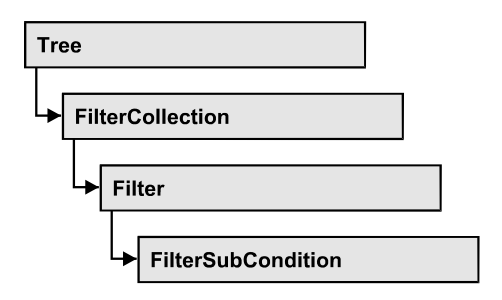

Ein Objekt vom Typ VcFilterSubCondition enthält eine einzelne Filterbedingung. Eine Filterbedingung hat im Gegensatz zu vielen anderen Objekten keinen Namen, sondern nur einen Index, der ihre Position im Filter bestimmt.

Im Dialog **Filter bearbeiten** gibt es für jede Filterbedingung eine eigene Zeile. Die dort zur Designzeit dargestellten Eigenschaften sind mit der API hier zur Laufzeit nachträglich veränderbar.

### **[Eigenschaften](#page-360-0)**

- [ComparisonValueAsString](#page-360-1)
- [ConnectionOperator](#page-361-0)
- [DataFieldIndex](#page-362-0)
- [FilterName](#page-362-1)
- $\bullet$  [Index](#page-362-2)
- [Operator](#page-362-3)

### **[Methoden](#page-363-0)**

<span id="page-360-0"></span>• [IsValid](#page-363-1)

# <span id="page-360-1"></span>**Eigenschaften**

# **ComparisonValueAsString**

### **Eigenschaft von VcFilterSubCondition**

Mit dieser Eigenschaft können Sie den Vergleichswert erfragen oder setzen. Dieser String muss einem bestimmten Format entsprechen:

 String: wird in doppelte Anführungszeichen eingeschlossen. Beispiel in VB: """Aachen"""; Beispiel in C/C++: "\"Aachen\""

- Datum: wird in #-Zeichen eingeschlossen. Beispiel: "#18/06/2015;12:34;56;#" (das Datumsformat ist immer "DD.MM.YYYY;hh:mm:ss;", da es sich hierbei um das interne Standardformat, unabhängig vom Betriebssystem und dessen lokalen Einstellungen, handelt). Ein spezieller Datums-Vergleichswert ist "<TODAY>".
- Datenfeld: wird in eckige Klammern eingeschlossen. Beispiel: "[ID]"
- Zahl: wird direkt angegeben. Beispiel: "52076"
- Liste: bei einem der vc...In-Operatoren: wird in geschweifte Klammern eingeschlossen. Die enthaltenen Werte müssen dann alle vom gleichen Typ (String, Datum oder Zahl) sein und können alle obigen Formate besitzen. Beispiel: "{"NETRONIC", [Name]}"
- Ungültig (z. B. nach Neuerzeugen einer Unterbedingung): "<INVALID>"

Der Typ des Vergleichswerts muss dem Datenfeldtyp und dem Typ des Operators entsprechen.

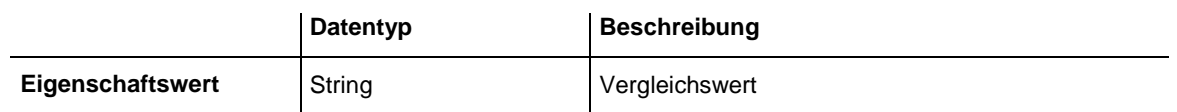

### <span id="page-361-0"></span>**ConnectionOperator**

### **Eigenschaft von VcFilterSubCondition**

Mit dieser Eigenschaft können Sie den Operator für die Verknüpfung mit der folgenden Unterbedingung erfragen oder setzen. Dabei bindet **vcAnd** stärker als **vcOr**.

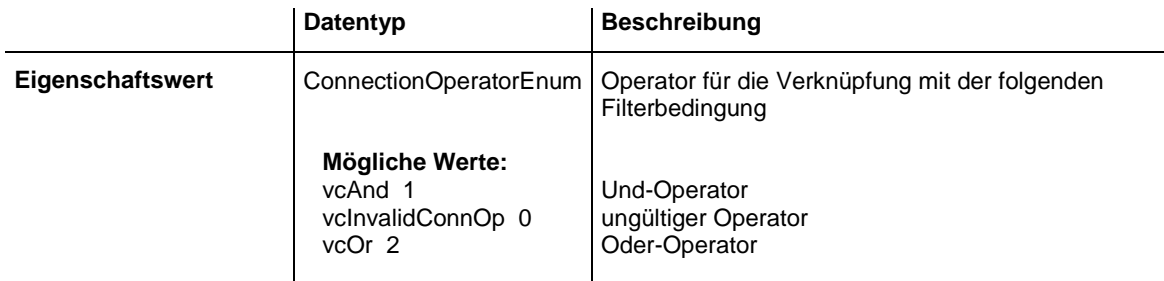

# <span id="page-362-0"></span>**DataFieldIndex**

### **Eigenschaft von VcFilterSubCondition**

Mit dieser Eigenschaft können Sie den Index des Datenfeldes, dessen Inhalt verglichen werden soll, erfragen oder setzen. Der Datenfeldtyp muss dem Typ des Vergleichswerts und des Operators entsprechen.

**Sonderwert:** -1: kein Datenfeld (ungültig)

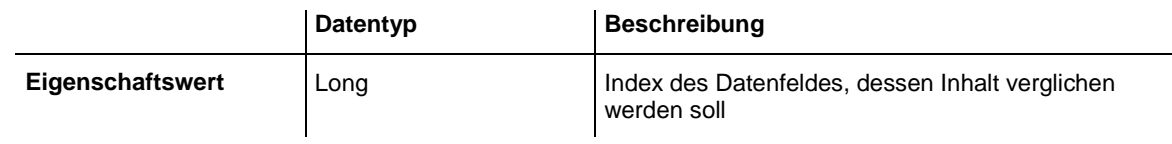

# <span id="page-362-1"></span>**FilterName**

### **Nur-Lese-Eigenschaft von VcFilterSubCondition**

Mit dieser Eigenschaft können Sie den Namen des Filters erfragen, zu dem diese Filterbedingung gehört.

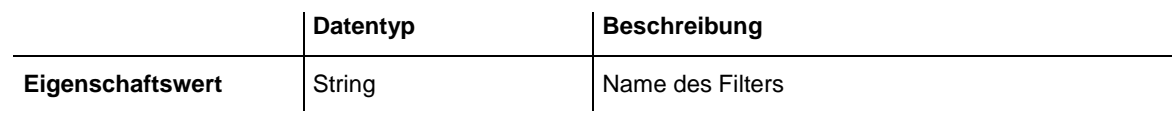

### <span id="page-362-2"></span>**Index**

### **Nur-Lese-Eigenschaft von VcFilterSubCondition**

Mit dieser Eigenschaft können Sie den Index dieser Filterbedingung im zugehörigen Filter erfragen.

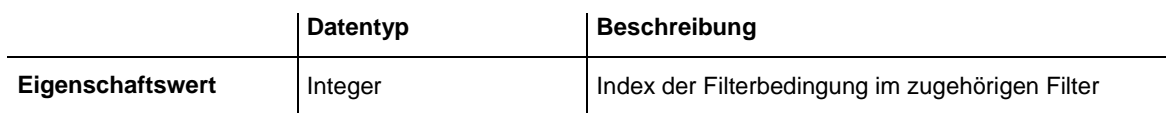

# <span id="page-362-3"></span>**Operator**

### **Eigenschaft von VcFilterSubCondition**

Mit dieser Eigenschaft können Sie den Operator für den Vergleich erfragen oder setzen. Die über die API verfügbaren Operatoren entsprechen den Operatoren im Dialog **Filter bearbeiten**. Der Typ des Operators muss dem Datenfeldtyp und des Vergleichswerts entsprechen.

### API-Referenz: VcFilterSubCondition **363**

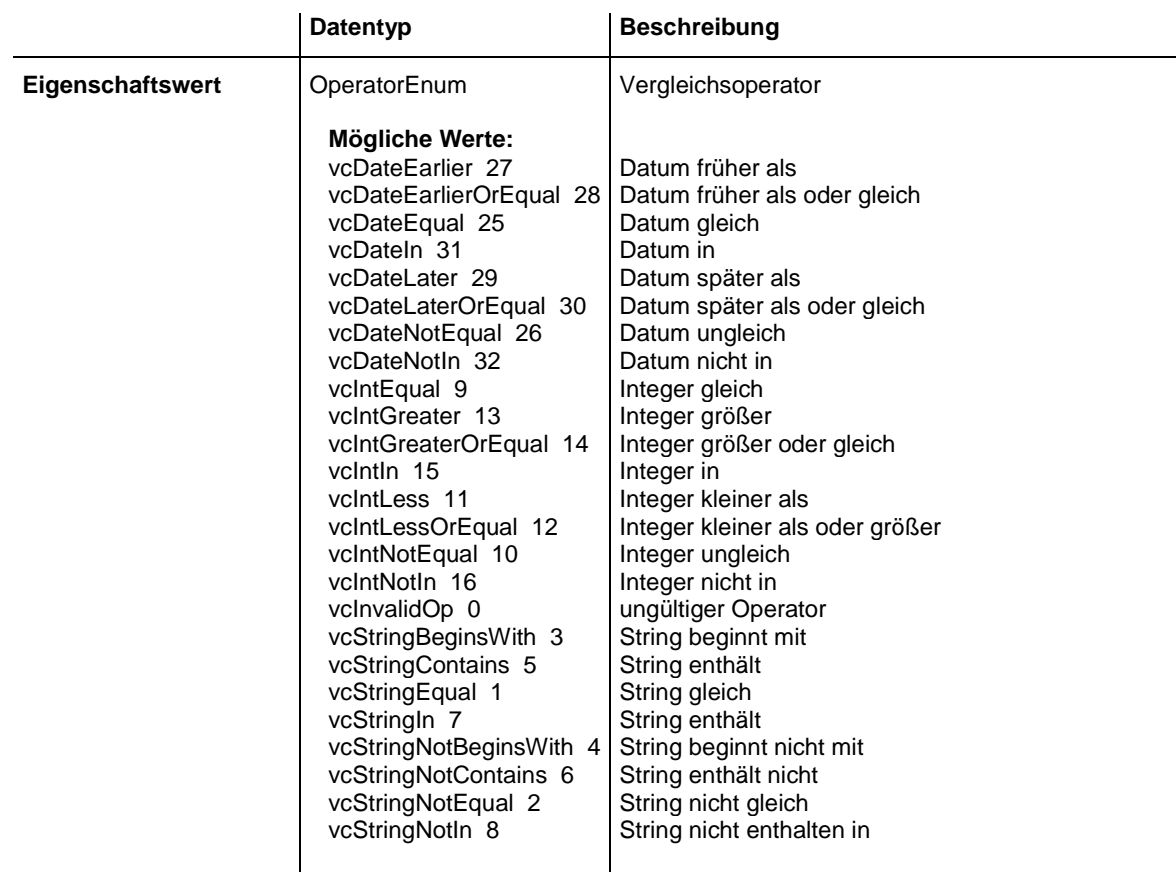

# <span id="page-363-1"></span><span id="page-363-0"></span>**Methoden**

### **IsValid**

### **Methode von VcFilterSubCondition**

Diese Methode prüft, ob die Filterbedingung korrekt formuliert ist.

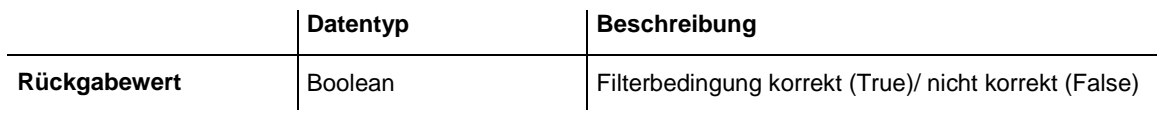

# **7.24 VcLegendView**

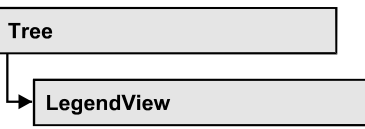

Ein Objekt vom Typ **VcLegendView** bezeichnet das Legendenansicht-Fenster.

### **[Eigenschaften](#page-364-0)**

- [Border](#page-364-1)
- [Height](#page-365-0)
- [HeightActualValue](#page-365-1)
- [Left](#page-366-0)
- [LeftActualValue](#page-366-1)
- [ParentHWnd](#page-367-0)
- [ScrollBarMode](#page-367-1)
- [Top](#page-368-0)
- [TopActualValue](#page-368-1)
- [Visible](#page-369-0)
- [Width](#page-369-1)
- [WidthActualValue](#page-370-0)
- [WindowMode](#page-370-1)

### **[Methoden](#page-371-0)**

<span id="page-364-0"></span>• [Update](#page-371-1)

# <span id="page-364-1"></span>**Eigenschaften**

### **Border**

### **Eigenschaft von VcLegendView**

Mit dieser Eigenschaft kann gesetzt oder erfragt werden, ob die Legendenansicht einen Rahmen besitzt (nicht im Modus **vcPopupWindow**). Die Rahmenfarbe ist **Color.Black**. Diese Eigenschaft kann auch auf der Eigenschaftenseite **Zusätzliche Ansichten** festgelegt werden.

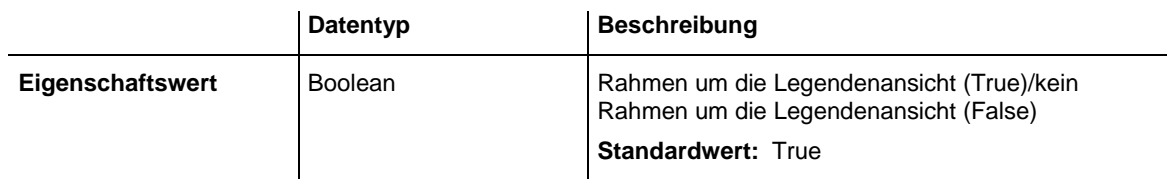

<span id="page-365-0"></span>VcTree1.LegendView.Mode = vcNotFixed VcTree1.LegendView.Border = True

### **Height**

#### **Eigenschaft von VcLegendView**

Mit dieser Eigenschaft kann die vertikale Ausdehnung der Legendenansicht erfragt werden. In den Modi **vcFixedAtTop**, **vcFixedAtBottom**, **vcNotFixed** und **vcPopupWindow** der Eigenschaft **Mode** kann sie außerdem gesetzt werden.

Bei den Koordinaten handelt es sich um Gerätekoordinaten. In Visual Basic ist also ggf. eine Umrechnung von/in Twips über die Benutzung der Eigenschaften **App.TwipsPerPixelX** und **App.TwipsPerPixelY** notwendig.

Diese Eigenschaft kann auch auf der Eigenschaftenseite **Zusätzliche Ansichten** festgelegt werden.

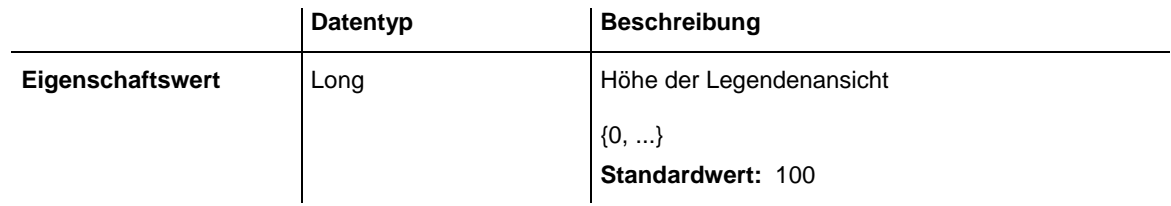

#### **Code-Beispiel**

<span id="page-365-1"></span>VcTree1.LegendView.Height = 100

### **HeightActualValue**

### **Nur-Lese-Eigenschaft von VcLegendView**

Mit dieser Eigenschaft kann die tatsächlich dargestellte vertikale Ausdehnung der Legendenansicht erfragt werden. Dieser tatsächliche Wert kann in den Modi **vcLVFixedAtBottom**, **vcLVFixedAtLeft**, **vcLVFixedAtRight**, **vcLVFixedAtTop** von dem eingestellten Wert abweichen, da in diesen Modi je nach Einstellung die Höhe oder Breite vorgegeben ist.

Bei den Koordinaten handelt es sich um Gerätekoordinaten. In Visual Basic ist also ggf. eine Umrechnung von/in Twips über die Benutzung der Eigenschaften **App.TwipsPerPixelX** und **App.TwipsPerPixelY** notwendig.

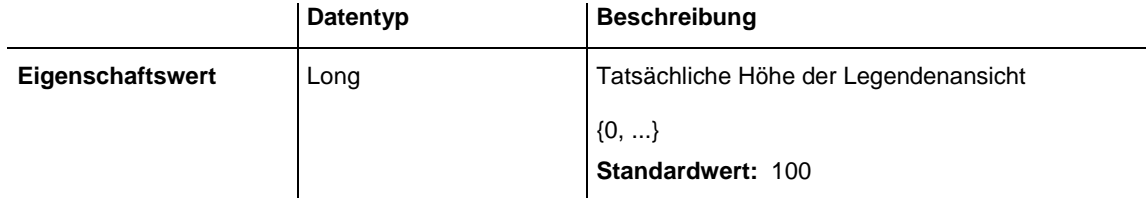

#### **Code-Beispiel**

<span id="page-366-0"></span>VcTree1.LegendView.HeightActualValue = 300

### **Left**

### **Eigenschaft von VcLegendView**

Mit dieser Eigenschaft kann die linke Position der Legendenansicht erfragt werden. In den Modi **vcLVNotFixed** und **vcLVPopupWindow** der Eigenschaft **Mode** kann sie außerdem gesetzt werden.

Bei den Koordinaten handelt es sich um Gerätekoordinaten. In Visual Basic ist also ggf. eine Umrechnung von/in Twips über die Benutzung der Eigenschaften **App.TwipsPerPixelX** und **App.TwipsPerPixelY** notwendig.

Diese Eigenschaft kann auch auf der Eigenschaftenseite **Zusätzliche Ansichten** festgelegt werden.

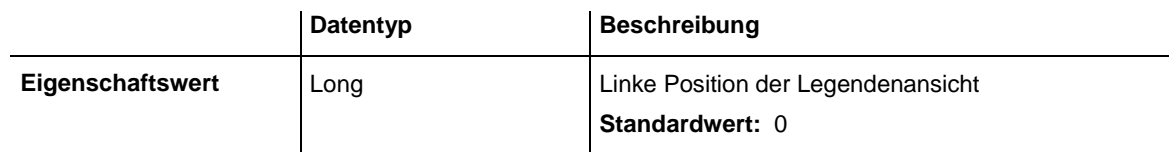

**Code-Beispiel**

<span id="page-366-1"></span>VcTree1.LegendView.Left = 200

# **LeftActualValue**

### **Nur-Lese-Eigenschaft von VcLegendView**

Mit dieser Eigenschaft kann die tatsächlich dargestellte linke Position der Legendenansicht erfragt werden. Dieser tatsächliche Wert kann in den Modi **vcLVFixedAtBottom**, **vcLVFixedAtLeft**, **vcLVFixedAtRight**, **vcLVFixedAtTop** von dem eingestellten Wert abweichen, da in diesen Modi je nach Einstellung die Höhe oder Breite vorgegeben ist.

Bei den Koordinaten handelt es sich um Gerätekoordinaten. In Visual Basic ist also ggf. eine Umrechnung von/in Twips über die Benutzung der Eigenschaften **App.TwipsPerPixelX** und **App.TwipsPerPixelY** notwendig.

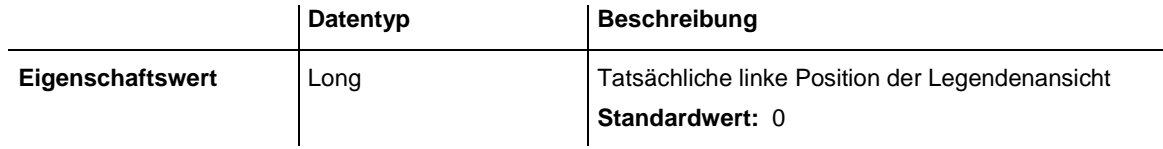

#### **Code-Beispiel**

<span id="page-367-0"></span>VcTree1.LegendView.LeftActualValue = 150

### **ParentHWnd**

#### **Eigenschaft von VcLegendView**

Mit dieser Eigenschaft kann im Modus **vcLVNotFixed** das HWnd-Handle des Vaterfensters festgelegt werden, wenn die Legendenansicht beispielsweise in einem selbst implementierten Rahmenfenster erscheinen soll. Standardmäßig steht dies auf dem HWnd-Handle des Vaterfensters des VARCHART-ActiveX-Hauptfensters. Diese Eigenschaft kann nur zur Laufzeit verwendet werden.

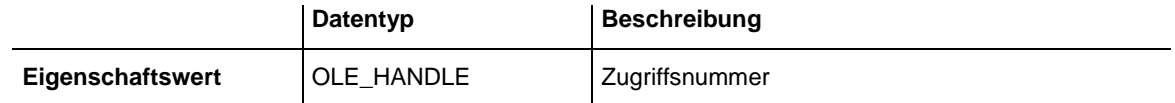

#### **Code-Beispiel**

<span id="page-367-1"></span>MsgBox (VcTree1.legendview.ParentHWnd)

### **ScrollBarMode**

### **Eigenschaft von VcLegendView**

Mit dieser Eigenschaft kann der Scrollbarmodus der Legendenansicht erfragt oder gesetzt werden. Diese Eigenschaft kann auch auf der Eigenschaftenseite **Zusätzliche Ansichten** festgelegt werden.

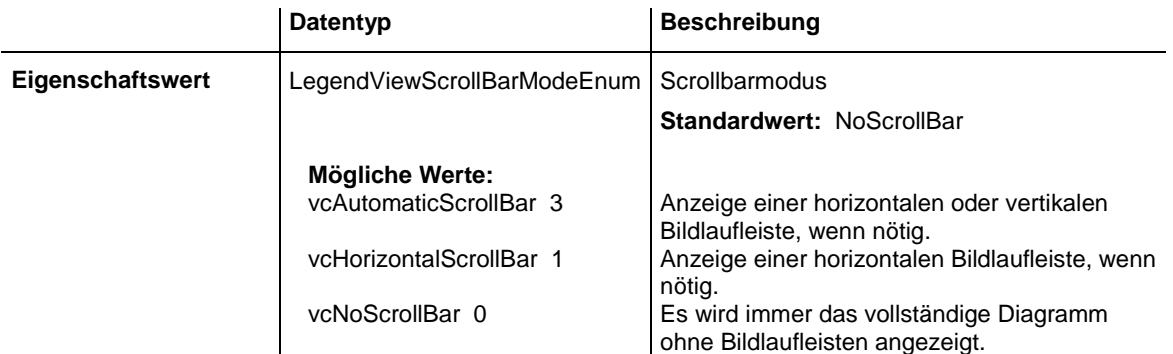

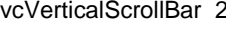

Anzeige einer vertikalen Bildlaufleiste, wenn nötig.

#### **Code-Beispiel**

<span id="page-368-0"></span>VcTree1.LegendView.ScrollBarMode = vcAutomaticScrollBar

## **Top**

### **Eigenschaft von VcLegendView**

Mit dieser Eigenschaft kann die obere Position der Legendenansicht erfragt werden. In den Modi **vcNotFixed** und **vcPopupWindow** der Eigenschaft **Mode** kann sie außerdem gesetzt werden.

Bei den Koordinaten handelt es sich um Gerätekoordinaten. In Visual Basic ist also ggf. eine Umrechnung von/in Twips über die Benutzung der Eigenschaften **App.TwipsPerPixelX** und **App.TwipsPerPixelY** notwendig.

Diese Eigenschaft kann auch auf der Eigenschaftenseite **Zusätzliche Ansichten** festgelegt werden.

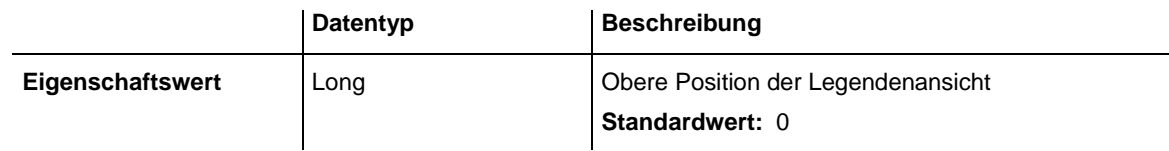

**Code-Beispiel**

<span id="page-368-1"></span>VcTree1.LegendView.Top = 20

# **TopActualValue**

### **Nur-Lese-Eigenschaft von VcLegendView**

Mit dieser Eigenschaft kann die tatsächlich dargestellte obere Position der Legendenansicht erfragt werden. Dieser tatsächliche Wert kann in den Modi **vcLVFixedAtBottom**, **vcLVFixedAtLeft**, **vcLVFixedAtRight**, **vcLVFixedAtTop** von dem eingestellten Wert abweichen, da in diesen Modi je nach Einstellung die Höhe oder Breite vorgegeben ist.

Bei den Koordinaten handelt es sich um Gerätekoordinaten. In Visual Basic ist also ggf. eine Umrechnung von/in Twips über die Benutzung der Eigenschaften **App.TwipsPerPixelX** und **App.TwipsPerPixelY** notwendig.

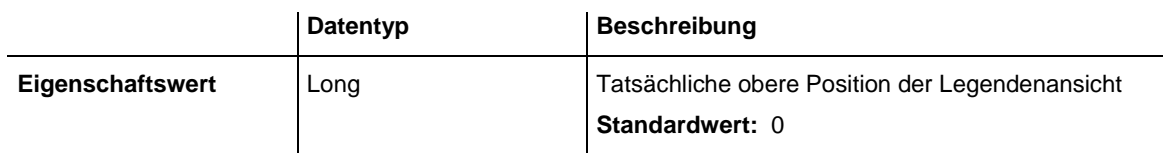

<span id="page-369-0"></span>VcTree1.LegendView.TopActualValue = 40

## **Visible**

### **Eigenschaft von VcLegendView**

Mit dieser Eigenschaft kann festgelegt oder erfragt werden, ob die Legendenansicht sichtbar ist. Diese Eigenschaft kann auch auf der Eigenschaftenseite **Zusätzliche Ansichten** festgelegt werden.

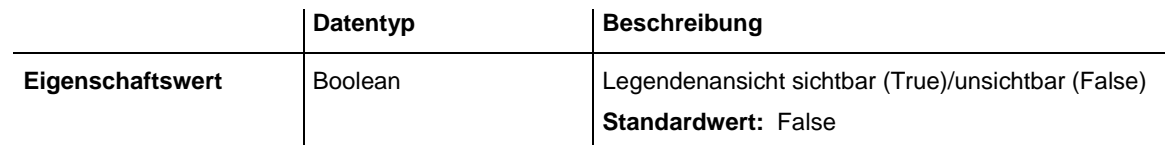

### **Code-Beispiel**

<span id="page-369-1"></span>VcTree1.LegendView.Visible = True

### **Width**

### **Eigenschaft von VcLegendView**

Mit dieser Eigenschaft kann die horizontale Ausdehnung der Legendenansicht erfragt werden. In den Modi **vcFixedAtLeft**, **vcFixedAtRight**, **vcNotFixed** und **vcPopupWindow** der Eigenschaft **Mode** kann diese Eigenschaft außerdem gesetzt werden.

Bei den Koordinaten handelt es sich um Gerätekoordinaten. In Visual Basic ist also ggf. eine Umrechnung von/in Twips über die Benutzung der Eigenschaften **App.TwipsPerPixelX** und **App.TwipsPerPixelY** notwendig.

Diese Eigenschaft kann auch auf der Eigenschaftenseite **Zusätzliche Ansichten** festgelegt werden.

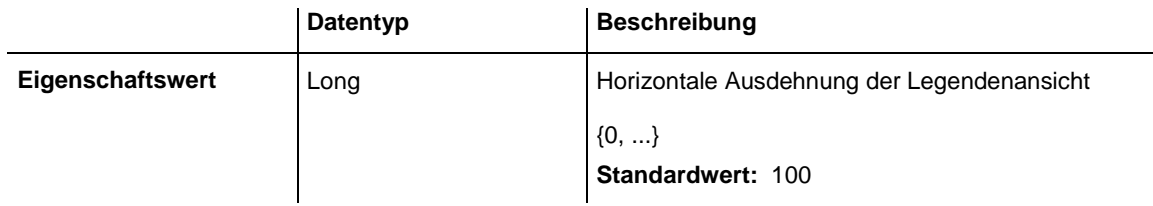

<span id="page-370-0"></span>VcTree1.LegendView.Width = 200

# **WidthActualValue**

### **Nur-Lese-Eigenschaft von VcLegendView**

Mit dieser Eigenschaft kann die tatsächlich dargestellt horizontale Ausdehnung der Legendenansicht erfragt werden. Dieser tatsächliche Wert kann in den Modi **vcLVFixedAtBottom**, **vcLVFixedAtLeft**, **vcLVFixedAtRight**, **vcLVFixedAtTop** von dem eingestellten Wert abweichen, da in diesen Modi je nach Einstellung die Höhe oder Breite vorgegeben ist.

Bei den Koordinaten handelt es sich um Gerätekoordinaten. In Visual Basic ist also ggf. eine Umrechnung von/in Twips über die Benutzung der Eigenschaften **App.TwipsPerPixelX** und **App.TwipsPerPixelY** notwendig.

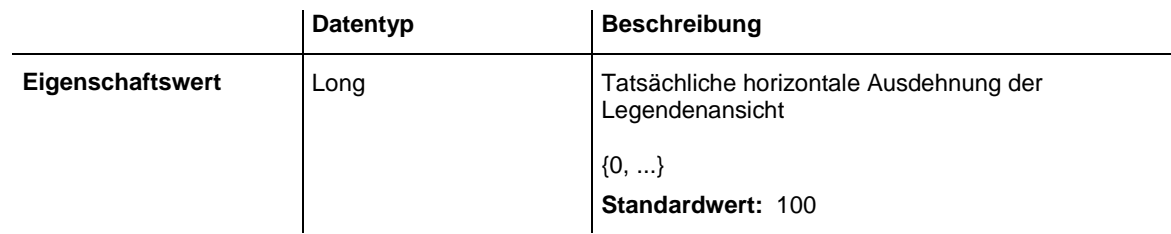

### **Code-Beispiel**

<span id="page-370-1"></span>VcTree1.LegendView.WidthActualValue = 600

# **WindowMode**

### **Eigenschaft von VcLegendView**

Mit dieser Eigenschaft kann der Modus der Legendenansicht erfragt oder gesetzt werden. Diese Eigenschaft kann auch auf der Eigenschaftenseite **Zusätzliche Ansichten** festgelegt werden.

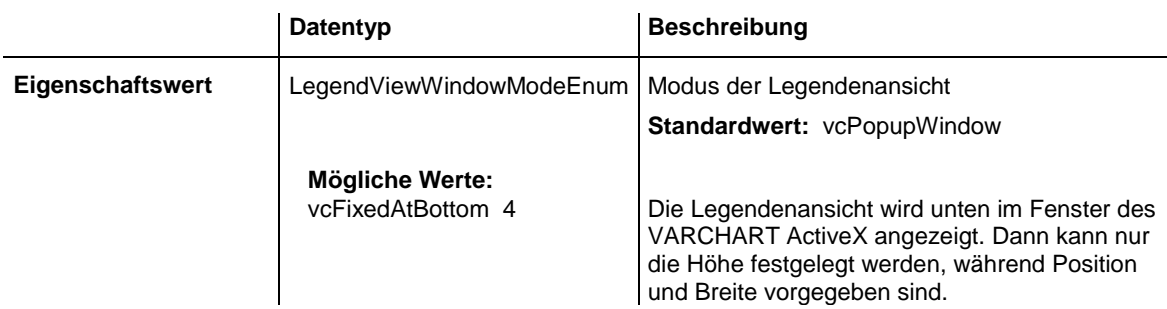

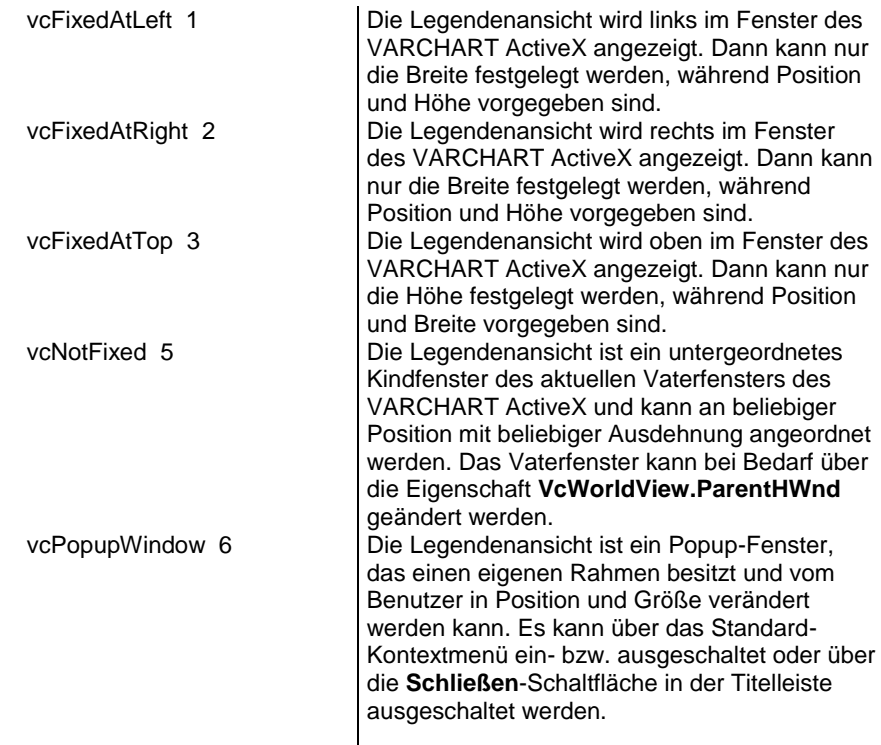

<span id="page-371-0"></span>VcTree1.LegendView.WindowMode = vcNotFixed

# <span id="page-371-1"></span>**Methoden**

# **Update**

#### **Methode von VcLegendView**

Mit dieser Methode wird die Legende aktualisiert.

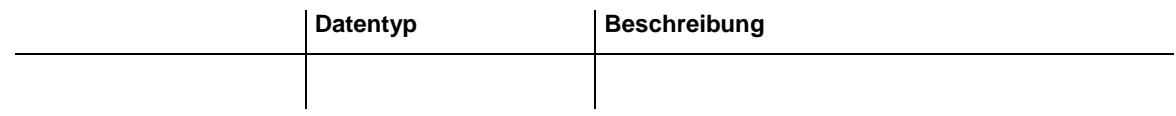

# **7.25 VcMap**

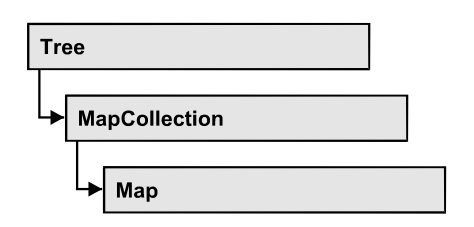

Eine Zuordnungstabelle (Map) legt über Datenfeldeinträge bestimmte Eigenschaften von Knoten, beispielsweise die Hintergrundfarbe, datenfeldabhängig fest.

Sie können in einer Zuordnungstabelle maximal 150 Zuordnungen festlegen. Über **For Each mapentry In Map** können Sie in einer Schleife auf alle Einträge der Tabelle zugreifen.

### **[Eigenschaften](#page-372-0)**

- NewEnum
- [ConsiderFilterEntries](#page-373-0)
- [Count](#page-373-1)
- [Name](#page-374-0)
- [Specification](#page-374-1)
- [Type](#page-374-2)

### **[Methoden](#page-375-0)**

- [CreateEntry](#page-375-1)
- [DeleteEntry](#page-375-2)
- [FirstMapEntry](#page-376-0)
- [GetMapEntry](#page-377-0)
- <span id="page-372-0"></span>• [NextMapEntry](#page-377-1)

# <span id="page-372-1"></span>**Eigenschaften**

# **\_NewEnum**

### **Nur-Lese-Eigenschaft von VcMap**

Diese Eigenschaft gibt ein Enumerator-Objekt zurück, das das OLE-Interface IEnumVariant implementiert. Mittels dieses Objekts kann man über alle enthaltenen Zuordnungstabellenobjekte iterieren. In Visual Basic wird diese Eigenschaft nie angezeigt, sondern über den Befehl **For Each** *element* **In** *collection* angesprochen. In .NET-Sprachen wird stattdessen die Methode **GetEnumerator** angeboten. Einige Entwicklungsumgebungen ersetzen diese Eigenschaft durch eigene Sprachkonstrukte.

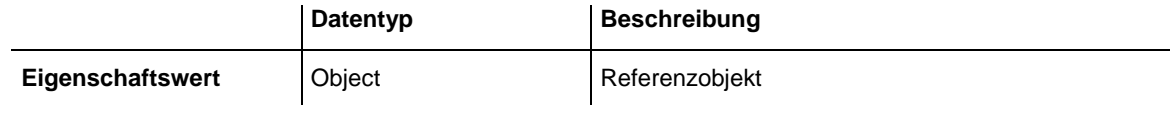

#### **Code-Beispiel**

```
Dim map As VcMap
For Each map in VcTree1.Map
   Debug.Print.map.Name
Next
```
### <span id="page-373-0"></span>**ConsiderFilterEntries**

#### **Nur-Lese-Eigenschaft von VcMap**

Mit dieser Eigenschaft können Sie setzen oder erfragen, ob bei der Zuordnung von Datenfeldeinträgen zu einer Zuordnungstabelle Filter berücksichtigt werden, um so auch Wertebereiche als Schlüsselwerte angeben zu können.

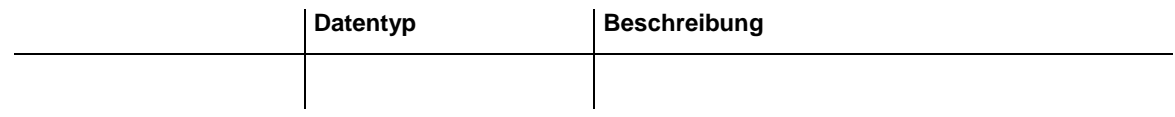

### <span id="page-373-1"></span>**Count**

### **Nur-Lese-Eigenschaft von VcMap**

Mit dieser Eigenschaft kann die Anzahl der Einträge in der Zuordnungstabelle (Map) abgefragt werden.

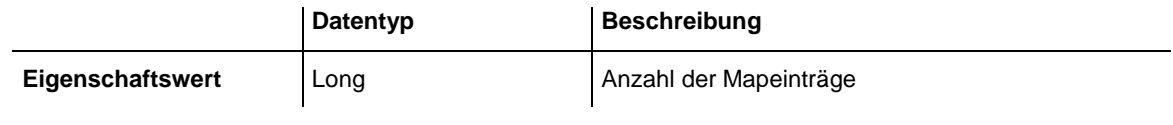

#### **Code-Beispiel**

```
Dim mapCltn As VcMapCollection
Dim map As VcMap
Dim numberOfEntries As Long
Set mapCltn = VcTree1.MapCollection
mapCltn.SelectMaps vcAnyMap
Set map = mapCltn.MapByName("Map1")
numberOfEntries = map.count
```
### <span id="page-374-0"></span>**Name**

### **Nur-Lese-Eigenschaft von VcMap**

Mit dieser Eigenschaft können Sie den Namen der Zuordnungstabelle (Map) abfragen.

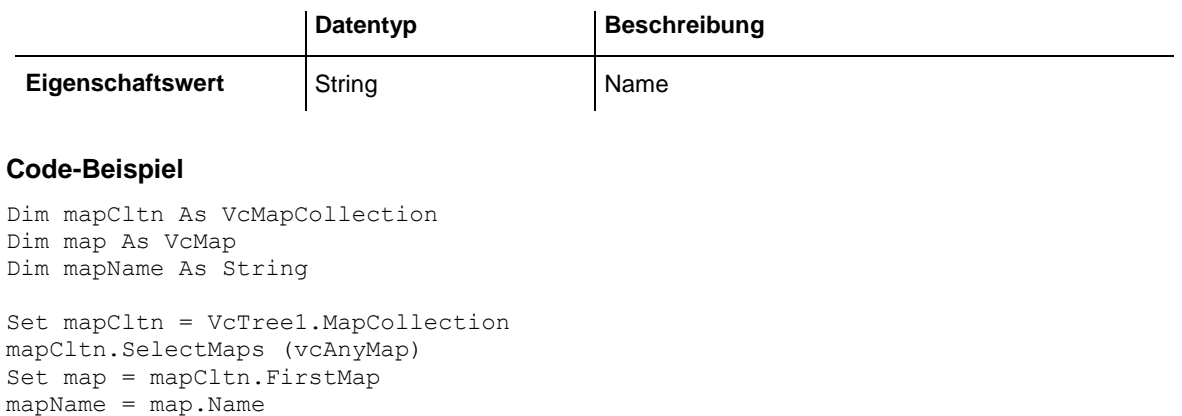

# <span id="page-374-1"></span>**Specification**

### **Nur-Lese-Eigenschaft von VcMap**

Mit dieser Eigenschaft können Sie die Spezifikation dieser Zuordnungstabelle auslesen. Die Spezifikation ist ein String, der nur lesbare ASCII-Zeichen im Bereich 32 bis 127 enthält und somit problemlos in Textdateien oder Datenbanken gespeichert werden kann. Dies ermöglicht Persistenz. Eine solche Spezifikation kann später zur Erzeugung einer Zuordnungstabelle mit der Methode **VcMapCollection.AddBySpecification** benutzt werden.

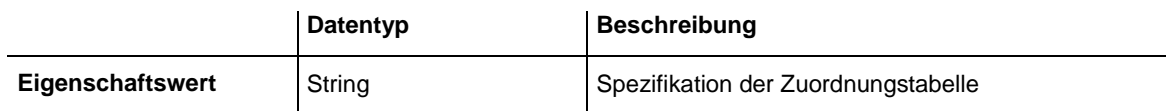

# <span id="page-374-2"></span>**Type**

### **Eigenschaft von VcMap**

Mit dieser Eigenschaft können Sie den Typ der Zuordnungstabelle (Map) abfragen oder setzen.

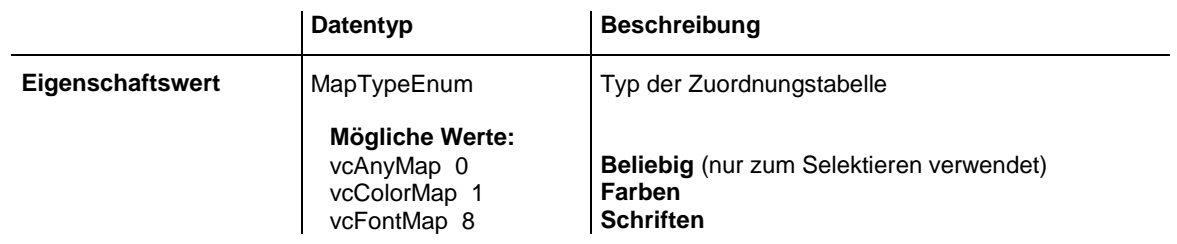

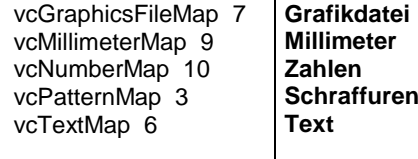

```
Dim mapCollection As VcMapCollection
Dim map As VcMap
```

```
Set mapCollection = VcTree1.MapCollection
mapCollection.SelectMaps (vcAnyMap)
Set map = mapCollection.MapByName("Map1")
map.Type = vcPatternMap
```
# <span id="page-375-1"></span><span id="page-375-0"></span>**Methoden**

### **CreateEntry**

#### **Methode von VcMap**

Mit dieser Methode kann ein neuer Eintrag (= eine neue Zeile) für die Zuordnungstabelle (Map) erzeugt werden. Damit der neue Eintrag in der Zuordnungstabelle wirksam wird, sollte anschließend die Methode **MapCollection.Update()** aufgerufen werden.

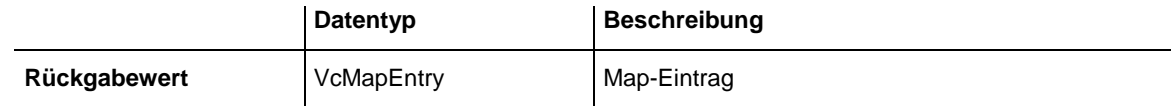

#### **Code-Beispiel**

```
Set mapCltn = VcTree1.MapCollection
Set map = mapCltn.Add("MapColor")
map.Type = vcColorMap
Set mapEntry = map.CreateEntry
mapEntry.DataFieldValue = "Green"
mapEntry.Color = RGB(0, 255, 0)Set mapEntry = map.CreateEntry
mapEntry.DataFieldValue = "Red"
mapEntry.Color = RGB(255, 0, 0)mapCltn.Update
```
### <span id="page-375-2"></span>**DeleteEntry**

**Methode von VcMap**

Mit dieser Methode kann ein Eintrag (= eine Zeile) der Zuordnungstabelle (Map) gelöscht werden. Damit die Löschung in der Zuordnungstabelle

wirksam wird, sollte anschließend die Methode **MapCollection.Update()** aufgerufen werden.

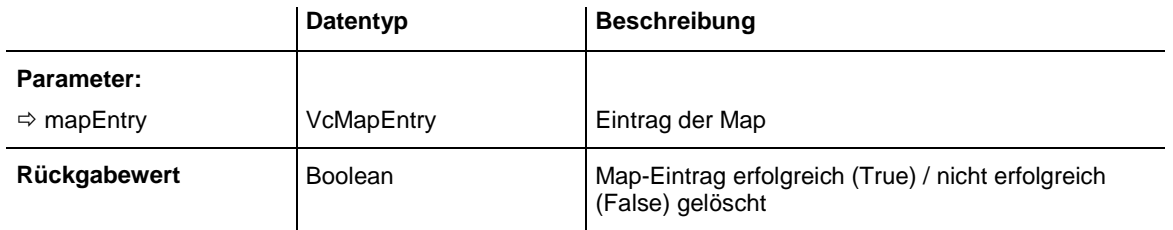

#### **Code-Beispiel**

```
Dim mapCltn As VcMapCollection
Dim map As VcMap
Dim mapEntry As VcMapEntry
Set mapCltn = VcTree1.MapCollection
mapCltn.SelectMaps vcAnyMap
Set map = mapCltn.MapByName("Map1")
Set mapEntry = map. FirstMapEntry
map.DeleteEntry mapEntry
mapCltn.Update
```
## <span id="page-376-0"></span>**FirstMapEntry**

#### **Methode von VcMap**

Mit dieser Methode können Sie auf den ersten Eintrag der Zuordnungstabelle (Map) zugreifen, um anschließend in einer Schleife mit der Methode **NextMapEntry** über die nachfolgenden Einträge zu iterieren. Existiert kein Eintrag im Map-Objekt, wird ein Leerobjekt zurückgegeben (in Visual Basic: **Nothing**).

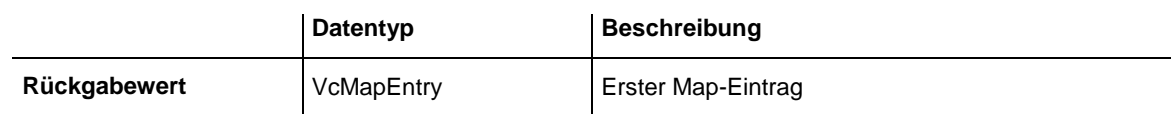

#### **Code-Beispiel**

```
Dim mapCltn As VcMapCollection
Dim map As VcMap
Dim mapEntry As VcMapEntry
Set mapCltn = VcTree1.MapCollection
mapCltn.SelectMaps (vcAnyMap)
Set map = mapCltn.FirstMap
Set mapEntry = map.FirstMapEntry
```
### <span id="page-377-0"></span>**GetMapEntry**

### **Methode von VcMap**

Diese Methode liefert den entsprechenden Eintrag der Zuordnungstabelle (Map) zu dem im Datenfeld angegebenen Wert.

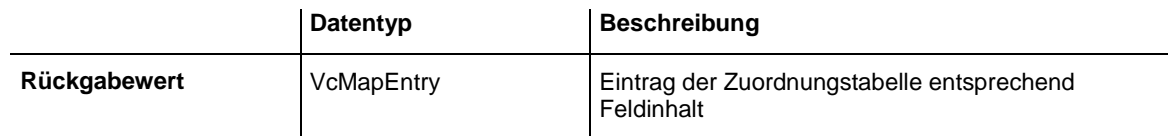

### <span id="page-377-1"></span>**NextMapEntry**

### **Methode von VcMap**

Mit dieser Methode können Sie in einer Schleife auf die nachfolgenden Einträge (Zeilen) des Map-Objekts zugreifen, nachdem Sie mit der Methode **FirstMapEntry** den Initialwert erfasst haben. Sind alle Einträge durchlaufen, wird ein Leerobjekt zurückgegeben (in Visual Basic: **Nothing**).

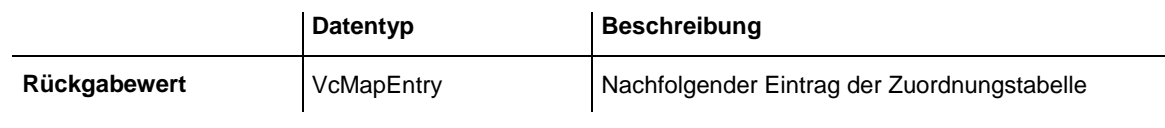

### **Code-Beispiel**

```
Dim mapCltn As VcMapCollection
Dim map As VcMap
Dim mapEntry As VcMapEntry
Set mapCltn = VcTree1.MapCollection
mapCltn.SelectMaps (vcAnyMap)
Set map = mapCltn.FirstMap
Set mapEntry = map.FirstMapEntry
While Not mapEntry Is Nothing
   List1.AddItem (mapEntry.Legend)
   Set mapEntry = map.NextMapEntry
Wend
```
# **7.26 VcMapCollection**

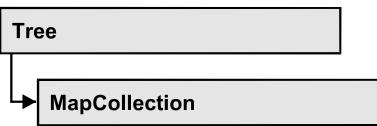

In einem Objekt des Typs VcMapCollection sind die Zuordnungstabellen (Maps) zusammengefasst, die dem Auflistungsobjekt über die Methode **SelectMaps** zugewiesen wurden. Über **For Each map InMapCollection** oder die Methoden **First...** und **Next...** können Sie in einer Schleife auf alle Zuordnungstabellen zugreifen. Sie haben Zugriff auf bestimmte Objekte über die Eigenschaften **MapByName** und **MapByIndex**. Die Anzahl der im Auflistungsobjekt vorhandenen Zuordnungstabellen kann über die Eigenschaft **Count** erfragt werden. Die Methoden **Add**, **Copy** und **Remove** ermöglichen das Hinzufügen, Kopieren und Löschen von Zuordnungstabellen.

### **[Eigenschaften](#page-379-0)**

- NewEnum
- [Count](#page-379-2)

### **[Methoden](#page-380-0)**

- [Add](#page-380-1)
- [AddBySpecification](#page-380-2)
- $\bullet$  [Copy](#page-381-0)
- [FirstMap](#page-381-1)
- [MapByIndex](#page-381-2)
- [MapByName](#page-382-0)
- [NextMap](#page-382-1)
- [Remove](#page-383-0)
- [SelectMaps](#page-383-1)
- [Update](#page-384-0)

# <span id="page-379-1"></span><span id="page-379-0"></span>**Eigenschaften**

### **\_NewEnum**

### **Nur-Lese-Eigenschaft von VcMapCollection**

Diese Eigenschaft gibt ein Enumerator-Objekt zurück, das das OLE-Interface IEnumVariant implementiert. Mittels dieses Objekts kann man über alle enthaltenen Zuordnungstabellenobjekte iterieren. In Visual Basic wird diese Eigenschaft nie angezeigt, sondern über den Befehl **For Each** *element* **In** *collection* angesprochen. In .NET-Sprachen wird stattdessen die Methode **GetEnumerator** angeboten. Einige Entwicklungsumgebungen ersetzen diese Eigenschaft durch eigene Sprachkonstrukte.

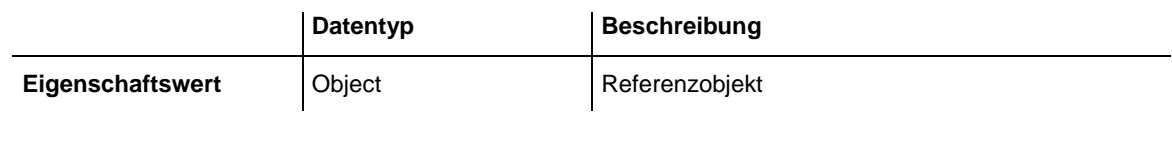

#### **Code-Beispiel**

Dim map As VcMap For Each map In VcTree1.MapCollection Debug.Print map.Count Next

# <span id="page-379-2"></span>**Count**

### **Nur-Lese-Eigenschaft von VcMapCollection**

Mit dieser Eigenschaft kann die Anzahl der Zuordnungstabellen (Maps) in der Map-Auflistung erfragt werden.

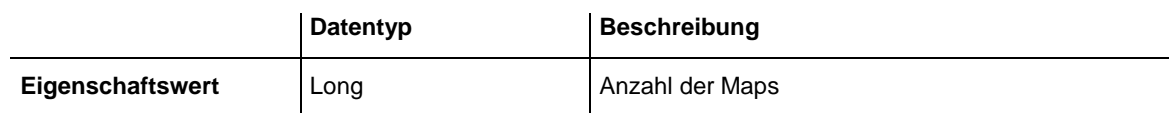

#### **Code-Beispiel**

```
Dim mapCltn As VcMapCollection
Dim numberOfMaps As Long
Set mapCltn = VcTree1.MapCollection
mapCltn.SelectMaps vcAnyMap
numberOfMaps = mapCltn.Count
```
# <span id="page-380-1"></span><span id="page-380-0"></span>**Methoden**

# **Add**

### **Methode von VcMapCollection**

Mit dieser Methode können Sie eine neue Zuordnungstabelle in der MapCollection anlegen. Wenn der Name noch nicht verwendet wird, dann wird das neue Zuordnungstabellenobjekt zurückgegeben, sonst "Nothing" (Visual Basic) oder "0" (andere Sprachen als VB).

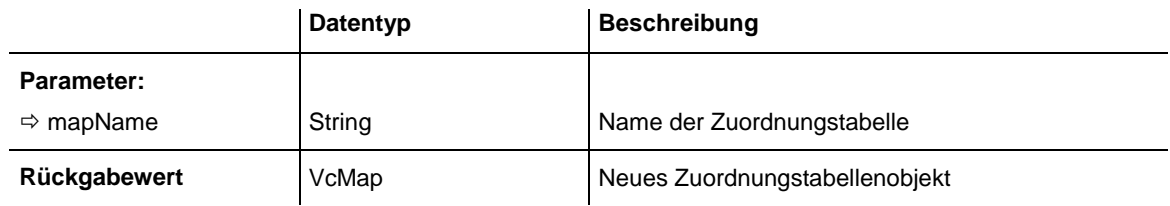

### **Code-Beispiel**

<span id="page-380-2"></span>Set newMap = VcTree1.MapCollection.Add("map1")

# **AddBySpecification**

### **Methode von VcMapCollection**

Mit dieser Methode können Sie eine Zuordnungstabelle über eine Zuordnungstabellen-Spezifikation erzeugen. Dies dient der Persistenz von Zuordnungstabellen-Objekten. Die Spezifikation einer Zuordnungstabelle kann erfragt werden (siehe VcMap-Eigenschaft **Specification**) und gespeichert werden. Bei einer neuen Sitzung kann die gleiche Zuordnungstabelle mit der wieder eingelesenen Spezifikation samt des gespeicherten Namens wieder erzeugt werden.

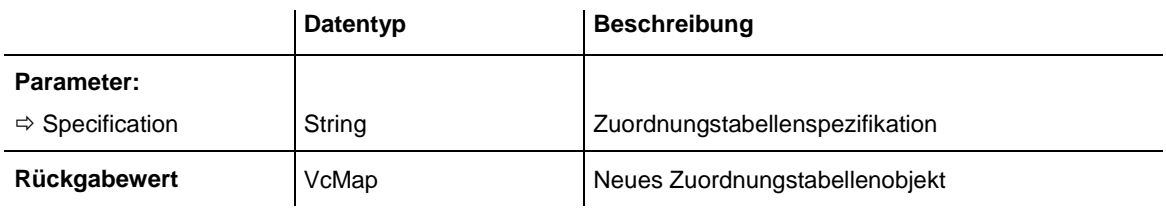

# <span id="page-381-0"></span>**Copy**

### **Methode von VcMapCollection**

Mit dieser Methode können Sie eine Zuordnungstabelle kopieren. Wenn die Zuordnungstabelle mit dem angegebenen Namen existiert und der Name der neuen Zuordnungstabelle noch nicht verwendet wird, wird das neue Zuordnungstabellenobjekt zurückgegeben, sonst "Nothing" (Visual Basic) oder "0" (andere Sprachen als VB).

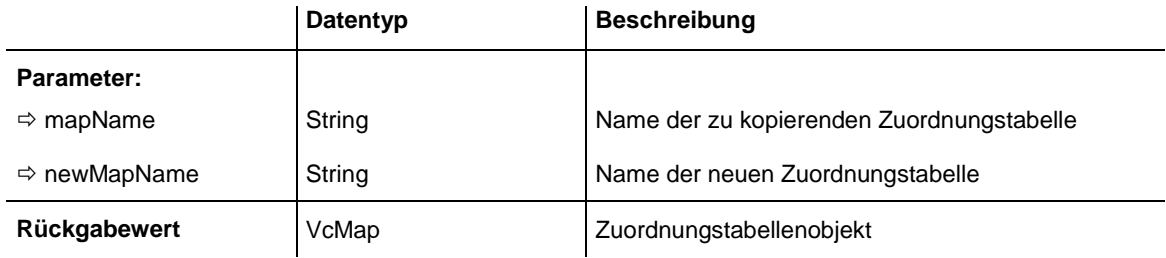

# <span id="page-381-1"></span>**FirstMap**

### **Methode von VcMapCollection**

Mit dieser Methode können Sie auf die erste Zuordnungstabelle (Map) der Map-Auflistung zugreifen, um anschließend in einer Schleife mit der Methode **NextMap** über die nachfolgenden Zuordnungstabellen zu iterieren. Existiert keine Zuordnungstabelle in der Map-Auflistung, wird ein Leerobjekt übergeben (in Visual Basic: **Nothing**). Zuvor muss mit der Methode **SelectMaps** die gewünschte Map-Auswahl getroffen worden sein.

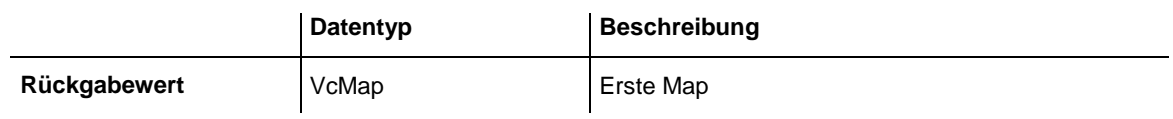

### **Code-Beispiel**

```
Dim mapCltn As VcMapCollection
Dim map As VcMap
Set mapCltn = VcTree1.MapCollection
mapCltn.SelectMaps (vcAnyMap)
Set map = mapCltn.FirstMap
```
# <span id="page-381-2"></span>**MapByIndex**

### **Methode von VcMapCollection**

Mit dieser Methode können Sie auf eine einzelne Zuordnungstabelle über ihren Index zugreifen. Existiert keine Zuordnungstabelle unter dem angegebenen Index, wird ein Leerobjekt zurückgegeben (in Visual Basic: **Nothing**).

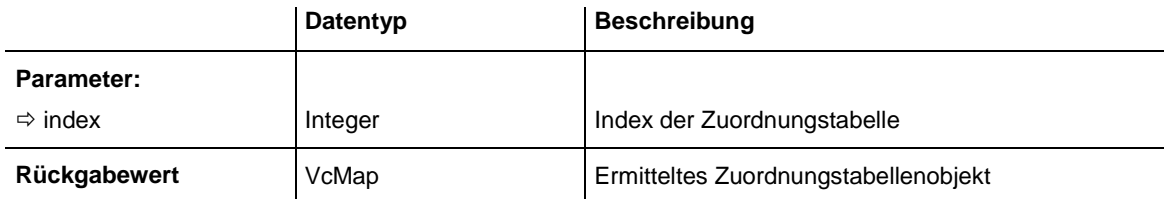

### <span id="page-382-0"></span>**MapByName**

### **Methode von VcMapCollection**

Mit dieser Methode können Sie unter Verwendung des Namens der Zuordnungstabelle (Map) auf eine bestimmte Zuordnungstabelle zugreifen. Zuvor muss mit der Methode **SelectMaps** die gewünschte Auswahl der Zuordnungstabelle getroffen worden sein. Existiert kein Map-Objekt unter dem angegebenen Namen, wird ein Leerobjekt zurückgegeben (in Visual Basic: **Nothing**).

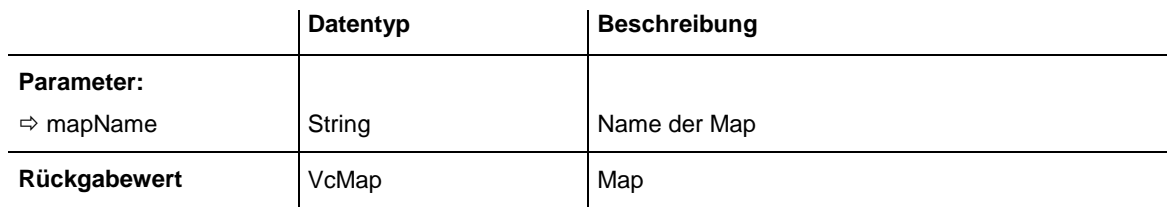

### **Code-Beispiel**

```
Dim mapCltn As VcMapCollection
Dim map As VcMap
Set mapCltn = VcTree1.MapCollection
mapCltn.SelectMaps (vcAnyMap)
Set map = mapCltn.MapByName("Map 1")
```
# <span id="page-382-1"></span>**NextMap**

### **Methode von VcMapCollection**

Mit dieser Methode können Sie in einer Schleife auf die nachfolgenden Zuordnungstabellen (Maps) der Map-Auflistung zugreifen, nachdem Sie mit der Methode **FirstMap** den Initialwert erfasst haben. Sind alle Maps durchlaufen, wird ein Leerobjekt zurückgegeben (in Visual Basic: **Nothing**).

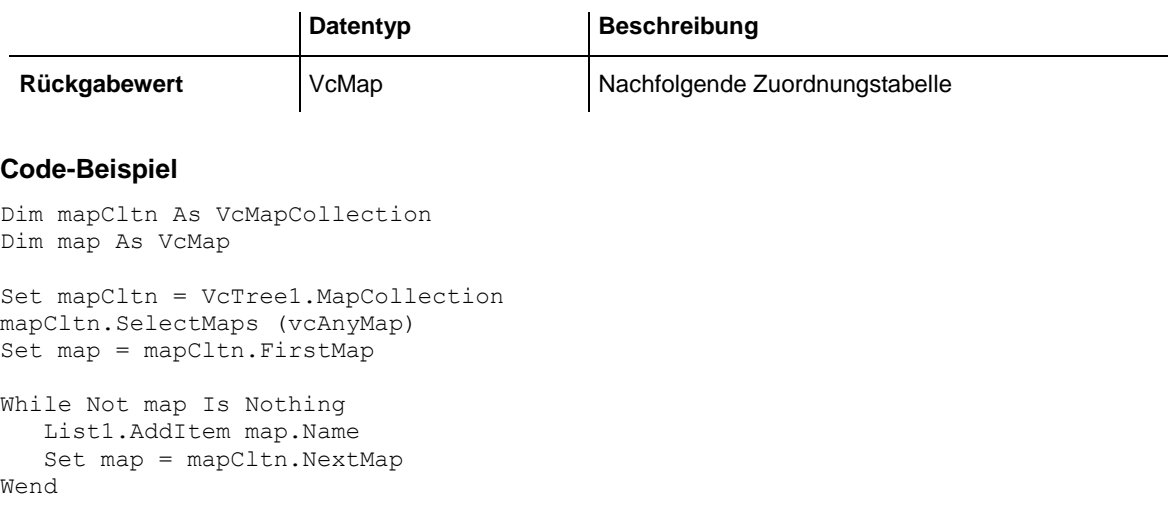

### <span id="page-383-0"></span>**Remove**

### **Methode von VcMapCollection**

Mit dieser Methode können Sie eine Zuordnungstabelle löschen. Wenn die Zuordnungstabelle noch in irgendeinem anderen Objekt benutzt wird, kann sie nicht gelöscht werden. In diesem Fall wird False zurückgegeben, sonst True.

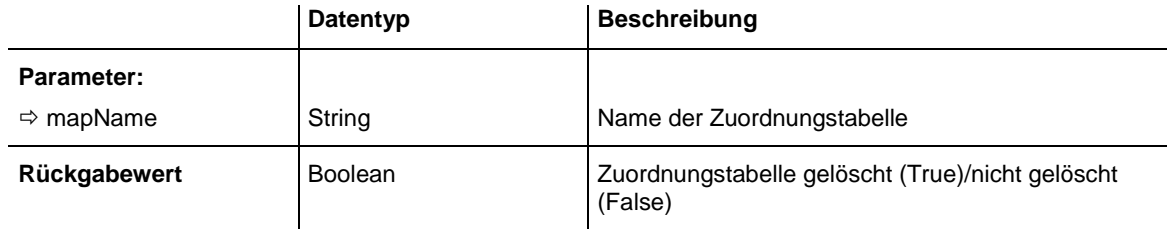

### <span id="page-383-1"></span>**SelectMaps**

### **Methode von VcMapCollection**

Mit dieser Methode können Sie steuern, welche Typen von Zuordnungstabellen (Maps) in Ihre Map-Auflistung aufgenommen werden.

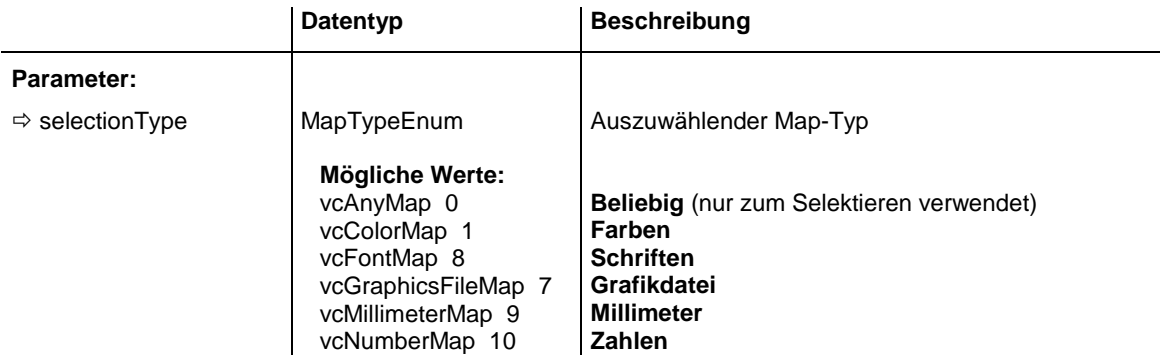

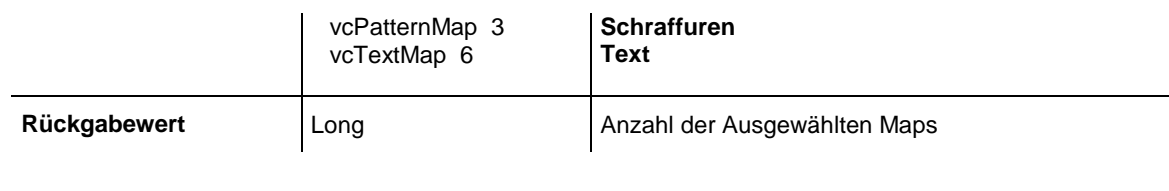

Dim mapCltn As VcMapCollection Dim map As VcMap

<span id="page-384-0"></span>Set mapCltn = VcTree1.MapCollection mapCltn.SelectMaps vcAnyMap

# **Update**

### **Methode von VcMapCollection**

Mit dieser Methode können Sie die Darstellung aller Objekte, die durch die verwendeten Zuordnungstabellen (Maps) bestimmt werden, aktualisieren. Wenn Sie diese Methode nicht aufrufen, werden die Änderungen der Zuordnungstabellen (Maps) zur Laufzeit nicht ausgeführt. Sie sollten diese Methode erst am Ende des Codes zur Festlegung der Zuordnungstabellen und der Map-Auflistung verwenden, damit die Aktualisierung nicht schon ausgeführt wird, bevor alle Festlegungen der Zuordnungstabellen ausgeführt worden sind.

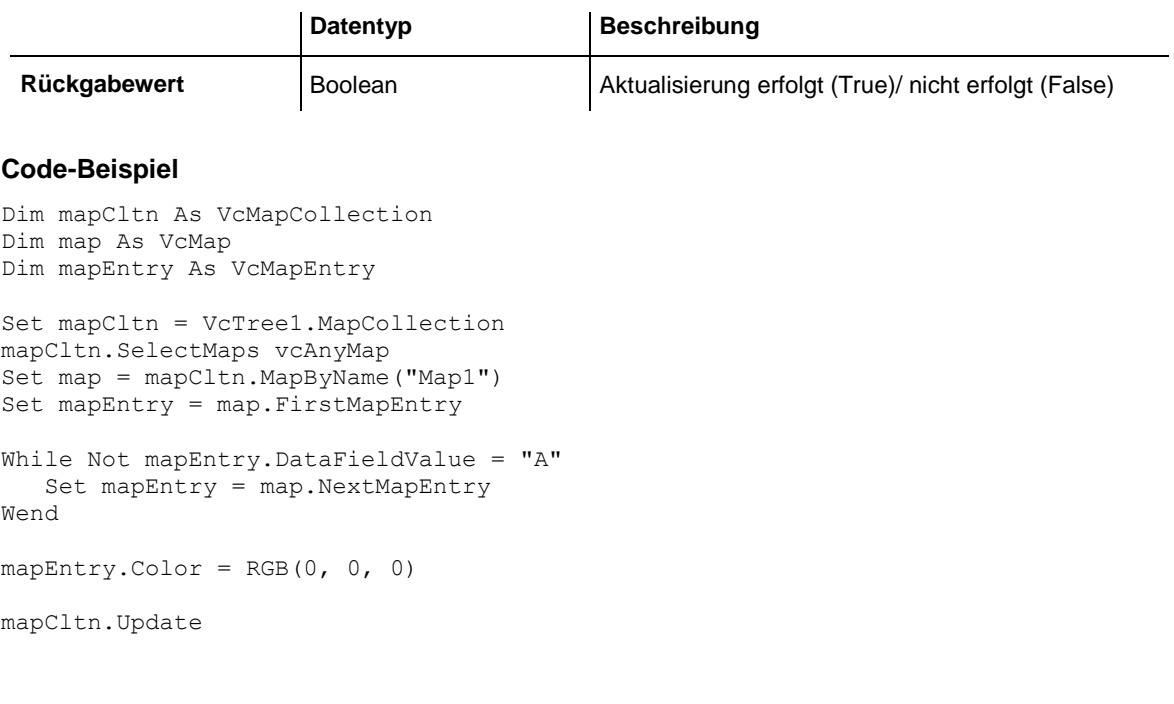

# **7.27 VcMapEntry**

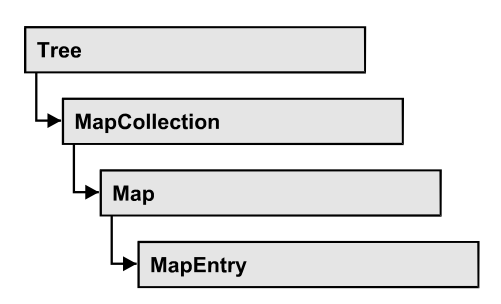

Ein Objekt vom Typ VcMapEntry ist ein Eintrag einer Zuordnungstabelle (Map) und damit das Element einer Zuordnungstabelle. Ein Zuordnungstabelleneintrag enthält die Kombination aus einem Datenfeldinhalt des Vorgangsdatensatzes sowie bestimmten Attributen (z. B. Farbe, Grafikdatei, Schriftattribute).

Sie können in einer Zuordnungstabelle maximal 150 Zuordnungen festlegen. Falls Sie noch mehr Zuordnungen benötigen, erstellen Sie einfach eine neue Zuordnungstabelle, z. B. als Kopie der bereits vorhandenen.

### **[Eigenschaften](#page-385-0)**

- [ColorAsARGB](#page-385-1)
- [DataFieldValue](#page-386-0)
- [FontBody](#page-386-1)
- [FontName](#page-387-0)
- [FontSize](#page-387-1)
- [GraphicsFileName](#page-388-0)
- <span id="page-385-0"></span>• [Pattern](#page-389-0)

# <span id="page-385-1"></span>**Eigenschaften**

# **ColorAsARGB**

### **Eigenschaft von VcMapEntry**

*für Farben-Zuordnungstabellen:* Mit dieser Eigenschaft können Sie die Farbe für den Zuordnungstabelleneintrag erfragen oder festlegen. Farbwerte haben einen Transparenz- oder Alphawert, einen Rot-, einen Blau- und einen Grünanteil im Zahlenbereich von 0..255 (ARGB-Wert). Ein Alpha-Wert von 0 bedeutet vollständige Transparenz, während der Wert 255 eine voll deckende Farbe erzeugt. Bei der Umwandlung eines RGB-Wertes in einen ARGB-Wert muss ein Alpha-Wert von 255 hinzugegeben werden.

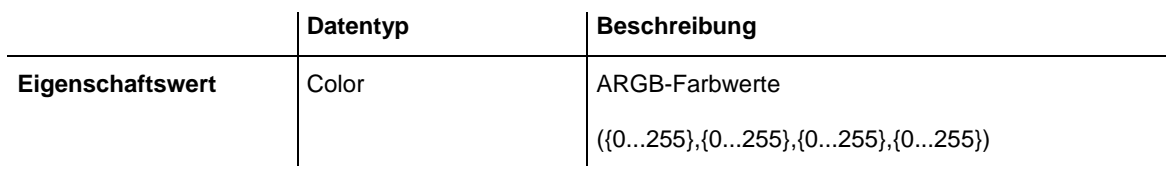

#### **Code-Beispiel**

```
Dim mapCltn As VcMapCollection
Dim map As VcMap
Dim mapEntry As VcMapEntry
Dim colorOfMapEntry As OLE_COLOR
Set mapCltn = VcTree1.MapCollection
mapCltn.SelectMaps (vcColorMap)
Set map = mapCltn.MapByName("Map1")
Set mapEntry = map.FirstMapEntry
colorOfMapEntry = mapEntry.Color
```
### <span id="page-386-0"></span>**DataFieldValue**

#### **Eigenschaft von VcMapEntry**

Mit dieser Eigenschaft können Sie den Inhalt des Datenfeldes des Zuordnungstabelleneintrags erfragen oder festlegen.

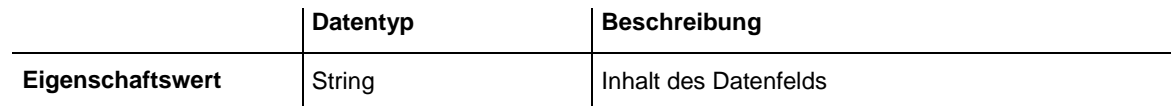

#### **Code-Beispiel**

```
Dim mapCltn As VcMapCollection
Dim map As VcMap
Dim mapEntry As VcMapEntry
Dim dataFieldValue As String
Set mapCltn = VcTree1.MapCollection
mapCltn.SelectMaps (vcAnyMap)
Set map = mapCltn.MapByName("Map1")
Set mapEntry = map.FirstMapEntry
dataFieldValue = mapEntry.DataFieldValue
```
### <span id="page-386-1"></span>**FontBody**

#### **Eigenschaft von VcMapEntry**

*für Schriften-Zuordnungstabellen:* Mit dieser Eigenschaft können Sie den Schriftgrad für den Zuordnungstabelleneintrag erfragen oder festlegen.

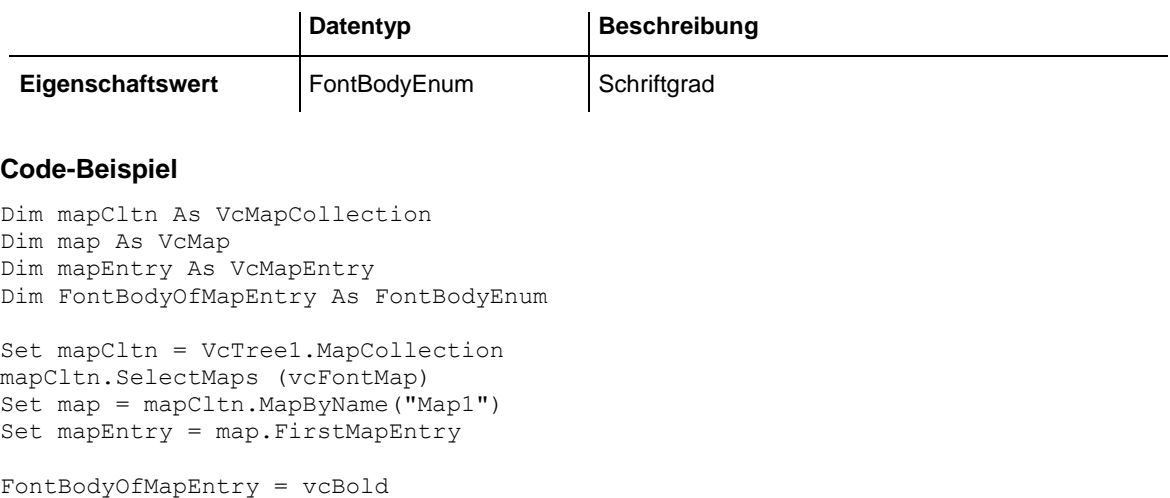

### <span id="page-387-0"></span>**FontName**

#### **Eigenschaft von VcMapEntry**

*für Schriften-Zuordnungstabellen:* Mit dieser Eigenschaft können Sie die Schriftart für den Zuordnungstabelleneintrag erfragen oder festlegen.

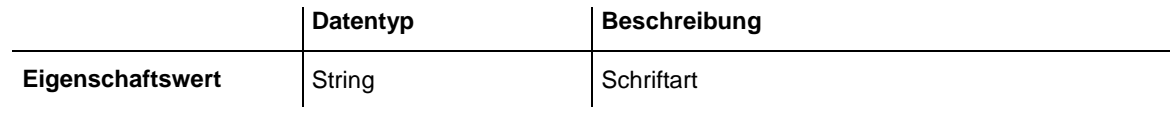

#### **Code-Beispiel**

```
Dim mapCltn As VcMapCollection
Dim map As VcMap
Dim mapEntry As VcMapEntry
Dim FontNameOfMapEntry As String
Set mapCltn = VcTree1.MapCollection
mapCltn.SelectMaps (vcFontMap)
Set map = mapCltn.MapByName("Map1")
Set mapEntry = map. FirstMapEntry
FontNameOfMapEntry = "Arial"
```
# <span id="page-387-1"></span>**FontSize**

### **Eigenschaft von VcMapEntry**

*für Schriften-Zuordnungstabellen:* Mit dieser Eigenschaft können Sie die Schriftgröße für den Zuordnungstabelleneintrag erfragen oder festlegen.

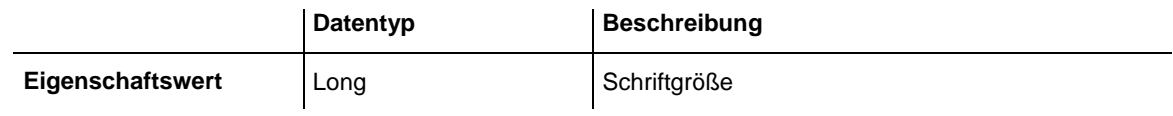

#### **Code-Beispiel**

Dim mapCltn As VcMapCollection

```
Dim map As VcMap
Dim mapEntry As VcMapEntry
Dim FontSizeOfMapEntry As Long
Set mapCltn = VcTree1.MapCollection
mapCltn.SelectMaps (vcFontMap)
Set map = mapCltn.MapByName("Map1")
Set mapEntry = map.FirstMapEntry
FontSizeOfMapEntry = 12
```
<span id="page-388-0"></span>**GraphicsFileName**

### **Eigenschaft von VcMapEntry**

*Für Grafikdateien-Zuordnungstabellen:* Mit dieser Eigenschaft können Sie den Namen der Grafikdatei des Zuordnungstabelleneintrags erfragen oder festlegen. Mögliche Formate:

- \*.BMP (Microsoft Windows Bitmap)
- \*.EMF (Enhanced Metafile oder Enhanced Metafile Plus)
- \*.GIF (Graphics Interchange Format)
- \*.JPG (Joint Photographic Experts Group)
- \*.PNG (Portable Network Graphics)
- \*.TIF (Tagged Image File Format)
- \*.VMF (Viewer Metafile)
- \*.WMF (Microsoft Windows Metafile, ggf. WMF mit eingebautem EMF)

Nur EMF, EMF+, VMF und WMF sind Vektorformate, in denen das Diagramm auflösungsunabhängig gespeichert werden kann. Die übrigen Formate sind pixelorientiert und bieten damit nicht beliebige Auflösungen.

Das VMF-Format wird in der Zukunft nicht mehr weiterentwickelt, aus Kompatibilitätsgründen für bestehende Anwendungen aber zunächst noch weiter unterstützt.

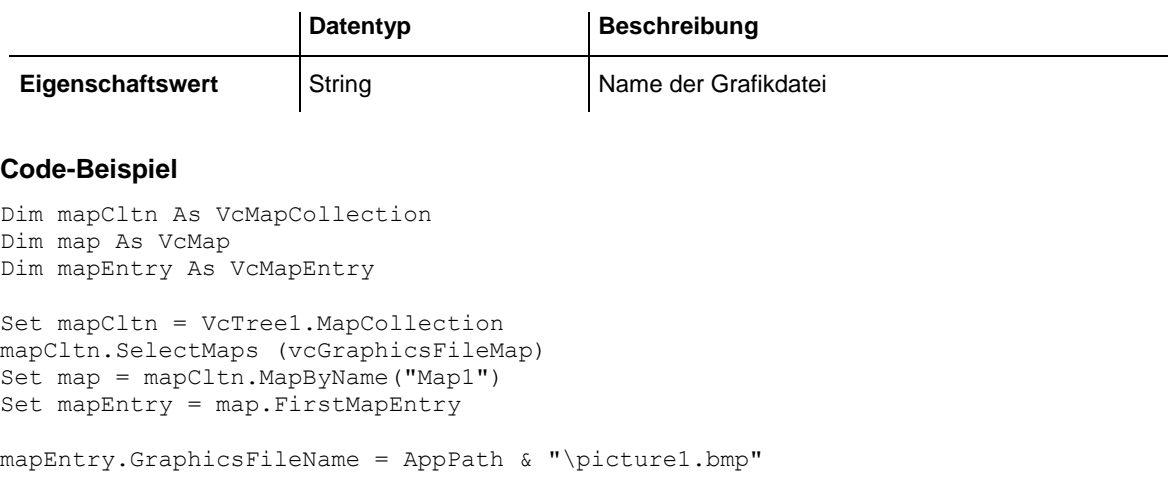

### <span id="page-389-0"></span>**Pattern**

### **Eigenschaft von VcMapEntry**

*für Schraffuren-Zuordnungstabellen (vcPatternMap):* Mit dieser Eigenschaft können Sie den Schraffurtyp des Zuordnungstabelleneintrags erfragen oder festlegen.

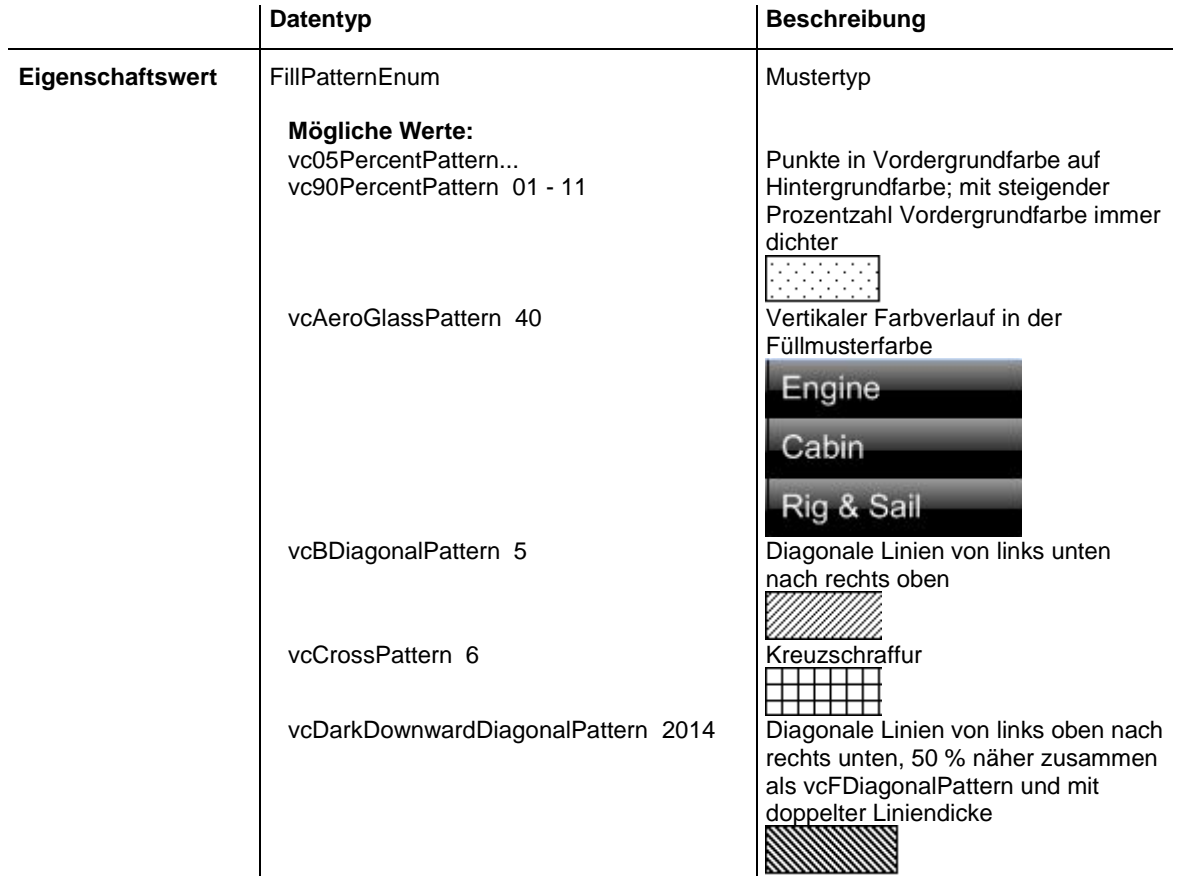

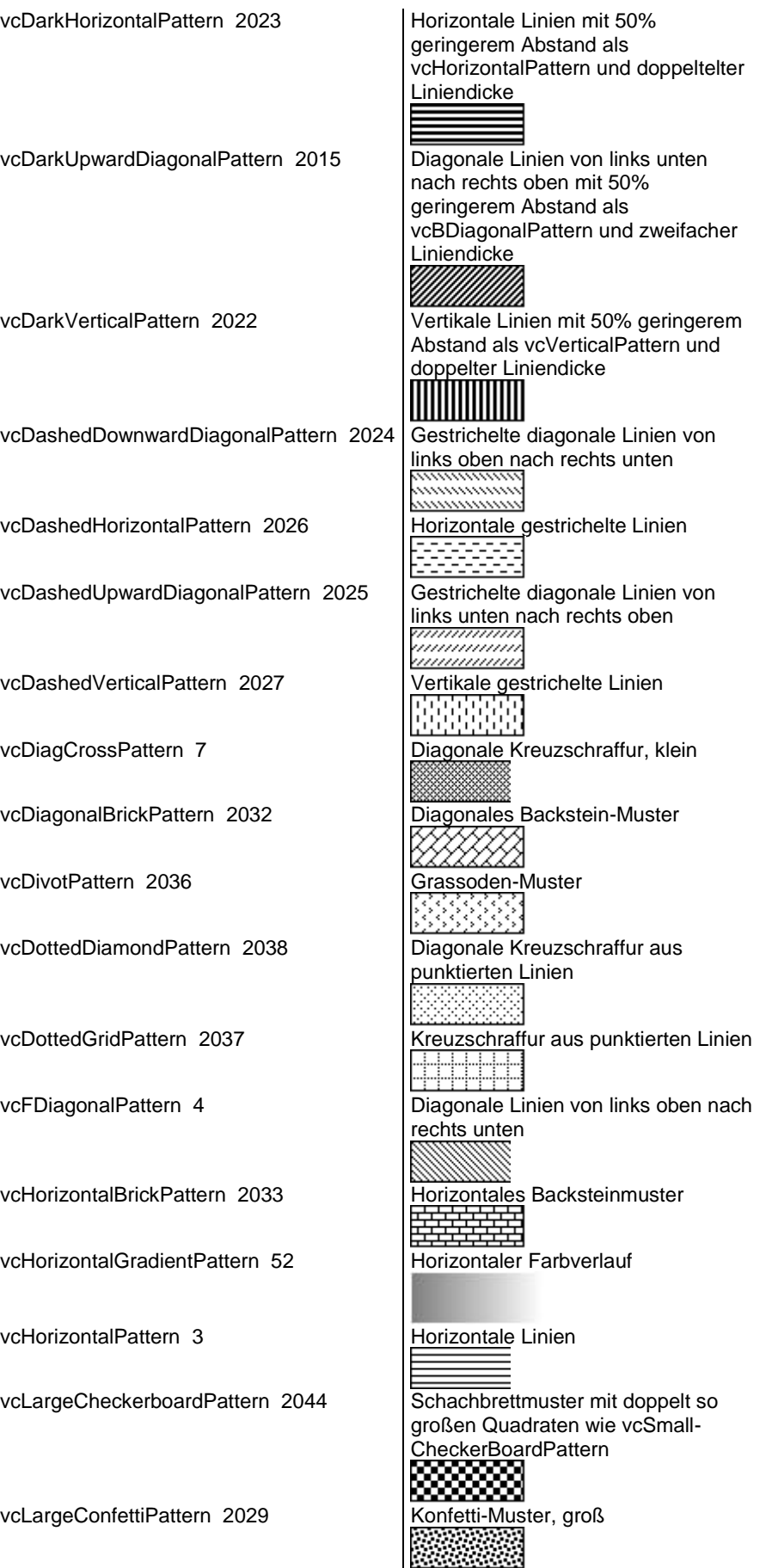

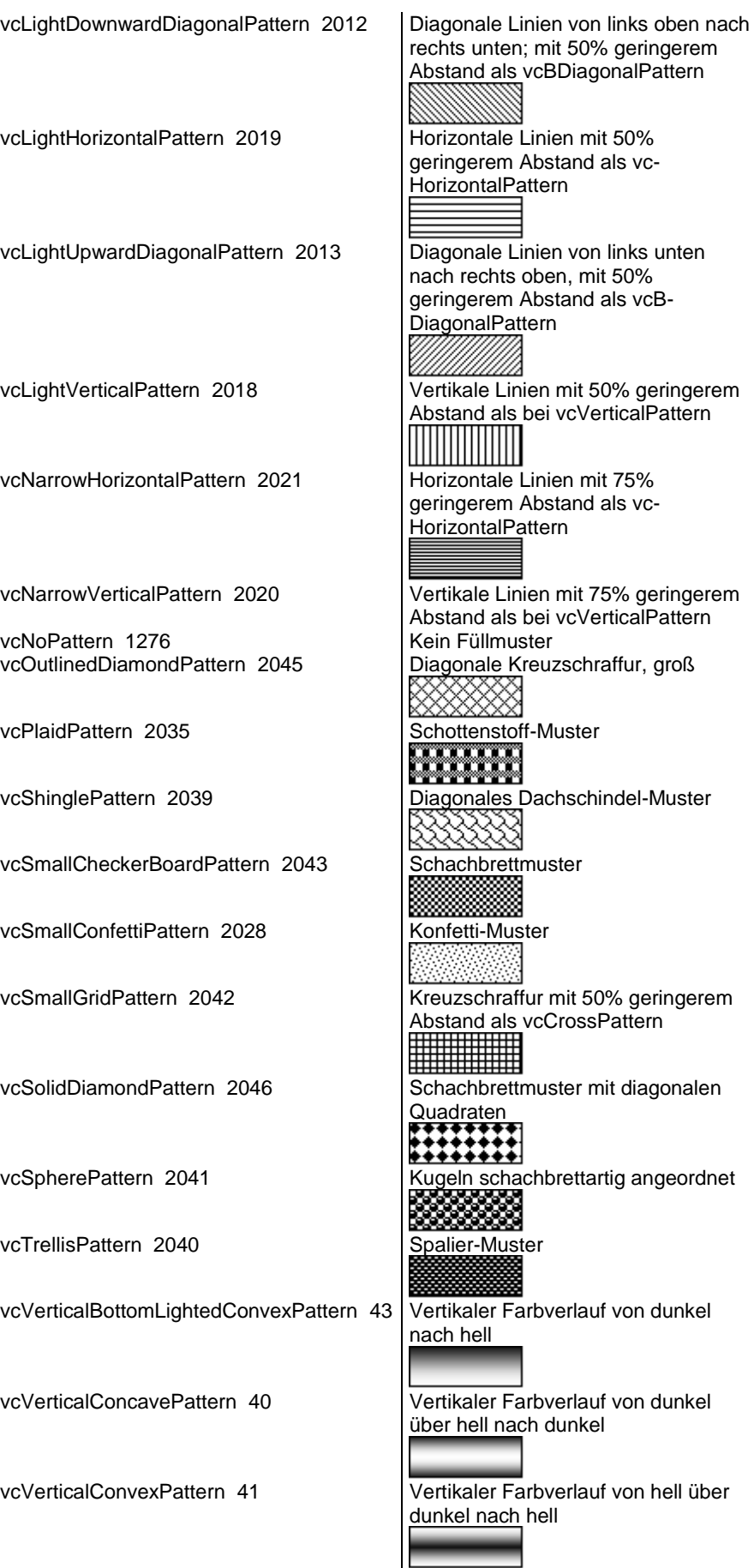

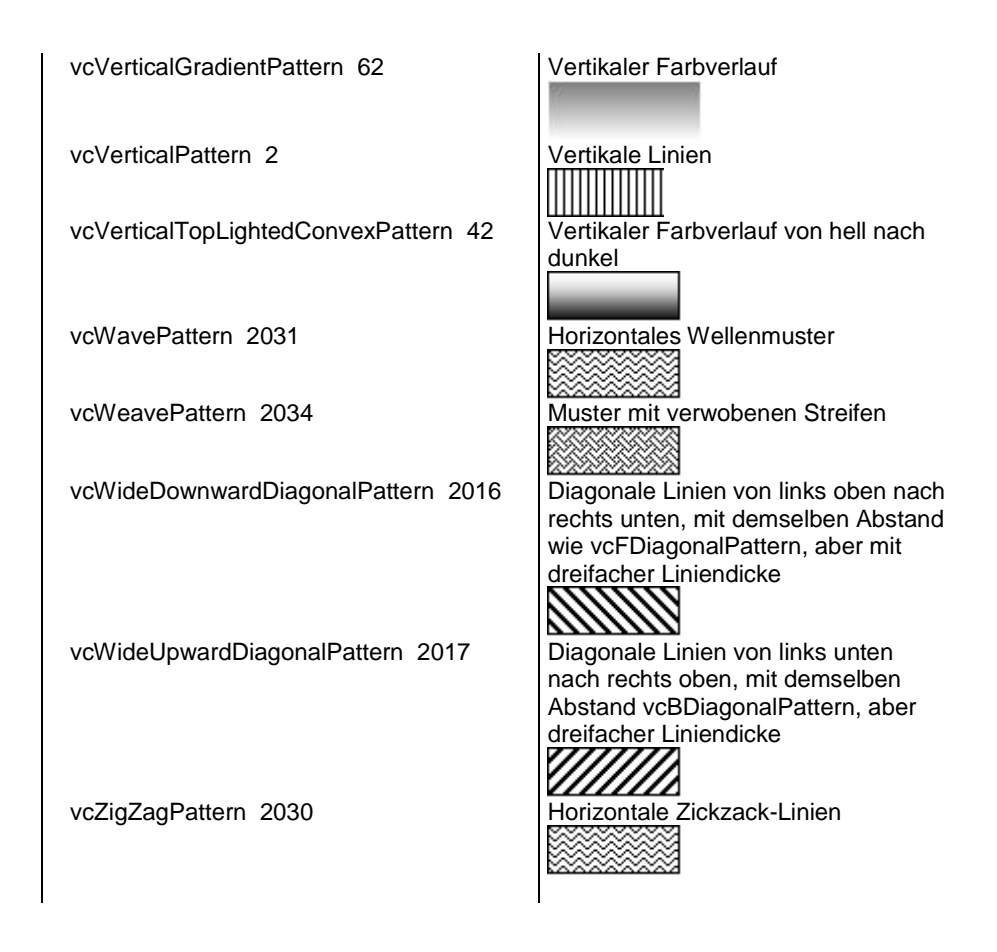

```
Dim mapCltn As VcMapCollection
Dim map As VcMap
Dim mapEntry As VcMapEntry
Dim pattern As FillPatternEnum
```
Set mapCltn = VcTree1.mapCollection mapCltn.SelectMaps (vcPatternMap) Set map = mapCltn.MapByName("Map1") Set mapEntry = map.FirstMapEntry

pattern = vcBDiagonalPattern

# **7.28 VcNode**

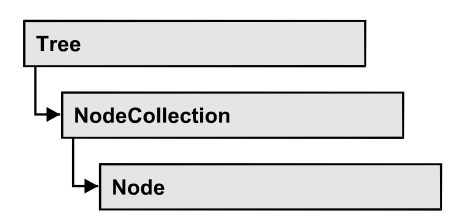

Knoten sind die Grundelemente eines Baumdiagramms. Das Aussehen eines Knotens wird über diejenigen NodeAppearance-Objekte bestimmt, deren Filter auf den Knoten zutreffen. Erzeugt werden Knoten über die Methode **VcTree.InsertNodeRecord** oder interaktiv.

### **[Eigenschaften](#page-394-0)**

- [AllData](#page-394-1)
- [Arrangement](#page-394-2)
- [ChildNodeCollection](#page-395-0)
- [Collapsed](#page-395-1)
- [DataField](#page-396-0)
- $\bullet$  [ID](#page-396-1)
- [InCollapsedSubtree](#page-396-2)
- [LeftBrotherNode](#page-397-0)
- [MarkNode](#page-397-1)
- [ParentNode](#page-398-0)
- [RightBrotherNode](#page-398-1)
- [SubtreeNodeCollection](#page-399-0)

### **[Methoden](#page-399-1)**

- [ArrangeSubtree](#page-399-2)
- [Collapse](#page-400-0)
- [DataRecord](#page-401-0)
- [DeleteNode](#page-401-1)
- [Expand](#page-402-0)
- [RelatedDataRecord](#page-402-1)
- [UpdateNode](#page-403-0)

# <span id="page-394-1"></span><span id="page-394-0"></span>**Eigenschaften**

### **AllData**

#### **Eigenschaft von VcNode**

Mit dieser Eigenschaft können alle Daten auf einmal für den Knoten gesetzt oder erfragt werden. Beim Setzen ist ein CSV-String (Semikolon als Trennzeichen) oder ein Variant erlaubt, der in einem Feld (Array) alle Datenfelder des Knotens erhält. Beim Erfragen wird ein String zurückgegeben. (Siehe auch **InsertNodeRecord**.)

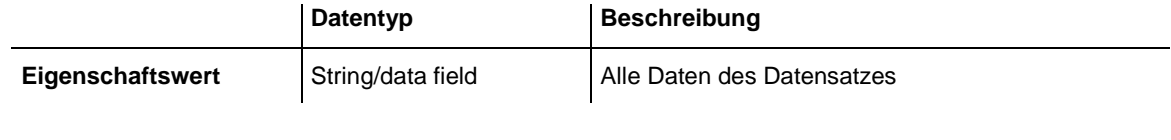

#### **Code-Beispiel**

```
Private Sub VcTree1 OnNodeModify(ByVal node As VcTreeLib.VcNode,
                                 ByVal modificationType As _
                                VcTreeLib.ModificationTypeEnum, _
                                returnStatus As Variant)
    Dim allDataOfNode As String
    returnStatus = vcRetStatFalse
    allDataOfNode = node.AllData
    MsgBox allDataOfNode
End Sub
```
### <span id="page-394-2"></span>**Arrangement**

#### **Eigenschaft von VcNode**

Mit dieser Eigenschaft können Sie festlegen oder erfragen, ob der dem Knoten anhängende Teilbaum horizontal oder vertikal angeordnet werden soll.

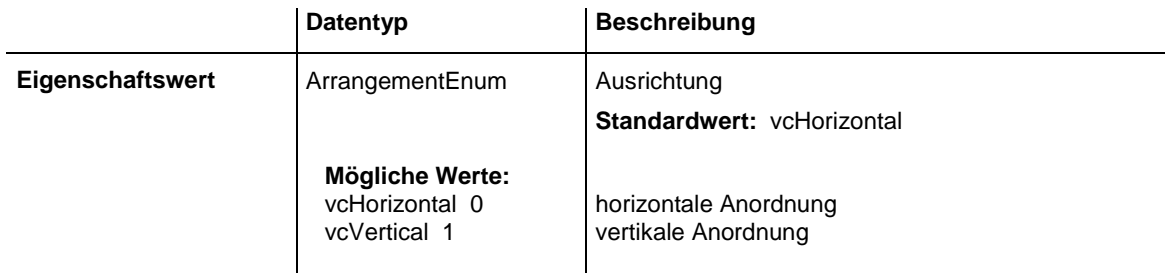

#### **Code-Beispiel**

VcNode.Arrangement = vcHorizontal

### <span id="page-395-0"></span>**ChildNodeCollection**

#### **Nur-Lese-Eigenschaft von VcNode**

Mit dieser Eigenschaft können Sie die direkten Sohnknoten eines Knotens erfragen. Vgl. auch die Eigenschaft **SubtreeNodeCollection**.

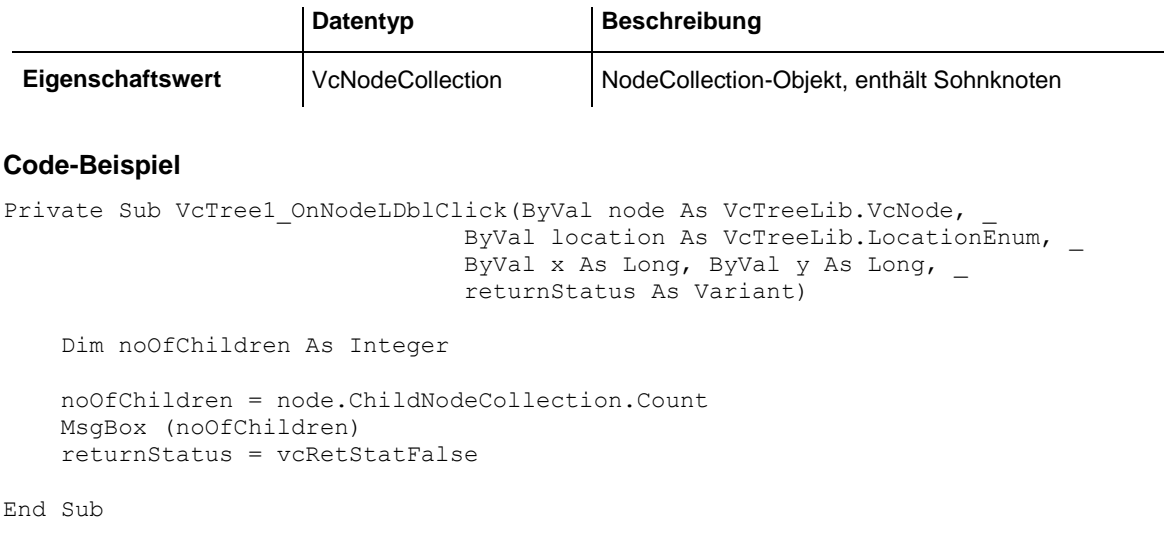

### <span id="page-395-1"></span>**Collapsed**

**Nur-Lese-Eigenschaft von VcNode**

Mit dieser Eigenschaft können Sie erfragen, ob ein Knoten kollabiert ist (True) oder nicht (False).

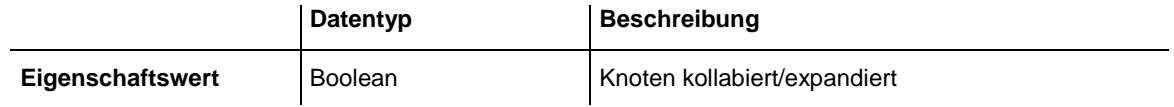

#### **Code-Beispiel**

Private Sub VcTree1\_OnNodeLDblClick(ByVal node As VcTreeLib.VcNode, \_ ByVal location As VcTreeLib.LocationEnum, \_ ByVal x As Long, ByVal y As Long, \_ returnStatus As Variant) Dim collapseState As Boolean collapseState = node.collapsed MsgBox (collapseState) returnStatus = vcRetStatFalse End Sub
# **DataField**

## **Eigenschaft von VcNode**

Mit dieser Eigenschaft können Sie einem Datenfeld des Knotens einen Wert zuweisen oder einen gesetzten Wert erfragen. Wenn ein Knoten durch diese Methode einen neuen Wert erhalten hat, muss anschließend die Methode **UpdateNode** aufgerufen werden.

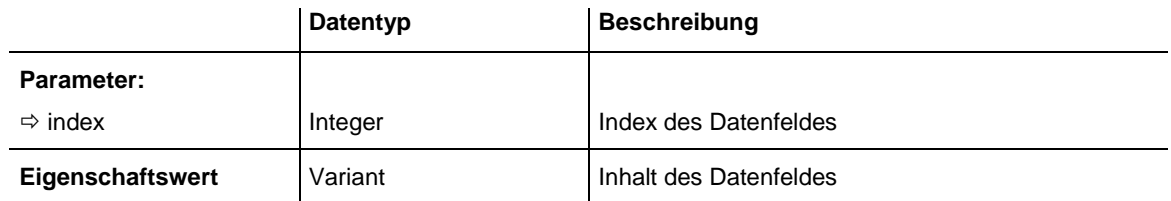

### **Code-Beispiel**

```
Private Sub VcTreel OnNodeRClick(ByVal node As VcTreeLib.VcNode,
                                 ByVal location As VcTreeLib.LocationEnum, _
                               ByVal x As Long, ByVal y As Long, _
                               returnStatus As Variant)
   If MsgBox("Delete Node: " & node.dataField(0), vbYesNo, "Delete Node") = _
                                vbYes Then node.DeleteNode
   returnStatus = vcRetStatNoPopup
```
End Sub

# **ID**

#### **Nur-Lese-Eigenschaft von VcNode**

Mit dieser Eigenschaft können Sie die ID eines Knotens erfragen.

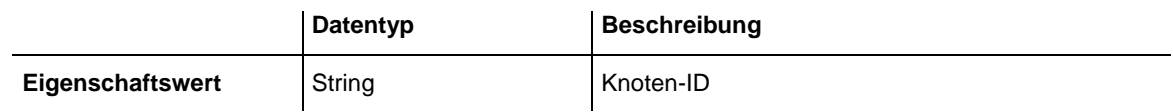

# **InCollapsedSubtree**

### **Nur-Lese-Eigenschaft von VcNode**

Mit dieser Eigenschaft können Sie erfragen, ob sich ein Knoten in einem kollabierten Teilbaum befindet (True) und damit unsichtbar ist.

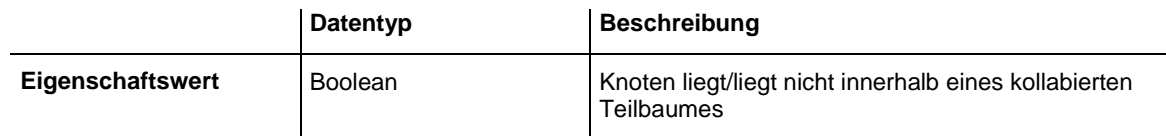

#### **Code-Beispiel**

```
Private Sub VcTree1_OnNodeLDblClick(ByVal node As VcTreeLib.VcNode, _
                                  ByVal location As VcTreeLib.LocationEnum, _
                                 ByVal x As Long, ByVal y As Long, _
                                returnStatus As Variant)
     Dim inCollapsedSubtree As Boolean
     inCollapsedSubtree = node.inCollapsedSubtree
    MsgBox (inCollapsedSubtree)
     returnStatus = vcRetStatFalse
End Sub
```
## **LeftBrotherNode**

#### **Nur-Lese-Eigenschaft von VcNode**

Der linke Bruder des Knotens wird zurückgegeben.

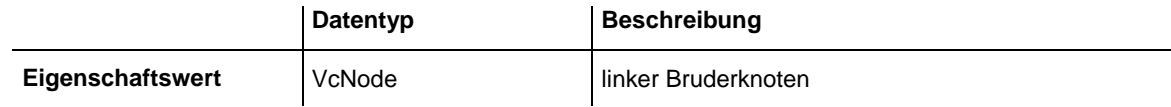

#### **Code-Beispiel**

```
Private Sub VcTree1 OnNodeLDblClick(ByVal node As VcTreeLib.VcNode,
                               ByVal location As VcTreeLib.LocationEnum, _
                              ByVal x As Long, ByVal y As Long, _
                               returnStatus As Variant)
     If node.LeftBrotherNode Is Nothing Then
        MsgBox "This node doesn´t have a left brother."
    Else
        MsgBox (node.LeftBrotherNode.AllData)
    End If
     returnStatus = vcRetStatFalse
End Sub
```
## **MarkNode**

**Eigenschaft von VcNode**

Mit dieser Eigenschaft können Sie festlegen oder abfragen, ob ein Knoten markiert ist. Die gesetzte Markierung ist nur dann sichtbar, wenn auf der Eigenschaftenseite **Knoten** unter **Knotenmarkierung** nicht **Ohne** ausgewählt ist.

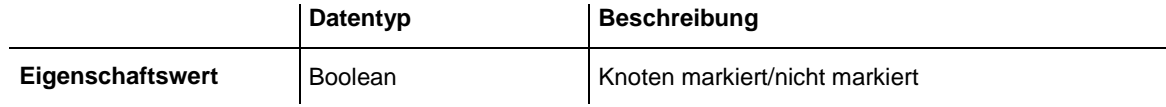

#### **Code-Beispiel**

Private Sub VcNet1 OnNodeRClick(ByVal node As VcTreeLib.VcNode, ByVal location As VcTreeLib.LocationEnum, \_ ByVal x As Long, ByVal y As Long, \_

```
 returnStatus As Variant)
     Dim nodeMarked As Boolean
    nodeMarked = node.MarkNode
    MsgBox (nodeMarked)
    returnStatus = vcRetStatNoPopup
End Sub
```
## **ParentNode**

#### **Eigenschaft von VcNode**

Mit dieser Eigenschaft können Sie einen Knoten als Sohnknoten unter dem angegebenen Vaterknoten einfügen oder den aktuellen Vaterknoten erfragen.

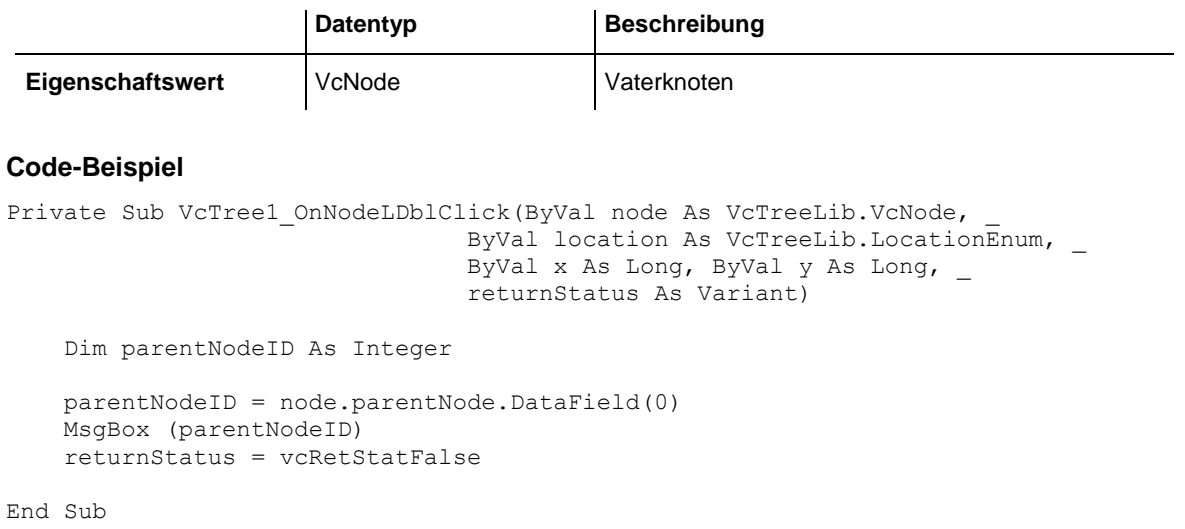

# **RightBrotherNode**

**Nur-Lese-Eigenschaft von VcNode**

Der rechte Bruder des Knotens wird zurückgegeben.

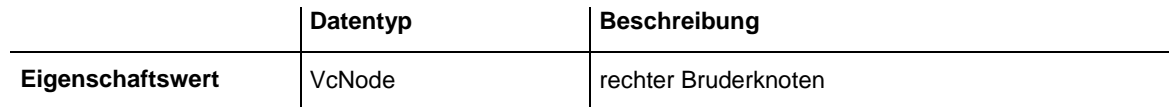

#### **Code-Beispiel**

```
Private Sub VcTree1_OnNodeLDblClick(ByVal node As VcTreeLib.VcNode, _
                             ByVal location As VcTreeLib.LocationEnum,
                              ByVal x As Long, ByVal y As Long, \overline{\phantom{a}}returnStatus As Variant)
     If node.RightBrotherNode Is Nothing Then
        MsgBox "This node doesn´t have a right brother."
     Else
        MsgBox (node.RightBrotherNode.AllData)
     End If
     returnStatus = vcRetStatFalse
```
VARCHART XTree ActiveX Edition 5.2

End Sub

## **SubtreeNodeCollection**

#### **Nur-Lese-Eigenschaft von VcNode**

Mit dieser Eigenschaft können Sie den Teilbaum des Referenzknotens (der Knoten selbst sowie alle direkten und indirekten Sohnknoten des Referenzknotens) erfragen. Siehe auch **ChildNodeCollection**.

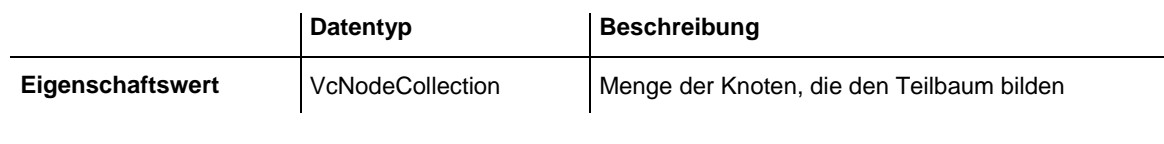

### **Code-Beispiel**

```
Private Sub VcTree1 OnNodeRClick(ByVal node As VcTreeLib.VcNode,
                               ByVal location As VcTreeLib.LocationEnum, _
                               ByVal x As Long, ByVal y As Long, _
                               returnStatus As Variant)
     Dim noOfNodes As Integer
     noOfNodes = node.SubtreeNodeCollection.Count
     MsgBox (noOfNodes)
    returnStatus = vcRetStatNoPopup
End Sub
```
# **Methoden**

# **ArrangeSubtree**

### **Methode von VcNode**

Mit dieser Methode können Sie einen Teilbaum horizontal oder vertikal anordnen. Im Unterschied zur Eigenschaft **Arrangement** wird mit dieser Methode zusätzlich die gleichnamige Eigenschaft aller Knoten im Teilbaum gesetzt.

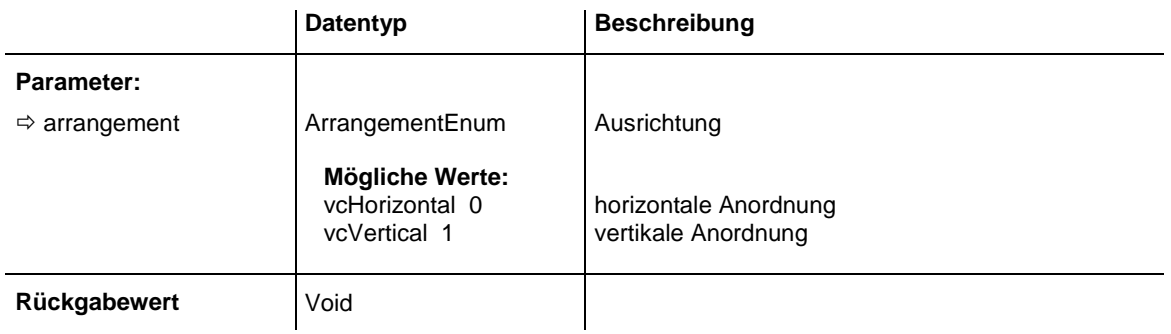

#### **Code-Beispiel**

```
Dim nodeCltn As VcNodeCollection
Dim node As VcNode
```
Set nodeCltn = VcTree1.NodeCollection Set node = VcTree1.GetNodeByID("8") node.ArrangeSubtree vcVertical

# **Collapse**

### **Methode von VcNode**

Mit dieser Methode können Sie den Knoten einschließlich des darunter hängenden Teilbaums kollabieren. Beim Kollabieren des Teilbaums mit **vcSelf** verschwinden alle Knoten optisch. Beim Kollabieren des Teilbaums mit **vcComplete** verschwinden die Knoten ebenfalls optisch, zusätzlich werden alle die Knoten, die keine Blattknoten sind, in sich kollabiert. Diese müssen dann, falls sie später wieder expandiert werden, einzeln expandiert werden.

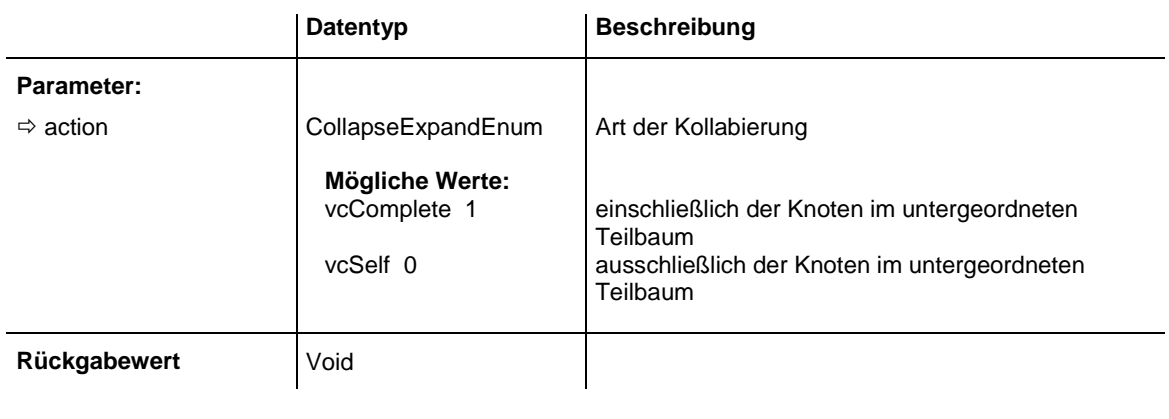

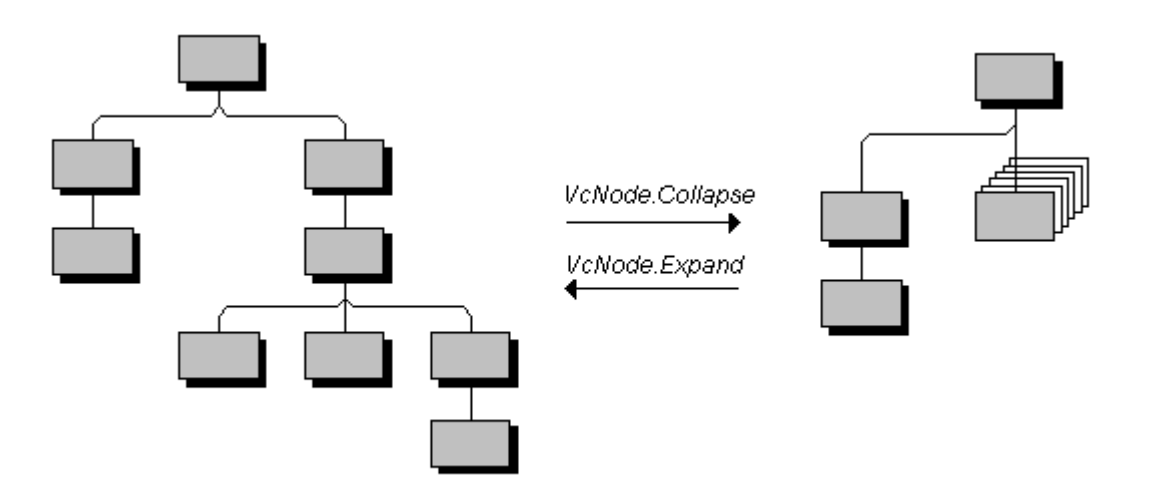

*Kollabieren und Expandieren eines Unterbaumes*

#### **Code-Beispiel**

```
Private Sub VcTree1 OnNodeLDblClick(ByVal node As VcTreeLib.VcNode,
                                   ByVal location As VcTreeLib.LocationEnum, _
                                  ByVal x As Long, ByVal y As Long, \overline{\phantom{a}}returnStatus As Variant)
    If MsgBox("Collapse Node No." & node.DataField(0) & "? ", vbYesNo,
                                   "Collapse node") = vbYes Then 
     node.Collapse vcComplete
     returnStatus = vcRetStatFalse
End Sub
```
## **DataRecord**

#### **Methode von VcNode**

Mit dieser Eigenschaft können Sie den Knoten als Datensatzobjekt erfragen. Über die Eigenschaften des Datensatzobjektes haben Sie auch Zugriff auf die entsprechende Datentabelle und TabellenAuflistung.

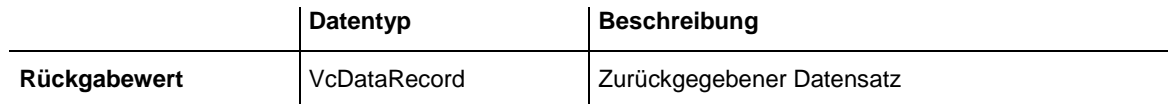

## **DeleteNode**

#### **Methode von VcNode**

Mit dieser Methode können Sie einen Knoten löschen.

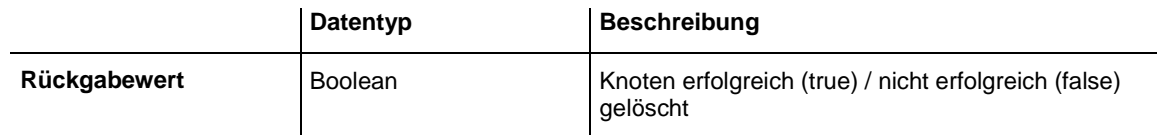

#### **Code-Beispiel**

```
Private Sub VcTree1 OnNodeRClick(ByVal node As VcTreeLib.VcNode, _
                                   ByVal location As _
                                  VcTreeLib.LocationEnum, ByVal x As Long, _
                                  ByVal y As Long, returnStatus As Variant)
   If MsgBox("Delete Node: " & node.DataField(0), vbYesNo, "Delete Node") =
             vbYes Then node.DeleteNode
     returnStatus = vcRetStatNoPopup
End Sub
```
# **Expand**

## **Methode von VcNode**

Mit dieser Methode können Sie den Knoten expandieren, ggf. einschließlich seines darunter hängenden Teilbaumes. Bei der Verwendung von **vcSelf** wird nur der Knoten selbst expandiert, aber keine darunter hängenden kollabierten Teilbäume. Bei der Verwendung von **vcComplete** werden alle Knoten des Teilbaums expandiert.

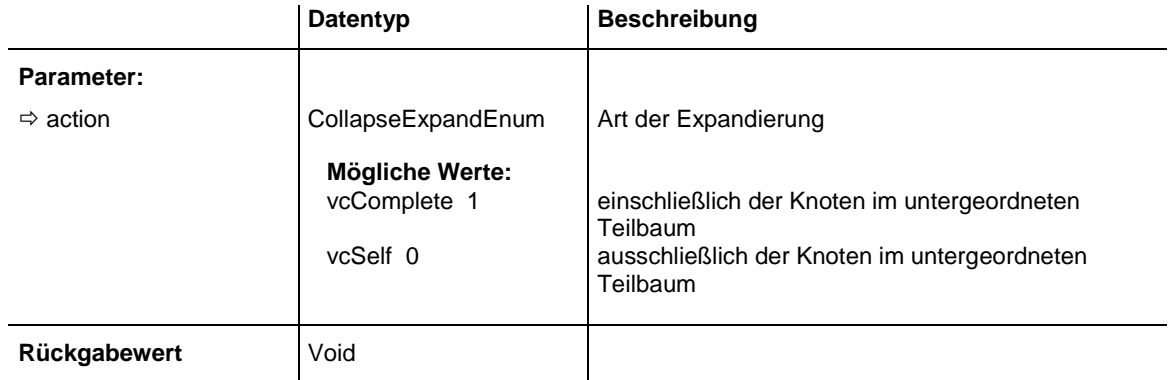

### **Code-Beispiel**

```
Private Sub VcTree1_OnNodeLDblClick(ByVal node As VcTreeLib.VcNode, _
                             ByVal location As VcTreeLib.LocationEnum,
                             ByVal x As Long, ByVal y As Long, _
                             returnStatus As Variant)
    If MsgBox("Expand Node No." & node.DataField(0) & "? ", vbYesNo, _
                              "Expand node") = vbYes Then
    node.Expand vcComplete
    returnStatus = vcRetStatFalse
End Sub
```
# **RelatedDataRecord**

#### **Methode von VcNode**

Mit dieser Eigenschaft können Sie einen Datensatz aus einer verknüpften Tabelle erfragen, der dem Datensatz der Knotendatentabelle zugeordnet ist. Der im Parameter übergebene Index bezeichnet das Feld im Datensatz, in dem der Schlüssel des zugeordneten Datensatzes steht.

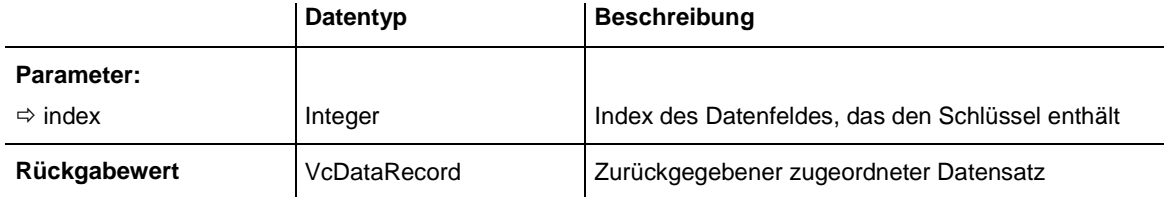

# **UpdateNode**

### **Methode von VcNode**

Nachdem Sie ein oder mehrere Datenfelder eines Knotens mit der Eigenschaft **DataField** verändert haben, aktualisieren Sie die Grafik mit **UpdateNode**.

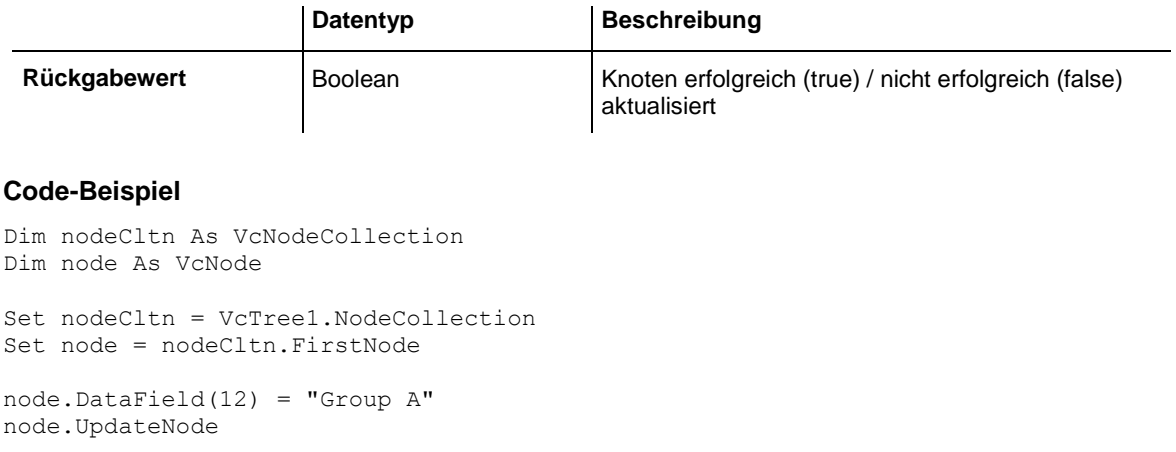

# **7.29 VcNodeAppearance**

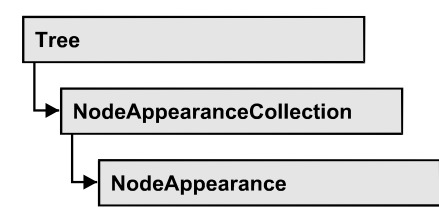

Ein NodeAppearance-Objekt bestimmt das Aussehen aller Knoten, deren Daten die dem NodeAppearance-Objekt zugeordneten Filterbedingungen erfüllen. Verschiedene NodeAppearance-Objekte können im Dialogfeld **Knotenaussehen verwalten**, das Sie über die Eigenschaftenseite **Knoten** erreichen, voreingestellt werden.

Die Skizze zeigt, wie sich die Eigenschaften von NodeAppearance-Objekten auf das Aussehen eines Knotens auswirken. Die auf den Knoten zutreffenden NodeAppearances sind nach Priorität absteigend dargestellt. Nicht gesetzte Eigenschaften bei NodeAppearance-Objekten führen dazu, daß die Eigenschaft des nächsttieferen NodeAppearance-Objektes übernommen wird.

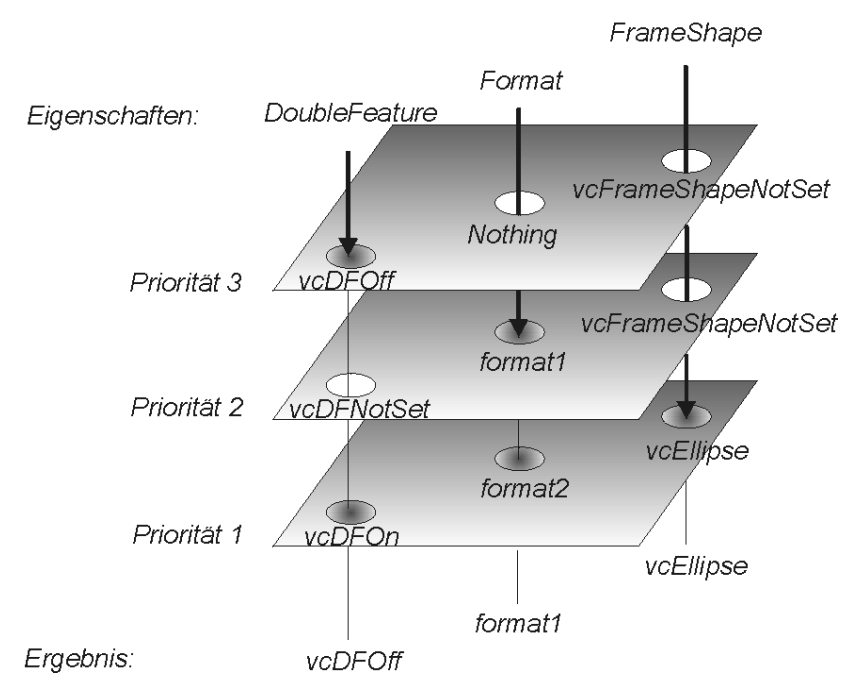

# **[Eigenschaften](#page-405-0)**

- [BackColorAsARGB](#page-405-1)
- [BackColorDataFieldIndex](#page-406-0)
- [BackColorMapName](#page-406-1)
- [DoubleFeature](#page-407-0)
- [FilterName](#page-407-1)
- [FormatName](#page-408-0)

VARCHART XTree ActiveX Edition 5.2

- [FrameAroundFieldsVisible](#page-408-1)
- [FrameShape](#page-409-0)
- [LegendText](#page-410-0)
- [LineColor](#page-411-0)
- [LineColorDataFieldIndex](#page-411-1)
- [LineColorMapName](#page-411-2)
- [LineThickness](#page-412-0)
- [LineType](#page-413-0)
- [Name](#page-414-0)
- [Pattern](#page-415-0)
- [PatternColorAsARGB](#page-418-0)
- [PatternColorDataFieldIndex](#page-419-0)
- [PatternColorMapName](#page-419-1)
- [PatternDataFieldIndex](#page-419-2)
- [PatternMapName](#page-420-0)
- [Piles](#page-420-1)
- [Shadow](#page-421-0)
- [ShadowColorAsARGB](#page-421-1)
- [Specification](#page-422-0)
- [StrikeThrough](#page-422-1)
- [StrikeThroughColor](#page-423-0)
- [ThreeDEffect](#page-424-0)
- [VisibleInLegend](#page-424-1)

## **[Methoden](#page-425-0)**

<span id="page-405-0"></span>• [PutInOrderAfter](#page-425-1)

# <span id="page-405-1"></span>**Eigenschaften**

# **BackColorAsARGB**

### **Eigenschaft von VcNodeAppearance**

Mit dieser Eigenschaft können Sie die Hintergrundfarbe eines Knotens einstellen oder erfragen. Farbwerte haben einen Transparenz- oder Alphawert, einen Rot-, einen Blau- und einen Grünanteil im Zahlenbereich von 0..255 (ARGB-Wert). Ein Alpha-Wert von 0 bedeutet vollständige Transparenz, während der Wert 255 eine voll deckende Farbe erzeugt. Bei der Umwandlung eines RGB-Wertes in einen ARGB-Wert muss ein Alpha-Wert von 255 hinzugegeben werden.

Bei **-1** kommt die gleichnamige Eigenschaft des in der Priorität nächstniedrigeren NodeAppearance-Objektes zum Tragen, dessen Filterbedingungen für den Knoten ebenfalls zutreffen und dessen Eigenschaftswert nicht mit **-1** besetzt ist (s. Grafik bei VcNodeAppearance).

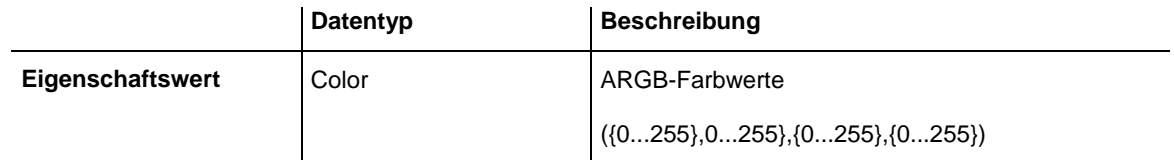

### **Code-Beispiel**

```
Dim nodeAppearanceCltn As VcNodeAppearanceCollection
Dim nodeAppearance As VcNodeAppearance
Set nodeAppearanceCltn = VcTree1.NodeAppearanceCollection
Set nodeAppearance = nodeAppearanceCltn.FirstNodeAppearance
nodeAppearance.BackColor = RGB(100, 100, 100)
```
# <span id="page-406-0"></span>**BackColorDataFieldIndex**

### **Eigenschaft von VcNodeAppearance**

Mit dieser Eigenschaft können Sie den Datenfeldindex festlegen oder erfragen, der Verbindung mit der Eigenschaft **BackColorMapName** benötigt wird. Wenn Sie hier **-1** angegeben, wird keine Zuordnungstabelle verwendet.

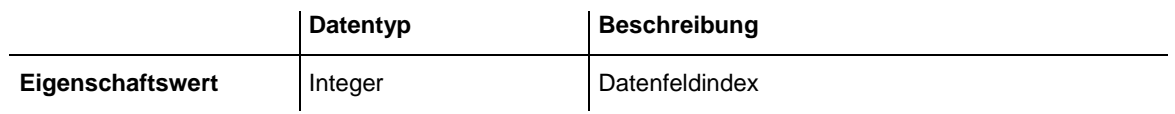

## <span id="page-406-1"></span>**BackColorMapName**

### **Eigenschaft von VcNodeAppearance**

Mit dieser Eigenschaft können Sie den Namen einer Farbzuordnungstabelle für die Hintergrundfarbe setzen oder erfragen. Wird hier "" oder bei der Eigenschaft **BackColorDataFieldIndex -1** angegeben, dann wird keine Zuordnungstabelle verwendet.

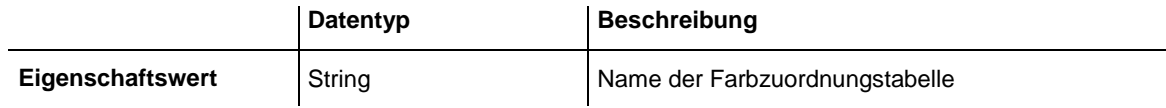

## <span id="page-407-0"></span>**DoubleFeature**

### **Eigenschaft von VcNodeAppearance**

Mit dieser Eigenschaft können Sie eine doppelte Umrahmung eines Knotens einstellen oder erfragen. Bei **vcDFNotSet** kommt die gleichnamige Eigenschaft des in der Priorität nächstniedrigeren NodeAppearance-Objektes zum Tragen, dessen Filterbedingungen für den Knoten ebenfalls zutreffen und dessen Eigenschaftswert nicht mit **vcDFNotSet** besetzt ist (s. Grafik bei VcNodeAppearance).

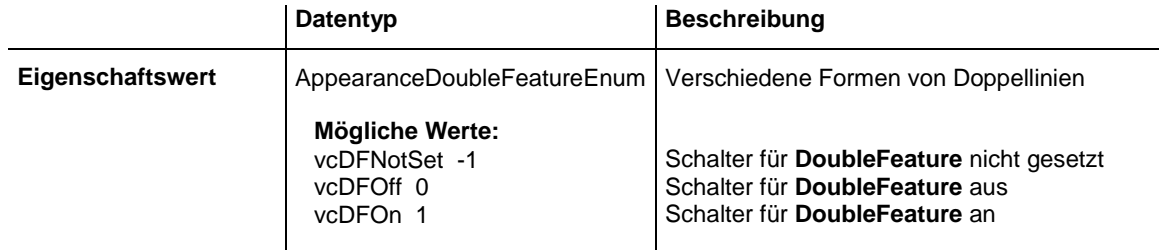

### **Code-Beispiel**

```
Dim nodeAppearanceCollection As VcNodeAppearanceCollection
Dim nodeAppearance As VcNodeAppearance
Set nodeAppearanceCollection = VcTree1.NodeAppearanceCollection
Set nodeAppearance = nodeAppearanceCollection.FirstNodeAppearance
nodeAppearance.DoubleFeature = vcDFOn
```
# <span id="page-407-1"></span>**FilterName**

### **Eigenschaft von VcNodeAppearance**

Mit dieser Eigenschaft können Sie den Filter des NodeAppearance-Objekts setzen oder erfragen. Es gibt Sonderfilter, die unveränderlich sind:

- <ALWAYS>: gilt immer (beim Standard-Aussehen immer gesetzt)
- <NEVER>: gilt niemals

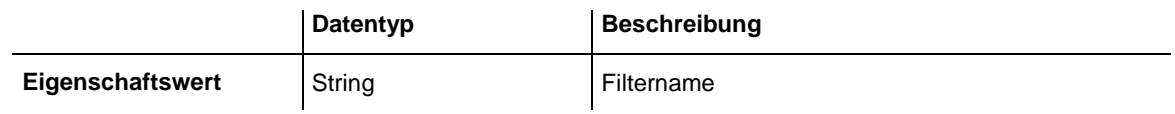

#### **Code-Beispiel**

```
Dim nodeAppearanceCollection As VcNodeAppearanceCollection
Dim nodeAppearance As VcNodeAppearance
Dim filtername As String
Set nodeAppearanceCollection = VcTree1.NodeAppearanceCollection
Set nodeAppearance = nodeAppearanceCollection.FirstNodeAppearance
```
<span id="page-408-0"></span>filtername = nodeAppearance.filtername

## **FormatName**

### **Eigenschaft von VcNodeAppearance**

Mit dieser Eigenschaft können Sie das Format des NodeAppearance-Objekts setzen oder erfragen. Ist keine Eigenschaft gesetzt, wird die gleichnamige Eigenschaft des in der Priorität nächstniedrigeren NodeAppearance-Objektes übernommen, dessen Filterbedingungen für den Knoten ebenfalls zutreffen und dessen Eigenschaftswert nicht leer ist (s. Grafik bei VcNode-Appearance).

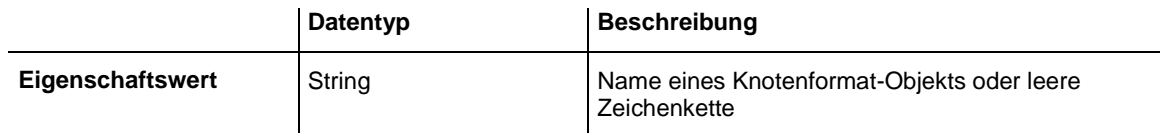

### **Code-Beispiel**

```
Dim nodeAppearanceCollection As VcNodeAppearanceCollection
Dim nodeAppearance As VcNodeAppearance
Dim format1 As VcNodeFormat
Set nodeAppearanceCollection = VcTree1.NodeAppearanceCollection
Set nodeAppearance = nodeAppearanceCollection.FirstNodeAppearance
Set format1 = nodeAppearance.format
MsgBox (format1.name)
```
# <span id="page-408-1"></span>**FrameAroundFieldsVisible**

### **Eigenschaft von VcNodeAppearance**

Mit dieser Eigenschaft kann festgelegt werden, ob der Rahmen um die innenliegenden Felder sichtbar ist oder nicht. Die Außenrandlinie der Form ist davon nicht betroffen, daher wirkt sich diese Eigenschaft bei den möglichen Rahmenformen unterschiedlich aus und hat z.B. beim Typ **vcRectangle** keine Auswirkung.

Diese Eigenschaft kann auch im Dialog **Knotenaussehen bearbeiten** gesetzt werden.

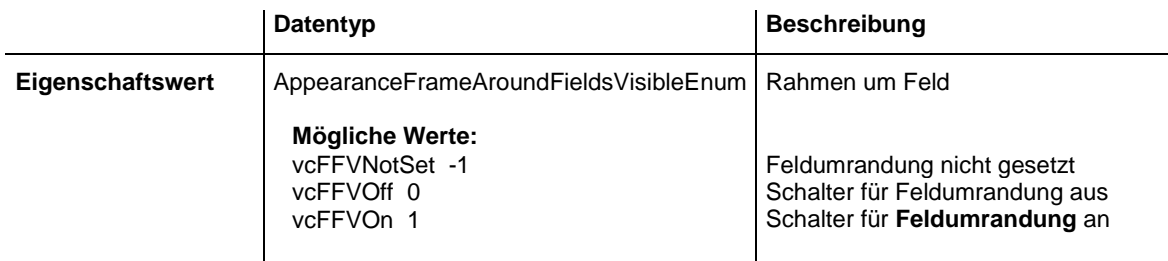

## <span id="page-409-0"></span>**FrameShape**

## **Eigenschaft von VcNodeAppearance**

Mit dieser Eigenschaft können Sie dem NodeAppearance-Objekt die Rahmenform zuweisen oder erfragen. Bei **vcFrameShapeNotSet** kommt die gleichnamige Eigenschaft des in der Priorität nächstniedrigeren NodeAppearance-Objektes zum Tragen, dessen Filterbedingungen für den Knoten ebenfalls zutreffen und dessen Eigenschaftswert nicht mit **vcFrameShapeNotSet** besetzt ist (s. Grafik bei VcNodeAppearance).

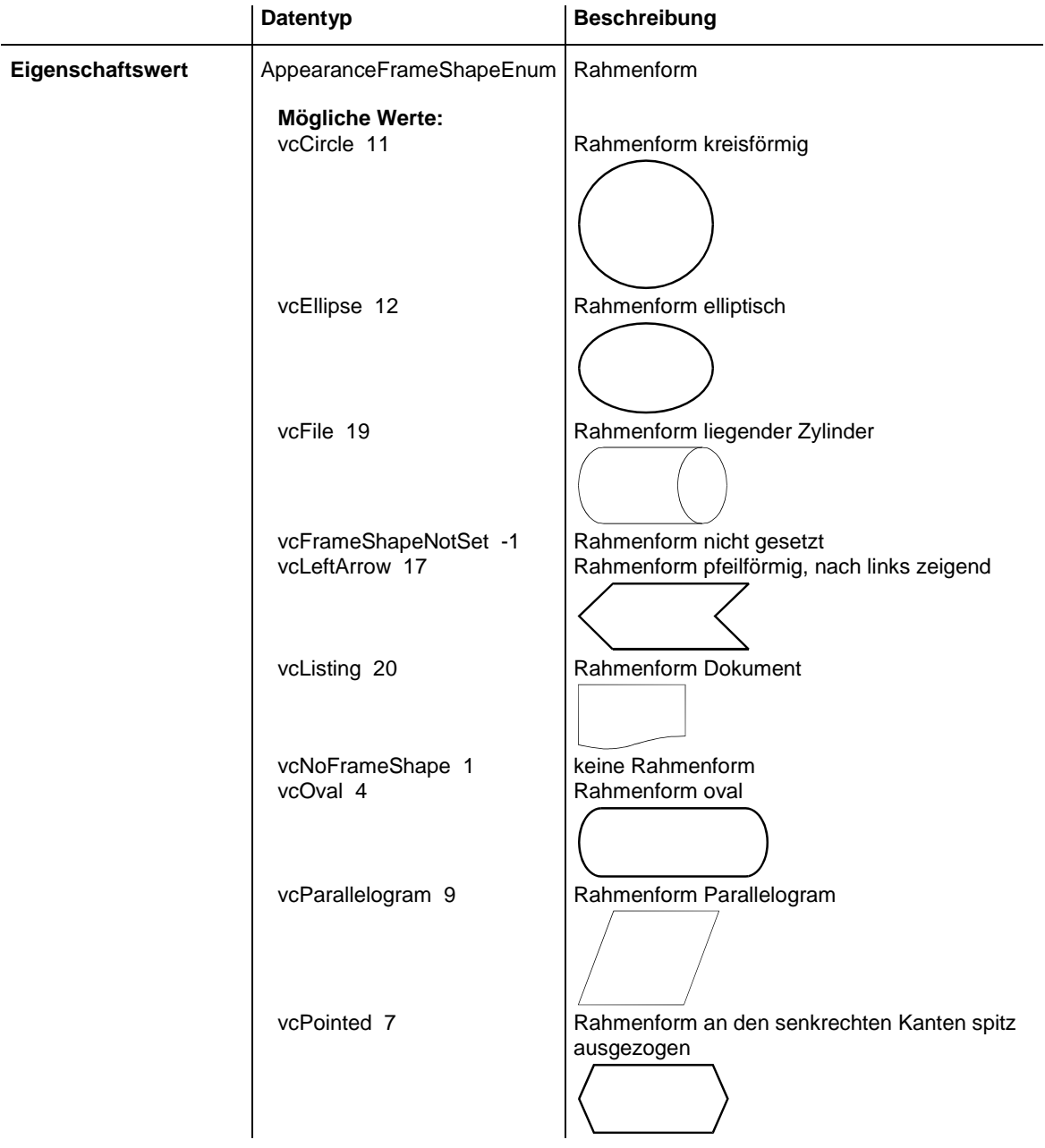

## **410** API-Referenz: VcNodeAppearance

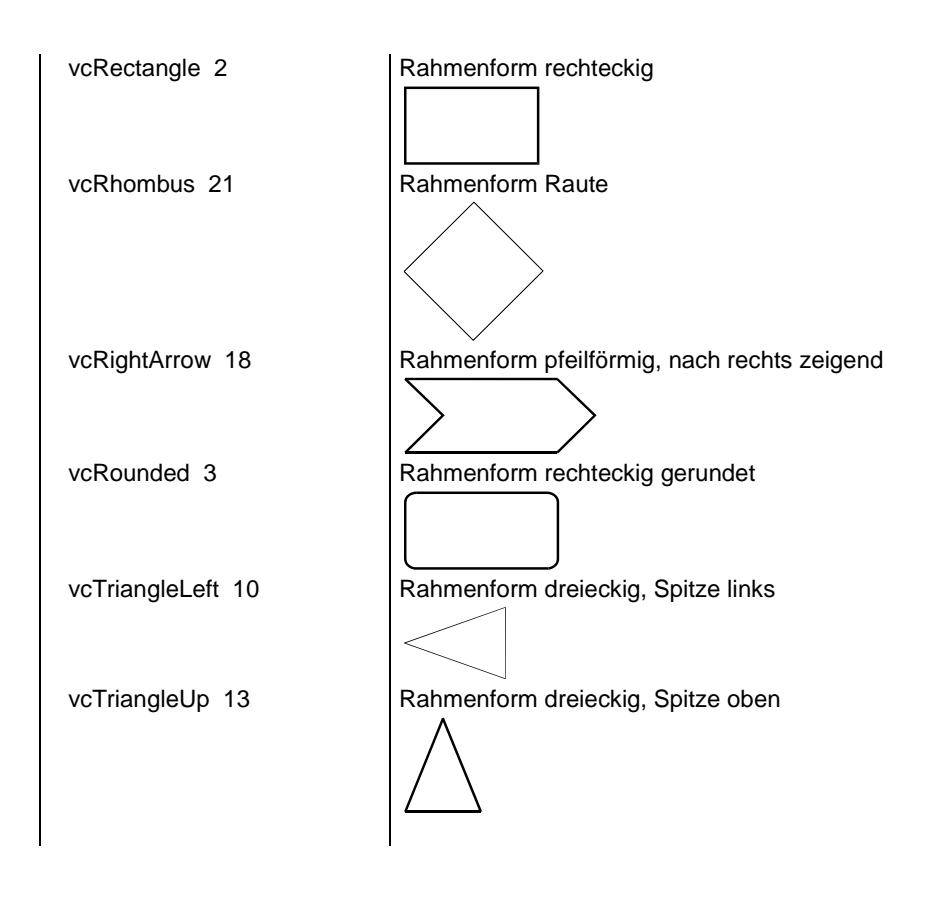

### **Code-Beispiel**

```
Dim nodeAppearanceCollection As VcNodeAppearanceCollection
Dim nodeAppearance As VcNodeAppearance
Set nodeAppearanceCollection = VcTree1.NodeAppearanceCollection
Set nodeAppearance = nodeAppearanceCollection.FirstNodeAppearance
nodeAppearance.FrameShape = vcEllipse
```
# <span id="page-410-0"></span>**LegendText**

#### **Eigenschaft von VcNodeAppearance**

Mit dieser Eigenschaft können Sie einem Knotenaussehen einen Text zuweisen oder erfragen, der in der Legende für das jeweilige Knotenaussehen angezeigt wird. Steht hier "", dann wird der Inhalt der Eigenschaft **Name** angezeigt.

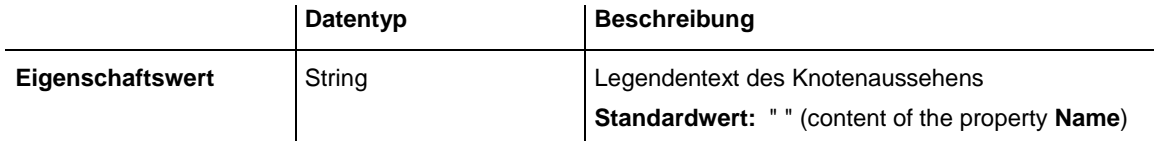

# <span id="page-411-0"></span>**LineColor**

## **Eigenschaft von VcNodeAppearance**

Mit dieser Eigenschaft können Sie dem NodeAppearance-Objekt eine Linienfarbe zuweisen oder erfragen. Bei **-1** kommt die gleichnamige Eigenschaft des in der Priorität nächstniedrigeren NodeAppearance-Objektes zum Tragen, dessen Filterbedingungen für den Knoten ebenfalls zutreffen und dessen Eigenschaftswert nicht mit **-1** besetzt ist (s. Grafik bei VcNodeAppearance).

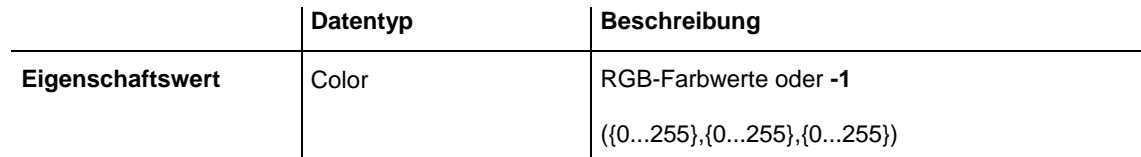

### **Code-Beispiel**

```
Dim nodeAppearanceCollection As VcNodeAppearanceCollection
Dim nodeAppearance As VcNodeAppearance
Set nodeAppearanceCollection = VcTree1.NodeAppearanceCollection
Set nodeAppearance = nodeAppearanceCollection.FirstNodeAppearance
nodeAppearance.LineColor = RGB(256, 0, 100)
```
# <span id="page-411-1"></span>**LineColorDataFieldIndex**

### **Eigenschaft von VcNodeAppearance**

Mit dieser Eigenschaft können Sie den Datenfeldindex festlegen oder erfragen, der bei einer Farbzuordnungstabelle in der Eigenschaft **LineColorMapName** benötigt wird. Wenn Sie hier **-1** angegeben, wird keine Zuordnungstabelle verwendet.

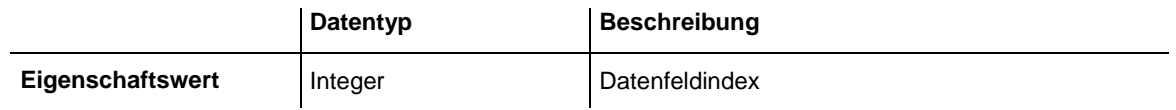

# <span id="page-411-2"></span>**LineColorMapName**

### **Eigenschaft von VcNodeAppearance**

Mit dieser Eigenschaft können Sie den Namen einer Farbzuordnungstabelle für die Linienfarbe setzen oder erfragen. Wird hier "" oder bei der Eigenschaft **LineColorDataFieldIndex -1** angegeben, dann wird keine Zuordnungstabelle verwendet.

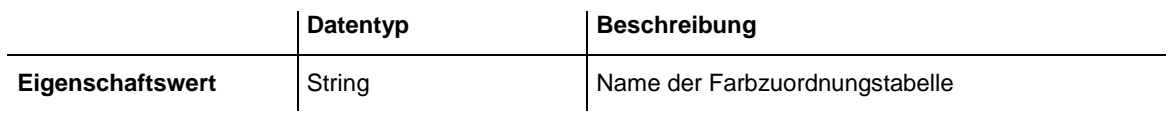

# <span id="page-412-0"></span>**LineThickness**

## **Eigenschaft von VcNodeAppearance**

Mit dieser Eigenschaft können Sie die Linienstärke eines NodeAppearance-Objekts erfragen oder festlegen.

Wenn Sie diese Eigenschaft auf Werte zwischen 1 und 4 setzen, wird damit eine absolute Liniendicke in Pixel definiert, d.h. die Linien haben unabhängig vom Zoomfaktor immer die gleiche feste Linienstärke in Pixeln. Dies wird jedoch aufgrund der besseren Lesbarkeit beim Drucken in eine vom Zoomfaktor abhängige Liniendicke umgewandelt:

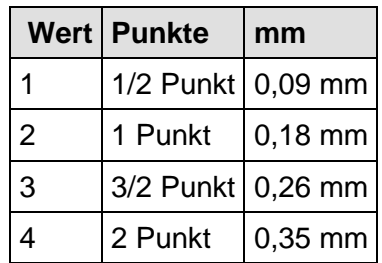

Ein Punkt ist 1/72 Zoll groß und stellt die Maßeinheit für Schriftgrößen dar.

Wenn Sie diese Eigenschaft auf Werte zwischen 5 und 1.000 setzen, wird damit eine Linienstärke in 1/100 mm definiert, d.h. die Linien bekommen eine tatsächliche Dicke in Pixeln, die abhängig vom Zoomfaktor ist.

Wenn Sie diese Eigenschaft auf **-1** setzen, kommt die gleichnamige Eigenschaft des in der Priorität nächst niedrigeren NodeAppearance-Objekts zum Tragen, dessen Filterbedingungen für den Knoten ebenfalls zutreffen und dessen Eigenschaftswert nicht mit **-1** besetzt ist (s. Grafik bei VcNodeAppearance).

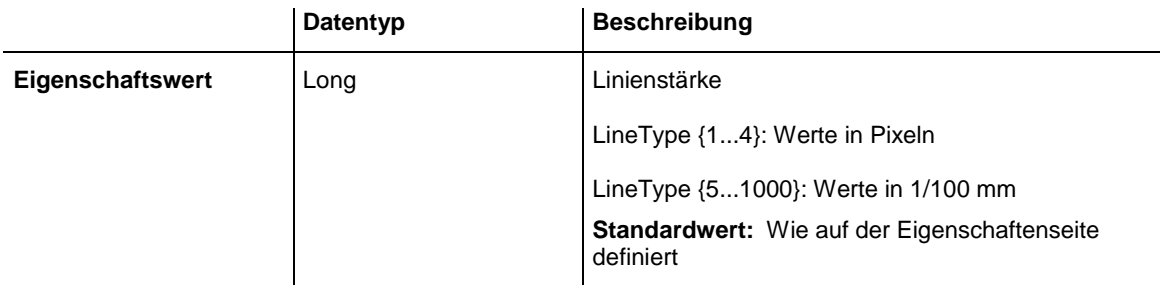

#### **Code-Beispiel**

```
Dim nodeAppearanceCollection As VcNodeAppearanceCollection
Dim nodeAppearance As VcNodeAppearance
Set nodeAppearanceCollection = VcTree1.NodeAppearanceCollection
Set nodeAppearance = nodeAppearanceCollection.NodeAppearanceByName("Standard")
nodeAppearance.LineThickness = 3
```
# <span id="page-413-0"></span>**LineType**

#### **Eigenschaft von VcNodeAppearance**

Mit dieser Eigenschaft können Sie dem NodeAppearance-Objekt einen Linientyp zuweisen oder erfragen. Bei **vcNotSet** kommt die gleichnamige Eigenschaft des in der Priorität nächstniedrigeren NodeAppearance-Objektes zum Tragen, dessen Filterbedingungen für den Knoten ebenfalls zutreffen und dessen Eigenschaftswert nicht mit **vcNotSet** besetzt ist (s. Grafik bei VcNodeAppearance).

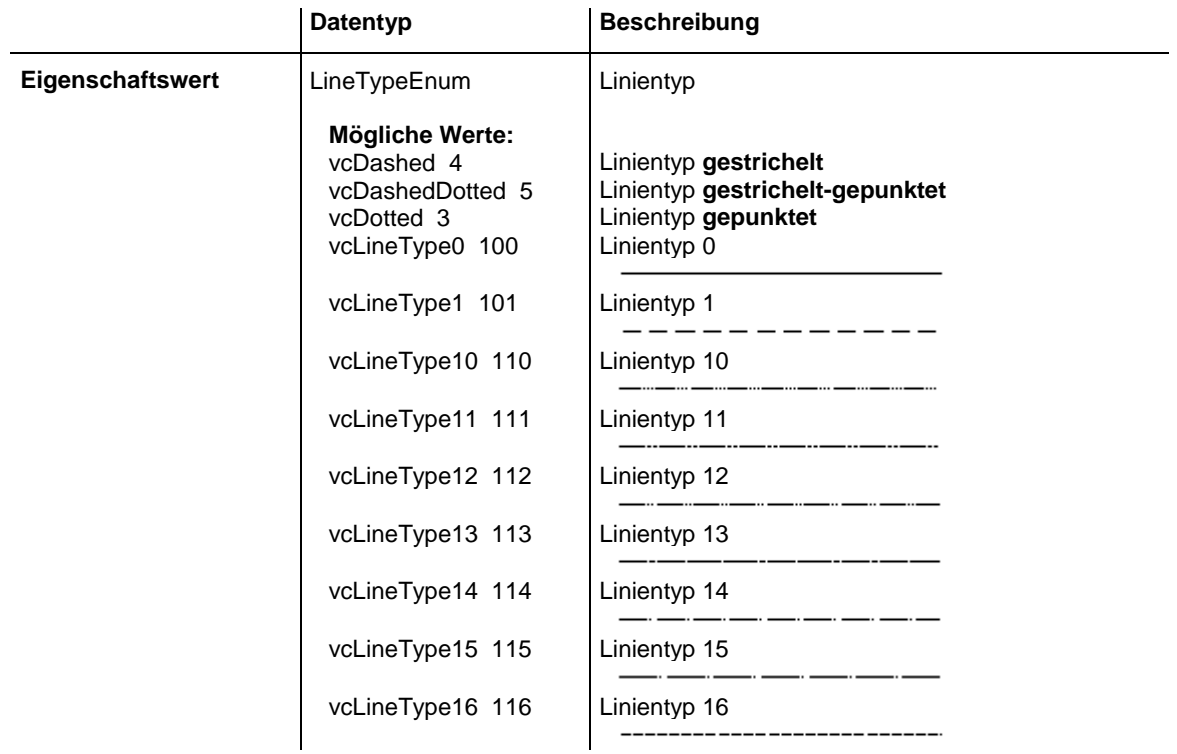

## **414** API-Referenz: VcNodeAppearance

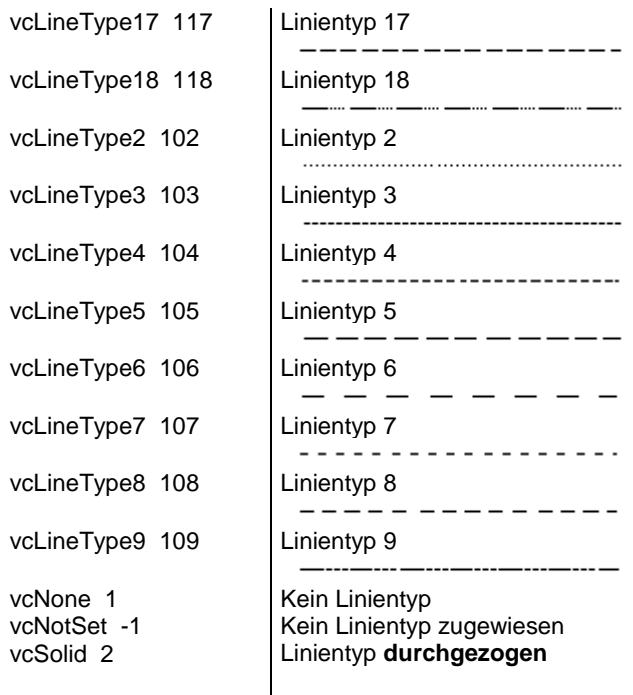

#### **Code-Beispiel**

```
Dim nodeAppearanceCollection As VcNodeAppearanceCollection
Dim nodeAppearance As VcNodeAppearance
Set nodeAppearanceCollection = VcTree1.NodeAppearanceCollection
Set nodeAppearance = nodeAppearanceCollection.FirstNodeAppearance
```

```
nodeAppearance.LineType = vcDotted
```
## **Name**

#### **Eigenschaft von VcNodeAppearance**

Mit dieser Eigenschaft können Sie den Namen eines NodeAppearance-Objekts erfragen oder setzen.

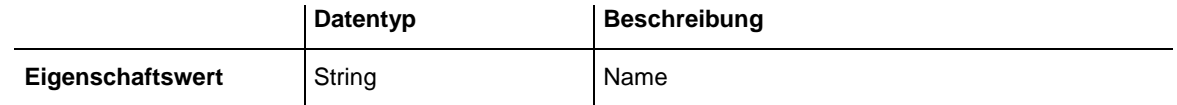

#### **Code-Beispiel**

```
Dim nodeAppearanceCollection As VcNodeAppearanceCollection
Dim nodeAppearance As VcNodeAppearance
Dim nodeAppName As String
Set nodeAppearanceCollection = VcTree1.NodeAppearanceCollection
Set nodeAppearance = nodeAppearanceCollection.FirstNodeAppearance
nodeAppName = nodeAppearance.name
```
# <span id="page-415-0"></span>**Pattern**

## **Eigenschaft von VcNodeAppearance**

Mit dieser Eigenschaft können Sie das Muster des Knotens festlegen oder erfragen. Wenn in der Eigenschaft **PatternMapName** eine Zuordnungstabelle angegeben ist, steuert diese das Muster in Abhängigkeit von den Daten. Bei **-1** kommt die gleichnamige Eigenschaft des in der Priorität nächstniedrigeren NodeAppearance-Objektes zum Tragen, dessen Filterbedingungen für den Knoten ebenfalls zutreffen und dessen Eigenschaftswert nicht mit **-1** besetzt ist (s. Grafik bei VcNodeAppearance).

Werte von vc05PercentPattern bis vc90PercentPattern lauten richtigerweise 2001 bis 2011.

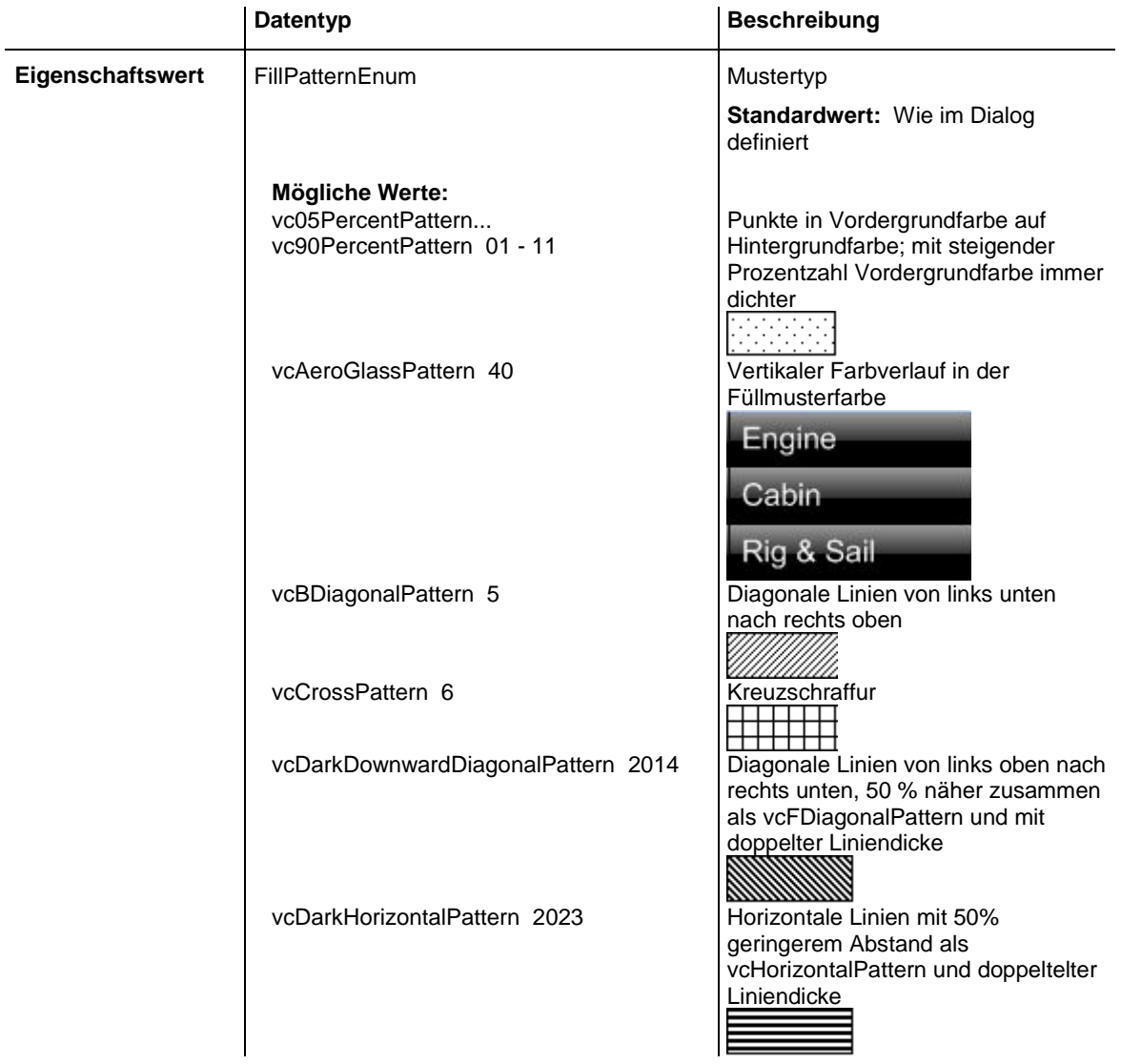

# **416** API-Referenz: VcNodeAppearance

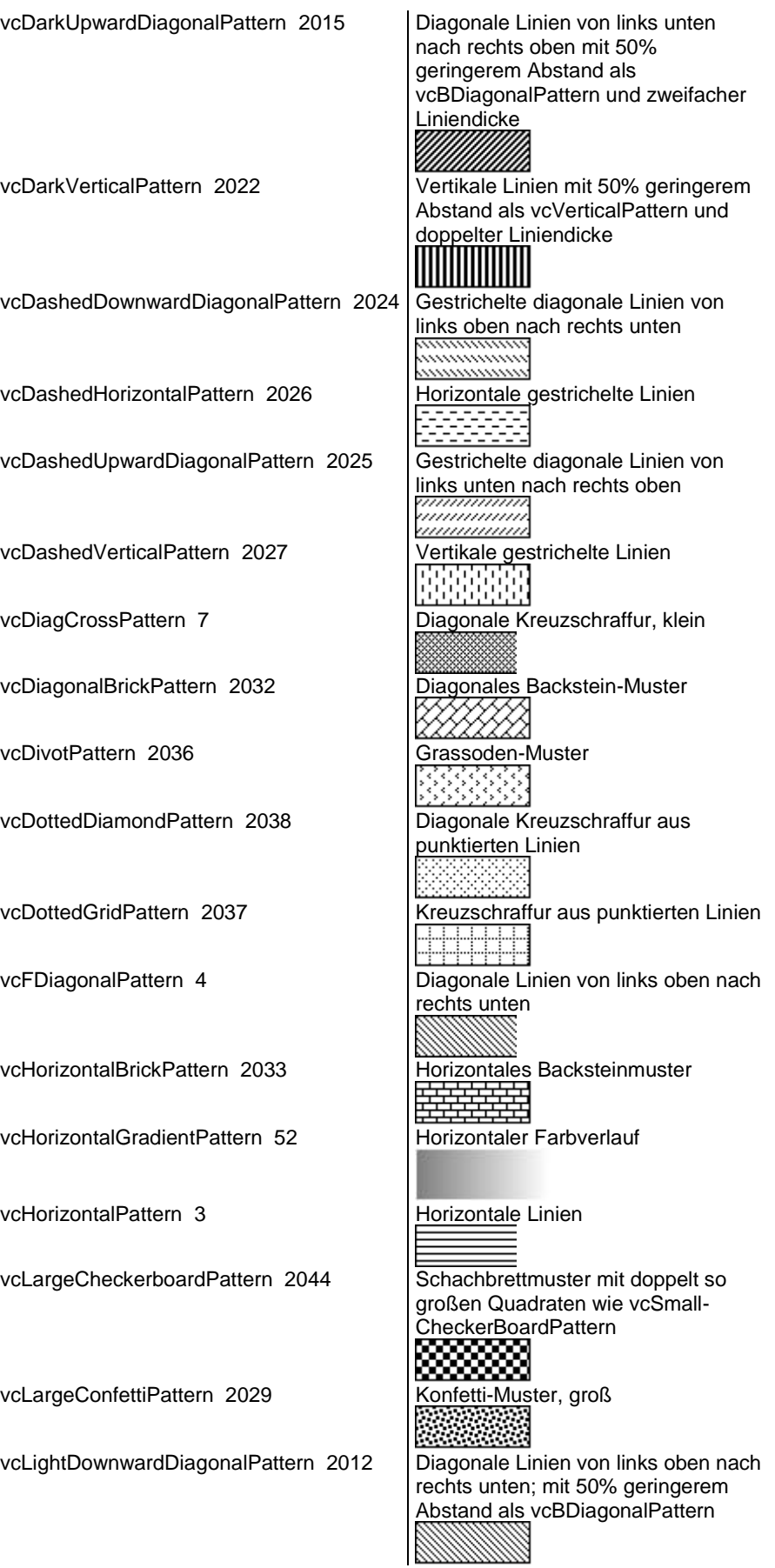

# API-Referenz: VcNodeAppearance **417**

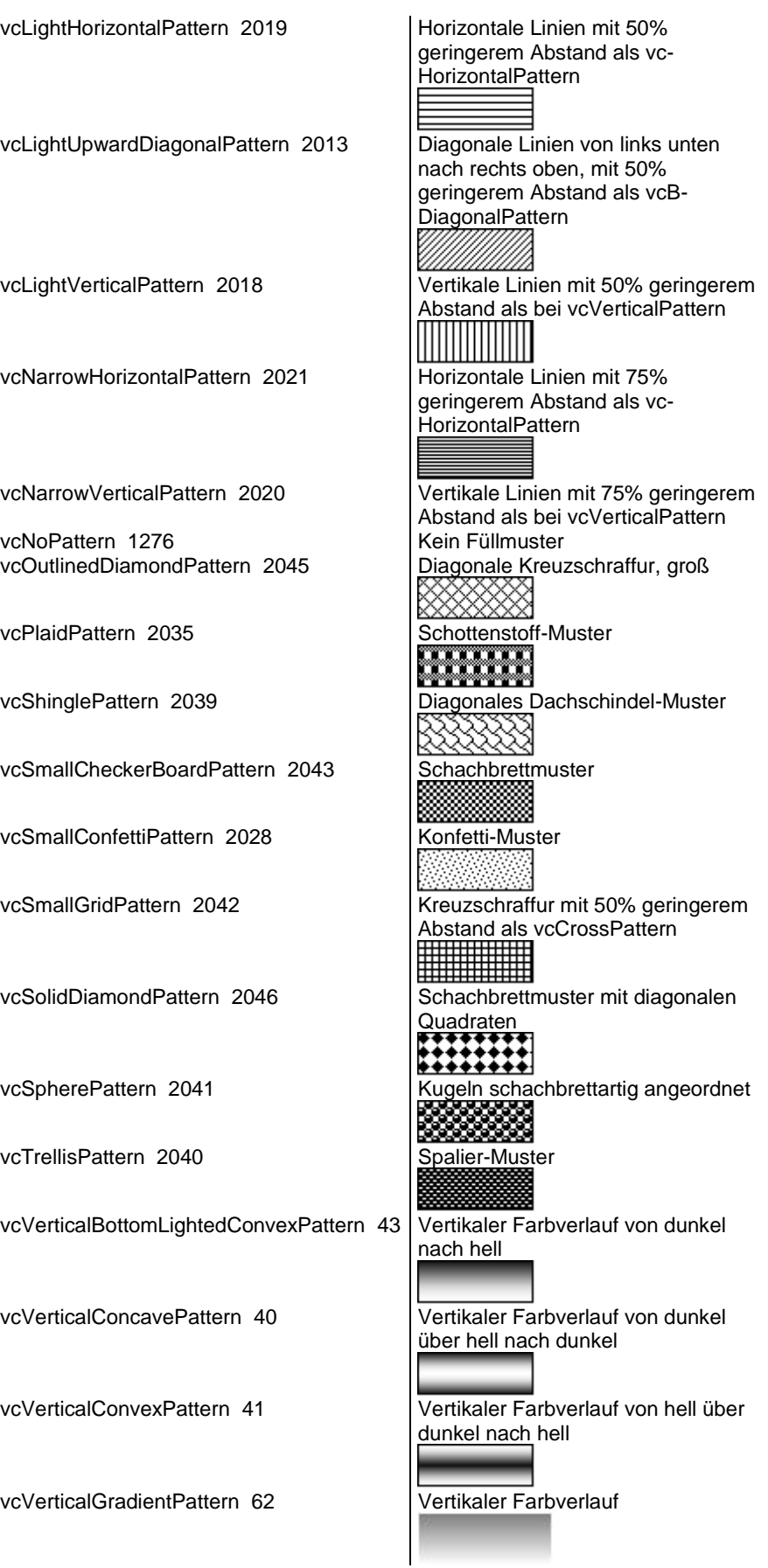

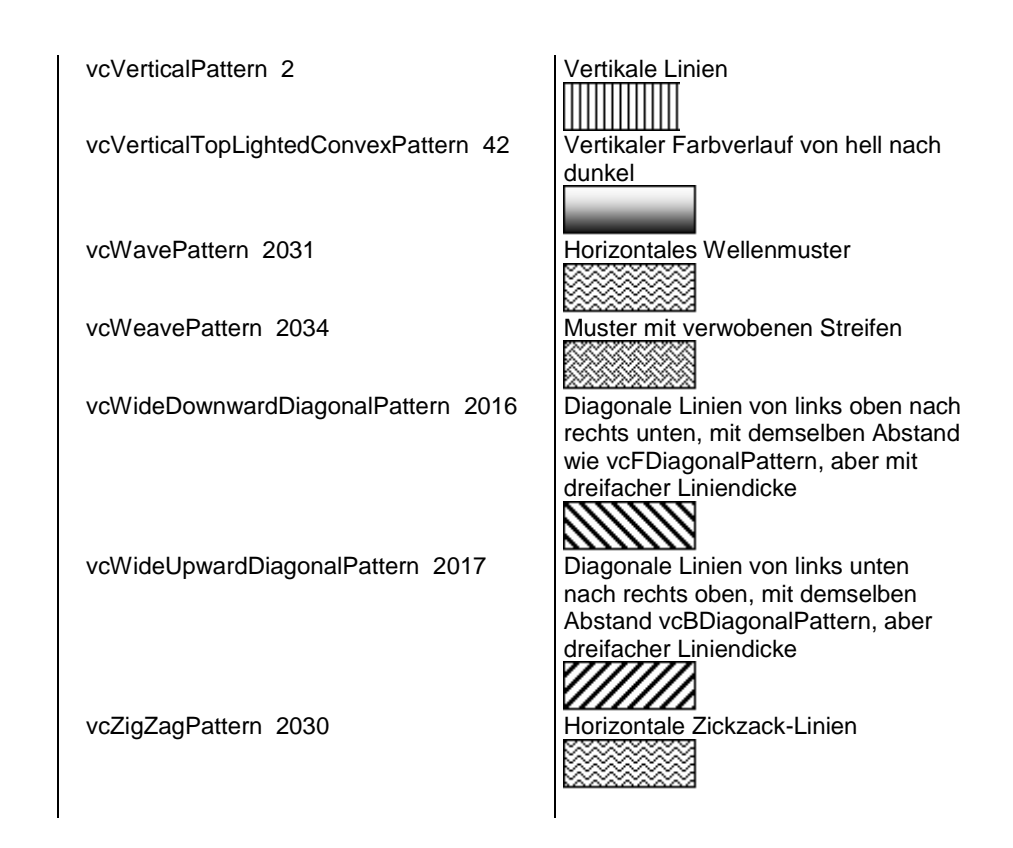

# <span id="page-418-0"></span>**PatternColorAsARGB**

## **Eigenschaft von VcNodeAppearance**

Mit dieser Eigenschaft können Sie die Musterfarbe des Knotens festlegen oder erfragen. Farbwerte haben einen Transparenz- oder Alphawert, einen Rot-, einen Blau- und einen Grünanteil im Zahlenbereich von 0..255 (ARGB-Wert). Ein Alpha-Wert von 0 bedeutet vollständige Transparenz, während der Wert 255 eine voll deckende Farbe erzeugt. Bei der Umwandlung eines RGB-Wertes in einen ARGB-Wert muss ein Alpha-Wert von 255 hinzugegeben werden.

Bei **-1** kommt die gleichnamige Eigenschaft des in der Priorität nächstniedrigeren NodeAppearance-Objektes zum Tragen, dessen Filterbedingungen für den Knoten ebenfalls zutreffen und dessen Eigenschaftswert nicht mit **-1** besetzt ist (s. Grafik bei VcNodeAppearance).

Wenn in der Eigenschaft **PatternColorMapName** eine Zuordnungstabelle angegeben ist, steuert diese die Musterfarbe datenabhängig.

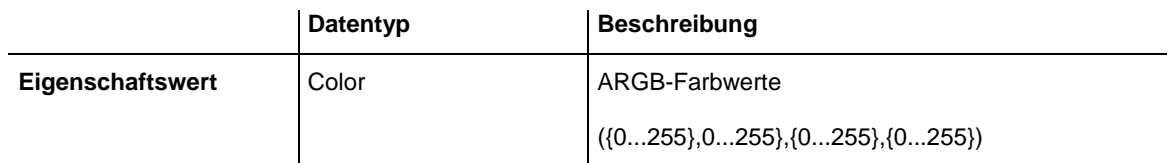

## <span id="page-419-0"></span>**PatternColorDataFieldIndex**

### **Eigenschaft von VcNodeAppearance**

Mit dieser Eigenschaft können Sie den Datenfeldindex festlegen oder erfragen, der in Verbindung mit der Eigenschaft **PatternColorMapName** benötigt wird. Wenn Sie hier **-1** angegeben, wird keine Zuordnungstabelle verwendet.

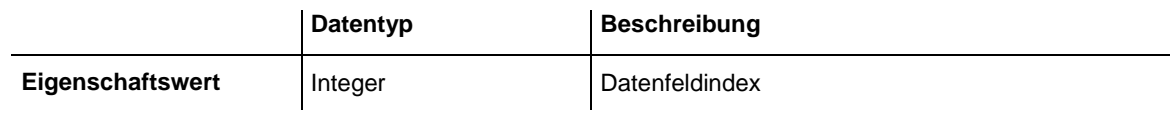

# <span id="page-419-1"></span>**PatternColorMapName**

## **Eigenschaft von VcNodeAppearance**

Mit dieser Eigenschaft können Sie den Namen einer Farbzuordnungstabelle (Typ vcColorMap) setzen oder erfragen. Wird hier "" angegeben, dann wird keine Zuordnungstabelle verwendet. Nur wenn ein Name einer Farbzuordnungstabelle und ein Datenfeldindex in der Eigenschaft **PatternColorDataFieldIndex** angegeben sind, wird die Musterfarbe des Layers aus der Zuordnungstabelle ausgewählt. Trifft kein Datenfeldeintrag zu, wird die Musterfarbe aus der Eigenschaft **PatternColor** ausgegeben.

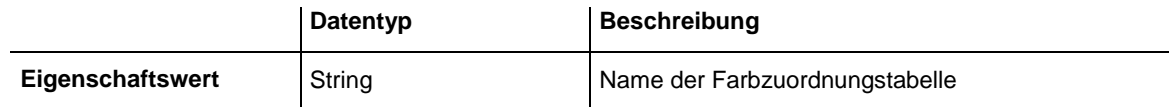

# <span id="page-419-2"></span>**PatternDataFieldIndex**

### **Eigenschaft von VcNodeAppearance**

Mit dieser Eigenschaft können Sie den Datenfeldindex festlegen oder erfragen, der in Verbindung mit der Eigenschaft **PatternMapName** benötigt wird. Wenn Sie hier **-1** angegeben, wird keine Zuordnungstabelle verwendet.

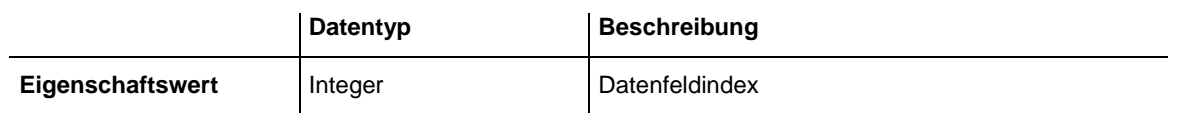

# <span id="page-420-0"></span>**PatternMapName**

## **Eigenschaft von VcNodeAppearance**

Mit dieser Eigenschaft können Sie den Namen einer Musterzuordnungstabelle (Typ vcPatternMap) setzen oder erfragen. Wird hier "" angegeben, dann wird keine Zuordnungstabelle verwendet. Nur wenn der Name einer Farbzuordnungstabelle und ein Datenfeldindex in der Eigenschaft **PatternDataFieldIndex** angegeben sind, wird das Muster des Layers aus der Zuordnungstabelle ausgewählt. Trifft kein Datenfeldeintrag zu, wird das Muster aus der Eigenschaft **Pattern** ausgegeben.

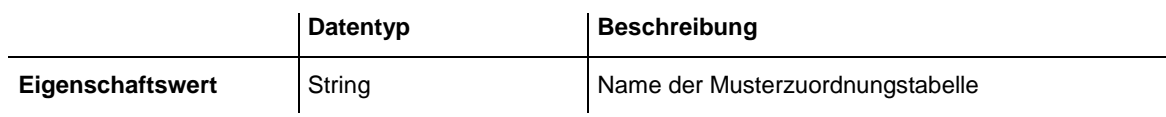

# <span id="page-420-1"></span>**Piles**

## **Eigenschaft von VcNodeAppearance**

Mit dieser Eigenschaft können Sie die Anzahl von Knotenstapeln im Diagramm erfragen oder festlegen. Bei **-1** kommt die gleichnamige Eigenschaft des in der Priorität nächstniedrigeren NodeAppearance-Objektes zum Tragen, dessen Filterbedingungen für den Knoten ebenfalls zutreffen und dessen Eigenschaftswert nicht mit **-1** besetzt ist (s. Grafik bei VcNode-Appearance).

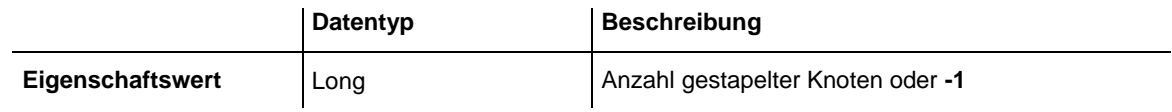

### **Code-Beispiel**

```
Dim nodeAppearanceCollection As VcNodeAppearanceCollection
Dim nodeAppearance As VcNodeAppearance
Set nodeAppearanceCollection = VcTree1.NodeAppearanceCollection
Set nodeAppearance = nodeAppearanceCollection.FirstNodeAppearance
nodeAppearance.Piles = 2
```
# <span id="page-421-0"></span>**Shadow**

### **Eigenschaft von VcNodeAppearance**

Mit dieser Eigenschaft können Sie dem NodeAppearance-Objekt einen Schatten zuweisen oder erfragen. Bei **vcShNotSet** kommt die gleichnamige Eigenschaft des in der Priorität nächstniedrigeren NodeAppearance-Objektes zum Tragen, dessen Filterbedingungen für den Knoten ebenfalls zutreffen und dessen Eigenschaftswert nicht mit **vcShNotSet** besetzt ist (s. Grafik bei VcNodeAppearance).

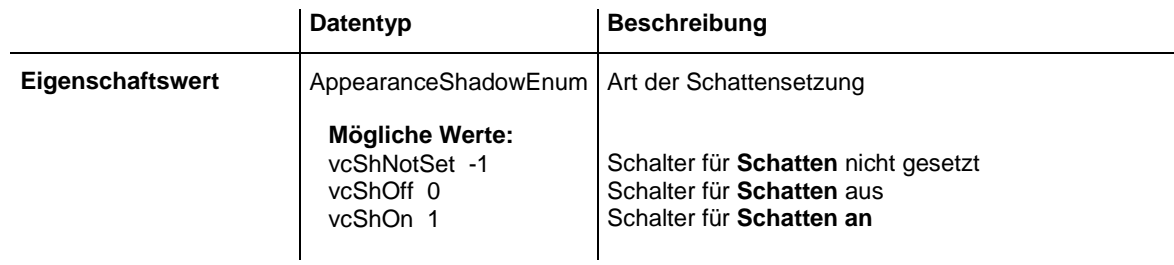

### **Code-Beispiel**

```
Dim nodeAppearanceCollection As VcNodeAppearanceCollection
Dim nodeAppearance As VcNodeAppearance
Set nodeAppearanceCollection = VcTree1.NodeAppearanceCollection
Set nodeAppearance = nodeAppearanceCollection.FirstNodeAppearance
nodeAppearance.Shadow = vcShOn
```
# <span id="page-421-1"></span>**ShadowColorAsARGB**

### **Eigenschaft von VcNodeAppearance**

Mit dieser Eigenschaft können Sie die Farbe des Schattens am Knoten einstellen oder erfragen. Farbwerte haben einen Transparenz- oder Alphawert, einen Rot-, einen Blau- und einen Grünanteil im Zahlenbereich von 0..255 (ARGB-Wert). Ein Alpha-Wert von 0 bedeutet vollständige Transparenz, während der Wert 255 eine voll deckende Farbe erzeugt. Bei der Umwandlung eines RGB-Wertes in einen ARGB-Wert muss ein Alpha-Wert von 255 hinzugegeben werden.

Bei **-1** kommt die gleichnamige Eigenschaft des in der Priorität nächstniedrigeren NodeAppearance-Objektes zum Tragen, dessen Filterbedingungen für den Knoten ebenfalls zutreffen und dessen Eigenschaftswert nicht mit **-1** besetzt ist (s. Grafik bei VcNodeAppearance).

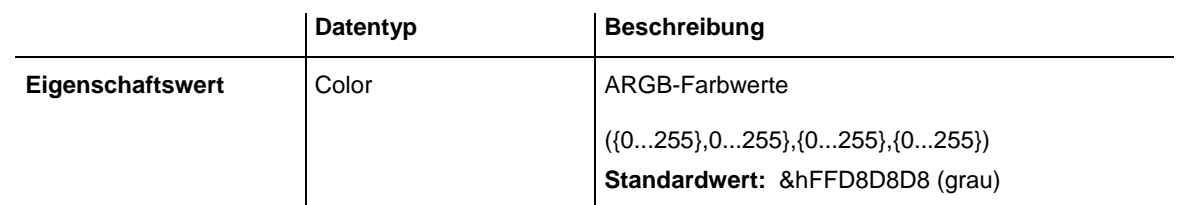

#### **Code-Beispiel**

```
Dim nodeAppearanceCltn As VcNodeAppearanceCollection
Dim nodeAppearance As VcNodeAppearance
Set nodeAppearanceCltn = VcTree1.NodeAppearanceCollection
Set nodeAppearance = nodeAppearanceCltn.FirstNodeAppearance
nodeAppearance.ShadowColor = MakeARGB(100, 100, 100, 100)
```
# <span id="page-422-0"></span>**Specification**

### **Nur-Lese-Eigenschaft von VcNodeAppearance**

Mit dieser Eigenschaft können Sie die Spezifikation dieses Knotenaussehens auslesen. Die Spezifikation ist ein String, der nur lesbare ASCII-Zeichen im Bereich 32 bis 127 enthält und somit problemlos in Textdateien oder Datenbanken gespeichert werden kann. Dies ermöglicht Persistenz. Eine solche Spezifikation kann später zur Wiederherstellung eines Knotenaussehens mit der Methode **VcNodeAppearanceCollection.AddBySpecification** benutzt werden.

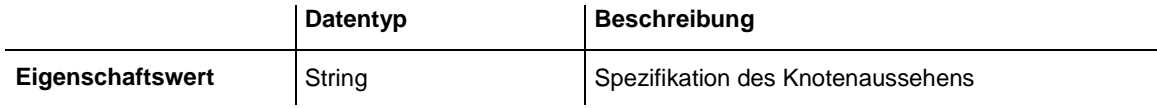

# <span id="page-422-1"></span>**StrikeThrough**

### **Eigenschaft von VcNodeAppearance**

Mit dieser Eigenschaft können Sie das Durchstreichmuster eines NodeAppearance-Objekts setzen oder erfragen. Bei **vcStrikeThroughNotSet** kommt die gleichnamige Eigenschaft des in der Priorität nächstniedrigeren NodeAppearance-Objektes zum Tragen, dessen Filterbedingungen für den Knoten ebenfalls zutreffen und dessen Eigenschaftswert nicht mit **vcStrikeThroughNotSet** besetzt ist (s. Grafik bei VcNodeAppearance).

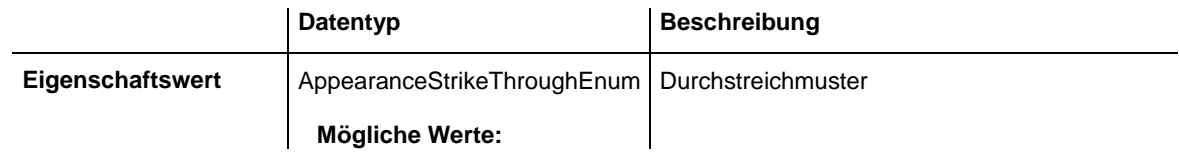

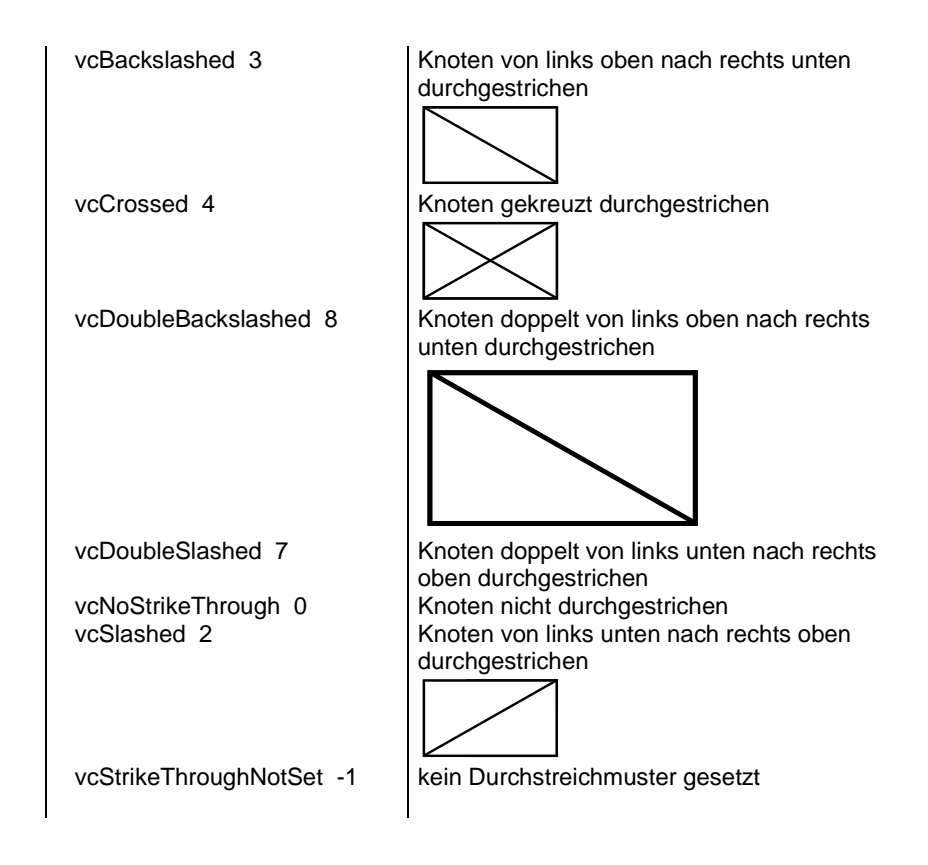

#### **Code-Beispiel**

```
Dim nodeAppearanceCollection As VcNodeAppearanceCollection
Dim nodeAppearance As VcNodeAppearance
Set nodeAppearanceCollection = VcTree1.NodeAppearanceCollection
Set nodeAppearance = nodeAppearanceCollection.FirstNodeAppearance
```

```
nodeAppearance.Strikethrough = vcBackslashed
```
# **StrikeThroughColor**

#### **Eigenschaft von VcNodeAppearance**

Mit dieser Eigenschaft können Sie die Farbe des Durchstreichmusters eines NodeAppearance-Objekts setzen oder erfragen. Bei **-1** kommt die gleichnamige Eigenschaft des in der Priorität nächstniedrigeren NodeAppearance-Objektes zum Tragen, dessen Filterbedingungen für den Knoten ebenfalls zutreffen und dessen Eigenschaftswert nicht mit **-1** besetzt ist (s. Grafik bei VcNodeAppearance).

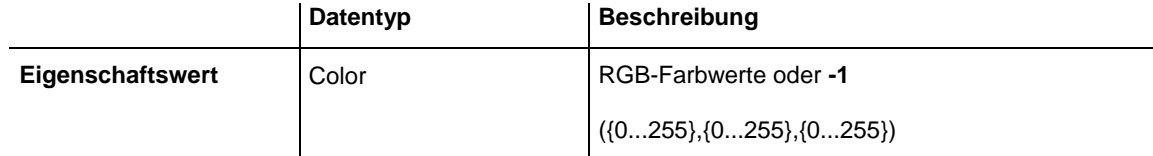

#### **Code-Beispiel**

Dim nodeAppearanceCollection As VcNodeAppearanceCollection

Dim nodeAppearance As VcNodeAppearance

Set nodeAppearanceCollection = VcTree1.NodeAppearanceCollection Set nodeAppearance = nodeAppearanceCollection.FirstNodeAppearance

<span id="page-424-0"></span>nodeAppearance.StrikeThroughColor = RGB(255, 0, 0)

# **ThreeDEffect**

#### **Eigenschaft von VcNodeAppearance**

Mit dieser Eigenschaft können Sie den 3D-Effekt für das NodeAppearance-Objekt erfragen oder festlegen. Bei **vc3DNotSet** kommt die gleichnamige Eigenschaft des in der Priorität nächstniedrigeren NodeAppearance-Objektes zum Tragen, dessen Filterbedingungen für den Knoten ebenfalls zutreffen und dessen Eigenschaftswert nicht mit **vc3DNotSet** besetzt ist (s. Grafik bei VcNodeAppearance).

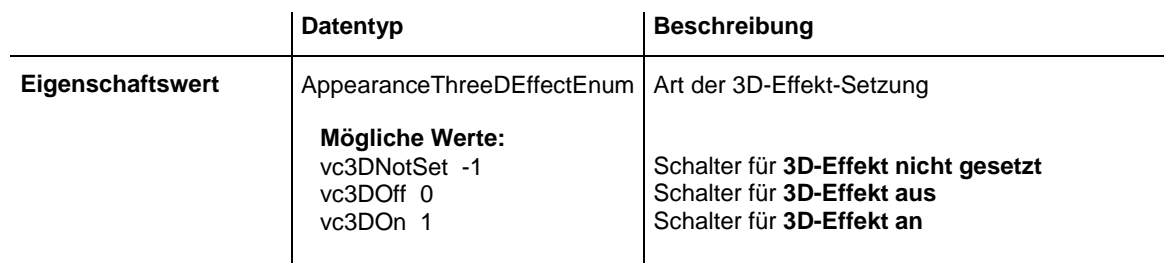

#### **Code-Beispiel**

Dim nodeAppearanceCollection As VcNodeAppearanceCollection Dim nodeAppearance As VcNodeAppearance Set nodeAppearanceCollection = VcTree1.NodeAppearanceCollection Set nodeAppearance = nodeAppearanceCollection.FirstNodeAppearance

<span id="page-424-1"></span>nodeAppearance.ThreeDEffect = vc3DOn

# **VisibleInLegend**

### **Eigenschaft von VcNodeAppearance**

Mit dieser Eigenschaft können Sie erfragen oder festlegen, ob das NodeAppearance-Objekt in der Legende sichtbar ist. Diese Eigenschaft kann auch im Dialog **Knotenaussehen verwalten** festgelegt werden.

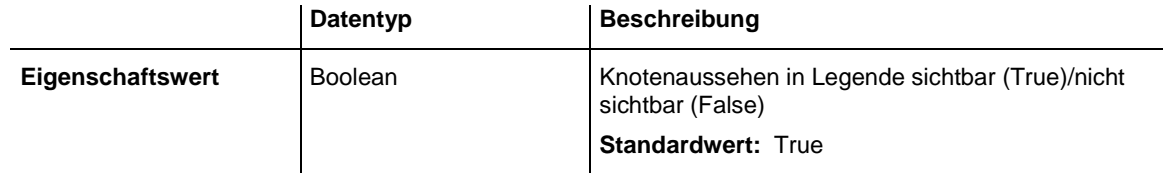

### **Code-Beispiel**

Dim nodeAppearanceCollection As VcNodeAppearanceCollection

Dim nodeAppearance As VcNodeAppearance

```
Set nodeAppearanceCollection = VcTree1.NodeAppearanceCollection
Set nodeAppearance = nodeAppearanceCollection.NodeAppearanceByName("Standard")
nodeAppearance.VisibleInLegend = False
```
# <span id="page-425-1"></span><span id="page-425-0"></span>**Methoden**

## **PutInOrderAfter**

#### **Methode von VcNodeAppearance**

Mit dieser Methode können Sie dieses Knotenaussehen in der Auflistung aller Knotenaussehen hinter das durch den Namen angegebene setzen. Wenn als Name "" angegeben wird, wird das Knotenaussehen an die erste Stelle gesetzt. Die Reihenfolge der Knotenaussehen in der Auflistung entscheidet darüber, in welcher Reihenfolge sie auf die Knoten angewendet werden.

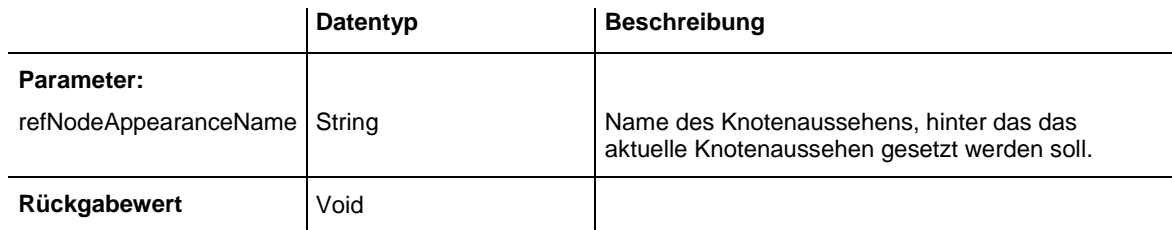

#### **Code-Beispiel**

```
Dim nodeAppCltn As VcNodeAppearanceCollection
Dim nodeApp1 As VcNodeAppearance
Dim nodeApp2 As VcNodeAppearance
nodeAppCltn = VcGantt1.NodeAppearanceCollection()
nodeApp1 = nodeAppCltn.Add("nodeApp1")
nodeApp2 = nodeAppCltn.Add("nodeApp2")
nodeApp1.PutInOrderAfter("nodeApp2")
nodeAppCltn.Update()
```
# **7.30 VcNodeAppearanceCollection**

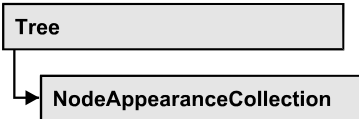

In einem Objekt vom Typ VcNodeAppearanceCollection sind automatisch alle definierten NodeAppearance-Objekte zusammengefasst. Sie haben Zugriff auf ein Knotenaussehen über die Methode **NodeAppearanceBy-Name**. Mit der Eigenschaft **Count** können Sie die Anzahl der Node-Appearance-Objekte ermitteln.

## **[Eigenschaften](#page-426-0)**

- NewEnum
- [Count](#page-427-0)

## **[Methoden](#page-427-1)**

- [Add](#page-427-2)
- [AddBySpecification](#page-428-0)
- $\bullet$  [Copy](#page-428-1)
- [FirstNodeAppearance](#page-429-0)
- [NextNodeAppearance](#page-429-1)
- [NodeAppearanceByIndex](#page-430-0)
- [NodeAppearanceByName](#page-430-1)
- <span id="page-426-0"></span>• [Remove](#page-431-0)

# <span id="page-426-1"></span>**Eigenschaften**

## **\_NewEnum**

## **Nur-Lese-Eigenschaft von VcNodeAppearanceCollection**

Diese Eigenschaft gibt ein Enumerator-Objekt zurück, das das OLE-Interface IEnumVariant implementiert. Mittels dieses Objekts kann man über alle enthaltenen Knotenaussehen-Objekte iterieren. In Visual Basic wird diese Eigenschaft nie angezeigt, sondern über den Befehl **For Each** *element* **In** *collection* angesprochen. In .NET-Sprachen wird stattdessen die Methode **GetEnumerator** angeboten. Einige Entwicklungsumgebungen ersetzen diese Eigenschaft durch eigene Sprachkonstrukte.

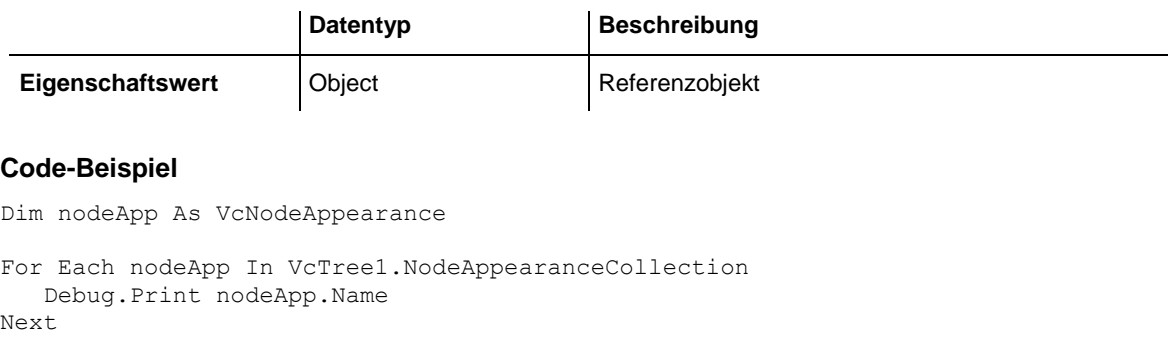

# <span id="page-427-0"></span>**Count**

### **Nur-Lese-Eigenschaft von VcNodeAppearanceCollection**

Mit dieser Eigenschaft können Sie die Anzahl der NodeAppearance-Objekte erfragen.

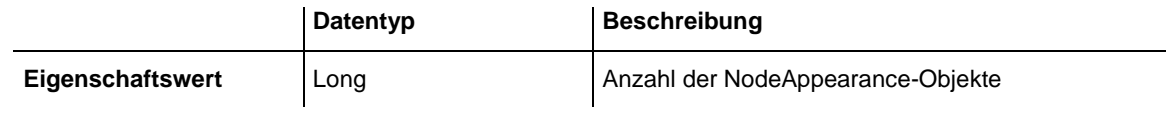

### **Code-Beispiel**

```
Dim nodeAppearanceCollection As VcNodeAppearanceCollection
Dim nodeAppearance As VcNodeAppearance
Dim numberNodeAppColl As Integer
Set nodeAppearanceCollection = VcTree1.NodeAppearanceCollection
numberNodeAppColl = nodeAppearanceCollectiont.Count
```
# <span id="page-427-2"></span><span id="page-427-1"></span>**Methoden**

# **Add**

### **Methode von VcNodeAppearanceCollection**

Mit dieser Methode können Sie ein neues Knotenaussehen in der NodeAppearanceCollection anlegen. Wenn der Name noch nicht verwendet wird, dann wird das neue VcNodeAppearance-Objekt zurückgegeben, sonst "Nothing" (Visual Basic) oder "0" (andere Sprachen als VB). Bei dem neuen Knotenaussehen sind standardmäßig alle Eigenschaften auf transparent gesetzt.

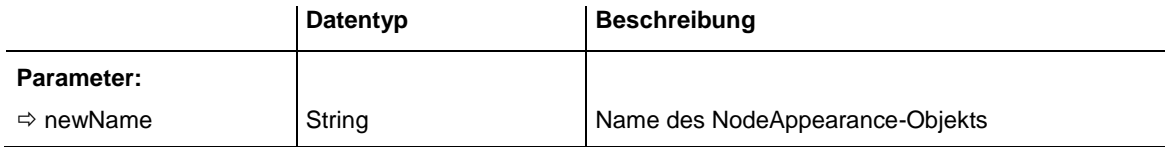

Rückgabewert | VcNodeAppearance | Neues NodeAppearance-Objekt

#### **Code-Beispiel**

<span id="page-428-0"></span>Set newNodeAppearance = VcTree1.NodeAppearanceCollection.Add("nodeapp1")

# **AddBySpecification**

### **Methode von VcNodeAppearanceCollection**

Mit dieser Methode können Sie ein Knotenaussehen über eine Knotenaussehen-Spezifikation erzeugen. Dies ermöglicht die Persistenz von Knotenaussehen-Objekten. Die Spezifikation eines Knotenaussehens kann erfragt (siehe VcNodeAppearance-Eigenschaft **Specification**) und gespeichert werden. Bei einer neuen Sitzung kann das gleiche Knotenaussehen mit der wieder eingelesenen Spezifikation samt des gespeicherten Namens wieder erzeugt werden.

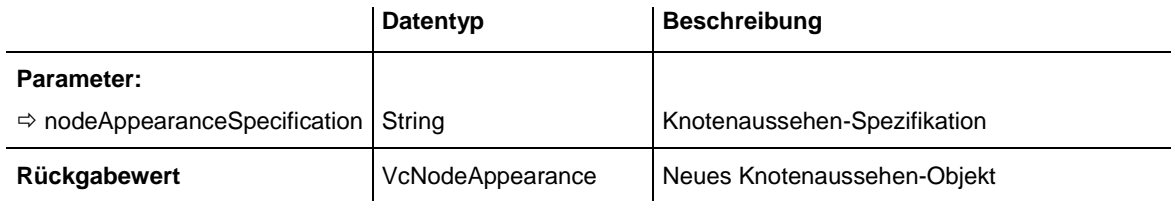

# <span id="page-428-1"></span>**Copy**

## **Methode von VcNodeAppearanceCollection**

Mit dieser Methode können Sie ein Knotenaussehen kopieren. Wenn das Knotenaussehen mit dem angegebenen Namen existiert und der Name des neuen Knotenaussehens noch nicht verwendet wird, wird das neue Knotenaussehen-Objekt zurückgegeben, sonst "Nothing" (Visual Basic) oder "0" (andere Sprachen als VB).

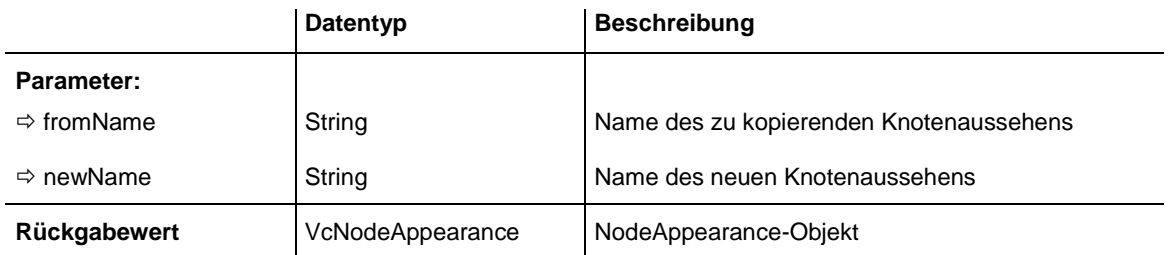

## <span id="page-429-0"></span>**FirstNodeAppearance**

### **Methode von VcNodeAppearanceCollection**

Mit dieser Methode können Sie auf das erste NodeAppearance-Objekt der Auflistung zugreifen, um anschließend mit der Methode **NextNode-Appearance** über die nachfolgenden Objekte zu iterieren. Existiert kein NodeAppearance-Objekt in der Auflistung, wird ein Leerobjekt zurückgegeben (in Visual Basic: **Nothing**).

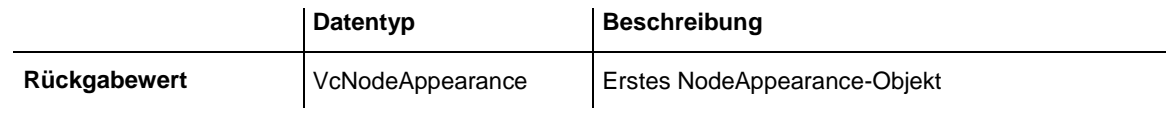

#### **Code-Beispiel**

```
Dim nodeAppearanceCollection As VcNodeAppearanceCollection
Dim nodeAppearance As VcNodeAppearance
Set nodeAppearanceCollection = VcTree1.NodeAppearanceCollection
Set nodeAppearance = nodeAppearanceCollection.FirstNodeAppearance
```
## <span id="page-429-1"></span>**NextNodeAppearance**

#### **Methode von VcNodeAppearanceCollection**

Mit dieser Methode können Sie in einer Schleife auf die nachfolgenden NodeAppearance-Objekte der Auflistung zugreifen, nachdem Sie mit der Methode **FirstNodeAppearance** den Initialwert erfasst haben. Sind alle Objekte durchlaufen, wird ein Leerobjekt zurückgegeben (in Visual Basic: **Nothing**).

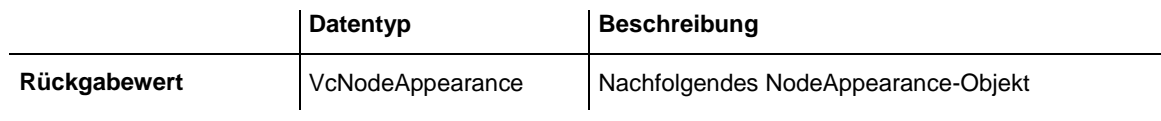

#### **Code-Beispiel**

```
Dim nodeAppearanceCollection As VcNodeAppearanceCollection
Dim nodeAppearance As VcNodeAppearance
Set nodeAppearanceCollection = VcTree1.NodeAppearanceCollection
Set nodeAppearance = nodeAppearanceCollection.FirstNodeAppearance
While Not nodeAppearance Is Nothing
     Listbox.AddItem nodeAppearance.Name
     Set nodeAppearance = nodeAppearanceCollection.NextNodeAppearance
Wend
```
## <span id="page-430-0"></span>**NodeAppearanceByIndex**

### **Methode von VcNodeAppearanceCollection**

Mit dieser Methode können Sie auf ein einzelnes NodeAppearance-Objekt über seinen Index zugreifen. Existiert kein NodeAppearance-Objekt unter dem angegebenen Index, wird ein Leerobjekt zurückgegeben (in Visual Basic: **Nothing**).

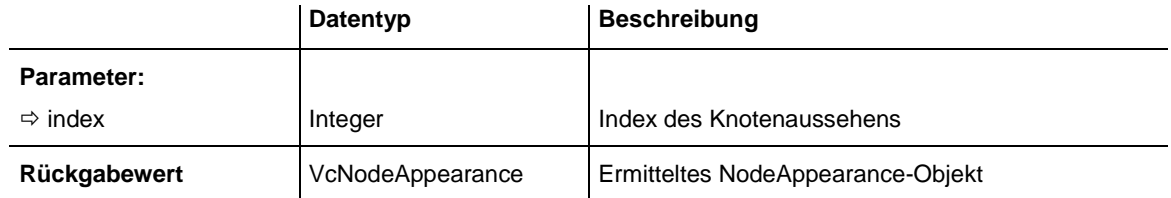

#### **Code-Beispiel**

Dim NodeAppearanceCltn As VcNodeAppearanceCollection

```
Set nodeAppearanceCltn = VcTree1.NodeAppearanceCollection
Set nodeAppearance = nodeAppearanceCltn.NodeAppearanceByIndex(2)
nodeApparance.LineThickness = 2
```
# <span id="page-430-1"></span>**NodeAppearanceByName**

### **Methode von VcNodeAppearanceCollection**

Mit dieser Methode können Sie ein NodeAppearance-Objekt über den Namen erfragen. Existiert kein NodeAppearance-Objekt unter dem angegebenen Namen, wird ein Leerobjekt zurückgegeben (in Visual Basic: **Nothing**).

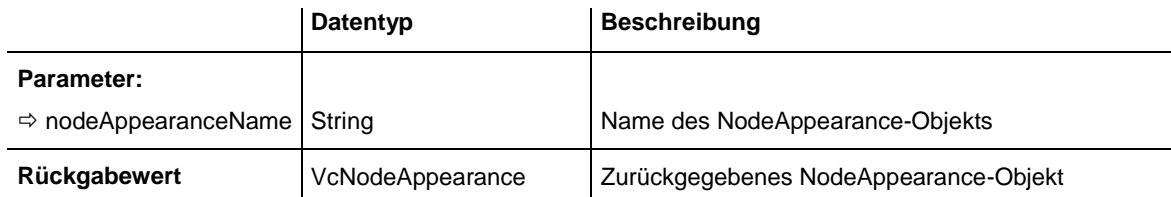

#### **Code-Beispiel**

```
Dim nodeAppearanceCollection As VcNodeAppearanceCollection
Dim nodeAppearance As VcNodeAppearance
Set nodeAppearanceCollection = VcTree1.NodeAppearanceCollection
```
Set nodeAppearance = nodeAppearanceCollection.NodeAppearanceByName("Standard")

# <span id="page-431-0"></span>**Remove**

## **Methode von VcNodeAppearanceCollection**

Mit dieser Methode können Sie ein NodeAppearance-Objekt löschen. Wenn das Objekt noch irgendwo verwendet wird, kann es nicht gelöscht werden. In diesem Fall wird **False** zurückgegeben, sonst **True**.

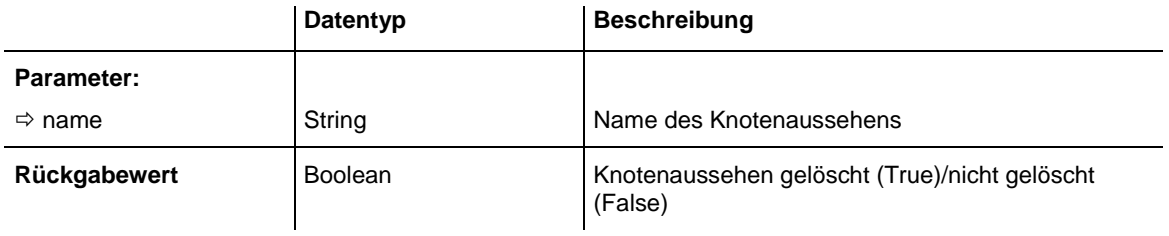
# **7.31 VcNodeCollection**

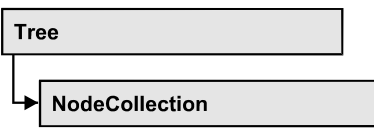

Ein Objekt vom Typ VcNodeCollection beinhaltet alle im Diagramm vorhandenen Knoten. Mit der Methode **SelectNodes** können Sie eine Untermenge dieser Knoten selektieren. Über **For Each node InNode-Collection** oder die Methoden **First...** und **Next...** können Sie in einer Schleife auf alle Knoten zugreifen. Die Anzahl der im Auflistungsobjekt vorhandenen Knoten kann über die Eigenschaft **Count** erfragt werden.

### **[Eigenschaften](#page-432-0)**

- NewEnum
- [Count](#page-433-0)

### **[Methoden](#page-433-1)**

- [FirstNode](#page-433-2)
- [NextNode](#page-434-0)
- <span id="page-432-0"></span>• [SelectNodes](#page-434-1)

## <span id="page-432-1"></span>**Eigenschaften**

### **\_NewEnum**

### **Nur-Lese-Eigenschaft von VcNodeCollection**

Diese Eigenschaft gibt ein Enumerator-Objekt zurück, das das OLE-Interface IEnumVariant implementiert. Mittels dieses Objekts kann man über alle enthaltenen Knotenobjekte iterieren. In Visual Basic wird diese Eigenschaft nie angezeigt, sondern über den Befehl **For Each** *element* **In** *collection* angesprochen. In .NET-Sprachen wird stattdessen die Methode **GetEnumerator** angeboten. Einige Entwicklungsumgebungen ersetzen diese Eigenschaft durch eigene Sprachkonstrukte.

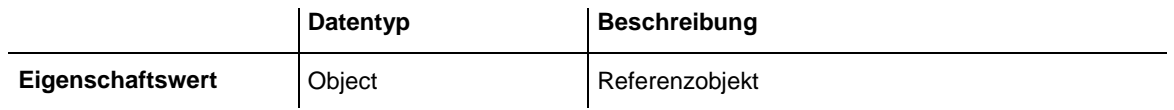

#### **Code-Beispiel**

```
Dim node As VcNode
For Each node In VcTree1.NodeCollection
   Debug.Print node.Name
Next
```
### <span id="page-433-0"></span>**Count**

#### **Nur-Lese-Eigenschaft von VcNodeCollection**

Mit dieser Eigenschaft können Sie die Anzahl der Knoten in der KnotenAuflistung erfragen.

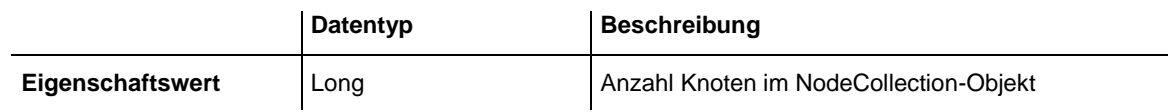

#### **Code-Beispiel**

Dim nodeCltn As VcNodeCollection

<span id="page-433-1"></span>Set nodeCltn = VcTree1.NodeCollection MsgBox "Number of nodes: " & nodeCltn.Count

## <span id="page-433-2"></span>**Methoden**

### **FirstNode**

#### **Methode von VcNodeCollection**

Mit dieser Methode können Sie auf den Initialwert, d. h. den ersten Knoten der Knoten-Auflistung zugreifen, um anschließend in einer Schleife mit der Methode **NextNode** über die nachfolgenden Knoten zu iterieren. Existiert kein Knoten in der Auflistung, wird ein Leerobjekt zurückgegeben (in Visual Basic: **Nothing**).

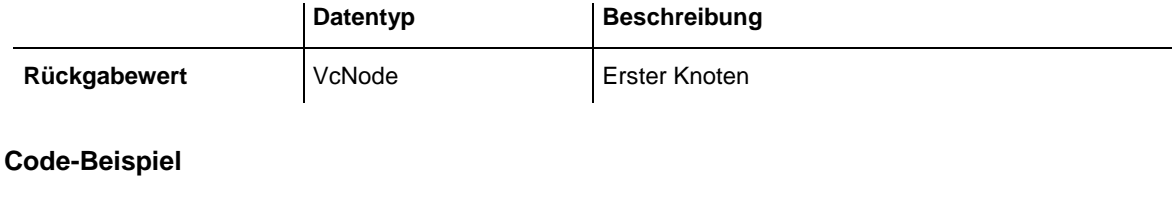

```
Dim nodeCltn As VcNodeCollection
Dim node As VcNode
Set nodeCltn = VcTree1.NodeCollection
Set node = nodeCltn.FirstNode
```
### <span id="page-434-0"></span>**NextNode**

#### **Methode von VcNodeCollection**

Mit dieser Methode können Sie in einer Schleife auf die nachfolgenden Knoten der Node-Auflistung zugreifen, nachdem Sie mit der Methode **FirstNode** den Initialwert erfasst haben. Sind alle Knoten durchlaufen, wird ein Leerobjekt zurückgegeben (in Visual Basic: **Nothing**).

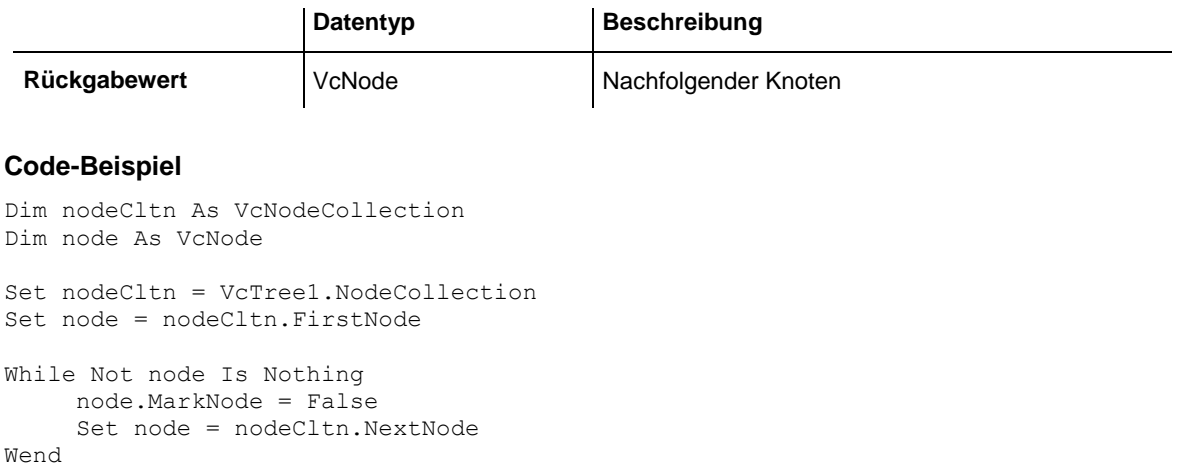

### <span id="page-434-1"></span>**SelectNodes**

#### **Methode von VcNodeCollection**

Mit dieser Methode können Sie steuern, welche Knoten in die Knotenauflistung aufgenommen werden.

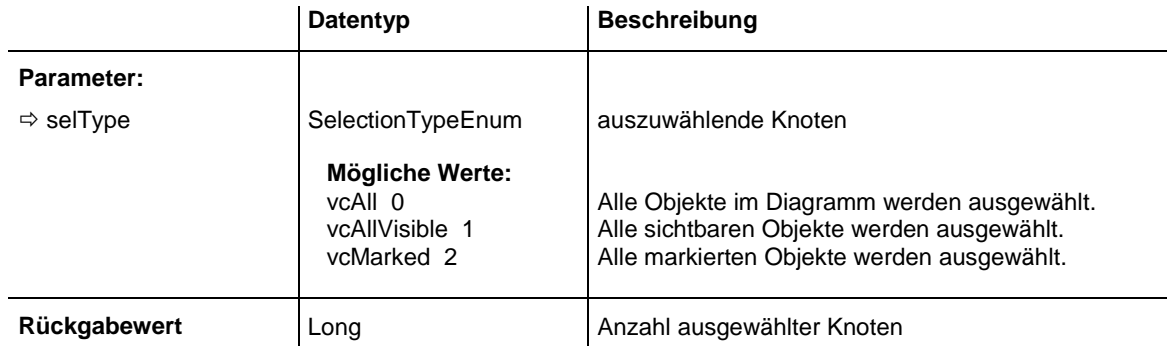

#### **Code-Beispiel**

Dim nodeCltn As VcNodeCollection Dim node As VcNode

Set nodeCltn = VcTree1.NodeCollection nodeCltn.SelectNodes vcSelected

# **7.32 VcNodeFormat**

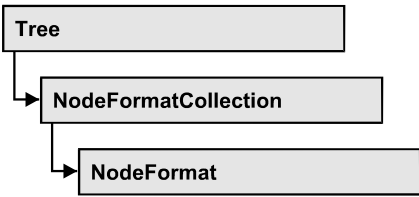

Ein Objekt vom Typ VcNodeFormat legt Inhalt und Erscheinungsbild eines Knotens fest. Knotenformate werden zur Designzeit im Dialogfeld **Knotenformate verwalten**, das Sie über die Eigenschaftenseite **Knoten** erreichen, verwaltet und bearbeitet.

### **[Eigenschaften](#page-435-0)**

- NewEnum
- [FieldsSeparatedByLines](#page-436-0)
- [FormatField](#page-436-1)
- [FormatFieldCount](#page-437-0)
- [Name](#page-437-1)
- [Specification](#page-437-2)
- [WidthOfExteriorSurrounding](#page-438-0)

### **[Methoden](#page-438-1)**

- [CopyFormatField](#page-438-2)
- <span id="page-435-0"></span>• [RemoveFormatField](#page-439-0)

## <span id="page-435-1"></span>**Eigenschaften**

## **\_NewEnum**

### **Nur-Lese-Eigenschaft von VcNodeFormat**

Diese Eigenschaft gibt ein Enumerator-Objekt zurück, das das OLE-Interface IEnumVariant implementiert. Mittels dieses Objekts kann man über alle enthaltenen Knotenformatfeld-Objekte iterieren. In Visual Basic wird diese Eigenschaft nie angezeigt, sondern über den Befehl **For Each** *element* **In** *collection* angesprochen. In .NET-Sprachen wird stattdessen die Methode **GetEnumerator** angeboten. Einige Entwicklungsumgebungen ersetzen diese Eigenschaft durch eigene Sprachkonstrukte.

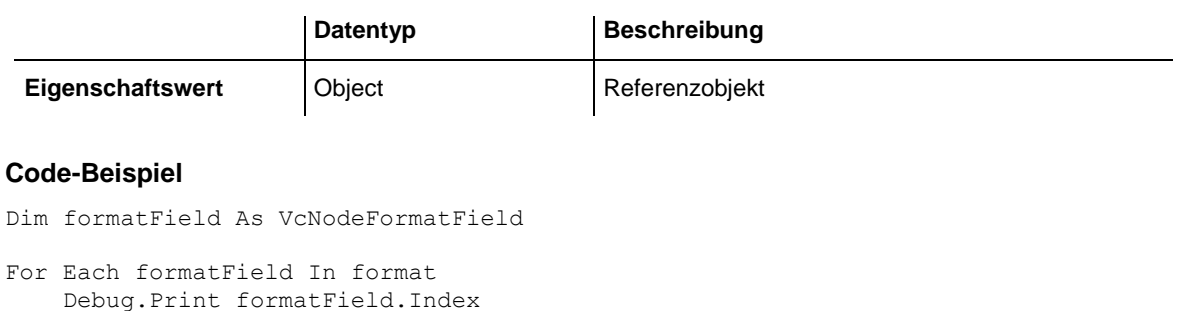

<span id="page-436-0"></span>Next

## **FieldsSeparatedByLines**

#### **Eigenschaft von VcNodeFormat**

Mit dieser Eigenschaft können Sie festlegen, ob innenliegende Felder durch sichtbare Linien getrennt werden (True) oder nicht (False).

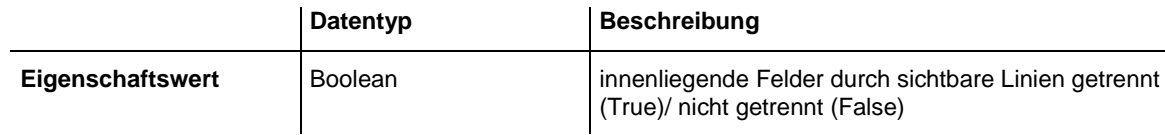

#### **Code-Beispiel**

```
Dim format As VcNodeFormat
```

```
Set format = VcTree1.NodeFormatCollection.FormatByName("format1")
format.FieldsSeparatedByLines = True
```
## **FormatField**

#### **Nur-Lese-Eigenschaft von VcNodeFormat**

Mit dieser Eigenschaft können Sie ein VcNodeFormatField-Objekt per Index holen. Der Index muss im Bereich von 0 bis .FormatFieldCount-1 liegen.

**Hinweis für Benutzer einer Version vor 3.0:** Der Index zählt bei dieser Methode nicht wie in den bisherigen Feldeigenschaften von 1 bis .FormatFieldCount!

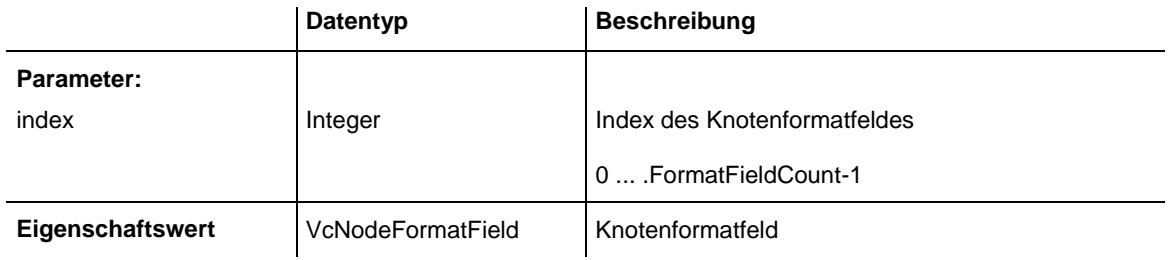

### <span id="page-437-0"></span>**FormatFieldCount**

#### **Nur-Lese-Eigenschaft von VcNodeFormat**

Mit dieser Eigenschaft können Sie die Anzahl der Felder eines Knotenformats ermitteln.

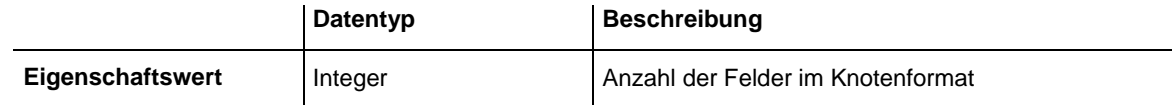

#### **Code-Beispiel**

```
Dim formatCollection As VcNodeFormatCollection
Dim format As VcNodeFormat
Dim nameofFormat As String 
Set formatCollection = VcTree1.NodeFormatCollection
Set format = formatCollection.FormatByName("Standard")
numberofFormatField = format.FormatFieldCount
```
### <span id="page-437-1"></span>**Name**

#### **Eigenschaft von VcNodeFormat**

Mit dieser Eigenschaft können Sie den Namen des Knotenformats erfragen oder setzen.

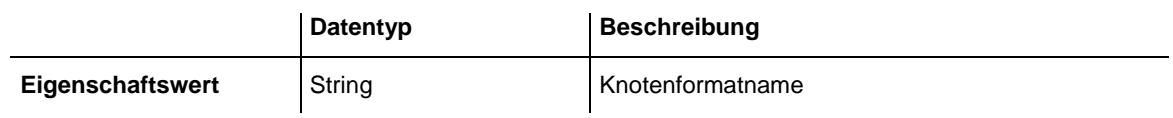

#### **Code-Beispiel**

```
Dim format As VcNodeFormat
Dim formatName As String
Set format = VcTree1.NodeFormatCollection.FirstFormat
formatName = format.Name
```
## <span id="page-437-2"></span>**Specification**

#### **Nur-Lese-Eigenschaft von VcNodeFormat**

Mit dieser Eigenschaft können Sie die Spezifikation dieses Knotenformats auslesen. Die Spezifikation ist ein String, der nur lesbare ASCII-Zeichen im Bereich 32 bis 127 enthält und somit problemlos in Textdateien oder Datenbanken gespeichert werden kann. Dies ermöglicht Persistenz. Eine solche Spezifikation kann später zur Wiederherstellung eines Knotenformats mit der Methode **VcNodeFormatCollection.AddBySpecification** benutzt werden.

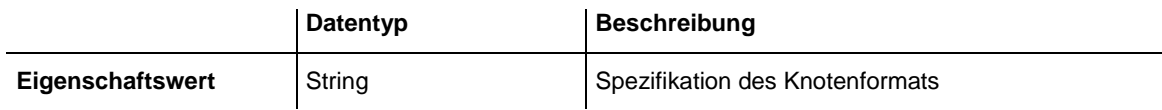

### <span id="page-438-0"></span>**WidthOfExteriorSurrounding**

#### **Eigenschaft von VcNodeFormat**

Mit dieser Eigenschaft können Sie die Breite (in mm) des Außenbereichs des Knotenfeldes setzen, d. h. den Abstand in Millimetern, den Knoten mit diesem Knotenformat zu benachbarten Knoten und zum Rand der Darstellung halten sollen. Standardmäßig beträgt die Breite des Außenbereichs 3 mm. Bei kleineren Werten kann es gelegentlich zu Überlagerungen von grafischen Elementen kommen. Daher sollten Sie den Standardwert nur in begründeten Fällen unterschreiten.

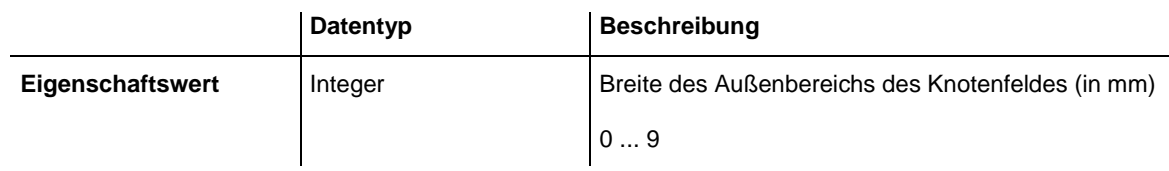

## <span id="page-438-2"></span><span id="page-438-1"></span>**Methoden**

## **CopyFormatField**

#### **Methode von VcNodeFormat**

Mit dieser Methode können Sie ein Knotenformatfeld kopieren. Das neue VcNodeFormatField-Objekt wird zurückgegeben. Es erhält den nächsten, noch nicht vergebenen Index.

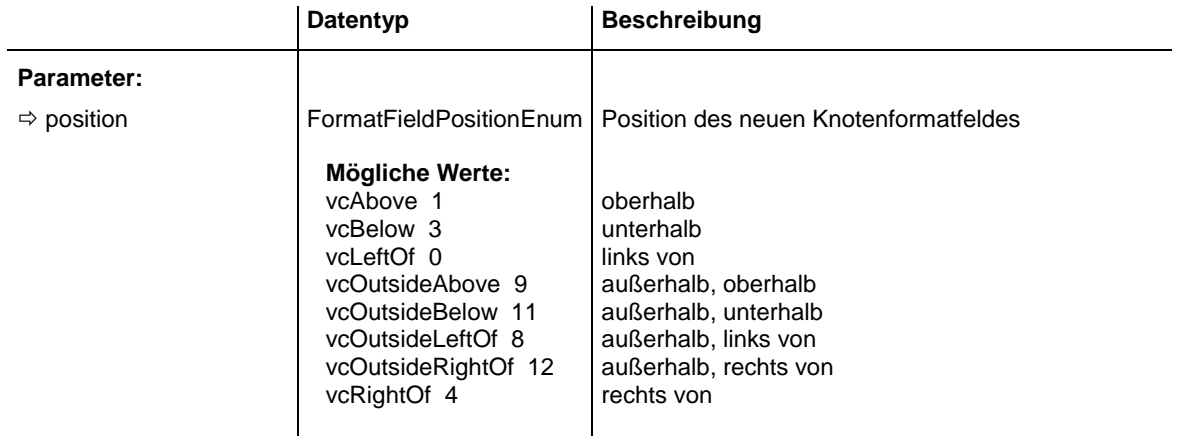

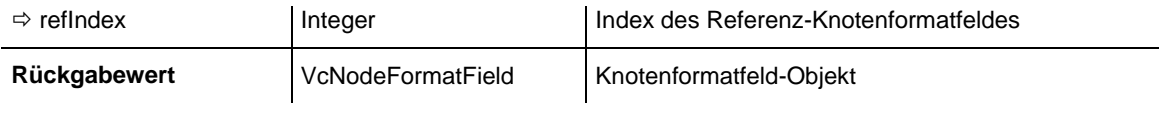

### <span id="page-439-0"></span>**RemoveFormatField**

#### **Methode von VcNodeFormat**

Mit dieser Methode können Sie ein Knotenformatfeld über den angegebenen Index löschen. Anschließend wird ggf. der Index aller Knotenformatfelder neu festgesetzt, so dass sie wieder fortlaufend numeriert sind.

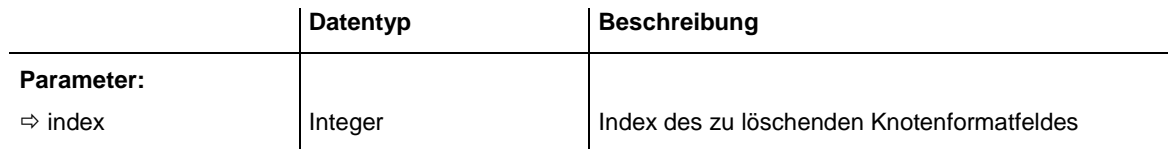

# **7.33 VcNodeFormatCollection**

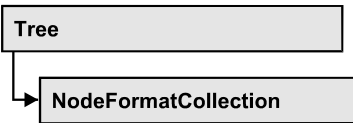

In einem Objekt vom Typ VcNodeFormatCollection sind alle verfügbaren Knotenformate zusammengefasst. Über **For Each nodeFormat InNode-FormatCollection** oder die Methoden **First…** und **Next…** können Sie in einer Schleife auf alle Knotenformate zugreifen. Sie haben Zugriff auf bestimmte Objekte über die Eigenschaft **FormatByName**. Die Anzahl der im Auflistungsobjekt vorhandenen Knotenformate kann über die Eigenschaft **Count** erfragt werden.

### **[Eigenschaften](#page-440-0)**

- NewEnum
- [Count](#page-441-0)

### **[Methoden](#page-441-1)**

- [Add](#page-441-2)
- [AddBySpecification](#page-442-0)
- $\bullet$  [Copy](#page-443-0)
- [FirstFormat](#page-443-1)
- FormatBvIndex
- [FormatByName](#page-444-1)
- [NextFormat](#page-444-2)
- <span id="page-440-0"></span>• [Remove](#page-445-0)

# <span id="page-440-1"></span>**Eigenschaften**

## **\_NewEnum**

### **Nur-Lese-Eigenschaft von VcNodeFormatCollection**

Diese Eigenschaft gibt ein Enumerator-Objekt zurück, das das OLE-Interface IEnumVariant implementiert. Mittels dieses Objekts kann man über alle enthaltenen Knotenformat-Objekte iterieren. In Visual Basic wird diese Eigenschaft nie angezeigt, sondern über den Befehl **For Each** *element* **In** *collection* angesprochen. In .NET-Sprachen wird stattdessen die Methode **GetEnumerator** angeboten. Einige Entwicklungsumgebungen ersetzen diese Eigenschaft durch eigene Sprachkonstrukte.

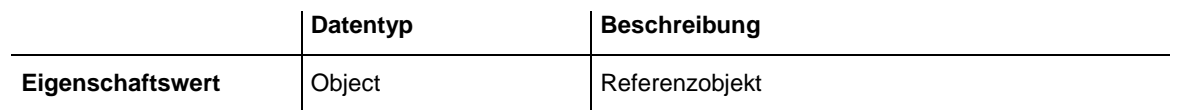

#### **Code-Beispiel**

Dim format As VcNodeFormat

```
For Each format In VcTree1.NodeFormatCollection
   Debug.Print format.Name
Next
```
### <span id="page-441-0"></span>**Count**

#### **Nur-Lese-Eigenschaft von VcNodeFormatCollection**

Mit dieser Eigenschaft können Sie die Anzahl der Knotenformatobjekte in der NodeFormat-Auflistung erfragen.

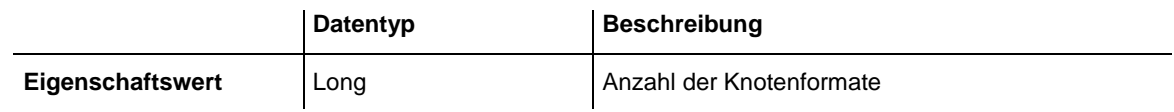

#### **Code-Beispiel**

```
Dim formatCltn As VcNodeFormatCollection
Dim numberOfFormats As Long
```

```
Set formatCltn = VcTree1.NodeFormatCollection
numberOfFormats = formatCltn.Count
```
## <span id="page-441-2"></span>**Methoden**

### **Add**

#### **Methode von VcNodeFormatCollection**

Mit dieser Methode können Sie ein neues Knotenformat in der NodeFormatCollection anlegen. Wenn der Name noch nicht verwendet wird, dann wird das neue VcNodeFormat-Objekt zurückgegeben, sonst "Nothing" (Visual Basic) oder "0" (andere Sprachen als VB).

Das Knotenformat besitzt standardmäßig folgende Eigenschaften:

ein einziges Feld

### **442** API-Referenz: VcNodeFormatCollection

WidthOfExteriorSurrounding: 3 mm

Das Feld hat folgende Eigenschaften:

- Type: vcFFTText
- TextDataFieldIndex: in der Eigenschaftenseite **Allgemeines** festgelegte IDMinimumWidth: 3000
- Alignment: vcFFACenter
- BackColor: -1 (transparent)
- TextFontColor: RGB(0,0,0) (schwarz)
- TextFont: Arial, 10, normal
- LeftMargin, RightMargin, TopMargin, BottomMargin: 0,3 mm
- MinimumTextLineCount, MaximumTextLineCount: 1

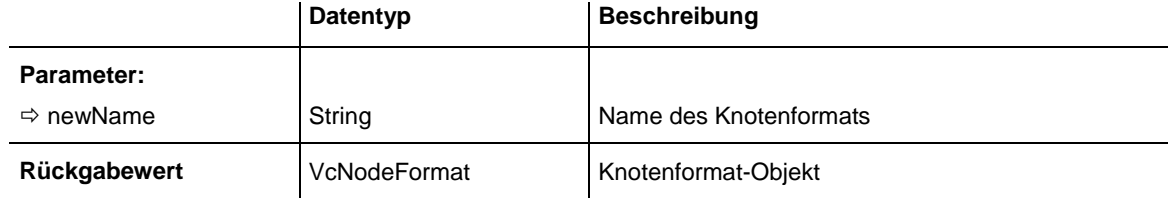

#### **Code-Beispiel**

<span id="page-442-0"></span>Set newNodeFormat = VcTree1.NodeFormatCollection.Add("nodeformat1")

## **AddBySpecification**

#### **Methode von VcNodeFormatCollection**

Mit dieser Methode können Sie ein Knotenformat über eine Knotenformat-Spezifikation erzeugen. Dies ermöglicht die Persistenz von Knotenformat-Objekten. Die Spezifikation eines Knotenformats kann erfragt (siehe VcNodeFormat-Eigenschaft **Specification**) und gespeichert werden. Bei einer neuen Sitzung kann das gleiche Knotenformat mit der wieder eingelesenen Spezifikation samt des gespeicherten Namens wieder erzeugt werden.

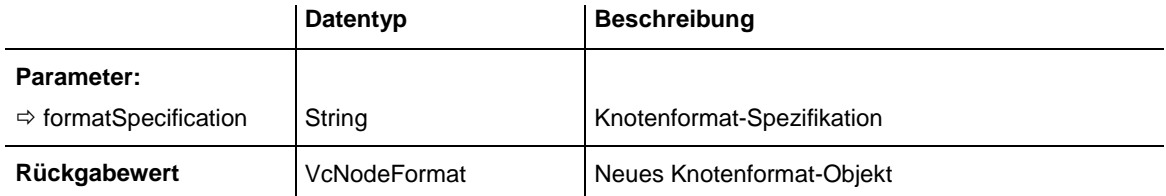

### <span id="page-443-0"></span>**Copy**

#### **Methode von VcNodeFormatCollection**

Mit dieser Methode können Sie ein Knotenformat kopieren. Wenn das Knotenformat mit dem angegebenen Namen existiert und der Name des neuen Knotenformats noch nicht verwendet wird, wird das neue Knotenformat-Objekt zurückgegeben, sonst "Nothing" (Visual Basic) oder "0" (andere Sprachen als VB).

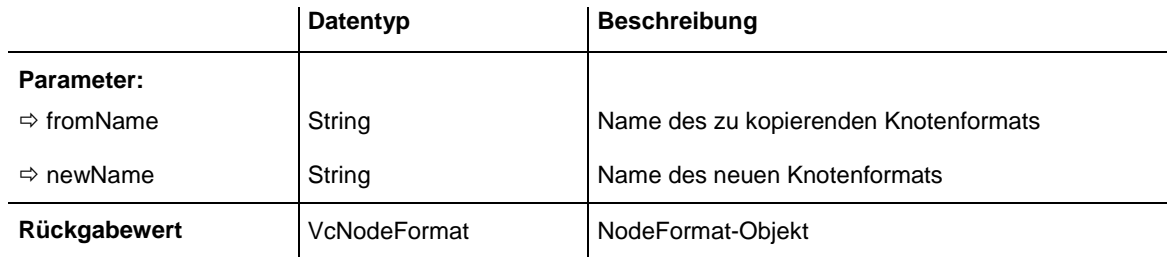

## <span id="page-443-1"></span>**FirstFormat**

#### **Methode von VcNodeFormatCollection**

Mit dieser Methode können Sie auf das erste Knotenformat der NodeFormat-Auflistung zugreifen, um anschließend in einer Schleife mit der Methode **NextFormat** über die nachfolgenden Knotenformate zu iterieren. Existiert kein Knotenformat in der NodeFormat-Auflistung, wird ein Leerobjekt zurückgegeben (in Visual Basic: **Nothing**).

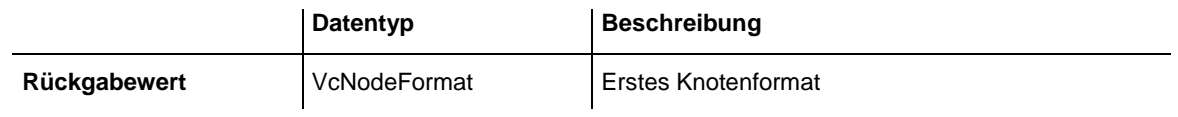

#### **Code-Beispiel**

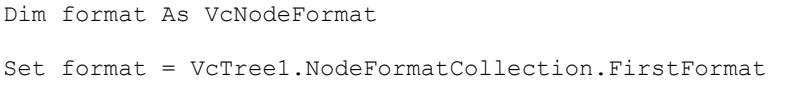

### <span id="page-444-0"></span>**FormatByIndex**

#### **Methode von VcNodeFormatCollection**

Mit dieser Methode können Sie auf ein einzelnes Knotenformat über ihren Index zugreifen. Existiert kein Knotenformat unter dem angegebenen Index, wird ein Leerobjekt zurückgegeben (in Visual Basic: **Nothing**).

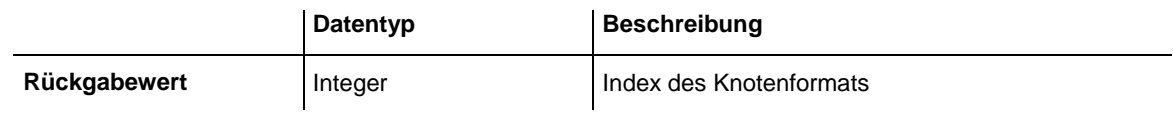

#### **Code-Beispiel**

Dim nodeFormatCltn As VcNodeFormatCollection

```
Set nodeFormatCltn = VcTree1.NodeFormatCollection
Set nodeFormat = nodeFormatCltn.NodeFormatByIndex(2)
nodeFormat.WidthOfExteriorSurrounding = 2
```
## <span id="page-444-1"></span>**FormatByName**

#### **Methode von VcNodeFormatCollection**

Mit dieser Methode können Sie unter Verwendung des Namens auf ein bestimmtes Knotenformat zugreifen. Existiert kein Knotenformat unter dem angegebenen Namen, wird ein Leerobjekt zurückgegeben (in Visual Basic: **Nothing**).

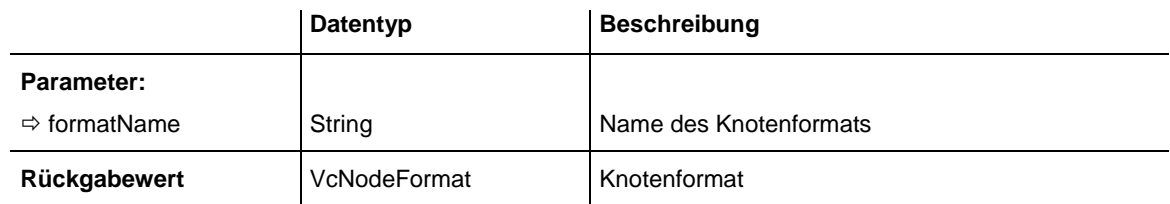

#### **Code-Beispiel**

```
Dim formatCollection As VcNodeFormatCollection
Dim format As VcNodeFormat
```

```
Set formatCollection = VcTree1.NodeFormatCollection
Set format = formatCollection.FormatByName("Standard")
```
### **NextFormat**

#### **Methode von VcNodeFormatCollection**

Mit dieser Methode können Sie in einer Schleife auf die nachfolgenden Knotenformate der NodeFormat-Auflistung zugreifen, nachdem Sie mit der Methode **FirstFormat** den Initialwert erfasst haben. Sind alle Formate durchlaufen, wird ein Leerobjekt zurückgegeben (in Visual Basic: **Nothing**).

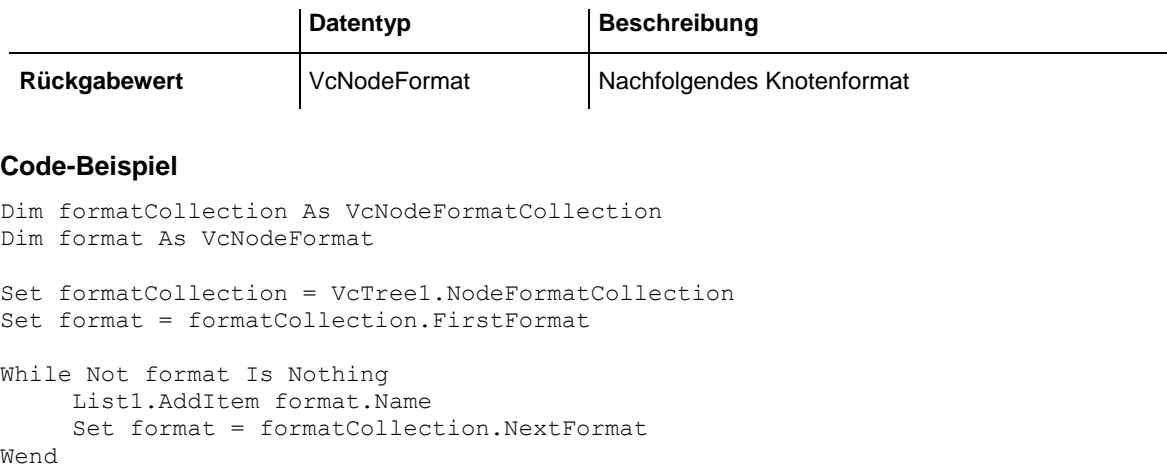

### <span id="page-445-0"></span>**Remove**

#### **Methode von VcNodeFormatCollection**

Mit dieser Methode können Sie ein Knotenformat löschen. Wenn das Knotenformat noch irgendwo verwendet wird, kann es nicht gelöscht werden. In diesem Fall wird False zurückgegeben, sonst True.

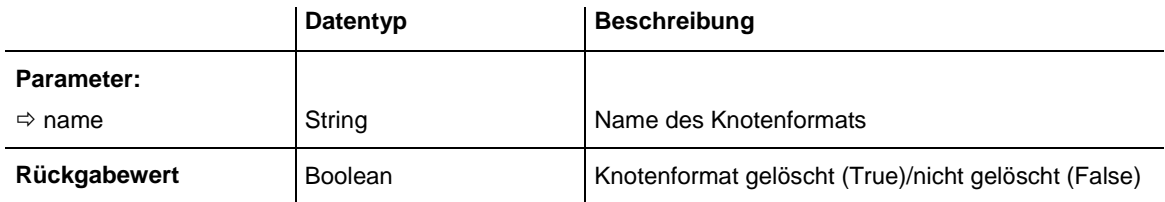

# **7.34 VcNodeFormatField**

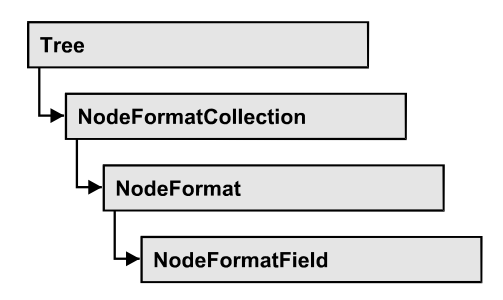

Ein Objekt vom Typ VcNodeFormatField stellt ein Knotenformatfeld, also ein Feld eines VcNodeFormat-Objekts dar. Ein Knotenformatfeld besitzt im Gegensatz zu vielen anderen Objekten keinen Namen, sondern nur einen Index, unter dem es im Knotenformat untergebracht ist.

### **[Eigenschaften](#page-447-0)**

- [Alignment](#page-447-1)
- [BottomMargin](#page-447-2)
- [CombiField](#page-448-0)
- [ConstantText](#page-448-1)
- [FormatName](#page-448-2)
- [GraphicsFileName](#page-448-3)
- [GraphicsFileNameDataFieldIndex](#page-449-0)
- [GraphicsFileNameMapName](#page-449-1)
- [GraphicsHeight](#page-449-2)
- [Index](#page-450-0)
- [LeftMargin](#page-450-1)
- [MaximumTextLineCount](#page-450-2)
- [MinimumTextLineCount](#page-451-0)
- [MinimumWidth](#page-451-1)
- [PatternBackgroundColorAsARGB](#page-451-2)
- [PatternBackgroundColorDataFieldIndex](#page-452-0)
- [PatternBackgroundColorMapName](#page-452-1)
- [PatternColorAsARGB](#page-453-0)
- [PatternColorDataFieldIndex](#page-453-1)
- [PatternColorMapName](#page-454-0)
- [PatternEx](#page-454-1)
- [PatternExDataFieldIndex](#page-455-0)
- [PatternExMapName](#page-455-1)
- [RightMargin](#page-455-2)
- [TextDataFieldIndex](#page-456-0)
- [TextFont](#page-456-1)
- [TextFontColor](#page-456-2)
- [TextFontDataFieldIndex](#page-457-0)
- [TextFontMapName](#page-457-1)
- [TopMargin](#page-457-2)
- <span id="page-447-0"></span>• [Type](#page-458-0)

# <span id="page-447-1"></span>**Eigenschaften**

## **Alignment**

### **Eigenschaft von VcNodeFormatField**

Mit dieser Eigenschaft können Sie die Ausrichtung des Inhalts im Knotenformatfeld festlegen oder erfragen.

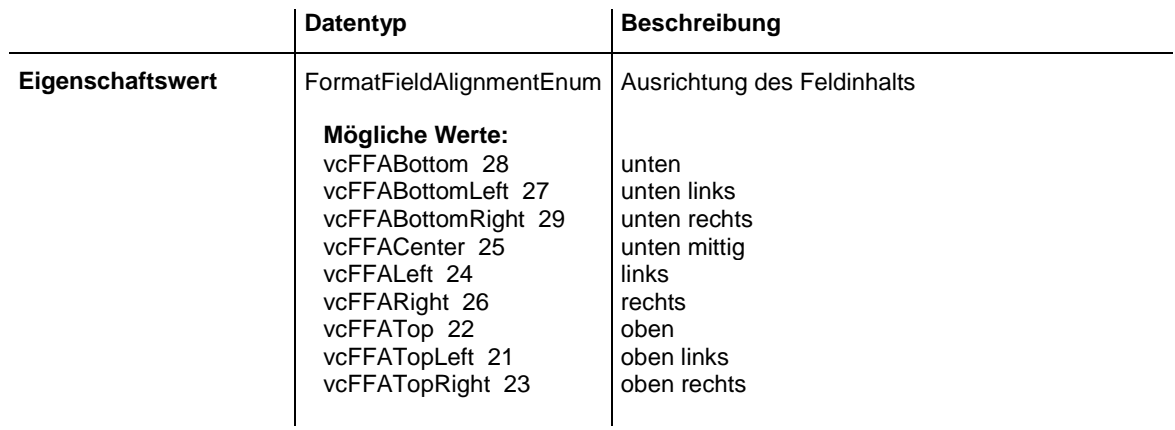

## <span id="page-447-2"></span>**BottomMargin**

### **Eigenschaft von VcNodeFormatField**

Mit dieser Eigenschaft können Sie die Breite des unteren Randes des Knotenformatfeldes in mm festlegen oder erfragen.

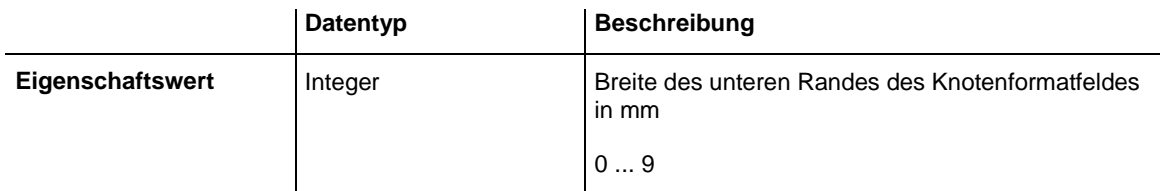

## <span id="page-448-0"></span>**CombiField**

#### **Eigenschaft von VcNodeFormatField**

Mit dieser Eigenschaft können Sie festlegen oder erfragen, ob das Knotenfeld ein Kombifeld ist. (Vgl. Dialog **Knotenformat bearbeiten**).

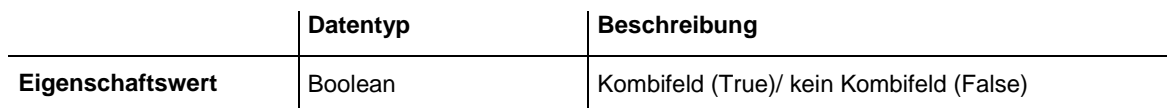

## <span id="page-448-1"></span>**ConstantText**

#### **Eigenschaft von VcNodeFormatField**

Mit dieser Eigenschaft können Sie einen konstanten Text in dem Knotenformatfeld ausgeben, falls der Typ des Knotenformatfeldes auf **vcFFTText** und falls die Eigenschaft **TextDataFieldIndex** auf **-1** gesetzt wurde.

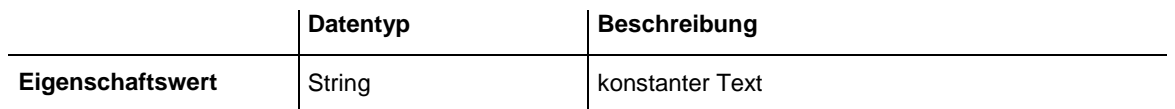

## <span id="page-448-2"></span>**FormatName**

#### **Nur-Lese-Eigenschaft von VcNodeFormatField**

Mit dieser Eigenschaft können Sie den Namen des Knotenformats erfragen, zu dem dieses Knotenformatfeld gehört.

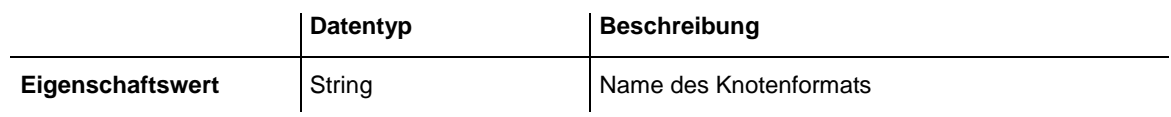

## <span id="page-448-3"></span>**GraphicsFileName**

### **Eigenschaft von VcNodeFormatField**

Mit dieser Eigenschaft können Sie beim Typ **vcFFTGraphics** den Namen einer Grafikdatei setzen oder erfragen, deren Inhalt in dem Knotenformatfeld ausgegeben wird. Der Name muss eine gültige Grafikdatei bezeichnen.

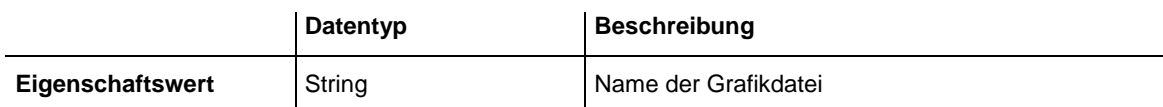

### <span id="page-449-0"></span>**GraphicsFileNameDataFieldIndex**

**Eigenschaft von VcNodeFormatField**

Mit dieser Eigenschaft können Sie beim Typ **vcFFTGraphics** den Datenfeldindex festlegen oder erfragen, der in der Eigenschaft **GraphicsFileNameMapName** benötigt wird. Beim Wert **-1** wird in dem Knotenformatfeld die Grafikdatei ausgeben, die im entsprechenden Knotenformat angegeben ist. Ist ein gültiger Datenfeldindex angegeben und keine Zuordnungstabelle, dann wird der Grafikdateiname direkt aus dem Inhalt des angegebenen Datenfelds entnommen.

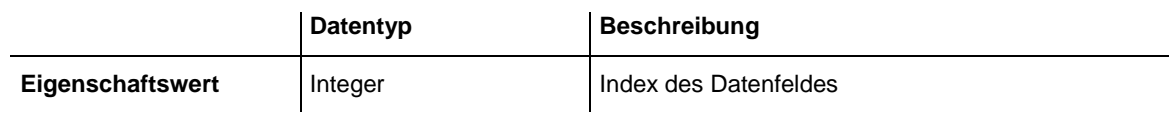

### <span id="page-449-1"></span>**GraphicsFileNameMapName**

**Eigenschaft von VcNodeFormatField**

Mit dieser Eigenschaft können Sie beim Typ **vcFFTGraphics** den Namen einer Zuordnungstabelle vom Typ **vcGraphicsFileMap** oder "" setzen oder erfragen. Wenn ein Name und zusätzlich ein Datenfeldindex in der Eigenschaft **GraphicsFileNameDataFieldIndex** angegeben ist, wird eine Grafik aus der Zuordnungstabelle angezeigt. Trifft kein Datenfeldeintrag zu, wird die Grafik aus der Eigenschaft **GraphicsFileName** ausgegeben.

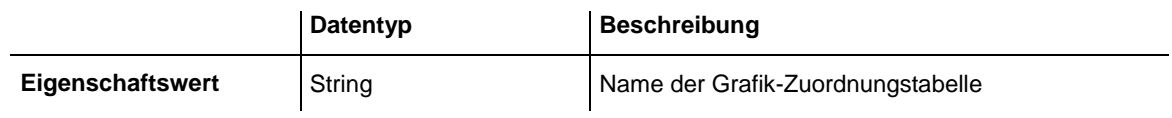

## <span id="page-449-2"></span>**GraphicsHeight**

**Eigenschaft von VcNodeFormatField**

Mit dieser Eigenschaft können Sie beim Typ **vcFFTGraphics** die Höhe der Grafik in dem Knotenformatfeld festlegen oder erfragen.

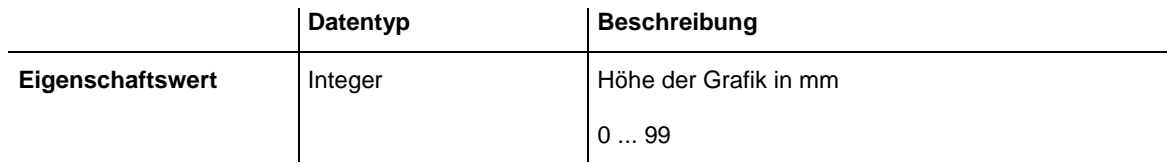

### <span id="page-450-0"></span>**Index**

#### **Nur-Lese-Eigenschaft von VcNodeFormatField**

Mit dieser Eigenschaft können Sie den Index des Knotenformatfelds im zugehörigen Knotenformat erfragen.

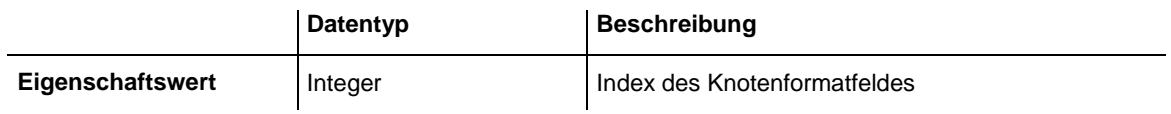

### <span id="page-450-1"></span>**LeftMargin**

#### **Eigenschaft von VcNodeFormatField**

Mit dieser Eigenschaft können Sie die Breite des linken Randes des Knotenformatfeldes in mm festlegen oder erfragen.

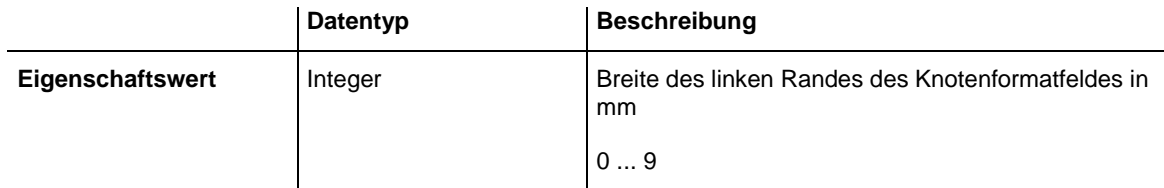

## <span id="page-450-2"></span>**MaximumTextLineCount**

### **Eigenschaft von VcNodeFormatField**

Mit dieser Eigenschaft können Sie die maximale Anzahl der Zeilen in dem Knotenformatfeld setzen oder erfragen, falls das Knotenformatfeld vom Typ **vcFFTText** ist. Bitte sehen Sie auch die Eigenschaft **MinimumTextLine-Count**.

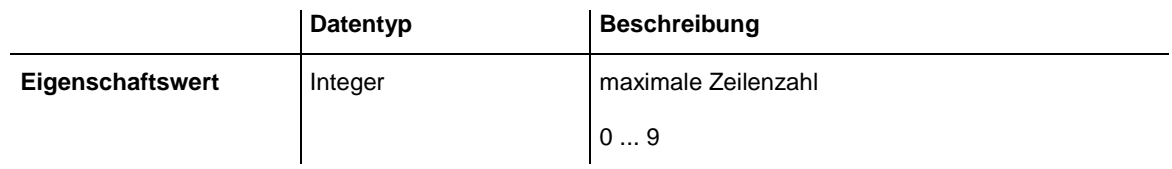

### <span id="page-451-0"></span>**MinimumTextLineCount**

#### **Eigenschaft von VcNodeFormatField**

Mit dieser Eigenschaft können Sie die minimale Anzahl der Zeilen in dem Knotenformatfeld setzen oder erfragen, falls der Typ des Knotenformatfeldes auf **vcFFTText** gesetzt wurde. Ist in einem Knoten mehr Text vorhanden, als in die minimale Anzahl der Zeilen hineinpasst, wird dieses Feld für diesen Knoten dynamisch bis zur maximalen angegebenen Anzahl der Zeilen ausgedehnt. Bitte sehen Sie auch Eigenschaft **MaximumTextLineCount**. Wenn Sie dieser Eigenschaft einen Wert zuweisen, sollten Sie anschließend auch erneut der Eigenschaft **MaximumTextLineCount** den gewünschten Wert setzen, sonst könnte es vorkommen, dass das Maximum durch das Minimum überschrieben wird.

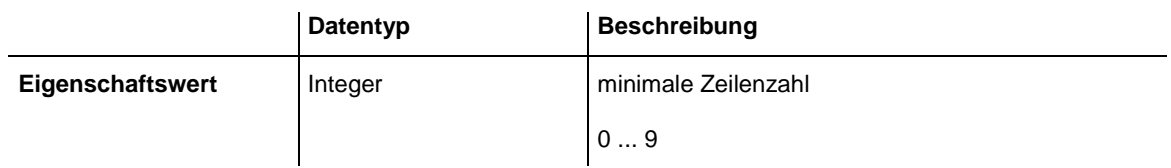

## <span id="page-451-1"></span>**MinimumWidth**

### **Eigenschaft von VcNodeFormatField**

Mit dieser Eigenschaft können Sie die minimale Breite des Knotenformatfeldes in mm festlegen oder erfragen. Die Breite des Feldes kann sich vergrößern, wenn unter oder über dem Feld andere Felder größere minimale Breiten besitzen.

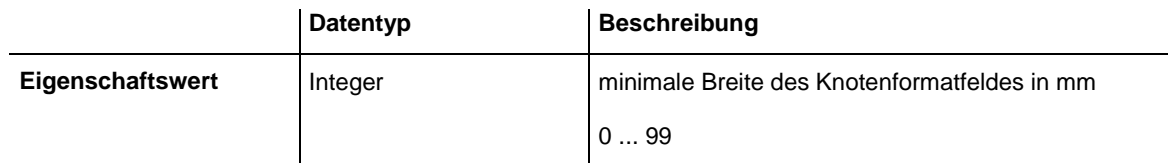

## <span id="page-451-2"></span>**PatternBackgroundColorAsARGB**

#### **Eigenschaft von VcNodeFormatField**

Mit dieser Eigenschaft können Sie die Hintergrundfarbe des Knotenformatfeldes festlegen oder erfragen. Farbwerte haben einen Transparenz- oder Alphawert, einen Rot-, einen Blau- und einen Grünanteil im Zahlenbereich von 0..255 (ARGB-Wert). Ein Alpha-Wert von 0 bedeutet vollständige Transparenz, während der Wert 255 eine voll deckende Farbe erzeugt. Bei der Umwandlung eines RGB-Wertes in einen ARGB-Wert muss ein Alpha-Wert von 255 hinzugegeben werden.

Wählen Sie den Wert **-1**, wenn das Feld die Hintergrundfarbe des Knotenformats besitzen soll.

Wenn in der Eigenschaft **PatternBackgroundColorMapName** eine Zuordnungstabelle angegeben ist, steuert diese die Hintergrundfarbe in Abhängigkeit von den Daten.

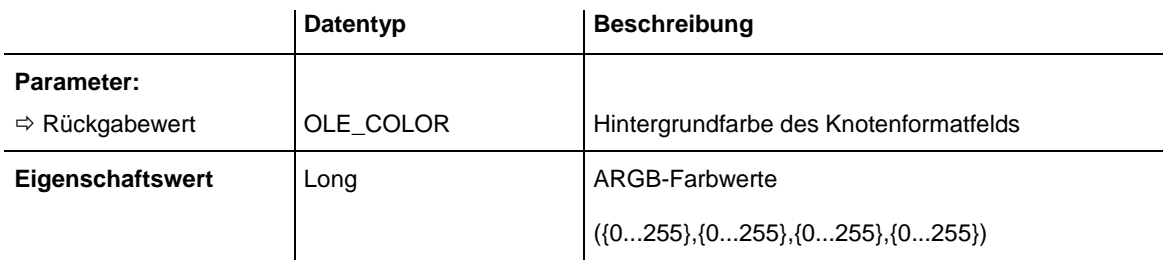

## <span id="page-452-0"></span>**PatternBackgroundColorDataFieldIndex**

#### **Eigenschaft von VcNodeFormatField**

Mit dieser Eigenschaft können Sie den Datenfeldindex festlegen oder erfragen, der in Verbindung mit der Eigenschaft **PatternBackgroundColorMapName** benötigt wird. Wenn Sie hier **-1** angegeben, wird keine Zuordnungstabelle verwendet.

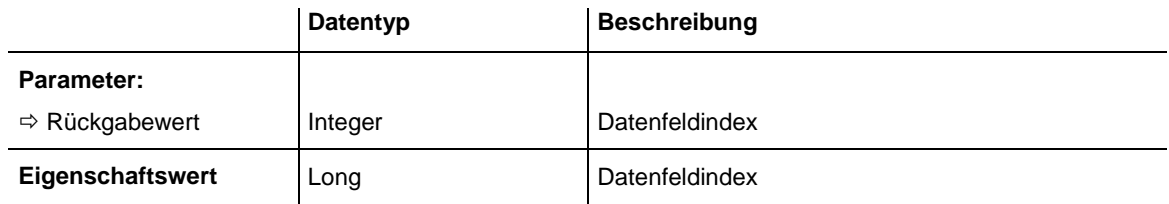

## <span id="page-452-1"></span>**PatternBackgroundColorMapName**

#### **Eigenschaft von VcNodeFormatField**

Mit dieser Eigenschaft können Sie den Namen einer Farbzuordnungstabelle (Typ vcColorMap) für die Hintergrundfarbe setzen oder erfragen. Wird hier "" angegeben, dann wird keine Zuordnungstabelle verwendet. Wenn der Name einer Farbzuordnungstabelle und zusätzlich ein Datenfeldindex in der Eigenschaft **PatternBackgroundColorDataFieldIndex** angegeben ist, wird die Hintergrundfarbe aus der Zuordnungstabelle ausgewählt. Trifft kein Datenfeldeintrag zu, wird die Hintergrundfarbe aus der Eigenschaft **Pattern-BackgroundColor** benutzt.

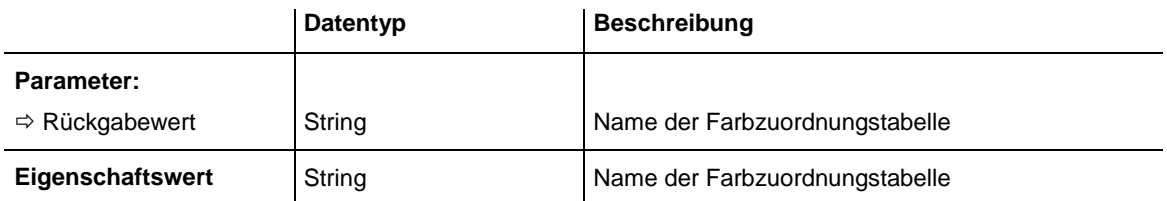

## <span id="page-453-0"></span>**PatternColorAsARGB**

#### **Eigenschaft von VcNodeFormatField**

Mit dieser Eigenschaft können Sie die Musterfarbe des Knotenformatfeldes erfragen oder festlegen. Farbwerte haben einen Transparenz- oder Alphawert, einen Rot-, einen Blau- und einen Grünanteil im Zahlenbereich von 0..255 (ARGB-Wert). Ein Alpha-Wert von 0 bedeutet vollständige Transparenz, während der Wert 255 eine voll deckende Farbe erzeugt. Bei der Umwandlung eines RGB-Wertes in einen ARGB-Wert muss ein Alpha-Wert von 255 hinzugegeben werden.

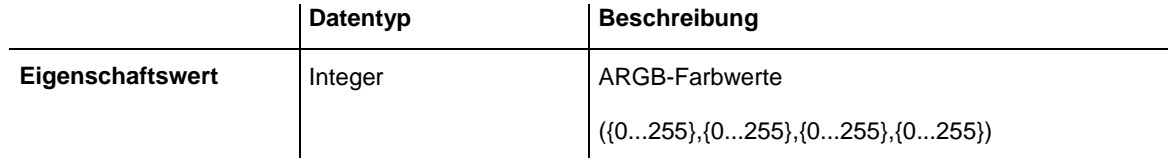

### <span id="page-453-1"></span>**PatternColorDataFieldIndex**

#### **Eigenschaft von VcNodeFormatField**

Mit dieser Eigenschaft können Sie den Datenfeldindex festlegen oder erfragen, der in Verbindung mit der Eigenschaft **PatternColorMapName** benötigt wird. Wenn Sie hier **-1** angegeben, wird keine Zuordnungstabelle verwendet.

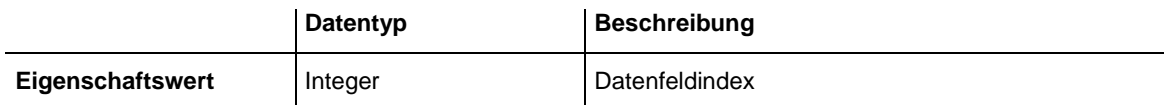

### <span id="page-454-0"></span>**PatternColorMapName**

#### **Eigenschaft von VcNodeFormatField**

Mit dieser Eigenschaft können Sie den Namen einer Farbzuordnungstabelle (Typ vcColorMap) setzen oder erfragen. Wird hier "" angegeben, dann wird keine Zuordnungstabelle verwendet. Nur wenn ein Name einer Farbzuordnungstabelle und ein Datenfeldindex in der Eigenschaft **PatternColorDataFieldIndex** angegeben sind, wird die Musterfarbe des Kalendergitters aus der Zuordnungstabelle ausgewählt. Trifft kein Datenfeldeintrag zu, wird die Musterfarbe aus der Eigenschaft **PatternColor** ausgegeben.

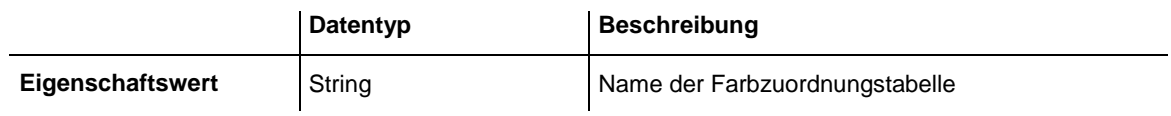

### <span id="page-454-1"></span>**PatternEx**

#### **Eigenschaft von VcNodeFormatField**

Mit dieser Eigenschaft können Sie für den Hintergrund des Knotenformatfeldes ein Muster setzen oder erfragen.

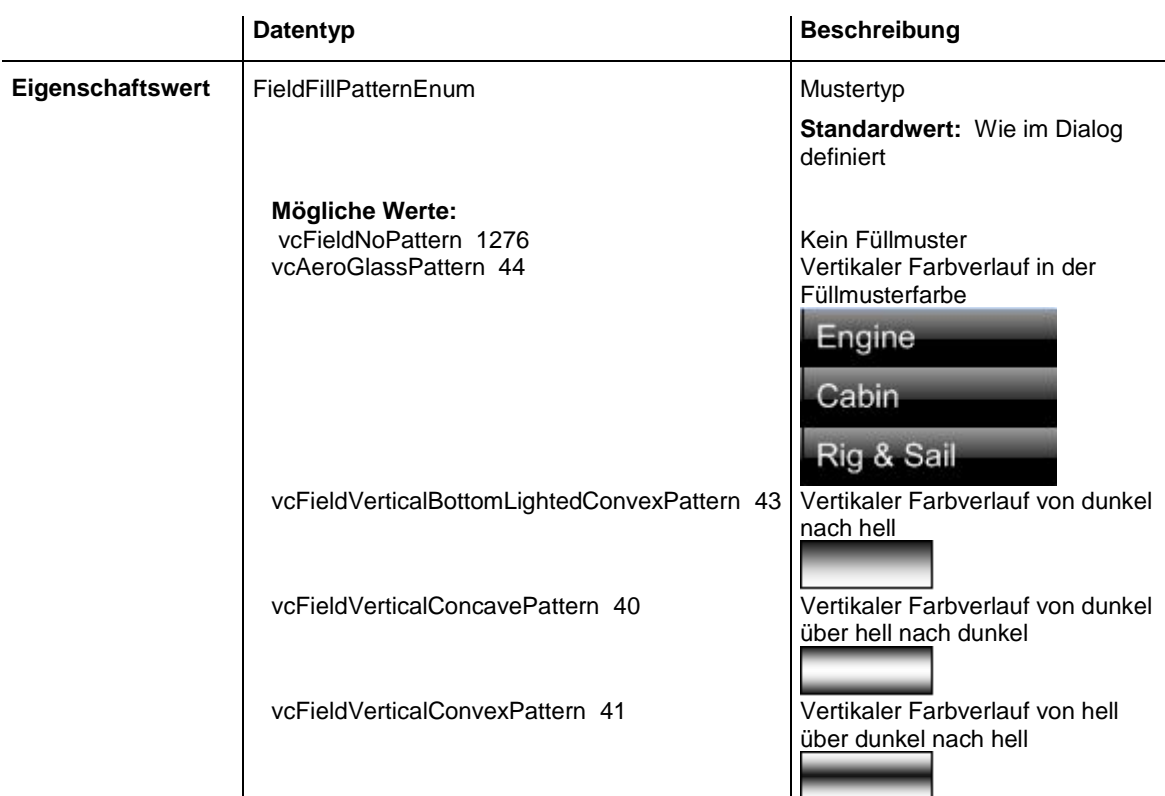

vcFieldVerticalTopLightedConvexPattern 42 | Vertikaler Farbverlauf von hell

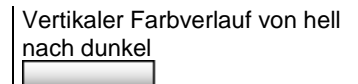

### <span id="page-455-0"></span>**PatternExDataFieldIndex**

**Eigenschaft von VcNodeFormatField**

Mit dieser Eigenschaft können Sie den Datenfeldindex festlegen oder erfragen, der in Verbindung mit der Eigenschaft **PatternExMapName** benötigt wird. Wenn Sie hier **-1** angegeben, wird keine Zuordnungstabelle verwendet.

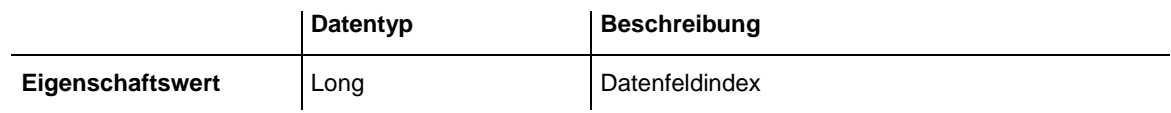

## <span id="page-455-1"></span>**PatternExMapName**

#### **Eigenschaft von VcNodeFormatField**

Mit dieser Eigenschaft können Sie den Namen einer Muster-Zuordnungstabelle (Typ vcPatternMap) setzen oder erfragen. Wird hier "" angegeben, dann wird keine Zuordnungstabelle verwendet. Wenn ein Name einer Muster-Zuordnungstabelle und zusätzlich ein Datenfeldindex in der Eigenschaft **PatternExDataFieldIndex** angegeben ist, wird das Muster aus der Zuordnungstabelle ausgewählt. Trifft kein Datenfeldeintrag zu, wird das Muster aus der Eigenschaft **PatternEx** ausgegeben.

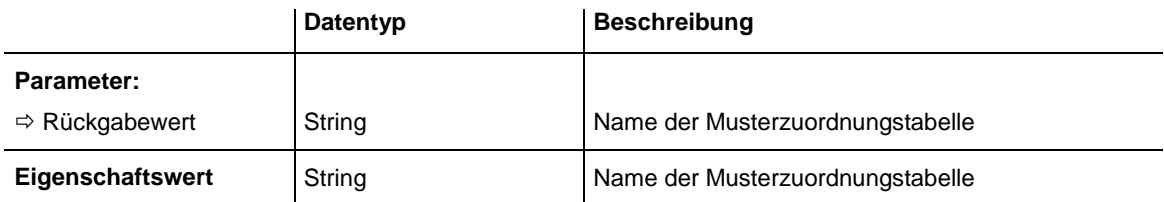

## <span id="page-455-2"></span>**RightMargin**

#### **Eigenschaft von VcNodeFormatField**

Mit dieser Eigenschaft können Sie die Breite des rechten Randes des Knotenformatfeldes in mm festlegen oder erfragen.

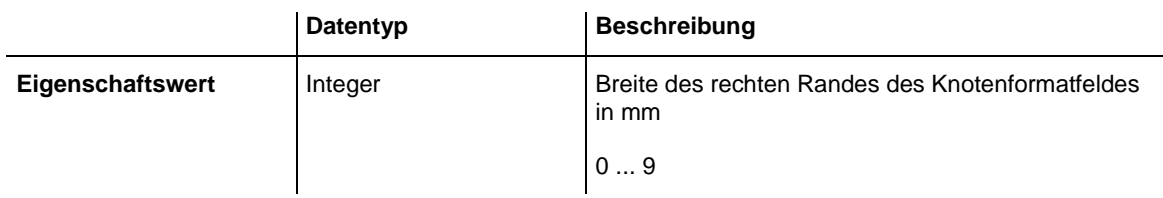

## <span id="page-456-0"></span>**TextDataFieldIndex**

#### **Eigenschaft von VcNodeFormatField**

Mit dieser Eigenschaft können Sie den Index des Datenfelds, dessen Inhalt in dem Tabellenformatfeld dargestellt werden soll, erfragen oder setzen, sofern es sich um ein Feld des Datentyps **vcFFTText** handelt. Falls der Index **-1** ist, wird stattdessen der Inhalt der Eigenschaft **ConstantText** ausgegeben.

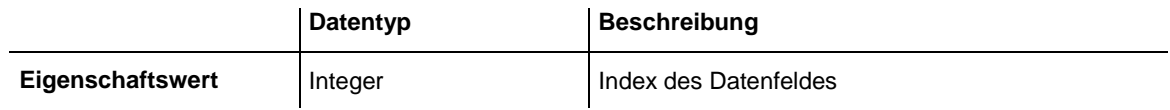

## <span id="page-456-1"></span>**TextFont**

### **Eigenschaft von VcNodeFormatField**

Mit dieser Eigenschaft können Sie die Schriftart des Knotenformatfeldes festlegen oder erfragen, falls der Typ des Feldes auf **vcFFTText** gesetzt wurde. Wenn in der Eigenschaft **TextFontMapName** eine Zuordnungstabelle angegeben ist, steuert diese die Schriftart in Abhängigkeit von den Daten.

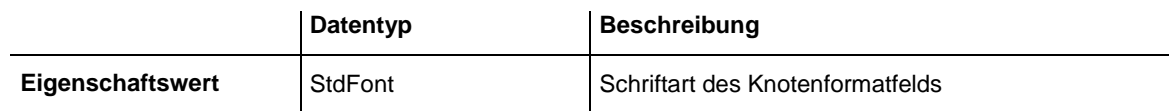

## <span id="page-456-2"></span>**TextFontColor**

#### **Eigenschaft von VcNodeFormatField**

Mit dieser Eigenschaft können Sie die Schriftfarbe des Knotenformatfeldes festlegen oder erfragen, falls der Typ des Feldes auf **vcFFTText** gesetzt wurde. Wenn über die Eigenschaft **TextFontMapName** eine Zuordnungstabelle angegeben wurde, steuert diese die Schriftfarbe in Abhängigkeit von den Daten.

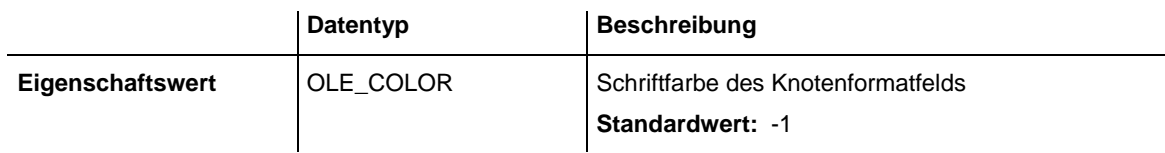

### <span id="page-457-0"></span>**TextFontDataFieldIndex**

#### **Eigenschaft von VcNodeFormatField**

Mit dieser Eigenschaft können Sie den Datenfeldindex festlegen oder erfragen, der bei einer Schrift-Zuordnungstabelle in der Eigenschaft **TextFontMapName** benötigt wird. Wenn Sie hier **-1** angegeben, wird keine Zuordnungstabelle verwendet.

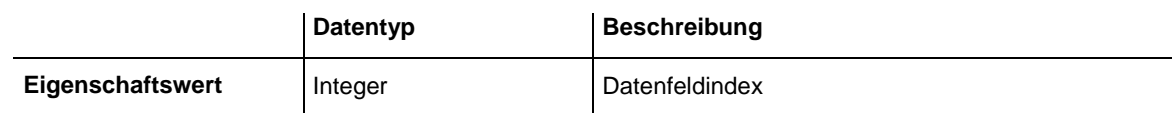

## <span id="page-457-1"></span>**TextFontMapName**

#### **Eigenschaft von VcNodeFormatField**

Mit dieser Eigenschaft können Sie den Namen einer Schrift-Zuordnungstabelle (Typ vcFontMap) setzen oder erfragen. Wird hier "" angegeben, dann wird keine Zuordnungstabelle verwendet. Wenn ein Name einer Schrift-Zuordnungstabelle und zusätzlich ein Datenfeldindex in der Eigenschaft **TextFontDataFieldIndex** angegeben ist, wird die Schriftart aus der Zuordnungstabelle ausgewählt. Trifft kein Datenfeldeintrag zu, wird die Schriftart aus der Eigenschaft **TextFont** ausgegeben.

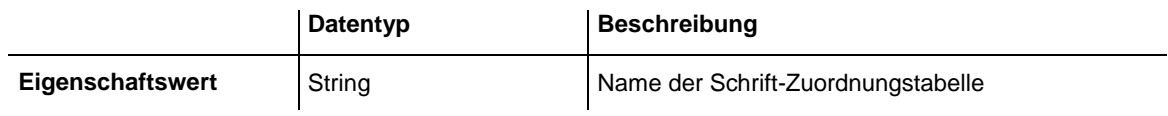

## <span id="page-457-2"></span>**TopMargin**

#### **Eigenschaft von VcNodeFormatField**

Mit dieser Eigenschaft können Sie die Breite des oberen Randes des Knotenformatfeldes in mm festlegen oder erfragen.

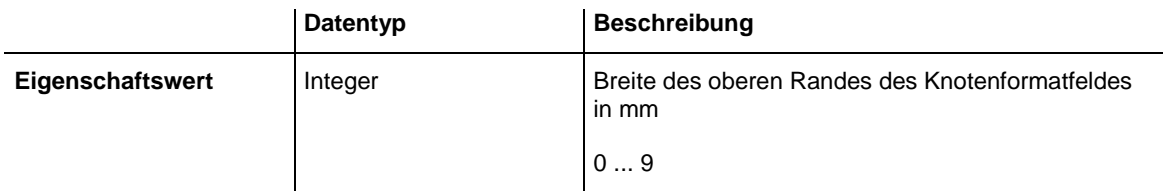

# <span id="page-458-0"></span>**Type**

### **Eigenschaft von VcNodeFormatField**

Mit dieser Eigenschaft können Sie den Typ des Knotenformatfelds erfragen.

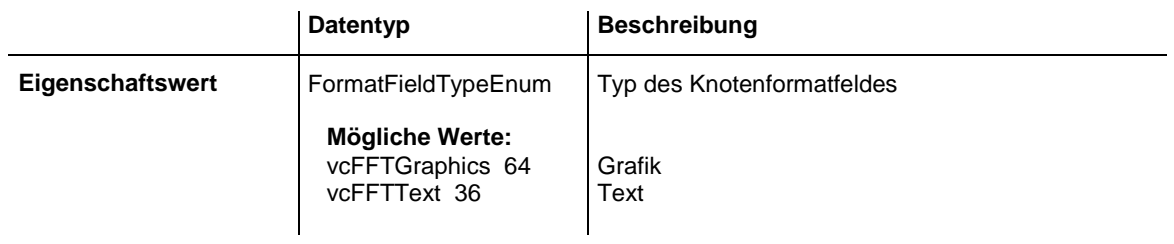

# **7.35 VcPrinter**

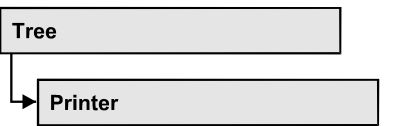

Das VcPrinter-Objekt stellt Ihnen Eigenschaften zur Verfügung, die die Seitengestaltung und den Druckvorgang betreffen. Sie können die Randbreiten der Seiten einstellen sowie Seitenrahmen, Seitenzahlen, Seitenbeschriftung, Schnittmarkierungen und Druckdatum setzen. Weiterhin können Sie die Anzahl der Seiten, auf die das Diagram verteilt werden soll, sowie Vergrößerungsfaktor, Druckausrichtung, Hoch- bzw. Querformat, Papierformat und Farbmodus festlegen.

### **[Eigenschaften](#page-460-0)**

- [AbsoluteBottomMarginInCM](#page-460-1)
- [AbsoluteBottomMarginInInches](#page-460-2)
- [AbsoluteLeftMarginInCM](#page-461-0)
- [AbsoluteLeftMarginInInches](#page-461-1)
- [AbsoluteRightMarginInCM](#page-461-2)
- [AbsoluteRightMarginInInches](#page-462-0)
- [AbsoluteTopMarginInCM](#page-462-1)
- [AbsoluteTopMarginInInches](#page-463-0)
- [Alignment](#page-463-1)
- [CurrentHorizontalPagesCount](#page-464-0)
- [CurrentVerticalPagesCount](#page-464-1)
- [CurrentZoomFactor](#page-464-2)
- [CuttingMarks](#page-465-0)
- [DefaultPrinterName](#page-465-1)
- [DocumentName](#page-465-2)
- [FitToPage](#page-466-0)
- [FoldingMarksType](#page-466-1)
- [MarginsShownInInches](#page-468-0)
- [MaxHorizontalPagesCount](#page-469-0)
- [MaxVerticalPagesCount](#page-469-1)
- [Orientation](#page-470-0)
- [PageDescription](#page-470-1)
- [PageDescriptionString](#page-470-2)
- [PageFrame](#page-471-0)
- [PageNumberMode](#page-471-1)
- [PageNumbers](#page-472-0)
- [PagePaddingEnabled](#page-472-1)
- [PaperSize](#page-473-0)
- [PrintDate](#page-473-1)
- [PrinterName](#page-474-0)
- [RepeatTitleAndLegend](#page-474-1)
- [StartUpSinglePage](#page-474-2)
- <span id="page-460-0"></span>• [ZoomFactorAsDouble](#page-475-0)

## <span id="page-460-1"></span>**Eigenschaften**

## **AbsoluteBottomMarginInCM**

#### **Eigenschaft von VcPrinter**

Mit dieser Eigenschaft können Sie die absolute Höhe des unteren Seitenrandes setzen oder erfragen. Die tatsächliche Breite kann größer sein, wenn der verwendete Drucker nicht randlos drucken kann.

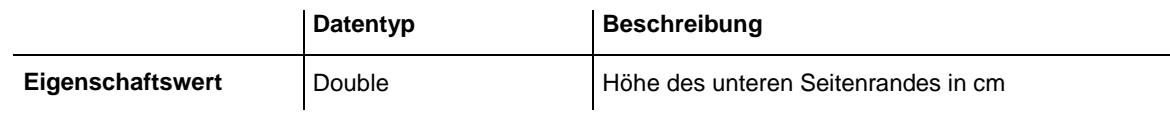

**Code-Beispiel**

<span id="page-460-2"></span>VcTree1.Printer.AbsoluteBottomMarginInCM = 1.5

## **AbsoluteBottomMarginInInches**

**Eigenschaft von VcPrinter**

Mit dieser Eigenschaft können Sie die absolute Höhe des unteren Seitenrandes in der Maßeinheit Zoll setzen oder erfragen. Die tatsächliche Breite kann größer sein, wenn der verwendete Drucker nicht randlos drucken kann.

**Hinweis:** Damit im Dialog **Seite einrichten** glattere Werte erzielt werden, beträgt der interne Umrechnungsfaktor 2,5 cm/Zoll statt der eigentlich korrekten 2,54 cm/Zoll (1,5 cm entsprechen dann 0,6 Zoll, 1 cm 0,4 Zoll).

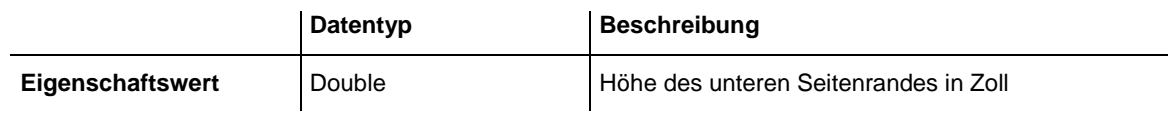

**Code-Beispiel**

```
VcTree1.Printer.AbsoluteBottomMarginInches = 0.5
```
## **AbsoluteLeftMarginInCM**

#### **Eigenschaft von VcPrinter**

Mit dieser Eigenschaft können Sie die absolute Breite des linken Seitenrandes setzen oder erfragen. Die tatsächliche Breite kann größer sein, wenn der verwendete Drucker nicht randlos drucken kann.

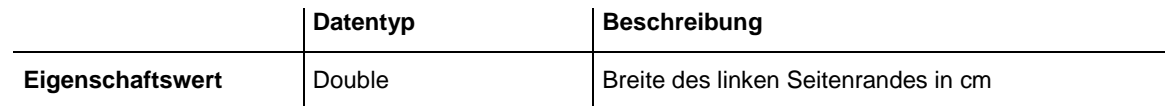

**Code-Beispiel**

<span id="page-461-1"></span>VcTree1.Printer.AbsoluteLeftMarginInCM = 1.5

## **AbsoluteLeftMarginInInches**

#### **Eigenschaft von VcPrinter**

Mit dieser Eigenschaft können Sie die absolute Breite des linken Seitenrandes in der Maßeinheit Zoll setzen oder erfragen. Die tatsächliche Breite kann größer sein, wenn der verwendete Drucker nicht randlos drucken kann.

**Hinweis:** Damit im Dialog **Seite einrichten** glattere Werte erzielt werden, beträgt der interne Umrechnungsfaktor 2,5 cm/Zoll statt der eigentlich korrekten 2,54 cm/Zoll (1,5 cm entsprechen dann 0,6 Zoll, 1 cm 0,4 Zoll).

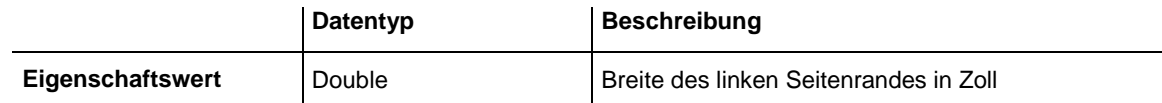

**Code-Beispiel**

<span id="page-461-2"></span>VcTree1.Printer.AbsoluteLeftMarginInInches = 0.5

## **AbsoluteRightMarginInCM**

#### **Eigenschaft von VcPrinter**

Mit dieser Eigenschaft können Sie die absolute Breite des rechten Seitenrandes setzen oder erfragen. Die tatsächliche Breite kann größer sein, wenn der verwendete Drucker nicht randlos drucken kann.

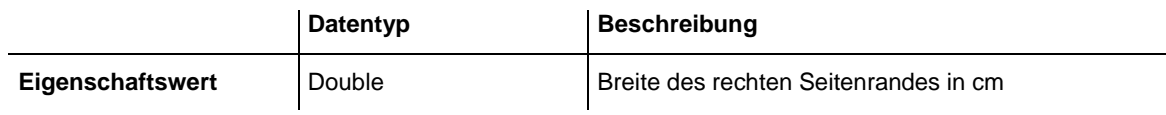

#### **Code-Beispiel**

<span id="page-462-0"></span>VcTree1.Printer.AbsoluteRightMarginInCM = 1.5

### **AbsoluteRightMarginInInches**

#### **Eigenschaft von VcPrinter**

Mit dieser Eigenschaft können Sie die absolute Breite des rechten Seitenrandes in der Maßeinheit Zoll setzen oder erfragen. Die tatsächliche Breite kann größer sein, wenn der verwendete Drucker nicht randlos drucken kann.

**Hinweis:** Damit im Dialog **Seite einrichten** glattere Werte erzielt werden, beträgt der interne Umrechnungsfaktor 2,5 cm/Zoll statt der eigentlich korrekten 2,54 cm/Zoll (1,5 cm entsprechen dann 0,6 Zoll, 1 cm 0,4 Zoll).

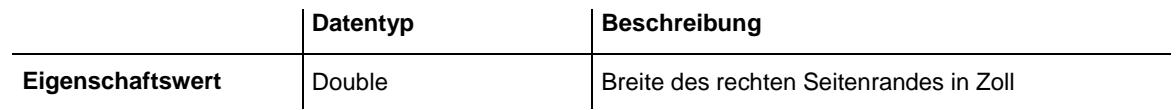

#### **Code-Beispiel**

<span id="page-462-1"></span>VcTree1.Printer.AbsoluteRightMarginInInches = 0.5

## **AbsoluteTopMarginInCM**

#### **Eigenschaft von VcPrinter**

Mit dieser Eigenschaft können Sie die absolute Höhe des oberen Seitenrandes setzen oder erfragen. Die tatsächliche Breite kann größer sein, wenn der verwendete Drucker nicht randlos drucken kann.

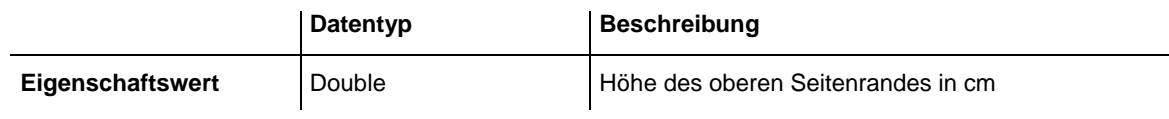

**Code-Beispiel**

VcTree1.Printer.AbsoluteTopMarginInCM = 1.5

### <span id="page-463-0"></span>**AbsoluteTopMarginInInches**

#### **Eigenschaft von VcPrinter**

Mit dieser Eigenschaft können Sie die absolute Höhe des oberen Seitenrandes in der Maßeinheit Zoll setzen oder erfragen. Die tatsächliche Breite kann größer sein, wenn der verwendete Drucker nicht randlos drucken kann.

**Hinweis:** Damit im Dialog **Seite einrichten** glattere Werte erzielt werden, beträgt der interne Umrechnungsfaktor 2,5 cm/Zoll statt der eigentlich korrekten 2,54 cm/Zoll (1,5 cm entsprechen dann 0,6 Zoll, 1 cm 0,4 Zoll).

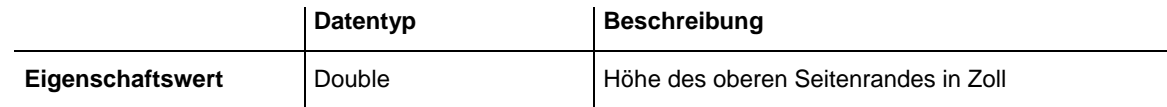

#### **Code-Beispiel**

<span id="page-463-1"></span>VcTree1.Printer.AbsoluteTopMarginInInches = 0.5

## **Alignment**

#### **Eigenschaft von VcPrinter**

Mit dieser Eigenschaft können Sie die Ausrichtung des Ausdrucks auf einer Seite setzen oder erfragen. Sie hat nur dann eine Auswirkung, wenn die Gesamtgrafik auf einer einzigen Seite dargestellt wird, oder wenn die Eigenschaft **RepeatTitleAndLegend** eingeschaltet ist. In allen anderen Fällen wird die Gesamtgrafik zentriert ausgerichtet.

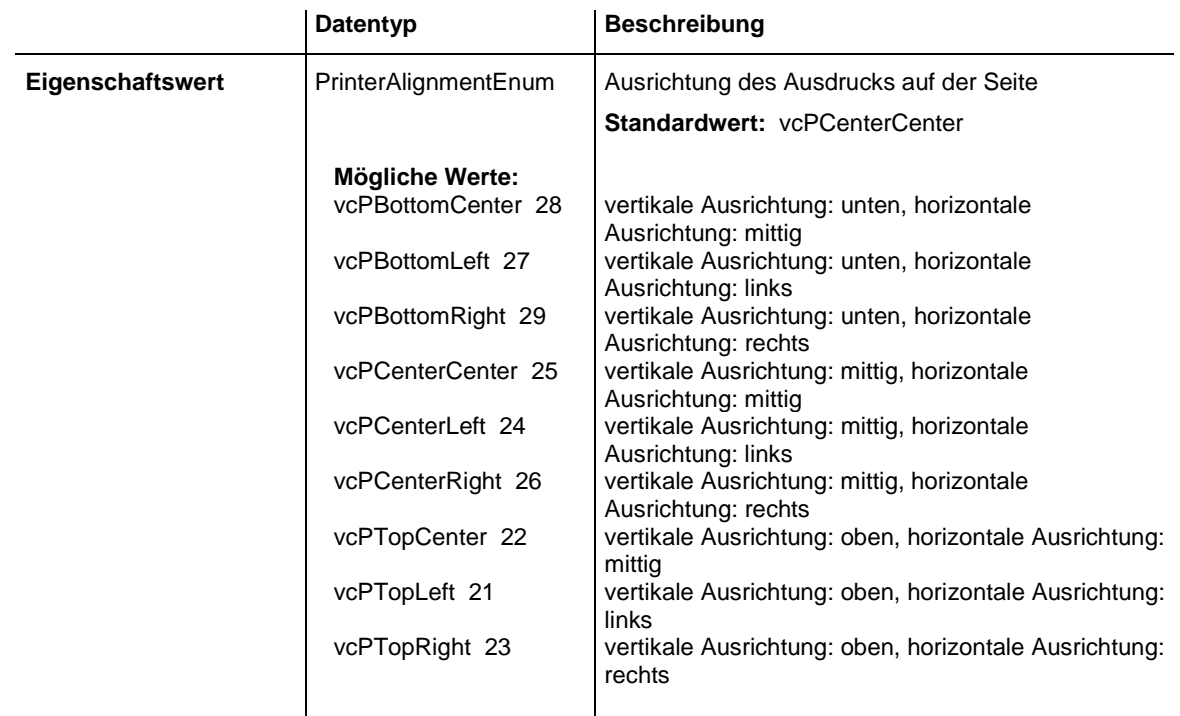

#### **Code-Beispiel**

<span id="page-464-0"></span>VcTree1.Printer.Alignment = vcPTopLeft

## **CurrentHorizontalPagesCount**

### **Nur-Lese-Eigenschaft von VcPrinter**

Mit dieser Eigenschaft können Sie die tatsächliche Anzahl der Seiten des Ausdrucks in der Breite ermitteln. Siehe auch die Eigenschaften **Current-VerticalPagesCount** und **MaxHorizontalPagesCount**.

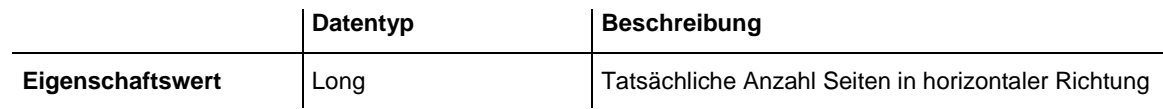

## <span id="page-464-1"></span>**CurrentVerticalPagesCount**

#### **Nur-Lese-Eigenschaft von VcPrinter**

Mit dieser Eigenschaft können Sie die tatsächliche Anzahl der Seiten des Ausdrucks in der Höhe ermitteln. Siehe auch die Eigenschaften **Current-HorizontalPagesCount** und **MaxVerticalPagesCount**.

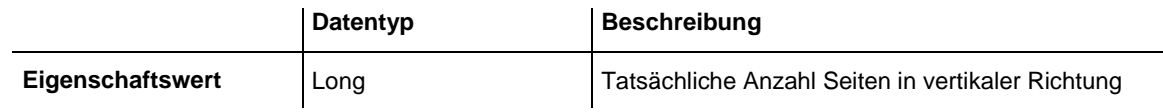

## <span id="page-464-2"></span>**CurrentZoomFactor**

### **Nur-Lese-Eigenschaft von VcPrinter**

Mit dieser Eigenschaft können Sie den tatsächlichen Zoomfaktor in Prozent für die Einstellung **FitToPage = False** erfragen (Zoomfaktor = 100: Originalgröße, Zoomfaktor > 100: Vergrößerung, Zoomfaktor < 100: Verkleinerung).

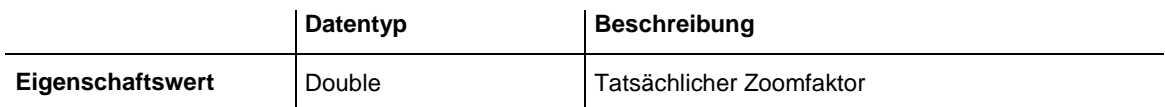

## <span id="page-465-0"></span>**CuttingMarks**

#### **Eigenschaft von VcPrinter**

Mit dieser Eigenschaft können Sie festlegen oder erfragen, ob Schnittmarkierungen auf eine Seite gedruckt werden sollen (True) oder nicht (False).

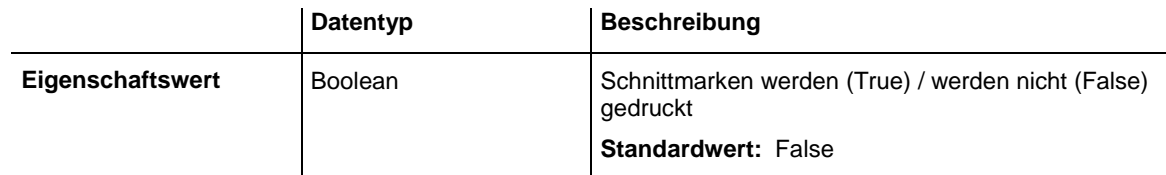

#### **Code-Beispiel**

<span id="page-465-1"></span>VcTree1.Printer.CuttingMarks = True

## **DefaultPrinterName**

#### **Nur-Lese-Eigenschaft von VcPrinter**

Mit dieser Eigenschaft können Sie den Namen des aktuellen Standard-Systemdruckers erfragen.

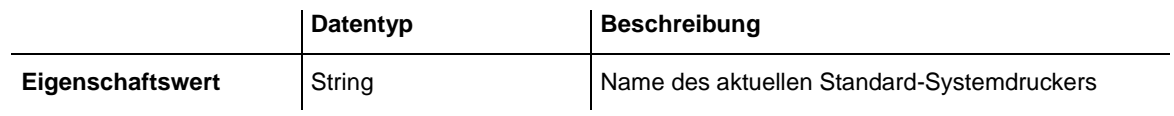

### <span id="page-465-2"></span>**DocumentName**

#### **Eigenschaft von VcPrinter**

Mit dieser Eigenschaft können Sie den Namen des Dokumentes bestimmen oder auslesen. Der Dokumentenname wird beim Drucker in der Liste der zu druckenden Dokumente angezeigt und hat bei speziellen Druckertreibern wie z. B. einigen, die PDF-Dateien erzeugen, besondere Funktionen.

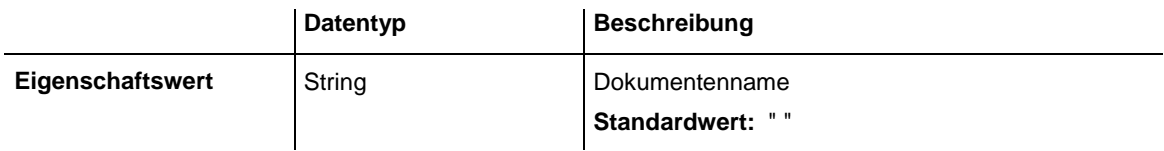

## <span id="page-466-0"></span>**FitToPage**

#### **Eigenschaft von VcPrinter**

Mit dieser Eigenschaft können Sie setzen oder erfragen, ob die über die Eigenschaften **MaxHorizontalPagesCount** und **MaxVerticalPagesCount** definierte Anzahl von Seiten gedruckt werden soll (True) oder ob das Diagramm in der mit der Eigenschaft **ZoomFactor** eingestellten Größe ausgegeben werden soll (False).

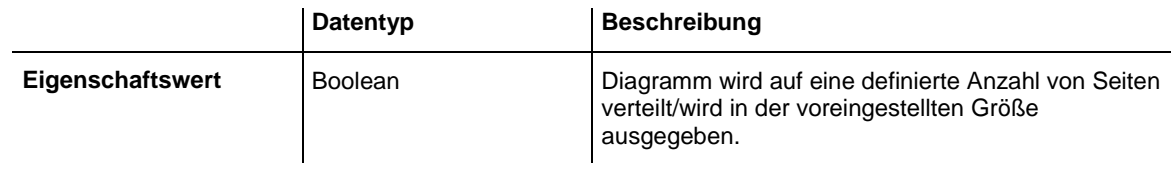

#### **Code-Beispiel**

<span id="page-466-1"></span>VcTree1.Printer.FitToPage = True

## **FoldingMarksType**

#### **Nur-Lese-Eigenschaft von VcPrinter**

Mit dieser Eigenschaft können Sie folgende Faltmarkierungen nach DIN 824 für den Ausdruck festlegen oder erfragen. Diese ermöglichen das standardisierte Falten für DIN-A-Blattgrößen:

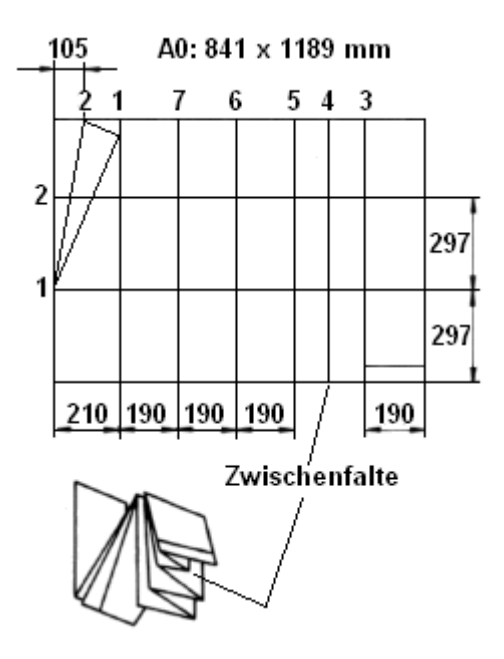

Faltung des DIN-A-0 Formats

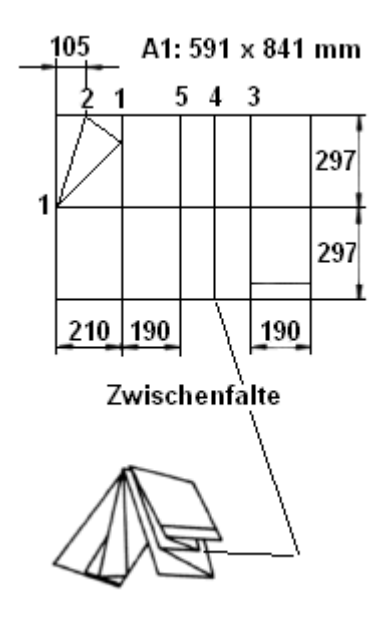

Faltung des DIN-A-1 Formats

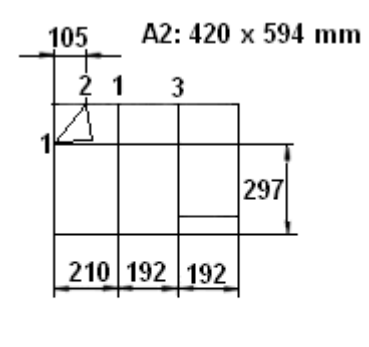

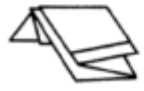

Faltung des DIN-A-2 Formats

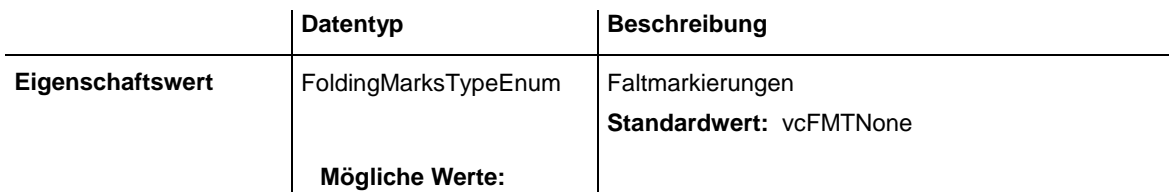
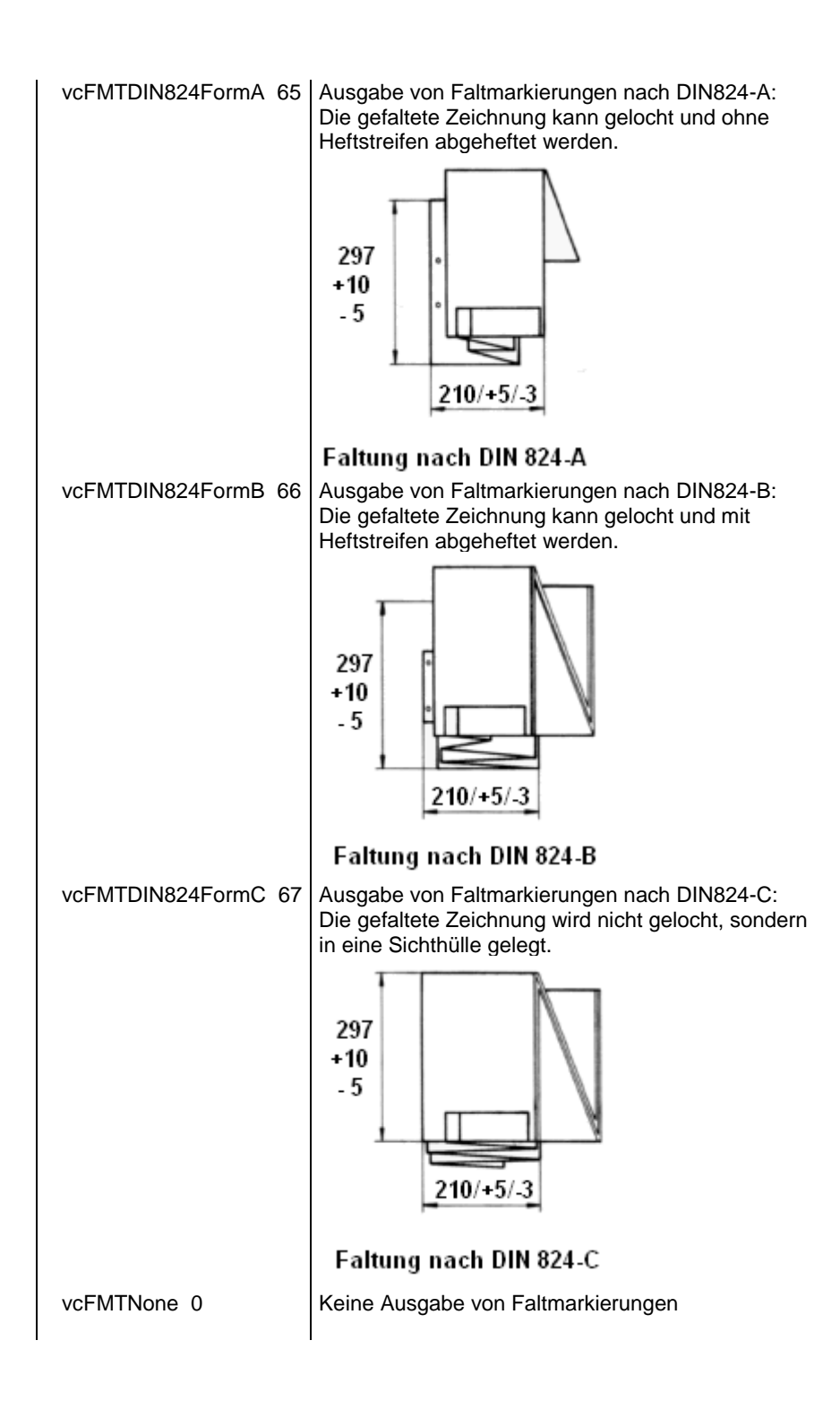

## **MarginsShownInInches**

### **Eigenschaft von VcPrinter**

Mit dieser Eigenschaft können Sie festlegen oder abfragen, ob im Dialog **Seite einrichten** die Maßeinheit für Seitenränder in Zoll ein- und ausgegeben wird (gegenwärtig nur zur Laufzeit möglich).

**Hinweis:** Damit im Dialog **Seite einrichten** glattere Werte erzielt werden, beträgt der interne Umrechnungsfaktor 2,5 cm/Zoll statt der eigentlich korrekten 2,54 cm/Zoll (1,5 cm entsprechen dann 0,6 Zoll, 1 cm 0,4 Zoll).

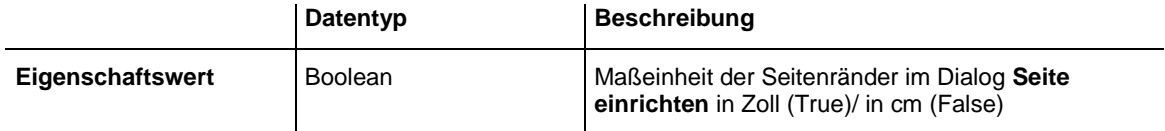

### **MaxHorizontalPagesCount**

### **Eigenschaft von VcPrinter**

Diese Eigenschaft dient der Festlegung oder Erfragung der horizontalen Seitenzahl beim Drucken und für die Druckvorschau. Die Festlegung ist nur wirksam, wenn Sie in der Eigenschaft **ScalingMode** den Wert **vcFitToPageCount** oder **vcZoomWithHorizontalFit** festgelegt haben. S. auch Eigenschaft **MaxVerticalPagesCount** und **CurrentHorizontalPagesCount**.

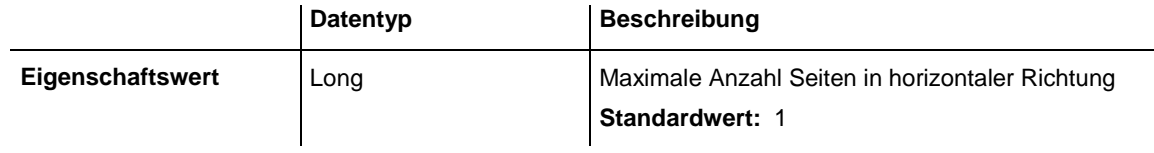

### **Code-Beispiel**

VcTree1.Printer.MaxHorizontalPagesCount = 4

## **MaxVerticalPagesCount**

### **Eigenschaft von VcPrinter**

Diese Eigenschaft dient der Festlegung oder Erfragung der vertikalen Seitenzahl beim Drucken und für die Druckvorschau. Diese Festlegung ist nur wirksam, wenn Sie in der Eigenschaft **ScalingMode** den Wert **vcFitToPageCount** festgelegt haben. S. auch Eigenschaft **MaxHorizontalPagesCount** und **CurrentVerticalPagesCount**.

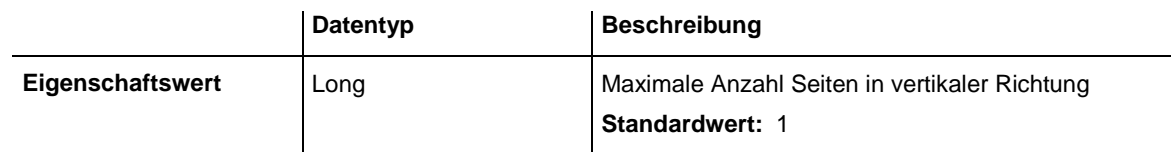

### **Code-Beispiel**

VcTree1.Printer.MaxVerticalPagesCount = 4

## **Orientation**

### **Eigenschaft von VcPrinter**

Mit dieser Eigenschaft können Sie festlegen, ob die einzelnen Seiten des Ausdrucks im Hoch- oder Querformat verwendet werden.

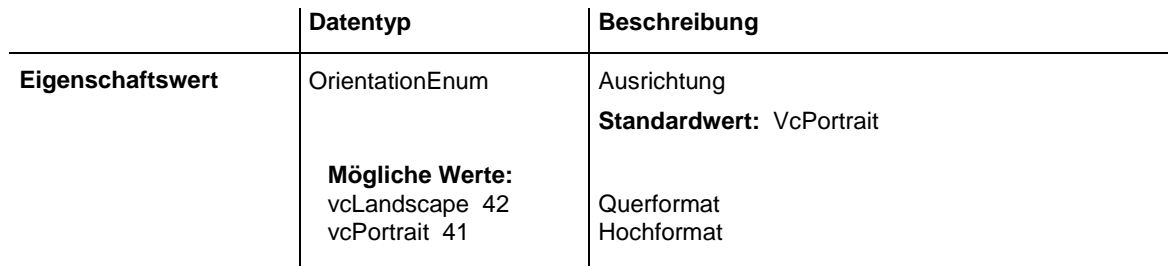

### **Code-Beispiel**

VcTree1.Printer.Orientation = vcLandScape

## **PageDescription**

### **Eigenschaft von VcPrinter**

Mit dieser Eigenschaft können Sie festlegen oder erfragen, ob die Seitenbeschriftung für die linke untere Ecke jeder Seite erscheinen soll (True) oder nicht (False). Den Inhalt der Seitenbeschriftung legen Sie über die Eigenschaft **PageDescriptionString** fest.

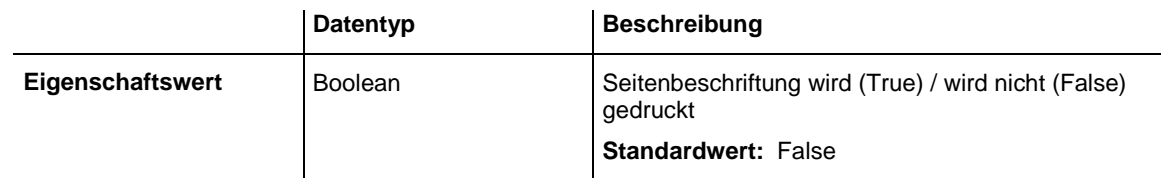

### **Code-Beispiel**

VcTree1.Printer.PageDescription = True

# **PageDescriptionString**

### **Eigenschaft von VcPrinter**

Mit dieser Eigenschaft können Sie eine Seitenbeschriftung für die linke untere Ecke jeder Seite festlegen oder erfragen. Die Ausgabe der Seitenbeschriftung können Sie mit der Eigenschaft **PageDescription** steuern. Für die Seitennummerierung können Sie folgende Platzhalter angeben, die dann beim Ausdruck durch die entsprechenden Inhalte ersetzt werden:

{PAGE} = fortlaufende Seitennummer

### {NUMPAGES} = Gesamtanzahl der Seiten

### {ROW} = Zeilenposition des Ausschnitts im Gesamtdiagramm

### {COLUMN} = Spaltenposition des Ausschnitts im Gesamtdiagramm

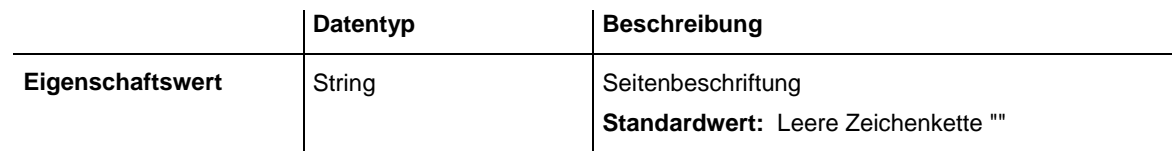

#### **Code-Beispiel**

VcTree1.Printer.PageDescriptionString = "VARCHART chart"

## **PageFrame**

#### **Eigenschaft von VcPrinter**

Mit dieser Eigenschaft können Sie festlegen oder erfragen, ob um den Ausdruck ein Rahmen gezogen werden soll (True) oder nicht (False). Wenn die Eigenschaft **RepeatTableTimeScale** eingeschaltet ist, so wird der Rahmen um jede Einzelseite gezogen, anderenfalls wird er um die gesamte Grafik gezogen.

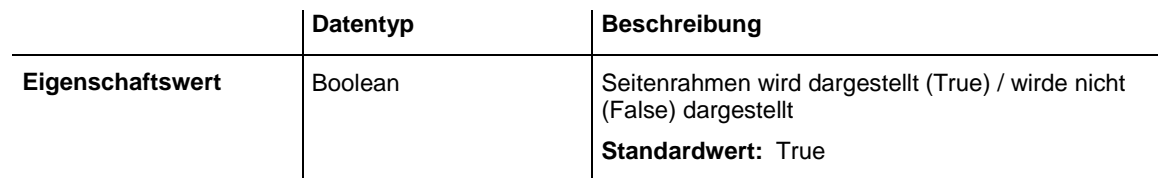

### **Code-Beispiel**

VcTree1.Printer.PageFrame = True

## **PageNumberMode**

### **Eigenschaft von VcPrinter**

Mit dieser Eigenschaft können Sie festlegen oder erfragen, wie die Seitennummerierung ausgegeben werden soll: "Seite N von M Seiten" oder "x.y" (Zeilennummer/Spaltennummer).

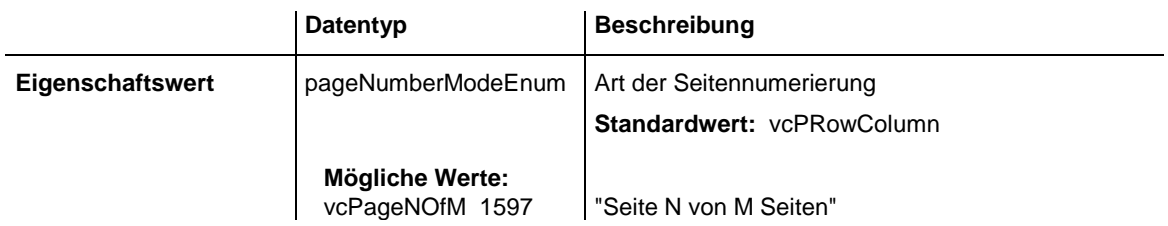

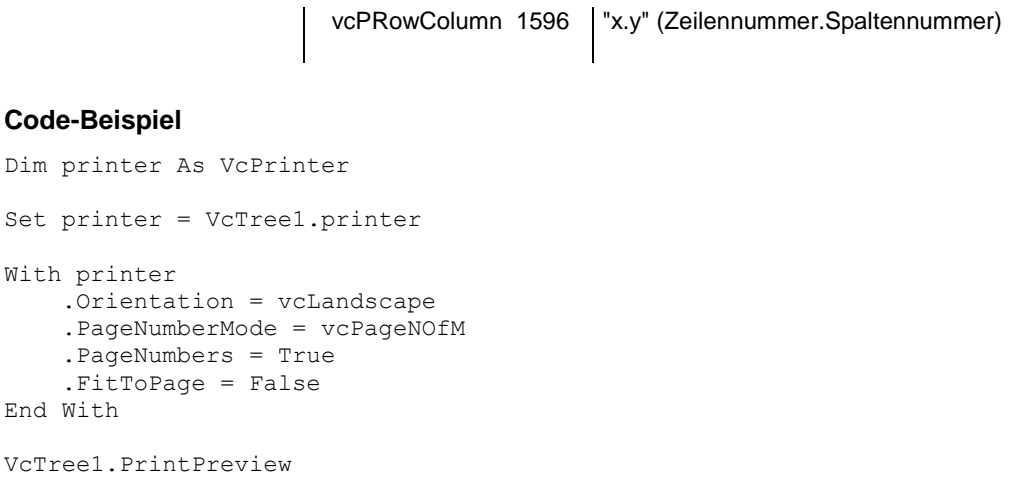

## **PageNumbers**

 $W_1 + h$ 

#### **Eigenschaft von VcPrinter**

Mit dieser Eigenschaft können Sie festlegen oder erfragen, ob die Seitenzahl in der linken unteren Ecke einer Seite erscheinen soll (True) oder nicht (False). Die Art der Nummerierung können Sie mit Hilfe der Eigenschaft **PageNumberMode** festlegen.

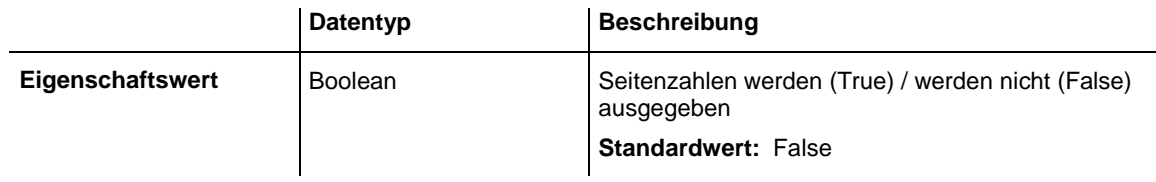

**Code-Beispiel**

VcTree1.Printer.PageNumbers = True

## **PagePaddingEnabled**

### **Eigenschaft von VcPrinter**

Mit dieser Eigenschaft können Sie festlegen oder erfragen, ob zwischen dem Diagramm und den Boxen für Titel und Legende so viel Platz gelassen wird, dass die Boxen auf jeder Druckseite immer in voller Breite gedruckt werden können und fest am Blattrand positioniert sind. Ist die Eigenschaft auf **False** gesetzt, werden die Boxen ohne Zwischenraum am Diagramm gedruckt und können dann je nach Diagramm auf den verschiedenen Druckseiten in der Breite variieren.

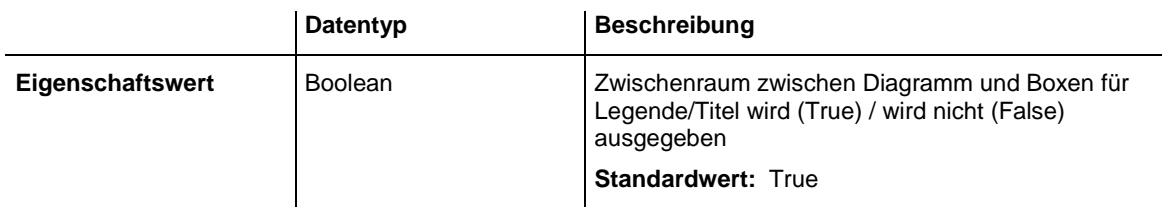

```
VcTree1.Printer.PagePaddingEnabled = True
```
## **PaperSize**

### **Eigenschaft von VcPrinter**

Mit dieser Eigenschaft können Sie die zu verwendende Papiergröße festlegen oder erfragen.

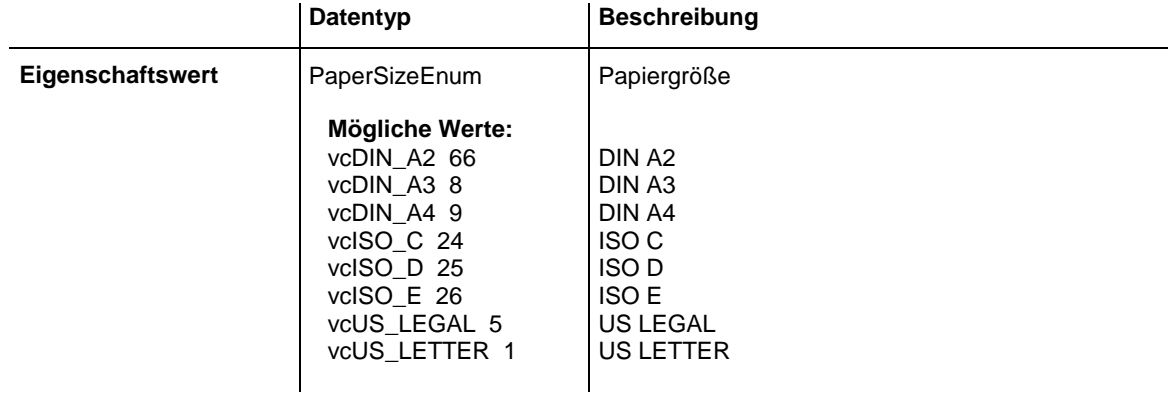

### **Code-Beispiel**

```
VcTree1.Printer.PaperSize = vcDIN_A3
```
## **PrintDate**

### **Eigenschaft von VcPrinter**

Mit dieser Eigenschaft können Sie festlegen oder erfragen, ob das Druckdatum in der linken unteren Ecke jeder Seite erscheinen soll (True) oder nicht (False).

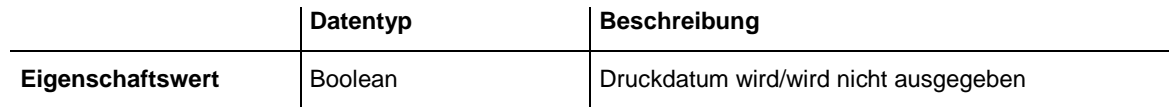

#### **Code-Beispiel**

VcTree1.Printer.PrintDate = True

## **PrinterName**

### **Nur-Lese-Eigenschaft von VcPrinter**

Mit dieser Eigenschaft können Sie den Namen des aktuell ausgewählten Druckers auslesen oder setzen. Dies kann zum Speichern und Wiederherstellen des Zustands des Printer-Objekts verwendet werden.

Wenn man beim Setzen der Eigenschaft einen leeren String übergibt, wird der im System eingestellte Standarddrucker benutzt.

**Hinweis:** Bitte beachten Sie, dass bei Netzwerkdruckern der Druckername in UNC-Notation angegeben werden muss, bspw. "\\server01\printer5".

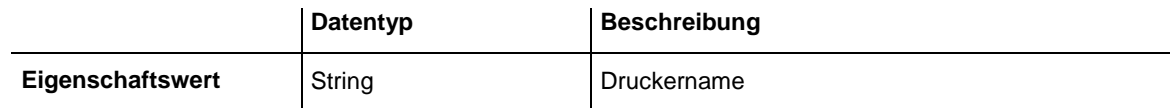

## **RepeatTitleAndLegend**

### **Eigenschaft von VcPrinter**

Mit dieser Eigenschaft können Sie festlegen oder erfragen, ob Titel und Legende auf jeder Seite erscheinen sollen (True) oder nicht (False). Außerdem wird hiermit festgelegt, ob die Seitenaufteilung automatisch berechnet wird, so dass die Knoten nicht durchgeschnitten werden.

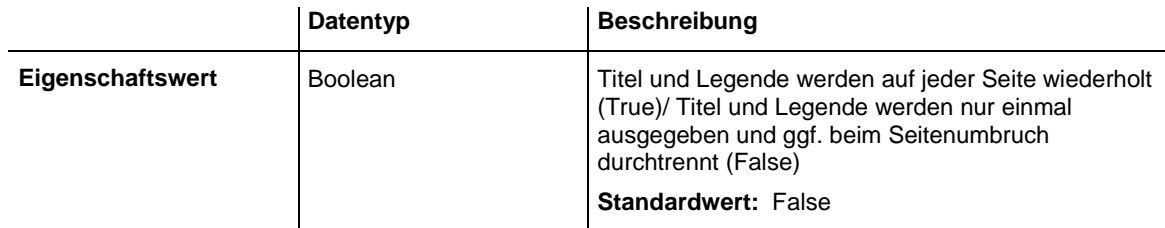

### **Code-Beispiel**

VcTree1.Printer.RepeatTitleAndLegend = True

# **StartUpSinglePage**

### **Eigenschaft von VcPrinter**

Mit dieser Eigenschaft können Sie festlegen oder erfragen, wie die Seitenansicht beim Aufruf aussehen soll: als Gesamtansicht über alle Blätter des Diagramms oder als Darstellung der ersten Seite.

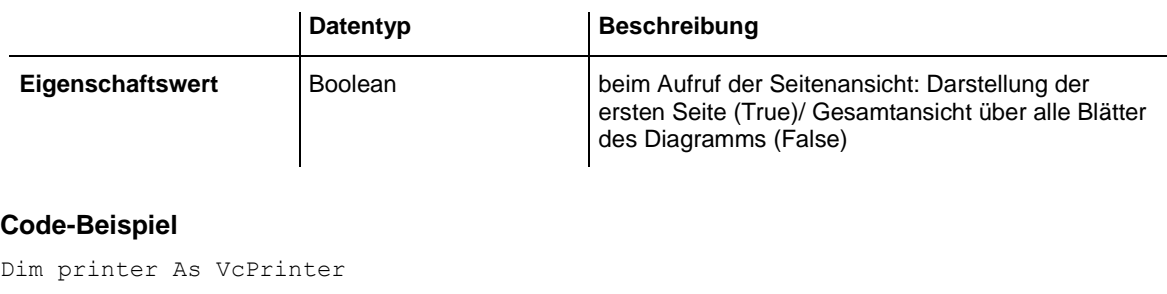

Set printer = VcTree1.printer With printer .Orientation = vcLandscape .StartUpSinglePage = True .FitToPage = False End With

```
VcTree1.PrintPreview
```
## **ZoomFactorAsDouble**

#### **Eigenschaft von VcPrinter**

Mit dieser Eigenschaft können Sie den Zoomfaktor in Prozent für die Einstellung **FitToPage = False** setzen oder erfragen (Zoomfaktor = 100: Originalgröße, Zoomfaktor > 100: Vergrößerung, Zoomfaktor < 100: Verkleinerungg).

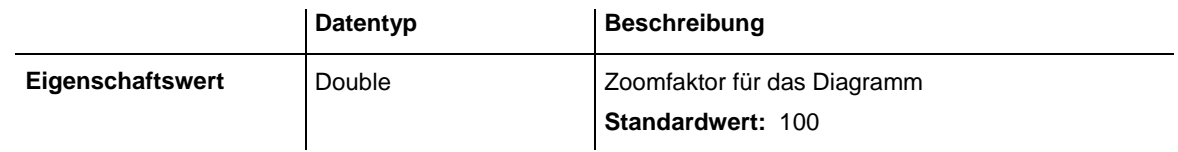

**Code-Beispiel**

```
VcTree1.Printer.ZoomFactorAsDouble = 150
```
# **7.36 VcRect**

Rect

Ein Objekt vom Typ **VcRect** bezeichnet ein Rechteck-Objekt und wird nur im Ereignis VcTree.OnShowInPlaceEditor übergeben.

### **[Eigenschaften](#page-476-0)**

- [Bottom](#page-476-1)
- [Height](#page-476-2)
- [Left](#page-477-0)
- $\bullet$  [Right](#page-478-0)
- [Top](#page-478-1)
- <span id="page-476-0"></span>• [Width](#page-478-2)

# <span id="page-476-1"></span>**Eigenschaften**

### **Bottom**

### **Eigenschaft von VcRect**

Diese Eigenschaft gibt die untere Position des Rechteckobjekts an.

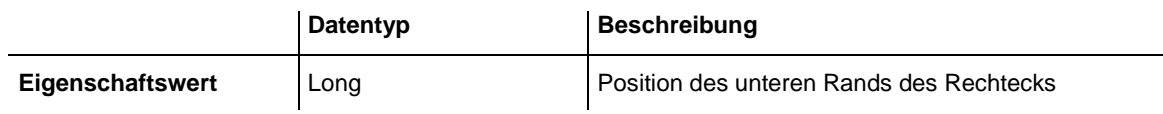

## <span id="page-476-2"></span>**Height**

### **Nur-Lese-Eigenschaft von VcRect**

Diese Eigenschaft gibt die Höhe des Rechteckobjekts an.

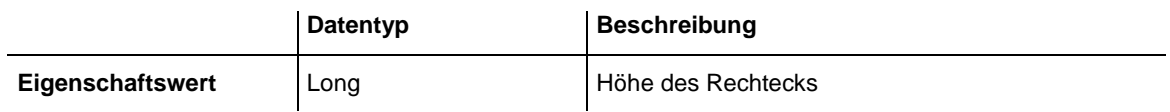

# <span id="page-477-0"></span>**Left**

### **Eigenschaft von VcRect**

## Diese Eigenschaft gibt die linke Position des Rechteckobjekts an.

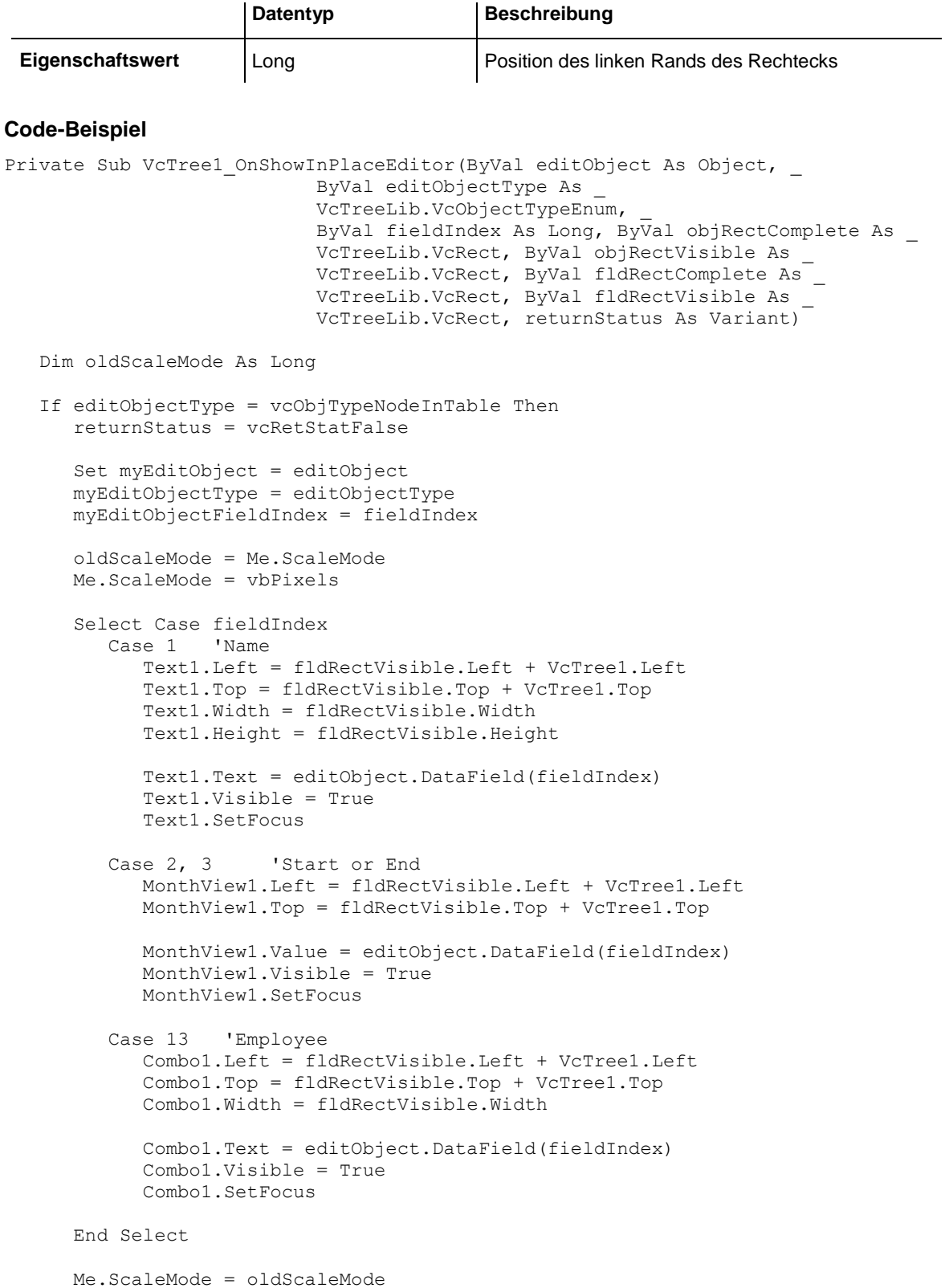

 End If End Sub

# <span id="page-478-0"></span>**Right**

### **Eigenschaft von VcRect**

Diese Eigenschaft gibt die rechte Position des Rechteckobjekts an.

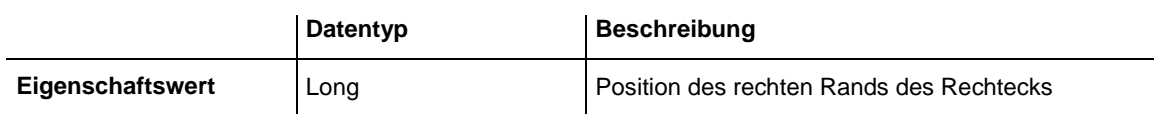

# <span id="page-478-1"></span>**Top**

### **Eigenschaft von VcRect**

Diese Eigenschaft gibt die obere Position des Rechteckobjekts an.

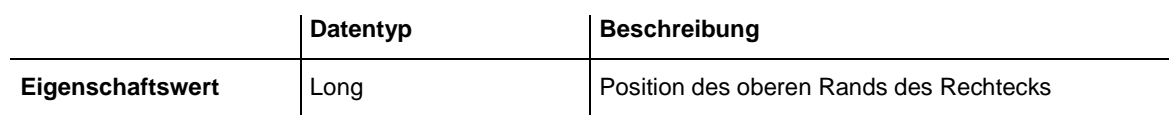

### **Code-Beispiel**

<span id="page-478-2"></span>MonthView1.Top = fldRectVisible.Top + VcTree1.Top

## **Width**

### **Nur-Lese-Eigenschaft von VcRect**

Diese Eigenschaft gibt die Breite des Rechteckobjekts an.

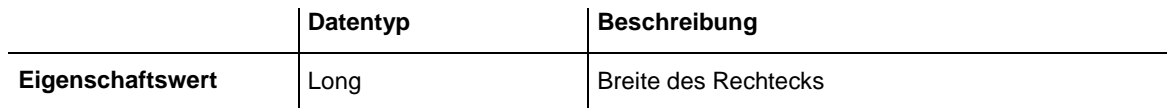

**Code-Beispiel**

Text1.Width = fldRectVisible.Width

# **7.37 VcTree**

**Tree** 

Ein Objekt vom Typ **VcTree** bezeichnet das VARCHART-XTree-Steuerelement selbst. Über Ereignisse können Sie dessen Interaktionen kontrollieren. Es kann durch eine Vielzahl von Eigenschaften und Methoden den Anforderungen entsprechend konfiguriert werden.

### **[Eigenschaften](#page-483-0)**

- [ActiveNodeFilter](#page-483-1)
- [AllowMultipleBoxMarking](#page-484-0)
- [AllowNewNodes](#page-484-1)
- [ArrangementField](#page-484-2)
- [BorderArea](#page-485-0)
- [BoxCollection](#page-485-1)
- [BoxFormatCollection](#page-485-2)
- [CollapseField](#page-486-0)
- [ConfigurationName](#page-486-1)
- [CtrlCXVProcessing](#page-487-0)
- [CurrentVersion](#page-488-0)
- [DataDefinition](#page-488-1)
- [DataTableCollection](#page-488-2)
- [DateOutputFormat](#page-489-0)
- [DiagramBackColor](#page-490-0)
- [DialogFont](#page-491-0)
- [DoubleOutputFormat](#page-491-1)
- [EditNewNode](#page-492-0)
- [Enabled](#page-492-1)
- [EnableSupplyTextEntryEvent](#page-493-0)
- [EventReturnStatus](#page-493-1)
- [EventText](#page-494-0)
- [ExtendedDataTables](#page-494-1)
- [FilePath](#page-494-2)
- [FilterCollection](#page-495-0)
- [FirstVerticalLevel](#page-495-1)
- [FontAntiAliasingEnabled](#page-496-0)
- [HorizontalNodeDistance](#page-496-1)
- [HorizontalNodeIndent](#page-497-0)
- [hWnd](#page-497-1)
- [InPlaceEditingAllowed](#page-498-0)
- [InteractionMode](#page-498-1)
- [LegendView](#page-499-0)
- [LevelField](#page-499-1)
- [MapCollection](#page-499-2)
- [MouseProcessingEnabled](#page-500-0)
- [NodeAppearanceCollection](#page-500-1)
- [NodeCollection](#page-501-0)
- [NodeFormatCollection](#page-501-1)
- [NodesDataTableName](#page-501-2)
- [NodeTooltipTextField](#page-502-0)
- [OLEDragMode](#page-502-1)
- [OLEDragWithOwnMouseCursor](#page-503-0)
- [OLEDragWithPhantom](#page-504-0)
- [OLEDropMode](#page-504-1)
- [ParentNodeIDDataFieldIndex](#page-505-0)
- [Printer](#page-506-0)
- [RoundedLinkSlantsEnabled](#page-506-1)
- [RowLimit](#page-506-2)
- [ScrollOffsetX](#page-507-0)
- [ScrollOffsetY](#page-507-1)
- [ShowToolTip](#page-507-2)
- [StructureCodeDataFieldIndex](#page-508-0)
- [StructureType](#page-508-1)
- [ToolTipChangeDuration](#page-509-0)
- [ToolTipDuration](#page-509-1)
- [ToolTipPointerDuration](#page-509-2)
- [ToolTipShowAfterClick](#page-510-0)
- [TreeViewStyle](#page-510-1)
- [VerticalLevelDistance](#page-511-0)
- [VerticalNodeDistance](#page-511-1)
- [WaitCursorEnabled](#page-512-0)
- [WorldView](#page-512-1)
- [ZoomFactor](#page-512-2)
- [ZoomingPerMouseWheelAllowed](#page-513-0)

### **[Methoden](#page-513-1)**

- [AboutBox](#page-513-2)
- [Arrange](#page-513-3)
- [Clear](#page-514-0)
- [CopyNodesIntoClipboard](#page-514-1)
- [CutNodesIntoClipboard](#page-514-2)
- [DeleteNodeRecord](#page-515-0)
- [DetectDataTableFieldName](#page-515-1)
- [DetectDataTableName](#page-516-0)
- [DetectFieldIndex](#page-516-1)
- [DumpConfiguration](#page-516-2)
- [EditNode](#page-517-0)
- [EndLoading](#page-517-1)
- [ExportGraphicsToFile](#page-518-0)
- [GetAValueFromARGB](#page-520-0)
- [GetBValueFromARGB](#page-521-0)
- [GetGValueFromARGB](#page-521-1)
- [GetNodeByID](#page-522-0)
- [GetRValueFromARGB](#page-522-1)
- [IdentifyFormatField](#page-523-0)
- [IdentifyFormatFieldAsVariant](#page-524-0)
- [IdentifyObjectAt](#page-524-1)
- [IdentifyObjectAtAsVariant](#page-525-0)
- [InsertNodeRecord](#page-525-1)
- [InsertNodeRecordEx](#page-526-0)
- [MakeARGB](#page-526-1)
- [Open](#page-527-0)
- [PageLayout](#page-527-1)
- [PasteNodesFromClipboard](#page-528-0)
- [PrintDirectEx](#page-528-1)
- [PrinterSetup](#page-529-0)
- [PrintIt](#page-530-0)
- [PrintPreview](#page-530-1)
- [PrintToFile](#page-530-2)
- [Reset](#page-531-0)
- [SaveAsEx](#page-531-1)
- [ScrollToNodePosition](#page-532-0)
- [ShowAlwaysCompleteView](#page-532-1)
- [ShowExportGraphicsDialog](#page-533-0)
- [SuspendUpdate](#page-534-0)
- [UpdateNodeRecord](#page-535-0)
- [Zoom](#page-536-0)
- [ZoomOnMarkedNodes](#page-536-1)

### **[Ereignisse](#page-536-2)**

- [Error](#page-536-3)
- [ErrorAsVariant](#page-537-0)
- [KeyDown](#page-537-1)
- [KeyPress](#page-538-0)
- [KeyUp](#page-539-0)
- [OLECompleteDrag](#page-539-1)
- [OLEDragDrop](#page-540-0)
- [OLEDragOver](#page-541-0)
- [OLEGiveFeedback](#page-542-0)
- [OLESetData](#page-543-0)
- [OLEStartDrag](#page-543-1)
- [OnBoxLClick](#page-544-0)
- [OnBoxLDblClick](#page-545-0)
- [OnBoxModifyComplete](#page-545-1)
- [OnBoxModifyCompleteEx](#page-546-0)
- [OnBoxRClick](#page-546-1)
- [OnDataRecordCreate](#page-547-0)
- [OnDataRecordCreateComplete](#page-548-0)
- [OnDataRecordDelete](#page-549-0)
- [OnDataRecordDeleteComplete](#page-549-1)
- [OnDataRecordModify](#page-550-0)
- [OnDataRecordModifyComplete](#page-551-0)
- [OnDataRecordNotFound](#page-551-1)
- [OnDiagramLClick](#page-551-2)
- [OnDiagramLDblClick](#page-552-0)
- [OnDiagramRClick](#page-552-1)
- [OnHelpRequested](#page-553-0)
- [OnLegendViewClosed](#page-554-0)
- [OnModifyComplete](#page-554-1)
- [OnMouseDblClk](#page-554-2)
- [OnMouseDown](#page-555-0)
- [OnMouseMove](#page-556-0)
- [OnMouseUp](#page-556-1)
- [OnNodeCollapse](#page-557-0)
- [OnNodeCreate](#page-557-1)
- [OnNodeCreateCompleteEx](#page-558-0)
- [OnNodeDelete](#page-559-0)
- [OnNodeDeleteCompleteEx](#page-560-0)
- [OnNodeExpand](#page-560-1)
- [OnNodeLClick](#page-561-0)
- [OnNodeLDblClick](#page-561-1)
- [OnNodeModifyCompleteEx](#page-562-0)
- [OnNodeModifyEx](#page-562-1)
- [OnNodeRClick](#page-563-0)
- [OnNodesMarkComplete](#page-564-0)
- [OnNodesMarkEx](#page-564-1)
- [OnSelectField](#page-565-0)
- [OnShowInPlaceEditor](#page-566-0)
- [OnStatusLineText](#page-567-0)
- [OnSupplyTextEntry](#page-568-0)
- [OnSupplyTextEntryAsVariant](#page-576-0)
- [OnToolTipText](#page-576-1)
- [OnToolTipTextAsVariant](#page-577-0)
- [OnWorldViewClosed](#page-577-1)
- <span id="page-483-0"></span>[OnZoomFactorModifyComplete](#page-578-0)

# <span id="page-483-1"></span>**Eigenschaften**

## **ActiveNodeFilter**

### **Eigenschaft von VcTree**

Mit dieser Eigenschaft können Sie den Filter festlegen oder erfragen, der die darzustellenden Knoten selektiert. Es werden dabei immer die ausgefilterten Knoten mitsamt ihrer Teilbäume angezeigt

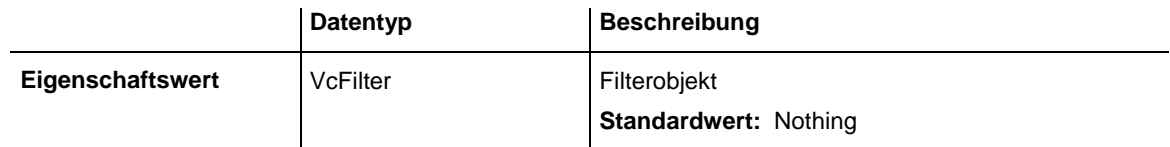

#### **Code-Beispiel**

```
Dim filter As VcFilter
Dim filterName As String
Set filter = VcTree1.ActiveNodeFilter
If Not Filter Is Nothing Then
    filterName = filter.Name
End If
Set VcTree1.ActiveNodeFilter = VcTree1.FilterCollection.
                  FilterByName("Filter 1")
```
## <span id="page-484-0"></span>**AllowMultipleBoxMarking**

### **Eigenschaft von VcTree**

Mit dieser Eigenschaft können Sie erfragen oder festlegen, ob das Markieren von mehreren Boxen gleichzeitig zur Laufzeit möglich ist. Ist die Eigenschaft nicht gesetzt, ist zum Markieren mehrerer Boxen das zusätzliche Drücken der STRG-Taste erforderlich. Diese Eigenschaft kann auch auf der Eigenschaftenseite **Allgemeines** eingestellt werden.

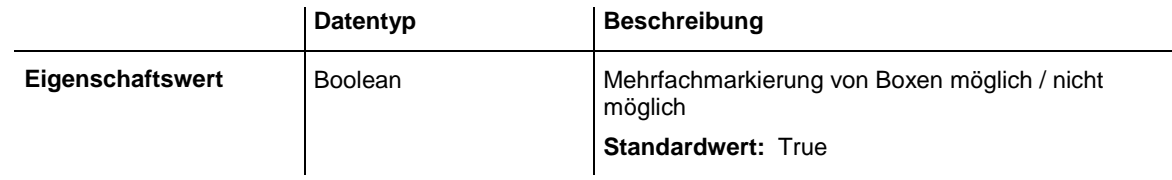

#### **Code-Beispiel**

<span id="page-484-1"></span>VcTree1.AllowMultipleBoxMarking = True

## **AllowNewNodes**

### **Eigenschaft von VcTree**

Mit dieser Eigenschaft wird dem Anwender das Anlegen neuer Knoten erlaubt (True) oder gesperrt (False). Wird diese Eigenschaft auf False gesetzt, kann der **Modus: Knoten erzeugen** nicht eingeschaltet werden. Diese Eigenschaft kann auch auf der Eigenschaftenseite **Allgemeines** eingestellt werden.

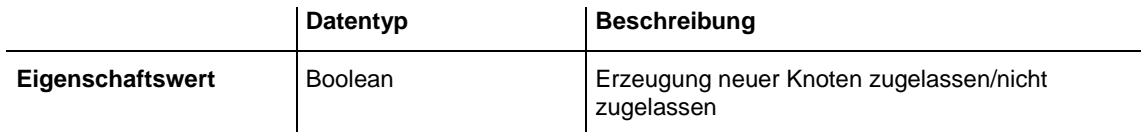

### **Code-Beispiel**

<span id="page-484-2"></span>VcTree1.AllowNewNodes = False

## **ArrangementField**

### **Eigenschaft von VcTree**

Mit dieser Eigenschaft können Sie die Art der Anordnung eines Teilbaums synchron in einem Datenfeld halten. Der Inhalt des Datenfelds kann **0** (Teilbaum horizontal angeordnet) oder **1** (Teilbaum vertikal angeordnet) sein. Die horizontale Anordnung ist nur sichtbar, wenn der direkte und alle indirekten Vaterknoten horizontal angeordnet sind. Diese Eigenschaft können Sie auch auf der Eigenschaftenseite **Knoten** festlegen.

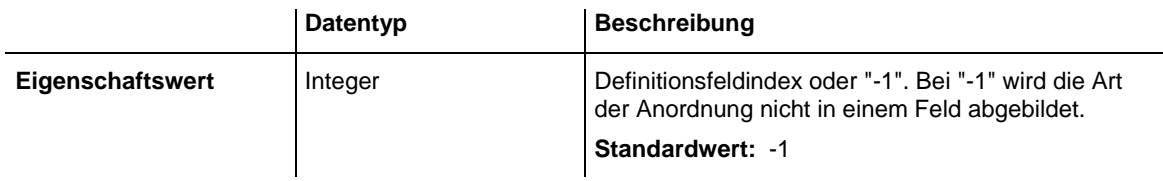

Dim subTreeArrangement As Integer

<span id="page-485-0"></span>subTreeArrangement = VcTree1.ArrangementField

## **BorderArea**

#### **Nur-Lese-Eigenschaft von VcTree**

Diese Eigenschaft ermöglicht den Zugriff auf das BorderArea-Objekt, also auf den Titel- und Legendenbereich.

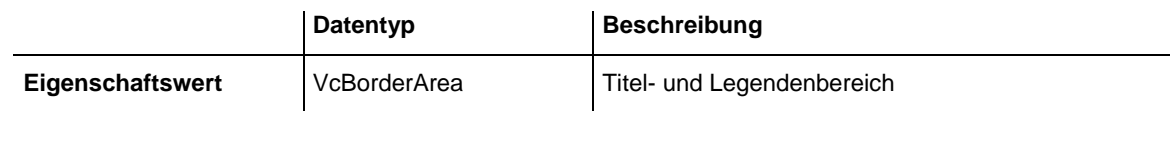

#### **Code-Beispiel**

Dim borderArea As VcBorderArea

<span id="page-485-1"></span>Set borderArea = VcTree1.BorderArea

## **BoxCollection**

#### **Nur-Lese-Eigenschaft von VcTree**

Diese Eigenschaft ermöglicht den Zugriff auf die Box-Auflistung und damit auf die verwendeten Boxen.

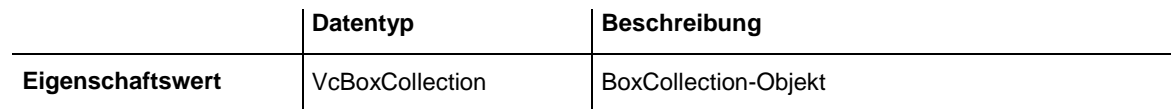

#### **Code-Beispiel**

Dim boxCltn As VcBoxCollection

<span id="page-485-2"></span>Set boxCltn = VcTree1.BoxCollection

## **BoxFormatCollection**

#### **Nur-Lese-Eigenschaft von VcTree**

Mit dieser Eigenschaft haben Sie Zugriff auf die BoxFormat-Auflistung, in der alle zur Verfügung stehenden Box-Formate enthalten sind.

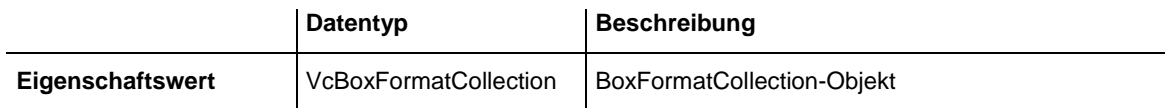

## <span id="page-486-0"></span>**CollapseField**

### **Eigenschaft von VcTree**

Mit dieser Eigenschaft können Sie den Kollabierstatus eines Knotens synchron in einem Datenfeld halten. Der Inhalt des Datenfelds kann **0** (Knoten expandiert) oder **1** (Knoten kollabiert) sein. Der Knoten ist nur sichtbar, wenn der direkte Vaterknoten und jeder indirekte Vaterknoten expandiert sind. Diese Eigenschaft können Sie auch auf der Eigenschaftenseite **Knoten** festlegen.

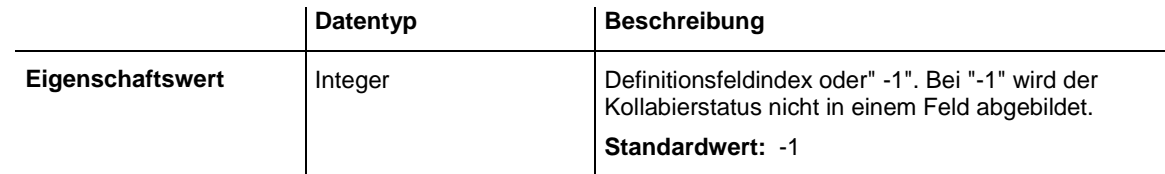

### **Code-Beispiel**

Dim nodeCollapsed As Integer nodeCollapsed = VcTree1.CollapseField

# <span id="page-486-1"></span>**ConfigurationName**

### **Eigenschaft von VcTree**

Mit dieser Eigenschaft können Sie eine Konfigurationsdatei (*\*.ini*) laden, aus der alle relevanten Einstellungen übernommen werden. Das schließt eine zugehörige (ggf. andere) Datenschnittstelle (*\*.ifd*) ein. Als Konfigurationsdatei können Sie eine lokale Datei mit Pfad oder eine URL angeben.

- *lokale Datei:* Die Standard-Konfigurationsdatei **vctree.ini** sollte sich im gleichen Verzeichnis befinden wie **vctree.ocx**. Wenn Sie keinen Pfad angeben, wird die Konfigurationsdatei im Installationsverzeichnis erwartet. Falls die angegebene Datei nicht existiert, wird versucht, die Standard-Konfiguration zu laden, die aber nicht notwendigerweise beim Endanwender existiert.
- *URL:* Die Angabe einer URL als Konfigurationsdatei ist nur sinnvoll, wenn die Konfiguration über die API zur Laufzeit festgelegt wird, da dann die *ini*- und *ifd*-Dateien von der angegebenen URL heruntergeladen

werden. (Gibt man schon zur Designzeit eine URL als Konfigurationsdatei an, werden die *ini*- und *ifd*-Dateien zwar ebenfalls heruntergeladen, aber im Structured Storage (bei VB: *frx*-Datei) gespeichert. Dieser Speicher wird dann zur Laufzeit verwendet, statt die Dateien direkt herunterzuladen.) Sie können also, wenn Sie das VARCHART-ActiveX-Steuerelement in eine HTML-Seite einbetten, die URL für die *ini*- und *ifd*-Datei direkt setzen und müssen keine anderen Mechanismen verwenden, um temporär eine lokale Datei zu erzeugen, was von Browsern als unsicher eingestuft wird.

**Hinweis:** Beim Einlesen einer neuen Konfigurationsdatei gehen die bestehenden Daten verloren und müssen ggf. wieder eingelesen werden.

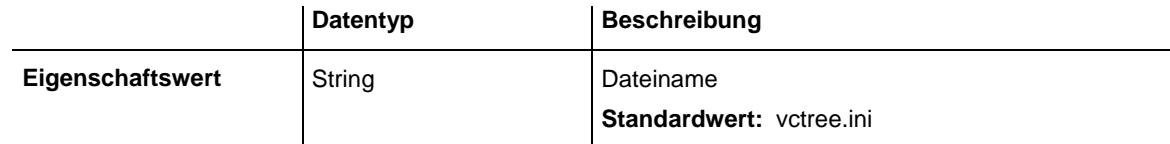

#### **Code-Beispiel**

```
VcTree1.ConfigurationName = "c:\VARCHART\XTree\sample.ini"
' or:
VcTree1.ConfigurationName = "http://members.tripod.de/netronic_te/ _ 
                                                 xtree sample.ini"
```
### <span id="page-487-0"></span>**CtrlCXVProcessing**

#### **Eigenschaft von VcTree**

Mit dieser EigensMit dieser Eigenschaft werden die Tastenkombinationen Strg+C, Strg+X und Strg+V automatisch in die Zwischenablage-Operationen **CopyNodesToClipboard**, **CutNodesToClipboard** bzw. **PasteNodesFrom-Clipboard** übersetzt. Dieses Verhalten kann abgeschaltet werden, damit beispielsweise in Visual Basic-Applikationen keine Konflikte mit Tastenkombinationen (Shortcuts) für Menüpunkte entstehen. Diese Eigenschaft kann auch auf der Eigenschaftenseite **Allgemeines** eingestellt werden.

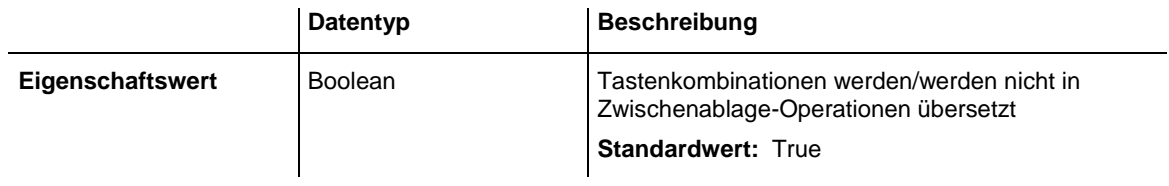

#### **Code-Beispiel**

VcTree1.CtrlCXVProcessing = True

## <span id="page-488-0"></span>**CurrentVersion**

### **Nur-Lese-Eigenschaft von VcTree**

Mit dieser Eigenschaft können Sie die aktuelle Versionsnummer eines VARCHART XTree-Objekts erfragen. Damit wird es auf einfache Art möglich, die zur Laufzeit im Kundensystem registrierte Version zu erkennen und ggf. eine Reparatur der Installation anzufordern, falls eine zu alte Version erkannt wird. Die Versionsnummer kann ebenfalls über die Eigenschaftenseite der Datei **vctree.ocx** im Tab **Version** eingesehen sowie über die FILEVERSION-Ressource dieser Datei gelesen werden.

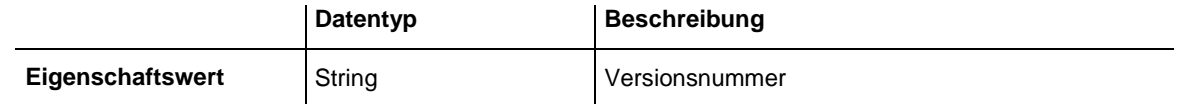

### **Code-Beispiel**

<span id="page-488-1"></span>MsgBox VcTree1.CurrentVersion

# **DataDefinition**

**Nur-Lese-Eigenschaft von VcTree**

Diese Eigenschaft ermöglicht den Zugriff auf das aktuelle VcDataDefinition-Objekt, um darin Namen oder Feldtypen abzufragen.

Die Datendefiniton des VcTree enthät die Datendefinitionstabelle **vcMaindata**.

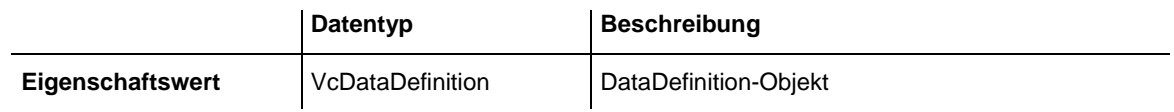

### **Code-Beispiel**

```
Dim dataDefTable As VcDataDefinitionTable
Dim dataField As VcDefinitionField
Set dataDefTable = VcTree1.DataDefinition.DefinitionTable(vcMaindata)
Set dataField = dataDefTable.FieldByName("Start")
index = dataField.ID
```
## <span id="page-488-2"></span>**DataTableCollection**

**Nur-Lese-Eigenschaft von VcTree**

Diese Eigenschaft ermöglicht den Zugriff auf die DataTable-Auflistung und auf die darin verwendeten Datentabellen.

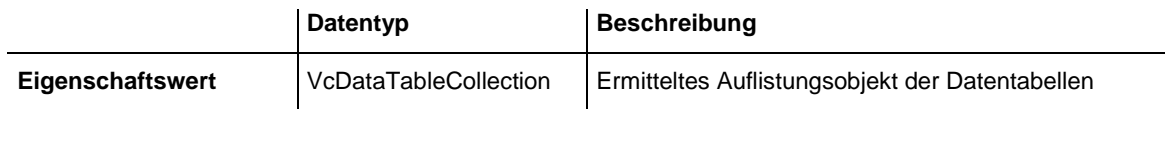

```
Dim dataTableCltn As VcDataTableCollection
Dim dataTable As VcDataTable
Set dataTableCltn = VcTree1.DataTableCollection
For Each dataTable In dataTableCltn
   List1.AddItem (dataTable.Name)
Next
```
## <span id="page-489-0"></span>**DateOutputFormat**

#### **Eigenschaft von VcTree**

Mit dieser Eigenschaft stellen Sie das Ausgabeformat von Terminen ein. Für das Datumsformat stehen folgende Kürzel zur Verfügung:

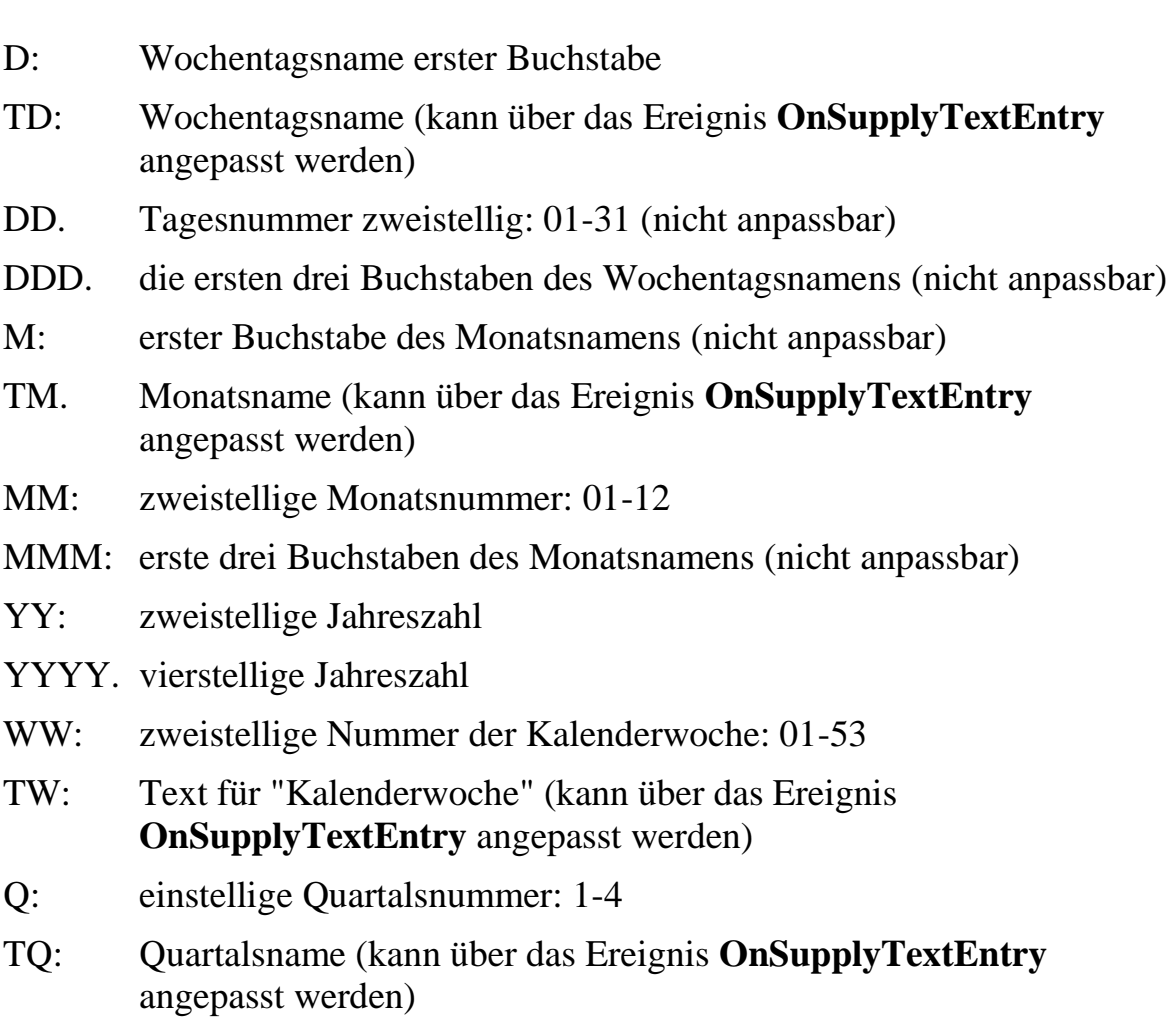

- hh: Stunde zweistellig im 24-Stunden-Format: 00-23
- HH: Stunde zweistellig im 12-Stunden-Format: 01-12

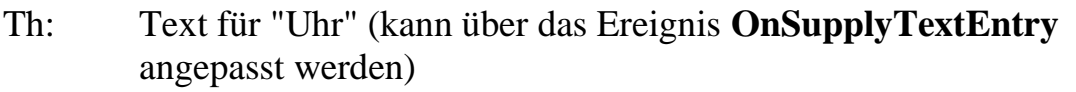

- TH: "am" oder "pm" (kann über das Ereignis **OnSupplyTextEntry** angepasst werden)
- mm: Minute zweistellig: 00-59
- ss: Sekunde zweistellig: 00-59
- TS: kurzes Datumsformat, wie in der Windows-Systemsteuerung über die Regions- und Sprachoptionen definiert
- TL: langes Datumsformat, wie in der Windows-Systemsteuerung über die Regions- und Sprachoptionen definiert
- TT: Zeitformat, wie in der Windows-Systemsteuerung über die Regionsund Sprachoptionen definiert

**Hinweis** Bitte setzen Sie Zeichen, die nicht als Datumsbestandteile interpretiert werden sollen, einen Backslash '\' voran. '\\' z.B. ergibt '\' in der Ausgabe. Die Sonderzeichen: **:, /, -** und **Leerzeichen** brauchen nicht durch '\' gekennzeichnet zu werden.

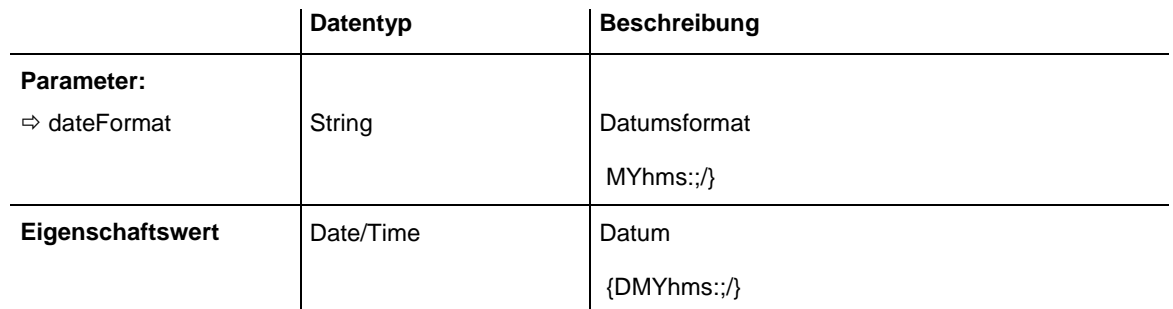

### **Code-Beispiel**

<span id="page-490-0"></span>VcTree1.DateOutputFormat = "DD.MM.YY"

# **DiagramBackColor**

### **Eigenschaft von VcTree**

Mit dieser Eigenschaft können Sie die Hintergrundfarbe Ihres Baumdiagramms setzen oder erfragen. Die Standard-Farbe ist weiß (=RGB (255,255,255)). Diese Eigenschaft können Sie auch auf der Eigenschaftenseite **Allgemeines** festlegen.

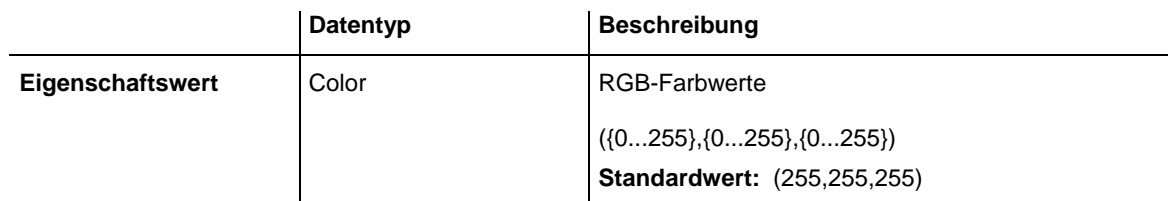

<span id="page-491-0"></span> $VCTree1.BackColor = RGB(200, 100, 150)$ 

## **DialogFont**

#### **Eigenschaft von VcTree**

Mit dieser Eigenschaft können Sie die Schriftgröße und den Schrifttyp der zur Laufzeit erscheinenden Dialogfelder im VARCHART XTree erfragen oder festlegen. Als Objekt wird ein Fontobjekt Ihrer Programmierumgebung erwartet, z. B. bei Visual Basic ein Objekt der Klasse **StdFont**.

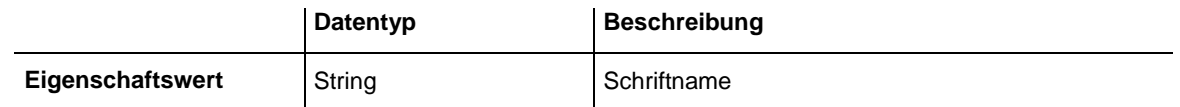

#### **Code-Beispiel**

Dim newFont As New StdFont

newFont.Size = 14 newFont.Name = "Arial" VcTree1.DialogFont = newFont

## <span id="page-491-1"></span>**DoubleOutputFormat**

### **Eigenschaft von VcTree**

Mit dieser Eigenschaft können Sie das Ausgabeformat von Zahlen als double-Wert im Baum-Diagramm einstellen oder erfragen. Das Format kann über folgende Zeichen dargestellt werden:

- Text
- I
- D

sowie die Trennzeichen Komma und Punkt. Dabei steht **Text** für einen beliebigen Text, **I** für die Ziffern vor dem Dezimaltrenner und D für je eine Ziffer hinter dem Dezimaltrenner. Die erlaubte, generelle Reihenfolge ist **Text I D Text**, wobei Komma und Punkt an beliebiger Stelle eingefügt werden können. Als Beispiel sei die Zahl -284901,3458 gegeben. Über das Format **I,DDDD ppm** wird sie als **-284901,3458 ppm** dargestellt. Über das Format **\$I,III.DD** wird sie als **\$-284,901.35** dargestellt.

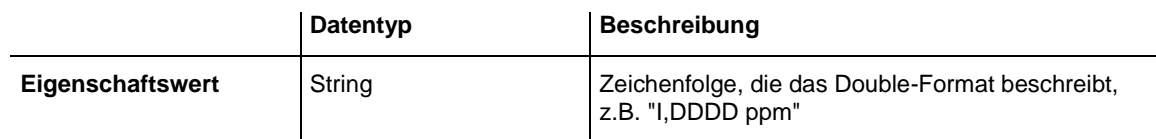

#### **Code-Beispiel**

<span id="page-492-0"></span>VcTree1.DoubleOutputFormat = "I,DDDD ppm"

## **EditNewNode**

### **Eigenschaft von VcTree**

Mit dieser Eigenschaft wird festgelegt, ob bei der Erzeugung eines neuen Knotens das Dialogfeld **Vorgänge bearbeiten** erscheinen soll oder nicht. Die Eigenschaft **AllowNewNodes** muss auf **True** gesetzt sein, damit überhaupt ein neuer Knoten erzeugt werden kann. Diese Eigenschaft kann auch auf der Eigenschaftenseite **Allgemeines** eingestellt werden.

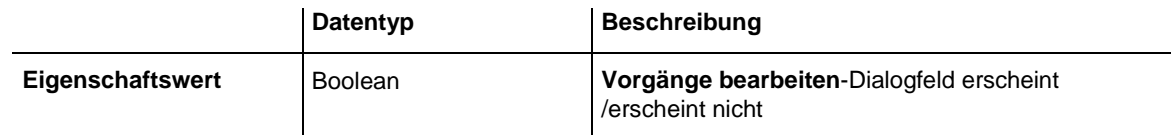

### **Code-Beispiel**

<span id="page-492-1"></span>VcTree1.EditNewNode = False

# **Enabled**

### **Eigenschaft von VcTree**

Mit dieser Eigenschaft können Sie das VARCHART-XTree-Steuerelement so abschalten, dass es auf Maus- und Tastenbefehle nicht reagiert.

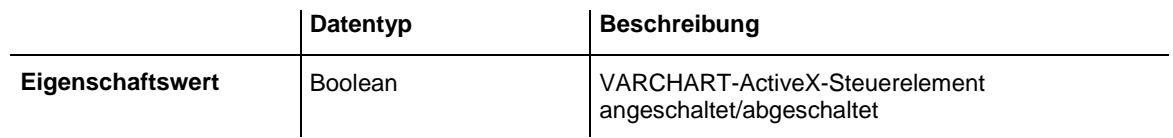

### **Code-Beispiel**

VcTree1.Enabled = False

## <span id="page-493-0"></span>**EnableSupplyTextEntryEvent**

#### **Eigenschaft von VcTree**

Mit dieser Eigenschaft können Sie das Ereignis **OnSupplyTextEntry** aktivieren oder deaktivieren. Mit Hilfe dieses Ereignisses können Sie die Texte aller Kontextmenüs, Dialogfelder, Infoboxen, Fehlermeldungen und Monats- und Tagesnamen, die zur Laufzeit erscheinen, verändern, beispielsweise um sie in unterschiedliche Sprachen zu übersetzen. Diese Eigenschaft kann auch auf der Eigenschaftenseite **Allgemeines** eingestellt werden.

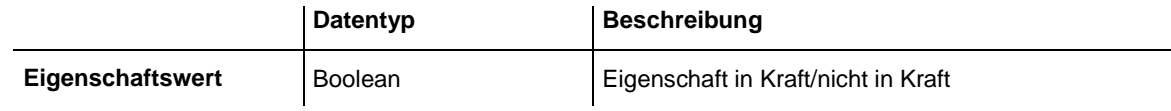

#### **Code-Beispiel**

<span id="page-493-1"></span>VcTree1.EnableSupplyTextEntryEvent = True

## **EventReturnStatus**

#### **Eigenschaft von VcTree**

Diese Eigenschaft benötigten Sie nur dann, wenn Sie mit einer Entwicklungsumgebung arbeiten, die keinen Rückgabewert in einer Ereignisprozedur erlaubt. Dies ist beispielsweise bei JavaScript der Fall. Mit dieser Eigenschaft überschreiben Sie innerhalb der Ereignismethode den defaultmäßigen returnStatus mit dem gewünschten Wert. Jede Setzung wirkt nur innerhalb des Ereignisses, in dem sie erfolgt ist.

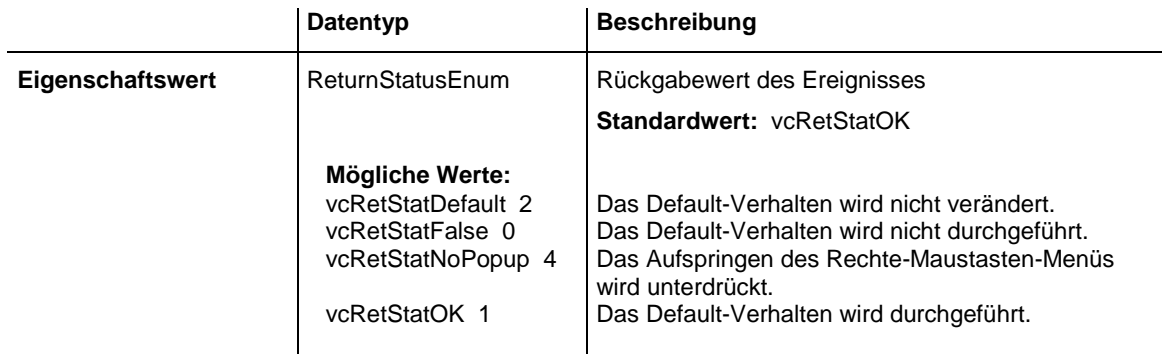

#### **Code-Beispiel**

```
Private Sub VcTree1_OnDiagramRClick(ByVal x As Long, ByVal y As Long, 
returnStatus As Variant)
```
VcTree1.EventReturnStatus = vcRetStatNoPopup

End Sub

## <span id="page-494-0"></span>**EventText**

### **Nur-Lese-Eigenschaft von VcTree**

Diese Eigenschaft benötigten Sie nur dann, wenn Sie mit einer Entwicklungsumgebung arbeiten, die keine Setzung des Übergabeparameters in einer Ereignisprozedur erlaubt. Dies ist beispielsweise bei JavaScript der Fall. Mit dieser Eigenschaft setzen Sie den ToolTipText. Jede Setzung wirkt nur innerhalb des Ereignisses, in dem sie erfolgt ist.

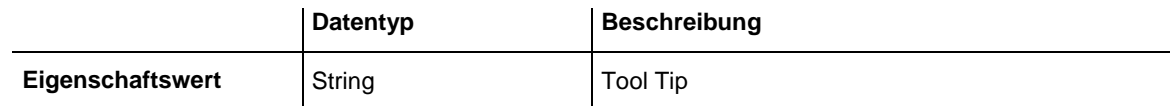

#### **Code-Beispiel**

```
Private Sub VcTree1_OnSupplyTextEntry(ByVal controlIndex As 
VcTreeLib.TextEntryIndexEnum, TextEntry As String, returnStatus As Variant)
        VcTree1.EventText = "Order189"
```
<span id="page-494-1"></span>End Sub

## **ExtendedDataTables**

### **Eigenschaft von VcTree**

Mit dieser Eigenschaft können Sie zwischen der Beschränkung auf zwei Datentabellen (Maindata und Relations) und der weiterentwickelten Verwendung von bis zu 90 Datentabellen wechseln. Die Verwendung der zweiten Option wird empfohlen. Diese Eigenschaft muss zu Beginn des Programms gesetzt werden, bevor Datentabellen und Datensätze angelegt werden.

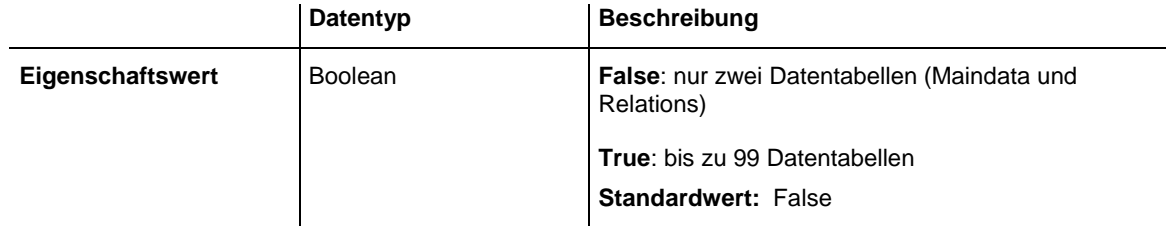

### **Code-Beispiel**

<span id="page-494-2"></span>VcTree1.ExtendedDataTables = True

# **FilePath**

### **Eigenschaft von VcTree**

Mit dieser Eigenschaft können Sie einen Verzeichnispfad setzen, damit auch Grafikdateien, bei denen nur ein relativer Dateiname angegeben ist, in dem angegebenen Verzeichnis gefunden werden. Andernfalls wird die Datei in dem gerade aktiven Arbeitsverzeichnis der Applikation und im Installationsverzeichnis des VARCHART-ActiveX-Steuerelements gesucht.

Üblicherweise wird diese Eigenschaft beim Start der Applikation während des Initialisierens des VARCHART-ActiveX-Steuerelements gesetzt, der Einfachheit halber wohl zumeist mit dem Verzeichnispfad der Applikation oder einem Unterverzeichnis desselben. Dies hat den Vorteil, dass die Applikation in einem beliebigen Verzeichnis installiert sein kann.

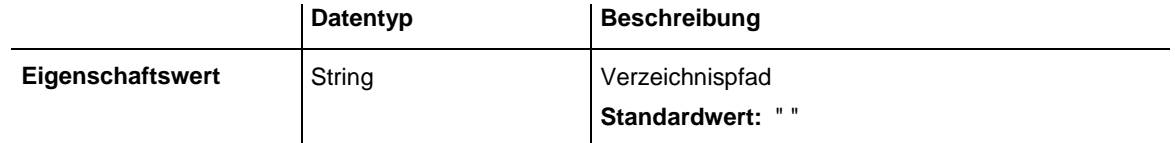

#### **Code-Beispiel**

Dim graphicsPath As String

<span id="page-495-0"></span>graphicsPath = App.Path & "\bitmaps" VcTree1.FilePath = graphicsPath

## **FilterCollection**

**Nur-Lese-Eigenschaft von VcTree**

Diese Eigenschaft ermöglicht den Zugriff auf die Filter-Auflistung und damit auf die verwendeten Filter.

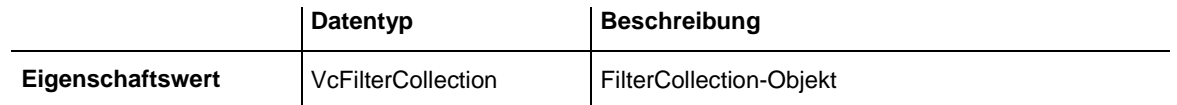

#### **Code-Beispiel**

Dim filterCollection As VcFilterCollection Set filterCollection = VcTree1.FilterCollection

## <span id="page-495-1"></span>**FirstVerticalLevel**

#### **Eigenschaft von VcTree**

Mit dieser Eigenschaft können Sie erfragen oder festlegen, ob ab einer bestimmten Ebene die Knoten vertikal angeordnet sind. Bei **-1** ist diese Eigenschaft abgeschaltet. Die Anordnung wird über die Methode **Arrange** durchgeführt. Diese Eigenschaft kann auch auf der Eigenschaftenseite **Layout** eingestellt werden.

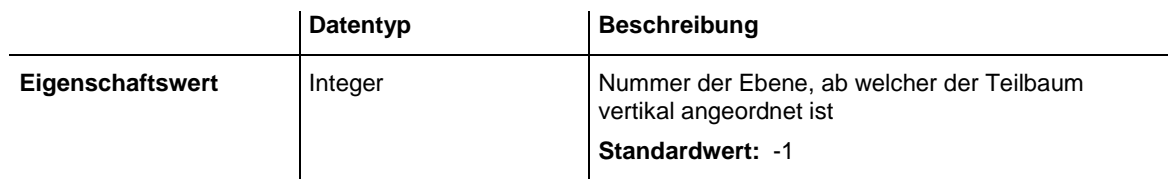

<span id="page-496-0"></span>VcTree1.FirstVerticalLevel = 3 VcTree1.Arrange

## **FontAntiAliasingEnabled**

#### **Eigenschaft von VcTree**

Mit dieser Eigenschaft können Sie festlegen oder erfragen, ob Schriftzeichen optisch per GDI+ geglättet werden sollen. Wenn dies bei bestimmten Schriftarten, insbesondere bei nichtlateinischen Zeichen, zu verminderter Lesefähigkeit führt, sollte die Eigenschaft auf **False** gesetzt werden.

Die Glättung per GDI+ bewirkt zusätzlich, dass die Texte bei jeder Zoomstufe die gleiche relative Ausdehnung haben, so dass immer dieselbe Anzahl Zeichen z.B. in ein Knotenfeld passt. Wenn diese Eigenschaft aber auf False steht, dann wird stattdessen die Einstellung des Betriebssystems übernommen (einstellbar in der **Systemsteuerung**, Dialogfeld **Anzeige**, Reiter **Darstellung: Effekte**). Wenn dort eine Kantenglättung eingeschaltet ist, dann werden also Texte weiterhin geglättet. Es kann dann aber sein, dass bei manchen Zoomstufen mehr Text sichtbar ist als bei anderen, weil die systemeigene Kantenglättung dies nicht garantiert.

Diese Eigenschaft kann auch auf der Eigenschaftenseite **Allgemeines** festgelegt werden.

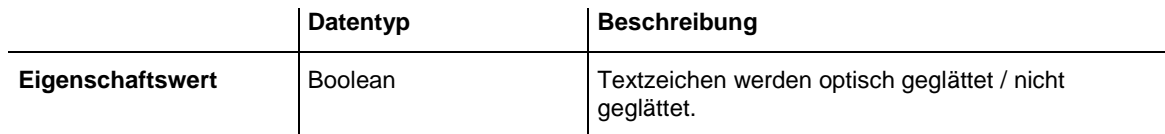

## <span id="page-496-1"></span>**HorizontalNodeDistance**

### **Eigenschaft von VcTree**

Mit dieser Eigenschaft können Sie den horizontalen Abstand zwischen zwei horizontal angeordneten Knoten erfragen oder festlegen. Die Einheit beträgt mm. Diese Eigenschaft kann auch auf der Eigenschaftenseite **Layout** eingestellt werden.

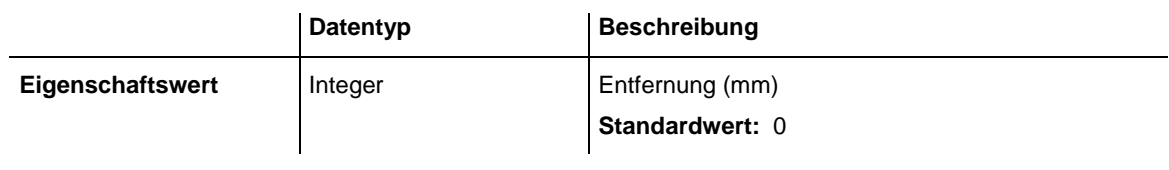

<span id="page-497-0"></span>VcTree1.HorizontalNodeDistance = 10

## **HorizontalNodeIndent**

### **Eigenschaft von VcTree**

Mit dieser Eigenschaft können Sie die horizontale Einrückung vertikal angeordneter Knoten erfragen oder festlegen. Die Einheit beträgt mm. Diese Eigenschaft kann auch über die Eigenschaftenseite **Layout** eingestellt werden.

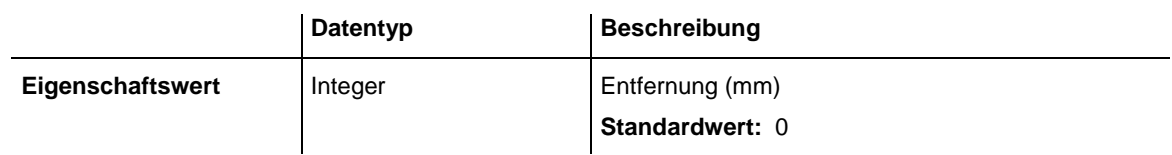

### **Code-Beispiel**

<span id="page-497-1"></span>VcTree1.HorizontalNodeIndent = 30

## **hWnd**

### **Nur-Lese-Eigenschaft von VcTree**

Diese Eigenschaft gibt eine Zugriffsnummer zurück. Die Arbeitsumgebung Microsoft Windows kennzeichnet jedes Formular und jedes Steuerelement in einer Anwendung durch Zuweisen einer Zugriffsnummer mit der Bezeichnung **hWnd**. Die Eigenschaft **hWnd** wird im Zusammenhang mit dem Aufruf der Windows-API verwendet. Viele Funktionen der Windows-Arbeitsumgebung benötigen die hWnd-Zugriffsnummer des aktiven Fensters als Argument.

Hinweis: Der Wert dieser Eigenschaft kann sich während der Programmausführung ändern. Sie sollten den Wert von **hWnd** daher nicht in einer Variablen speichern.

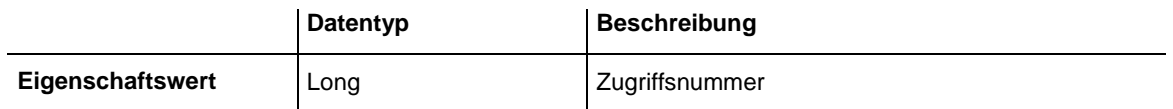

<span id="page-498-0"></span>MsgBox (Me.hWnd)

## **InPlaceEditingAllowed**

### **Eigenschaft von VcTree**

Mit dieser Eigenschaft können Sie erfragen oder festlegen, ob in Knotenfeldern und Boxen das direkte Editieren möglich ist. Diese Eigenschaft kann auch auf der Eigenschaftenseite **Allgemeines** eingestellt werden.

**Hinweis:** Falls einzelne Datenfelder nicht editierbar sein sollen, darf im Dialog **Datentabellen verwalten** das Attribut **editierbar** nicht ausgewählt sein.

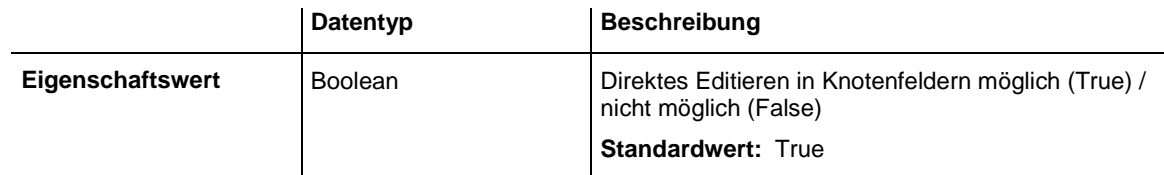

### **Code-Beispiel**

<span id="page-498-1"></span>VcTree1.InPlaceEditingAllowed = True

## **InteractionMode**

### **Eigenschaft von VcTree**

Mit dieser Eigenschaft können Sie einen der verfügbaren Interaktionsmodi einstellen oder erfragen.

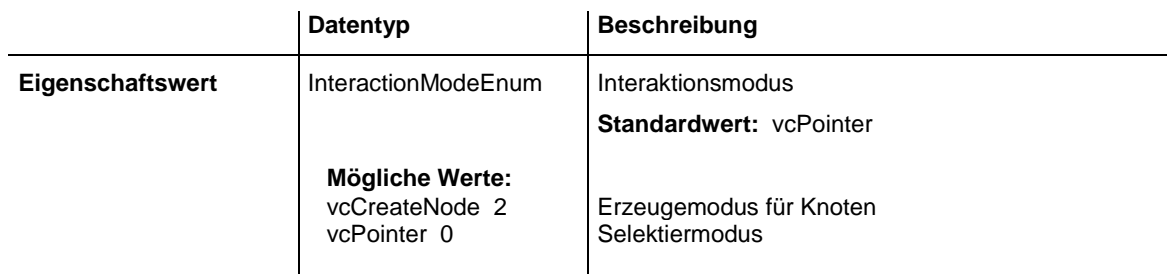

### **Code-Beispiel**

VcTree1.InteractionMode = vcCreateNode

### <span id="page-499-0"></span>**LegendView**

### **Nur-Lese-Eigenschaft von VcTree**

Über diese Eigenschaft erhalten Sie Zugriff auf das VcLegendView-Objekt, das die Legendenansicht des Diagramms definiert.

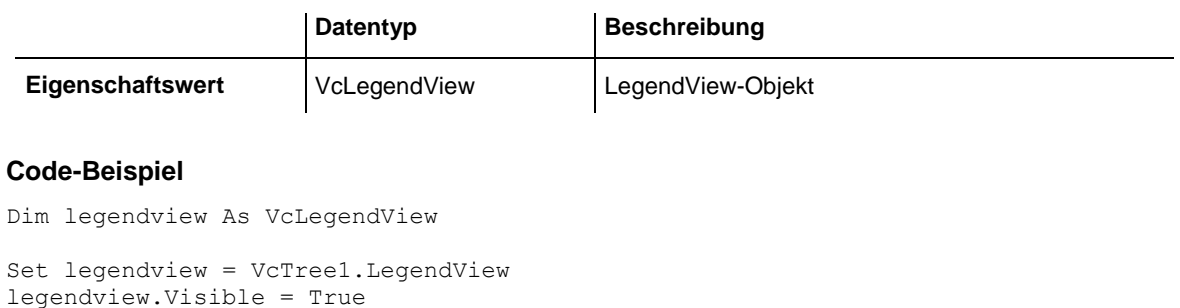

# <span id="page-499-1"></span>**LevelField**

### **Eigenschaft von VcTree**

Mit dieser Eigenschaft kann man festlegen, in welchem Datenfeld die Ebenennummer der Knoten abgelegt wird. Die Ebenennummern zählen von 1 an aufwärts. Diese Eigenschaft kann auch über die Eigenschaftenseite **Knoten** festgelegt werden.

**Hinweis:** Zur Laufzeit können Sie nicht die Ebene des Knotens verändern, indem Sie den Wert des Ebenennummer-Datenfeldes ändern.

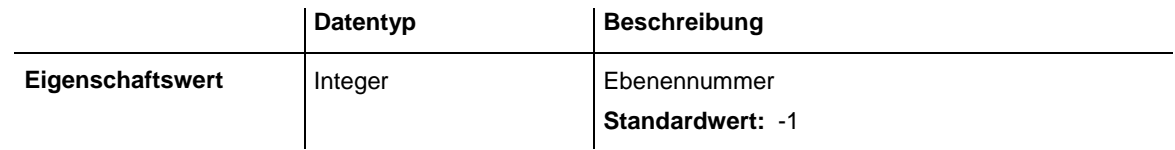

**Code-Beispiel** VcTree1.LevelField = 4

# <span id="page-499-2"></span>**MapCollection**

### **Nur-Lese-Eigenschaft von VcTree**

Diese Eigenschaft ermöglicht den Zugriff auf die Map-Auflistung, in dem eine bestimmte Menge von Zuordnungstabellen enthalten ist. Die enthaltenen Zuordnungstabellen werden durch die Methode **VcMapCollection.SelectMaps** definiert.

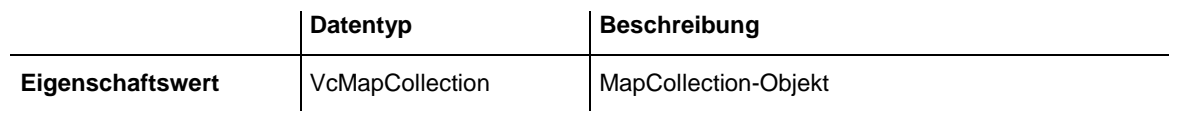

Dim mapCollection As VcMapCollection

<span id="page-500-0"></span>Set mapCollection = VcTree1.MapCollection mapCollection.SelectMaps vcAnyMap

## **MouseProcessingEnabled**

### **Eigenschaft von VcTree**

Diese Eigenschaft kann dazu genutzt werden, Ihre eigene Verarbeitung von Mausereignissen zu ermöglichen. Wenn Sie eine eigene Verarbeitung vom Ereignis **OnMouseDown** bis zum **OnMouseUp** durchführen möchten, setzen Sie die Eigenschaft **MouseProcessingEnabled** für diese Zeit auf False. Dann ignoriert VARCHART XTree bis zum Zurücksetzen auf True alle Mausbewegungen und Klicks.

Diese Eigenschaft kann auch in den OnMouse\*-Ereignissen gesetzt werden.

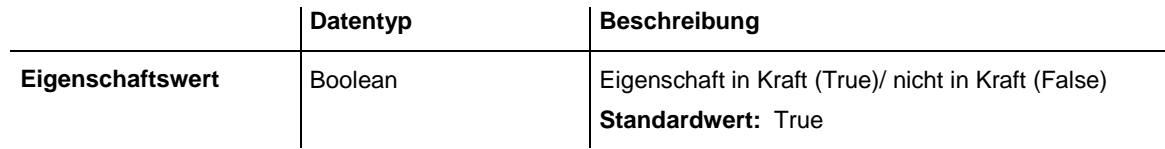

## <span id="page-500-1"></span>**NodeAppearanceCollection**

### **Nur-Lese-Eigenschaft von VcTree**

Mit dieser Eigenschaft haben Sie Zugriff auf die NodeAppearance-Auflistung, in der alle zur Verfügung stehenden NodeAppearance-Objekte enthalten sind.

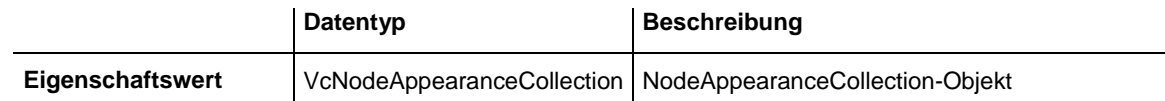

#### **Code-Beispiel**

```
Dim nodeAppearanceCollection As VcNodeAppearanceCollection
Dim nodeAppearance As VcNodeAppearance
```

```
Set nodeAppearanceCollection = VcTree1.NodeAppearanceCollection
Set nodeAppearance = nodeAppearanceCollection.FirstNodeAppearance
nodeAppearance.BackColor = RGB(200, 200, 200)
```
### <span id="page-501-0"></span>**NodeCollection**

### **Nur-Lese-Eigenschaft von VcTree**

Diese Eigenschaft ermöglicht den Zugriff auf die Knotenauflistung, in der abhängig von **SelectNodes** alle Knoten (vcAll), nur die markierten (vcMarked) oder nur die sichtbaren (vcAllVisible) Knoten enthalten sind.

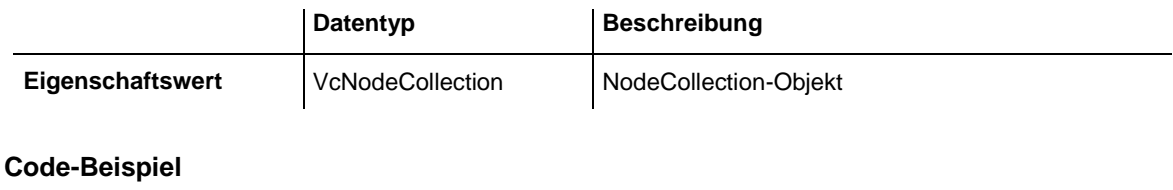

Dim numberOfNodes As Long numberOfNodes = VcTree1.NodeCollection.Count

# <span id="page-501-1"></span>**NodeFormatCollection**

### **Nur-Lese-Eigenschaft von VcTree**

Diese Eigenschaft ermöglicht den Zugriff auf die Format-Auflistung und damit auf die verwendeten Formate.

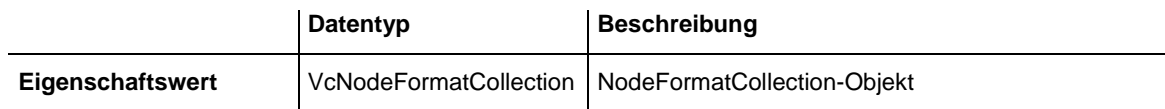

### **Code-Beispiel**

Dim formatCollection As VcNodeFormatCollection Set formatCollection = VcTree1.NodeFormatCollection

## <span id="page-501-2"></span>**NodesDataTableName**

### **Eigenschaft von VcTree**

Mit dieser Eigenschaft können Sie den Namen der Tabelle setzen oder erfragen, die die Felder für die Darstellung der Knoten zur Verfügung stellt. Dies ist nur möglich, solange noch keine Daten geladen wurden.

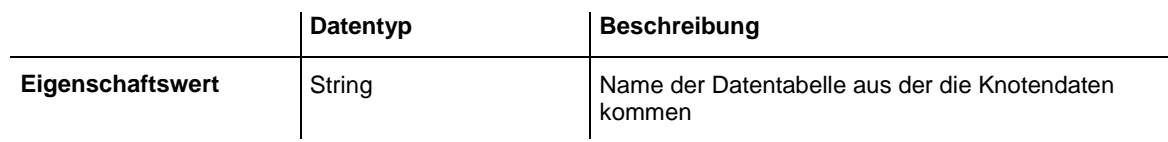

#### **Code-Beispiel**

Dim dataTable As VcDataTable Dim dataRecord As VcDataRecord

'create Node DataTable

```
Set dataTable = VcTree1.DataTableCollection.Add("NodeDataTable")
VcTree1.NodesDataTableName = dataTable.Name
dataTable.DataTableFieldCollection.Add("Id").PrimaryKey = True
'Load Data
Set dataTable = VcTree1.DataTableCollection.DataTableByName("NodeDataTable")
Set dataRecord = dataTable.DataRecordCollection.Add("1;Node One;")
Set dataRecord = dataTable.DataRecordCollection.Add("2;Node Two;")
VcTree1.EndLoading
```
## <span id="page-502-0"></span>**NodeTooltipTextField**

### **Eigenschaft von VcTree**

Mit dieser Eigenschaft können Sie erfragen oder festlegen, welches Datenfeld eines Knotens für Tooltips in VMF-Dateien genutzt werden soll. Drückt man im WebViewer die rechte Maustaste, erscheint der zugeordnete Text. Diese Eigenschaft kann auch auf der Eigenschaftenseite **Knoten** eingestellt werden.

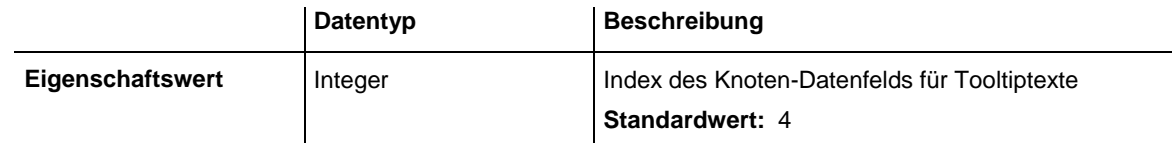

**Code-Beispiel**

<span id="page-502-1"></span>VcTree1.NodeTooltipTextField = 1

# **OLEDragMode**

### **Eigenschaft von VcTree**

Mit dieser Eigenschaft können Sie erfragen oder festlegen, ob das Ziehen eines Knotens über die Grenze der VARCHART-XTree-Komponente hinaus erlaubt sein soll. Diese Eigenschaft können Sie auch auf der Eigenschaftenseite **Allgemeines** einstellen.

Wenn **OLEDragMode** auf **vcOLEDragManual** gesetzt wird, müssen Sie die Methode **OLEDrag** aufrufen, um das Ziehen eines Knotens zu starten. Bei **vcOLEDragAutomatic** hingegen wird das Ziehen eines Knotens über die Grenzen der VARCHART-XTree-Komponente automatisch gestartet.

Beim Start des Vorgangs füllt die Quellkomponente das **DataObject** mit den Daten des gezogenen Knotens und setzt den Effekt-Parameter, um damit das OLEStartDrag-Ereignis sowie andere quellenseitige OLE Drag & Drop-Ereignisse auszulösen. Dies gibt Ihnen die Kontrolle über die Drag&Drop-Operation und erlaubt Ihnen einzugreifen, z. B. um andere Datenformate hinzuzufügen.

VARCHART XTree verpackt die Daten in das Standard-Zwischenablage-Format CF\_TEXT (für Visual-Basic-Benutzer: das vbCFText-Format), das mühelos gelesen werden kann.

Während des Ziehens kann der Benutzer mit Hilfe der **Strg**-Taste entscheiden, ob das Objekt verschoben oder kopiert werden soll.

Das OLE Drag & Drop-Verhalten des VARCHART XTree ist kompatibel zu dem in Visual Basic üblichen, das heißt, die Methoden, Eigenschaften und Ereignisse tragen dieselben Namen und haben dieselbe Bedeutung wie bei den Standardobjekten aus Visual Basic.

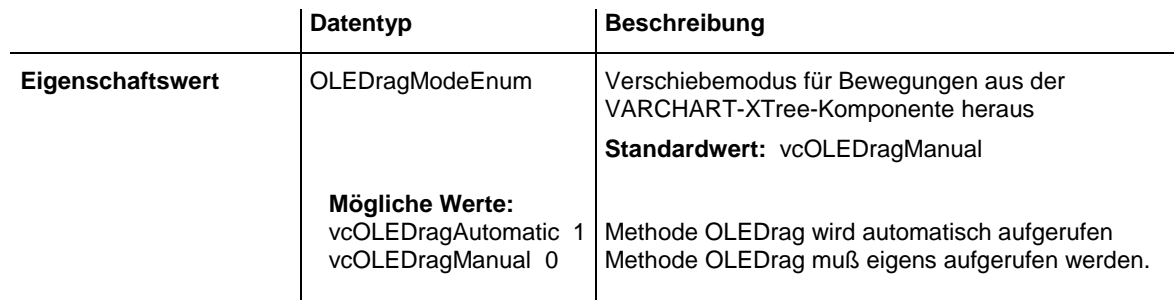

### **Code-Beispiel**

<span id="page-503-0"></span>VcTree1.OLEDragMode = vcOLEDragAutomatic

## **OLEDragWithOwnMouseCursor**

### **Nur-Lese-Eigenschaft von VcTree**

Diese Eigenschaft bestimmt, ob während eines OLE-Drag-Vorgangs der Cursor in der Zielkomponente gesetzt werden soll. Bei OLE Drag & Drop ist es möglich, den Cursor in der Quellkomponente über das Ereignis **OLEGiveFeedback** zu setzen. Daher würde ein Setzen durch die Zielkomponente zu einem Flimmern der konkurrierenden Cursor führen, was man über diese Eigenschaft beeinflussen kann.

Außerdem können bei eingeschaltetem Cursor und der auf **vcOLEDropManual** gesetzten Eigenschaft Objekte außerhalb der Anlagerungsstellen eines Knotens nicht fallengelassen werden, während dies bei ausgeschaltetem Cursor möglich ist.

Sie können diese Eigenschaft auch auf der Eigenschaftenseite **Allgemeines** setzen.
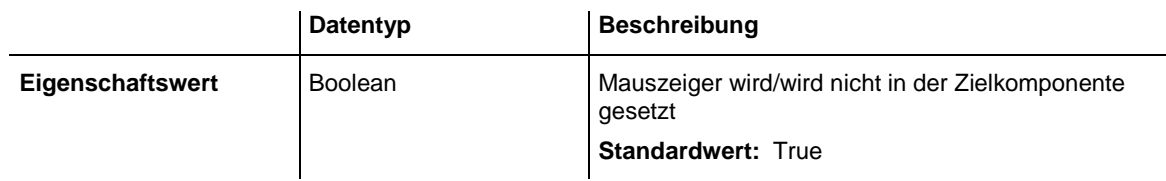

VcTree1.OLEDragWithOwnMouseCursor = False

# **OLEDragWithPhantom**

## **Eigenschaft von VcTree**

Diese Eigenschaft bestimmt, ob während eines OLE-Drag-Vorgangs ein Phantom erscheinen soll oder nicht. Das Abschalten des Phantoms ist für Anwendungen gedacht, die beim Hineindraggen eines Objekts kein neues Objekt erzeugen, sondern z. B. den Knoten, auf dem dann ein Objekt fallengelassen wird, nur neu attributieren.

Sie können diese Eigenschaft auch auf der Eigenschaftenseite **Allgemeines** setzen.

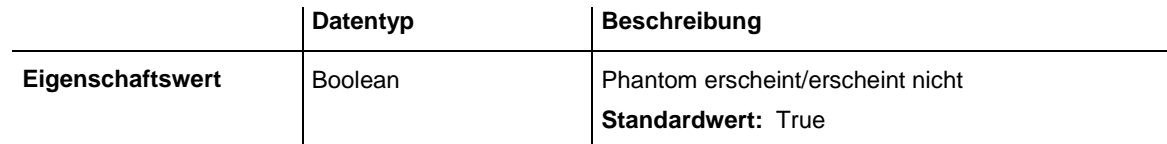

## **Code-Beispiel**

```
VcTree1.OLEDragWithPhantom = False
```
# **OLEDropMode**

## **Eigenschaft von VcTree**

Mit dieser Eigenschaft können Sie erfragen oder festlegen, ob ein Knoten aus einer anderen VARCHART-XTree-Komponente in die aktuelle Komponente herein gezogen werden darf.

Bei **OLEDropNone** ist dies nicht erlaubt. Bei **vcOLEDropManual** erhalten Sie beim Dropping das Ereignis **OLEDragDrop**, so dass Sie die übertragenen Daten selbst weiterverarbeiten können, um z. B. einen Knoten zu erzeugen oder eine Datei einzulesen. Wenn Quell- und Zielkomponente identisch sind, erhalten Sie wie bei abgeschaltetem OLE Drag&Drop eins der Ereignisse **OnNodeModifyEx** oder **OnNodeCreate**. Bei **vcOLEDropAutomatic** wird der Dropping-Vorgang von der Komponente selbst verarbeitet, das heißt, es wird, falls möglich, ein Knoten an entsprechender Mausposition erzeugt.

Das OLE Drag & Drop-Verhalten des VARCHART XTree ist kompatibel zu dem in Visual Basic üblichen, das heißt, die Methoden, Eigenschaften und Ereignisse tragen dieselben Namen und haben dieselbe Bedeutung wie bei den Standardobjekten aus Visual Basic.

Sie können diese Eigenschaft auch auf der Eigenschaftenseite **Allgemeines** setzen.

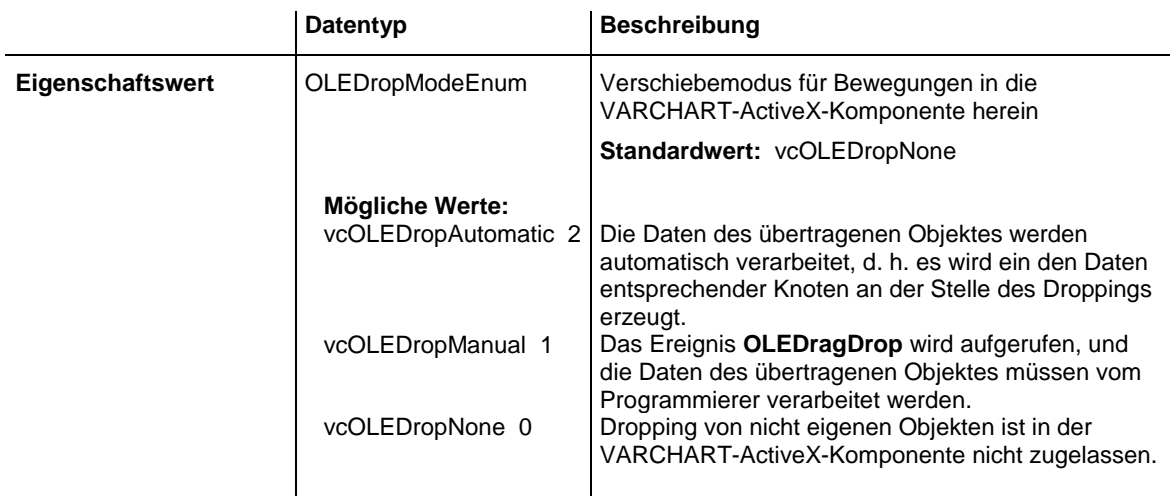

## **Code-Beispiel**

VcTree1.OLEDropMode = vcOLEDropAutomatic

# **ParentNodeIDDataFieldIndex**

## **Eigenschaft von VcTree**

Mit dieser Eigenschaft können Sie den Index eines Datenfeldes setzen oder erfragen, das den Strukturcode des Baumdiagramms mit den IDs des Vaterknoten enthält. Dazu sollte der Strukturtyp auf **vcParentChild** gesetzt worden sein (s. Eigenschaft **StructureType**) .

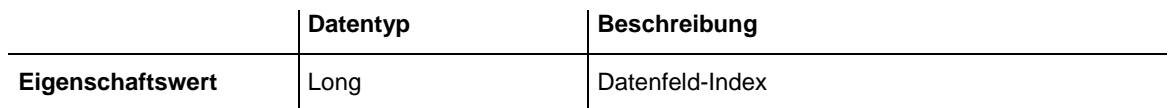

# **Printer**

## **Eigenschaft von VcTree**

Mit dieser Methode haben Sie Zugriff auf das Printer-Objekt. Mit diesem Objekt können Sie die Eigenschaften des aktuell verwendeten Druckers erfragen oder setzen.

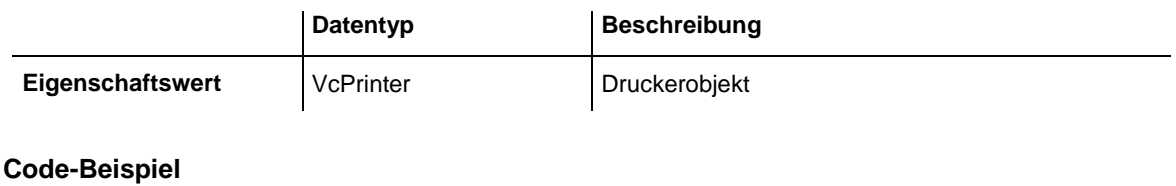

```
Dim printerZoomfactor As Integer
Dim printerCuttingMarks As String
printerZoomfactor = VcTree1.Printer.ZoomFactor
```
#### printerCuttingMarks = VcTree1.Printer.CuttingMarks

# **RoundedLinkSlantsEnabled**

## **Nur-Lese-Eigenschaft von VcTree**

Mit dieser Eigenschaft können Sie einstellen oder erfragen, ob die Schrägen bei Verbindungen als Viertelkreise statt als gerade Linien dargestellt werden sollen. Diese Eigenschaft können Sie auch auf der Eigenschaftenseite **Allgemeines** setzen.

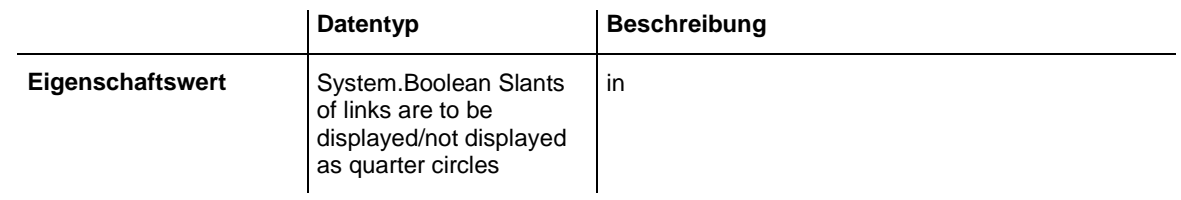

## **Code-Beispiel**

VcTree1.RoundedLinkSlantsEnabled = True

# **RowLimit**

## **Eigenschaft von VcTree**

Mit dieser Eigenschaft können Sie die Höhe einer Baumstruktur erfragen oder festlegen. Diese Eigenschaft können Sie auch auf der Eigenschaftenseite **Layout** setzen.

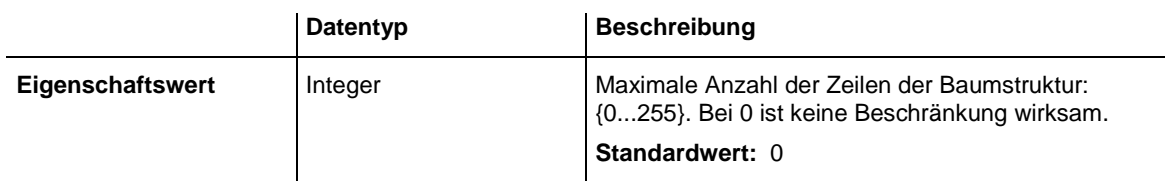

Dim rowLimit As Integer rowLimit = VcTree1.RowLimit

# **ScrollOffsetX**

### **Eigenschaft von VcTree**

Mit dieser Eigenschaft kann der aktuelle Scroll-Offset des angezeigten Ausschnitts in x-Richtung gespeichert werden und bei einem neuen Start der gleichen Anwendung wieder gesetzt werden. Letzteres setzt voraus, dass zuvor auch der Zoomfaktor auf dieselbe Weise gesetzt wird.

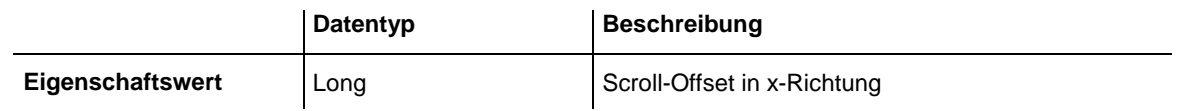

# **ScrollOffsetY**

### **Eigenschaft von VcTree**

Mit dieser Eigenschaft kann der aktuelle Scroll-Offset des angezeigten Ausschnitts in y-Richtung gespeichert werden und bei einem neuen Start der gleichen Anwendung wieder gesetzt werden. Letzteres setzt voraus, dass zuvor auch der Zoomfaktor auf dieselbe Weise gesetzt wird.

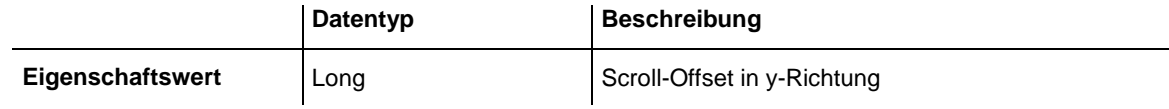

# **ShowToolTip**

### **Eigenschaft von VcTree**

Mit dieser Eigenschaft können Sie das Ereignis **OnTooltipText** aktivieren oder deaktivieren. Diese Eigenschaft kann auch auf der Eigenschaftenseite **Allgemeines** festgelegt werden. Mit Hilfe dieses Ereignisses können Sie die Texte der Tooltips bestimmen.

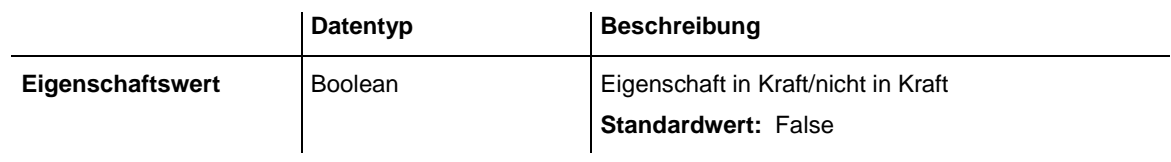

VcTree1.ShowToolTip = True

# **StructureCodeDataFieldIndex**

## **Eigenschaft von VcTree**

Mit dieser Eigenschaft können Sie den Index eines Datenfeldes setzen oder erfragen, das den nummerierten Strukturcode des Baumdiagramms enthält. Dazu sollte der Strukturtyp auf **vcHierarchy** gesetzt worden sein (s. Eigenschaft **StructureType**) .

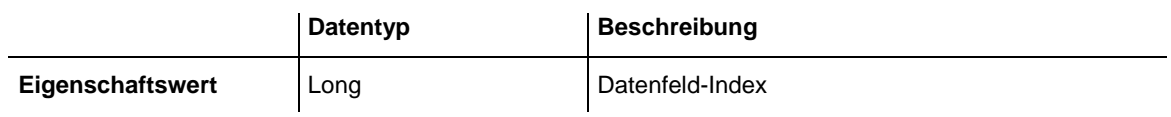

# **StructureType**

## **Eigenschaft von VcTree**

Mit dieser Eigenschaft können Sie den Strukturtyp des Baumdiagramms setzen oder erfragen. Die Struktur kann entweder einer Hierachie aus eigenen Ziffern folgen oder über die ID-Nummern der Vaterknoten definiert werden.

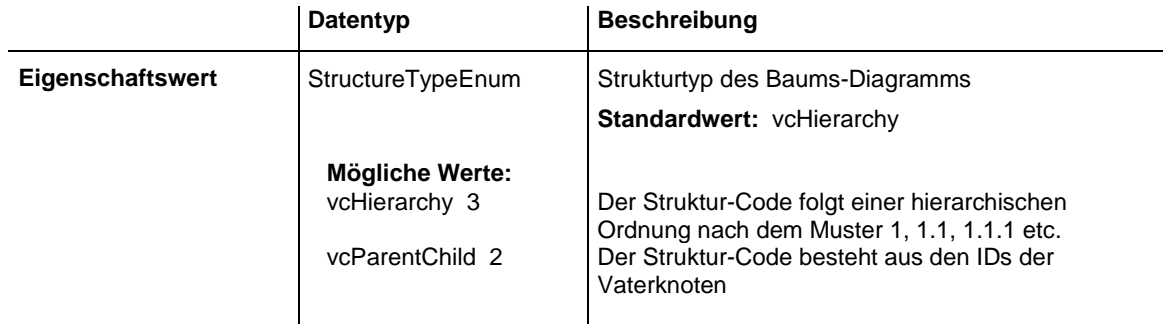

## **Code-Beispiel**

VcTree1.StructureType = vcParentChild

# **ToolTipChangeDuration**

## **Eigenschaft von VcTree**

Mit dieser Eigenschaft können Sie die Zeitdauer setzen, die vergeht, bevor das nächste ToolTip-Fenster auf dem Bildschirm erscheint, wenn der Mauszeiger auf das nächste Objekt gesetzt wird. Einheit: Millisekunden. Mit der Ziffer -1 stellen Sie den Standardwert von 98 Millisekunden ein.

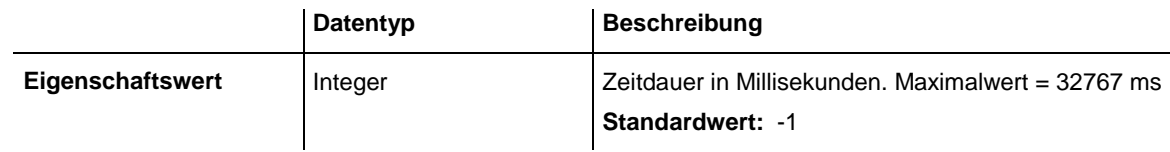

## **Code-Beispiel**

```
VcTree1.ToolTipText = "Object"
VcTree1.ToolTipChangeDuration = 1000
```
# **ToolTipDuration**

## **Eigenschaft von VcTree**

Mit dieser Eigenschaft können Sie die Zeitdauer setzen, während der das ToolTip-Fenster sichtbar bleiben soll (sofern der Mauszeiger innerhalb des umgebenden Rechtecks eines Objektes unbewegt bleibt). Einheit: Millisekunden. Mit der Ziffer -1 stellen Sie den Standardwert von 5.000 Millisekunden ein.

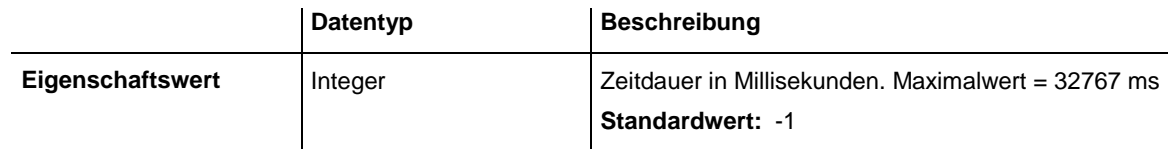

## **Code-Beispiel**

VcTree1.ToolTipText = "Object" VcTree1.ToolTipDuration = 1000

# **ToolTipPointerDuration**

## **Eigenschaft von VcTree**

Mit dieser Eigenschaft können Sie die Zeitdauer setzen, während der der Mauszeiger innerhalb des umgebenden Rechtecks eines Objektes unbewegt bleiben muss, damit das ToolTip-Fenster erscheint. Einheit: Millisekunden. Mit der Ziffer -1 stellen Sie den Maximalwert von 480 Millisekunden ein.

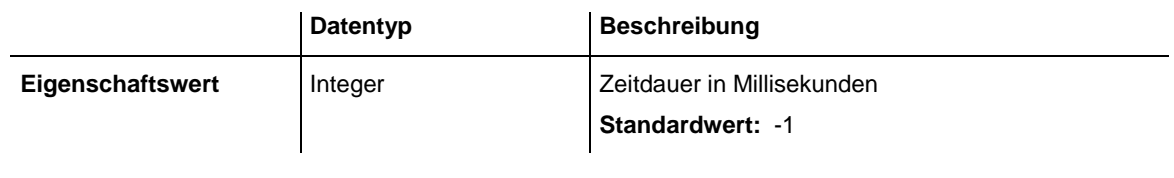

VcTree1.ToolTipText = "Object" VcTree1.ToolTipPointerDuration = 1000

# **ToolTipShowAfterClick**

## **Eigenschaft von VcTree**

Mit dieser Eigenschaft können Sie einstellen, ob das angezeigte ToolTip-Fenster beim Anklicken des Objektes verschwinden soll (Standard-Verhalten) oder entsprechend seiner eingestellten Zeiten weiterhin angezeigt werden soll.

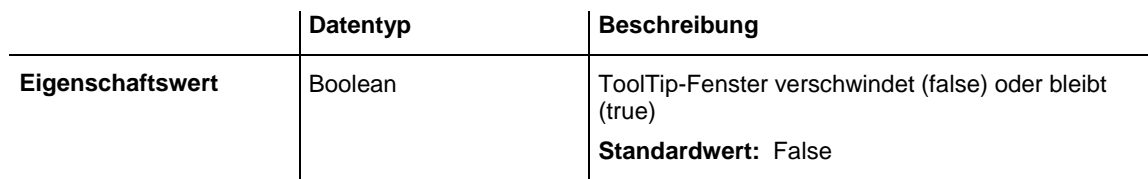

## **Code-Beispiel**

VcTree1.ToolTipShowAfterClick = True

# **TreeViewStyle**

## **Eigenschaft von VcTree**

Diese Eigenschaft bestimmt, ob vertikale Ebenen wie in TreeView-Steuerelementen mit **Plus**- oder **Minus**-Zeichen dargestellt werden sollen. Dabei bedeutet ein Plus-Zeichen, dass der darunterliegende Teilbaum kollabiert ist, ein Minus-Zeichen, dass er expandiert ist. Die Zeichen werden nur bei Knoten angezeigt, die Sohnknoten besitzen. Ein Mausklick auf eines der beiden Zeichen überführt den Knoten in den jeweils anderen Kollabierzustand.

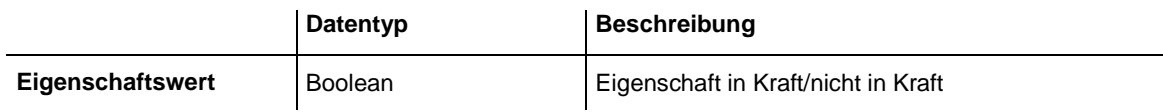

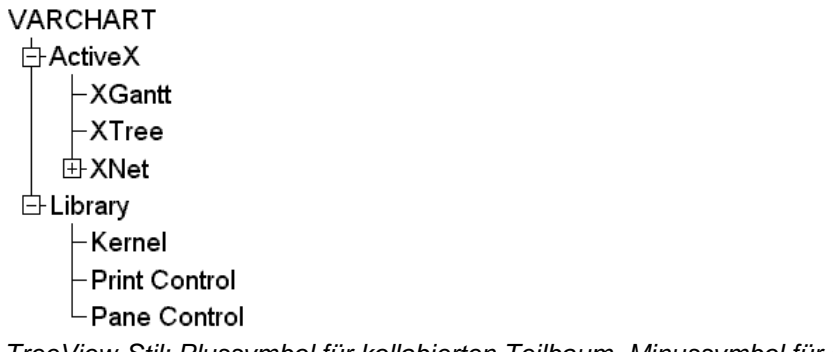

*TreeView-Stil: Plussymbol für kollabierten Teilbaum, Minussymbol für expandierten Teilbaum*

**Code-Beispiel**

VcTree1.TreeViewStyle = True

# **VerticalLevelDistance**

### **Eigenschaft von VcTree**

Mit dieser Eigenschaft können Sie den vertikalen Abstand zwischen zwei horizontal angeordneten Knotenebenen erfragen oder festlegen. Die Einheit beträgt mm. Diese Eigenschaft kann auch über die Eigenschaftenseite **Layout** eingestellt werden.

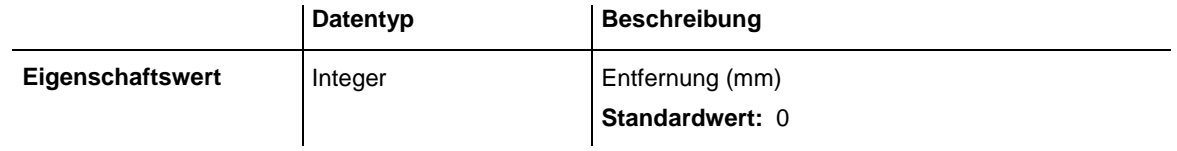

**Code-Beispiel**

```
VcTree1.VerticalLevelDistance = 10
```
# **VerticalNodeDistance**

## **Eigenschaft von VcTree**

Mit dieser Eigenschaft können Sie den vertikalen Abstand zwischen zwei vertikal angeordneten Knoten erfragen oder festlegen. Die Einheit beträgt mm. Diese Eigenschaft kann auch über die Eigenschaftenseite **Layout** eingestellt werden.

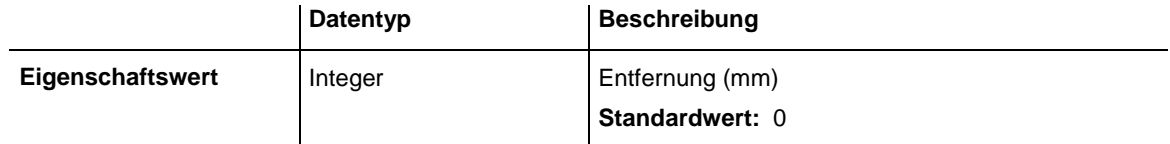

## **Code-Beispiel**

VcTree1.VerticalNodeDistance = 10

# **WaitCursorEnabled**

## **Nur-Lese-Eigenschaft von VcTree**

Mit dieser Eigenschaft kann man steuern, ob bei zeitkritischen Aufrufen (wie ScheduleProject) ein Wartecursor gesetzt werden soll oder nicht.

Die Eigenschaft kann auch auf der Eigenschaftseite **Allgemeines** gesetzt werden.

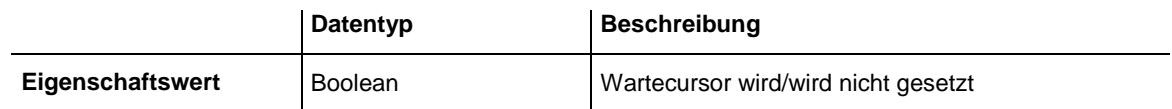

# **WorldView**

## **Nur-Lese-Eigenschaft von VcTree**

Über diese Eigenschaft erhalten Sie Zugriff auf das VcWorldView-Objekt, das die Komplettansicht des Diagramms definiert.

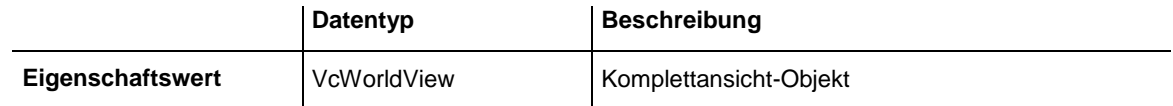

## **Code-Beispiel**

Dim worldview As VcWorldView

```
Set worldview = VcTree1.WorldView
worldview.Visible = True
```
# **ZoomFactor**

## **Eigenschaft von VcTree**

Mit dieser Eigenschaft kann der absolute Zoomfaktor der Bildschirmdarstellung in % angegeben oder erfragt werden (Zoomfaktor = 100: Originalgröße, Zoomfaktor > 100: Vergrößerung, Zoomfaktor < 100: Verkleinerung).

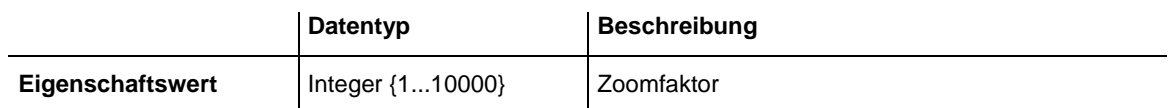

## **Code-Beispiel**

VcTree1.ZoomFactor = 200

# **ZoomingPerMouseWheelAllowed**

## **Eigenschaft von VcTree**

Mit dieser Eigenschaft können Sie setzen oder erfragen, ob das Zoomen per Mausrad zugelassen ist. Um zu zoomen, muss der Anwender dann die Strg-Taste festhalten und das Mausrad drehen.

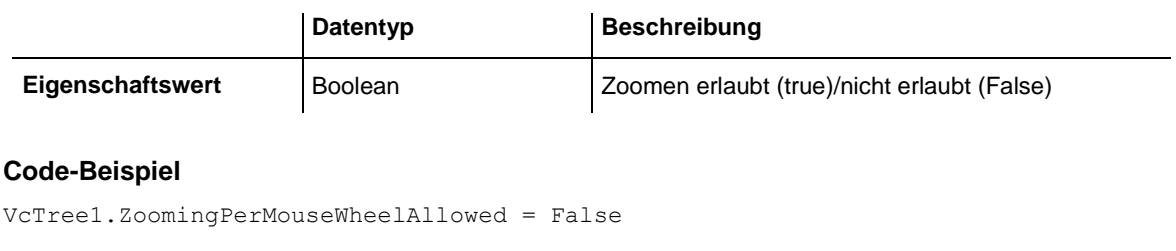

# **Methoden**

# **AboutBox**

## **Methode von VcTree**

Mit dieser Methode können Sie die **About**-Box aufrufen. Sie enthält eine Übersicht über die jeweils verwendeten Programm- und Bibliotheksdateien mit absolutem Pfad und Versionsnummer. Dies dient der vereinfachten Hotline-Unterstützung. Die Übersicht kann mit der Maus selektiert und mit Strg+C herauskopiert werden, um sie z. B. mit Strg+V in eine Mail einzufügen.

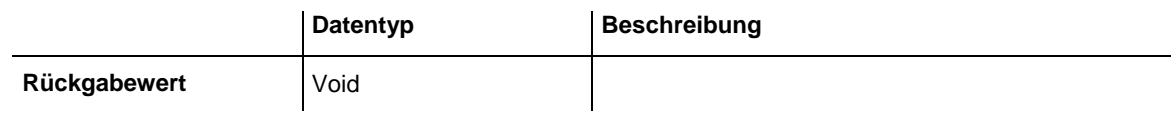

## **Code-Beispiel**

VcTree1.AboutBox

# **Arrange**

## **Methode von VcTree**

Mit dieser Methode können Sie die Knotenanordnung vornehmen, wie über die Eigenschaft **FirstVerticalLevel** festgelegt.

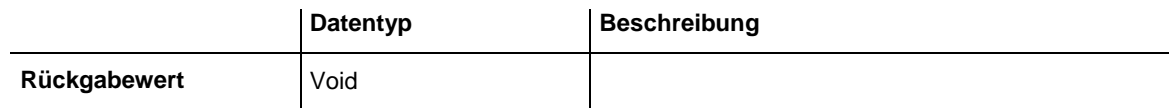

```
VcTree1.FirstVerticalLevel = 2
VcTree1.Arrange
```
# **Clear**

### **Methode von VcTree**

Diese Methode sollte nur aufgerufen werden, wenn Knoten im Diagramm vorhanden sind. Mit dieser Methode werden alle grafisch darstellbaren Objekte aus dem Diagramm gelöscht und der initiale Zustand der ini-Datei wird wieder hergestellt.

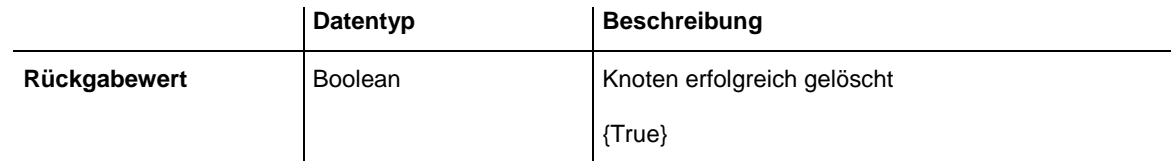

## **Code-Beispiel**

VcTree1.Clear

# **CopyNodesIntoClipboard**

**Methode von VcTree**

Mit dieser Methode werden die markierten Knoten in den Zwischenspeicher kopiert. Siehe auch die Methoden **CutNodesIntoClipboard** und **Paste-NodesFromClipboard**.

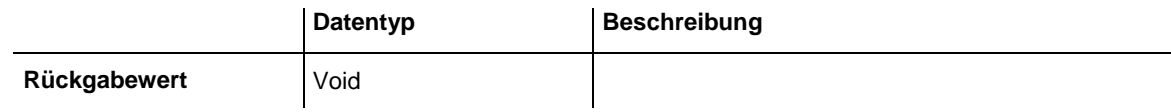

## **Code-Beispiel**

VcTree1.CopyNodesIntoClipboard

# **CutNodesIntoClipboard**

**Methode von VcTree**

Mit dieser Methode werden die markierten Knoten ausgeschnitten und in den Zwischenspeicher verschoben. Siehe auch **CopyNodesIntoClipboard** und **PasteNodesFromClipboard**.

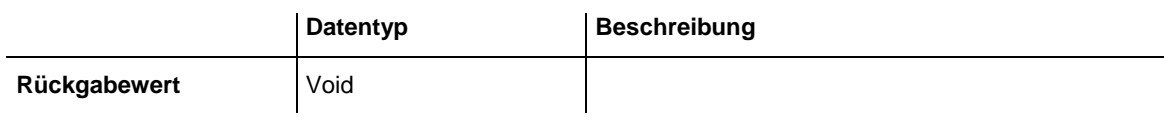

VcTree1.CutNodesIntoClipboard

# **DeleteNodeRecord**

### **Methode von VcTree**

Mit dieser Methode können Sie einen Knoten löschen. Der Knoten wird durch die ID im Datensatz festgelegt. Welches Datenfeld als Identifizierung verwendet wird, wird auf der Eigenschaftenseite **Datendefinition** festgelegt.

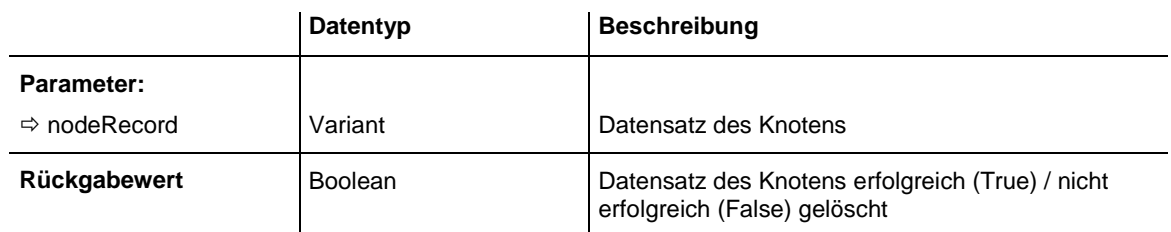

### **Code-Beispiel**

VcTree1.DeleteNodeRecord "A100;;;;;;"

# **DetectDataTableFieldName**

### **Methode von VcTree**

Mit dieser Eigenschaft können Sie über den Index eines Tabellendatenfeldes seinen Namen erfragen.

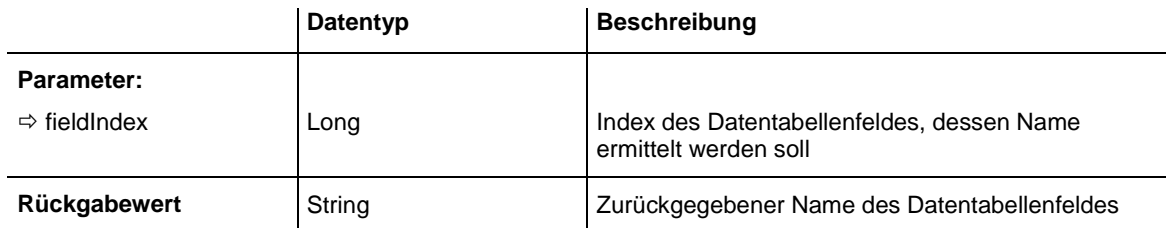

### **Code-Beispiel**

```
'Find the name of a DataTableField
Dim fieldName As String
```
fieldName = VcTree1.DetectDataTableFieldName(0)

# **DetectDataTableName**

### **Methode von VcTree**

Mit dieser Eigenschaft können Sie über den Index einer Datentabelle ihren Namen erfragen.

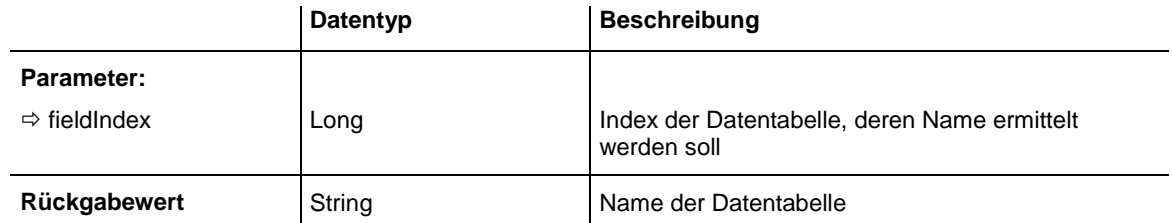

### **Code-Beispiel**

```
'Find the name of a DataTable
Dim tableName As String
```

```
tableName = VcTree1.DetectDataTableName(0)
```
# **DetectFieldIndex**

### **Methode von VcTree**

Mit dieser Eigenschaft können Sie über den Namen einer Datentabelle und den Feldnamen den Index eines Tabellendatenfeldes erfragen.

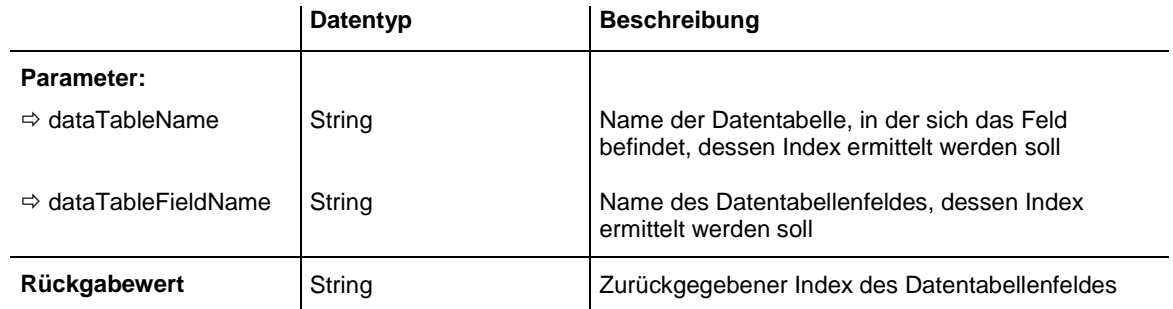

## **Code-Beispiel**

'Find the index of a DataTableField Dim fieldIndex As Integer

fieldIndex = VcTree1.DetectFieldIndex("Maindata", "Name")

# **DumpConfiguration**

## **Methode von VcTree**

Mit dieser Methode können Sie die Konfiguration, bestehend aus .INI und .IFD-Datei, speichern.

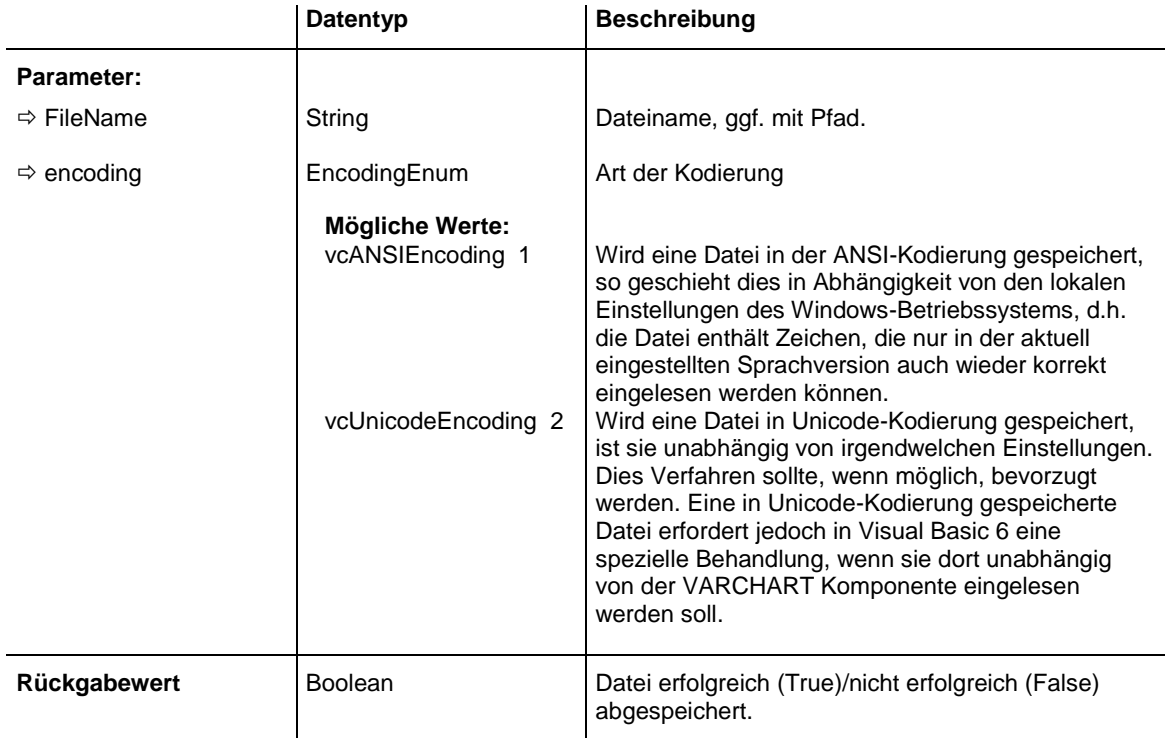

Die Methode sollte lediglich zu Diagnosezwecken genutzt werden.

# **EditNode**

### **Methode von VcTree**

Mit dieser Methode wird der Dialog **Vorgänge bearbeiten** für den angegebenen Knoten aufgerufen.

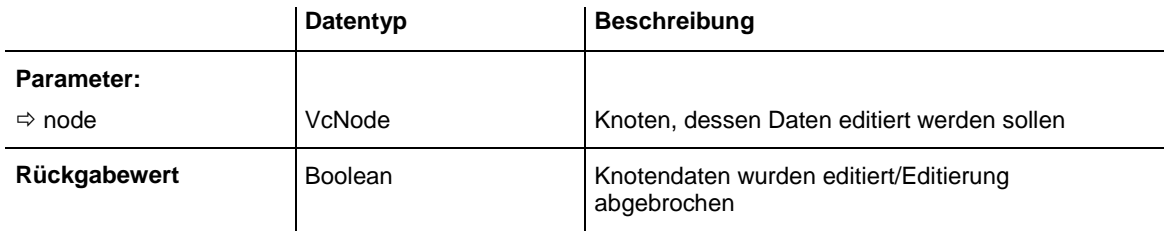

## **Code-Beispiel**

VcTree1.EditNode node

# **EndLoading**

**Methode von VcTree**

Mit dieser Methode wird das Ende des Ladevorgangs bei **InsertNodeRecord** angezeigt. Dadurch wird eine Aktualisierung der Grafik ausgelöst.

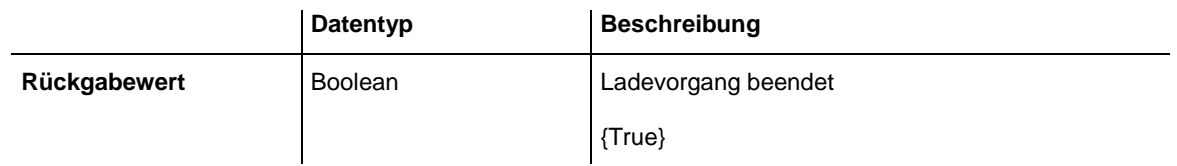

VcTree1.EndLoading

# **ExportGraphicsToFile**

## **Methode von VcTree**

Mit dieser Methode können Sie ein Baumdiagramm in einer Datei abspeichern, ohne einen **Speichern unter**-Dialog zu erzeugen. Mögliche Formate:

- \*.BMP (Microsoft Windows Bitmap)
- \*.EMF (Enhanced Metafile oder Enhanced Metafile Plus)
- \*.GIF (Graphics Interchange Format)
- \*.JPG (Joint Photographic Experts Group)
- \*.PNG (Portable Network Graphics)
- \*.TIF (Tagged Image File Format)
- \*.VMF (Viewer Metafile)
- \*.WMF (Microsoft Windows Metafile, ggf. mit eingebautem EMF)

Nur EMF, VMF und WMF sind Vektorformate, in denen das Diagramm auflösungsunabhängig gespeichert werden kann. Die übrigen Formate sind pixelorientiert und bieten damit nicht beliebige Auflösungen.

Das VMF-Format wird in der Zukunft nicht mehr weiterentwickelt, aus Kompatibilitätsgründen für bestehende Anwendungen aber zunächst noch weiter unterstützt.

Beim Exportieren in Bitmapgrafikformate kann durch Angabe einer 0 bei der gewünschten Pixelzahl in X- oder Y-Richtung eine verzerrungsfreie Grafik exportiert werden. Sind beide Pixelanzahlen 0, dann wird die Größe der exportierten Grafik in Pixeln von VARCHART XTree wie folgt berechnet:

- PNG: Es wird eine Auflösung von 100 dpi bei einem Zoomfaktor von 100% angenommen. Wird alternativ im Parameter SizeX ein Wert <= -50 angegeben, so wird die absolute Zahl als DPI-Vorgabe genommen. Die DPI-Zahl wird auch in der ausgegebenen PNG-Datei abgelegt, so dass Anzeigeprogramme die richtige Anzeigegröße bei gegebenem Zoomfaktor ermitteln können.
- GIF, TIFF, BMP, JPEG: Es wird eine Auflösung von 100 dpi bei einem Zoomfaktor von 100% angenommen. Wird alternativ im Parameter SizeX ein Wert <= -50 angegeben, so wird die absolute Zahl als DPI-Vorgabe genommen. Es gibt aber zusätzlich eine interne Begrenzung auf 50 MB Größe für die im Speicher für das Exportieren benötigte, nicht komprimierte Ausgangsbitmap, so dass größere Grafiken eine kleinere Auflösung bekommen als gewünscht.

Bei den Vektorgrafikformaten kann keine Pixelanzahl vorgegeben werden, sondern es werden folgende Koordinatenräume benutzt:

- WMF: Es wird eine feste Auflösung angenommen, bei der die größere Ausdehnung die Koordinaten von 0 bis 10.000 benutzt. Die kleinere Ausdehnung benutzt entsprechend einen kleineren Maximalwert für die Koordinaten für eine verzerrungsfreie Darstellung.
- EMF/EMF+: Es wird die volle Auflösung mit Koordinaten in 1/100 mm Abstand in beiden Richtungen X und Y verwendet.

Detaillierte Erläuterungen zu den einzelnen Grafik-Formaten finden Sie im Kapitel: "Wichtige Konzepte: Grafikformate".

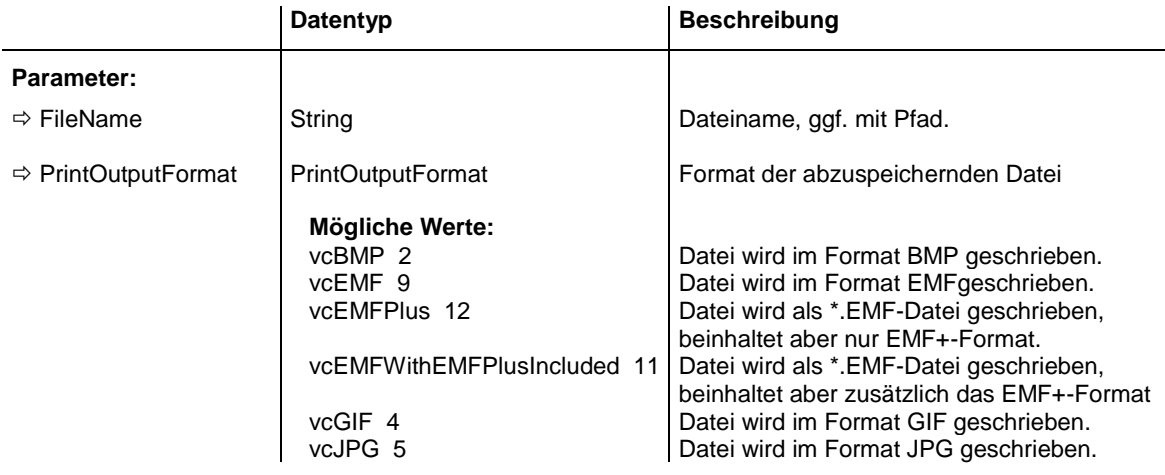

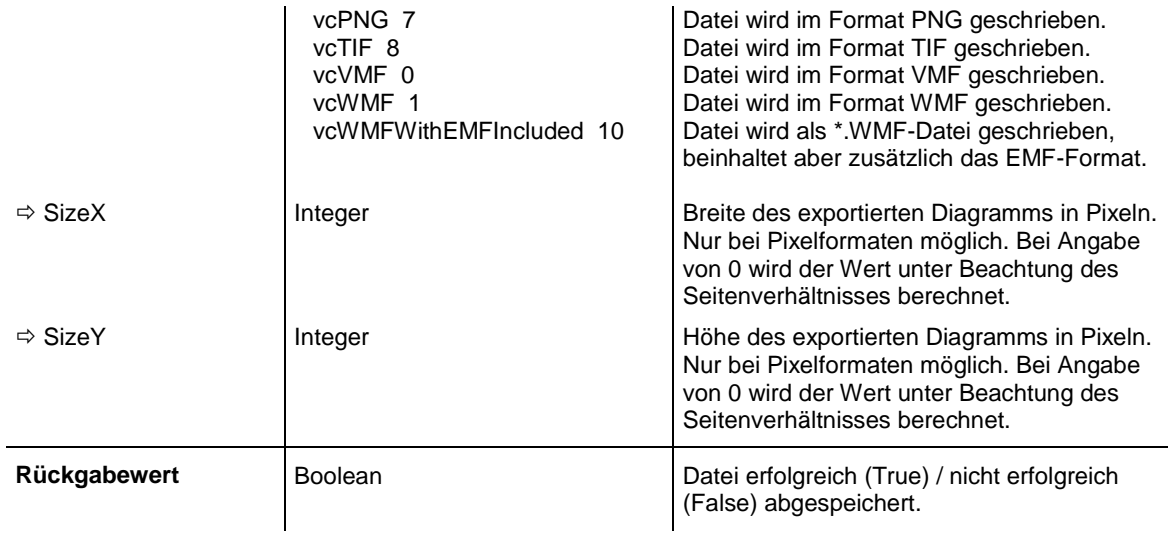

```
VcTree1.ExportGraphicsToFile"C:\temp\export", vcVMF, 0, 0
```
# **GetAValueFromARGB**

#### **Methode von VcTree**

Ein Farbwert setzt sich aus vier Teilen zusammen: A (Alpha), R (Rot), G (Grün) und B (Blau). Der Alpha-Wert 0 bedeutet Volltransparenz und 255 ist ohne Transparenz. Die Farbwerte für R, G und B werden mit höherer Zahl heller, d.h. R,G,B von 0, 0, 0 ist schwarz und 255,255,255 ist weiß. Diese Methode erfragt den Alpha-Wert eines ARGB-Wertes.

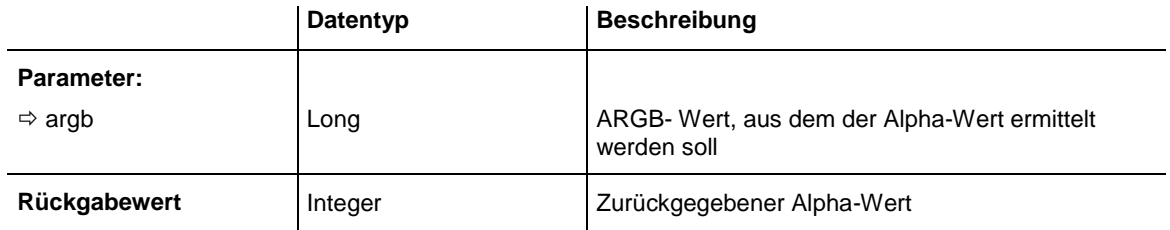

#### **Code-Beispiel**

```
Dim alpha As Integer
Dim red As Integer
Dim green As Integer
Dim blue As Integer
Dim argb As Long
alpha = alpha + 11red = red + 11green = green + 11
blue = blue + 11argb = VcTree1.MakeARGB(alpha,red,green,blue)
alpha = VcTree1.GetAValueFromARGB(argb)
```
# **GetBValueFromARGB**

#### **Methode von VcTree**

Ein Farbwert setzt sich aus vier Teilen zusammen: A (Alpha), R (Rot), G (Grün) und B (Blau). Der Alpha-Wert 0 bedeutet Volltransparenz und 255 ist ohne Transparenz. Die Farbwerte für R, G und B werden mit höherer Zahl heller, d.h. R,G,B von 0, 0, 0 ist schwarz und 255,255,255 ist weiß. Diese Methode erfragt den Blauwert eines ARGB-Wertes.

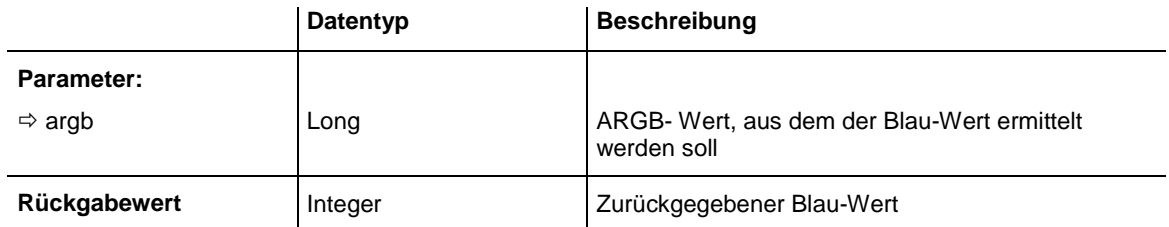

#### **Code-Beispiel**

```
Dim alpha As Integer
Dim red As Integer
Dim green As Integer
Dim blue As Integer
Dim argb As Long
alpha = alpha + 11
red = red + 11green = green + 11
blue = blue + 11argb = VcTree1.MakeARGB(alpha, red, green, blue)
blue = VcTree1.GetBValueFromARGB(argb)
```
# **GetGValueFromARGB**

### **Methode von VcTree**

Ein Farbwert setzt sich aus vier Teilen zusammen: A (Alpha), R (Rot), G (Grün) und B (Blau). Der Alpha-Wert 0 bedeutet Volltransparenz und 255 ist ohne Transparenz. Die Farbwerte für R, G und B werden mit höherer Zahl heller, d.h. R,G,B von 0, 0, 0 ist schwarz und 255,255,255 ist weiß. Diese Methode erfragt den Grünwert eines ARGB-Wertes.

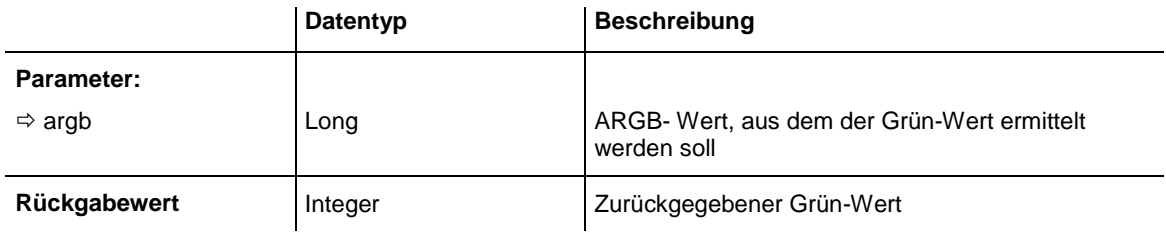

### **Code-Beispiel**

```
Dim alpha As Integer
Dim red As Integer
Dim green As Integer
```
Dim blue As Integer Dim argb As Long alpha = alpha +  $11$  $red = red + 11$ green = green + 11  $blue = blue + 11$ argb = VcTree1.MakeARGB(alpha, red, green, blue) green = VcTree1.GetGValueFromARGB(argb)

# **GetNodeByID**

## **Methode von VcTree**

Mit dieser Methode können Sie auf einen einzelnen Knoten über seine Identifikation zugreifen, die im Dialog **Datentabellen verwalten** festgelegt wurde. Wenn die Identifikation aus mehreren Feldern besteht (zusammengesetzter Primärschlüssel), muss diese mehrteilige ID folgendermaßen angegeben werden:

## **ID=ID1|ID2|ID3**

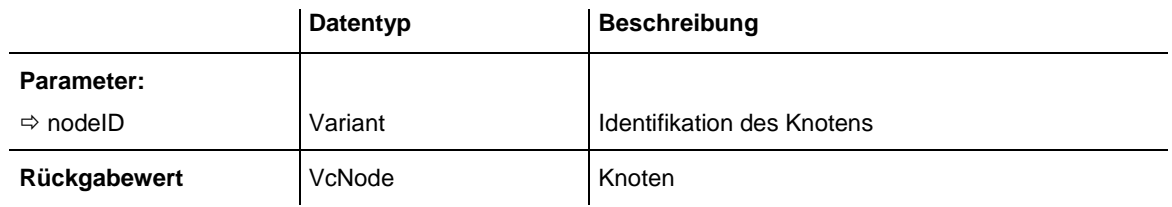

## **Code-Beispiel**

Dim node As VcNode

Set node = VcTree1.GetNodeByID("10")

# **GetRValueFromARGB**

## **Methode von VcTree**

Ein Farbwert setzt sich aus vier Teilen zusammen: A (Alpha), R (Rot), G (Grün) und B (Blau). Der Alpha-Wert 0 bedeutet Volltransparenz und 255 ist ohne Transparenz. Die Farbwerte für R, G und B werden mit höherer Zahl heller, d.h. R,G,B von 0, 0, 0 ist schwarz und 255,255,255 ist weiß. Diese Methode erfragt den Rotwert eines ARGB-Wertes.

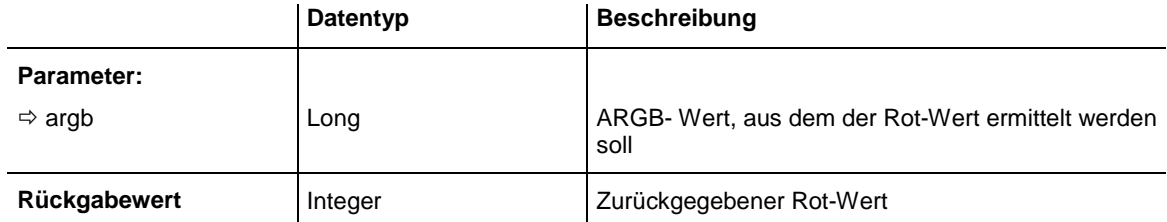

Dim alpha As Integer Dim red As Integer Dim green As Integer Dim blue As Integer Dim argb As Long alpha = alpha + 11 red =  $red + 11$ green = green + 11  $blue = blue + 11$ argb = VcTree1.MakeARGB(alpha,red,green,blue) red = VcTree1.GetRValueFromARGB(argb)

# **IdentifyFormatField**

#### **Methode von VcTree**

Mit dieser Methode können Sie das aktuell verwendete Format des angegebenen Knotens sowie den Index des an der bezeichneten Position befindlichen Formatfeldes erfragen. Falls sich an der bezeichneten Position ein Feld befindet, wird **True** zurückgegeben, andernfalls **False**.

**Hinweis:** Falls Sie VBScript verwenden, können Sie wegen der Parameter by-Reference nur die analoge Methode **IdentifyFormatFieldAsVariant** benutzen.

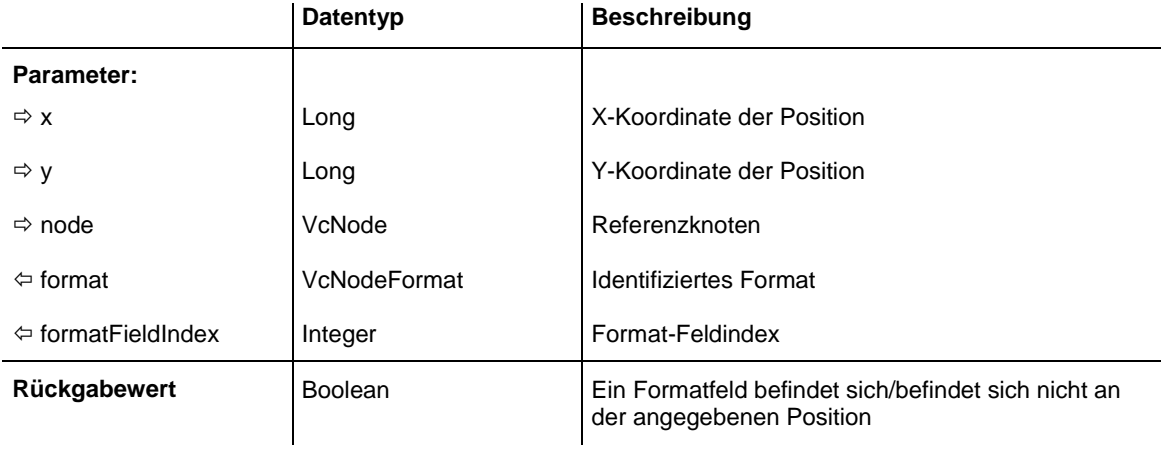

#### **Code-Beispiel**

```
Private Sub Vctree1 OnNodeLClick(ByVal node As VcTreeLib.VcNode,
                               ByVal location As VcTreeLib.LocationEnum,
                                 ByVal x As Long, ByVal y As Long, _
                                returnStatus As Variant)
    Dim foundFlag As Boolean
    Dim format As VcNodeFormat
    Dim formatFieldIndex As Integer
   foundFlag = VcTree1.IdentifyFormatField(x, y, node, format,
                                                                 formatFieldIndex)
     If foundFlag Then
        MsgBox "You hit the field with the index " + CStr(formatFieldIndex)
    End If
End Sub
```
# **IdentifyFormatFieldAsVariant**

### **Methode von VcTree**

Diese Methode ist bis auf die Parameter identisch mit der Methode **IdentifyFormatField**. Die gesonderte Implementierung wurde notwendig, weil beispielsweise die Sprache VBScript Parameter by-Reference (gekennzeichnet durch ) nur verwenden kann, wenn diese Parameter vom Typ VARIANT sind.

# **IdentifyObjectAt**

## **Methode von VcTree**

Mit dieser Methode können Sie das Objekt, das sich an einer bestimmten Position des Diagramms befindet, identifizieren. Der Typ des Objekts wird zurückgegeben. Derzeit können nur Knoten identifiziert werden.

**Hinweis:** Falls Sie VBScript verwenden, können Sie wegen der Parameter by-Reference nur die analoge Methode **IdentifyObjectAtAsVariant** benutzen.

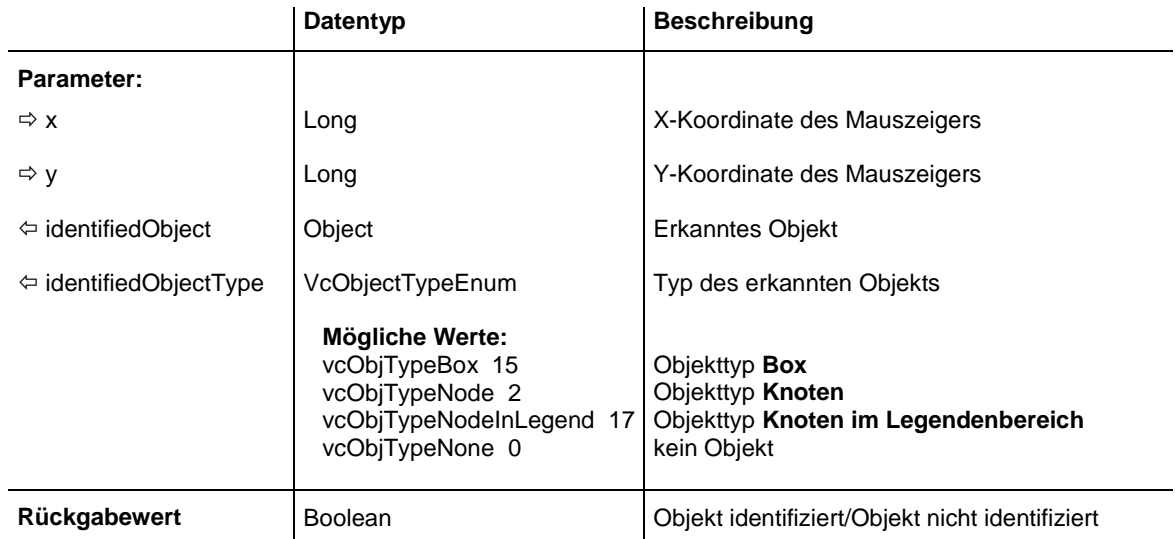

### **Code-Beispiel**

Private Sub VcTree1 OnMouseMove(ByVal button As Integer, ByVal Shift As Integer, ByVal x As Long, ByVal y As Long) Dim identifiedObject As Object Dim identifiedObjectType As VcObjectTypeEnum Dim node As VcNode Call VcTree1.IdentifyObjectAt(x, y, identifiedObject, identifiedObjectType) Select Case identifiedObjectType

```
 Case VcObjectTypeEnum.vcObjTypeNodeInDiagram, 
VcObjectTypeEnum.vcObjTypeNodeInTable
            Set node = identifiedObject
            Label1.Caption = node.DataField(1)
        Case Else
            Label1.Caption = ""
     End Select
End Sub
```
# **IdentifyObjectAtAsVariant**

### **Methode von VcTree**

Diese Methode ist bis auf die Parameter identisch mit der Methode **IdentifyObjectAt**. Die gesonderte Implementierung wurde notwendig, weil beispielsweise die Sprache VBScript Parameter by-Reference (gekennzeichnet durch  $\left\langle \right\rangle$ ) nur verwenden kann, wenn diese Parameter vom Typ VARIANT sind.

# **InsertNodeRecord**

### **Methode von VcTree**

Mit dieser Methode werden die Daten eines Knotens geladen. Die Daten werden als CSV-String (mit Semikolon als Trennzeichen) gemäß der auf der Eigenschaftenseite **Datendefinition** festgelegten Struktur übergeben. **EndLoading** sollte am Ende des kompletten Ladevorgangs einmal aufgerufen werden.

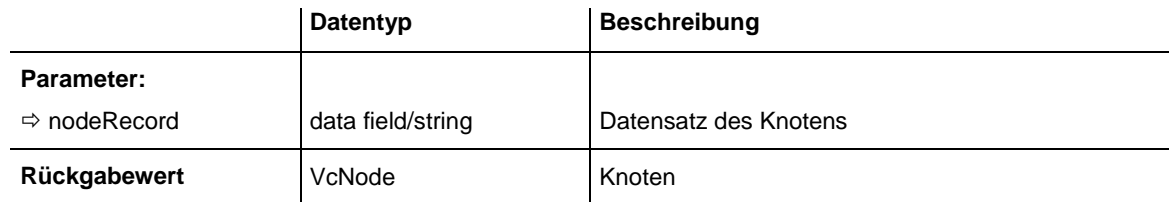

#### **Code-Beispiel**

' data format: "Number;Name;Start date;Finish date;Group code;Group name" VcTree1.InsertNodeRecord "A100;Node 1;12.09.14;17.09.14;5;Planning" VcTree1.InsertNodeRecord "A105;Node 5;13.09.14;18.09.14;7;Testing"

VcTree1.EndLoading

# **InsertNodeRecordEx**

### **Methode von VcTree**

Mit dieser Methode können Sie Knoten unter Angabe einer Anlagerungsposition und eines Referenzknotens, an den der neue Knoten angelagert werden soll, einfügen. Die Daten werden dabei als CSV-String (mit Trennzeichen Semikolon) gemäß der auf der Eigenschaftenseite **Datendefinition** festgelegten Struktur übergeben. Die Methode **EndLoading** sollte am Ende des kompletten Ladevorgangs einmal aufgerufen werden.

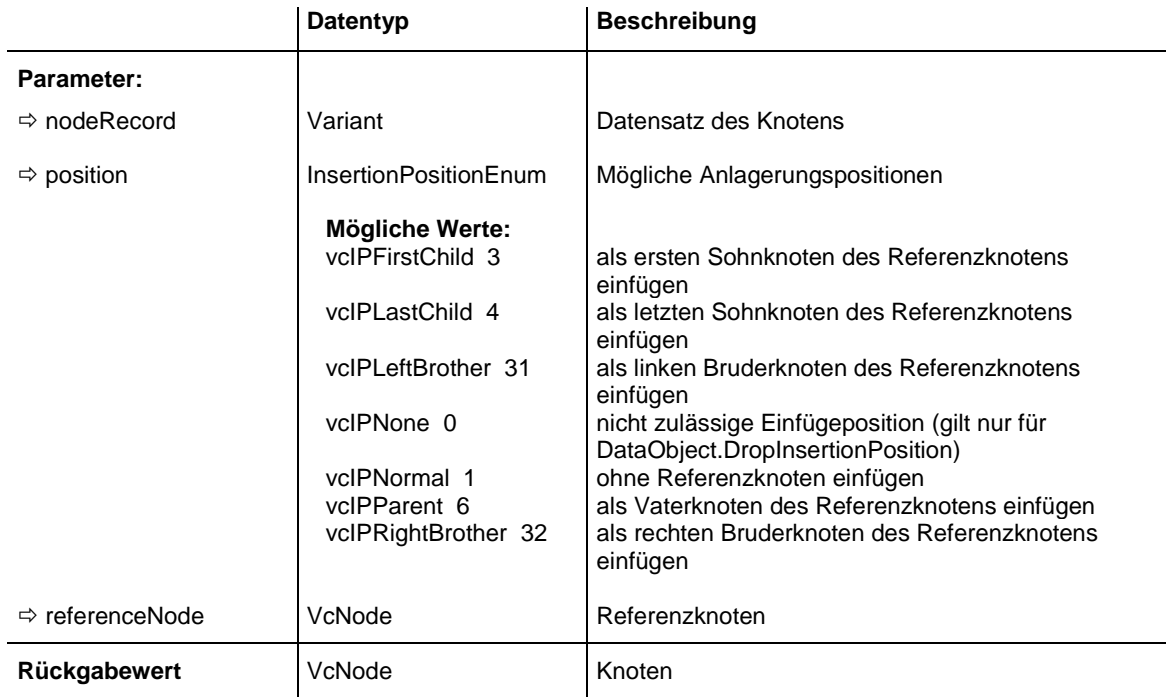

### **Code-Beispiel**

Dim node1 As VcNode

```
Set node1 = VcTree1.InsertNodeRecordEx("A2;Node 1;12.09.14;17.09.14;5;Planning", 
vcIPFirstChild, VcTree1.GetNodeByID("A1"))
VcTree1.EndLoading
```
# **MakeARGB**

### **Methode von VcTree**

Mit dieser Methode können Sie aus den vier Einzelwerten einer Farbe einen ARGB-Wert bilden.

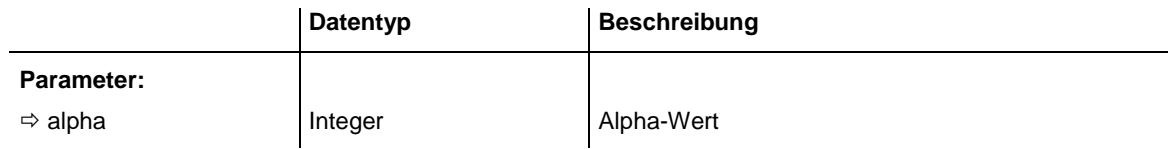

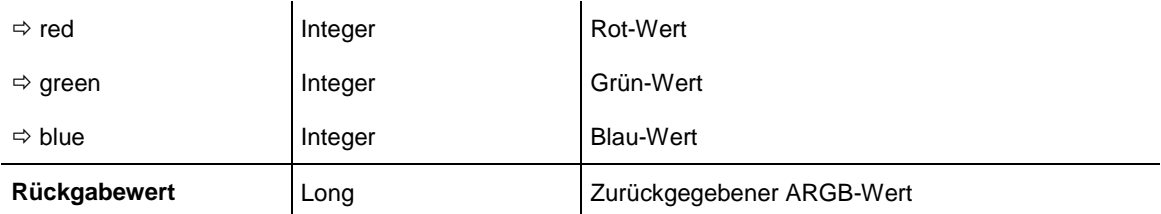

```
Dim alpha As Integer
Dim red As Integer
Dim green As Integer
Dim blue As Integer
Dim argb As Long
alpha = FFred = A0green = 34
blue = ABargb = VCTree1.MakeARGB(alpha, red, green, blue)
```
# **Open**

#### **Methode von VcTree**

Mit dieser Methode werden die Daten aus der angegebenen Datei geladen. In der Datei müssen die Daten, wie auf der Eigenschaftenseite **Datendefinition** festgelegt, im CSV-Format (mit Semikolon als Trennzeichen) gespeichert sein.

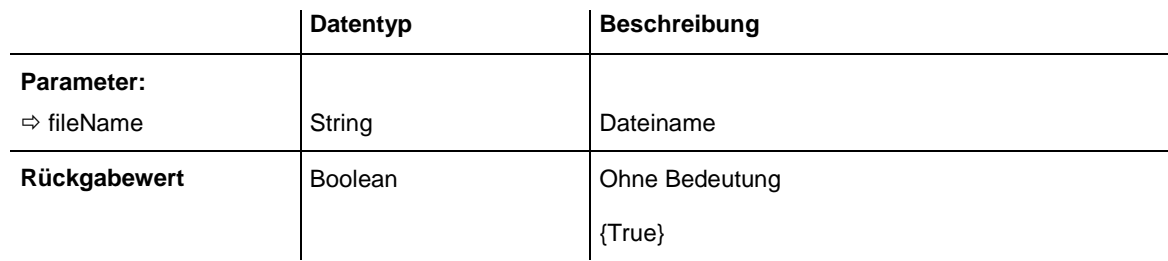

### **Code-Beispiel**

VcTree1.Open "C:\Data\project1.wbs"

# **PageLayout**

#### **Methode von VcTree**

Mit dieser Methode wird der Dialog **Seite einrichten** aufgerufen.

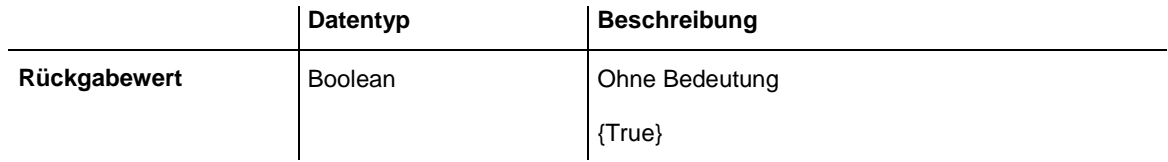

VcTree1.PageLayout

# **PasteNodesFromClipboard**

### **Methode von VcTree**

Mit dieser Methode fügen Sie Knoten aus der Zwischenablage an einer bestimmten Position in das Chart ein.

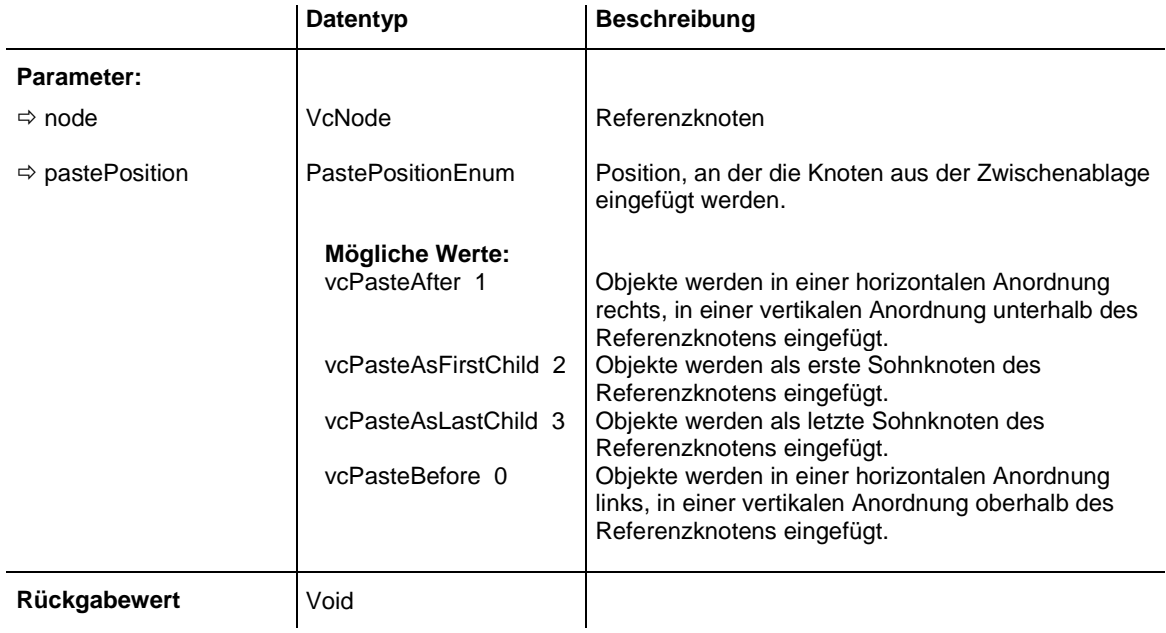

### **Code-Beispiel**

Dim nodecollection As VcNodeCollection

Set nodecollection = VcTree1.nodecollection nodecollection.SelectNodes (vcMarked)

If nodecollection.Count = 1 Then VcTree1.PasteNodesFromClipboard nodecollection.FirstNode, vcPasteAsLastChild End If

# **PrintDirectEx**

### **Methode von VcTree**

Mit dieser Methode können Sie das Diagramm direkt ausdrucken, ohne dass zuvor ein Dialogfeld erscheint. Der Rückgabewert gibt bei nicht erfolgreichem Druck den Grund für die Ursache an. Dies kann z.B. auch ein Eintrag in einer Logdatei sein.

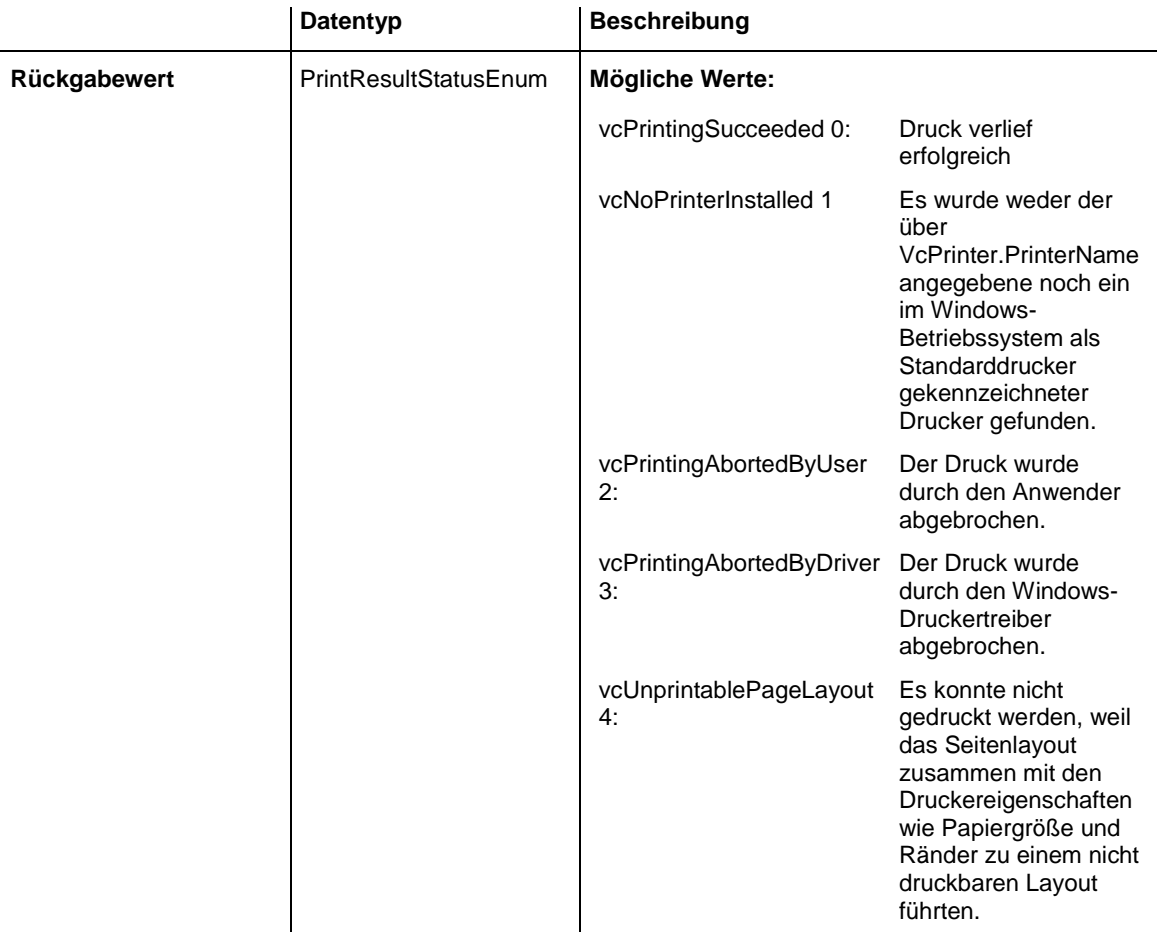

```
PrintStatusResultEnum status = VcTree1.PrintDirectEx()
If status <> vcPrintingSucceeded Then
   Debug.Print "Printing failed: " & status & vbCrLf
End If
```
# **PrinterSetup**

**Methode von VcTree**

Mit dieser Methode wird das Windows-Dialogfeld **Drucker einrichten** aufgerufen.

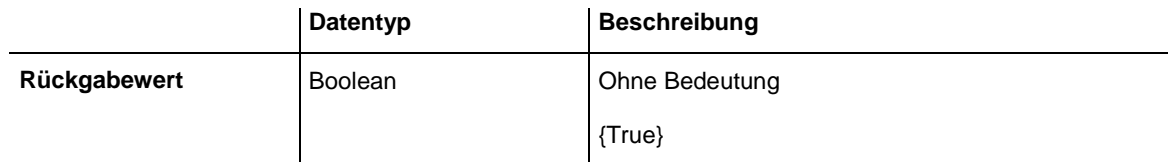

#### **Code-Beispiel**

VcTree1.PrinterSetup

# **PrintIt**

## **Methode von VcTree**

Mit dieser Methode wird der Ausdruck der Grafik ausgelöst. Es werden die unter **PageLayout** aktuell eingestellten Parameter verwendet.

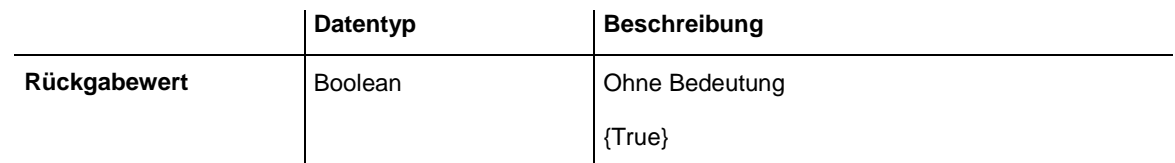

## **Code-Beispiel**

VcTree1.PrintIt

# **PrintPreview**

## **Methode von VcTree**

Mit dieser Methode wird die Druckvorschau aufgerufen.

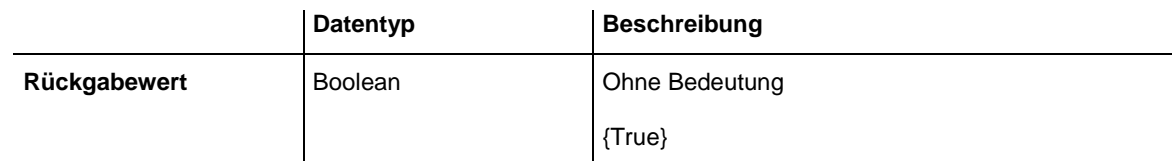

## **Code-Beispiel**

VcTree1.PrintPreview

# **PrintToFile**

## **Methode von VcTree**

Mit dieser Methode können Sie das Diagramm direkt in eine Datei drucken. Ob dies gelingt, hängt vom Druckertreiber ab, da viele PDF-Druckertreiber keine Dateinamen akzeptieren.

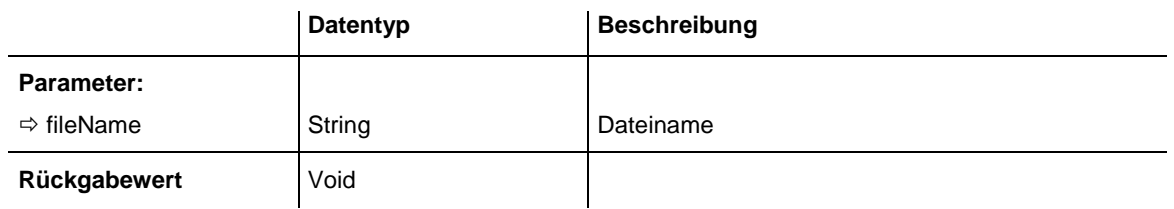

## **Code-Beispiel**

VcTree1.PrintToFile

# **Reset**

## **Methode von VcTree**

Mit dieser Methode wird je nach eingestelltem Wert von resetAction der komplette Inhalt sämtlicher Datentabellen gelöscht bzw. der zur Entwurfszeit auf den Eigenschaftenseiten eingestellte Zustand wiederhergestellt

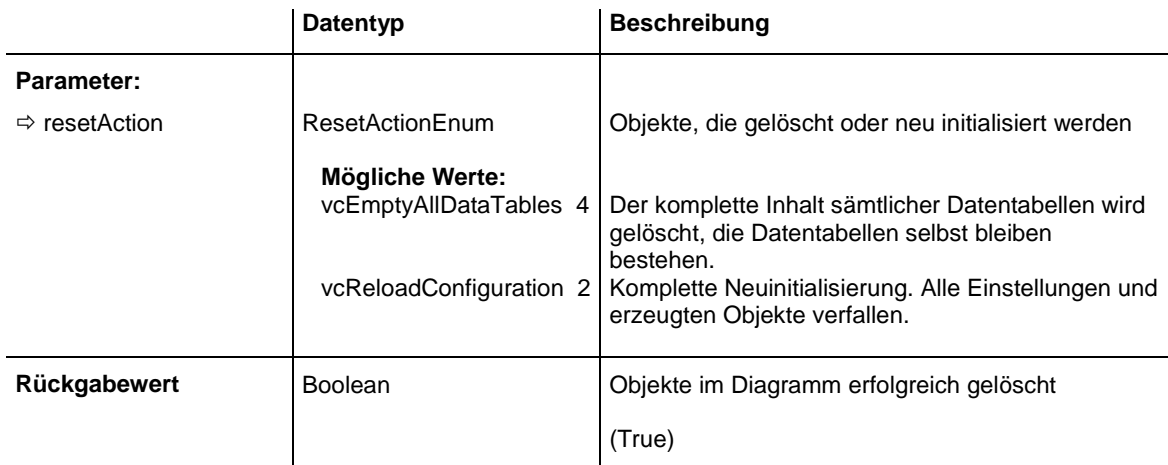

## **Code-Beispiel**

VcTree1. Reset(vcRemoveNodes) = True

# **SaveAsEx**

## **Methode von VcTree**

Mit dieser Methode werden die aktuellen Daten in die angegebene Datei im CSV-Format (Trennzeichen: Semikolon) gespeichert. Dabei wird die auf der Eigenschaftenseite **Objekte** unter **Datentabellen** festgelegte Struktur verwendet. Datentabellen, die keine Datensätze enthalten, werden nicht gespeichert. Ist kein Name angegeben, wird die zuletzt bei **Open** angegebene Datei überschrieben (entspricht der üblichen **Save**-Funktion).

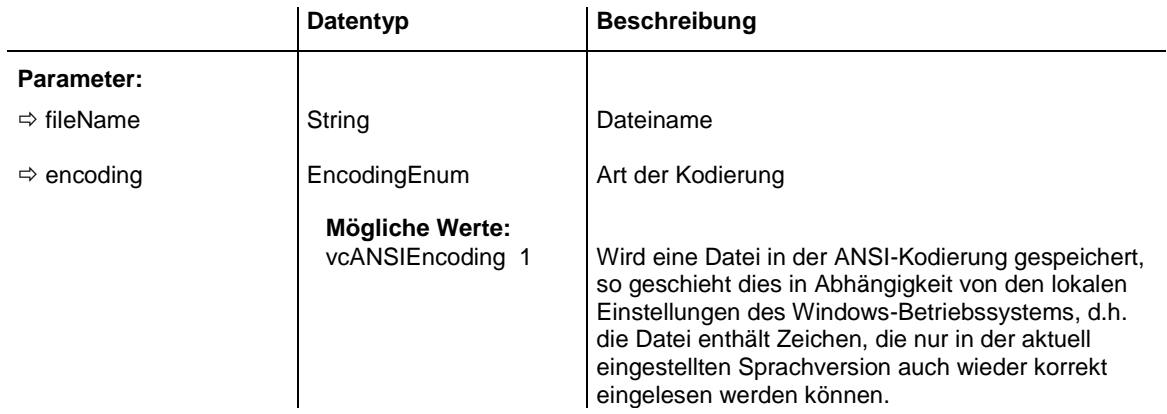

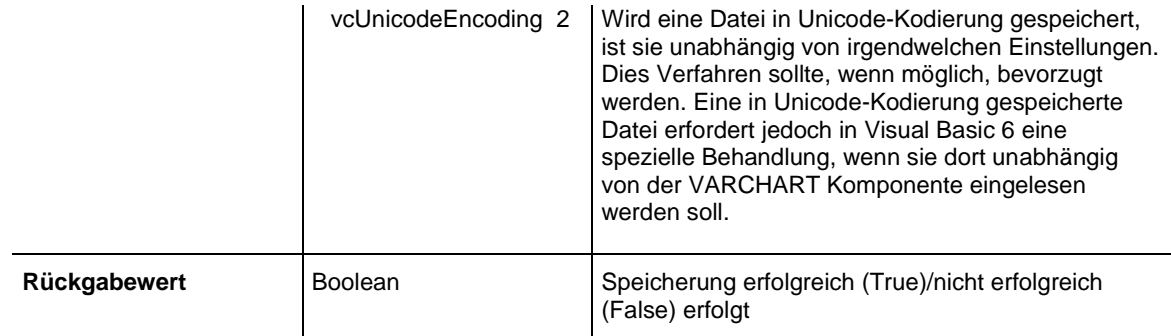

VcTree1.SaveAs "C:\Data\project1.wbs"

' or

```
VcTree1.SaveAs ""
```
# **ScrollToNodePosition**

#### **Methode von VcTree**

Mit dieser Methode können Sie zu der Position eines bestimmten Knotens scrollen.

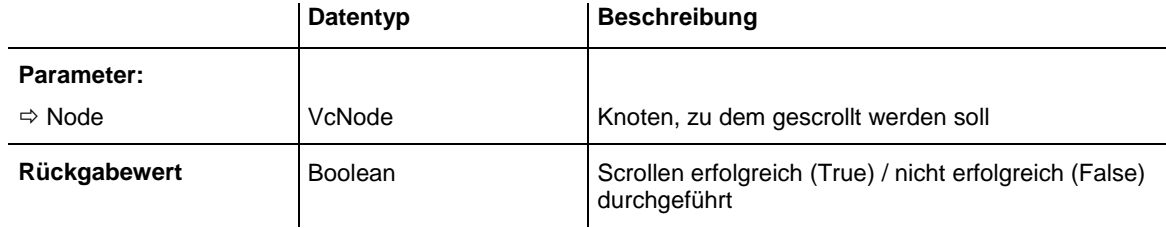

### **Code-Beispiel**

```
Private Sub Vctree1 OnNodeLClick(ByVal node As VcTreeLib.VcNode,
 ByVal location As VcTreeLib.LocationEnum, _
                          ByVal x As Long, ByVal y As Long,
                         returnStatus As Variant)
    'scroll the diagram so that the node is completely on screen
    VcTree1.ScrollToNodePosition node
```
End Sub

# **ShowAlwaysCompleteView**

### **Methode von VcTree**

Mit dieser Methode können Sie die Darstellung so einstellen, dass stets das komplette Diagramm angezeigt wird. Der Zoomfaktor paßt sich bei jeder Änderung des Charts automatisch an. Der maximale Zoomfaktor von 100% wird nicht überschritten, die Knoten werden also höchstens in Originalgröße dargestellt. Siehe auch Eigenschaft **ZoomFactor** und Methode **Zoom**.

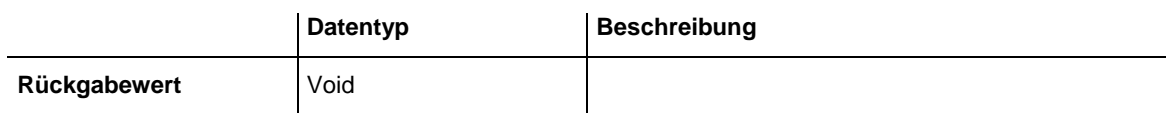

VcTree1.ShowAlwaysCompleteView

# **ShowExportGraphicsDialog**

**Methode von VcTree**

Mit dieser Methode können Sie ein **Speichern unter**-Dialogfeld aufrufen, um die Darstellung abzuspeichern. Mögliche Formate:

- \*.BMP (Microsoft Windows Bitmap)
- \*.EMF (Enhanced Metafile oder Enhanced Metafile Plus)
- \*.GIF (Graphics Interchange Format)
- \*.JPG (Joint Photographic Experts Group)
- \*.PNG (Portable Network Graphics)
- \*.TIF (Tagged Image File Format)
- \*.VMF (Viewer Metafile)
- \*.WMF (Microsoft Windows Metafile, ggf. mit eingebautem EMF)e)

\*.WMF mit eingebautem EMF

Nur EMF, EMF+, VMF und WMF sind Vektorformate, in denen das Diagramm auflösungsunabhängig gespeichert werden kann. Die übrigen Formate sind pixelorientiert und bieten damit nicht beliebige Auflösungen.

Das VMF-Format wird in der Zukunft nicht mehr weiterentwickelt, aus Kompatibilitätsgründen für bestehende Anwendungen aber zunächst noch weiter unterstützt.

Detaillierte Erläuterungen zu den einzelnen Grafik-Formaten lesen Sie bitte im Kapitel: **Wichtige Konzepte: Grafikformate**.

Beim Exportieren wird die Größe des exportierten Diagramms in Pixeln wie folgt berechnet:

- PNG: Es wird eine Auflösung von 100 dpi bei einem Zoomfaktor von 100% angenommen. Wird alternativ im Parameter SizeX ein Wert <= -50 angegeben, so wird die absolute Zahl als DPI-Vorgabe genommen.
- GIF, TIFF, BMP, JPEG: Es wird eine Auflösung von 100 dpi bei einem Zoomfaktor von 100% angenommen. Wird alternativ im Parameter SizeX ein Wert <= -50 angegeben, so wird die absolute Zahl als DPI-Vorgabe genommen. Es gibt aber zusätzlich eine interne Begrenzung auf 50 MB Größe für die im Speicher für das Exportieren benötigte, nicht komprimierte Ausgangsbitmap, so dass größere Grafiken eine kleinere Auflösung bekommen als gewünscht.
- WMF: Es wird eine feste Auflösung angenommen, bei der die größere Ausdehnung die Koordinaten von 0 bis 10.000 benutzt. Die kleinere Ausdehnung benutzt entsprechend einen kleineren Maximalwert für die Koordinaten für eine verzerrungsfreie Darstellung.
- EMF/EMF+: Es wird die volle Auflösung mit Koordinaten in 1/100 mm Abstand verwendet.

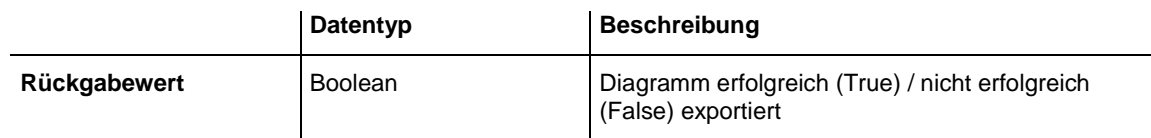

## **Code-Beispiel**

VcTree1.ShowExportGraphicsDialog

# **SuspendUpdate**

## **Methode von VcTree**

Bei größeren Datenmengen kann es unter Umständen zu lange dauern, wenn man bei einer großen Anzahl von Knoten dieselbe Aktion durchführt. Dies kann man mit Hilfe der Methode **SuspendUpdate** beschleunigen. Klammern Sie den Code für die wiederholte Aktion wie im Code-Beispiel durch **SuspendUpdate (True)** und **SuspendUpdate (False)** ein. Dann wird das Update nicht für jeden Knoten einzeln, sondern für alle gemeinsam durchgeführt, wodurch die Performance erhöht wird.

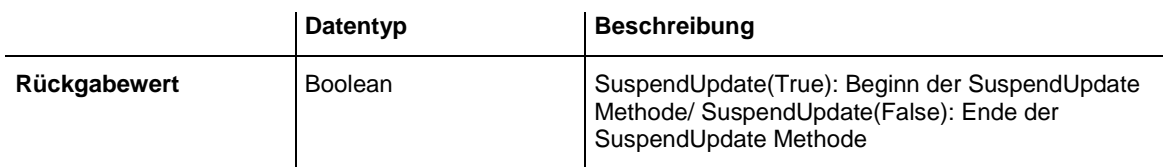

```
VcTree1.SuspendUpdate (True)
    If updateFlag Then
      For Each node In nodeCltn
         If node.DataField(2) < "07.09.14" Then
            node.DataField(13) = "X"
            node.UpdateNode
            counter = counter + 1
         End If
      Next node
    Else
```

```
 For Each node In nodeCltn
 If node.DataField(2) < "07.09.14" Then
 node.DataField(13) = ""
           node.UpdateNode
           counter = counter + 1
        End If
      Next node
   End If
```

```
VcTree1.SuspendUpdate (False)
```
# **UpdateNodeRecord**

#### **Methode von VcTree**

Mit dieser Methode können die Daten eines bestehenden Datensatzes eines Knotens verändert werden. Der Datensatz wird durch die auf der Eigenschaftenseite **Datendefinition** festgelegte ID identifiziert. Diese Methode kommt zur Anwendung, wenn externe Änderungen in der Grafik auf dem Bildschirm nachvollzogen werden sollen.

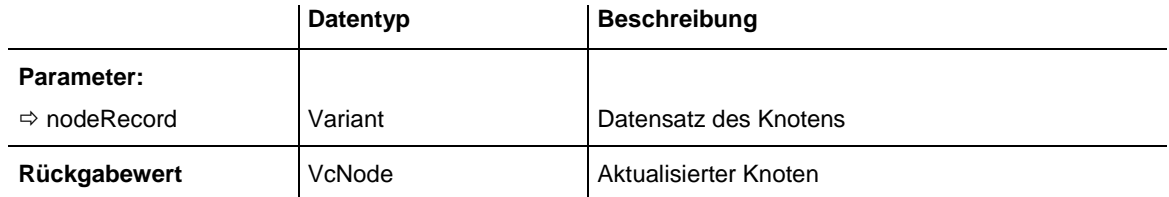

### **Code-Beispiel**

VcTree1.UpdateNodeRecord "A100;Activity 1;12.09.14;18.09.14;6;Planning"

# **Zoom**

## **Methode von VcTree**

Mit dieser Methode kann die Bildschirmdarstellung um den angegebenen Prozent-Faktor vergrößert (Zoomfaktor > 100) oder verkleinert (Zoomfaktor  $<$  100) werden.

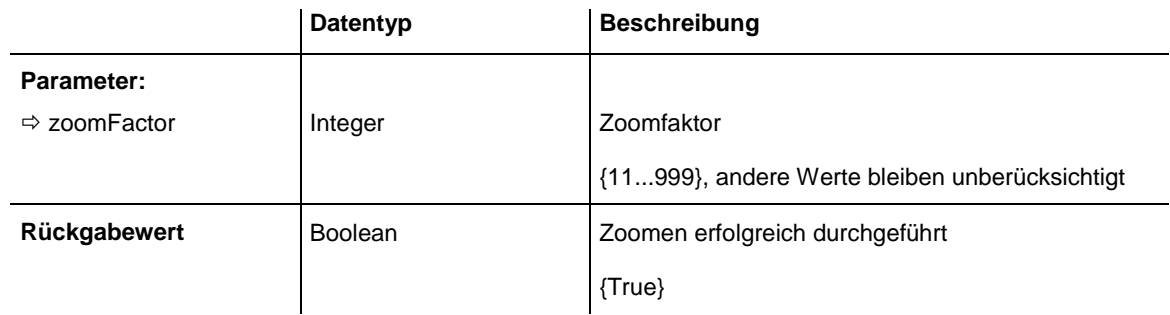

## **Code-Beispiel**

VcTree1.Zoom 120

# **ZoomOnMarkedNodes**

**Methode von VcTree**

Mit dieser Methode können Sie auf die markierten Knoten zoomen.

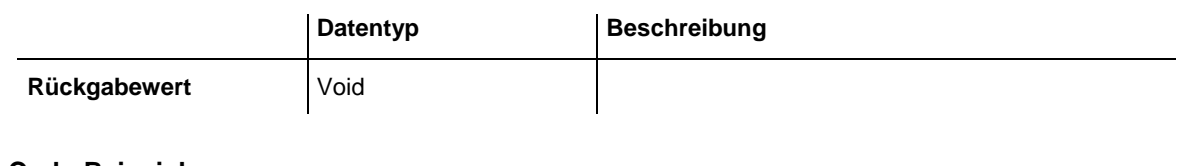

**Code-Beispiel**

VcTree1.ZoomOnMarkedNodes

# **Ereignisse**

# **Error**

## **Ereignis von VcTree**

Dieses Ereignis tritt nur dann auf, wenn ein unvorhergesehener Fehler im Code des VARCHART XTree entdeckt wird. NETRONIC ist bemüht, jeden dieser Fehler zu beseitigen. Um sie auf einfache Art beim Kunden, z. B. in einer Datei, protokollieren zu können, werden sie nun über dieses Ereignis nach außen bekanntgegeben. Das Parameterprofil ist durch den ActiveX-Standard vorgegeben. Dadurch sind die übergebenen Parameter teilweise

konstant. Die Nummer sollte im Ereignis immer gegengeprüft werden, um bei zukünftigen Erweiterungen nicht alle Fehlerarten pauschal abzublocken.

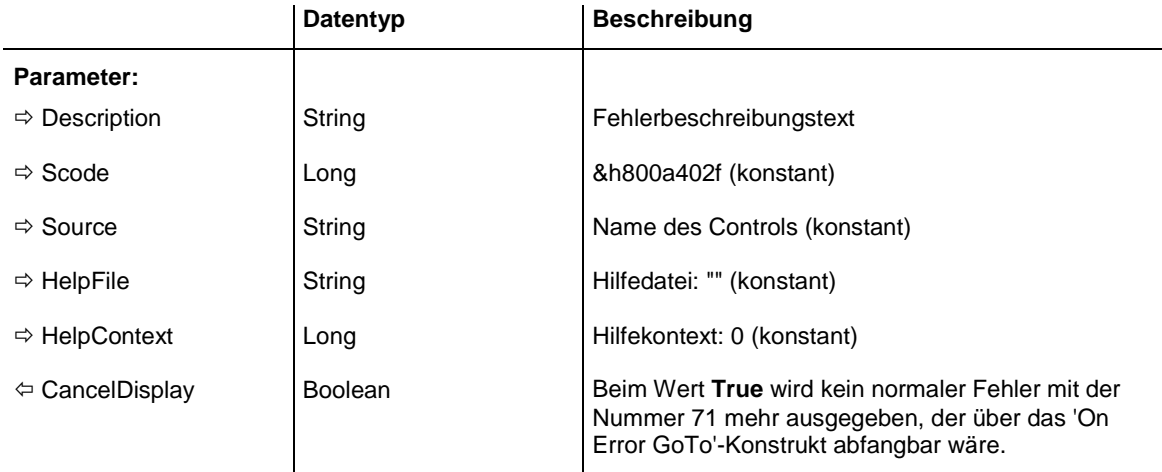

#### **Code-Beispiel**

Private Sub VcTree1\_Error(Number As Integer, Description As String, \_ Scode As Long, Source As String, HelpFile As String, HelpContext As Long, CancelDisplay As Boolean) Debug.Print CStr(Number) + " " + Description

End Sub

# **ErrorAsVariant**

#### **Ereignis von VcTree**

Dieses Ereignis ist bis auf die Parameter identisch mit dem Ereignis **Error**. Die gesonderte Implementierung wurde notwendig, weil beispielsweise die Sprache VBScript Parameter by-Reference (gekennzeichnet durch  $\left\langle \overline{\phantom{a}}\right\rangle$ ) nur verwenden kann, wenn diese Parameter vom Typ VARIANT sind.

## **KeyDown**

### **Ereignis von VcTree**

Dieses Ereignis tritt ein, wenn der Anwender eine Taste drückt, während VARCHART XTree den Fokus hat. Mit Hilfe der Key-Ereignisse können Sie mit Hilfe der Tastatur Funktionen des VARCHART ActiveX auslösen. (Zum Interpretieren von ANSI-Zeichen verwenden Sie das KeyPress-Ereignis.)

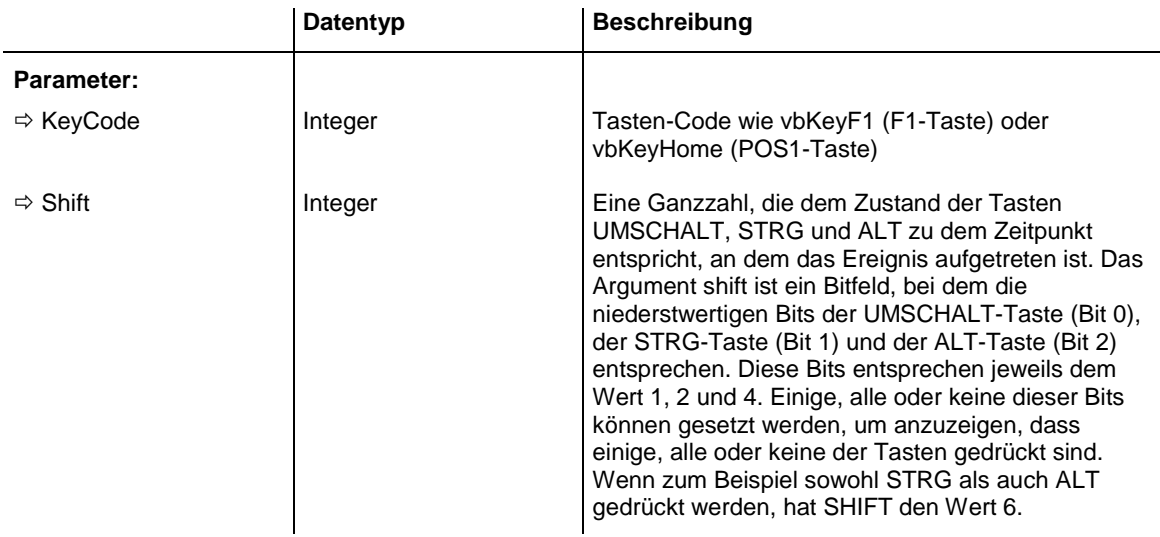

```
Private Sub VcTree1 KeyDown(KeyCode As Integer, Shift As Integer)
    MsgBox "key pressed"
End Sub
```
# **KeyPress**

#### **Ereignis von VcTree**

Dieses Ereignis tritt ein, wenn der Anwender eine ANSI-Taste drückt und wieder loslässt, während VARCHART XTree den Fokus hat. Mit Hilfe der Key-Ereignisse können Sie mit Hilfe der Tastatur Funktionen des VARCHART ActiveX auslösen.

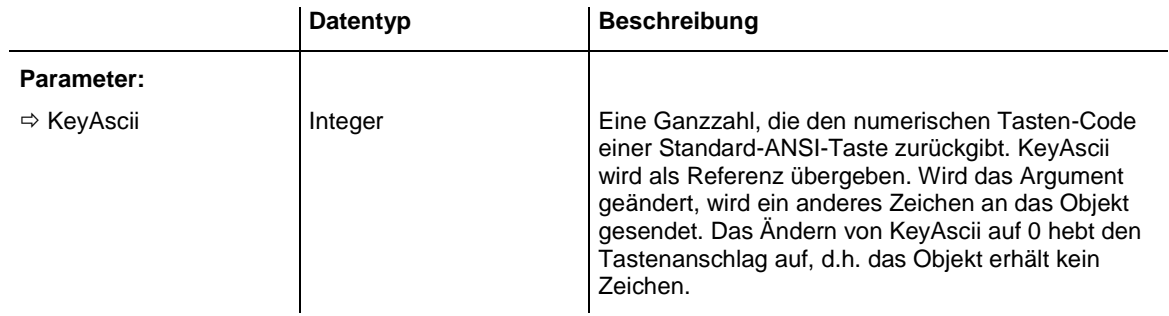

#### **Code-Beispiel**

```
Private Sub VcTree1_KeyPress(KeyAscii As Integer)
   MsgBox "Key pressed and released."
End Sub
```
# **KeyUp**

## **Ereignis von VcTree**

Dieses Ereignis tritt ein, wenn der Anwender eine Taste loslässt, während VARCHART XTree den Fokus hat. Mit Hilfe der Key-Ereignisse können Sie mit Hilfe der Tastatur Funktionen des VARCHART ActiveX auslösen. (Zum Interpretieren von ANSI-Zeichen verwenden Sie das KeyPress-Ereignis.)

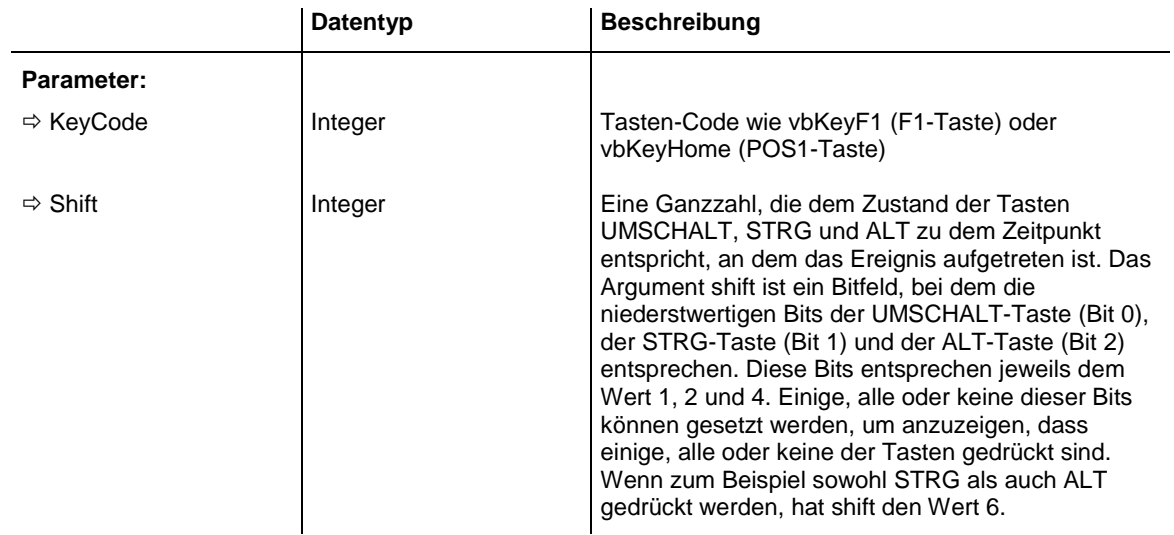

### **Code-Beispiel**

```
Private Sub VcTree1 KeyUp(KeyCode As Integer, Shift As Integer)
    MsgBox "key released"
End Sub
```
# **OLECompleteDrag**

### **Ereignis von VcTree**

Dieses Ereignis tritt auf, wenn ein OLE Drag & Drop-Vorgang beendet wurde und die Quellkomponente darüber informiert wird, dass eine Drag-Aktion entweder erfolgreich durchgeführt oder abgebrochen wurde.

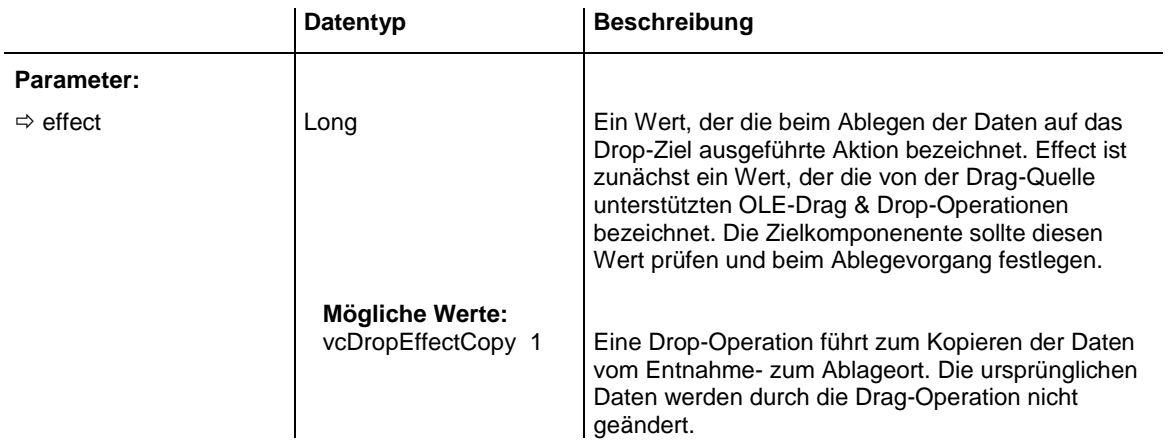
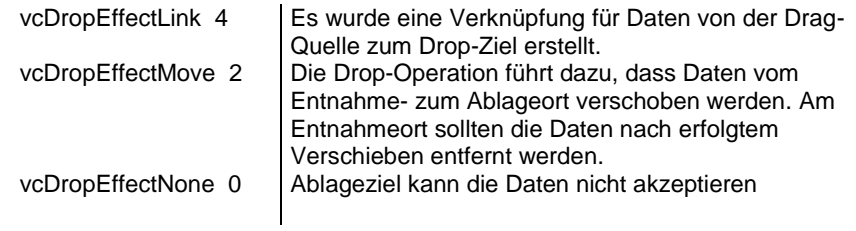

## **OLEDragDrop**

#### **Ereignis von VcTree**

Dieses Ereignis tritt auf, wenn bei einem OLE Drag & Drop-Vorgang Daten auf dem Drop-Ziel abgelegt werden und die **OLEDropMode**-Eigenschaft des Drop-Ziels auf **vcOLEDropManual** gesetzt ist und Ziel- und Quellkomponente nicht identisch sind. Bei Gleichheit der beiden Komponenten erhält man stattdessen eines der beiden Ereignisse **OnNodeModifyEx** oder **OnNodeCreate**.

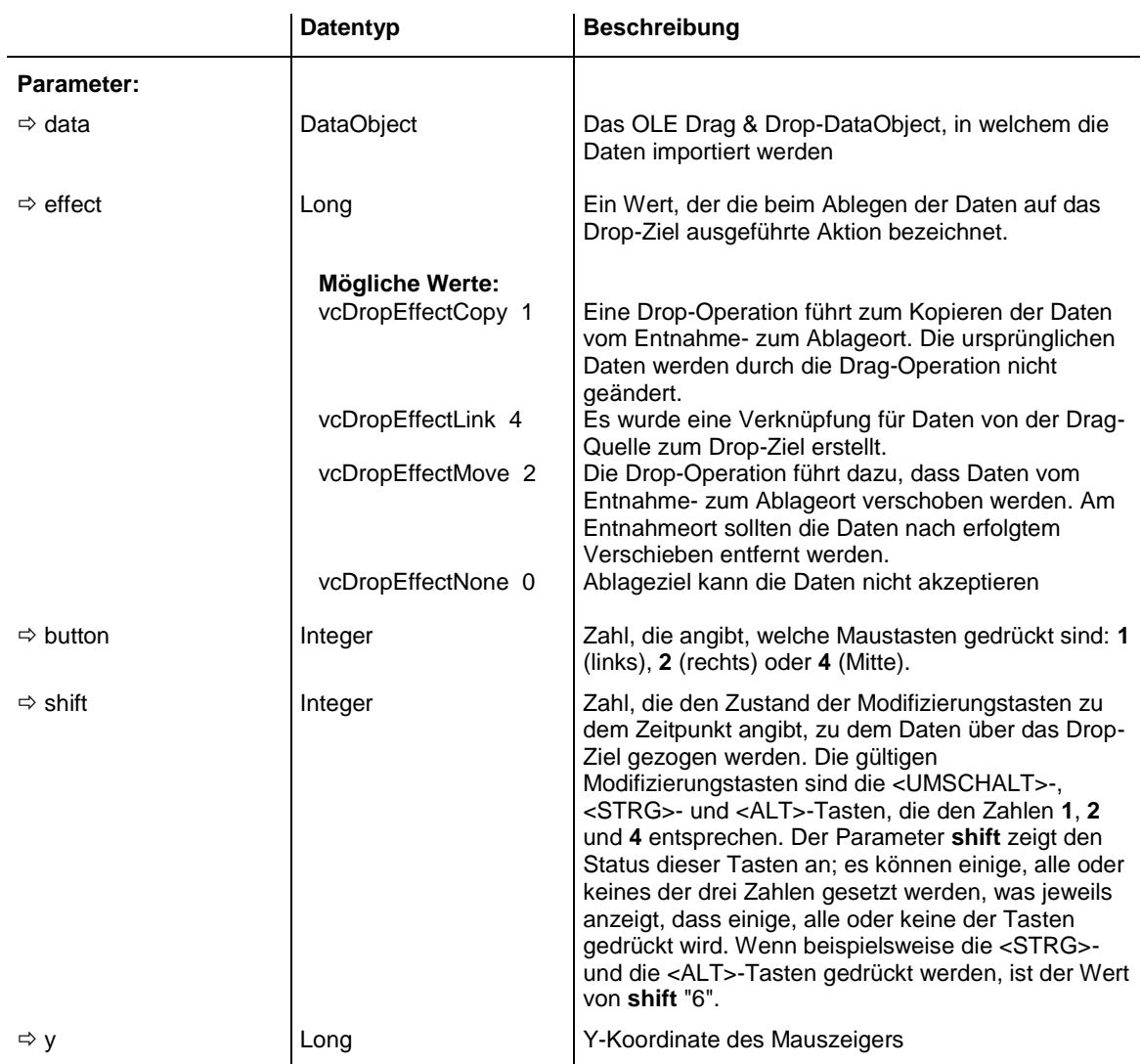

⇒ x  $\vert$  Long  $\vert$  X-Koordinate des Mauszeigers

# **OLEDragOver**

### **Ereignis von VcTree**

Dieses Ereignis tritt auf, wenn Daten über ein Drop-Ziel gezogen und die **OLEDropMode**-Eigenschaft des Drop-Ziels auf **vcOLEDropManual** gesetzt ist.

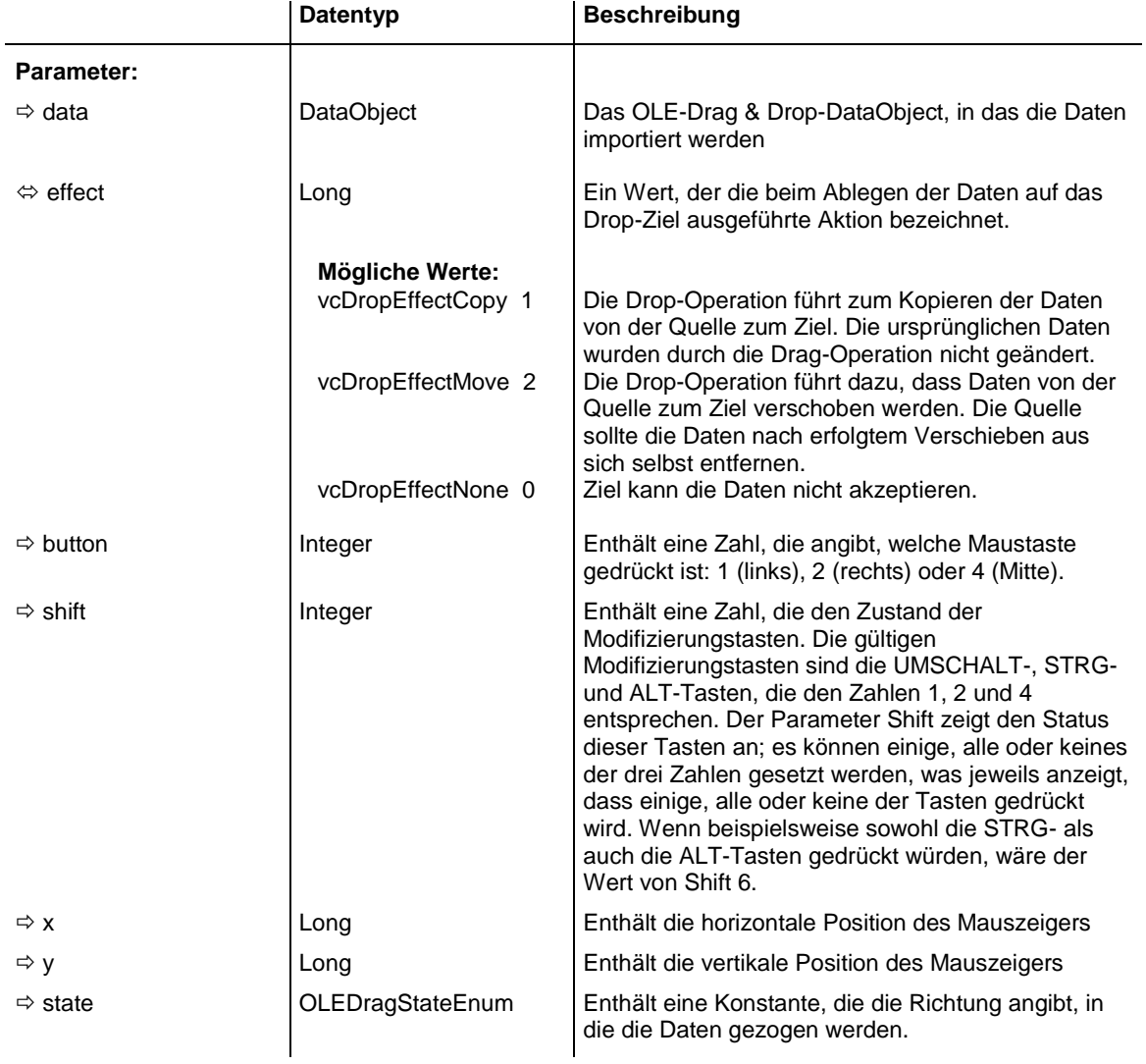

## **OLEGiveFeedback**

### **Ereignis von VcTree**

Dieses Ereignis tritt nach jedem OLEDragOver-Ereignis auf der Drop-Quellkomponente auf. OLEGiveFeedback gibt der Quellkomponente die Möglichkeit, dem Benutzer ein "visuelles Feedback" zu geben. Dies kann z. B. die Änderung des Cursors sein, um anzuzeigen, was passiert, wenn der Benutzer das Objekt ablegt; in anderen Fällen wird ein visuelles Feedback für die ausgewählten Objekte in der Quellkomponente gegeben, um anzuzeigen, was geschehen wird.

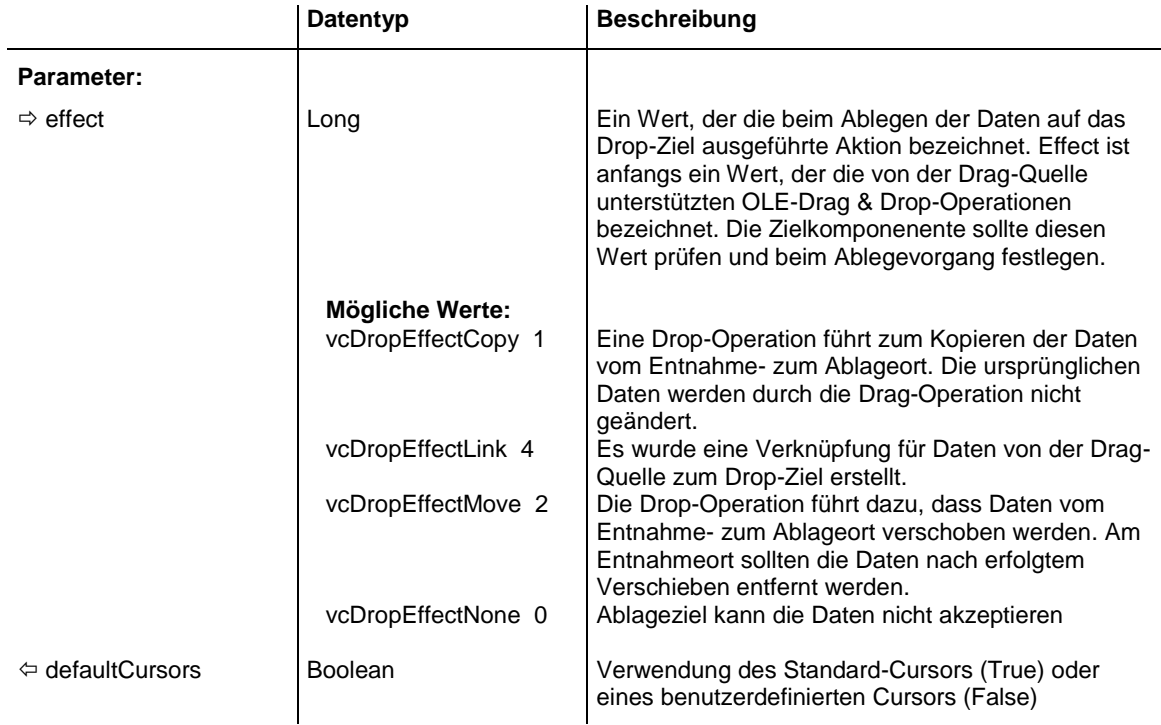

#### **Code-Beispiel**

```
Private Sub VcTree1 OLEGiveFeedback(ByVal Effect As Long,
                                DefaultCursors As Boolean)
     If Effect <> vcOLEDropEffectNone Then
         'activate own mouse cursor
        MousePointer = vbCustom
        MouseIcon = LoadPicture("h_point.cur")
        DefaultCursors = False
    End If
End Sub
```
# **OLESetData**

### **Ereignis von VcTree**

Dieses Ereignis tritt bei einer Drag-Quelle auf, wenn ein Drop-Ziel die **GetData**-Methode aufruft und es in dem OLE Drag & Drop-DataObject keine Daten in einem festgelegten Format gibt.

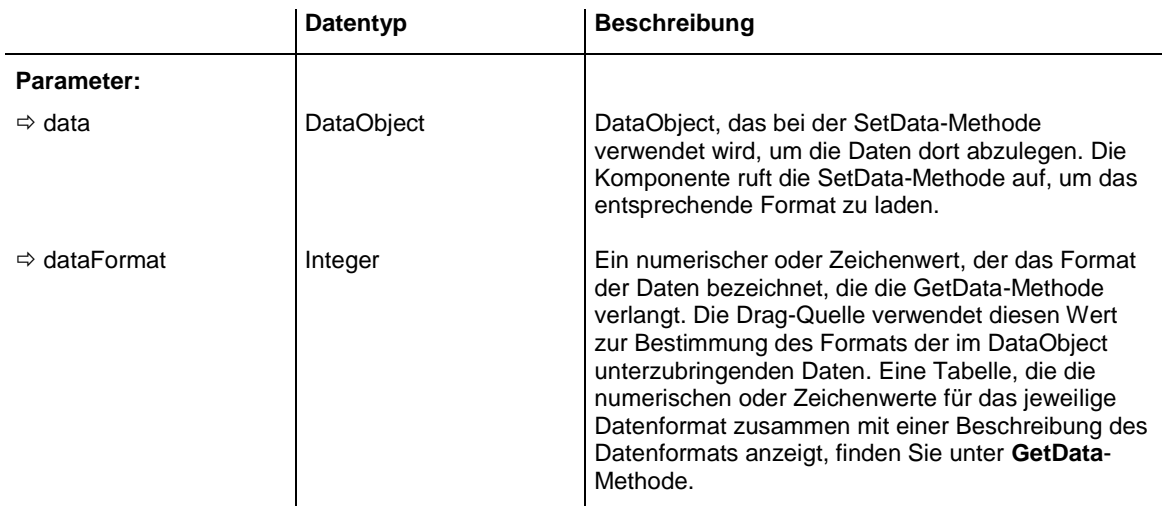

# **OLEStartDrag**

## **Ereignis von VcTree**

Dieses Ereignis tritt auf, wenn die Methode **OLEDrag** ausgeführt wird oder wenn eine VARCHART-XTree-Komponente eine OLE Drag & Drop-Operation auslöst und die **OLEDragMode**-Eigenschaft auf **vcOLEDrag-Automatic** gesetzt ist.

Dieses Ereignis legt die Datenformate und Ablege-Effekte fest, die die Quellkomponente unterstützt. Es kann auch zum Einfügen von Daten in das DataObject-Objekt verwendet werden.

Die Quellkomponente sollte den logischen Operator **Or** auf die unterstützten Werte anwenden und das Ergebnis in den Parameter **allowedEffect** übernehmen. Die Zielkomponente kann diesen Wert zum Bestimmen der passenden Aktion (und wie das geeignete Benutzer-Feedback aussehen soll) verwenden.

Das Hinzufügen von Daten in das **DataObject** sollten Sie eventuell verschieben, bis die entsprechende Anforderung von der Zielkomponente kommt. Dadurch kann die Zielkomponente Zeit sparen, weil nicht mehrere Formate geladen werden müssen. Wenn das Ziel die **GetData**-Methode für das **DataObject** ausführt, tritt das **OLESetData**-Ereignis der Quelle auf, wenn die angeforderten Daten nicht im **DataObject** enthalten sind. Zu diesem Zeitpunkt können die Daten in das **DataObject** geladen werden, wodurch wiederum die Daten für das Ziel bereitgestellt werden.

Falls der Benutzer keine Formate in das **DataObject** lädt, wird die Drag&Drop-Operation abgebrochen.

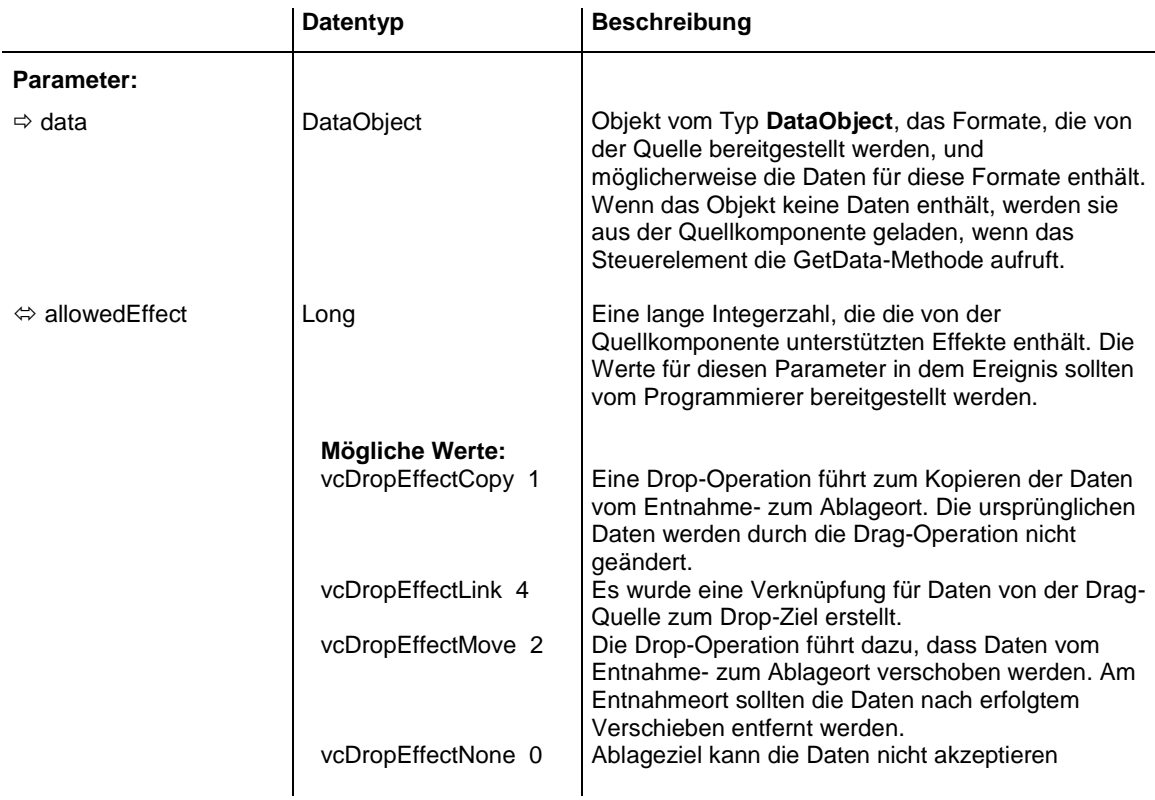

#### **Code-Beispiel**

```
Private Sub VcTree1 OLEStartDrag(ByVal data As VcTreeLib.DataObject, _
                              allowedEffects As Long)
    allowedEffects = vbDropEffectCopy
     ' make sure that dragging is allowed only from one XTree control
     ' into another one
    data.SetData Empty, myOLEDragFormat
End Sub
```
## **OnBoxLClick**

#### **Ereignis von VcTree**

Dieses Ereignis tritt ein, wenn der Anwender mit der linken Maustaste auf eine Box klickt. Das getroffene VcBox-Objekt wird zusammen mit der Position des Mauszeigers (x,y-Koordinaten) als Parameter zurückgegeben.

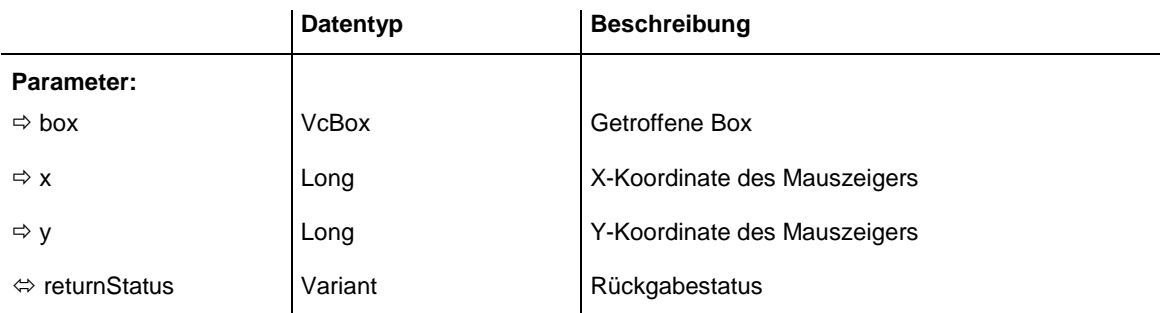

```
Private Sub VcTree1 OnBoxLClick(ByVal box As VcTreeLib.VcBox,
                  ByVal x As Long, ByVal y As Long, returnStatus As Variant)
    Text1.Text = box.FieldText(1)
End Sub
```
## **OnBoxLDblClick**

#### **Ereignis von VcTree**

Dieses Ereignis tritt ein, wenn der Anwender mit der linken Maustaste auf eine Box doppelklickt. Das getroffene VcBox-Objekt wird zusammen mit der Position (x,y-Koordinaten) des Mauszeigers als Parameter zurückgegeben.

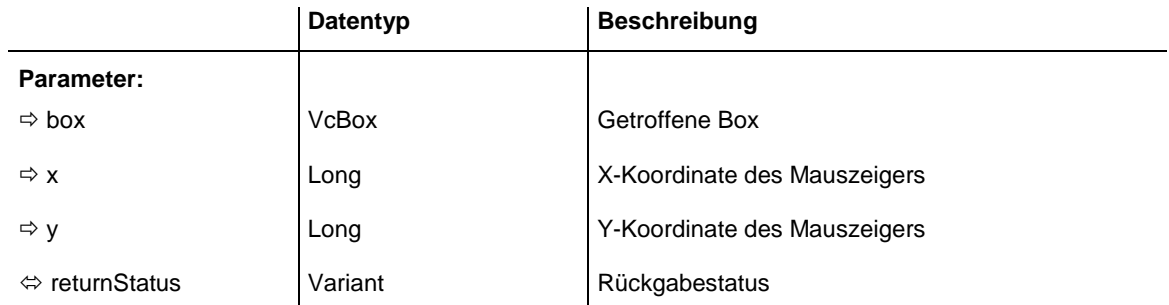

#### **Code-Beispiel**

```
Private Sub VcTree1 OnBoxLDblClick(ByVal box As VcTreeLib.VcBox,
                 ByVal x As Long, ByVal y As Long, returnStatus As Variant)
   box. FieldText(0) = Text1. Text
End Sub
```
# **OnBoxModifyComplete**

#### **Ereignis von VcTree**

Dieses Ereignis tritt ein, wenn die Modifizierung der Box abgeschlossen ist.

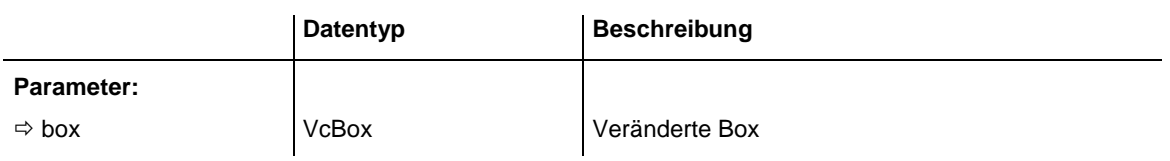

```
Private Sub VcTree1_OnBoxModifyComplete(ByVal box As _
                  VcTreeLib.VcBox)
    MsgBox "The box has been modified."
```
End Sub

# **OnBoxModifyCompleteEx**

### **Ereignis von VcTree**

Dieses Ereignis tritt ein, wenn die Modifizierung der Box abgeschlossen ist. Das veränderte VcBox-Objekt und der Modifikationstyp werden als Parameter mitgegeben.

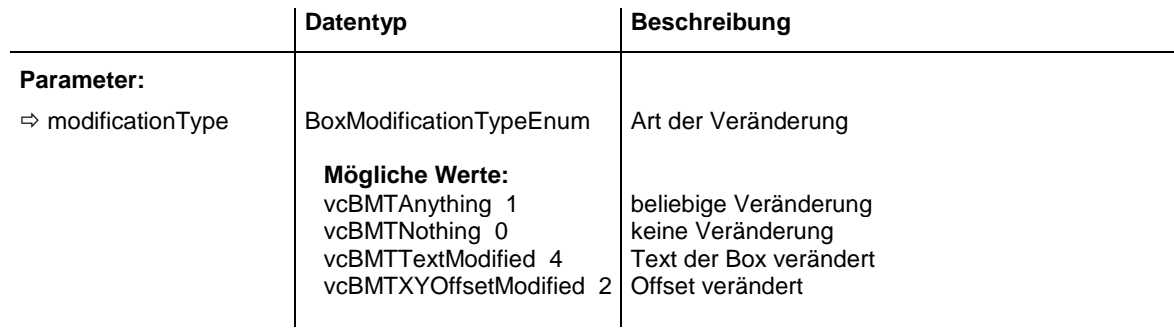

### **Code-Beispiel**

```
Private Sub VcTree1 OnBoxModifyCompleteEx(ByVal box As
                 VcTreeLib.VcBox)
   MsgBox "The box has been modified."
```
End Sub

# **OnBoxRClick**

### **Ereignis von VcTree**

Dieses Ereignis tritt ein, wenn der Anwender mit der rechten Maustaste auf eine Box klickt. Das getroffene Boxobjekt wird zusammen mit der Position (x,y-Koordinaten) des Mauszeigers als Parameter zurückgegeben. Das integrierte Kontextmenü kann durch Setzen des Rückgabestatus unterdrückt werden. Sie können so an der entsprechenden Position Ihr gewünschtes Kontextmenü anzeigen.

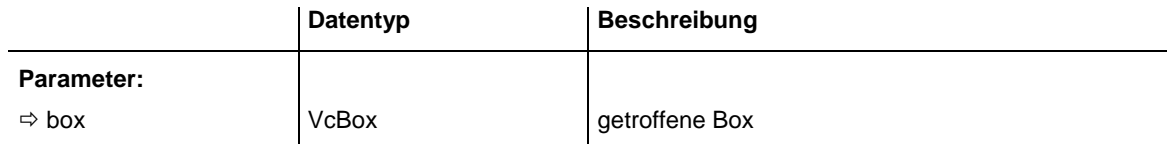

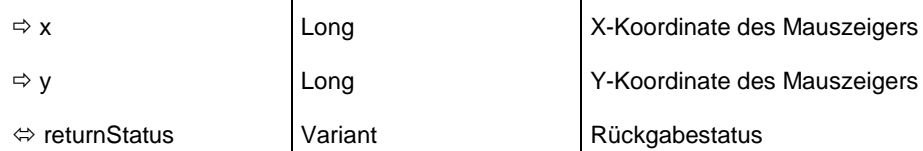

```
Private Sub VcTree1 OnBoxRClick(ByVal box As VcTreeLib.VcBox,
                  ByVal x As Long, ByVal y As Long, returnStatus As Variant)
     ' Start own popup menu at the current mouse cursor position
    PopupMenu mnuBoxPopup
End Sub
```
## **OnDataRecordCreate**

#### **Ereignis von VcTree**

Dieses Ereignis tritt ein, wenn der Anwender interaktiv ein Objekt erzeugt hat, das einen Datensatz generiert. Das neu erzeugte Datensatz-Objekt wird als Parameter zurückgegeben, so dass eine Validierung vorgenommen werden kann.

Die mit diesem Ereignis übermittelten Daten dürfen nur gelesen, aber nicht verändert werden. Um sie zu verändern, verwenden Sie bitte das Ereignis **OnDataRecordCreateComplete**.

Durch Setzen des Rückgabestatus kann die Anlage verhindert werden.

Wenn eine Verbindung oder ein Knoten angelegt wurde, können Sie zudem auf das analoge Verbindungs- oder Knoten-Ereignis reagieren und hier vor der Weiterverarbeitung zusätzlich grafische Daten prüfen (s. **OnNodeCreate** und **OnLinkCreate**).

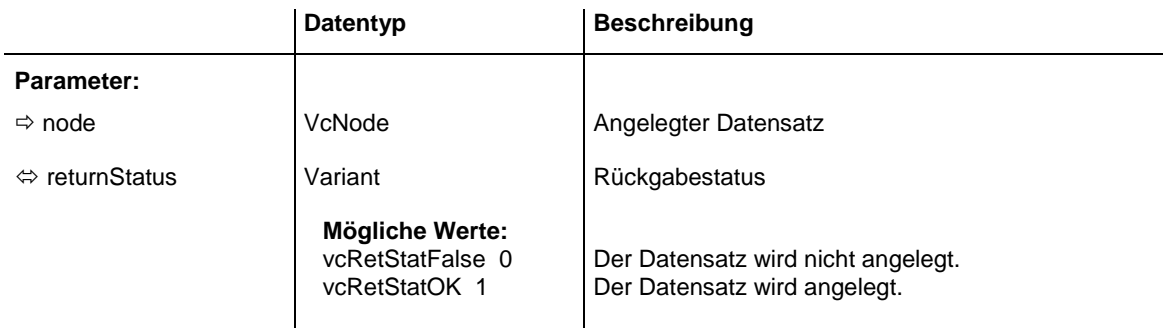

#### **Code-Beispiel**

```
Private Sub VcTree1 OnDataRecordCreate(ByVal node As VcTreeLib.VcDataRecord,
                                 returnStatus As Variant)
```

```
 'Show own "Edit" dialog for the new data record
     '(EditNewDataRecord attribute must be set to off!)
     On Error GoTo CancelError
     frmEditDialog.Show Modal, Me
     addDataRecord dataRecord.AllData
    Exit Sub
CancelError:
    returnStatus = vcRetStatFalse
End Sub
```
## **OnDataRecordCreateComplete**

### **Ereignis von VcTree**

Dieses Ereignis tritt ein, wenn das interaktive Anlegen eines Objektes beendet ist, das einen Datensatz erzeugt. Das DataRecord-Objekt, die Form des Anlegens (hier nur **vcDataRecordCreated** und **vcDataRecordCreated-ByResourceScheduling**) und die Information, ob der angelegte Datensatz der einzige Datensatz oder der letzte einer Menge ist (derzeit immer **True**), werden als Parameter zurückgegeben, so dass eine Datenvalidierung vorgenommen werden kann.

Wenn eine Verbindung oder ein Knoten angelegt wurde, können Sie zudem auf das analoge Verbindungs- oder Knoten-Ereignis reagieren und hier vor der Weiterverarbeitung zusätzlich grafische Daten prüfen (s. **OnNode-CreateComplete** und **OnLinkCreateComplete**).

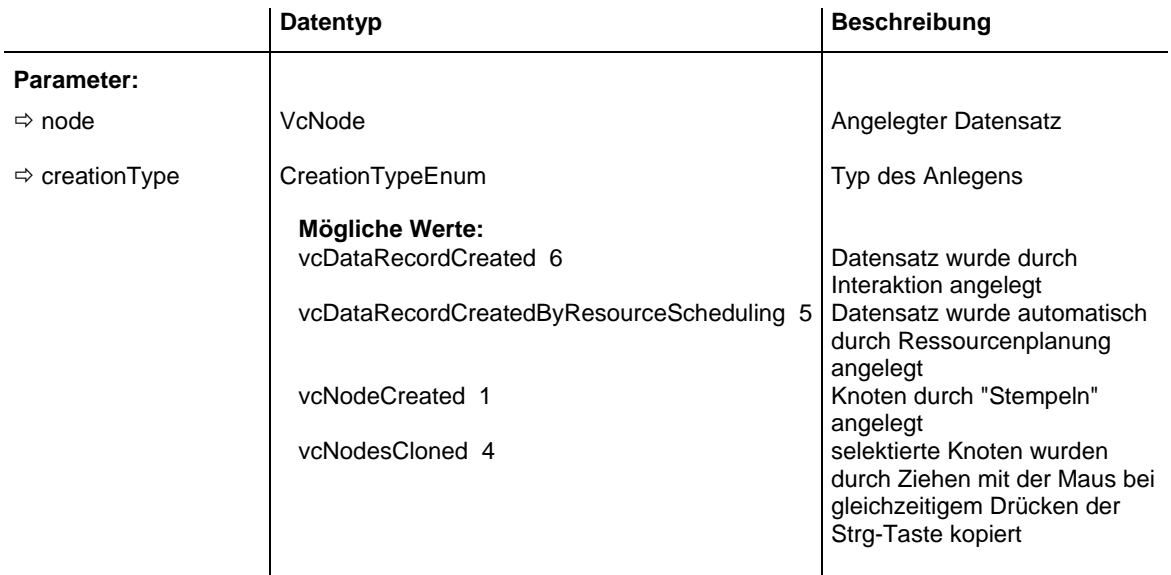

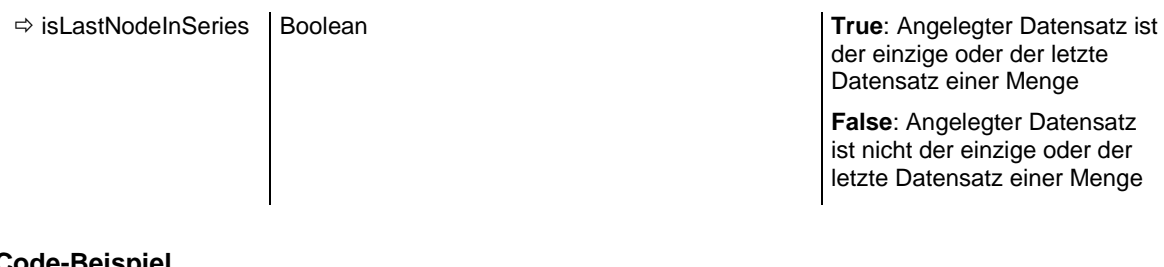

```
Private Sub VcTree1_OnDataRecordCreateComplete(ByVal dataRecord As _
                                VcTreeLib.VcDataRecord, ByVal creationType As _
                                  VcTreeLib.CreationTypeEnum, _
                                 ByVal isLastDataRecordInSeries As Boolean)
   addDataRecord dataRecord.AllData
End Sub
```
## **OnDataRecordDelete**

#### **Ereignis von VcTree**

Dieses Ereignis tritt ein, wenn der Anwender mit Hilfe des Kontextmenüs ein Objekt löscht, das auf einem Datensatz-Objekt basiert. Der betroffene Datensatz wird als Parameter zurückgegeben, so dass Sie z. B. noch eine Überprüfung vornehmen und bei negativem Ergebnis dieser Prüfung die Löschung ggf. durch Setzen des Rückgabestatus verhindern können.

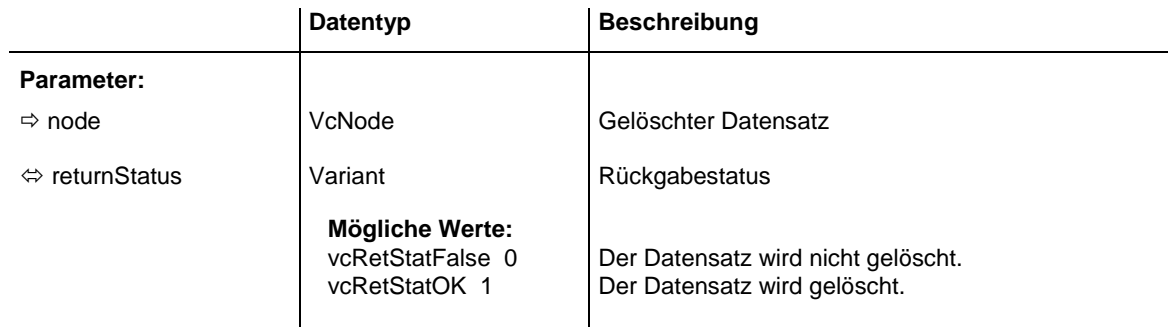

#### **Code-Beispiel**

```
Private Sub VcTree1_OnDataRecordDelete(ByVal node As VcTreeLib.VcNode, _
                                returnStatus As Variant)
   'deny the deletion of the last data record in the chart
    If VcTree1.DataRecordCollection.Count = 1 Then
        returnStatus = vcRetStatFalse
        MsgBox ("The last data record cannot be deleted.")
    End If
End Sub
```
## **OnDataRecordDeleteComplete**

#### **Ereignis von VcTree**

Dieses Ereignis tritt ein, wenn das Löschen eines Objektes, das auf einem Datensatz-Objekt basiert, beendet ist. Der Datensatz und die Information, ob der betroffene Datensatz der einzige oder der letzte Datensatz einer Menge ist, werden als Parameter zurückgegeben, so dass eine Datenvalidierung vorgenommen werden kann.

Wenn eine Verbindung oder ein Knoten gelöscht wurde, können Sie zudem auf das analoge Verbindungs- oder Knoten-Ereignis reagieren und hier vor der Weiterverarbeitung zusätzlich grafische Daten prüfen (s. **OnNodeDelete-Complete** und **OnLinkDeleteComplete**).

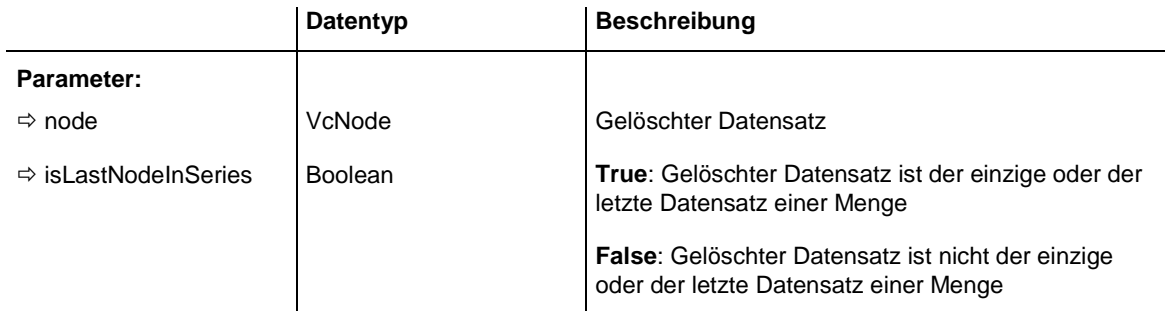

# **OnDataRecordModify**

## **Ereignis von VcTree**

Dieses Ereignis tritt ein, wenn ein Objekt interaktiv verändert wurde und sich der zu Grunde liegende Datensatz verändert. Das veränderte VcDataRecord-Objekt und der Modifikationstyp werden als Parameter zurückgegeben.

Die mit diesem Ereignis übermittelten Daten dürfen nur gelesen, aber nicht verändert werden. Um sie zu verändern, verwenden Sie bitte das Ereignis **OnDataRecordModifyComplete**.

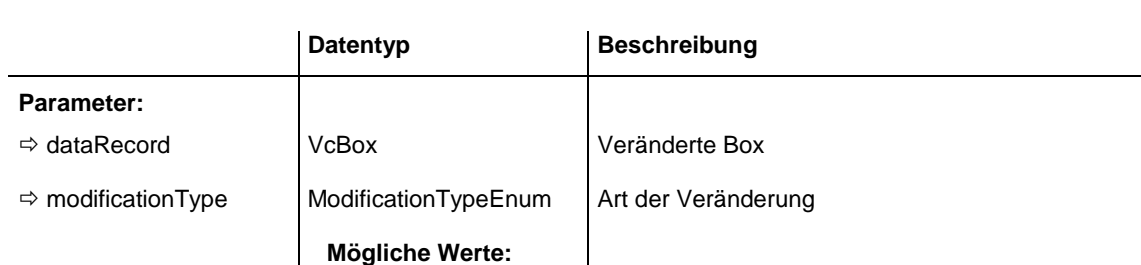

vcAnything 1 Änderungstyp nicht näher bestimmt

vcRetStatFalse 0 Die Veränderung wird rückgängig gemacht.

vcMoved 8 Objekt wurde verschoben

vcNothing 0 keine Änderung

Durch Setzen des Rückgabestatus kann die Änderung verhindert werden.

 returnStatus Variant Rückgabestatus **Mögliche Werte:** 

vcRetStatOK 1 Die Veränderung wird durchgeführt.

## **OnDataRecordModifyComplete**

#### **Ereignis von VcTree**

Dieses Ereignis tritt ein, wenn die Modifizierung des Datensatzes abgeschlossen ist.

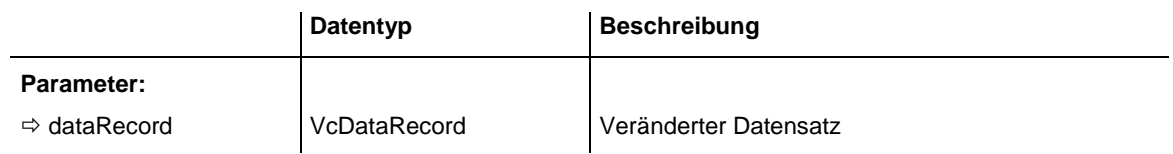

### **Code-Beispiel**

Private Sub VcTree1\_OnDataRecordModifyComplete(ByVal box As \_ VcTreeLib.VcBox) MsgBox "The data record has been modified."

End Sub

# **OnDataRecordNotFound**

### **Ereignis von VcTree**

Dieses Ereignis tritt ein, wenn ein abhängiger Datensatz nicht gefunden wurde. Der Index des Feldes im aktuellen Datensatz, in dem der Schlüsselwert des abhängigen Datensatzes steht, wird zurückgegeben und bietet so Informationen über den nicht gefundenen Datensatz.

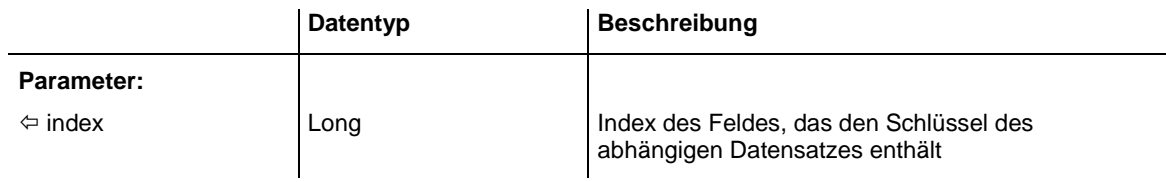

## **OnDiagramLClick**

### **Ereignis von VcTree**

Dieses Ereignis tritt ein, wenn der Anwender mit der linken Maustaste im Diagrammbereich klickt und dabei kein Objekt trifft. Die Position (x,y-Koordinaten des Cursors) wird als Parameter zurückgegeben.

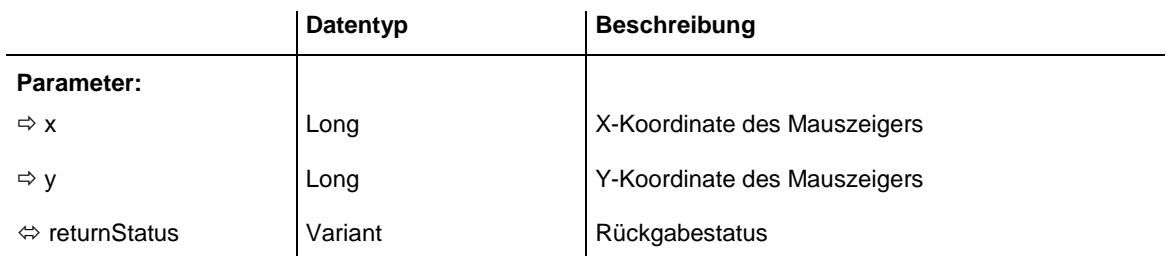

```
Private Sub VcTree1 OnDiagramLClick(ByVal x As Long,
                                 ByVal y As Long, returnStatus As Variant)
    Dim zoomfactor As Integer
     zoomfactor = VcTree1.Zoomfactor + 10
    VcTree1.Zoomfactor = zoomfactor
End Sub
```
## **OnDiagramLDblClick**

#### **Ereignis von VcTree**

Dieses Ereignis tritt ein, wenn der Anwender mit der linken Maustaste im Diagrammbereich doppelklickt und dabei kein Objekt trifft. Die Position (x,y-Koordinaten des Mauszeigers) wird als Parameter zurückgegeben.

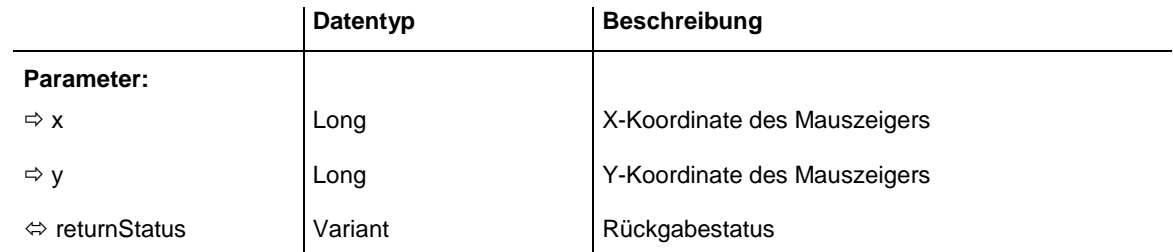

#### **Code-Beispiel**

```
Private Sub VcTree1 OnDiagramLDblClick(ByVal x As Long,
                                ByVal y As Long, returnStatus As Variant)
    Dim zoomfactor As Integer
     zoomfactor = VcTree1.Zoomfactor - 10
    VcTree1.Zoomfactor = zoomfactor
End Sub
```
## **OnDiagramRClick**

#### **Ereignis von VcTree**

Dieses Ereignis tritt ein, wenn der Anwender mit der rechten Maustaste in den Diagrammbereich klickt und dabei weder Stichwertlinie noch Knoten trifft. Die Position (x,y-Koordinaten) wird als Parameter übergeben. Das integrierte Kontextmenü kann durch Setzen des Rückgabestatus unterdrückt werden. Sie können so an der entsprechenden Position Ihr gewünschtes Kontextmenü anzeigen.

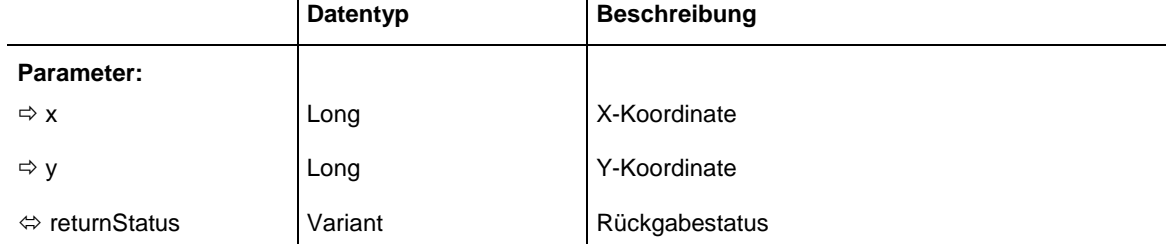

### **Code-Beispiel**

```
Private Sub VcTree1 OnDiagramRClick(ByVal x As Long, ByVal y As Long,
                            returnStatus As Variant)
    If MsgBox("Vertical from level 1?", vbYesNo, "First vertical level?") _
                        = vbYes Then 
        VcTree1.FirstVerticalLevel = 1
       VcTree1.Arrange
    End If
    returnStatus = vcRetStatNoPopup
```
End Sub

## **OnHelpRequested**

#### **Ereignis von VcTree**

Dieses Ereignis tritt ein, wenn der Anwender in einem zur Laufzeit angezeigten Dialog die **F1**-Taste drückt. Die Applikation erhält damit die Möglichkeit, ihr eigenes Hilfesystem aufzurufen, um dialog- und anwendungsbezogene Hilfe anbieten zu können.

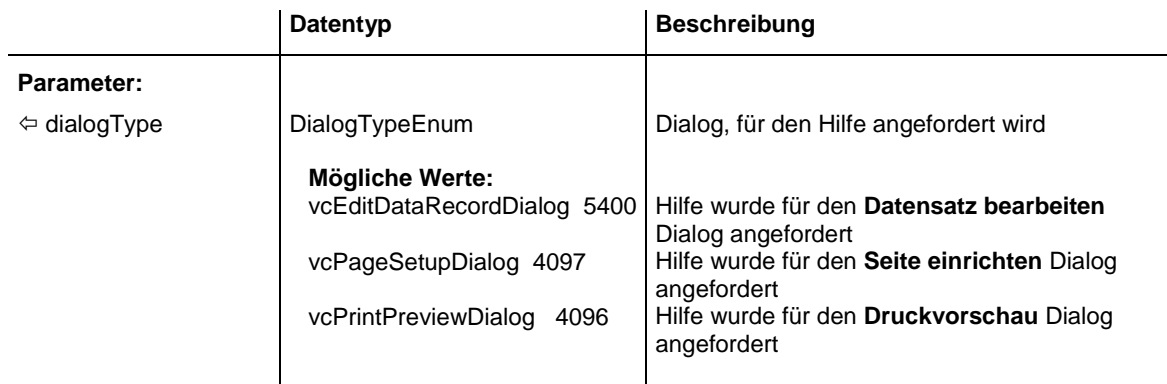

# **OnLegendViewClosed**

## **Ereignis von VcTree**

Dieses Ereignis wird aufgerufen, wenn das Popup-Fenster der Legendenansicht geschlossen wird.

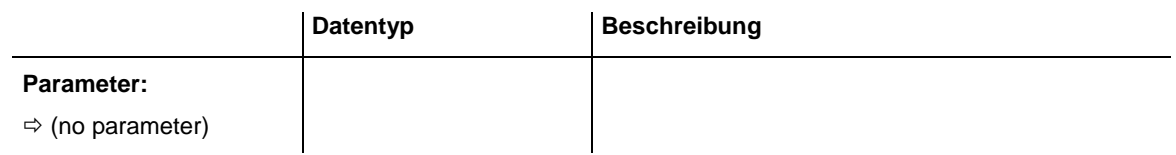

### **Code-Beispiel**

```
Private Sub VcTree1_OnLegendViewClosed()
    MsgBox "Do you want to close the legend view window?", vbOKCancel
End Sub
```
# **OnModifyComplete**

**Ereignis von VcTree**

Dieses Ereignis tritt immer dann auf, wenn Daten interaktiv im Chart verändert werden, also explizit nach den folgenden Ereignissen:

- OnBoxModifyComplete
- OnNodeCreateCompleteEx
- OnNodeDelete
- OnNodeModifyComplete

Mit diesem Ereignis ist es möglich, sich im Anwenderprogramm eine Marke zu setzen, die daran erinnert, dass beim Beenden des Programms die Daten noch gespeichert werden müssen.

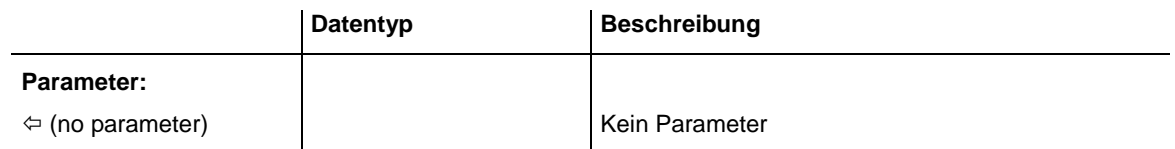

# **OnMouseDblClk**

### **Ereignis von VcTree**

Dieses Ereignis tritt ein, wenn der Anwender eine Maustaste doppelklickt.

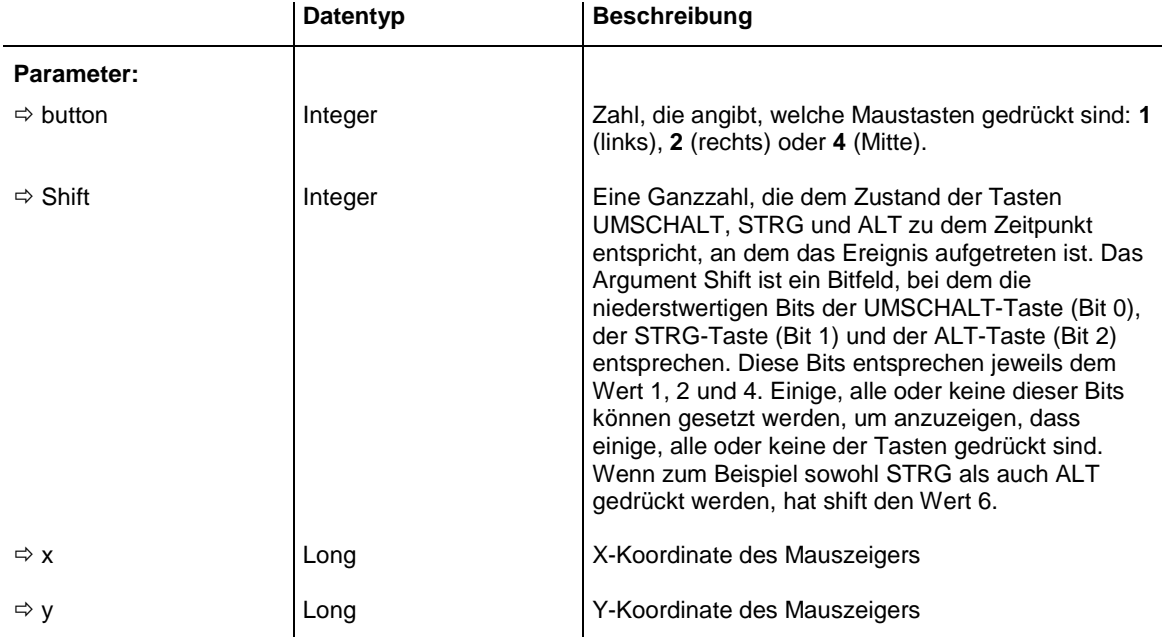

## Bitte beachten Sie auch die Eigenschaft **MouseProcessingEnabled**.

## **OnMouseDown**

**Ereignis von VcTree**

Dieses Ereignis tritt ein, wenn der Anwender auf eine Maustaste klickt.

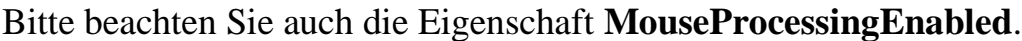

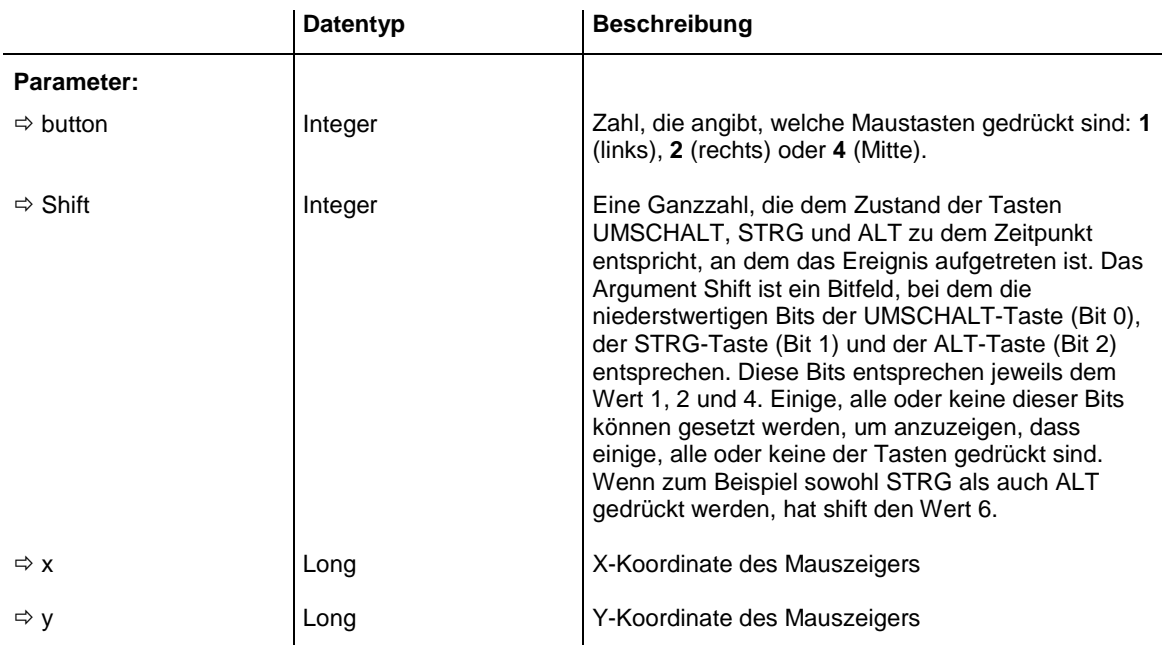

## **OnMouseMove**

**Ereignis von VcTree**

Dieses Ereignis tritt ein, wenn der Anwender die Maus bewegt.

Bitte beachten Sie auch die Eigenschaft **MouseProcessingEnabled**.

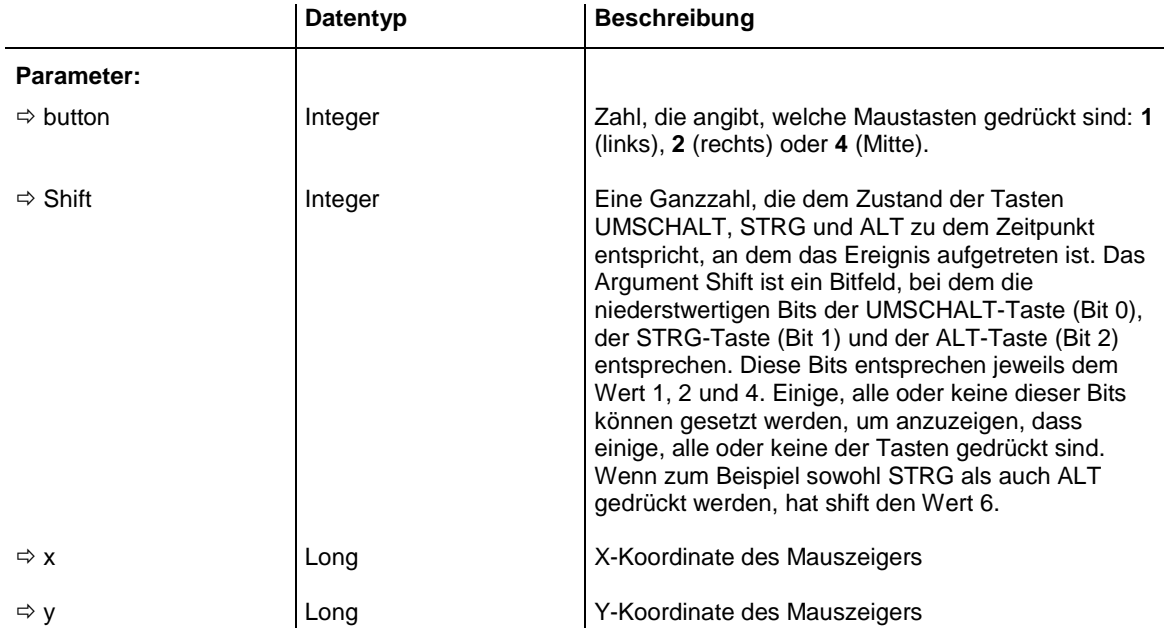

# **OnMouseUp**

## **Ereignis von VcTree**

Dieses Ereignis tritt ein, wenn der Anwender eine gedrückte Maustaste wieder loslässt.

Bitte beachten Sie auch die Eigenschaft **MouseProcessingEnabled**.

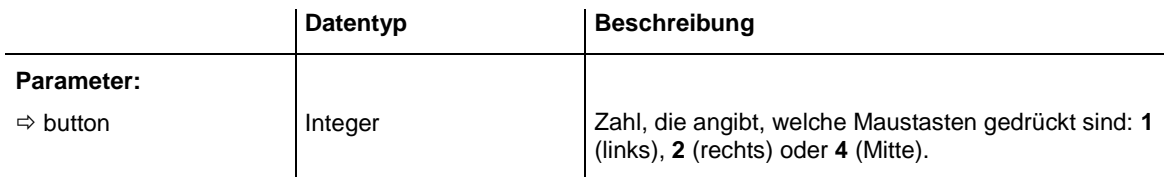

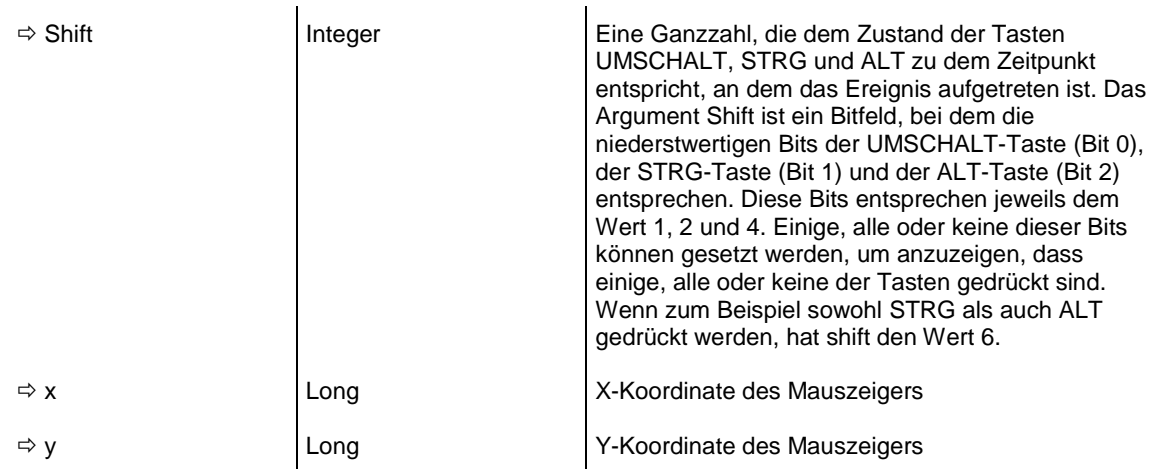

## **OnNodeCollapse**

#### **Ereignis von VcTree**

Dieses Ereignis wird aufgerufen, wenn ein Knoten durch eine Benutzeraktion kollabiert wird. Steht im Parameter **action** der Wert **vcSelf**, so ist der angegebene, nun kollabierte Knoten auch der selektierte. Mit ihm wird die Operation per Kontextmenü durchgeführt. Steht im Parameter **action** der Wert **vcComplete**, befindet sich der selektierte Knoten in dem Teilbaum unter dem Knoten.

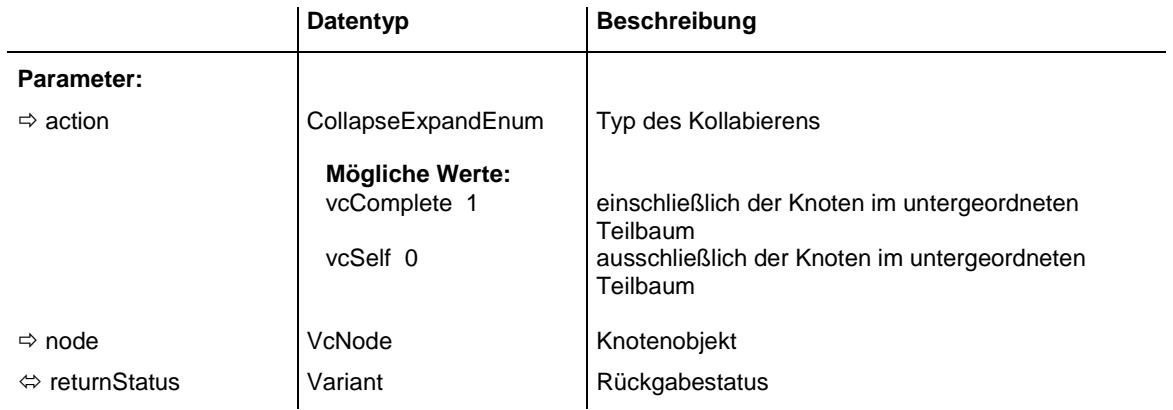

## **OnNodeCreate**

### **Ereignis von VcTree**

Dieses Ereignis tritt ein, wenn der Anwender interaktiv einen Knoten erzeugt. Das Knotenobjekt wird als Parameter übergeben, so dass eine Datenvalidierung vorgenommen werden kann. (Der Dialog **Daten bearbeiten** wurde ggf. vorher über die Eigenschaft **VcTree.EditNewNode** aktiviert.) Durch Setzen des Rückgabestatus auf **vcRetStatFalse** wird der Knoten nicht erzeugt.

Dieses Ereignis sollte nur verwendet werden, um Daten des aktuellen Knotens auszulesen. Um sie zu verändern, verwenden Sie bitte das Ereignis **OnNodeCreateCompleteEx**.

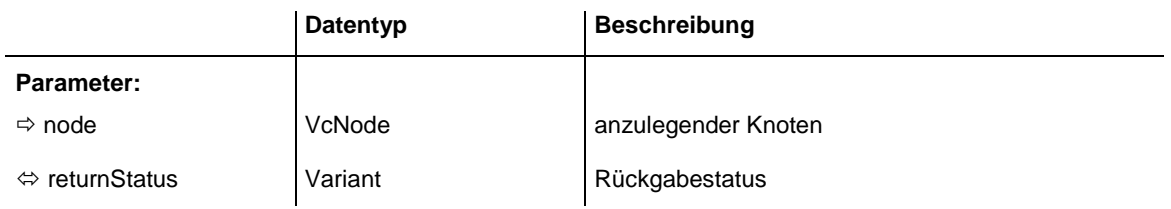

### **Code-Beispiel**

```
Private Sub VcNet1_OnNodeCreate(ByVal node As VcTreeLib.VcNode, _
                                returnStatus As Variant)
     'show own edit dialog for the new node
     ' (EditNewNodes attribute must be set to off!)
    On Error GoTo CancelError
    frmEditDialog.Show Modal, Me
    'create a record in the underlying database of the application
    addDataRecord node.AllData
    Exit Sub
CancelError:
    returnStatus = vcRetStatFalse
End Sub
```
## **OnNodeCreateCompleteEx**

### **Ereignis von VcTree**

Dieses Ereignis tritt ein, wenn das interaktive Anlegen eines Knotens abgeschlossen ist. Das Knotenobjekt, der Typ des Knotenanlegens und die Information, ob der angelegte Knoten der einzige Knoten oder der letzte Knoten einer Menge ist, werden als Parameter zurückgegeben, so dass eine Datenvalidierung vorgenommen werden kann.

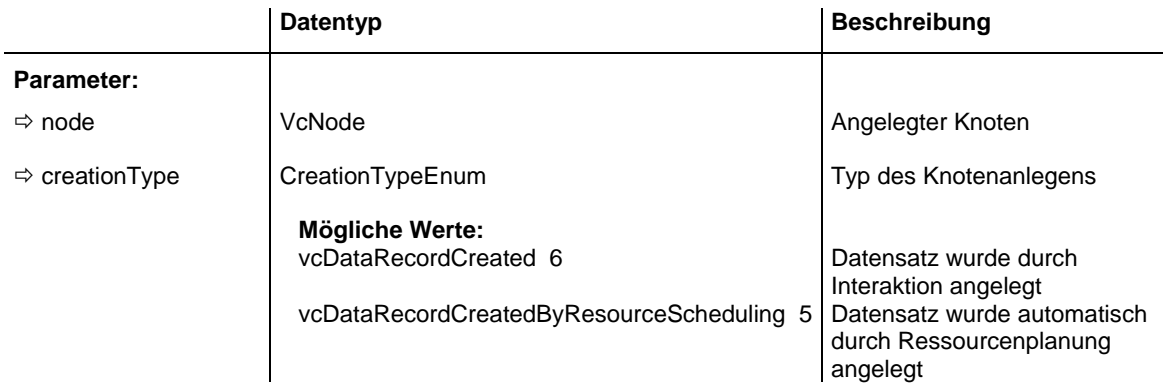

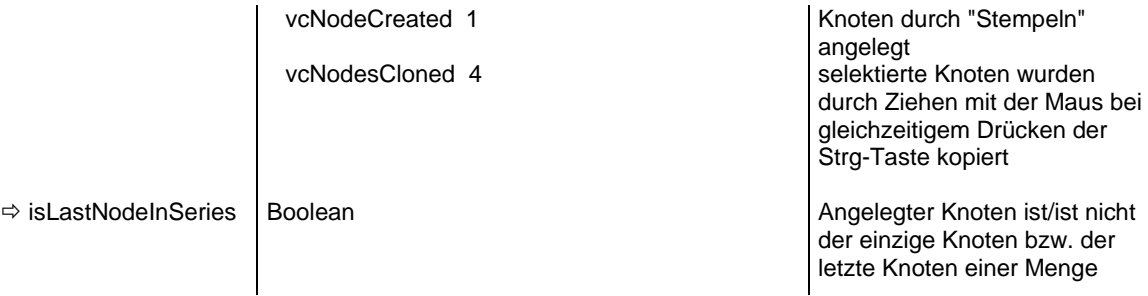

```
Private Sub VcTree1 OnNodeCreateCompleteEx(ByVal node As
                                  VcTreeLib.VcNode, ByVal creationType As _
                                 VcTreeLib.CreationTypeEnum, _
                                 ByVal isLastNodeInSeries As Boolean)
    'create a record in the underlying database of the application
   addDataRecord node.AllData
End Sub
```
## **OnNodeDelete**

#### **Ereignis von VcTree**

Dieses Ereignis tritt ein, wenn der Anwender mit Hilfe des Kontextmenüs einen Knoten löscht. Der betroffene Knoten wird als Parameter zurückgegeben, so dass Sie z. B. noch eine Überprüfung vornehmen und bei negativem Ergebnis dieser Prüfung die Löschung ggf. verhindern können. Durch Setzen des Rückgabestatus auf **vcRetStatFalse** wird der Löschvorgang verhindert; durch Setzen auf **vcRetStatOK** wird die Löschung durchgeführt; bei **vcRetStatDefault** bleibt das vordefinierte Default-Verhalten unverändert und die Löschung wird ebenfalls durchgeführt, und bei **vcRetStatPopup** wird das Kontext-Menü aufgerufen, über das Sie dem Benutzer weitere Interaktionen anbieten können.

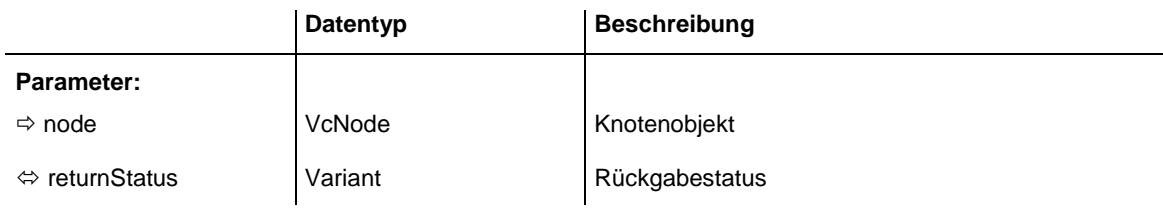

#### **Code-Beispiel**

```
Private Sub VcTree1 OnNodeDelete(ByVal node As VcTreeLib.VcNode,
                                 returnStatus As Variant)
    'deny the deletion of the last node in the chart
    If VcTree1.nodecollection.Count = 1 Then
        returnStatus = vcRetStatFalse
        MsgBox ("The last node in the chart cannot be deleted.")
    End If
End Sub
```
## **OnNodeDeleteCompleteEx**

## **Ereignis von VcTree**

Dieses Ereignis tritt ein, wenn das interaktive Löschen eines Knotens abgeschlossen ist. Das Knotenobjekt und die Information, ob der gelöschte Knoten der zuletzt gelöschte einer Menge ist, werden als Parameter zurückgegeben, so dass eine Datenvalidierung vorgenommen werden kann.

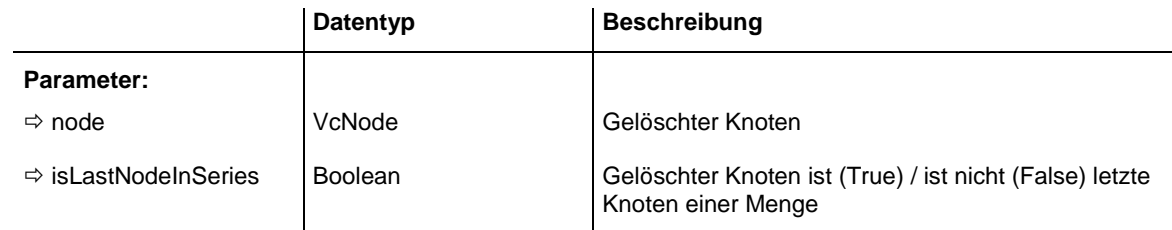

# **OnNodeExpand**

## **Ereignis von VcTree**

Dieses Ereignis wird aufgerufen, wenn ein Knoten durch eine Benutzeraktion expandiert wird. Steht im Parameter **action** der Wert **vcSelf**, so ist der angegebene, nun kollabierte Knoten auch der selektierte. Mit ihm wird die Operation per Kontextmenü durchgeführt. Steht hier **vcComplete**, gehört der angegebene Knoten zu der Menge der Sohnknoten des selektierten Knotens. Wird der Rückgabestatus auf **vcRetStatFalse** gesetzt, wird die Aktion abgebrochen und die angegebenen Knoten werden nicht expandiert.

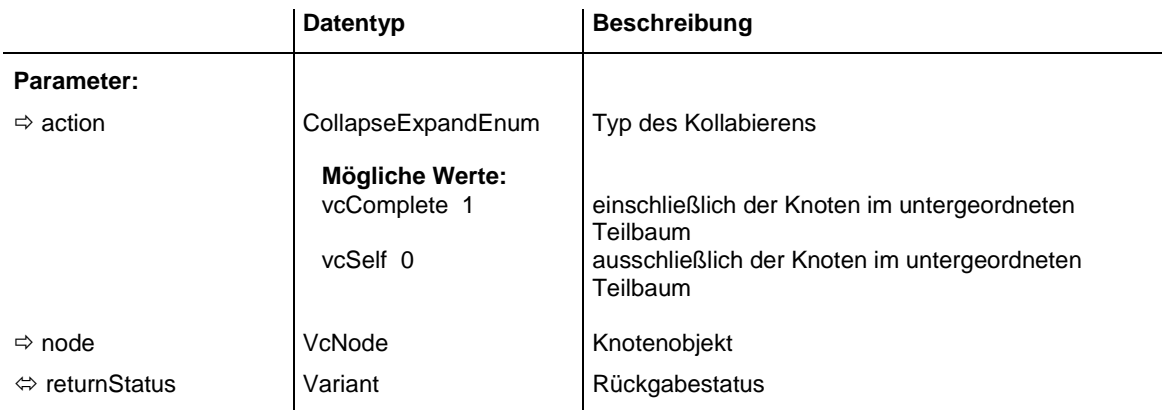

## **OnNodeLClick**

### **Ereignis von VcTree**

Dieses Ereignis tritt ein, wenn der Anwender auf einen Knoten mit der linken Maustaste klickt. Das getroffene Knotenobjekt wird zusammen mit der Position (x,y-Koordinaten) des Mauszeigers als Parameter übergeben.

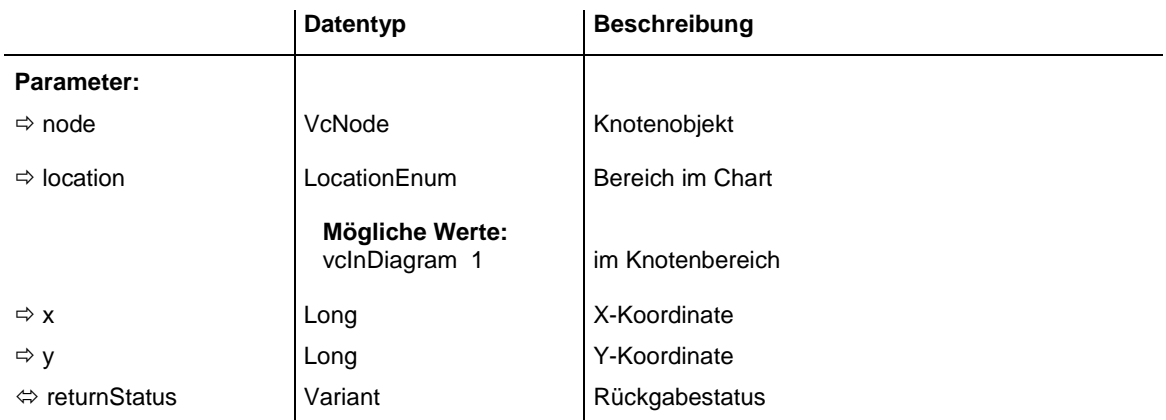

### **Code-Beispiel**

```
Private Sub VcTree1_OnNodeLClick(ByVal node As VcTreeLib.VcNode, _
                                 ByVal location As VcTreeLib.LocationEnum, _
                                ByVal x As Long, ByVal y As Long, \overline{\phantom{a}}returnStatus As Variant)
     'change data field of the node
   node.DataFrameId(10) = 1 - CInt(node.DataFrameId(10))End Sub
```
# **OnNodeLDblClick**

## **Ereignis von VcTree**

Dieses Ereignis tritt ein, wenn der Anwender auf einen Knoten mit der linken Maustaste doppelt klickt. Das getroffene Knotenobjekt wird zusammen mit der Position (x,y-Koordinaten) des Mauszeigers als Parameter übergeben. Durch Setzen des Rückgabestatus auf **vcRetStatFalse** wird der integrierte Dialog **Vorgänge bearbeiten** unterdrückt.

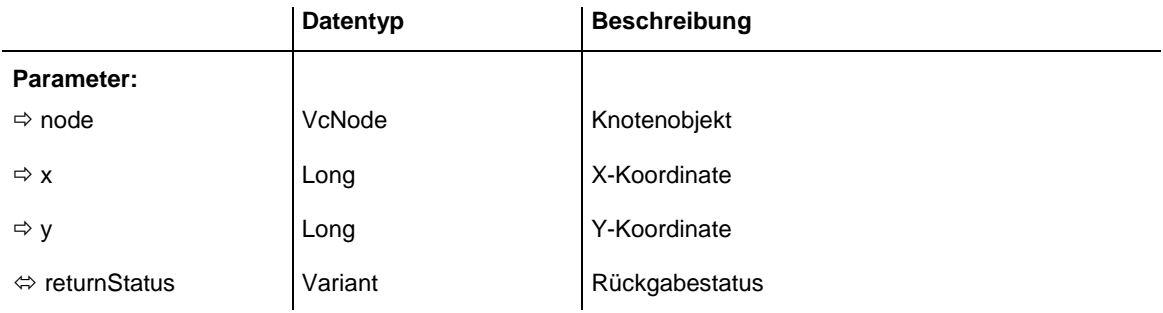

```
Private Sub VcTree1_OnNodeLDblClick(ByVal node As VcTreeLib.VcNode, _
                                 ByVal location As VcTreeLib.LocationEnum,
                                 ByVal x As Long, ByVal y As Long, \overline{\phantom{a}}returnStatus As Variant)
     If node.RightBrotherNode Is Nothing Then
        MsgBox "No right brother"
     Else
        MsgBox (node.RightBrotherNode.AllData)
     End If
     returnStatus = vcRetStatFalse
End Sub
```
# **OnNodeModifyCompleteEx**

**Ereignis von VcTree**

Mit diesem Ereignis wird bekanntgegeben, dass der Benutzer die Knotenhierarchie geändert hat.

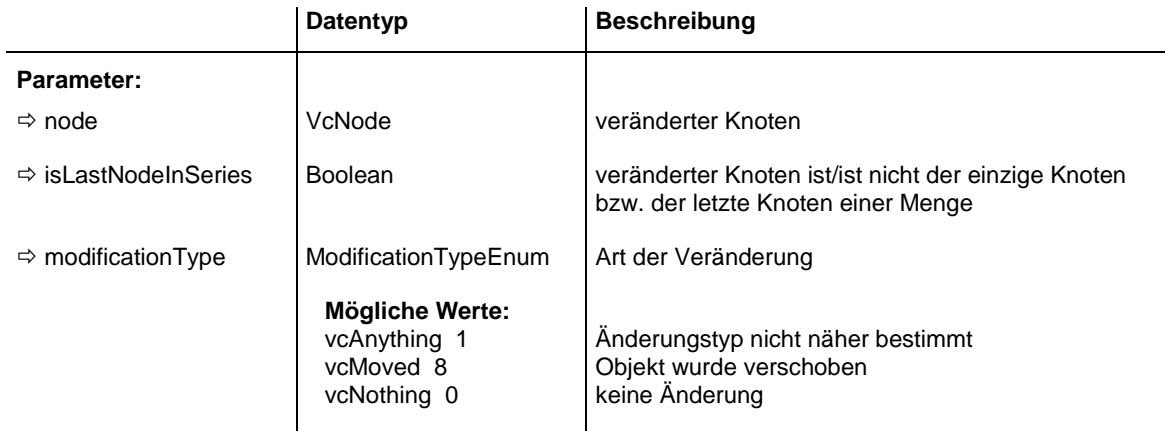

# **OnNodeModifyEx**

### **Ereignis von VcTree**

Dieses Ereignis tritt ein, wenn der Anwender interaktiv einen Knoten verändert. Dabei kann der Knoten verschoben oder ein Wert im Dialogfeld **Vorgänge bearbeiten** verändert worden sein. Die Daten des Knotens vor und nach der Veränderung werden als Parameter zurückgegeben. Über den Parameter **modificationType** erhalten Sie nähere Informationen über die Art der Veränderung. Durch Setzen des Rückgabestatus auf **vcRetStatFalse** wird der Knoten nicht verändert.

Dieses Ereignis sollte nur verwendet werden, um Daten des aktuellen Knotens auszulesen. Um sie zu verändern, verwenden Sie bitte das Ereignis **OnNodeModifyComplete**.

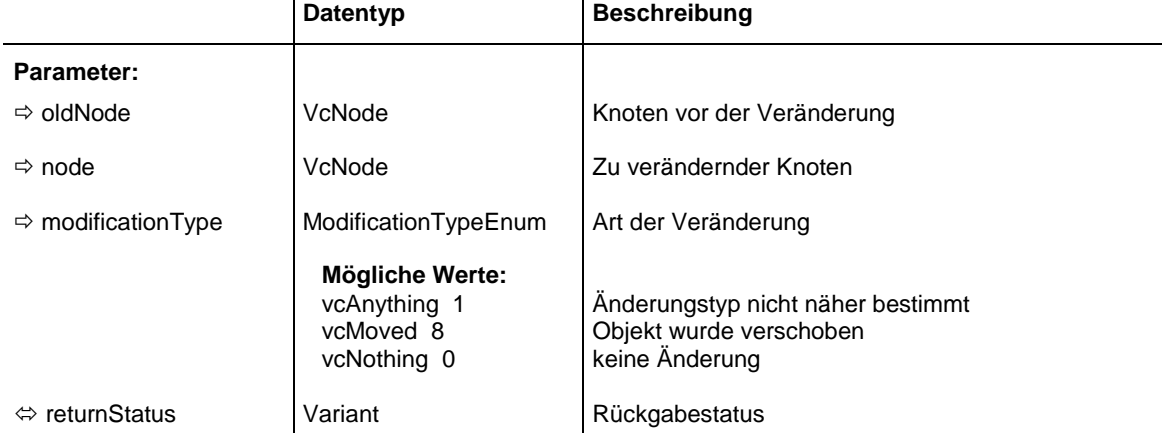

#### **Code-Beispiel**

Private Sub VcTree1 OnNodeModifyEx(ByVal oldNode As VcTreeLib.VcNode, ByVal node As \_ VcTreeLib.VcNode, ByVal modificationType As \_ VcTreeLib.ModificationTypeEnum, returnStatus \_ As Variant) ' Revoke the modification if the node would change the group If modificationType And vcChangedGroup Then MsgBox "The node cannot be moved into another group." returnStatus = vcRetStatFalse End If End Sub

## **OnNodeRClick**

#### **Ereignis von VcTree**

Dieses Ereignis tritt ein, wenn der Anwender auf einen Knoten mit der rechten Maustaste klickt. Das getroffene Knotenobjekt wird zusammen mit der Position (x,y-Koordinaten) als Parameter übergeben. Das integrierte Kontextmenü kann durch Setzen des Rückgabestatus unterdrückt werden. Sie können so an der entsprechenden Position Ihr gewünschtes Kontextmenü anzeigen.

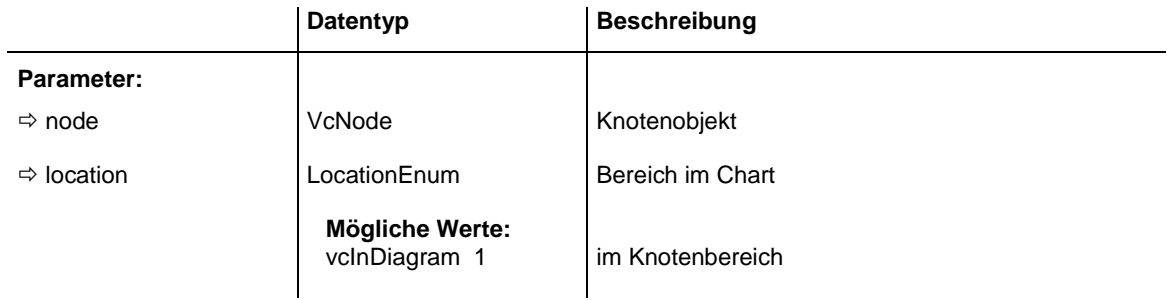

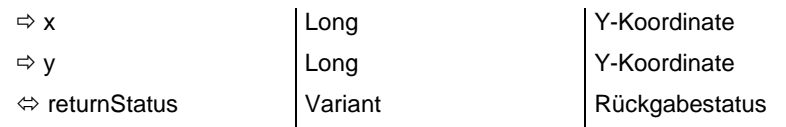

```
Private Sub VcNet1_OnNodeRClick(ByVal node As VcTreeLib.VcNode, _
                                   ByVal location As VcTreeLib.LocationEnum, _
                                  ByVal x As Long, ByVal y As Long, \overline{\phantom{a}}returnStatus As Variant)
     ' start a popup menu at the current mouse cursor position
     PopupMenu mnuNodePopup
     returnStatus = vcRetStatNoPopup
End Sub
```
## **OnNodesMarkComplete**

#### **Ereignis von VcTree**

Mit diesem Ereignis wird das Ende einer Markier- oder Demarkieroperation von Knoten angezeigt.

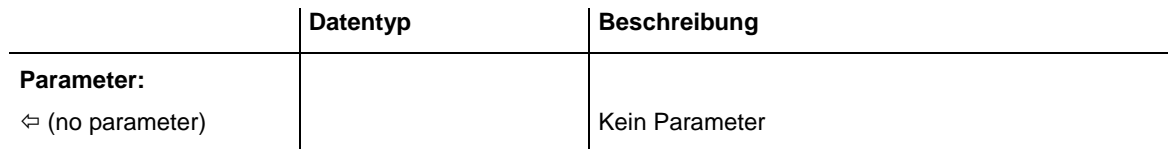

#### **Code-Beispiel**

Private Sub VcTree1\_OnNodesMarkComplete() MsgBox "Nodes have been successfully marked." End Sub

## **OnNodesMarkEx**

### **Ereignis von VcTree**

Mit diesem Ereignis wird bekanntgegeben, dass der Benutzer einen oder mehrere Knoten zum Markieren oder zur Aufhebung der Markierung ausgewählt hat. In der nodeCollection sind diese Knoten verzeichnet. Die Parameter **button** und **shift** geben an, welche Steuer- und Maustasten gedrückt wurden. Wenn man den Rückgabestatus auf **vcRetStatFalse** setzt, wird das Markieren oder die Aufhebung der Markierung verhindert.

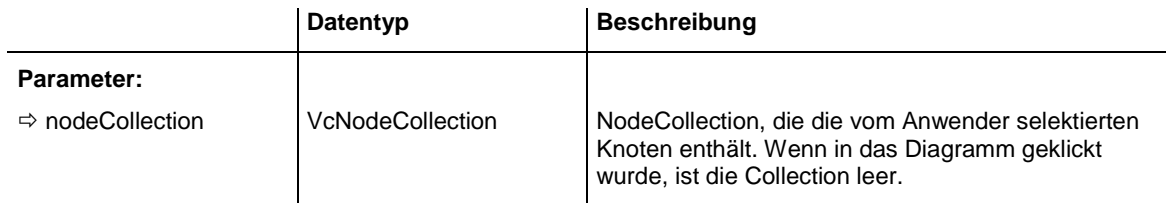

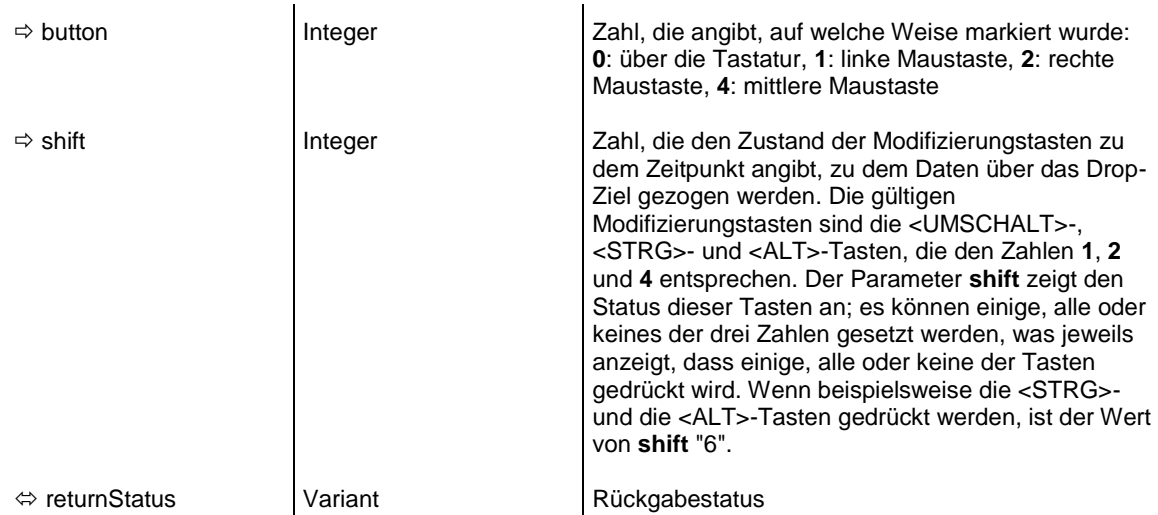

```
Private Sub VcTree1_OnNodesMarkEx(ByVal NodeCollection As _
                               VcTreeLib.VcNodeCollection, _
                              ByVal button As Integer, _
                               ByVal shift As Integer,
                               returnStatus As Variant)
 If MsgBox("Mark this node?", vbYesNo, "Marking nodes") = _
     vbNo Then returnStatus = vcRetStatFalse
End Sub
```
## **OnSelectField**

### **Ereignis von VcTree**

Dieses Ereignis tritt ein, wenn ein Feld einer Box selektiert wird. Die Selektion kann durch Setzen des Rückgabestatus verhindert werden.

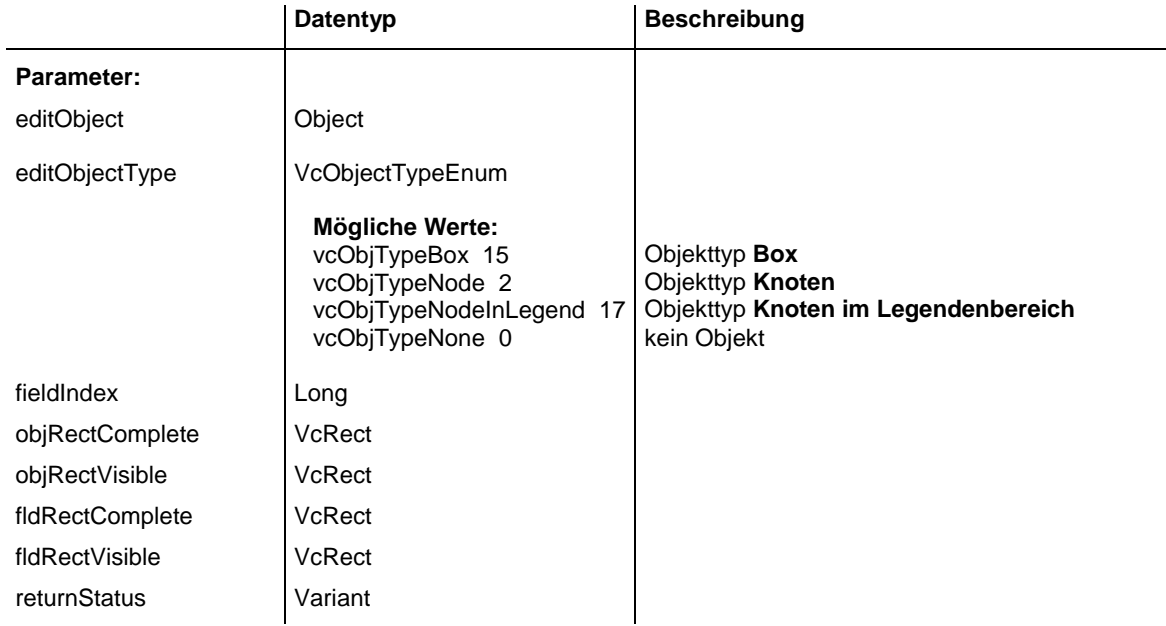

## **OnShowInPlaceEditor**

### **Ereignis von VcTree**

Dieses Ereignis tritt ein, wenn der im Programm implementierte Editor gestartet wird.

Das Ereignis wird erst aktiviert, wenn diie entsprechenden Eigenschaften **In-PlaceEditingOnGroupsInDiagramEnabled, InPlaceEditingOnGroupsIn-TableEnabled, InPlaceEditingOnNodesInDiagramEnabled, InPlace-EditingOnNodesInTableEnabled** auf True gesetzt sind.

Durch setzen des Rückgabestatus auf **False** kann dieses Ereignis verhindert werden, so dass an den übergebenen Koordinaten ein eigener Editor aufgerufen werden kann.

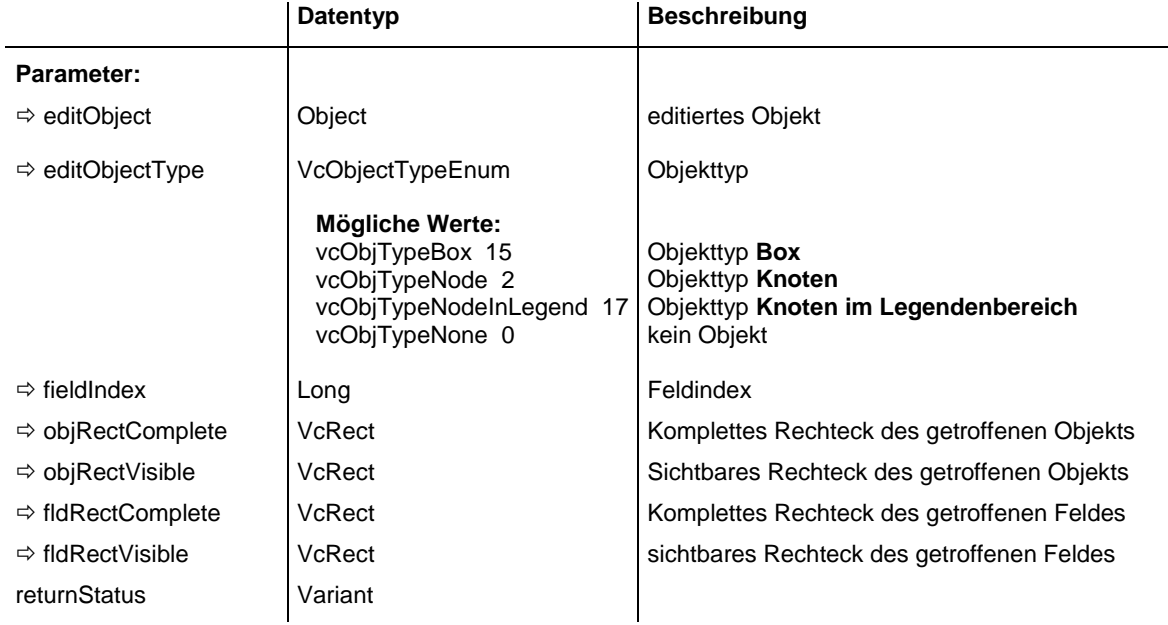

#### **Code-Beispiel**

```
Private Sub VcTree1 OnShowInPlaceEditor(ByVal editObject As Object,
                   ByVal editObjectType As VcTreeLib.VcObjectTypeEnum, _
                  ByVal fieldIndex As Long, ByVal objRectComplete As _
                  VcTreeLib.VcRect, ByVal objRectVisible As _
                  VcTreeLib.VcRect, ByVal fldRectComplete As _
                  VcTreeLib.VcRect, ByVal fldRectVisible As _
                  VcTreeLib.VcRect, returnStatus As Variant)
    Dim oldScaleMode As Long
    If editObjectType = vcObjTypeNode Then
      returnStatus = vcRetStatFalse
      Set myEditObject = editObject
       myEditObjectType = editObjectType
       myEditObjectFieldIndex = fieldIndex
       oldScaleMode = Me.ScaleMode
       Me.ScaleMode = vbPixels
```

```
 Select Case fieldIndex
          Case 1 'Name
             Text1.Left = fldRectVisible.Left + VcTree1.Left
             Text1.Top = fldRectVisible.Top + VcTree1.Top
             Text1.Width = fldRectVisible.Width
             Text1.Height = fldRectVisible.Height
             Text1.Text = editObject.DataField(fieldIndex)
             Text1.Visible = True
             Text1.SetFocus
          Case 2, 3 'Start or End
             MonthView1.Left = fldRectVisible.Left + VcTree1.Left
             MonthView1.Top = fldRectVisible.Top + VcTree1.Top
             MonthView1.Value = editObject.DataField(fieldIndex)
             MonthView1.Visible = True
             MonthView1.SetFocus
          Case 13 'Employee
             Combo1.Left = fldRectVisible.Left + VcTree1.Left
             Combo1.Top = fldRectVisible.Top + VcTree1.Top
            Combol. Width = fldRectVisible. Width
             Combo1.Text = editObject.DataField(fieldIndex)
             Combo1.Visible = True
             Combo1.SetFocus
       End Select
       Me.ScaleMode = oldScaleMode
    End If
End Sub
```
## **OnStatusLineText**

#### **Ereignis von VcTree**

Dieses Ereignis tritt immer dann ein, wenn eine Information von allgemeiner Bedeutung bereitgestellt wird. Das kann ein funktionaler Hinweis sein (z. B. beim Laden), aber auch die ID des Knotens, auf dem der Cursor gerade steht.

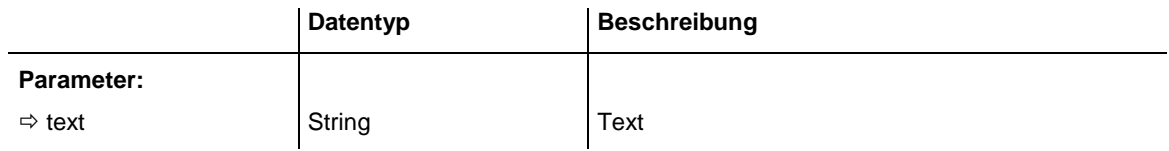

#### **Code-Beispiel**

```
Private Sub VcNet1_OnStatusLineText(ByVal Text As String)
     'show text on status bar
     txtStatusBar.Text = Text
End Sub
```
# **OnSupplyTextEntry**

### **Ereignis von VcTree**

Dieses Ereignis tritt nur auf, wenn Sie die VcTree-Eigenschaft **Enable-SupplyTextEntryEvent** auf **True** gesetzt haben. Das Ereignis tritt auf, wenn ein Text ausgegeben werden soll. Sie können hier alle vorgegebenen Texte durch eigene Texte ersetzen, z. B. um sie in unterschiedliche Sprachen zu übersetzen. Das betrifft die Kontextmenüs, Dialogfelder, Infoboxen, Fehlermeldungen und Monats- und Tagesnamen.

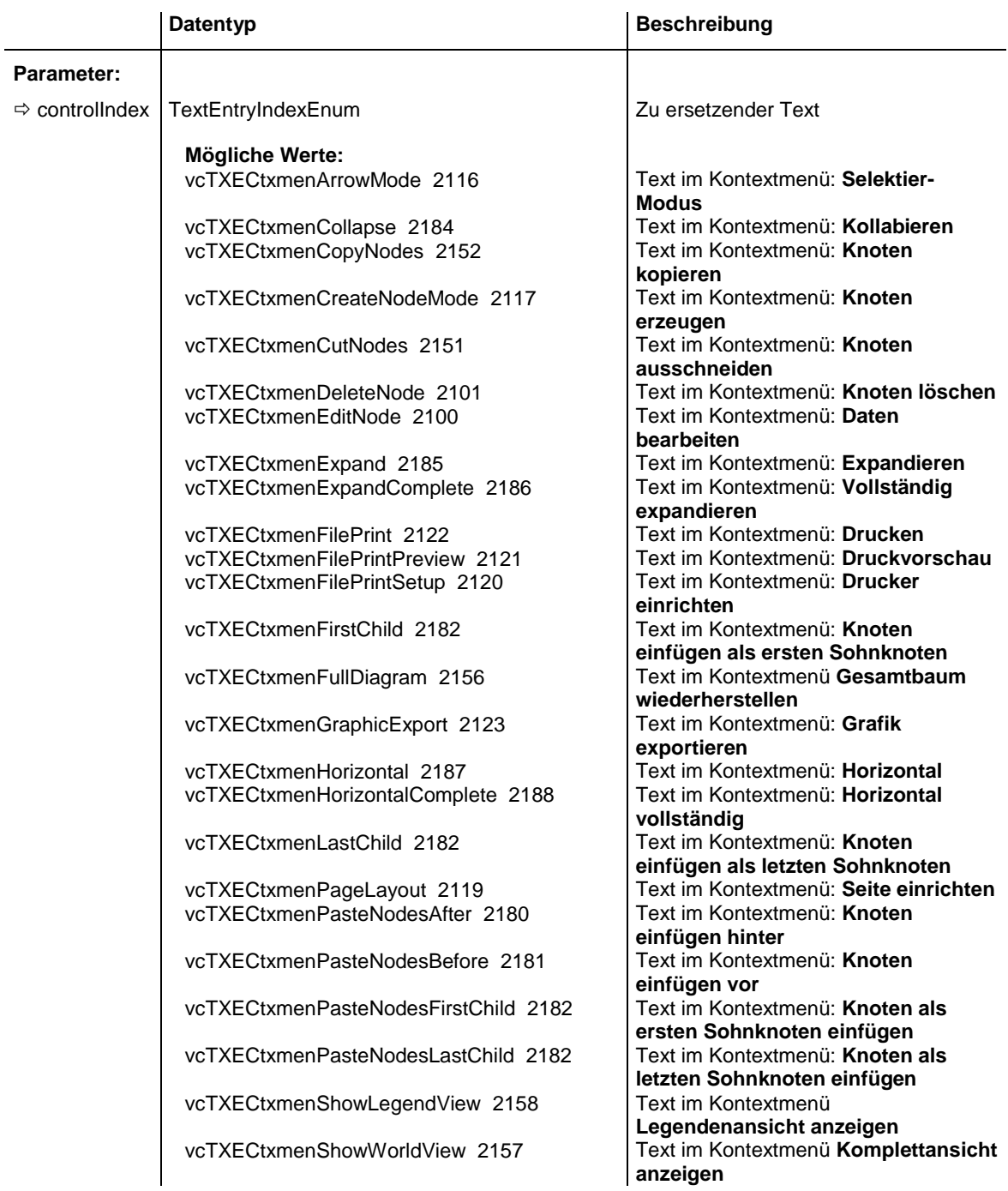

vcTXECtxmenVertical 2189 Text im Kontextmenü: **Vertikal** vcTXEDateAM 2225 Ausgabetext für **vormittags** 

vcTXEDateCW 2223 **Ausgabetext für Kalenderwoche**<br>vcTXEDateDay0 2212 Ausgabetext für **Montag** vcTXEDateDay0 2212<br>vcTXEDateDay1 2213 vcTXEDateDay2 2214 Ausgabetext für **Mittwoch** vcTXEDateDay3 2215 **Ausgabetext für Donnerstag**<br>
vcTXEDateDay4 2216 Ausgabetext für Freitag vcTXEDateDay4 2216<br>vcTXEDateDay5 2217 vcTXEDateDay5 2217 **Ausgabetext für Samstag**<br>vcTXEDateDay6 2218 Ausgabetext für Sonntag vcTXEDateMonth0 2200 Ausgabetext für **Januar** vcTXEDateMonth1 2201 vcTXEDateMonth10 2210<br>vcTXEDateMonth11 2211 Ausgabetext für **Dezember** vcTXEDateMonth11 2211 Ausgabetext für Deze<br>vcTXEDateMonth2 2202 Ausgabetext für März vcTXEDateMonth2 2202 vcTXEDateMonth3 2203 **Ausgabetext für April**<br>vcTXEDateMonth4 2204 Ausgabetext für Mai vcTXEDateMonth4 2204 vcTXEDateMonth5 2205 **Ausgabetext für Juni** vcTXEDateMonth6 2206 **Ausgabetext für Juli**<br>vcTXEDateMonth7 2207 Ausgabetext für August vcTXEDateMonth7 2207 vcTXEDateMonth8 2208 Ausgabetext für **September** vcTXEDateMonth9 2209 Ausgabetext für Oktober vcTXEDateOClock 2224 Ausgabetext für Uhr vcTXEDatePM 2226 <br>vcTXEDateQuarter0 2219 <br>Ausgabetext für **1. Quartal** vcTXEDateQuarter0 2219 vcTXEDateQuarter1 2220 Ausgabetext für **2. Quartal** vcTXEDateQuarter2 2221 Ausgabetext für **3. Quartal** vcTXEDateQuarter3 2222 vcTXEDlgLegArrangement 2046 Text im Dialog **Legendenattribute**: vcTXEDlgLegBottomMargin 2052 Text im Dialog **Legendenattribute**: vcTXEDlgLegFixedToColumns 2048 vcTXEDlgLegFixedToRows 2047 Text im Dialog **Legendenattribute**: vcTXEDlgLegFixedToRowsAndColumns 2049 Text im Dialog **Legendenattribute**: vcTXEDlgLegIdcancel 2042 vcTXEDlgLegIdok 2041 | Schaltflächentext im Dialog vcTXEDlgLegLegendElements 2045 Text im Dialog **Legendenattribute**: vcTXEDlgLegLegendFont 2053 vcTXEDlgLegLegendTitleFont 2044 vcTXEDlgLegLegendTitleVisible 2043 Text im Dialog **Legendenattribute**: vcTXEDlgLegMargins 2050 Text im Dialog **Legendenattribute**: vcTXEDlgLegTopMargin 2051 Text im Dialog **Legendenattribute**: vcTXEDlgNedIdapply 2027 Dialog **Vorgänge bearbeiten**,

vcTXECtxmenSubDiagram 2155 Text im Kontextmenü **Teilbaum erstellen** Ausgabetext für **Dienstag** Ausgabetext für **Sonntag**<br>Ausgabetext für **Januar Anordnung Unterer Rand:**<br>Text im Dialog Legendenattribute: **nach Spaltenanzahl nach Zeilenanzahl nach Zeilen- und Spaltenanzahl Legendenattribute**: **Abbrechen** vcTXEDlgLegIdd 2040 | Dialog Legendenattribute Beschriftung der Titelzeile **Legendenattribute**: **OK** Legendenelemente<br>Schaltfläche im Dialog **Legendenattribute**: **Schriftart...** für Legende<br>Schaltfläche im Dialog **Legendenattribute**: **Schriftart...** für **Legendentitel Legendentitel sichtbar Ränder Oberer Rand:** vcTXEDlgNedCaptionPrefix 2024 Dialog **Vorgänge bearbeiten**,: Text für Beschriftungszeile: "Knoten" "Übernehmen"-Schaltfläche vcTXEDlgNedIdcancel 2016 Text im Dialog **Vorgänge bearbeiten**: **Abbrechen**

vcTXEDlgNedIdclose 2029 Dialog **Vorgänge bearbeiten**: vcTXEDlgNedIdd 2014 Überschrift des Dialogs **Vorgänge**  vcTXEDlgNedIdhelp 2028 Dialog **Vorgänge bearbeiten**: **Hilfe**vcTXEDlgNedIdok 2015 Text im Dialog **Vorgänge bearbeiten**: vcTXEDlgNedNamesColStr 2018 Text im Dialog **Vorgänge bearbeiten**: vcTXEDlgNedTTGotoFirst 2032 Dialog **Vorgänge bearbeiten**: vcTXEDlgNedTTGotoLast 2035 Dialog **Vorgänge bearbeiten**, Tooltipp vcTXEDlgNedTTGotoNext 2034 vcTXEDlgNedTTGotoPrev 2033 vcTXEDlgNedValuesColStr 2019 Text im Dialog **Vorgänge bearbeiten**: vcTXEErrTxtEntryTooLong 2730 Meldungstext: "Eintrag ist zu lang, %s vcTXEErrTxtWrongLongInteger 2729 Meldungstext: "Eintrag ist kein Integer vcTXEPrctBtAll 2306 Schaltflächen-Text des vcTXEPrctBtApply 2318 Schaltflächen-Text im **Seite**  vcTXEPrctBtCancel 2302 Schaltflächen-Text im **Druck-Info**vcTXEPrctBtClose 2303 vcTXEPrctBtFitToPage 2308 | Schaltflächen-Text des vcTXEPrctBtNext 2305 Schaltflächen-Text des vcTXEPrctBtOk 2301 Schaltflächen-Text des **Seite**  vcTXEPrctBtPageLayout 2311 Schaltflächen-Text des vcTXEPrctBtPreviewZoomFactorItems 2321 Einträge für die Kombobox **Zoomfaktor** vcTXEPrctBtPrevious 2304 Schaltflächen-Text des vcTXEPrctBtPrint 2313 Schaltflächen-Text des vcTXEPrctBtPrinterSetup 2312 | Schaltflächen-Text des vcTXEPrctBtSingle 2307 | Schaltflächen-Text des vcTXEPrctBtZoomPrint 2319 Schaltflächen-Text des vcTXEPrctDtAddCuttingMarks 2514 Text des **Seite einrichten**-Dialogs: vcTXEPrctDtAlignment 2526 Text des Seite einrichten-Dialogs:

**Schließen**-Schaltfläche **bearbeiten Schaltfläche OK Datenfelder** Tooltipptext **Ersten ausgewählten Vorgang anzeigen** "Letzten ausgewählten Vorgang anzeigen"<br>Dialog Vorgänge bearbeiten, Tooltipptext **Nächsten ausgewählten Vorgang anzeigen** Tooltipptext **Vorherigen ausgewählten Vorgang anzeigen Werte** Zeichen sind möglich. oder zu lang." **Druckvorschau**-Dialogs: **Übersicht einrichten**-Dialog: **Anwenden** Fenster: **Abbrechen Druckvorschau**-Dialogs: **Schließen Druckvorschau**-Dialogs: **Einpassen Druckvorschau**-Dialogs: **Weiter einrichten**-Dialogs: **OK Druckvorschau**-Dialogs: **Seite einrichten** des **Druckvorschau**-Dialogs: **Auto|75%|100%|150%|200% Druckvorschau**-Dialogs: **Vorher Druckvorschau**-Dialogs: **Drucken Druckvorschau**-Dialogs: **Drucker einrichten Druckvorschau**-Dialogs: **Einzelseite Druckvorschau**-Dialogs: **Ausschnitt drucken… Zuschnittmarken Ausrichtung**

#### vcTXEPrctDtAlignmentItems 2583 | Text des Seite einrichten-Dialogs:

vcTXEPrctDtExportPage 2568<br>vcTXEPrctDtFitToPage 2508

vcTXEPrctDtFoldingMarksText 2576 Text des **Seite einrichten**-

vcTXEPrctDtOff 2557 Text **Aus** Dialog

vcTXEPrctDtPageLayout 2532

vcTXEPrctDtPageNumberingItems 2582

vcTXEPrctDtPagePreview 2533 Fenstertitel des Dialogs

vcTXEPrctDtProjectName 2502 Text im Druck-Info-Fenster:

**Oben links|Oben|Oben rechts|Links|Mittig|Rechts|Unten links|Unten|Unten rechts** vcTXEPrctDtBottom 2521 Text des **Seite einrichten**-Dialogs: **Unten** vcTXEPrctDtCm 2530 Text des **Seite einrichten**-Dialogs: **cm** vcTXEPrctDtCurrentValues 2581 Text des **Seite einrichten**-Dialogs: **Aktuell** vcTXEPrctDtEnableDiagram 2559 Text des **Seite einrichten**-Dialogs: **Diagramm anzeigen Text des Seite einrichten-Dialogs: Anpassen an Seitenzahl** vcTXEPrctDtFoldingMarksItems 2577 **Text des Seite einrichten-Dialogs: Form A|Form B|Form C** Dialogs:**"&Faltmarkierungen (DIN 824)** vcTXEPrctDtFooterGroup 2584 Text des **Seite einrichten**-Dialogs: **Fußzeile** vcTXEPrctDtFrameOutside 2515 Text des **Seite einrichten**-Dialogs: **Rahmen außen** vcTXEPrctDtInch 2588 Text des **Seite einrichten**-Dialogs: **Zoll** vcTXEPrctDtLeft 2520 **Text des Seite einrichten**-Dialogs: **Links** vcTXEPrctDtMargins 2529 Text des **Seite einrichten**-Dialogs: **Mindestgrößen für die Seitenränder** vcTXEPrctDtMaxPages 2580 **Text des Seite einrichten-**Dialogs: **Seiten** vcTXEPrctDtOptions 2528 Text des Seite einrichten-Dialogs: **Seitenaufteilung** vcTXEPrctDtPageDescription 2562 Text des **Seite einrichten**-Dialogs: **Text**<br>Fenstertitel des Seite einrichten-Dialogs<br>Text des Seite einrichten-Dialogs: **Zeile.Spalte|Spalte.Zeile|Seite/Anzahl** vcTXEPrctDtPageNumbers 2518 Text des **Seite einrichten**-Dialogs: **Seitennummerierung** vcTXEPrctDtPagePadding 2585 Text des Seite einrichten-Dialogs: **Seiten mit Leerraum auff&üllen Druckvorschau** vcTXEPrctDtPagesMaxHeight 2511 Text des **Seite einrichten**-Dialogs: **Maximale Höhe** vcTXEPrctDtPagesMaxWidth 2510 Text des **Seite einrichten**-Dialogs: **Maximale Breite** vcTXEPrctDtPercent 2509 Text des **Seite einrichten**-Dialogs: **%** vcTXEPrctDtPrint 2506 Text im Druck-Info-Fenster: **Drucke**<br>vcTXEPrctDtPrintDate 2564 Text des **Seite einrichten**-Dialogs: Text des Seite einrichten-Dialogs: **&Druckdatum** vcTXEPrctDtPrintingPage 2556 **Text im Druck-Info-Fenster: Seite %1 von %2 wird gedruckt auf Projektname** vcTXEPrctDtReduceExpand 2507 Text des **Seite einrichten**-Dialogs: **Zoomfaktor** vcTXEPrctDtRight 2522 Text des **Seite einrichten**-Dialogs: **Rechts** vcTXEPrctDtScaling 2527 **Text des Seite einrichten-Dialogs: Skalierung** vcTXEPrctDtScalingMode 2578 Text des **Seite einrichten**-Dialogs: **&Modus:**

## **572** API-Referenz: VcTree

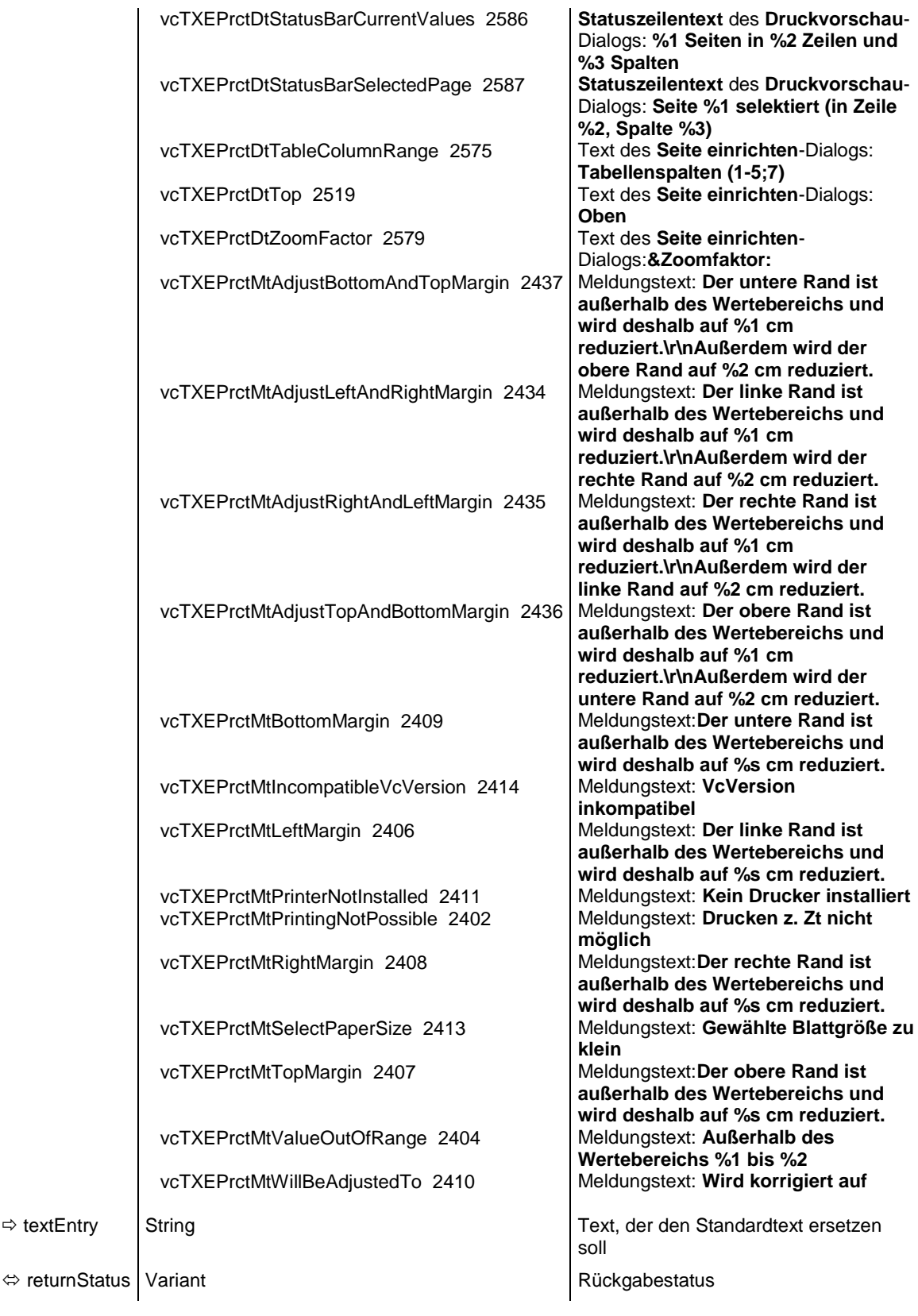

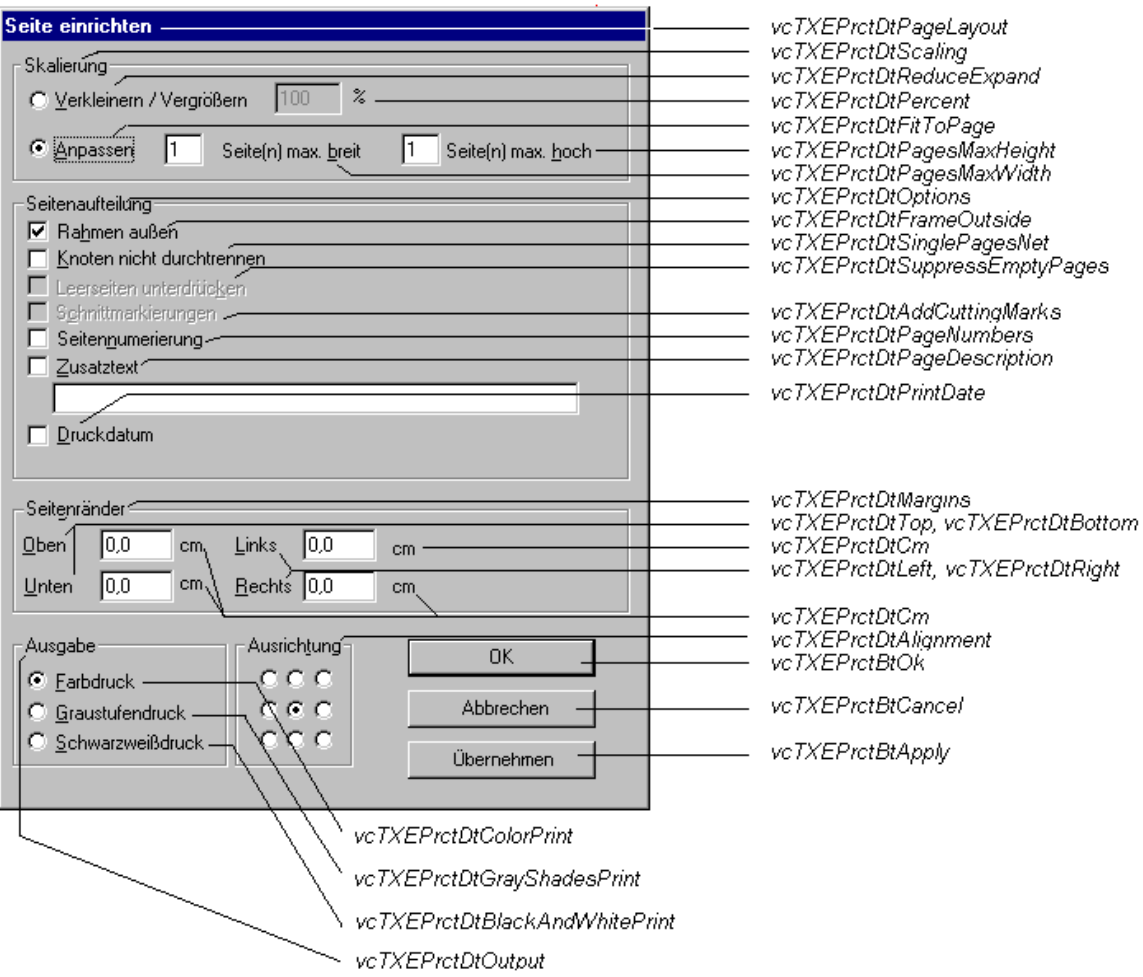

*Konstanten des Dialogs Seite einrichten*

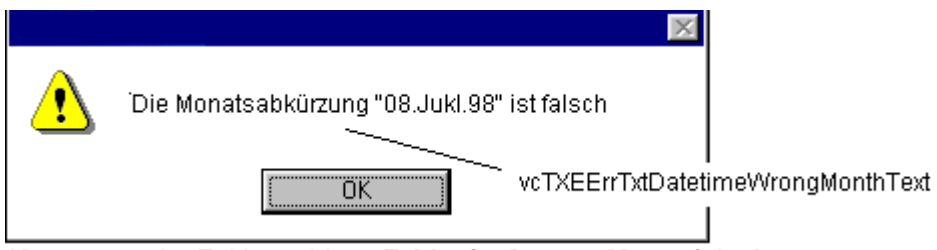

*Konstanten der Fehlermeldung Fehler im Datum, Monat falsch*

## **574** API-Referenz: VcTree

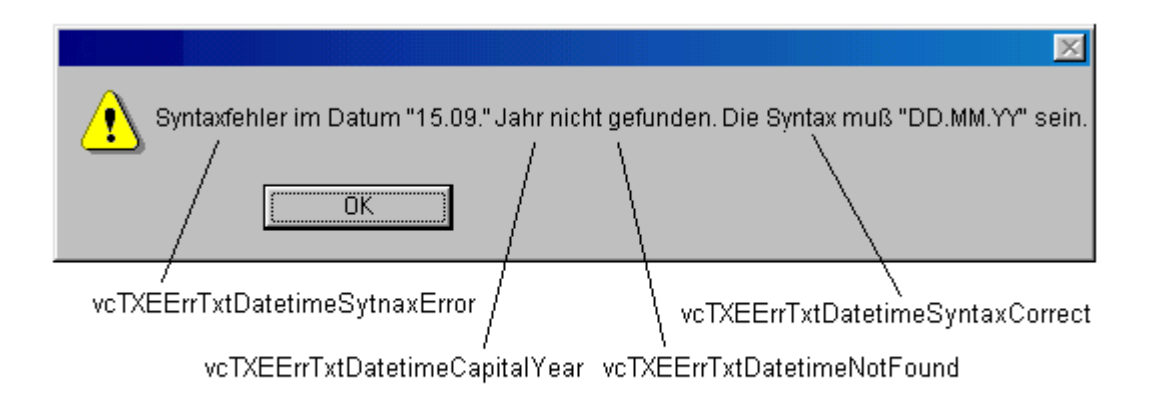

### *Konstanten der Fehlermeldung Syntaxfehler im Datum*

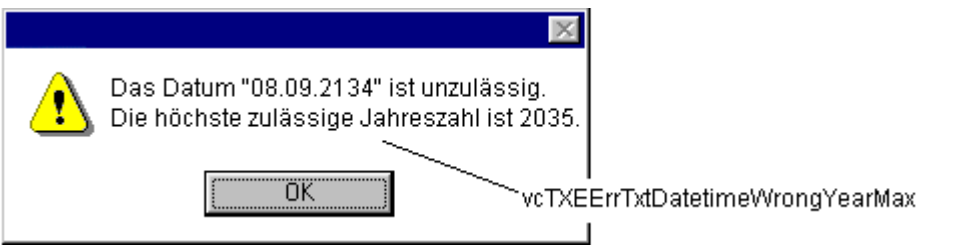

*Konstante der Fehlermeldung Fehler im Datum, Jahr zu groß*

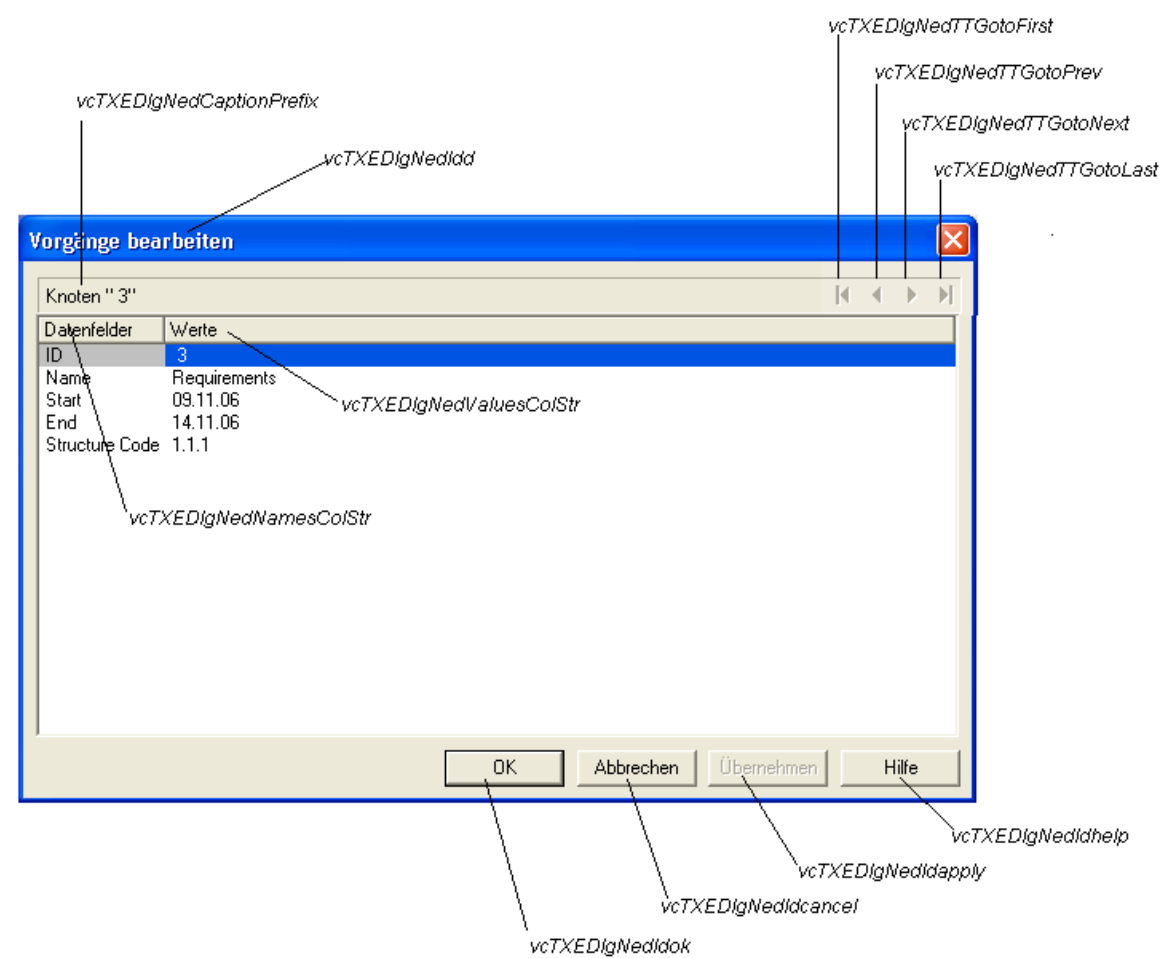

*Konstanten des Dialogs Vorgänge bearbeiten*

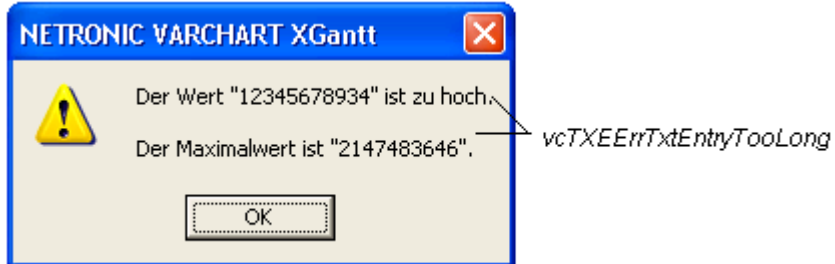

*Konstanten der Fehlermeldung Wert zu groß*

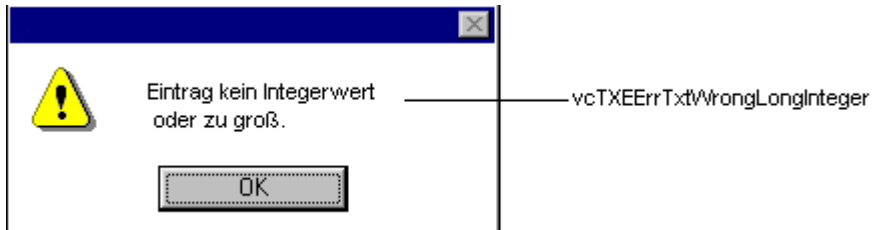

*Konstanten der Fehlermeldung Wert kein Integer*

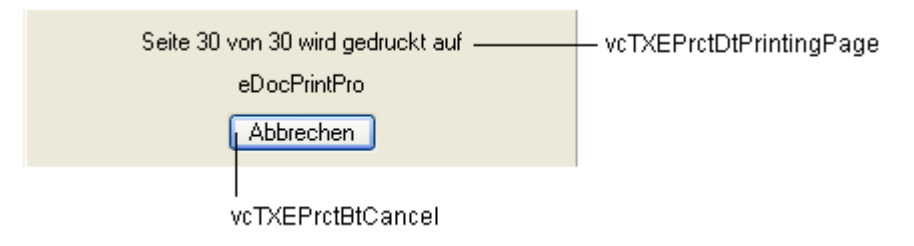

*Konstanten der Infobox Drucken*

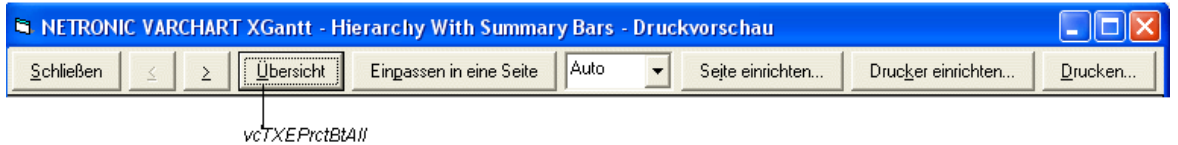

*Konstanten der Tastenbeschriftungen in der Druckvorschau im Einzelansichtsmodus*

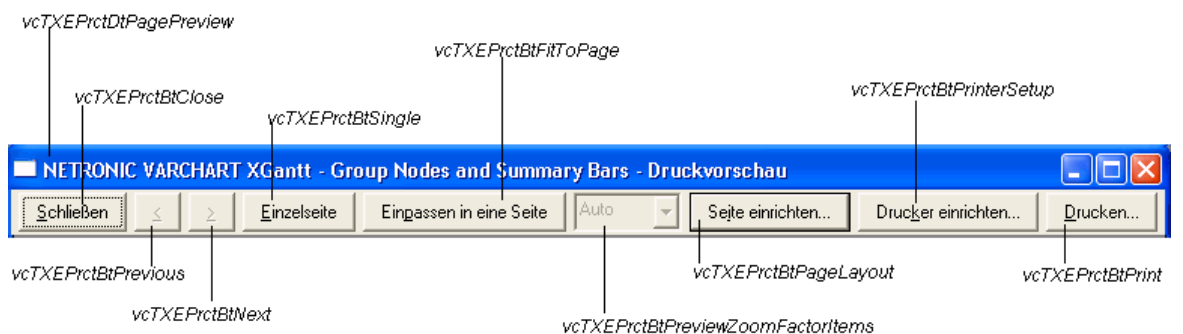

*Konstanten der Tastenbeschriftungen in der Druckvorschau im Übersichtsmodus*
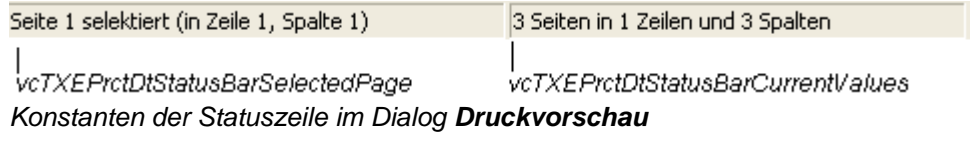

### **Code-Beispiel**

```
Private Sub VcTree1 OnSupplyTextEntry(ByVal controlIndex As
                              VcTreeLib.TextEntryIndexEnum, _
                               TextEntry As String,
                               returnStatus As Variant)
    Select Case controlIndex
        Case vcTXECtxmenCollapse
            TextEntry = "Collapse nodes"
        Case vcTXECtxmenExpand
            TextEntry = "Expand nodes"
        End Select
End Sub
```
# **OnSupplyTextEntryAsVariant**

**Ereignis von VcTree**

Dieses Ereignis ist bis auf die Parameter identisch mit dem Ereignis **OnSupplyTextEntry**. Die gesonderte Implementierung wurde notwendig, weil beispielsweise die Sprache VBScript Parameter by-Reference (gekennzeichnet durch  $\left\langle \right\rangle$ ) nur verwenden kann, wenn diese Parameter vom Typ VARIANT sind.

# **OnToolTipText**

### **Ereignis von VcTree**

Dieses Ereignis tritt nur auf, wenn Sie die VcTree-Eigenschaft **ShowToolTip** auf **True** gesetzt haben. Das Ereignis tritt auf, sobald der Cursor auf ein XTree-Objekt bewegt wird. Es liefert Informationen über das Objekt, den Objekttyp und die Koordinaten des Cursors. Sie können mit Hilfe dieses Ereignisses die vorgegebenen Texte durch eigene Texte ersetzen, z. B. um sie in unterschiedliche Sprachen zu übersetzen. Durch Setzen des Rückgabestatus auf **vcRetStatFalse** oder Leerlassen des Textstrings "" können Sie den Tooltip an dieser Stelle unterdrücken.

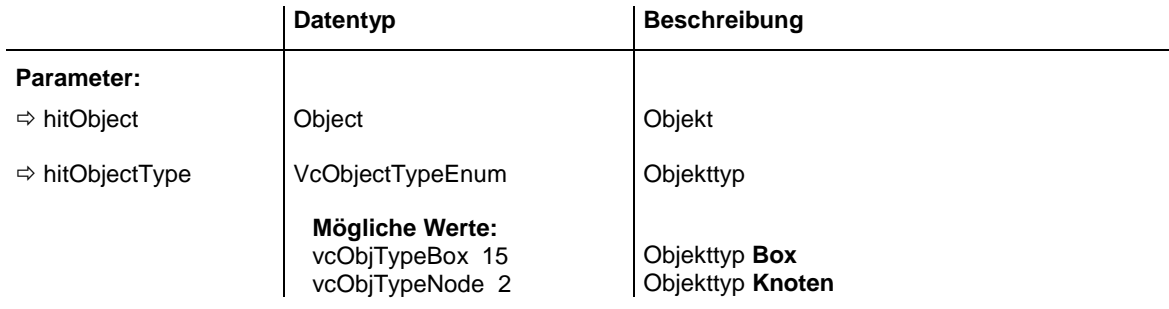

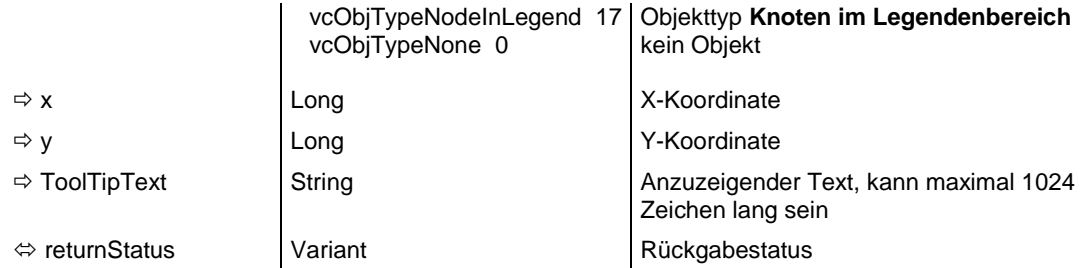

#### **Code-Beispiel**

```
Private Sub VcTree1 OnToolTipText(ByVal hitObject As Object, _
                                   ByVal hitObjectType As _
                                     VcTreeLib.VcObjectTypeEnum, _
                                   ByVal x As Long, ByVal y As Long, \overline{\phantom{a}}toolTipText As String, _
                                   returnStatus As Variant)
     If hitObjectType = vcObjTypeNode Then
        toolTipText = "The cursor has been moved over a node!"
    End If
End Sub
```
## **OnToolTipTextAsVariant**

#### **Ereignis von VcTree**

Dieses Ereignis ist bis auf die Parameter identisch mit dem Ereignis **OnToolTipText**. Die gesonderte Implementierung wurde notwendig, weil beispielsweise die Sprache VBScript Parameter by-Reference (gekennzeichnet durch  $\left\langle \right\rangle$  nur verwenden kann, wenn diese Parameter vom Typ VARIANT sind.

## **OnWorldViewClosed**

#### **Ereignis von VcTree**

Dieses Ereignis wird aufgerufen, wenn das Popup-Fenster der Komplettansicht geschlossen wird.

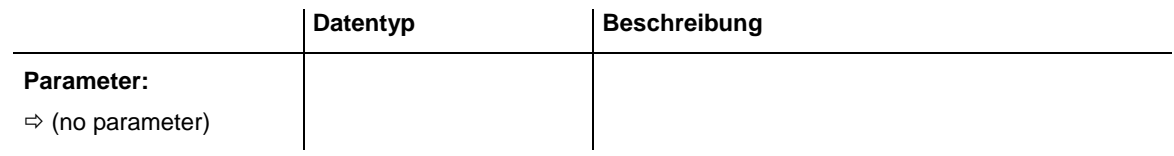

#### **Code-Beispiel**

```
Private Sub VcTree1_OnWorldViewClosed()
    MsgBox "Do you want to close the worldview window?", vbOKCancel
End Sub
```
## **OnZoomFactorModifyComplete**

### **Ereignis von VcTree**

Dieses Ereignis tritt ein, wenn der Anwender in der Komplettansicht (WorldView) die Größe des Rechtecks verändert hat oder markierte Objekte gezoomt hat. Sie können stufenlos zoomen, indem Sie bei gedrückter Strg-Taste das Mausrad drehen. In bestimmten Schritten können Sie zoomen, indem Sie bei gedrückter Strg-Taste die Plus- bzw. Minus-Tasten des Ziffernblocks der Tastatur drücken.

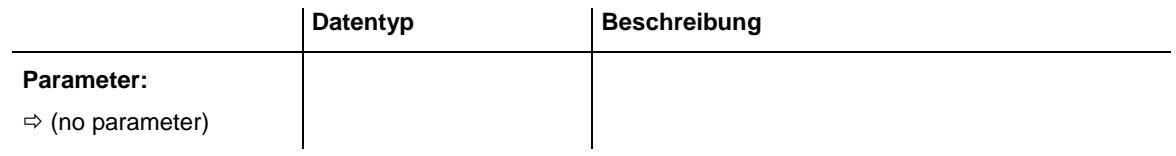

#### **Code-Beispiel**

Private Sub VcTree1\_OnZoomFactorModifyComplete() MsgBox "Zoomfactor: " & VcTree1.ZoomFactor End Sub

# **7.38 VcWorldView**

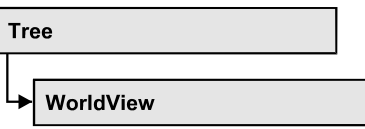

Ein Objekt vom Typ **VcWorldView** bezeichnet das Komplettansicht-Fenster.

## **[Eigenschaften](#page-579-0)**

- [Border](#page-579-1)
- [Height](#page-580-0)
- [HeightActualValue](#page-580-1)
- $\bullet$  [Left](#page-581-0)
- [LeftActualValue](#page-581-1)
- [MarkingColor](#page-582-0)
- [Mode](#page-582-1)
- [ParentHWnd](#page-583-0)
- [ScrollBarMode](#page-584-0)
- [Top](#page-584-1)
- [TopActualValue](#page-585-0)
- [UpdateBehaviorName](#page-585-1)
- [Visible](#page-585-2)
- [Width](#page-586-0)
- <span id="page-579-0"></span>[WidthActualValue](#page-586-1)

# <span id="page-579-1"></span>**Eigenschaften**

# **Border**

## **Eigenschaft von VcWorldView**

Mit dieser Eigenschaft kann gesetzt oder erfragt werden, ob die Komplettansicht einen Rahmen besitzt (nicht im Modus **vcPopupWindow**). Die Rahmenfarbe ist **Color.Black**. Diese Eigenschaft kann auch auf der Eigenschaftenseite **Zusätzliche Ansichten** festgelegt werden.

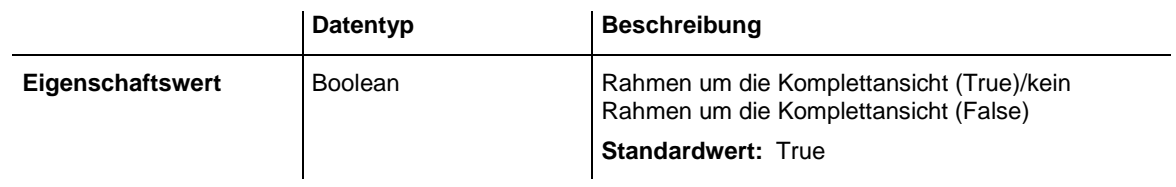

#### **Code-Beispiel**

<span id="page-580-0"></span>VcTree1.WorldView.Mode = vcNotFixed VcTree1.WorldView.Border = True

# **Height**

### **Eigenschaft von VcWorldView**

Mit dieser Eigenschaft kann die vertikale Ausdehnung der Komplettansicht erfragt werden. In den Modi **vcFixedAtBottom**, **vcFixedAtTop**, **vcNotFixed** und **vcPopupWindow** der Eigenschaft **Mode** kann sie außerdem gesetzt werden.

Bei den Koordinaten handelt es sich um Gerätekoordinaten. In Visual Basic ist also ggf. eine Umrechnung von/in Twips über die Benutzung der Eigenschaften **App.TwipsPerPixelX** und **App.TwipsPerPixelY** notwendig.

Diese Eigenschaft kann auch auf der Eigenschaftenseite **Zusätzliche Ansichten** festgelegt werden.

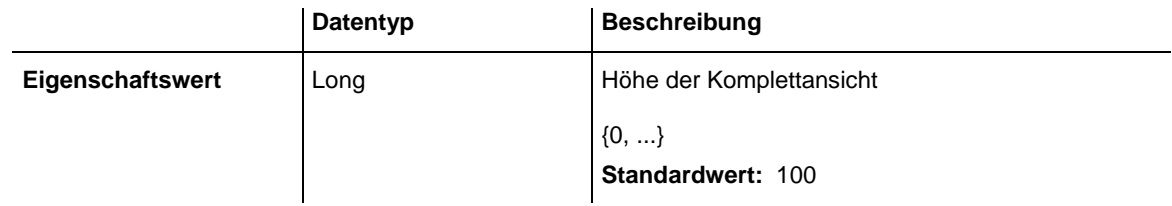

### **Code-Beispiel**

<span id="page-580-1"></span>VcTree1.WorldView.Height = 100

# **HeightActualValue**

### **Nur-Lese-Eigenschaft von VcWorldView**

Mit dieser Eigenschaft kann die tatsächlich dargestellte vertikale Ausdehnung der Komplettansicht erfragt werden. Dieser tatsächliche Wert kann in den Modi **vcLVFixedAtBottom**, **vcLVFixedAtLeft**, **vcLVFixedAtRight**, **vcLVFixedAtTop** von dem eingestellten Wert abweichen, da in diesen Modi je nach Einstellung die Höhe oder Breite vorgegeben ist.

Bei den Koordinaten handelt es sich um Gerätekoordinaten. In Visual Basic ist also ggf. eine Umrechnung von/in Twips über die Benutzung der Eigenschaften **App.TwipsPerPixelX** und **App.TwipsPerPixelY** notwendig.

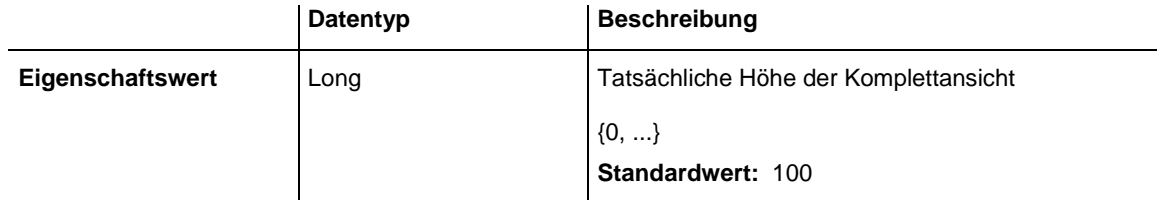

#### **Code-Beispiel**

<span id="page-581-0"></span>VcTree1.LegendView.Height = 300

## **Left**

### **Eigenschaft von VcWorldView**

Mit dieser Eigenschaft kann die linke Position der Zusätzliche Ansichten erfragt werden. In den Modi **vcNotFixed** und **vcPopupWindow** der Eigenschaft **Mode** kann sie außerdem gesetzt werden.

Bei den Koordinaten handelt es sich um Gerätekoordinaten. In Visual Basic ist also ggf. eine Umrechnung von/in Twips über die Benutzung der Eigenschaften **App.TwipsPerPixelX** und **App.TwipsPerPixelY** notwendig.

Diese Eigenschaft kann auch auf der Eigenschaftenseite **Zusätzliche Ansichten** festgelegt werden.

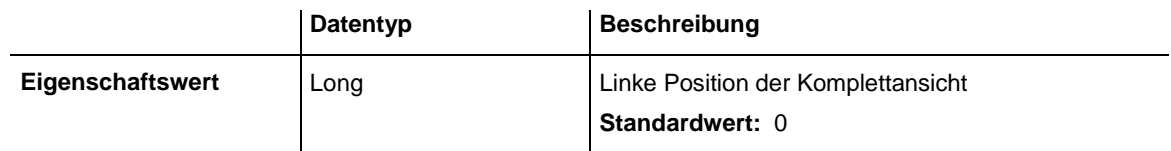

**Code-Beispiel**

<span id="page-581-1"></span>VcTree1.WorldView.Left = 200

# **LeftActualValue**

### **Nur-Lese-Eigenschaft von VcWorldView**

Mit dieser Eigenschaft kann die tatsächlich dargestellte linke Position der Komplettansicht erfragt werden. Dieser tatsächliche Wert kann in den Modi **vcLVFixedAtBottom**, **vcLVFixedAtLeft**, **vcLVFixedAtRight**, **vcLVFixedAtTop** von dem eingestellten Wert abweichen, da in diesen Modi je nach Einstellung die Höhe oder Breite vorgegeben ist.

Bei den Koordinaten handelt es sich um Gerätekoordinaten. In Visual Basic ist also ggf. eine Umrechnung von/in Twips über die Benutzung der Eigenschaften **App.TwipsPerPixelX** und **App.TwipsPerPixelY** notwendig.

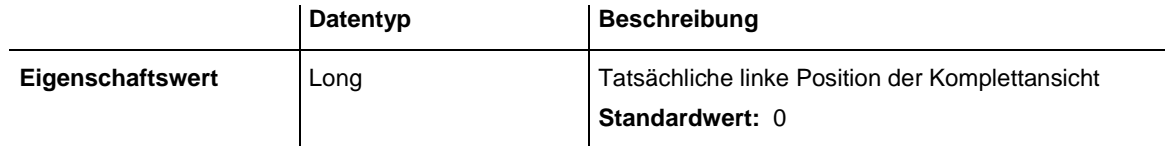

#### **Code-Beispiel**

<span id="page-582-0"></span>VcTree1.LegendView.LeftActualValue = 150

# **MarkingColor**

### **Eigenschaft von VcWorldView**

Mit dieser Eigenschaft kann die Farbe der Linie des Rechtecks erfragt oder gesetzt werden, das in der Zusätzliche Ansichten den aktuell gewählten Ausschnitt anzeigt. Diese Eigenschaft kann auch auf der Eigenschaftenseite **Zusätzliche Ansichten** festgelegt werden.

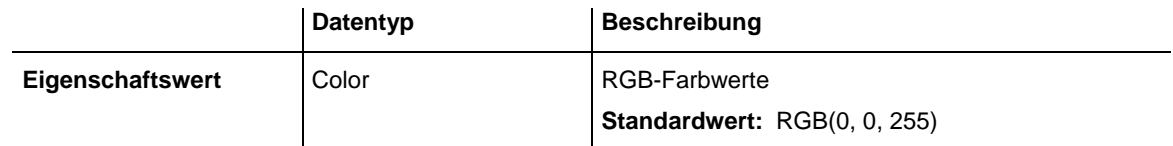

### **Code-Beispiel**

<span id="page-582-1"></span>VcTree1.WorldView.MarkingColor = RGB(255, 0, 0)

## **Mode**

### **Eigenschaft von VcWorldView**

Mit dieser Eigenschaft kann der Modus der Gesamtansicht erfragt oder gesetzt werden. Diese Eigenschaft kann auch auf der Eigenschaftenseite **Zusätzliche Ansichten** festgelegt werden.

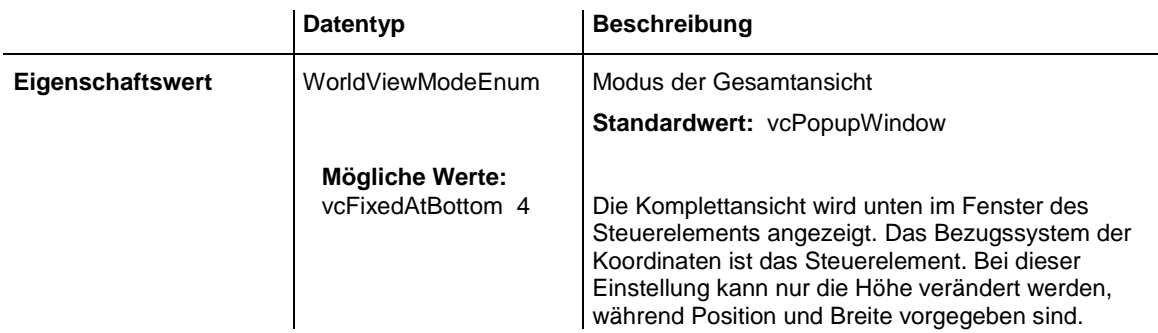

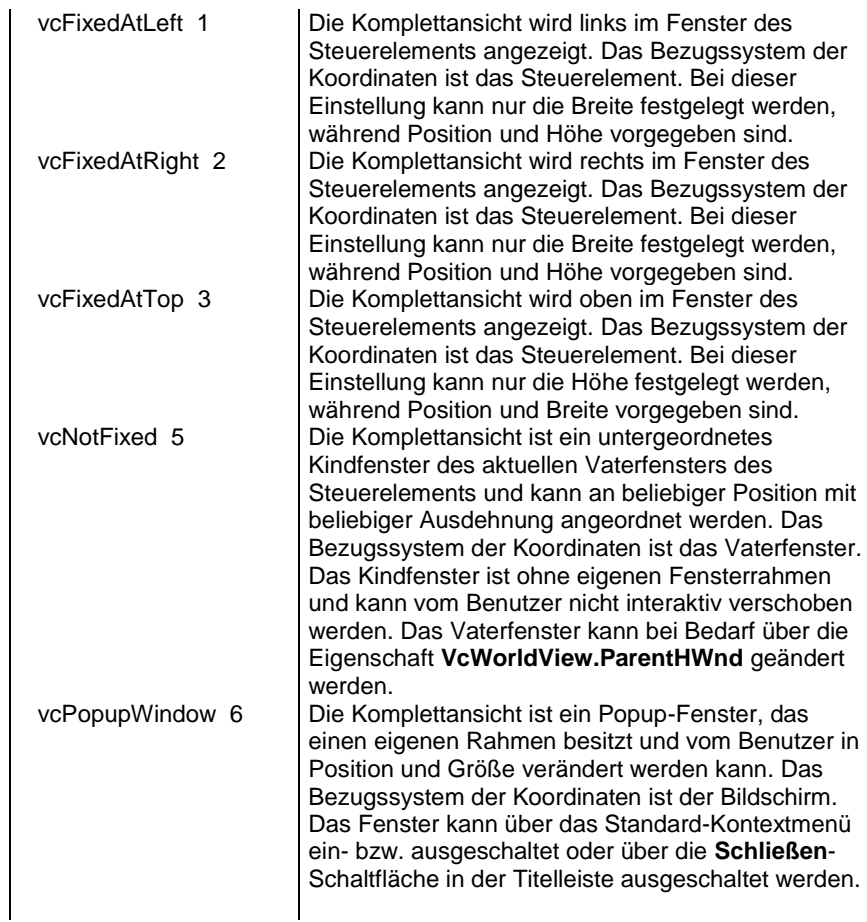

#### **Code-Beispiel**

<span id="page-583-0"></span>VcTree1.WorldView.Mode = vcFixedAtBottom

## **ParentHWnd**

#### **Eigenschaft von VcWorldView**

Mit dieser Eigenschaft kann im Modus **vcNotFixed** das HWnd-Handle des Vaterfensters festgelegt werden, wenn die Komplettansicht beispielsweise in einem selbst implementierten Rahmenfenster erscheinen soll. Standardmäßig steht dies auf dem HWnd-Handle des Vaterfensters des VARCHART-ActiveX-Hauptfensters. Diese Eigenschaft kann nur zur Laufzeit verwendet werden.

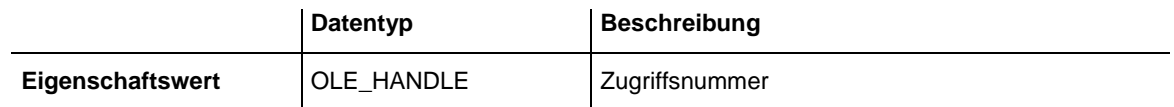

#### **Code-Beispiel**

MsgBox (VcTree1.worldview.ParentHWnd)

## <span id="page-584-0"></span>**ScrollBarMode**

### **Eigenschaft von VcWorldView**

Mit dieser Eigenschaft kann der Scrollbarmodus der Komplettansicht erfragt oder gesetzt werden. Diese Eigenschaft kann auch auf der Eigenschaftenseite **Zusätzliche Ansichten** festgelegt werden.

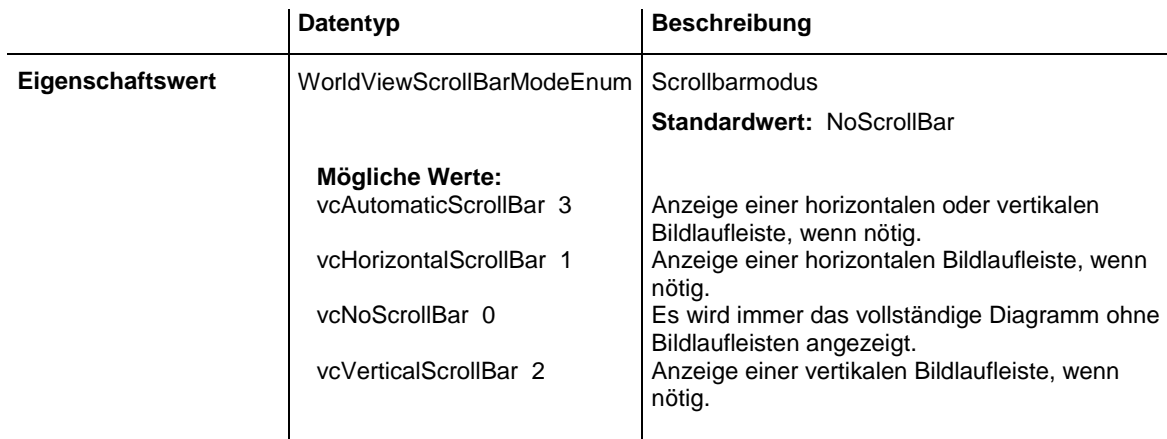

### **Code-Beispiel**

<span id="page-584-1"></span>VcTree1.WorldView.ScrollBarMode = vcAutomaticScrollBar

# **Top**

### **Eigenschaft von VcWorldView**

Mit dieser Eigenschaft kann die obere Position der Komplettansicht erfragt werden. In den Postionen **vcNotFixed** und **vcPopupWindow** der Eigenschaft **Mode** kann sie außerdem gesetzt werden.

Bei den Koordinaten handelt es sich um Gerätekoordinaten. In Visual Basic ist also ggf. eine Umrechnung von/in Twips über die Benutzung der Eigenschaften **App.TwipsPerPixelX** und **App.TwipsPerPixelY** notwendig.

Diese Eigenschaft kann auch auf der Eigenschaftenseite **Zusätzliche Ansichten** festgelegt werden.

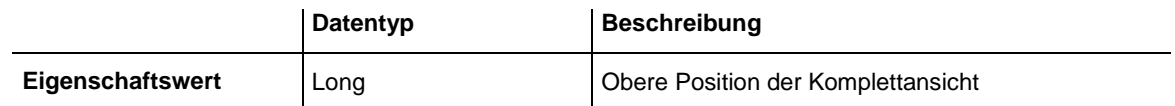

### **Code-Beispiel**

VcTree1.WorldView.Top = 20

## <span id="page-585-0"></span>**TopActualValue**

### **Nur-Lese-Eigenschaft von VcWorldView**

Mit dieser Eigenschaft kann die tatsächlich dargestellte obere Position der Komplettansicht erfragt werden. Dieser tatsächliche Wert kann in den Modi **vcLVFixedAtBottom**, **vcLVFixedAtLeft**, **vcLVFixedAtRight**, **vcLVFixedAtTop** von dem eingestellten Wert abweichen, da in diesen Modi je nach Einstellung die Höhe oder Breite vorgegeben ist.

Bei den Koordinaten handelt es sich um Gerätekoordinaten. In Visual Basic ist also ggf. eine Umrechnung von/in Twips über die Benutzung der Eigenschaften **App.TwipsPerPixelX** und **App.TwipsPerPixelY** notwendig.

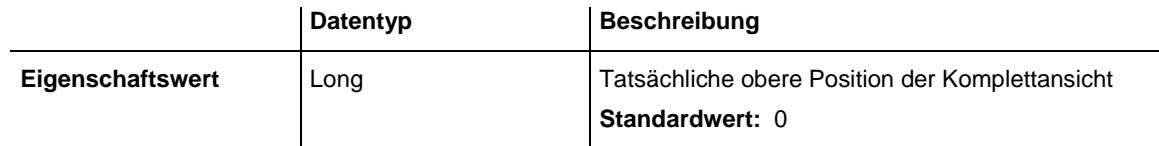

### **Code-Beispiel**

<span id="page-585-1"></span>VcTree1.LegendView.TopActualValue = 40

# **UpdateBehaviorName**

**Eigenschaft von VcWorldView**

Mit dieser Eigenschaft können Sie den Namen des Aktualisierungsverhaltens erfragen oder festlegen.

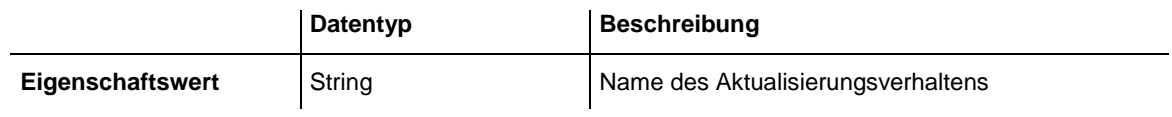

# <span id="page-585-2"></span>**Visible**

### **Eigenschaft von VcWorldView**

Mit dieser Eigenschaft kann festgelegt oder erfragt werden, ob die Komplettansicht sichtbar ist. Diese Eigenschaft kann auch auf der Eigenschaftenseite **Zusätzliche Ansichten** festgelegt werden.

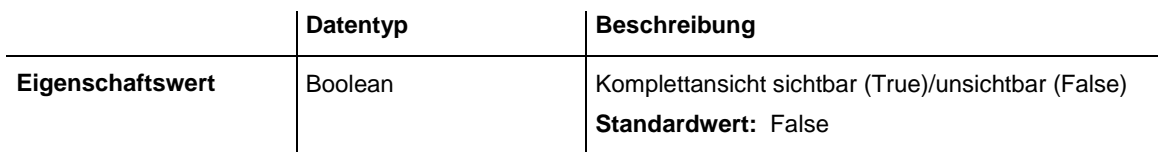

**Code-Beispiel**

<span id="page-586-0"></span>VcTree1.WorldView.Visible = True

# **Width**

### **Eigenschaft von VcWorldView**

Mit dieser Eigenschaft kann die horizontale Ausdehnung der Komplettansicht erfragt werden. In den Positionen **vcFixedAtLeft**, **vcFixedAtRight**, **vcNotFixed** und **vcPopupWindow** der Eigenschaft **Mode** kann diese Eigenschaft außerdem gesetzt werden.

Bei den Koordinaten handelt es sich um Gerätekoordinaten. In Visual Basic ist also ggf. eine Umrechnung von/in Twips über die Benutzung der Eigenschaften **App.TwipsPerPixelX** und **App.TwipsPerPixelY** notwendig.

Diese Eigenschaft kann auch auf der Eigenschaftenseite **Zusätzliche Ansichten** festgelegt werden.

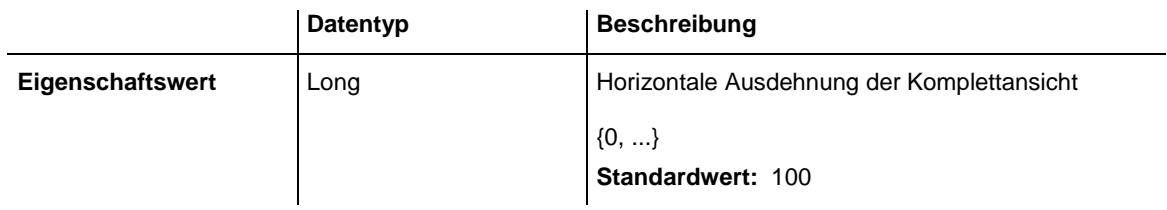

**Code-Beispiel**

<span id="page-586-1"></span>VcTree1.WorldView.Width = 200

# **WidthActualValue**

### **Nur-Lese-Eigenschaft von VcWorldView**

Mit dieser Eigenschaft kann die tatsächlich dargestellte horizontale Ausdehnung der Komplettansicht erfragt werden. Dieser tatsächliche Wert kann in den Modi **vcLVFixedAtBottom**, **vcLVFixedAtLeft**, **vcLVFixedAtRight**, **vcLVFixedAtTop** von dem eingestellten Wert abweichen, da in diesen Modi je nach Einstellung die Höhe oder Breite vorgegeben ist.

Bei den Koordinaten handelt es sich um Gerätekoordinaten. In Visual Basic ist also ggf. eine Umrechnung von/in Twips über die Benutzung der Eigenschaften **App.TwipsPerPixelX** und **App.TwipsPerPixelY** notwendig.

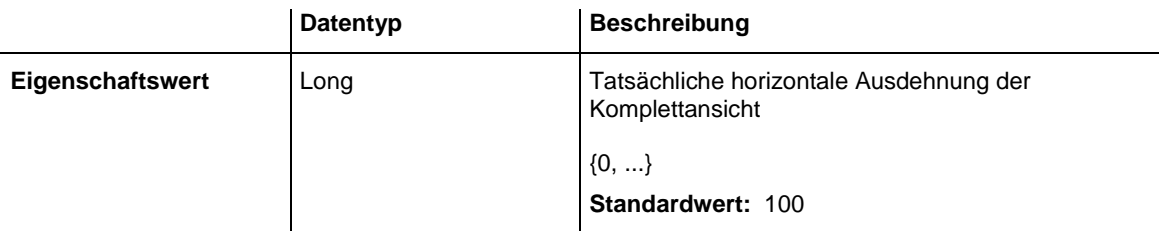

### **Code-Beispiel**

VcTree1.LegendView.WidthActualValue = 600

# **8 Index**

#### *\_NewEnum*

*Eigenschaft von DataObjectFiles* 255 *VcBoxCollection* 278 *VcBoxFormat* 284 *VcBoxFormatCollection* 289 *VcDataDefinitionTable* 307 *VcDataRecordCollection* 318 *VcDataTableCollection* 327 *VcDataTableFieldCollection* 339 *VcFilter* 349 *VcFilterCollection* 354 *VcMap* 372 *VcMapCollection* 379 *VcNodeAppearanceCollection* 426 *VcNodeCollection* 432 *VcNodeFormat* 435 *VcNodeFormatCollection* 440

**\_**

# **A**

*AboutBox Methode von VcTree* 513 **About-Box 513** *AbsoluteBottomMarginInCM Eigenschaft von VcPrinter* 460 *AbsoluteBottomMarginInInches Eigenschaft von VcPrinter* 460 *AbsoluteLeftMarginInCM Eigenschaft von*

*VcPrinter* 461 *AbsoluteLeftMarginInInches Eigenschaft von VcPrinter* 461 *AbsoluteRightMarginInCM Eigenschaft von VcPrinter* 461 *AbsoluteRightMarginInInches Eigenschaft von VcPrinter* 462 *AbsoluteTopMarginInCM Eigenschaft von VcPrinter* 462 *AbsoluteTopMarginInInches Eigenschaft von VcPrinter* 463 **Abstand** vertikalen Abstand zwischen zwei vertikal angeordneten Knoten 511 vertikaler Abstand zwischen zwei horizontal angeordneten Knotenebenen 511 zwischen zwei horizontal angeordneten Knoten 496 *ActiveNodeFilter Eigenschaft von VcTree* 483 *Add Methode von DataObjectFiles* 257 *VcBoxCollection* 279 *VcBoxFormatCollection* 290 *VcDataRecordCollection* 319 *VcDataTableCollection* 328 *VcDataTableFieldCollection* 340

### **590** *Index*

*VcFilterCollection* 356 *VcMapCollection* 380 *VcNodeAppearanceCollection* 427 *VcNodeFormatCollection* 441

### *AddBySpecification*

*Methode von*

*VcBoxCollection* 280 *VcBoxFormatCollection* 291 *VcFilterCollection* 356 *VcMapCollection* 380 *VcNodeAppearanceCollection* 428 *VcNodeFormatCollection* 442

### *AddSubCondition*

*Methode von VcFilter* 351

#### *Alignment*

*Eigenschaft von VcBorderBox* 259 *VcBoxFormatField* 295 *VcNodeFormatField* 447 *VcPrinter* 463

#### *AllData*

*Eigenschaft von VcDataRecord* 312 *VcNode* 394

#### *AllowMultipleBoxMarking*

*Eigenschaft von VcTree* 484

### *AllowNewNodes*

*Eigenschaft von VcTree* 484

#### **Anordnung 513**

erste vertikale Ebene 495 horizontal oder vertikal 394 horizontal/vertikal 92 Teilbaum horizontal oder vertikal 399 Typ in Datenfeld synchron halten 484 *Arrange Methode von VcTree* 513 *Arrangement Eigenschaft von VcNode* 394 *ArrangementField Eigenschaft von VcTree* 484 *ArrangeSubtree Methode von VcNode* 399 **Ausgabeformat double 492 auslesen 474 Auslieferung 14**

## **B**

*BackColorAsARGB Eigenschaft von VcNodeAppearance* 405 *BackColorDataFieldIndex Eigenschaft von VcNodeAppearance* 406 *BackColorMapName Eigenschaft von VcNodeAppearance* 406 **Baum-Diagramm** maximale Höhe 114, 141 **Baumstruktur** Höhe 506 nach ID des Vaterknotens 144 nach Strukturcode 144 **Baumstrukturen 53** kollabieren/expandieren 59 Vertikale/horizontale Anordnung 55 *Border Eigenschaft von*

*VcLegendView* 364 *VcWorldView* 579 **BorderArea** *Eigenschaft von VcTree* 485 siehe auch VcBorderArea 258 *BorderBox* Ausrichtung 259 *Methode von VcBorderArea* 258 siehe auch VcBorderBox 259 **Borland Delphi 239** *Bottom Eigenschaft von VcRect* 476 *BottomMargin Eigenschaft von VcNodeFormatField* 447 **Box** Farbe der Randlinie 268 Linienstärke 268 markieren 270 Offset 275, 276 Priorität 272 Referenzpunkt 272 sichtbar 274 siehe auch VcBox 266 Spezifikation 273 Typ der Randlinie 269 über Index 280 Ursprungspunkt 271 verschiebbar 270 **Box Format** über Index 292

*BoxByIndex Methode von VcBoxCollection* 280 *BoxByName Methode von VcBoxCollection* 281 **BoxCollection** *Eigenschaft von VcTree* 485 siehe auch VcBoxCollection 278 **Boxen 69** Ausdehnung 274 Boxen bearbeiten 179 Boxen verwalten 176 Boxformat bearbeiten 183 Name 271 Name UpdateBehavior 273 Offset 275 Offset in Pixel umrechnen 275 Pixel in Offset umrechnen 277 Textfeld 267 **BoxFormat** siehe auch VcBoxFormat 284 **BoxFormatCollection** *Eigenschaft von VcTree* 485 siehe auch VcBoxFormatCollection 289 **Boxformate** Name 286 verwalten 181 **Boxformatfeld** Ausrichtung 295 Hintergrundfarbe 299 Höhe Grafik 296

### **592** *Index*

Index 297 maximale Zeilenzahl 297 Mindestbreite 298 minimale Zeilenzahl 298 Muster 300 Musterfarbe 299 Name des Formats 296 Schriftart 303 Schriftfarbe 304 Typ 304 **BoxFormatField** siehe auch VcBoxFormatField 295 **Browser 11, 21 Bruderknoten** linker 397 rechter 398

## **C**

*ChildNodeCollection Eigenschaft von VcNode* 395 *Clear Methode von DataObject* 250 *DataObjectFiles* 257 *VcTree* 514 *Collapse Methode von VcNode* 400 *Collapsed Eigenschaft von VcNode* 395 *CollapseField Eigenschaft von VcTree* 486 *ColorAsARGB*

*Eigenschaft von VcMapEntry* 385 *CombiField Eigenschaft von VcNodeFormatField* 448 *ComparisonValueAsString Eigenschaft von VcFilterSubCondition* 360 *ConfigurationName Eigenschaft von VcTree* 486 *ConnectionOperator Eigenschaft von VcFilterSubCondition* 361 *ConsiderFilterEntries Eigenschaft von VcMap* 373 *ConstantText Eigenschaft von VcNodeFormatField* 448 *Copy Methode von VcBoxCollection* 281 *VcBoxFormatCollection* 291 *VcDataTableCollection* 329 *VcDataTableFieldCollection* 341 *VcFilterCollection* 356 *VcMapCollection* 381 *VcNodeAppearanceCollection* 428 *VcNodeFormatCollection* 443 *CopyFormatField Methode von VcBoxFormat* 287 *VcNodeFormat* 438 *CopyNodesIntoClipboard Methode von VcTree* 514

#### *CopySubCondition*

*Methode von VcFilter* 352

### *Count*

*Eigenschaft von DataObjectFiles* 256 *VcBoxCollection* 279 *VcBoxFormatCollection* 290 *VcDataDefinitionTable* 308 *VcDataRecordCollection* 318 *VcDataTableCollection* 328 *VcDataTableFieldCollection* 340 *VcFilterCollection* 355 *VcMap* 373 *VcMapCollection* 379 *VcNodeAppearanceCollection* 427 *VcNodeCollection* 433 *VcNodeFormatCollection* 441 *CreateDataField Methode von VcDataDefinitionTable* 308 *CreateEntry Methode von VcMap* 375 **CSV-Dateien** Aufbau 15 Verwendung 15 *CtrlCXVProcessing Eigenschaft von*

## *VcTree* 487

*CurrentHorizontalPagesCount*

*Eigenschaft von VcPrinter* 464

## *CurrentVersion*

*Eigenschaft von VcTree* 488

### *CurrentVerticalPagesCount*

*Eigenschaft von VcPrinter* 464 *CurrentZoomFactor Eigenschaft von VcPrinter* 464 *CutNodesIntoClipboard Methode von VcTree* 514 *CuttingMarks Eigenschaft von*

*VcPrinter* 465

### **D**

**DataDefinition** *Eigenschaft von VcTree* 488 siehe auch VcDataDefinition 305, 306 **DataDefinitionTable** siehe auch VcDataDefinitionTable 307 *DataField Eigenschaft von VcDataRecord* 313 *VcNode* 396 *DataFieldIndex Eigenschaft von VcFilterSubCondition* 362 *DataFieldValue Eigenschaft von VcMapEntry* 386 **DataObject 249** *Clear* 250 *DropInsertionPosition* 249 *Files* 250 *GetData* 251 *GetFormat* 252

*SetData* 253 **DataObjectFiles 255** *\_NewEnum* 255 *Add* 257 *Clear* 257 *Count* 256 *Item* 256 *Remove* 257 **DataRecord** *Methode von VcNode* 401 siehe auch VcDataRecord 312 *DataRecordByID Methode von VcDataRecordCollection* 320 **DataRecordCollection** *Eigenschaft von VcDataTable* 324 siehe auch VcDataRecordCollection 317 **DataTable** siehe auch VcDataTable 324 *DataTableByIndex Methode von VcDataTableCollection* 330 *DataTableByName Methode von VcDataTableCollection* 330 **DataTableCollection** *Eigenschaft von VcTree* 488 siehe auch VcDataTableCollection 327 **DataTableField** siehe auch

VcDataTableField 333 *DataTableFieldByIndex Methode von VcDataTableFieldCollection* 341 *DataTableFieldByName Methode von VcDataTableFieldCollection* 342 *DataTableFieldCollection Eigenschaft von VcDataTable* 325 siehe auch VcDataTableFieldCollection 339 *DataTableName Eigenschaft von VcDataRecord* 314 *VcDataTableField* 334 *DateFormat Eigenschaft von VcDataTableField* 334 *VcDefinitionField* 344 **Dateiliste 250 Dateinamen** Anzahl 256 entfernen 257 hinzufügen 257 Index 256 löschen 257 **Daten 73** aus Datei einlesen 40 bearbeiten 207 laden 527 speichern 531 zum DataObject hinzufügen 254 **Datenausgabeformat 490 Datenaustausch mit VARCHART XTree 15 Datendefinitionstabellen 305, 306**

Anzahl der Felder 308 Datumsformat eines Feldes 345 Feld zur Laufzeit hinzufügenr 308 Index eines Feldes 346 Name eines Feldes 346 Typ eines Feldes 347 Zugriff auf Feld über Index 309 Zugriff auf Feld über Namen 310 **Datenfeld** editierbar 345 für Ebenennummer 145, 499 für Kollabierzustand 145 für Tooltiptext 142, 502 für Unterbaum-Anordnung 145 versteckt 345 **Datenfelder** Knoten 207 **Datenfelder für Baumstruktur 98 Datensatz** abhängiger Datensatz nicht gefunden 551 aktualisieren 316 Aktualisierung 322 alle Daten 313 Anzahl in Collection 318 aus Collection entfernen 322 datenbasiertes Objekt 315 Datenfeld 313 eindeutige ID 321 Ereignis Veränderung 550 Ereignis Veränderung abgeschlossen 551 erzeugen 547, 548 ID 314 Iteration, Enumerator Objekt 318 Iteration, Erstwert 320 Iteration, Folgewert 321

löschen 314, 549, 550 Name der zugehörigen Tabelle 314 **über ID** 320 zu Collection hinzufügen 319 zugeordneter Datensatz 316 **Datentabelle** Aktualisierung 332 Anzahl in Collection 328 Auflistungsobjekt 488 Beschreibung 325 Datensatz-Collection 324 Erweiterte Datentabellen setzen 494 für Knoten 142 innerhalb der Collection kopieren 329 Iteration, Enumerator Objekt 328 Iteration, Erstwert 331 Iteration, Folgewert 331 Name 516 Name 326 Tabellendatenfeld-Collection 325 über Index 330 über Name 330 zu Collection hinzufügen 329 **Datentabellen 74** verwalten 152 **Datentabellenfeld** Datentyp 338 Datumsformat 334 editierbar 335 Index 516 Index 336 Index des Bezugsfeldes 337 Name 515 Name 336 Primärschlüssel 336 versteckt 335 zugehöriger Tabellenname 334

*DateOutputFormat Eigenschaft von VcTree* 489 *DatesWithHourAndMinute Eigenschaft von VcFilter* 349 *DefaultPrinterName Eigenschaft von VcPrinter* 465 **DefinitionField** siehe auch VcDefinitionField 344 *DefinitionTable Eigenschaft von VcDataDefinition* 305, 306 *DeleteDataRecord Methode von VcDataRecord* 314 *DeleteEntry Methode von VcMap* 375 *DeleteNode Methode von VcNode* 401 *DeleteNodeRecord Methode von VcTree* 515 *Description Eigenschaft von VcDataTable* 325 *DetectDataTableFieldName Methode von VcTree* 515 *DetectDataTableName Methode von VcTree* 516 *DetectFieldIndex*

*Methode von VcTree* 516 *DiagramBackColor Eigenschaft von VcTree* 490 **Diagramm** alle Objekte löschen 514 Ausrichtung 223 exportieren 67, 231 Hintergrundfarbe 490 in Datei speichern 519 speichern 534 stets komplett darstellen 532 **Dialogfeld** Druckvorschau 226 Seite einrichten 222 Vorgänge bearbeiten 207 Zuordnung einstellen 166 *DialogFont Eigenschaft von VcTree* 491 *DocumentName Eigenschaft von VcPrinter* 465 *DoubleFeature Eigenschaft von VcNodeAppearance* 407 *DoubleOutputFormat Eigenschaft von VcTree* 491 *DropInsertionPosition Eigenschaft von DataObject* 249 **Druckdatum 225 Drucken 66, 230** Absolute Breite des linken Seitenrandes in cm 461

*Index* **597**

Absolute Breite des linken Seitenrandes in Zoll 461

Absolute Breite des rechten Seitenrandes in cm 461

Absolute Breite des rechten Seitenrandes in Zoll 462

Absolute Höhe des oberen Seitenrandes in cm 462

Absolute Höhe des oberen Seitenrandes in Zoll 463

Absolute Höhe des unteren Seitenrandes in cm 460

Absolute Höhe des unteren Seitenrandes in Zoll 460

aktueller Drucker 465

an Seitenzahlvorgabe anpassen 223

Art der Seitennummerierung 471

Ausdruck des Diagramms auf definierte Anzahl von Seiten 466

auslösen 530

Ausrichtung 463

direkt 528

Dokumentenname 465

Druckdatum 473

Drucker einrichten 230, 529

Druckereigenschaften setzen bzw. ausfragen 506

Druckernamen festlegen 474

Druckvorschau 530

Faltmarkierungen 467

Hoch- oder Querformat 470

in eine Datei 530

max. Anzahl von Seiten (horizontal) 469

max. Anzahl von Seiten (vertikal) 469

Papiergröße 473

Probleme 243

Rahmen 471

Schnittmarkierungen 465

Seitenbeschriftung 470, 471

Seitennummern 472 Titel und Legende auf jeder Seite 474 Zoomfaktor 223, 464, 475

### **Druckvorschau 226, 230, 474**

*DumpConfiguration*

*Methode von VcTree* 516

**Ebenen**

### **E**

vertikal 128 **Ebenenabstand** vertikaler 141 **Ebenennummer 145, 499** *Editable Eigenschaft von VcDataTableField* 335 *VcDefinitionField* 345 **Editieren** direkt in Knotenfeldern 498 *EditNewNode Eigenschaft von VcTree* 492 *EditNode Methode von VcTree* 517 *Eigenschaften \_NewEnum DataObjectFiles* 255 *VcBoxCollection* 278 *VcBoxFormat* 284 *VcBoxFormatCollection* 289 *VcDataDefinitionTable* 307 *VcDataRecordCollection* 318 *VcDataTableCollection* 327 *VcDataTableFieldCollection* 339

*VcFilter* 349 *VcFilterCollection* 354 *VcMap* 372 *VcMapCollection* 379 *VcNodeAppearanceCollection* 426 *VcNodeCollection* 432 *VcNodeFormat* 435 *VcNodeFormatCollection* 440 *AbsoluteBottomMarginInCM VcPrinter* 460 *AbsoluteBottomMarginInInches VcPrinter* 460 *AbsoluteLeftMarginInCM VcPrinter* 461 *AbsoluteLeftMarginInInches VcPrinter* 461 *AbsoluteRightMarginInCM VcPrinter* 461 *AbsoluteRightMarginInInches VcPrinter* 462 *AbsoluteTopMarginInCM VcPrinter* 462 *AbsoluteTopMarginInInches VcPrinter* 463 *ActiveNodeFilter VcTree* 483 *Alignment VcBorderBox* 259 *VcBoxFormatField* 295 *VcNodeFormatField* 447 *VcPrinter* 463 *AllData VcDataRecord* 312 *VcNode* 394 *AllowMultipleBoxMarking VcTree* 484 *AllowNewNodes*

*VcTree* 484 *Arrangement VcNode* 394 *ArrangementField VcTree* 484 *BackColorAsARGB VcNodeAppearance* 405 *BackColorDataFieldIndex VcNodeAppearance* 406 *BackColorMapName VcNodeAppearance* 406 *Border VcLegendView* 364 *VcWorldView* 579 *BorderArea VcTree* 485 *Bottom VcRect* 476 *BottomMargin VcNodeFormatField* 447 *BoxCollection VcTree* 485 *BoxFormatCollection VcTree* 485 *ChildNodeCollection VcNode* 395 *Collapsed VcNode* 395 *CollapseField VcTree* 486 *ColorAsARGB VcMapEntry* 385 *CombiField VcNodeFormatField* 448 *ComparisonValueAsString VcFilterSubCondition* 360 *ConfigurationName*

*VcTree* 486 *ConnectionOperator VcFilterSubCondition* 361 *ConsiderFilterEntries VcMap* 373 *ConstantText VcNodeFormatField* 448 *Count DataObjectFiles* 256 *VcBoxCollection* 279 *VcBoxFormatCollection* 290 *VcDataDefinitionTable* 308 *VcDataRecordCollection* 318 *VcDataTableCollection* 328 *VcDataTableFieldCollection* 340 *VcFilterCollection* 355 *VcMap* 373 *VcMapCollection* 379 *VcNodeAppearanceCollection* 427 *VcNodeCollection* 433 *VcNodeFormatCollection* 441 *CtrlCXVProcessing VcTree* 487 *CurrentHorizontalPagesCount VcPrinter* 464 *CurrentVersion VcTree* 488 *CurrentVerticalPagesCount VcPrinter* 464 *CurrentZoomFactor VcPrinter* 464 *CuttingMarks VcPrinter* 465 *DataDefinition VcTree* 488 *DataField VcDataRecord* 313

*VcNode* 396 *DataFieldIndex VcFilterSubCondition* 362 *DataFieldValue VcMapEntry* 386 *DataRecordCollection VcDataTable* 324 *DataTableCollection VcTree* 488 *DataTableFieldCollection VcDataTable* 325 *DataTableName VcDataRecord* 314 *VcDataTableField* 334 *DateFormat VcDataTableField* 334 *VcDefinitionField* 344 *DateOutputFormat VcTree* 489 *DatesWithHourAndMinute VcFilter* 349 *DefaultPrinterName VcPrinter* 465 *DefinitionTable VcDataDefinition* 305, 306 *Description VcDataTable* 325 *DiagramBackColor VcTree* 490 *DialogFont VcTree* 491 *DocumentName VcPrinter* 465 *DoubleFeature VcNodeAppearance* 407 *DoubleOutputFormat VcTree* 491

*DropInsertionPosition DataObject* 249 *Editable VcDataTableField* 335 *VcDefinitionField* 345 *EditNewNode VcTree* 492 *Enabled VcTree* 492 *EnableSupplyTextEntryEvent VcTree* 493 *EventReturnStatus VcTree* 493 *EventText VcTree* 494 *ExtendedDataTables VcTree* 494 *FieldsSeparatedByLines VcBoxFormat* 285 *VcNodeFormat* 436 *FieldText VcBox* 267 *FilePath VcTree* 494 *Files DataObject* 250 *FilterCollection VcTree* 495 *FilterName VcFilterSubCondition* 362 *VcNodeAppearance* 407 *FirstVerticalLevel VcTree* 495 *FitToPage VcPrinter* 466 *FoldingMarksType VcPrinter* 466

*FontAntiAliasingEnabled VcTree* 496 *FontBody VcMapEntry* 386 *FontName VcMapEntry* 387 *FontSize VcMapEntry* 387 *FormatField VcBoxFormat* 285 *VcNodeFormat* 436 *FormatFieldCount VcBoxFormat* 286 *VcNodeFormat* 437 *FormatName VcBox* 267 *VcBoxFormatField* 296 *VcNodeAppearance* 408 *VcNodeFormatField* 448 *FrameAroundFieldsVisible VcNodeAppearance* 408 *FrameShape VcNodeAppearance* 409 *GraphicsFileName VcBorderBox* 260 *VcMapEntry* 388 *VcNodeFormatField* 448 *GraphicsFileNameDataFieldIndex VcNodeFormatField* 449 *GraphicsFileNameMapName VcNodeFormatField* 449 *GraphicsHeight VcBoxFormatField* 296 *VcNodeFormatField* 449 *Height VcLegendView* 365 *VcRect* 476

*VcWorldView* 580 *HeightActualValue VcLegendView* 365 *VcWorldView* 580 *Hidden VcDataTableField* 335 *VcDefinitionField* 345 *HorizontalNodeDistance VcTree* 496 *HorizontalNodeIndent VcTree* 497 *hWnd VcTree* 497 *ID VcDataRecord* 314 *VcDefinitionField* 346 *VcNode* 396 *InCollapsedSubtree VcNode* 396 *Index VcBoxFormatField* 297 *VcDataTableField* 336 *VcFilterSubCondition* 362 *VcNodeFormatField* 450 *InPlaceEditingAllowed VcTree* 498 *InteractionMode VcTree* 498 *Item DataObjectFiles* 256 *Left VcLegendView* 366 *VcRect* 477 *VcWorldView* 581 *LeftActualValue VcLegendView* 366 *VcWorldView* 581

*LeftBrotherNode VcNode* 397 *LeftMargin VcNodeFormatField* 450 *LegendElementsArrangement VcBorderBox* 261 *LegendElementsBottomMargin VcBorderBox* 261 *LegendElementsMaximumColumnCo unt VcBorderBox* 261 *LegendElementsMaximumRowCount VcBorderBox* 262 *LegendElementsTopMargin VcBorderBox* 262 *LegendFont VcBorderBox* 262 *LegendText VcNodeAppearance* 410 *LegendTitle VcBorderBox* 262 *LegendTitleFont VcBorderBox* 263 *LegendTitleVisible VcBorderBox* 263 *LegendView VcTree* 499 *LevelField VcTree* 499 *LineColor VcBox* 268 *VcNodeAppearance* 411 *LineColorDataFieldIndex VcNodeAppearance* 411 *LineColorMapName VcNodeAppearance* 411 *LineThickness*

*VcBox* 268 *VcNodeAppearance* 412 *LineType VcBox* 269 *VcNodeAppearance* 413 *MapCollection VcTree* 499 *MarginsShownInInches VcPrinter* 468 *MarkBox VcBox* 270 *MarkedNodesFilter VcFilterCollection* 355 *MarkingColor VcWorldView* 582 *MarkNode VcNode* 397 *MaxHorizontalPagesCount VcPrinter* 469 *MaximumTextLineCount VcBoxFormatField* 297 *VcNodeFormatField* 450 *MaxVerticalPagesCount VcPrinter* 469 *MinimumTextLineCount VcBoxFormatField* 298 *VcNodeFormatField* 451 *MinimumWidth VcBoxFormatField* 298 *VcNodeFormatField* 451 *Mode VcWorldView* 582 *MouseProcessingEnabled VcTree* 500 *Moveable VcBox* 270 *MultiplePrimaryKeysAllowed*

*VcDataTable* 326 *Name VcBox* 271 *VcBoxFormat* 286 *VcDataTable* 326 *VcDataTableField* 336 *VcDefinitionField* 346 *VcFilter* 349 *VcMap* 374 *VcNodeAppearance* 414 *VcNodeFormat* 437 *NodeAppearanceCollection VcTree* 500 *NodeCollection VcTree* 501 *NodeFormatCollection VcTree* 501 *NodesDataTableName VcTree* 501 *NodeTooltipTextField VcTree* 502 *OLEDragMode VcTree* 502 *OLEDragWithOwnMouseCursor VcTree* 503 *OLEDragWithPhantom VcTree* 504 *OLEDropMode VcTree* 504 *Operator VcFilterSubCondition* 362 *Orientation VcPrinter* 470 *Origin VcBox* 271 *PageDescription VcPrinter* 470

*PageDescriptionString VcPrinter* 470 *PageFrame VcPrinter* 471 *PageNumberMode VcPrinter* 471 *PageNumbers VcPrinter* 472 *PagePaddingEnabled VcPrinter* 472 *PaperSize VcPrinter* 473 *ParentHWnd VcLegendView* 367 *VcWorldView* 583 *ParentNode VcNode* 398 *ParentNodeIDDataFieldIndex VcTree* 505 *Pattern VcMapEntry* 389 *VcNodeAppearance* 415 *PatternBackgroundColorAsARGB VcBoxFormatField* 299 *VcNodeFormatField* 451 *PatternBackgroundColorDataFieldInd ex VcNodeFormatField* 452 *PatternBackgroundColorMapName VcNodeFormatField* 452 *PatternColorAsARGB VcBoxFormatField* 299 *VcNodeAppearance* 418 *VcNodeFormatField* 453 *PatternColorDataFieldIndex VcNodeAppearance* 419 *VcNodeFormatField* 453

*PatternColorMapName VcNodeAppearance* 419 *VcNodeFormatField* 454 *PatternDataFieldIndex VcNodeAppearance* 419 *PatternEx VcBoxFormatField* 300 *VcNodeFormatField* 454 *PatternExDataFieldIndex VcNodeFormatField* 455 *PatternExMapName VcNodeFormatField* 455 *PatternMapName VcNodeAppearance* 420 *Piles VcNodeAppearance* 420 *PrimaryKey VcDataTableField* 336 *PrintDate VcPrinter* 473 *Printer VcTree* 506 *PrinterName VcPrinter* 474 *Priority VcBox* 272 *ReferencePoint VcBox* 272 *RelationshipFieldIndex VcDataTableField* 337 *RepeatTitleAndLegend VcPrinter* 474 *Right VcRect* 478 *RightBrotherNode VcNode* 398 *RightMargin*

*VcNodeFormatField* 455 *RoundedLinkSlantsEnabled VcTree* 506 *RowLimit VcTree* 506 *ScrollBarMode VcLegendView* 367 *VcWorldView* 584 *ScrollOffsetX VcTree* 507 *ScrollOffsetY VcTree* 507 *Shadow VcNodeAppearance* 421 *ShadowColorAsARGB VcNodeAppearance* 421 *ShowToolTip VcTree* 507 *Specification VcBox* 273 *VcBoxFormat* 286 *VcFilter* 350 *VcMap* 374 *VcNodeAppearance* 422 *VcNodeFormat* 437 *StartUpSinglePage VcPrinter* 474 *StrikeThrough VcNodeAppearance* 422 *StrikeThroughColor VcNodeAppearance* 423 *StringsCaseSensitive VcFilter* 350 *StructureCodeDataFieldIndex VcTree* 508 *StructureType VcTree* 508

*SubCondition VcFilter* 351 *SubConditionCount VcFilter* 351 *SubtreeNodeCollection VcNode* 399 *Text VcBorderBox* 264 *TextDataFieldIndex VcNodeFormatField* 456 *TextFont VcBorderBox* 264 *VcBoxFormatField* 303 *VcNodeFormatField* 456 *TextFontColor VcBoxFormatField* 304 *VcNodeFormatField* 456 *TextFontDataFieldIndex VcNodeFormatField* 457 *TextFontMapName VcNodeFormatField* 457 *ThreeDEffect VcNodeAppearance* 424 *ToolTipChangeDuration VcTree* 509 *ToolTipDuration VcTree* 509 *ToolTipPointerDuration VcTree* 509 *ToolTipShowAfterClick VcTree* 510 *Top VcLegendView* 368 *VcRect* 478 *VcWorldView* 584 *TopActualValue VcLegendView* 368

*VcWorldView* 585 *TopMargin VcNodeFormatField* 457 *TreeViewStyle VcTree* 510 *Type VcBorderBox* 265 *VcBoxFormatField* 304 *VcDataTableField* 338 *VcDefinitionField* 347 *VcMap* 374 *VcNodeFormatField* 458 *UpdateBehaviorName VcBox* 273 *VcWorldView* 585 *VerticalLevelDistance VcTree* 511 *VerticalNodeDistance VcTree* 511 *Visible VcBox* 274 *VcLegendView* 369 *VcWorldView* 585 *VisibleInLegend VcNodeAppearance* 424 *WaitCursorEnabled VcTree* 512 *Width VcLegendView* 369 *VcRect* 478 *VcWorldView* 586 *WidthActualValue VcLegendView* 370 *VcWorldView* 586 *WidthOfExteriorSurrounding VcNodeFormat* 438 *WindowMode*

*VcLegendView* 370 *WorldView VcTree* 512 *ZoomFactor VcTree* 512 *ZoomFactorAsDouble VcPrinter* 475 *ZoomingPerMouseWheelAllowed VcTree* 513 **Eigenschaftenseite** Allgemeines 139 Außenbereich 137 Knoten 142 Layout 140 Objekte 150 Zusätzliche Ansichen 146 *Enabled Eigenschaft von VcTree* 492 *EnableSupplyTextEntryEvent Eigenschaft von VcTree* 493 *EndLoading Methode von VcTree* 517 **Ereignis** Rückgabewert 493 Tool Tip Text 494 **Ereignisse 84** *Error VcTree* 536 *ErrorAsVariant VcTree* 537 *KeyDown VcTree* 537 *KeyPress VcTree* 538

*KeyUp VcTree* 539 *OLECompleteDrag VcTree* 539 *OLEDragDrop VcTree* 540 *OLEDragOver VcTree* 541 *OLEGiveFeedback VcTree* 542 *OLESetData VcTree* 543 *OLEStartDrag VcTree* 543 *OnBoxLClick VcTree* 544 *OnBoxLDblClick VcTree* 545 *OnBoxModifyComplete VcTree* 545 *OnBoxModifyCompleteEx VcTree* 546 *OnBoxRClick VcTree* 546 *OnDataRecordCreate VcTree* 547 *OnDataRecordCreateComplete VcTree* 548 *OnDataRecordDelete VcTree* 549 *OnDataRecordDeleteComplete VcTree* 549 *OnDataRecordModify VcTree* 550 *OnDataRecordModifyComplete VcTree* 551 *OnDataRecordNotFound*

*VcTree* 551 *OnDiagramLClick VcTree* 551 *OnDiagramLDblClick VcTree* 552 *OnDiagramRClick VcTree* 552 *OnHelpRequested VcTree* 553 *OnLegendViewClosed VcTree* 554 *OnModifyComplete VcTree* 554 *OnMouseDblClk VcTree* 554 *OnMouseDown VcTree* 555 *OnMouseMove VcTree* 556 *OnMouseUp VcTree* 556 *OnNodeCollapse VcTree* 557 *OnNodeCreate VcTree* 557 *OnNodeCreateCompleteEx VcTree* 558 *OnNodeDelete VcTree* 559 *OnNodeDeleteCompleteEx VcTree* 560 *OnNodeExpand VcTree* 560 *OnNodeLClick VcTree* 561 *OnNodeLDblClick VcTree* 561

*OnNodeModifyCompleteEx VcTree* 562 *OnNodeModifyEx VcTree* 562 *OnNodeRClick VcTree* 563 *OnNodesMarkComplete VcTree* 564 *OnNodesMarkEx VcTree* 564 *OnSelectField VcTree* 565 *OnShowInPlaceEditor VcTree* 566 *OnStatusLineText VcTree* 567 *OnSupplyTextEntry VcTree* 568 *OnSupplyTextEntryAsVariant VcTree* 576 *OnToolTipText VcTree* 576 *OnToolTipTextAsVariant VcTree* 577 *OnWorldViewClosed VcTree* 577 *OnZoomFactorModifyComplete VcTree* 578 *Error Ereignis von VcTree* 536 *ErrorAsVariant Ereignis von VcTree* 537 **Erzeugemodus 229 Esker ActiveX Plug-In 21**

*Evaluate*

*Methode von VcFilter* 352 *EventReturnStatus Eigenschaft von VcTree* 493 *EventText Eigenschaft von VcTree* 494 *Expand Methode von VcNode* 402 **Expandieren 106, 233 Export 231** *ExportGraphicsToFile Methode von VcTree* 518 *ExtendedDataTables Eigenschaft von VcTree* 494

### **F**

**Faltmarkierungen 224 Fehlerbehebung 537 Fehlermeldungen 245** *FieldByIndex Methode von VcDataDefinitionTable* 309 *FieldByName Methode von VcDataDefinitionTable* 309 *FieldsSeparatedByLines Eigenschaft von VcBoxFormat* 285 *VcNodeFormat* 436 *FieldText Eigenschaft von VcBox* 267

### **608** *Index*

*FilePath Eigenschaft von VcTree* 494 *Files Eigenschaft von DataObject* 250 **Filter 85** Anzahl 355 bearbeiten 157 für Knoten 43 Knoten selektieren 483 markierte Knoten 355 Name 349 siehe auch VcFilter 348 über Index 357 Vergleichswert 158 verwalten 155 Zugriff über Filternamen 357 *FilterByIndex Methode von VcFilterCollection* 357 *FilterByName Methode von VcFilterCollection* 357 **FilterCollection** *Eigenschaft von VcTree* 495 siehe auch VcFilterCollection 354 *FilterName Eigenschaft von VcFilterSubCondition* 362 *VcNodeAppearance* 407 **FilterSubCondition** siehe auch VcFilterSubCondition 360

*FirstBox Methode von VcBoxCollection* 282 *FirstDataRecord Methode von VcDataRecordCollection* 320 *FirstDataTable Methode von VcDataTableCollection* 331 *FirstDataTableField Methode von VcDataTableFieldCollection* 342 *FirstField Methode von VcDataDefinitionTable* 310 *FirstFilter Methode von VcFilterCollection* 358 *FirstFormat Methode von VcBoxFormatCollection* 292 *VcNodeFormatCollection* 443 *FirstMap Methode von VcMapCollection* 381 *FirstMapEntry Methode von VcMap* 376 *FirstNode Methode von VcNodeCollection* 433 *FirstNodeAppearance Methode von VcNodeAppearanceCollection* 429 *FirstVerticalLevel Eigenschaft von VcTree* 495

*FitToPage Eigenschaft von VcPrinter* 466 *FoldingMarksType Eigenschaft von VcPrinter* 466 *FontAntiAliasingEnabled Eigenschaft von VcTree* 496 *FontBody Eigenschaft von VcMapEntry* 386 *FontName Eigenschaft von VcMapEntry* 387 *FontSize Eigenschaft von VcMapEntry* 387 *FormatByIndex Methode von VcBoxFormatCollection* 292 *VcNodeFormatCollection* 444 *FormatByName Methode von VcBoxFormatCollection* 292 *VcNodeFormatCollection* 444 **Formatfeld** Anzahl der Felder 286, 437 *FormatField Eigenschaft von VcBoxFormat* 285 *VcNodeFormat* 436 *FormatFieldCount Eigenschaft von VcBoxFormat* 286 *VcNodeFormat* 437 *FormatName*

*Eigenschaft von VcBox* 267 *VcBoxFormatField* 296 *VcNodeAppearance* 408 *VcNodeFormatField* 448 **Formular** anpassen 34 *FrameAroundFieldsVisible Eigenschaft von VcNodeAppearance* 408 *FrameShape Eigenschaft von VcNodeAppearance* 409

### **G**

**Gesamtbaum 230, 234** *GetActualExtent Methode von VcBox* 274 *GetAValueFromARGB Methode von VcTree* 520 *GetBValueFromARGB Methode von VcTree* 521 *GetData Methode von DataObject* 251 *GetFormat Methode von DataObject* 252 *GetGValueFromARGB Methode von VcTree* 521 *GetMapEntry Methode von VcMap* 377

## **610** *Index*

*GetNewUniqueID Methode von VcDataRecordCollection* 321 *GetNodeByID Methode von VcTree* 522 *GetRValueFromARGB Methode von VcTree* 522 *GetTopLeftPixel Methode von VcBox* 275 *GetXYOffset Methode von VcBox* 275 *GetXYOffsetAsVariant Methode von VcBox* 275 **Grafik** exportieren 67 **Grafiken** festlegen 193 **Grafikformat 87** *GraphicsFileName Eigenschaft von VcBorderBox* 260 *VcMapEntry* 388 *VcNodeFormatField* 448 *GraphicsFileNameDataFieldIndex Eigenschaft von VcNodeFormatField* 449 *GraphicsFileNameMapName Eigenschaft von VcNodeFormatField* 449 *GraphicsHeight Eigenschaft von VcBoxFormatField* 296

*VcNodeFormatField* 449

## **H**

*Height Eigenschaft von VcLegendView* 365 *VcRect* 476 *VcWorldView* 580 *HeightActualValue Eigenschaft von VcLegendView* 365 *VcWorldView* 580 *Hidden Eigenschaft von VcDataTableField* 335 *VcDefinitionField* 345 **Hierarchie** ändern 562 **Hilfe-Ereignis 553 Hintergrundfarbe** des Diagramms 490 **Horizontal anordnen 92, 234 horizontale Einrückung vertikal angeordneter Knoten 497 Horizontale Knoteneinrückung 141 Horizontaler Knotenabstand 141** *HorizontalNodeDistance Eigenschaft von VcTree* 496 *HorizontalNodeIndent Eigenschaft von VcTree* 497 **HTML 11 HTML-Seite 21** *hWnd* **497** *Eigenschaft von VcTree* 497

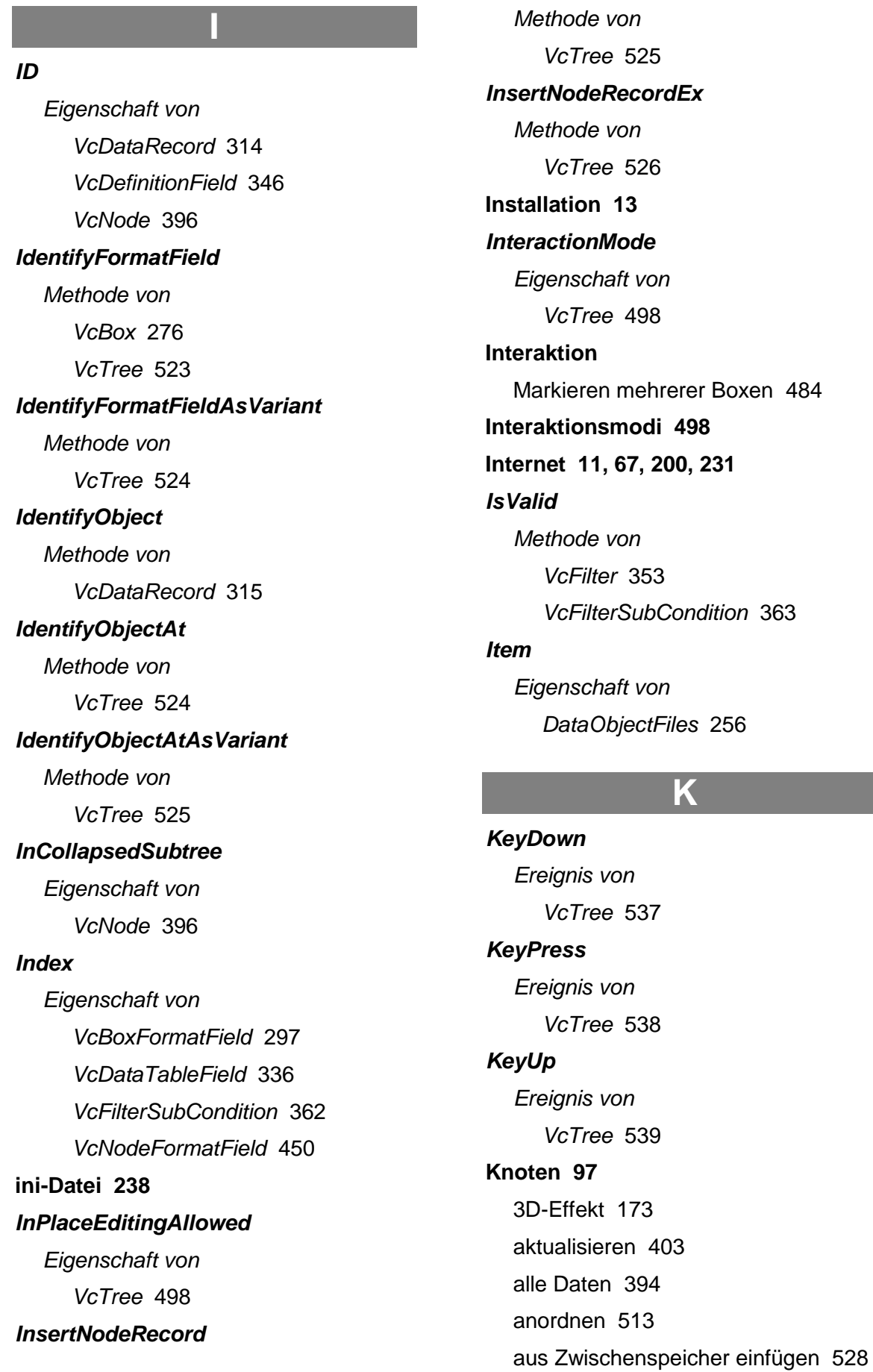
ausschneiden 213 bearbeiten 207, 517 Daten aktualisieren 535 Daten bearbeiten 207 Datenfeld 396 Datensatz 401 Doppelrahmen 172, 173 durch Filter selektieren 483 einfügen 213, 232, 526 erzeugen 209, 558 expandieren 402 Format identifizieren 523, 524 Gestaffelt 175 Hintergrundfarbe 174 horizontale oder vertikale Anordnung 394 horizontaler Knotenabstand 141 ID 396 in kollabiertem Teilbaum 396 in Zwischenspeicher kopieren 514 in Zwischenspeicher verschieben 514 interaktiv anlegen erlaubt 484 interaktiv erzeugen 240, 241 interaktiv expandieren 560 Knotenaussehen 45, 101 Knotenaussehen bearbeiten 172 Knotenaussehen verwalten 168 Knotenform 172 Knotenformat 49, 103 Knotenformat bearbeiten 186 kollabieren 557 kollabiert 395 kopieren 213 laden 525 löschen 213, 401, 515, 559, 560 markieren 42, 212, 397, 564

Markierungstyp 145, 212 mit Teilbaum umhängen 214 Muster 173 Musterfarbe 173 neue bearbeiten 492 nicht durchtrennen 223 Schatten 175 Sohnknoten 395 Teilbaum 399 Vaterknoten 398 verändern 563 vertikaler Knotenabstand 141 zugeordneter Datensatz 402 **Knotenaussehen** 3D-Effekt 424 Anzahl von Knotenstapeln 420 doppelte Umrahmung 407 Durchstreichmuster 422 Farbe des Durchstreichmusters 423 Filter 407 Format 408 Hintergrundfarbe 406 Legendentext 410 Linienfarbe 411 Linienfarbenzuordnungstabelle 411 Linienstärke 412 Linientyp 413 Name 414 Rahmen um Felder 408 Rahmenform 409 Reihenfolge 425 Schatten 421 Schattenfarbe 421 sichtbar in Legende 424 **Knotenaussehen-Auflistung** Anzahl 427 Enumerator 426

erstes Knotenaussehen 429 hinzufügen 427 hinzufügen über Spezifikation 428 Kopieren 428 löschen 431 nächstes Knotenaussehen 429 Zugriff über Index 430 Zugriff über Name 430 **Knotenformat** Spezifikation 437 **Knotenformat-Auflistung** Anzahl 441 Enumerator 441 erstes Format 443 hinzufügen 442 hinzufügen über Spezifikation 442 kopieren 443 Löschen 445 nächstes Format 444 Zugriff über Index 444 Zugriff über Name 444 **Knotenformate** verwalten 181 **Knotenformatfeld** Füllmuster 454 maximale Zeilenzahl 450 minimale Zeilenzahl 451 Musterfarbe 453 Name 437 **kollabieren 557** Teilbaum 400 **Kollabieren 106, 233 Kollabierstatus 486 Kollabierzustand 145 Komplettansicht 109, 230, 512** schließen 554, 577 **Konfiguration 68, 238, 487**

speichern 517 **Kontextmenü** abschalten 242 für das Diagramm 229 für Knoten 232 **Kundendienst 27**

### **L**

**Ladevorgang** Ende 517 **Leerseiten unterdrücken 223** *Left Eigenschaft von VcLegendView* 366 *VcRect* 477 *VcWorldView* 581 *LeftActualValue Eigenschaft von VcLegendView* 366 *VcWorldView* 581 *LeftBrotherNode Eigenschaft von VcNode* 397 *LeftMargin Eigenschaft von VcNodeFormatField* 450 **Legende** Anordnung 197 Anordung 198 Attribute 197 festlegen 193 Text 410 Titel 197 *LegendElementsArrangement Eigenschaft von VcBorderBox* 261 *LegendElementsBottomMargin*

*Eigenschaft von VcBorderBox* 261 *LegendElementsMaximumColumnCo unt Eigenschaft von VcBorderBox* 261 *LegendElementsMaximumRowCount Eigenschaft von VcBorderBox* 262 *LegendElementsTopMargin Eigenschaft von VcBorderBox* 262 **Legendenansicht 112, 230, 499** *LegendFont Eigenschaft von VcBorderBox* 262 *LegendText Eigenschaft von VcNodeAppearance* 410 *LegendTitle Eigenschaft von VcBorderBox* 262 *LegendTitleFont Eigenschaft von VcBorderBox* 263 *LegendTitleVisible Eigenschaft von VcBorderBox* 263 **Legendview 112, 499 LegendView** *Eigenschaft von VcTree* 499 siehe auch VcLegendView 364 *LevelField Eigenschaft von VcTree* 499

*LineColor Eigenschaft von VcBox* 268 *VcNodeAppearance* 411 *LineColorDataFieldIndex Eigenschaft von VcNodeAppearance* 411 *LineColorMapName Eigenschaft von VcNodeAppearance* 411 *LineThickness Eigenschaft von VcBox* 268 *VcNodeAppearance* 412 *LineType Eigenschaft von VcBox* 269 *VcNodeAppearance* 413 **Linie bearbeiten 191 Lizenzierung 199** Lizenzinformationen anfordern 201 Probleme 237

## **M**

*MakeARGB Methode von VcTree* 526 **Map** Anzahl der Einträge 373 Anzahl der Maps 379 durch Zuordnungstabelle bestimmte Vorgänge aktualisieren 384 Eintrag erzeugen 375 Eintrag löschen 376 Name 374 siehe auch VcMap 372

*MapByIndex Methode von VcMapCollection* 381 *MapByName Methode von VcMapCollection* 382 **MapCollection** *Eigenschaft von VcTree* 499 siehe auch VcMapCollection 378 **Map-Eintrag** Datenfeld-Inhalt 386 Farbwert 386 Grafikdatei 388 Muster 389 Schriftart 387 Schriftgrad 386 Schriftgröße 387 **MapEntry** siehe auch VcMapEntry 385 **Maps 499** *MarginsShownInInches Eigenschaft von VcPrinter* 468 *MarkBox Eigenschaft von VcBox* 270 *MarkedNodesFilter Eigenschaft von VcFilterCollection* 355 **Markieren/Demarkieren** Ende der Operation 564 **Markiermodus 229 Markierungstyp 145** Knoten 42

*MarkingColor Eigenschaft von VcWorldView* 582 *MarkNode Eigenschaft von VcNode* 397 *MaxHorizontalPagesCount Eigenschaft von VcPrinter* 469 **maximale Höhe des Baum-Diagramms 114, 141** *MaximumTextLineCount Eigenschaft von VcBoxFormatField* 297 *VcNodeFormatField* 450 *MaxVerticalPagesCount Eigenschaft von VcPrinter* 469 *Methoden AboutBox VcTree* 513 *Add DataObjectFiles* 257 *VcBoxCollection* 279 *VcBoxFormatCollection* 290 *VcDataRecordCollection* 319 *VcDataTableCollection* 328 *VcDataTableFieldCollection* 340 *VcFilterCollection* 356 *VcMapCollection* 380 *VcNodeAppearanceCollection* 427 *VcNodeFormatCollection* 441 *AddBySpecification VcBoxCollection* 280 *VcBoxFormatCollection* 291 *VcFilterCollection* 356 *VcMapCollection* 380

*VcNodeAppearanceCollection* 428 *VcNodeFormatCollection* 442 *AddSubCondition VcFilter* 351 *Arrange VcTree* 513 *ArrangeSubtree VcNode* 399 *BorderBox VcBorderArea* 258 *BoxByIndex VcBoxCollection* 280 *BoxByName VcBoxCollection* 281 *Clear DataObject* 250 *DataObjectFiles* 257 *VcTree* 514 *Collapse VcNode* 400 *Copy VcBoxCollection* 281 *VcBoxFormatCollection* 291 *VcDataTableCollection* 329 *VcDataTableFieldCollection* 341 *VcFilterCollection* 356 *VcMapCollection* 381 *VcNodeAppearanceCollection* 428 *VcNodeFormatCollection* 443 *CopyFormatField VcBoxFormat* 287 *VcNodeFormat* 438 *CopyNodesIntoClipboard VcTree* 514 *CopySubCondition VcFilter* 352 *CreateDataField*

*VcDataDefinitionTable* 308 *CreateEntry VcMap* 375 *CutNodesIntoClipboard VcTree* 514 *DataRecord VcNode* 401 *DataRecordByID VcDataRecordCollection* 320 *DataTableByIndex VcDataTableCollection* 330 *DataTableByName VcDataTableCollection* 330 *DataTableFieldByIndex VcDataTableFieldCollection* 341 *DataTableFieldByName VcDataTableFieldCollection* 342 *DeleteDataRecord VcDataRecord* 314 *DeleteEntry VcMap* 375 *DeleteNode VcNode* 401 *DeleteNodeRecord VcTree* 515 *DetectDataTableFieldName VcTree* 515 *DetectDataTableName VcTree* 516 *DetectFieldIndex VcTree* 516 *DumpConfiguration VcTree* 516 *EditNode VcTree* 517 *EndLoading VcTree* 517

*Evaluate VcFilter* 352 *Expand VcNode* 402 *ExportGraphicsToFile VcTree* 518 *FieldByIndex VcDataDefinitionTable* 309 *FieldByName VcDataDefinitionTable* 309 *FilterByIndex VcFilterCollection* 357 *FilterByName VcFilterCollection* 357 *FirstBox VcBoxCollection* 282 *FirstDataRecord VcDataRecordCollection* 320 *FirstDataTable VcDataTableCollection* 331 *FirstDataTableField VcDataTableFieldCollection* 342 *FirstField VcDataDefinitionTable* 310 *FirstFilter VcFilterCollection* 358 *FirstFormat VcBoxFormatCollection* 292 *VcNodeFormatCollection* 443 *FirstMap VcMapCollection* 381 *FirstMapEntry VcMap* 376 *FirstNode VcNodeCollection* 433 *FirstNodeAppearance VcNodeAppearanceCollection* 429

*FormatByIndex VcBoxFormatCollection* 292 *VcNodeFormatCollection* 444 *FormatByName VcBoxFormatCollection* 292 *VcNodeFormatCollection* 444 *GetActualExtent VcBox* 274 *GetAValueFromARGB VcTree* 520 *GetBValueFromARGB VcTree* 521 *GetData DataObject* 251 *GetFormat DataObject* 252 *GetGValueFromARGB VcTree* 521 *GetMapEntry VcMap* 377 *GetNewUniqueID VcDataRecordCollection* 321 *GetNodeByID VcTree* 522 *GetRValueFromARGB VcTree* 522 *GetTopLeftPixel VcBox* 275 *GetXYOffset VcBox* 275 *GetXYOffsetAsVariant VcBox* 275 *IdentifyFormatField VcBox* 276 *VcTree* 523 *IdentifyFormatFieldAsVariant VcTree* 524

### VARCHART XTree ActiveX Edition 5.2

*IdentifyObject VcDataRecord* 315 *IdentifyObjectAt VcTree* 524 *IdentifyObjectAtAsVariant VcTree* 525 *InsertNodeRecord VcTree* 525 *InsertNodeRecordEx VcTree* 526 *IsValid VcFilter* 353 *VcFilterSubCondition* 363 *MakeARGB VcTree* 526 *MapByIndex VcMapCollection* 381 *MapByName VcMapCollection* 382 *NextBox VcBoxCollection* 282 *NextDataRecord VcDataRecordCollection* 321 *NextDataTable VcDataTableCollection* 331 *NextDataTableField VcDataTableFieldCollection* 343 *NextField VcDataDefinitionTable* 310 *NextFilter VcFilterCollection* 358 *NextFormat VcBoxFormatCollection* 293 *VcNodeFormatCollection* 444 *NextMap VcMapCollection* 382 *NextMapEntry*

*VcMap* 377 *NextNode VcNodeCollection* 434 *NextNodeAppearance VcNodeAppearanceCollection* 429 *NodeAppearanceByIndex VcNodeAppearanceCollection* 430 *NodeAppearanceByName VcNodeAppearanceCollection* 430 *Open VcTree* 527 *PageLayout VcTree* 527 *PasteNodesFromClipboard VcTree* 528 *PrintDirectEx VcTree* 528 *PrinterSetup VcTree* 529 *PrintIt VcTree* 530 *PrintPreview VcTree* 530 *PrintToFile VcTree* 530 *PutInOrderAfter VcNodeAppearance* 425 *RelatedDataRecord VcDataRecord* 315 *VcNode* 402 *Remove DataObjectFiles* 257 *VcBoxCollection* 283 *VcBoxFormatCollection* 293 *VcDataRecordCollection* 322 *VcFilterCollection* 359 *VcMapCollection* 383

*VcNodeAppearanceCollection* 431 *VcNodeFormatCollection* 445 *RemoveFormatField VcBoxFormat* 287 *VcNodeFormat* 439 *RemoveSubCondition VcFilter* 353 *Reset VcTree* 531 *SaveAsEx VcTree* 531 *ScrollToNodePosition VcTree* 532 *SelectMaps VcMapCollection* 383 *SelectNodes VcNodeCollection* 434 *SetData DataObject* 253 *SetXYOffset VcBox* 276 *SetXYOffsetByTopLeftPixel VcBox* 276 *ShowAlwaysCompleteView VcTree* 532 *ShowExportGraphicsDialog VcTree* 533 *SuspendUpdate VcTree* 534 *Update VcBoxCollection* 283 *VcDataRecordCollection* 322 *VcDataTableCollection* 332 *VcLegendView* 371 *VcMapCollection* 384 *UpdateDataRecord VcDataRecord* 316

*UpdateNode VcNode* 403 *UpdateNodeRecord VcTree* 535 *Zoom VcTree* 536 *ZoomOnMarkedNodes VcTree* 536 *MinimumTextLineCount Eigenschaft von VcBoxFormatField* 298 *VcNodeFormatField* 451 *MinimumWidth Eigenschaft von VcBoxFormatField* 298 *VcNodeFormatField* 451 *Mode Eigenschaft von VcWorldView* 582 *MouseProcessingEnabled Eigenschaft von VcTree* 500 *Moveable Eigenschaft von VcBox* 270 *MultiplePrimaryKeysAllowed Eigenschaft von VcDataTable* 326 **Muster 192**

## **N**

*Name*

*Eigenschaft von VcBox* 271 *VcBoxFormat* 286 *VcDataTable* 326 *VcDataTableField* 336

*VcDefinitionField* 346 *VcFilter* 349 *VcMap* 374 *VcNodeAppearance* 414 *VcNodeFormat* 437 **Navigation** Tastatur 204 **Netscape 21** *NextBox Methode von VcBoxCollection* 282 *NextDataRecord Methode von VcDataRecordCollection* 321 *NextDataTable Methode von VcDataTableCollection* 331 *NextDataTableField Methode von VcDataTableFieldCollection* 343 *NextField Methode von VcDataDefinitionTable* 310 *NextFilter Methode von VcFilterCollection* 358 *NextFormat Methode von VcBoxFormatCollection* 293 *VcNodeFormatCollection* 444 *NextMap Methode von VcMapCollection* 382 *NextMapEntry Methode von VcMap* 377 *NextNode*

*Methode von VcNodeCollection* 434 *NextNodeAppearance Methode von VcNodeAppearanceCollection* 429 **Node** siehe auch VcNode 393 **NodeAppearance** siehe auch VcNodeAppearance 404 *NodeAppearanceByIndex Methode von VcNodeAppearanceCollection* 430 *NodeAppearanceByName Methode von VcNodeAppearanceCollection* 430 **NodeAppearanceCollection** *Eigenschaft von VcTree* 500 siehe auch VcNodeAppearanceCollection 426 **NodeCollection** *Eigenschaft von VcTree* 501 siehe auch VcNodeCollection 432 **NodeFormat** siehe auch VcNodeFormat 435 **NodeFormatCollection** *Eigenschaft von VcTree* 501 siehe auch VcNodeFormatCollection 440 **NodeFormatField** siehe auch

*Index* **621**

VcNodeFormatField 446 *NodesDataTableName Eigenschaft von VcTree* 501 *NodeTooltipTextField Eigenschaft von VcTree* 502

## **O**

**Objekt**

identifizieren 524, 525 **Objekte** DataObject 249 DataObjectFiles 255 VcBorderArea 258 VcBorderBox 259 VcBox 266 VcBoxCollection 278 VcBoxFormat 284 VcBoxFormatCollection 289 VcBoxFormatField 295 VcDataDefinition 305, 306 VcDataDefinitionTable 307 VcDataRecord 312 VcDataRecordCollection 317 VcDataTable 324 VcDataTableCollection 327 VcDataTableField 333 VcDataTableFieldCollection 339 VcDefinitionField 344 VcFilter 348 VcFilterCollection 354 VcFilterSubCondition 360 VcLegendView 364 VcMap 372 VcMapCollection 378 VcMapEntry 385

VcNode 393 VcNodeAppearance 404 VcNodeAppearanceCollection 426 VcNodeCollection 432 VcNodeFormat 435 VcNodeFormatCollection 440 VcNodeFormatField 446 VcPrinter 459 VcRect 476 VcTree 479 VcWorldView 579 **OLE Drag & Drop 115** beendet 539 Cursor während eines OLE-Drag-Vorgangs in Zielkomponente gesetzt 503 Daten auf Ziel abgelegt 540 Daten über Ziel gezogen 541 Drag-Vorgang ausgeführt 544 Ereignis des Drop-Ziels 543 Knoten aus anderer VARCHART-ActiveX-Komponente in die aktuelle ziehen erlaubt 505 OLEGiveFeedback 542 Phantom während eines OLE-Drag-Vorgangs 504 Ziehen über Steuerelement-Grenze hinaus erlaubt 503 *OLECompleteDrag Ereignis von VcTree* 539 *OLEDragDrop Ereignis von VcTree* 540 *OLEDragMode Eigenschaft von VcTree* 502 *OLEDragOver Ereignis von*

## **622** *Index*

*VcTree* 541 *OLEDragWithOwnMouseCursor Eigenschaft von VcTree* 503 *OLEDragWithPhantom Eigenschaft von VcTree* 504 *OLEDropMode Eigenschaft von VcTree* 504 *OLEGiveFeedback Ereignis von VcTree* 542 *OLESetData Ereignis von VcTree* 543 *OLEStartDrag Ereignis von VcTree* 543 *OnBoxLClick Ereignis von VcTree* 544 *OnBoxLDblClick Ereignis von VcTree* 545 *OnBoxModifyComplete Ereignis von VcTree* 545 *OnBoxModifyCompleteEx Ereignis von VcTree* 546 *OnBoxRClick Ereignis von VcTree* 546 *OnDataRecordCreate Ereignis von VcTree* 547

*OnDataRecordCreateComplete Ereignis von VcTree* 548 *OnDataRecordDelete Ereignis von VcTree* 549 *OnDataRecordDeleteComplete Ereignis von VcTree* 549 *OnDataRecordModify Ereignis von VcTree* 550 *OnDataRecordModifyComplete Ereignis von VcTree* 551 *OnDataRecordNotFound Ereignis von VcTree* 551 *OnDiagramLClick Ereignis von VcTree* 551 *OnDiagramLDblClick Ereignis von VcTree* 552 *OnDiagramRClick Ereignis von VcTree* 552 *OnHelpRequested Ereignis von VcTree* 553 *OnLegendViewClosed Ereignis von VcTree* 554 *OnModifyComplete Ereignis von VcTree* 554 *OnMouseDblClk*

*Ereignis von VcTree* 554 *OnMouseDown Ereignis von VcTree* 555 *OnMouseMove Ereignis von VcTree* 556 *OnMouseUp Ereignis von VcTree* 556 *OnNodeCollapse Ereignis von VcTree* 557 *OnNodeCreate Ereignis von VcTree* 557 *OnNodeCreateCompleteEx Ereignis von VcTree* 558 *OnNodeDelete Ereignis von VcTree* 559 *OnNodeDeleteCompleteEx Ereignis von VcTree* 560 *OnNodeExpand Ereignis von VcTree* 560 *OnNodeLClick Ereignis von VcTree* 561 *OnNodeLDblClick Ereignis von VcTree* 561 *OnNodeModifyCompleteEx Ereignis von*

*VcTree* 562 *OnNodeModifyEx Ereignis von VcTree* 562 *OnNodeRClick Ereignis von VcTree* 563 *OnNodesMarkComplete Ereignis von VcTree* 564 *OnNodesMarkEx Ereignis von VcTree* 564 *OnSelectField Ereignis von VcTree* 565 *OnShowInPlaceEditor Ereignis von VcTree* 566 *OnStatusLineText Ereignis von VcTree* 567 *OnSupplyTextEntry Ereignis von VcTree* 568 *OnSupplyTextEntryAsVariant Ereignis von VcTree* 576 **OnSupplyTextEntry-Ereignis aktivieren 493** *OnToolTipText Ereignis von VcTree* 576 *OnToolTipTextAsVariant Ereignis von VcTree* 577 *OnWorldViewClosed*

*Ereignis von VcTree* 577 *OnZoomFactorModifyComplete Ereignis von VcTree* 578 *Open Methode von VcTree* 527 *Operator Eigenschaft von VcFilterSubCondition* 362 *Orientation Eigenschaft von VcPrinter* 470 *Origin Eigenschaft von VcBox* 271

## **P**

*PageDescription Eigenschaft von VcPrinter* 470 *PageDescriptionString Eigenschaft von VcPrinter* 470 *PageFrame Eigenschaft von VcPrinter* 471 *PageLayout Methode von VcTree* 527 *PageNumberMode Eigenschaft von VcPrinter* 471 *PageNumbers Eigenschaft von VcPrinter* 472

*PagePaddingEnabled Eigenschaft von VcPrinter* 472 *PaperSize Eigenschaft von VcPrinter* 473 **Papiergröße 473** *ParentHWnd Eigenschaft von VcLegendView* 367 *VcWorldView* 583 *ParentNode Eigenschaft von VcNode* 398 *ParentNodeIDDataFieldIndex Eigenschaft von VcTree* 505 *PasteNodesFromClipboard Methode von VcTree* 528 *Pattern Eigenschaft von VcMapEntry* 389 *VcNodeAppearance* 415 *PatternBackgroundColorAsARGB Eigenschaft von VcBoxFormatField* 299 *VcNodeFormatField* 451 *PatternBackgroundColorDataFieldInd ex Eigenschaft von VcNodeFormatField* 452 *PatternBackgroundColorMapName Eigenschaft von VcNodeFormatField* 452 *PatternColorAsARGB Eigenschaft von*

*VcBoxFormatField* 299 *VcNodeAppearance* 418 *VcNodeFormatField* 453 *PatternColorDataFieldIndex Eigenschaft von VcNodeAppearance* 419 *VcNodeFormatField* 453 *PatternColorMapName Eigenschaft von VcNodeAppearance* 419 *VcNodeFormatField* 454 *PatternDataFieldIndex Eigenschaft von VcNodeAppearance* 419 *PatternEx Eigenschaft von VcBoxFormatField* 300 *VcNodeFormatField* 454 *PatternExDataFieldIndex Eigenschaft von VcNodeFormatField* 455 *PatternExMapName Eigenschaft von VcNodeFormatField* 455 *PatternMapName Eigenschaft von VcNodeAppearance* 420 **PDF-Dateien** Export 119 **Performance 244 Pfad 495** *Piles Eigenschaft von VcNodeAppearance* 420 **Ports 92 Primärschlüssel** zusammengesetzt 326

*PrimaryKey Eigenschaft von VcDataTableField* 336 *PrintDate Eigenschaft von VcPrinter* 473 *PrintDirectEx Methode von VcTree* 528 **Printer** *Eigenschaft von VcTree* 506 siehe auch VcPrinter 459 *PrinterName Eigenschaft von VcPrinter* 474 *PrinterSetup Methode von VcTree* 529 *PrintIt Methode von VcTree* 530 *PrintPreview Methode von VcTree* 530 *PrintToFile Methode von VcTree* 530 **Priorität 169** Boxen 178 *Priority Eigenschaft von VcBox* 272 **Publizieren im Internet 67, 200, 231** *PutInOrderAfter Methode von*

*VcNodeAppearance* 425 **R Rahmen** außen 223 **Rect** siehe auch VcRect 476 *ReferencePoint Eigenschaft von VcBox* 272 *RelatedDataRecord Methode von VcDataRecord* 315 *VcNode* 402 *RelationshipFieldIndex Eigenschaft von VcDataTableField* 337 *Remove Methode von DataObjectFiles* 257 *VcBoxCollection* 283 *VcBoxFormatCollection* 293 *VcDataRecordCollection* 322 *VcFilterCollection* 359 *VcMapCollection* 383 *VcNodeAppearanceCollection* 431 *VcNodeFormatCollection* 445 *RemoveFormatField Methode von VcBoxFormat* 287 *VcNodeFormat* 439 *RemoveSubCondition Methode von VcFilter* 353 *RepeatTitleAndLegend Eigenschaft von*

*VcPrinter* 474 *Reset Methode von VcTree* 531 **Return Status 84** *Right Eigenschaft von VcRect* 478 *RightBrotherNode Eigenschaft von VcNode* 398 *RightMargin Eigenschaft von VcNodeFormatField* 455 *RoundedLinkSlantsEnabled Eigenschaft von VcTree* 506 *RowLimit Eigenschaft von VcTree* 506 **Rückgabewerte 84**

## **S**

*SaveAsEx Methode von VcTree* 531 **Schnittmarkierungen 224 Schnittstelle** Definition 15 einrichten 35 **Schriften** Anti-Aliasing 496 *ScrollBarMode Eigenschaft von VcLegendView* 367 *VcWorldView* 584 **Scrollen**

zu der Zeile eines Knotens 532 *ScrollOffsetX Eigenschaft von VcTree* 507 *ScrollOffsetY Eigenschaft von VcTree* 507 *ScrollToNodePosition Methode von VcTree* 532 **Seite einrichten 229, 527 Seitenansicht 474 Seitennummerierung 224 Seitenränder 225** *SelectMaps Methode von VcMapCollection* 383 *SelectNodes Methode von VcNodeCollection* 434 *SetData Methode von DataObject* 253 *SetXYOffset Methode von VcBox* 276 *SetXYOffsetByTopLeftPixel Methode von VcBox* 276 *Shadow Eigenschaft von VcNodeAppearance* 421 *ShadowColorAsARGB Eigenschaft von VcNodeAppearance* 421 *ShowAlwaysCompleteView Methode von*

*VcTree* 532 *ShowExportGraphicsDialog Methode von VcTree* 533 *ShowToolTip Eigenschaft von VcTree* 507 **Sohnknoten 395** *Specification Eigenschaft von VcBox* 273 *VcBoxFormat* 286 *VcFilter* 350 *VcMap* 374 *VcNodeAppearance* 422 *VcNodeFormat* 437 **Sprachanpassung 121** *StartUpSinglePage Eigenschaft von VcPrinter* 474 **Statuszeilentext 122, 567 Strg+C, Strg+X und Strg+V 487** *StrikeThrough Eigenschaft von VcNodeAppearance* 422 *StrikeThroughColor Eigenschaft von VcNodeAppearance* 423 *StringsCaseSensitive Eigenschaft von VcFilter* 350 *StructureCodeDataFieldIndex Eigenschaft von VcTree* 508 *StructureType Eigenschaft von VcTree* 508

## VARCHART XTree ActiveX Edition 5.2

### **628** *Index*

**Struktur 123 Strukturcode** Nummerierte Hierarchie 508 Typ 508 Vaterknoten-ID 505 *SubCondition Eigenschaft von VcFilter* 351 *SubConditionCount Eigenschaft von VcFilter* 351 *SubtreeNodeCollection Eigenschaft von VcNode* 399 *SuspendUpdate Methode von VcTree* 534

#### **Tabellendatenfeld**

Anzahl in Collection 340 Iteration, Enumerator Objekt 340 Iteration, Erstwert 342 Iteration, Folgewerte 343 kopieren 341 über Index 341 über Name 342 zu Collection hinzufügen 340 **Taste** Ereignis beim Drücken 537 Ereignis beim Drücken und Loslassen 538 Ereignis beim Loslassen 539 **Technische Voraussetzungen 12 Teilbaum 217, 220, 230, 234, 399** expandieren 233

**T**

kollabieren 233, 400

**Teilstrukturen** horizontal und vertikal anordnen 217 kollabieren und expandieren 220 *Text Eigenschaft von VcBorderBox* 264 **Textausgabe 568, 576** *TextDataFieldIndex Eigenschaft von VcNodeFormatField* 456 **Texte** festlegen 193 **Texte, Grafiken und Legende festlegen 193** *TextFont Eigenschaft von VcBorderBox* 264 *VcBoxFormatField* 303 *VcNodeFormatField* 456 *TextFontColor Eigenschaft von VcBoxFormatField* 304 *VcNodeFormatField* 456 *TextFontDataFieldIndex Eigenschaft von VcNodeFormatField* 457 *TextFontMapName Eigenschaft von VcNodeFormatField* 457 *ThreeDEffect Eigenschaft von VcNodeAppearance* 424 **Titel** in Darstellung wiederholen 223 **Tooltip 507, 576, 577** Datenfeld für Text 142, 502 **ToolTip**

Dauer bis zur Anzeige 509 Erscheinungsdauer 509 Verschwinden auf Klick 510 Wechseldauer 509 *ToolTipChangeDuration Eigenschaft von VcTree* 509 *ToolTipDuration Eigenschaft von VcTree* 509 *ToolTipPointerDuration Eigenschaft von VcTree* 509 **Tooltips** zur Laufzeit 125 *ToolTipShowAfterClick Eigenschaft von VcTree* 510 *Top Eigenschaft von VcLegendView* 368 *VcRect* 478 *VcWorldView* 584 *TopActualValue Eigenschaft von VcLegendView* 368 *VcWorldView* 585 *TopMargin Eigenschaft von VcNodeFormatField* 457 **Tree** siehe auch VcTree 479 **TreeView-Stil 63, 126, 140, 510** *TreeViewStyle Eigenschaft von VcTree* 510

#### *Type*

**Unicode 127**

*Eigenschaft von VcBorderBox* 265 *VcBoxFormatField* 304 *VcDataTableField* 338 *VcDefinitionField* 347 *VcMap* 374 *VcNodeFormatField* 458

### **U**

**Unterbaum** Anordnung in Datenfeld speichern 95 komplett expandieren 233 komplett horizontal anordnen 234 **Unterbaum-Anordnung in Datenfeld 145** *Update Methode von VcBoxCollection* 283 *VcDataRecordCollection* 322 *VcDataTableCollection* 332 *VcLegendView* 371 *VcMapCollection* 384 *UpdateBehaviorName Eigenschaft von VcBox* 273 *VcWorldView* 585 *UpdateDataRecord Methode von VcDataRecord* 316 *UpdateNode Methode von VcNode* 403 *UpdateNodeRecord Methode von VcTree* 535

#### **URL 487**

**V VARCHART XTree** automatisch skalieren 34 im Formular plazieren 31 zur Werkzeugsammlung hinzufügen 30 **Vaterknoten 398 VcBorderArea 258** *BorderBox* 258 **VcBorderBox 259** *Alignment* 259 *GraphicsFileName* 260 *LegendElementsArrangement* 261 *LegendElementsBottomMargin* 261 *LegendElementsMaximumColumnCo unt* 261 *LegendElementsMaximumRowCount* 262 *LegendElementsTopMargin* 262 *LegendFont* 262 *LegendTitle* 262 *LegendTitleFont* 263 *LegendTitleVisible* 263 *Text* 264 *TextFont* 264 *Type* 265 **VcBox 266** *FieldText* 267 *FormatName* 267 *GetActualExtent* 274 *GetTopLeftPixel* 275 *GetXYOffset* 275 *GetXYOffsetAsVariant* 275 *IdentifyFormatField* 276 *LineColor* 268

*LineThickness* 268 *LineType* 269 *MarkBox* 270 *Moveable* 270 *Name* 271 *Origin* 271 *Priority* 272 *ReferencePoint* 272 *SetXYOffset* 276 *SetXYOffsetByTopLeftPixel* 276 *Specification* 273 *UpdateBehaviorName* 273 *Visible* 274 **VcBoxCollection 278** *\_NewEnum* 278 *Add* 279 *AddBySpecification* 280 *BoxByIndex* 280 *BoxByName* 281 *Copy* 281 *Count* 279 *FirstBox* 282 *NextBox* 282 *Remove* 283 *Update* 283 **VcBoxFormat 284** *\_NewEnum* 284 *CopyFormatField* 287 *FieldsSeparatedByLines* 285 *FormatField* 285 *FormatFieldCount* 286 *Name* 286 *RemoveFormatField* 287 *Specification* 286 **VcBoxFormatCollection 289** *\_NewEnum* 289 *Add* 290

*AddBySpecification* 291 *Copy* 291 *Count* 290 *FirstFormat* 292 *FormatByIndex* 292 *FormatByName* 292 *NextFormat* 293 *Remove* 293 **VcBoxFormatField 295** *Alignment* 295 *FormatName* 296 *GraphicsHeight* 296 *Index* 297 *MaximumTextLineCount* 297 *MinimumTextLineCount* 298 *MinimumWidth* 298 *PatternBackgroundColorAsARGB* 299 *PatternColorAsARGB* 299 *PatternEx* 300 *TextFont* 303 *TextFontColor* 304 *Type* 304 **VcDataDefinition 305, 306** *DefinitionTable* 305, 306 **VcDataDefinitionTable 307** *\_NewEnum* 307 *Count* 308 *CreateDataField* 308 *FieldByIndex* 309 *FieldByName* 309 *FirstField* 310 *NextField* 310 **VcDataRecord 312** *AllData* 312 *DataField* 313 *DataTableName* 314

*DeleteDataRecord* 314 *ID* 314 *IdentifyObject* 315 *RelatedDataRecord* 315 *UpdateDataRecord* 316 **VcDataRecordCollection 317** *\_NewEnum* 318 *Add* 319 *Count* 318 *DataRecordByID* 320 *FirstDataRecord* 320 *GetNewUniqueID* 321 *NextDataRecord* 321 *Remove* 322 *Update* 322 **VcDataTable 324** *DataRecordCollection* 324 *DataTableFieldCollection* 325 *Description* 325 *MultiplePrimaryKeysAllowed* 326 *Name* 326 **VcDataTableCollection 327** *\_NewEnum* 327 *Add* 328 *Copy* 329 *Count* 328 *DataTableByIndex* 330 *DataTableByName* 330 *FirstDataTable* 331 *NextDataTable* 331 *Update* 332 **VcDataTableField 333** *DataTableName* 334 *DateFormat* 334 *Editable* 335 *Hidden* 335 *Index* 336

## **632** *Index*

*Name* 336 *PrimaryKey* 336 *RelationshipFieldIndex* 337 *Type* 338 **VcDataTableFieldCollection 339** *\_NewEnum* 339 *Add* 340 *Copy* 341 *Count* 340 *DataTableFieldByIndex* 341 *DataTableFieldByName* 342 *FirstDataTableField* 342 *NextDataTableField* 343 **VcDefinitionField 344** *DateFormat* 344 *Editable* 345 *Hidden* 345 *ID* 346 *Name* 346 *Type* 347 **VcFilter 348** *\_NewEnum* 349 *AddSubCondition* 351 *CopySubCondition* 352 *DatesWithHourAndMinute* 349 *Evaluate* 352 *IsValid* 353 *Name* 349 *RemoveSubCondition* 353 *Specification* 350 *StringsCaseSensitive* 350 *SubCondition* 351 *SubConditionCount* 351 **VcFilterCollection 354** *\_NewEnum* 354 *Add* 356 *AddBySpecification* 356

*Copy* 356 *Count* 355 *FilterByIndex* 357 *FilterByName* 357 *FirstFilter* 358 *MarkedNodesFilter* 355 *NextFilter* 358 *Remove* 359 **VcFilterSubCondition 360** *ComparisonValueAsString* 360 *ConnectionOperator* 361 *DataFieldIndex* 362 *FilterName* 362 *Index* 362 *IsValid* 363 *Operator* 362 **VcLegendView 364** *Border* 364 *Height* 365 *HeightActualValue* 365 *Left* 366 *LeftActualValue* 366 *ParentHWnd* 367 *ScrollBarMode* 367 *Top* 368 *TopActualValue* 368 *Update* 371 *Visible* 369 *Width* 369 *WidthActualValue* 370 *WindowMode* 370 **VcMap 372** *\_NewEnum* 372 *ConsiderFilterEntries* 373 *Count* 373 *CreateEntry* 375 *DeleteEntry* 375

*FirstMapEntry* 376 *GetMapEntry* 377 *Name* 374 *NextMapEntry* 377 *Specification* 374 *Type* 374 **VcMapCollection 378** *\_NewEnum* 379 *Add* 380 *AddBySpecification* 380 *Copy* 381 *Count* 379 *FirstMap* 381 *MapByIndex* 381 *MapByName* 382 *NextMap* 382 *Remove* 383 *SelectMaps* 383 *Update* 384 **VcMapEntry 385** *ColorAsARGB* 385 *DataFieldValue* 386 *FontBody* 386 *FontName* 387 *FontSize* 387 *GraphicsFileName* 388 *Pattern* 389 **VcNode 393** *AllData* 394 *Arrangement* 394 *ArrangeSubtree* 399 *ChildNodeCollection* 395 *Collapse* 400 *Collapsed* 395 *DataField* 396 *DataRecord* 401 *DeleteNode* 401

*Expand* 402 *ID* 396 *InCollapsedSubtree* 396 *LeftBrotherNode* 397 *MarkNode* 397 *ParentNode* 398 *RelatedDataRecord* 402 *RightBrotherNode* 398 *SubtreeNodeCollection* 399 *UpdateNode* 403 **VcNodeAppearance 404** *BackColorAsARGB* 405 *BackColorDataFieldIndex* 406 *BackColorMapName* 406 *DoubleFeature* 407 *FilterName* 407 *FormatName* 408 *FrameAroundFieldsVisible* 408 *FrameShape* 409 *LegendText* 410 *LineColor* 411 *LineColorDataFieldIndex* 411 *LineColorMapName* 411 *LineThickness* 412 *LineType* 413 *Name* 414 *Pattern* 415 *PatternColorAsARGB* 418 *PatternColorDataFieldIndex* 419 *PatternColorMapName* 419 *PatternDataFieldIndex* 419 *PatternMapName* 420 *Piles* 420 *PutInOrderAfter* 425 *Shadow* 421 *ShadowColorAsARGB* 421 *Specification* 422

## **634** *Index*

*StrikeThrough* 422 *StrikeThroughColor* 423 *ThreeDEffect* 424 *VisibleInLegend* 424 **VcNodeAppearanceCollection 426** *\_NewEnum* 426 *Add* 427 *AddBySpecification* 428 *Copy* 428 *Count* 427 *FirstNodeAppearance* 429 *NextNodeAppearance* 429 *NodeAppearanceByIndex* 430 *NodeAppearanceByName* 430 *Remove* 431 **VcNodeCollection 432** *\_NewEnum* 432 *Count* 433 *FirstNode* 433 *NextNode* 434 *SelectNodes* 434 **VcNodeFormat 435** *\_NewEnum* 435 *CopyFormatField* 438 *FieldsSeparatedByLines* 436 *FormatField* 436 *FormatFieldCount* 437 *Name* 437 *RemoveFormatField* 439 *Specification* 437 *WidthOfExteriorSurrounding* 438 **VcNodeFormatCollection 440** *\_NewEnum* 440 *Add* 441 *AddBySpecification* 442 *Copy* 443 *Count* 441

*FirstFormat* 443 *FormatByIndex* 444 *FormatByName* 444 *NextFormat* 444 *Remove* 445 **VcNodeFormatField 446** *Alignment* 447 *BottomMargin* 447 *CombiField* 448 *ConstantText* 448 *FormatName* 448 *GraphicsFileName* 448 *GraphicsFileNameDataFieldIndex* 449 *GraphicsFileNameMapName* 449 *GraphicsHeight* 449 *Index* 450 *LeftMargin* 450 *MaximumTextLineCount* 450 *MinimumTextLineCount* 451 *MinimumWidth* 451 *PatternBackgroundColorAsARGB* 451 *PatternBackgroundColorDataFieldInd ex* 452 *PatternBackgroundColorMapName* 452 *PatternColorAsARGB* 453 *PatternColorDataFieldIndex* 453 *PatternColorMapName* 454 *PatternEx* 454 *PatternExDataFieldIndex* 455 *PatternExMapName* 455 *RightMargin* 455 *TextDataFieldIndex* 456 *TextFont* 456 *TextFontColor* 456 *TextFontDataFieldIndex* 457

*TextFontMapName* 457 *TopMargin* 457 *Type* 458 **VcPrinter 459** *AbsoluteBottomMarginInCM* 460 *AbsoluteBottomMarginInInches* 460 *AbsoluteLeftMarginInCM* 461 *AbsoluteLeftMarginInInches* 461 *AbsoluteRightMarginInCM* 461 *AbsoluteRightMarginInInches* 462 *AbsoluteTopMarginInCM* 462 *AbsoluteTopMarginInInches* 463 *Alignment* 463 *CurrentHorizontalPagesCount* 464 *CurrentVerticalPagesCount* 464 *CurrentZoomFactor* 464 *CuttingMarks* 465 *DefaultPrinterName* 465 *DocumentName* 465 *FitToPage* 466 *FoldingMarksType* 466 *MarginsShownInInches* 468 *MaxHorizontalPagesCount* 469 *MaxVerticalPagesCount* 469 *Orientation* 470 *PageDescription* 470 *PageDescriptionString* 470 *PageFrame* 471 *PageNumberMode* 471 *PageNumbers* 472 *PagePaddingEnabled* 472 *PaperSize* 473 *PrintDate* 473 *PrinterName* 474 *RepeatTitleAndLegend* 474 *StartUpSinglePage* 474 *ZoomFactorAsDouble* 475

#### **VcRect 476**

*Bottom* 476 *Height* 476 *Left* 477 *Right* 478 *Top* 478 *Width* 478 **VcTree 479** *AboutBox* 513 *ActiveNodeFilter* 483 *AllowMultipleBoxMarking* 484 *AllowNewNodes* 484 *Arrange* 513 *ArrangementField* 484 *BorderArea* 485 *BoxCollection* 485 *BoxFormatCollection* 485 *Clear* 514 *CollapseField* 486 *ConfigurationName* 486 *CopyNodesIntoClipboard* 514 *CtrlCXVProcessing* 487 *CurrentVersion* 488 *CutNodesIntoClipboard* 514 *DataDefinition* 488 *DataTableCollection* 488 *DateOutputFormat* 489 *DeleteNodeRecord* 515 *DetectDataTableFieldName* 515 *DetectDataTableName* 516 *DetectFieldIndex* 516 *DiagramBackColor* 490 *DialogFont* 491 *DoubleOutputFormat* 491 *DumpConfiguration* 516 *EditNewNode* 492 *EditNode* 517

*Enabled* 492 *EnableSupplyTextEntryEvent* 493 *EndLoading* 517 *Error* 536 *ErrorAsVariant* 537 *EventReturnStatus* 493 *EventText* 494 *ExportGraphicsToFile* 518 *ExtendedDataTables* 494 *FilePath* 494 *FilterCollection* 495 *FirstVerticalLevel* 495 *FontAntiAliasingEnabled* 496 *GetAValueFromARGB* 520 *GetBValueFromARGB* 521 *GetGValueFromARGB* 521 *GetNodeByID* 522 *GetRValueFromARGB* 522 *HorizontalNodeDistance* 496 *HorizontalNodeIndent* 497 *hWnd* 497 *IdentifyFormatField* 523 *IdentifyFormatFieldAsVariant* 524 *IdentifyObjectAt* 524 *IdentifyObjectAtAsVariant* 525 *InPlaceEditingAllowed* 498 *InsertNodeRecord* 525 *InsertNodeRecordEx* 526 *InteractionMode* 498 *KeyDown* 537 *KeyPress* 538 *KeyUp* 539 *LegendView* 499 *LevelField* 499 *MakeARGB* 526 *MapCollection* 499 *MouseProcessingEnabled* 500

*NodeAppearanceCollection* 500 *NodeCollection* 501 *NodeFormatCollection* 501 *NodesDataTableName* 501 *NodeTooltipTextField* 502 *OLECompleteDrag* 539 *OLEDragDrop* 540 *OLEDragMode* 502 *OLEDragOver* 541 *OLEDragWithOwnMouseCursor* 503 *OLEDragWithPhantom* 504 *OLEDropMode* 504 *OLEGiveFeedback* 542 *OLESetData* 543 *OLEStartDrag* 543 *OnBoxLClick* 544 *OnBoxLDblClick* 545 *OnBoxModifyComplete* 545 *OnBoxModifyCompleteEx* 546 *OnBoxRClick* 546 *OnDataRecordCreate* 547 *OnDataRecordCreateComplete* 548 *OnDataRecordDelete* 549 *OnDataRecordDeleteComplete* 549 *OnDataRecordModify* 550 *OnDataRecordModifyComplete* 551 *OnDataRecordNotFound* 551 *OnDiagramLClick* 551 *OnDiagramLDblClick* 552 *OnDiagramRClick* 552 *OnHelpRequested* 553 *OnLegendViewClosed* 554 *OnModifyComplete* 554 *OnMouseDblClk* 554 *OnMouseDown* 555 *OnMouseMove* 556 *OnMouseUp* 556

*OnNodeCollapse* 557 *OnNodeCreate* 557 *OnNodeCreateCompleteEx* 558 *OnNodeDelete* 559 *OnNodeDeleteCompleteEx* 560 *OnNodeExpand* 560 *OnNodeLClick* 561 *OnNodeLDblClick* 561 *OnNodeModifyCompleteEx* 562 *OnNodeModifyEx* 562 *OnNodeRClick* 563 *OnNodesMarkComplete* 564 *OnNodesMarkEx* 564 *OnSelectField* 565 *OnShowInPlaceEditor* 566 *OnStatusLineText* 567 *OnSupplyTextEntry* 568 *OnSupplyTextEntryAsVariant* 576 *OnToolTipText* 576 *OnToolTipTextAsVariant* 577 *OnWorldViewClosed* 577 *OnZoomFactorModifyComplete* 578 *Open* 527 *PageLayout* 527 *ParentNodeIDDataFieldIndex* 505 *PasteNodesFromClipboard* 528 *PrintDirectEx* 528 *Printer* 506 *PrinterSetup* 529 *PrintIt* 530 *PrintPreview* 530 *PrintToFile* 530 *Reset* 531 *RoundedLinkSlantsEnabled* 506 *RowLimit* 506 *SaveAsEx* 531 *ScrollOffsetX* 507

*ScrollOffsetY* 507 *ScrollToNodePosition* 532 *ShowAlwaysCompleteView* 532 *ShowExportGraphicsDialog* 533 *ShowToolTip* 507 *StructureCodeDataFieldIndex* 508 *StructureType* 508 *SuspendUpdate* 534 *ToolTipChangeDuration* 509 *ToolTipDuration* 509 *ToolTipPointerDuration* 509 *ToolTipShowAfterClick* 510 *TreeViewStyle* 510 *UpdateNodeRecord* 535 *VerticalLevelDistance* 511 *VerticalNodeDistance* 511 *WaitCursorEnabled* 512 *WorldView* 512 *Zoom* 536 *ZoomFactor* 512 *ZoomingPerMouseWheelAllowed* 513 *ZoomOnMarkedNodes* 536 **VcWorldView 579** *Border* 579 *Height* 580 *HeightActualValue* 580 *Left* 581 *LeftActualValue* 581 *MarkingColor* 582 *Mode* 582 *ParentHWnd* 583 *ScrollBarMode* 584 *Top* 584 *TopActualValue* 585 *UpdateBehaviorName* 585 *Visible* 585

*Width* 586 *WidthActualValue* 586 **Verbindungen** bearbeiten 491 Verbindungsaussehen 52 **Verbindungsaussehen 140 Versionsnummer** anzeigen 488 *VerticalLevelDistance Eigenschaft von VcTree* 511 *VerticalNodeDistance Eigenschaft von VcTree* 511 **Vertikal ab Ebene 141 Vertikal anordnen 92, 233 Vertikale Ebenen 128 Vertikaler Ebenenabstand 141 Vertikaler Knotenabstand 141 Verzeichnispfad 495** *Visible Eigenschaft von VcBox* 274 *VcLegendView* 369 *VcWorldView* 585 *VisibleInLegend Eigenschaft von VcNodeAppearance* 424 **Visual Studio 6.0 mit Visual C++/MFC 18 Vorgänge** bearbeiten 207 **W** *WaitCursorEnabled*

*Eigenschaft von VcTree* 512

*Width Eigenschaft von VcLegendView* 369 *VcRect* 478 *VcWorldView* 586 *WidthActualValue Eigenschaft von VcLegendView* 370 *VcWorldView* 586 *WidthOfExteriorSurrounding Eigenschaft von VcNodeFormat* 438 *WindowMode Eigenschaft von VcLegendView* 370 **Worldview 109, 512, 578** *WorldView Eigenschaft von VcTree* 512 Name UpdateBehavior 585 siehe auch VcWorldView 579

# **Z**

**Zeitumstellung 82** *Zoom Methode von VcTree* 536 **Zoomen 205, 536** auf markierte Knoten 536 per Mausrad 513 Worldview 578 Zoomfaktor 512 *ZoomFactor Eigenschaft von VcTree* 512 *ZoomFactorAsDouble*

*Eigenschaft von VcPrinter* 475 *ZoomingPerMouseWheelAllowed Eigenschaft von VcTree* 513 *ZoomOnMarkedNodes Methode von VcTree* 536 **Zuordnungstabelle**

Typ 374 über Index 382 Zuordnungstabelle bearbeiten 163 **Zuordnungstabellen 130, 499** Angabe von Wertebereichen durch Filter 373 Zuordnungstabellen verwalten 161 **Zusatztext 225**

**Zwischenspeicher 514**